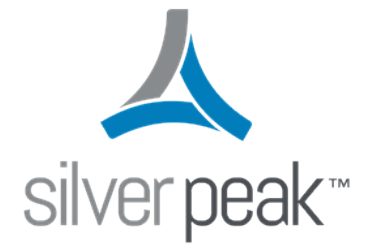

## Silver Peak

# **Orchestrator** Operator's Guide

8.8.1 September 2019 200095-001

### <span id="page-1-0"></span>Copyright and Trademarks

Silver Peak Orchestrator Operator's Guide

Date: September 2019

Copyright © 2019 Silver Peak Systems, Inc. All rights reserved. Information in this document is subject to change at any time. Use of this documentation is restricted as specified in the End User License Agreement. No part of this documentation can be reproduced, except as noted in the End User License Agreement, in whole or in part, without the written consent of Silver Peak Systems, Inc.

#### Trademark Notification

Silver Peak, the Silver Peak logo, and all Silver Peak product names, logos, and brands are trademarks or registered trademarks of Silver Peak Systems, Inc. in the United States and/or other countries. All trademark rights reserved. All other product names, logos, and brands are property of their respective owners.

#### Warranties and Disclaimers

THIS DOCUMENTATION IS PROVIDED "AS IS" WITHOUT WARRANTY OF ANY KIND, EITHER EXPRESSED OR IMPLIED, INCLUDING, BUT NOT LIMITED TO, THE IMPLIED WARRANTIES OF MERCHANTABILITY, FITNESS FOR A PARTICULAR PURPOSE, OR NON-INFRINGEMENT. SILVER PEAK SYSTEMS, INC. ASSUMES NO RESPONSIBILITY FOR ERRORS OR OMISSIONS IN THIS DOCUMENTATION OR OTHER DOCUMENTS WHICH ARE REFERENCED BY OR LINKED TO THIS DOCUMENTATION. REFERENCES TO CORPORATIONS, THEIR SERVICES AND PRODUCTS, ARE PROVIDED "AS IS" WITHOUT WARRANTY OF ANY KIND, EITHER EXPRESSED OR IMPLIED. IN NO EVENT SHALL SILVER PEAK SYSTEMS, INC. BE LIABLE FOR ANY SPECIAL, INCIDENTAL, INDIRECT OR CONSEQUENTIAL DAMAGES OF ANY KIND, OR ANY DAMAGES WHATSOEVER, INCLUDING, WITHOUT LIMITATION, THOSE RESULTING FROM LOSS OF USE, DATA OR PROFITS, WHETHER OR NOT ADVISED OF THE POSSIBILITY OF DAMAGE, AND ON ANY THEORY OF LIABILITY, ARISING OUT OF OR IN CONNECTION WITH THE USE OF THIS DOCUMENTATION. THIS DOCUMENTATION MAY INCLUDE TECHNICAL OR OTHER INACCURACIES OR TYPOGRAPHICAL ERRORS. CHANGES ARE PERIODICALLY ADDED TO THE INFORMATION HEREIN; THESE CHANGES WILL BE INCORPORATED IN NEW EDITIONS OF THE DOCUMENTATION. SILVER PEAK SYSTEMS, INC. MAY MAKE IMPROVEMENTS AND/OR CHANGES IN THE PRODUCT(S) AND/OR THE PROGRAM(S) DESCRIBED IN THIS DOCUMENTATION AT ANY TIME.

Silver Peak Systems, Inc. 2860 De La Cruz Boulevard Santa Clara, CA 95050

1.877.210.7325 (toll-free in USA) +1.408.935.1850

<http://www.silver-peak.com/support>

### <span id="page-2-0"></span>Support

For product and technical support, contact Silver Peak Systems at either of the following:

1.877.210.7325 (toll-free in USA)

+1.408.935.1850

#### www.silver-peak.com/support

We're dedicated to continually improving the usability of our products and documentation.

- If you have suggestions or feedback for our documentation, please send an e-mail to [techpubs@silver-peak.com](mailto:techpubs@silver-peak.com).
- If you have comments or feedback about the interface, please send an e-mail to [usability@silver-peak.com.](mailto:usability@silver-peak.com)

## **Contents**

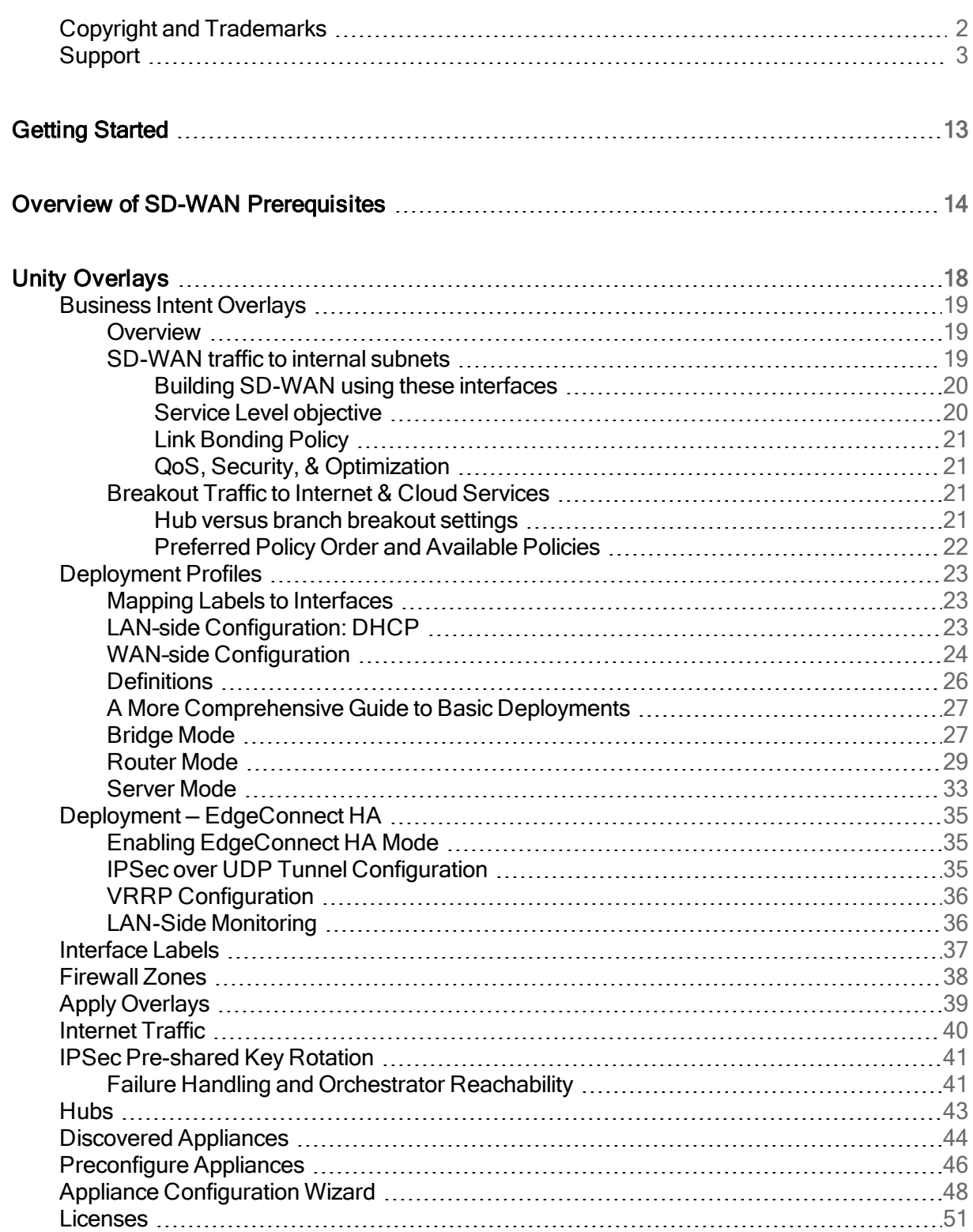

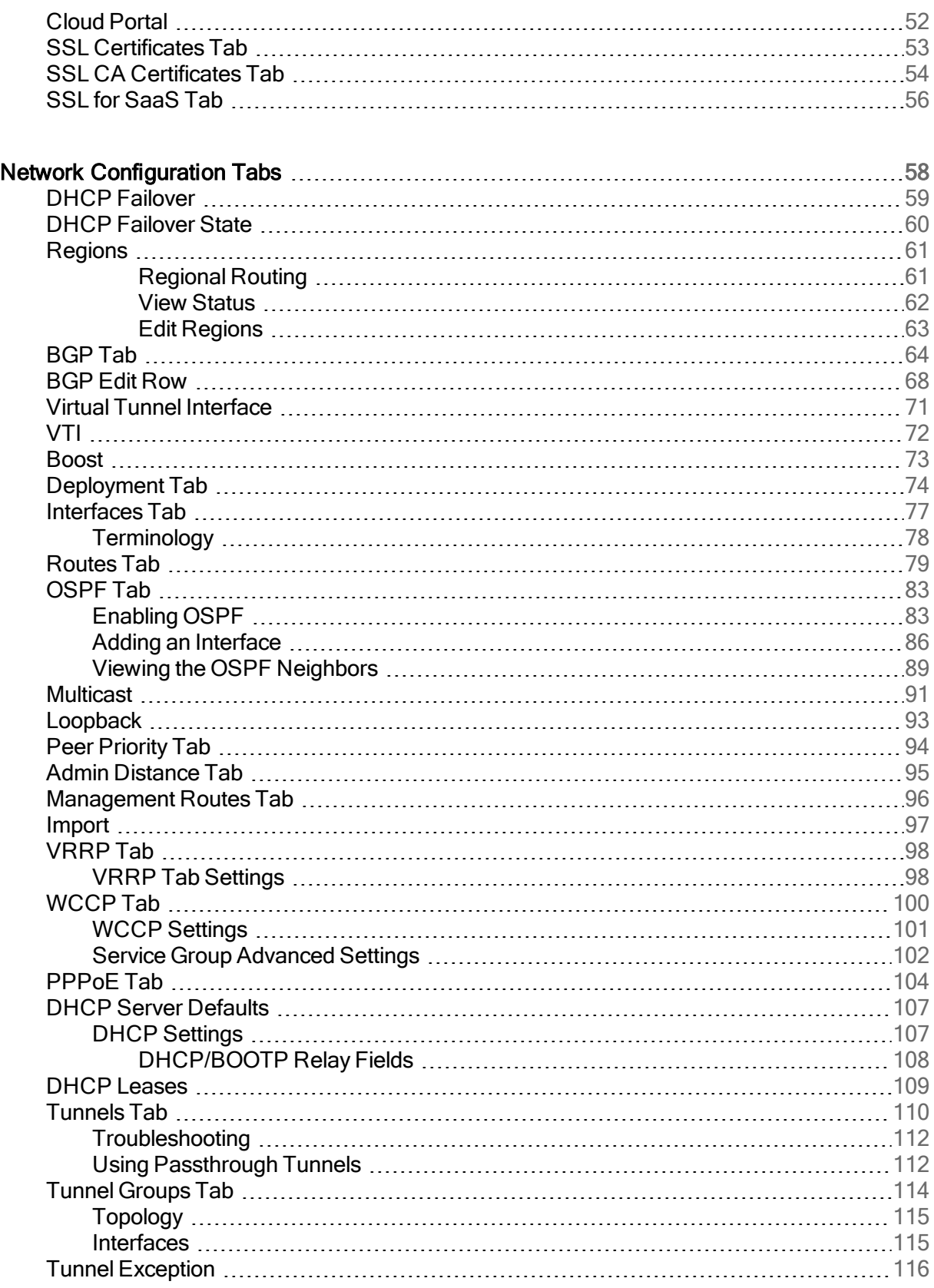

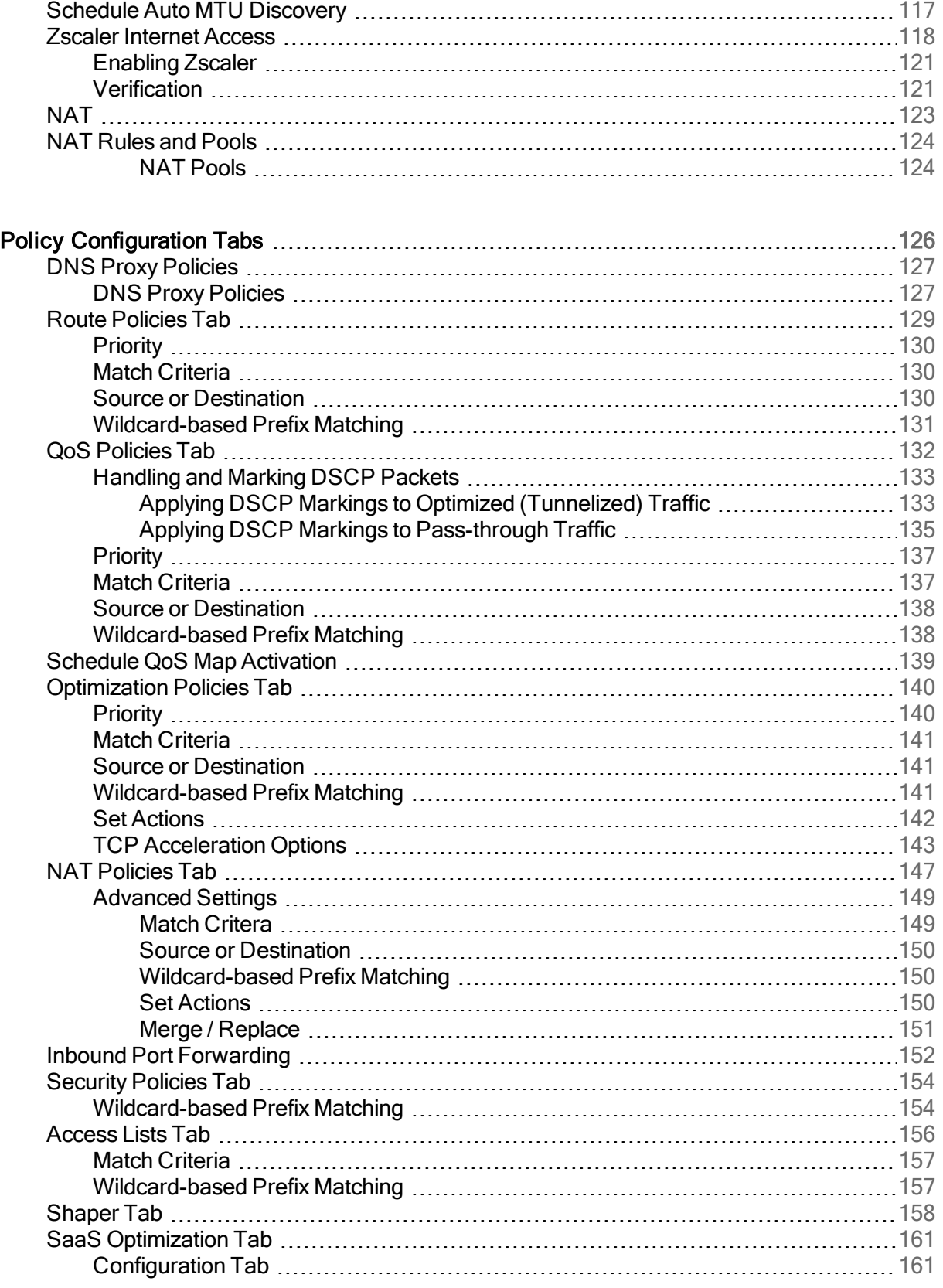

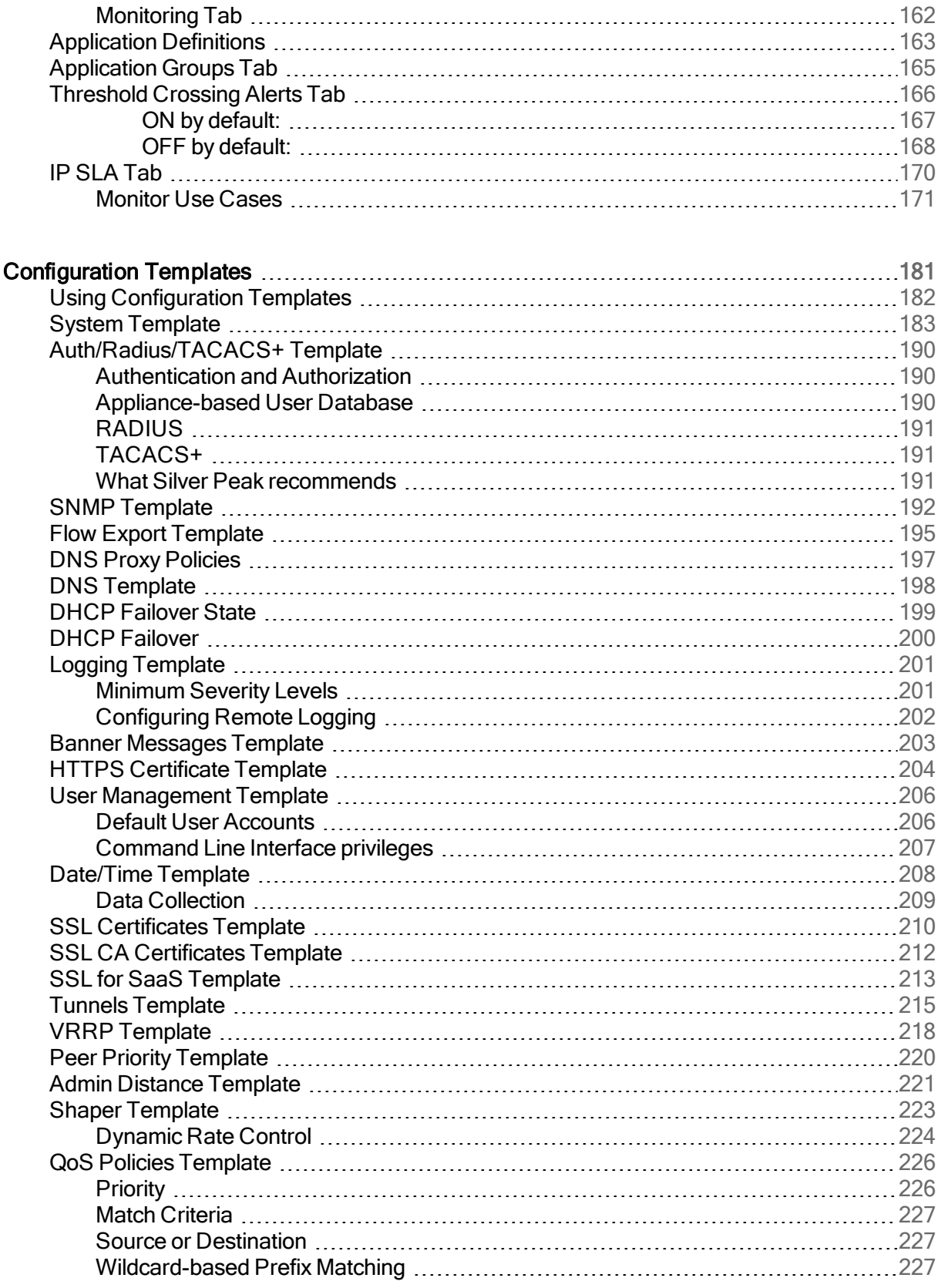

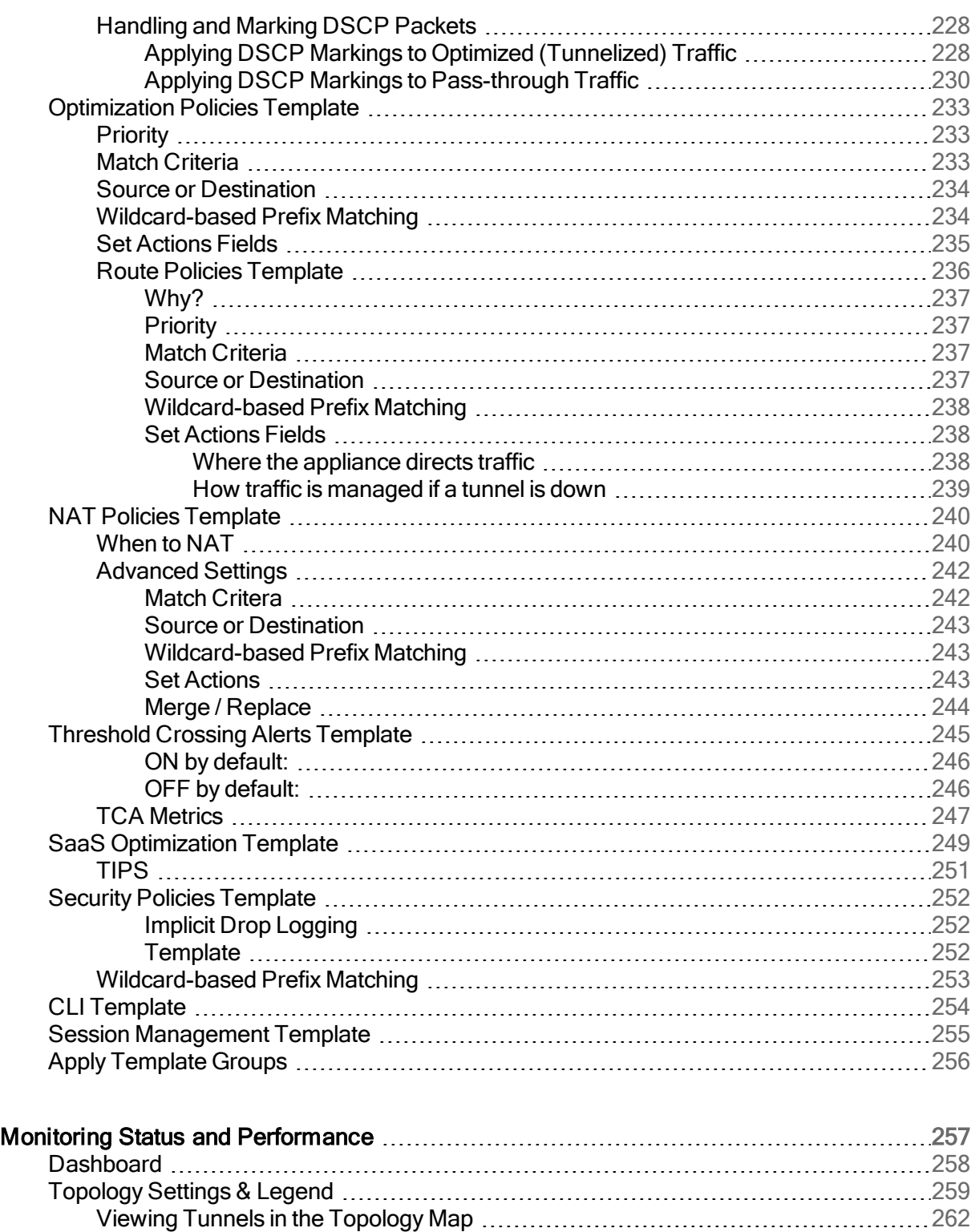

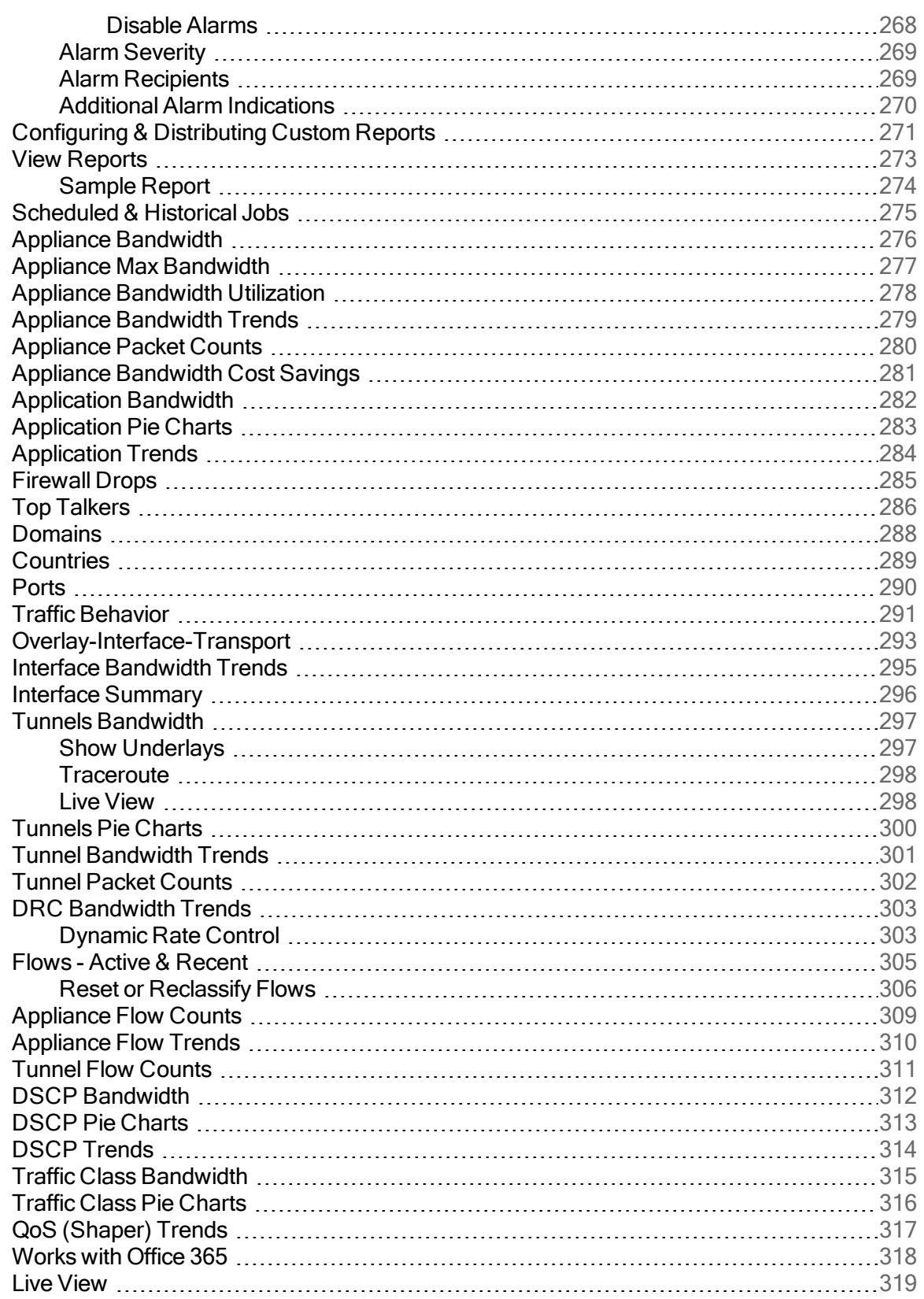

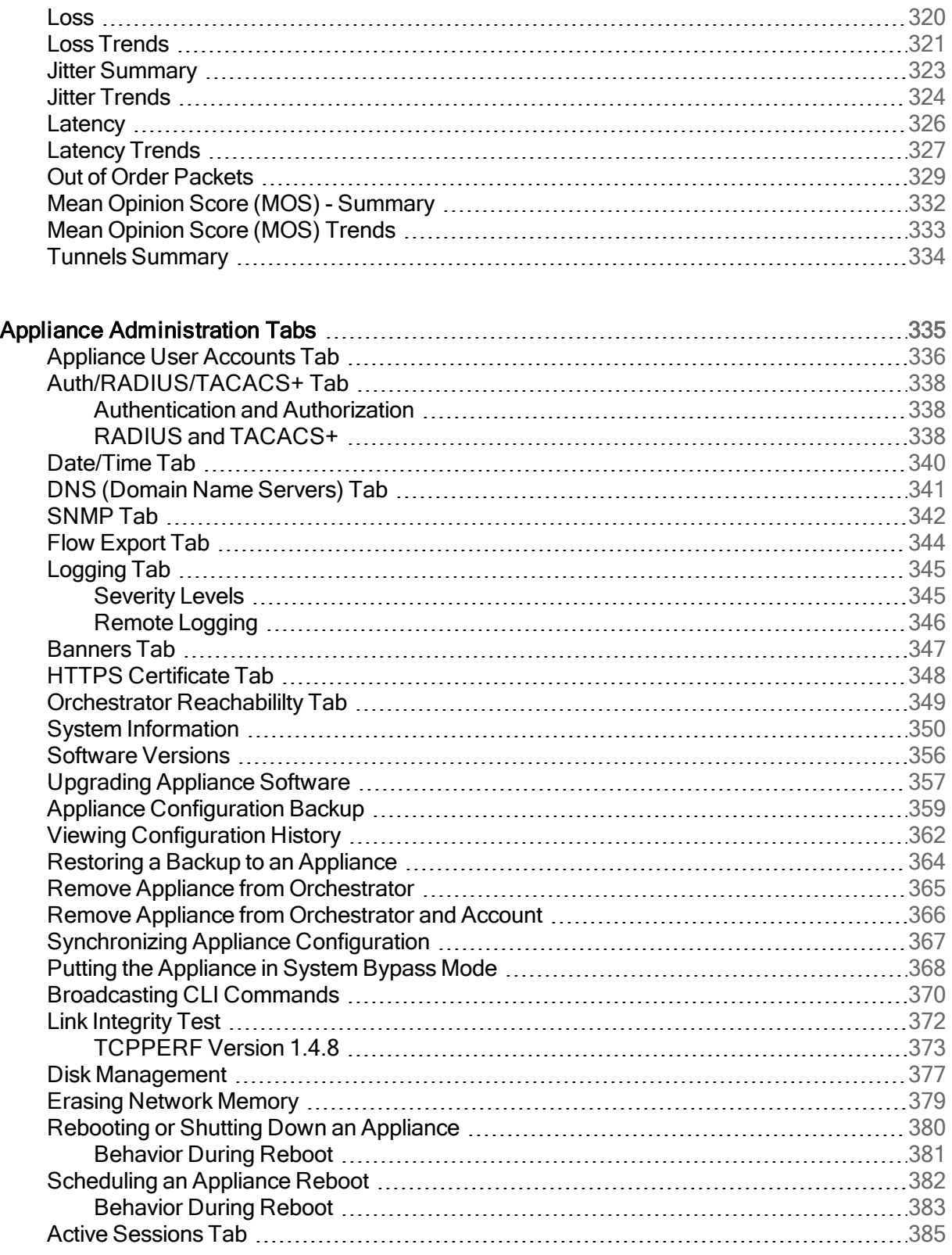

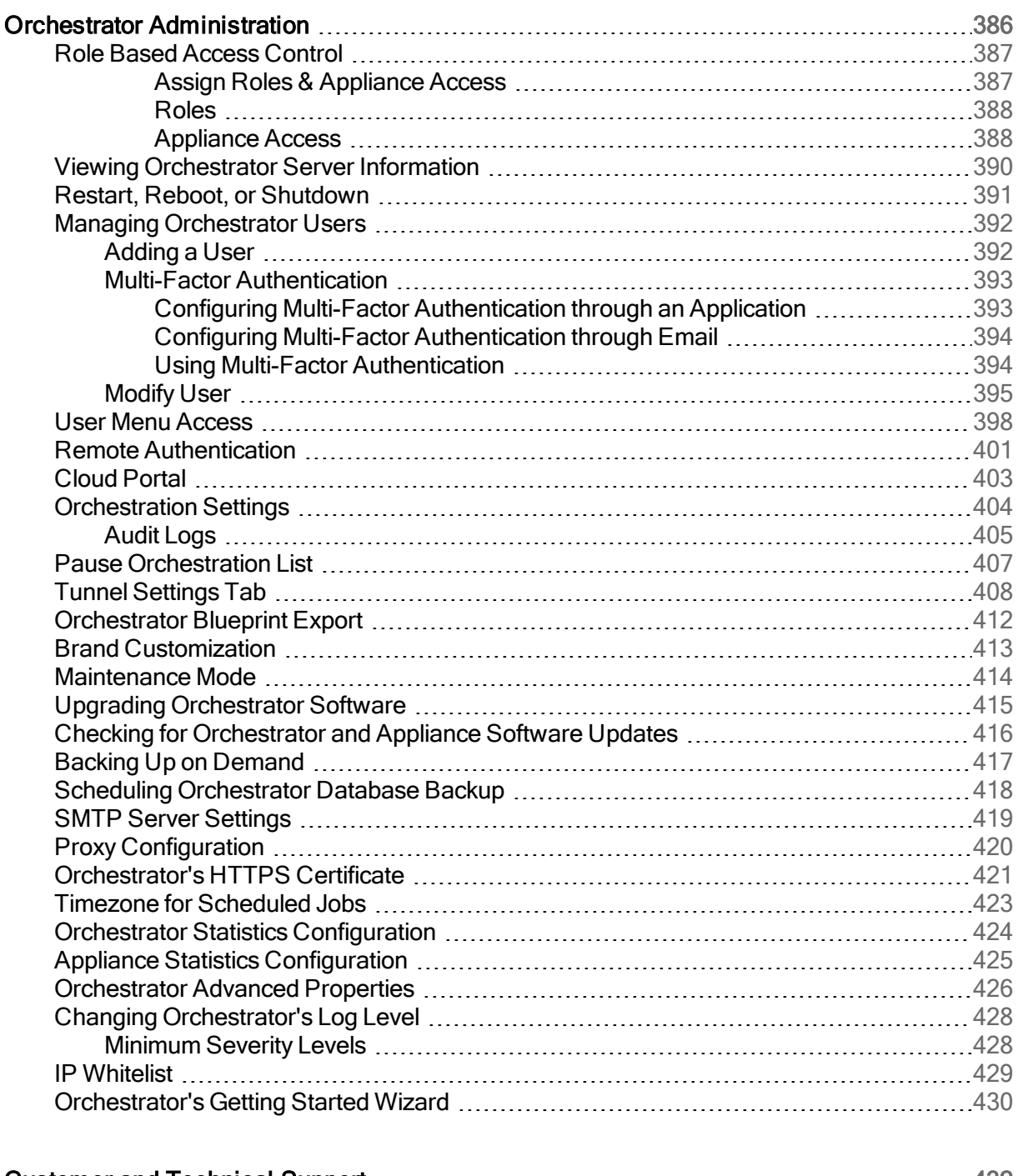

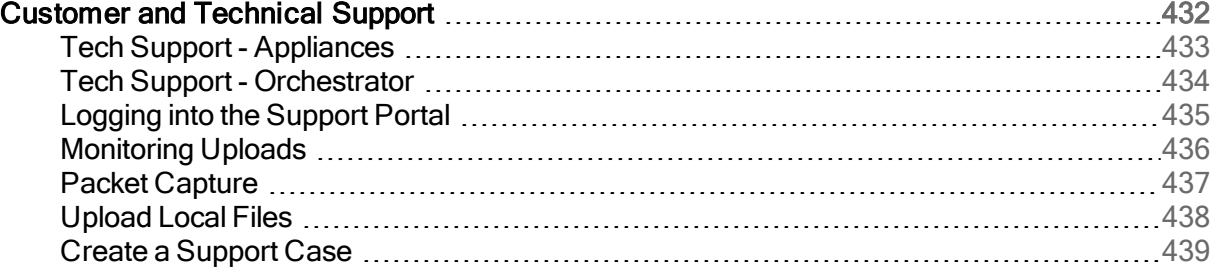

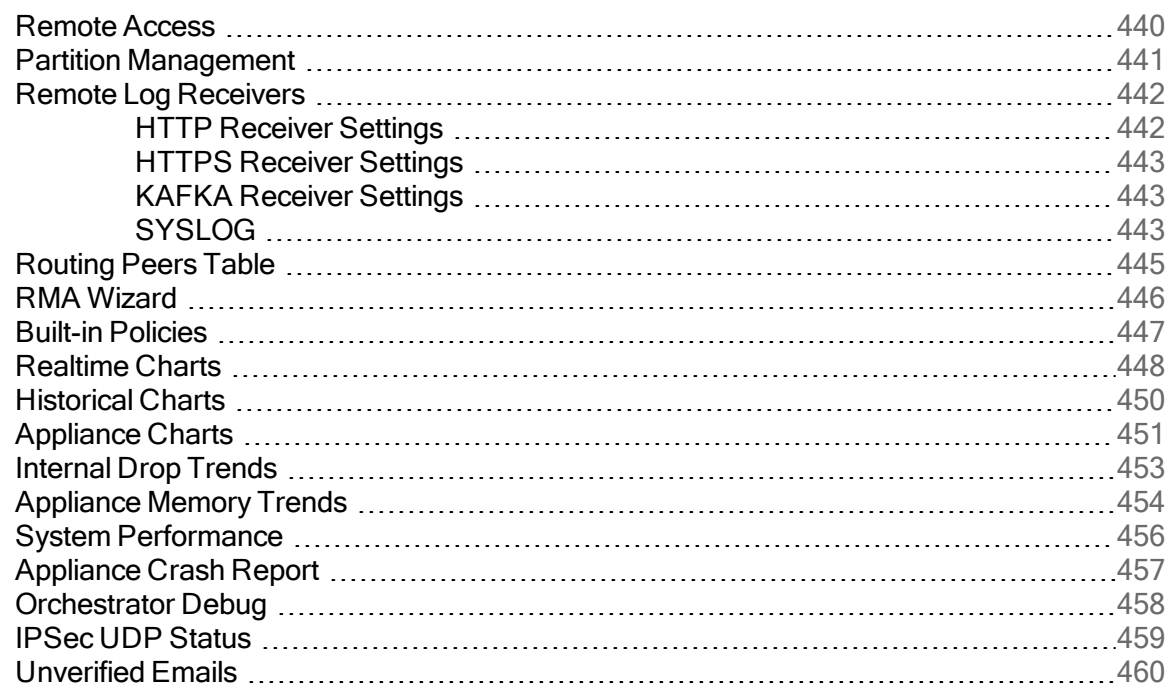

## <span id="page-12-0"></span>Getting Started

Orchestrator enables you to globally monitor performance and manage Silver Peak appliances, whether you're configuring a WAN Optimization network (NX, VX, or VRX appliances) or an SD-WAN network (EC or EC-V appliances).

## <span id="page-13-0"></span>Overview of SD-WAN Prerequisites

With Orchestrator, you create virtual network overlays to apply business intent to network segments. Provisioning a device is managed by applying profiles.

- Interface Labels associate each interface with a use.
	- LAN labels refer to traffic type, such as VoIP, data, or replication.
	- WAN labels refer to the service or connection type, such as MPLS, internet, or Verizon.
- **Deployment Profiles** configure the interfaces and map the labels to them, to characterize the appliance.
- **Business Intent Overlays** use the Labels specified in Deployment Profiles to define how traffic is routed and optimized between sites. These overlays can specify preferred paths and can link bonding policies based on application, VLAN, or subnet, independent of the brand and physical routing attributes of the underlay.

This diagram shows the basic architecture and capabilities of Overlays.

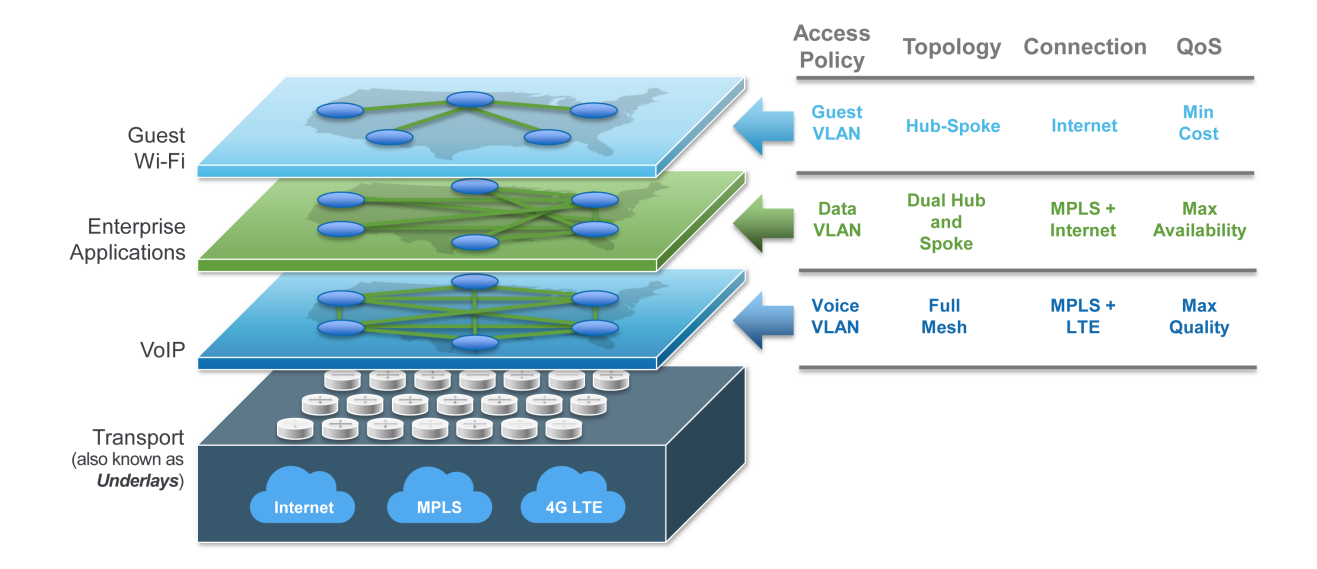

Including a new appliance into the Unity fabric consists of two basic steps:

- 1. Registration and discovery. After you Accept the discovered appliance, the Configuration Wizard opens.
- 2. Provisioning. Since the wizard prompts you to select profiles, it's easiest to create these ahead of time.

Figure 1. The process of installing and provisioning an appliance for SD-WAN.

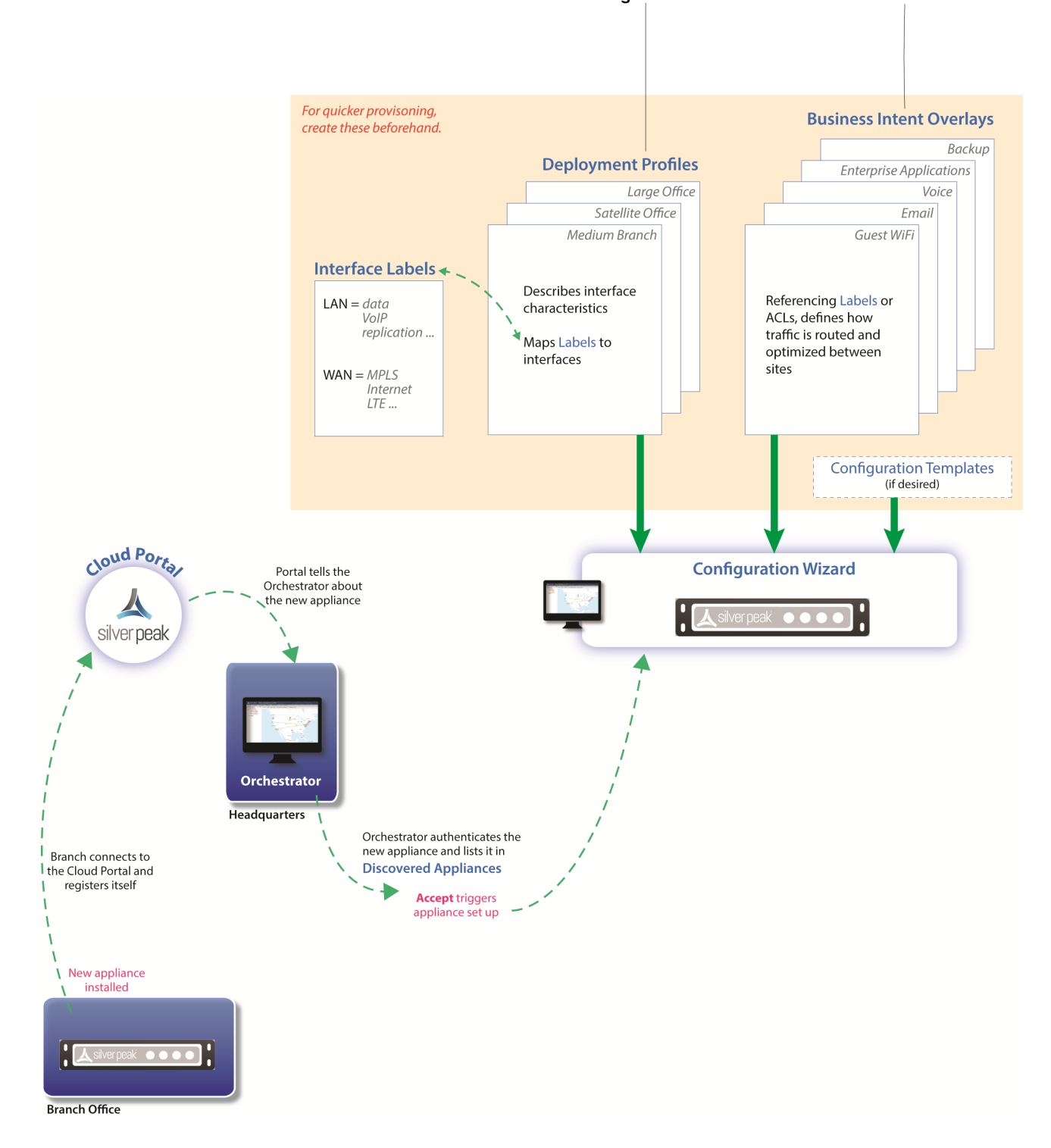

#### Configuration submenu names are all labeled in blue.

## <span id="page-17-0"></span>Unity Overlays

These topics describe the pages related to deploying a WAN optimization network or a softwaredefined Wide Area Network (SD-WAN).

From a configuration standpoint, an SD-WAN uses Business Intent Overlays (BIOs), whereas a WANop network does not.

### <span id="page-18-0"></span>Business Intent Overlays

Use the Business Intent Overlays (BIOs) tab to create separate, logical networks that are individually customized to your applications and requirements within your network. By default, there are several predefined overlays matching a range of traffic within your network.

The overlay summary table is used for easy comparison of values between your various configured overlays. You can select any link in the table and the Overlay Configuration dialog launches. You can also temporarily save your changes before officially applying those changes to your overlay. The pending configuration updates are indicated by an orange box around the edited item. Select Save and Apply Changes to Overlays when you are ready to apply the changes and select Cancel if you want to delete the changes.

#### <span id="page-18-1"></span>**Overview**

Orchestrator matches traffic to an ACL, progressing down the ordered, priority list of overlays until it identifies the first one that matches. The matched traffic is then analyzed against the overlay's Internet Traffic configuration, and forwarded within the fabric, or broken out to the internet based on the preferred policy order. If the software determines that the traffic is not destined for the internet, it refers to the WAN Links & Bonding Policy configuration and forwards traffic accordingly within the overlay.

#### <span id="page-18-2"></span>SD-WAN traffic to internal subnets

#### Overlay Configuration

You can begin to configure or modify a default overlay in the **Overlay** column. You can also select any icon on the Business Intent Overlay page and the selected editor or dialog opens.

Complete the following steps to configure your overlay.

- 1. Select the name of the overlay. The Overlay Configuration window opens. If you want to edit the default overlay or create a new overlay, enter the new name of the overlay in the Name field.
- 2. Select the Match field and choose the match criteria from the menu.
- 3. Select the Edit icon next to the ACL field. To apply default ACL's or create your own, select Add Rule in the Associate ACL window.
- 4. Select Save.

#### Region

To view your associated region within your overlay, select the Regions icon in the Region column in the overlay summary table. You can modify, remove, or edit overlay settings for a selected region by expanding the list at the right-top of the Overlay Configuration window . For more information regarding [Regions](#page-60-0), refer to the help in the tab.

#### **Topology**

Select the type of topology you want to apply to your overlay and network. You can choose between the following types of topology:

- **Mesh:** Choose Mesh if you want to make a local network.
- Hub & Spoke: Hubs are used to build tunnels in Hub & Spoke networks, and to route traffic between regions. If you choose Hub & Spoke, any appliance set as a hub will serve as a hub in any overlay applied to it. Hubs in different regions mesh with each other to support regional routing. To configure hubs, select the **Hubs** link at the top of the page.
- Regional Mesh and Regional Hub & Spoke: To streamline the number of tunnels created between groups of appliances that are geographically dispersed, you can assign appliances to Regions and select Regional Mesh or Regional Hub & Spoke.
- 1. At the top of the page, select **Regions**.
- 2. You can add and remove a region or view the status of each overlay within a selected region.

#### <span id="page-19-0"></span>Building SD-WAN using these interfaces

You can select which WAN interfaces you want to use for each device to connect to the SD-WAN. First, you assign for your traffic to go to the **Primary** interfaces. If the primary interface is unavailable or not meeting the desired Service Level Objectives configured, the **Backup** interfaces are used. Move the desired interfaces between Primary and Backup. The interfaces are grayed out until moved into the Primary or Backup boxes.

- **Cross Connect** allows you to define tunnels built between each interface label. Each appliance has a maximum number of tunnels that it can support, and using Cross Connect increases the number of tunnels created.
- Add Backup if Primary Are: Specifies when the system should use the Backup interfaces.

#### <span id="page-19-1"></span>Service Level objective

Traffic is routed through the primary interfaces exclusively, unless the service level thresholds for Loss, Latency, or Jitter have been exceeded. If this occurs, backup interfaces are added so that the service level objective can be met.

NOTE Primary interfaces may still be used to support the overall Service Level Objective.

#### <span id="page-20-0"></span>Link Bonding Policy

You can select the following Link Bonding Policies when you need to specify the criteria for selecting the best route possible when data is sent between multiple tunnels and appliances.

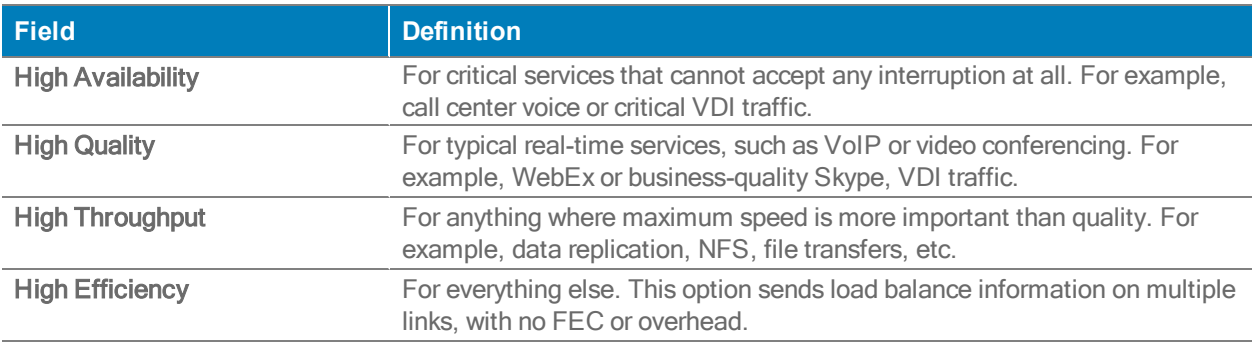

#### <span id="page-20-1"></span>QoS, Security, & Optimization

To further customize your overlay configuration, enter the appropriate information for the following fields.

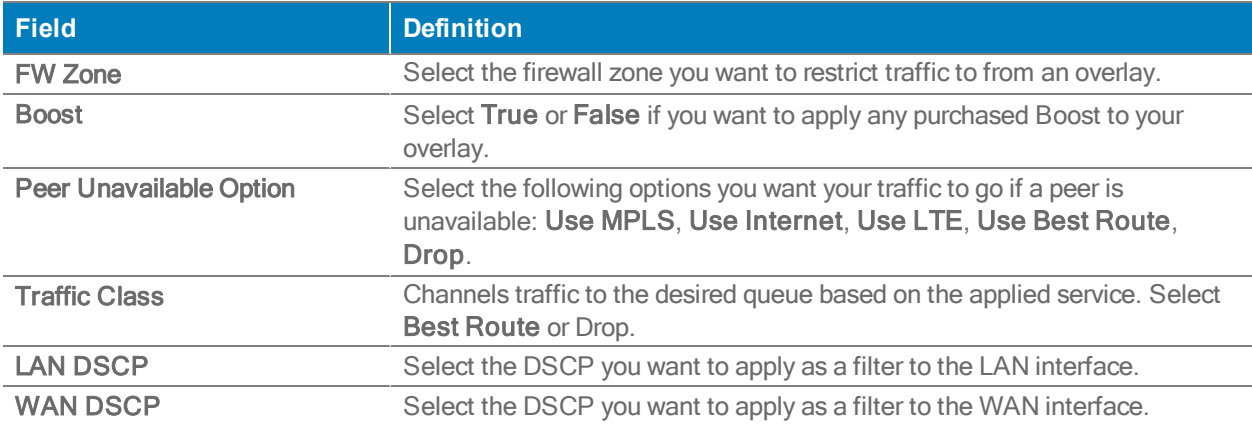

#### <span id="page-20-2"></span>Breakout Traffic to Internet & Cloud Services

You can use the Breakout Traffic to Internet & Cloud Services to monitor and manage traffic coming to or from the internet.

<span id="page-20-3"></span>Hub versus branch breakout settings

You can create different breakout policies for hubs. Any hub you select in the Topology section also displays at the top of the Internet Traffic to Web, Cloud Services tab. When you select an individual hub, the Use Branch Settings displays, selected, to the right of the screen. Complete the following steps to create a custom breakout policy for that hub:

- 1. Clear the check box for Use Branch Settings.
- 2. Configure the now accessible parameters.
- 3. Select OK.

<span id="page-21-0"></span>Preferred Policy Order and Available Policies

- You can move policies back and forth between the Preferred Policy Order and the Available Policies columns. You can also change their order within a column. The defaults provided are Backhaul via Overlay, Break Out Locally, and Drop.
- When you choose Break Out Locally, confirm that any selected interface that is directly connected to the Internet has Stateful Firewall specified in the deployment profile.
- You can add services (such as Zscaler, Fortigate, or Palo Alto). The service requires a corresponding Internet-breakout (Passthrough) tunnel for each appliance traffic to that service. To add a service, select the Edit icon next to Available Policies.
- The Default policy you configure for internet breakout is pushed to all appliances that use the selected Overlay. However, you might want to push different breakout rules to your hubs.

### <span id="page-22-0"></span>Deployment Profiles

#### Configuration <sup>&</sup>gt; Overlays <sup>&</sup>gt; Deployment Profiles

Instead of configuring each appliance separately, you can create various Deployment Profiles and provision a device by applying the profile you want. For example, you can create a standard format for your branch.

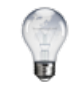

TIP For a smoother workflow, complete the Configuration > DHCP Server tab before creating Deployment Profiles.

You can use Deployment Profiles to simplify provisioning, whether or not you choose to create and use Business Intent Overlays.

NOTE You cannot edit IP/Mask fields because they are appliance-specific.

#### <span id="page-22-1"></span>Mapping Labels to Interfaces

- On the LAN side, labels identify the data, such as *data*, *VoIP*, or *replication*.
- On the WAN side, labels identify the service, such as **MPLS** or **Internet**.
- To create a global pool of labels, either:
	- Click the Edit icon next to Label.
	- Select Configuration > Interface Labels.
- If you edit a label, that change propagates appropriately. For example, it renames tunnels that use that labeled interface.

<span id="page-22-2"></span>LAN–side Configuration: DHCP

- By default, each LAN IP acts as a DHCP Server when the appliance is in (the default) Router mode.
- The global defaults are set in **Configuration > DHCP Server** and pre-populate this page. The other choices are No DHCP and having the appliance act as a DHCP Relay.
- **To customize an individual interface in the Deployment Profile, click the Edit icon under the** IP/Mask field, to the right of the displayed DHCP label.
- The firewall zones you have already configured will be in the list under FW Zone. Select the FW zone you want to apply to the LAN you are deploying.

#### <span id="page-23-0"></span>WAN–side Configuration

Firewall Zone: Zone-based firewalls are created on the Orchestrator. A zone is applied to an Interface. By default, traffic is allowed between interfaces labeled with the same zone. Any traffic between interfaces with different zones is dropped. Users can create exception rules (Security Policies) to allow traffic between interfaces with different zones. The firewall zones you have already configured will be in the list under FW Zone. Select the FW zone you want to apply to the WAN you are deploying.

Firewall Mode: Four options are available at each WAN interface:

- **Allow All permits unrestricted communication.**
- Stateful only allows communication from the LAN-side to the WAN-side.

Use this if the interface is behind the WAN edge router.

**Stateful with SNAT** applies Source NAT to outgoing traffic.

Use this if the interface is directly connected to the Internet.

- **Harden** 
	- For traffic inbound from the WAN, the appliance accepts only IPSec tunnel packets that terminate on a Silver Peak appliance.
	- For traffic outbound to the WAN, the appliance  $only$  allows IPSec tunnel packets and management traffic that terminate on a Silver Peak appliance.

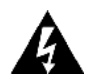

**WARNING** Activating fail-to-wire will DISABLE ALL firewall rules.

NAT Settings: When using NAT, use in-line Router mode to ensure that addressing works properly. That means you configure paired single or dual WAN and LAN interfaces on the appliance. Select one of the following options:

- If the appliance is behind a NAT-ed interface, select NAT.
- If the appliance is not behind a NAT-ed interface, select Not behind NAT.
- **Enter an IP address** to assign a destination IP for tunnels being built from the network to this WAN interface.

Shaping: You can limit bandwidth selectively on each WAN interface.

- Total Outbound bandwidth is licensed by model. It's the same as max system bandwidth.
- To enter values for shaping inbound traffic, which is optional, you must first select Shape Inbound Traffic.

#### EdgeConnect Licensing: Only visible on EC appliances

- For additional bandwidth, you can purchase Plus, and then select it here for this profile.
- If you've purchased a reserve of Boost for your network, you can allocate a portion of it in a Deployment Profile. You can also direct allocations to specific types of traffic in the Business Intent Overlays.
- $\blacksquare$  To view how you've distributed Plus and Boost, view the Configuration  $\triangleright$  Licenses tab.
- Select the appropriate licensing you have applied to your EC appliance from the menu. The licenses will only display depending on the licenses you have for that particular account. You can select the following licensing options:
	- Mini
	- Base
	- Base + Plus
	- 50 Mbps
	- 200 Mbps
	- 500 Mbps
	- 1 Gbps
	- 2 Gbps
	- Unlimited

NOTE You must have the correct hardware to support the license selected.

#### BONDING

■ When using an NX or EC appliance with four 1Gbps Ethernet ports, you can bond like pairs into a single 2Gbps port with one IP address. For example, wan0 plus wan1 bond to form bwan0. This increases throughput on a very high-end appliance and/or provides interfacelevel redundancy.

- For bonding on a virtual appliance, you would need configure the host instead of the appliance. For example, on a VMware ESXi host, you would configure NIC teaming to get the equivalent of etherchannel bonding.
- Whether you use a physical or a virtual appliance, etherchannel must also be configured on the directly connected switch/router. Refer to the Silver Peak user documentation.

#### <span id="page-25-0"></span>**Definitions**

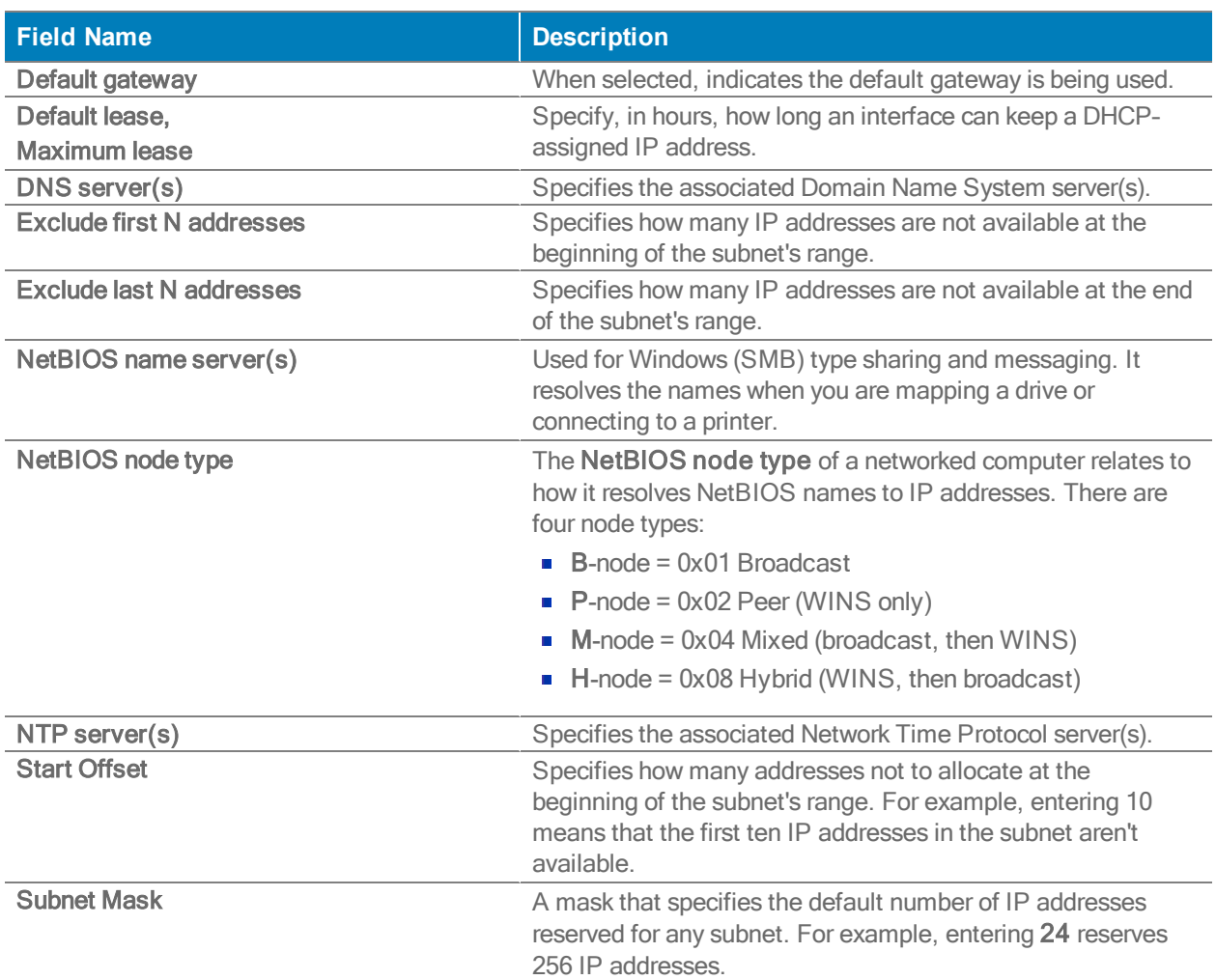

DHCP Server

#### DHCP/BOOTP Relay

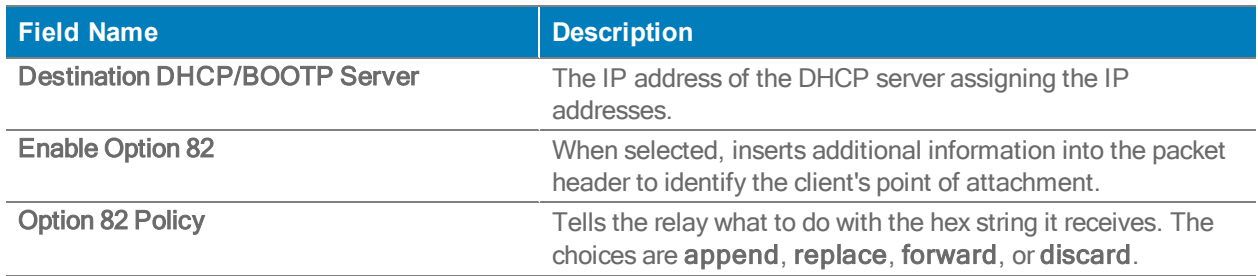

#### <span id="page-26-0"></span>A More Comprehensive Guide to Basic Deployments

This section discusses the basics of three deployment modes: Bridge, Router, and Server modes.

It describes common scenarios, considerations when selecting a deployment, redirection concerns, and some adaptations.

For detailed deployment examples, refer to the Silver Peak website for various deployment guides.

In Bridge Mode and in Router Mode, you can provide security on any WAN-side interface by hardening the interface. This means:

- For traffic inbound from the WAN, the appliance accepts *only* IPSec tunnel packets.
- For traffic outbound to the WAN, the appliance *only* allows IPSec tunnel packets and management traffic.

#### <span id="page-26-1"></span>Bridge Mode

#### Single WAN-side Router

In this deployment, the appliance is in-line between a single WAN router and a single LAN-side switch.

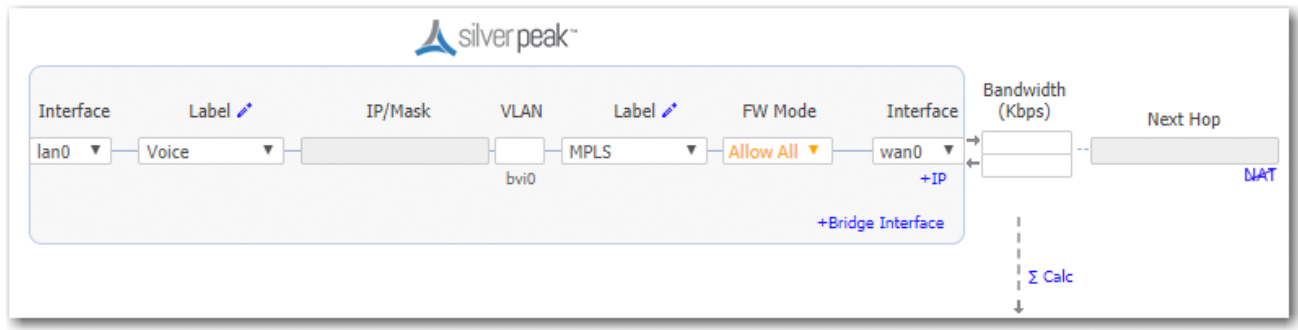

#### Dual WAN-side Routers

This is the most common 4-port bridge configuration.

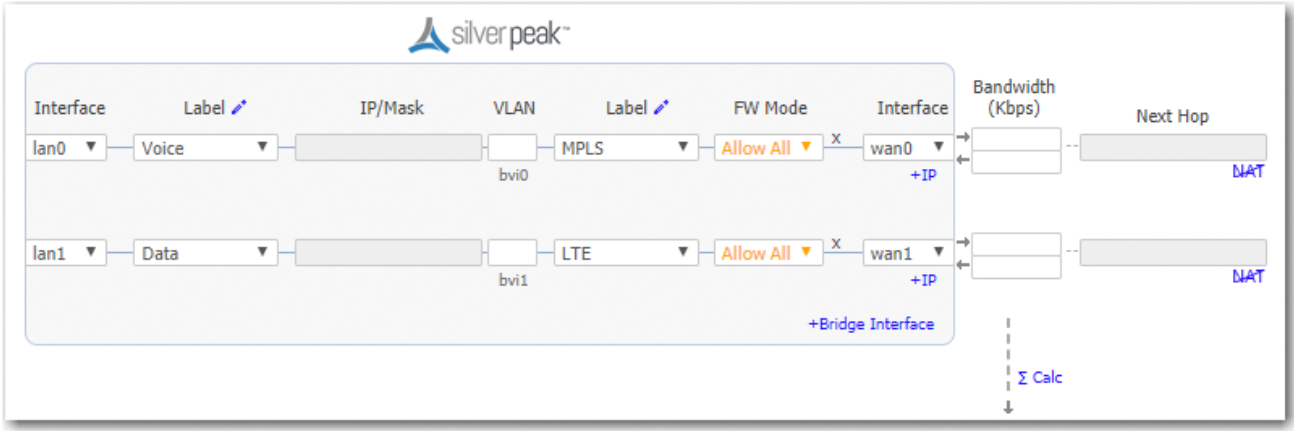

- 2 WAN egress routers / 1 or 2 subnets / 1 appliance
- 2 separate service providers or WAN services (MPLS, IPsec VPN, MetroEthernet, etc.)

#### Considerations for Bridge Mode Deployments

- Do you have a physical appliance or a virtual appliance?
- A virtual appliance has no fail-to-wire, so you would need a redundant network path to maintain connectivity if the appliance fails.
- If your LAN destination is behind a router or L3 switch, you need to add a LAN-side route (a LAN next-hop).

If the appliance is on a VLAN trunk, then you need to configure VLANs on the Silver Peak so that the appliance can tag traffic with the appropriate VLAN tag.

#### <span id="page-28-0"></span>Router Mode

There are four options to consider:

- 1. Single LAN interface & single WAN interface
- 2. Dual LAN interfaces & dual WAN interfaces
- 3. Single WAN interface sharing LAN and WAN traffic
- 4. Dual WAN interfaces sharing LAN and WAN traffic

For best performance, visibility, and control, Silver Peak recommends Options #1 and #2, which use separate LAN and WAN interfaces. And when using NAT, use Options #1 or #2 to ensure that addressing works properly.

#### #1 - Single LAN Interface & Single WAN Interface

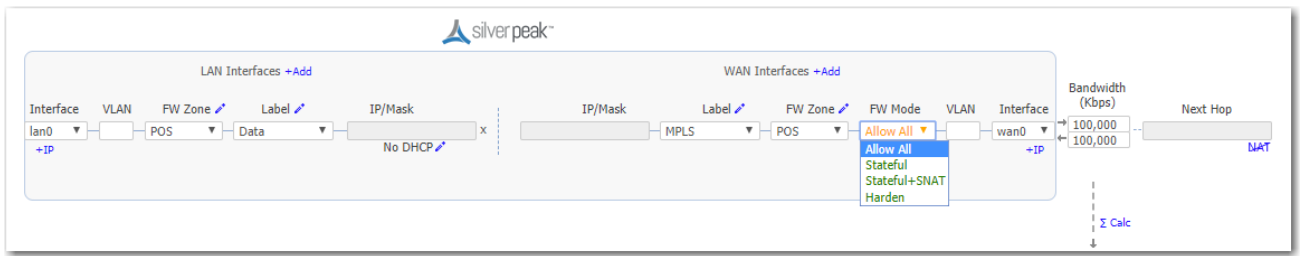

For this deployment, you have two options:

- 1. You can put Silver Peak in-path. In this case, if there is a failure, you need other redundant paths for high availability.
- 2. You can put Silver Peak out-of-path. You can redirect LAN-side traffic and WAN-side traffic from a router or L3 switch to the corresponding Silverpeak interface, using WCCP or PBR (Policy-Based Routing).

To use this deployment with a single router that has only one interface, you could use multiple VLANs.

#### #2 - Dual LAN Interfaces & Dual WAN Interfaces

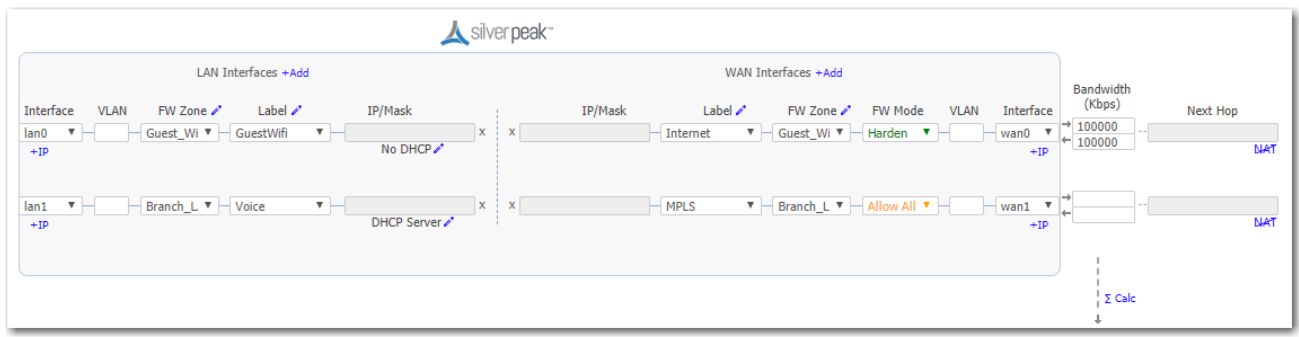

This deployment redirects traffic from two LAN interfaces to two WAN interfaces on a single Silver Peak appliance.

- 2 WAN next-hops / 2 subnets / 1 appliance
- 2 separate service providers or WAN services (MPLS, IPsec VPN, MetroEthernet, etc.)

#### Out-of-path dual LAN and dual WAN interfaces

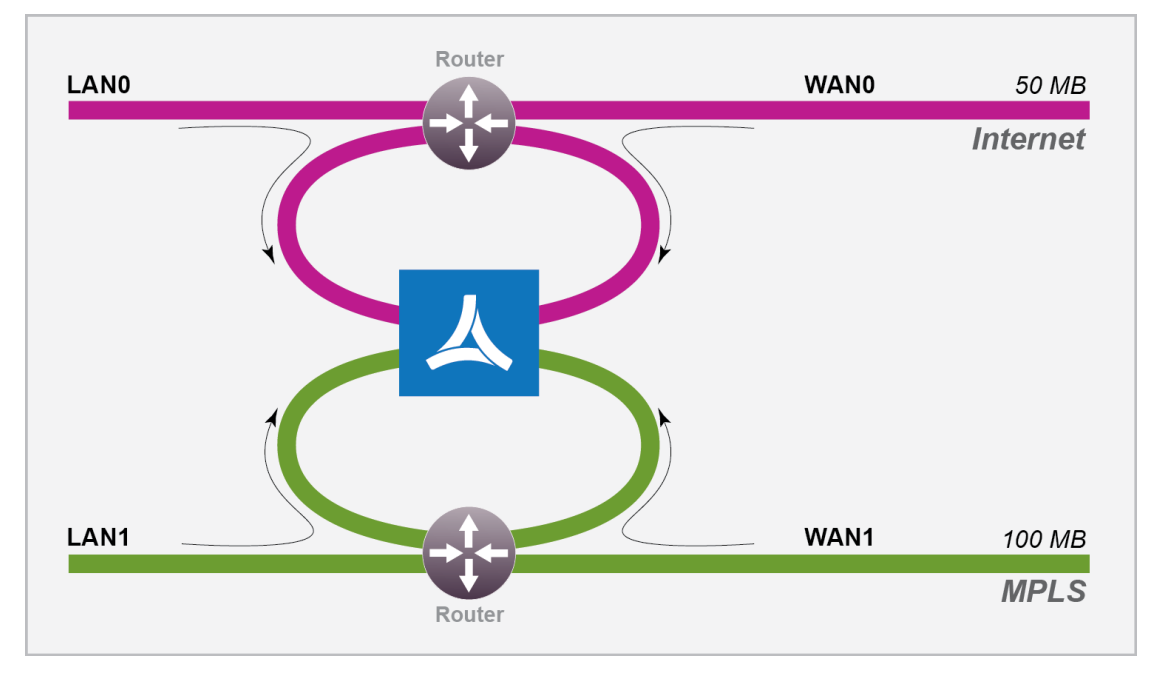

For this deployment, you have two options:

- 1. You can put Silverpeak in-path. In this case, if there is a failure, you need other redundant paths for high availability.
- 2. You can put Silverpeak out-of-path. You can redirect LAN-side traffic and WAN-side traffic from a router or L3 switch to the corresponding Silverpeak interface, using WCCP or PBR (Policy-Based Routing).

#### #3 - Single WAN Interface Sharing LAN and WAN traffic

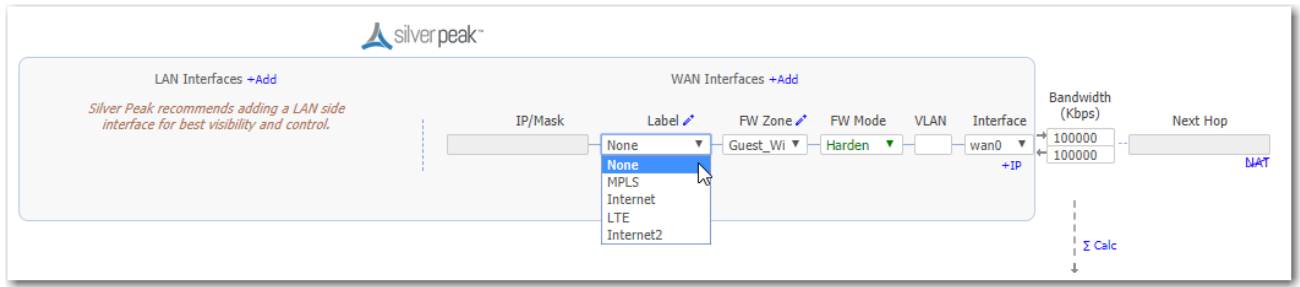

This deployment redirects traffic from a single router (or L3 switch) to a single subnet on the Silver Peak appliance.

- This mode only supports out-of-path.
- When using two Silver Peaks at the same site, this is also the most common deployment for high availability (redundancy) and load balancing.
- For better performance, control, and visibility, Silver Peak recommends Router mode Option #1 instead of this option.

#### #4 - Dual WAN Interfaces Sharing LAN and WAN traffic

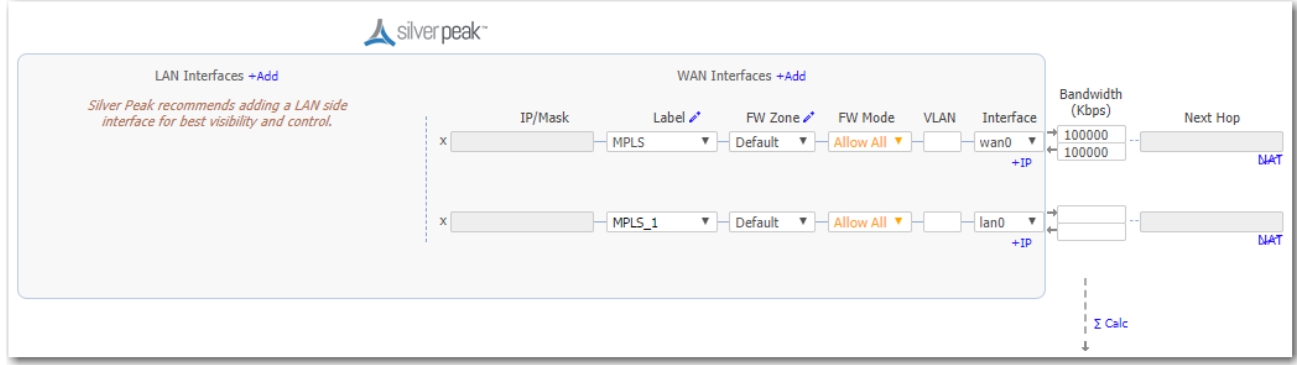

This deployment redirects traffic from two routers to two interfaces on a single Silver Peak appliance.

This is also known as Dual-Homed Router Mode.

- 2 WAN next-hops / 2 subnets / 1 appliance
- 2 separate service providers or WAN services (MPLS, IPsec VPN, MetroEthernet, etc.)
- This mode only supports out-of-path.
- For better performance, control, and visibility, Silver Peak recommends Router mode Option #2 instead of this option.

#### Considerations for Router Mode Deployments

- Do you want your traffic to be in-path or out-of-path? This mode supports both deployments. In-path deployment offers much simpler configuration.
- Does your router support VRRP, WCCP, or PBR? If so, you may want to consider out-of-path Router mode deployment. You can set up more complex configurations, which offer load balancing and high availability.
- Are you planning to use host routes on the server/end station?
- In the rare case when you need to send inbound WAN traffic to a router other than the WAN next-hop router, use LAN-side routes.

#### Examining the Need for Traffic Redirection

Whenever you place an appliance out-of-path, you must redirect traffic from the client to the appliance.

There are three methods for *redirecting outbound packets from the client to the appliance* (known as LAN-side redirection, or outbound redirection):

**PBR** (Policy-Based Routing) – configured on the router. No other special configuration required on the appliance. This is also known as FBR (Filter-Based Forwarding).

 If you want to deploy two Silver Peaks at the site, for redundancy or load balancing, then you also need to use VRRP (Virtual Router Redundancy Protocol).

- WCCP (Web Cache Communication Protocol) configured on both the router and the Silver Peak appliance. You can also use WCCP for redundancy and load balancing.
- $\blacksquare$  Host routing  $-$  the server/end station has a default or subnet-based static route that points to the Silver Peak appliance as its next hop. Host routing is the preferred method when a virtual appliance is using a single interface, mgmt0, for datapath traffic (also known as Server Mode).

 To ensure end-to-end connectivity in case of appliance failure, consider using VRRP between the appliance and a router, or the appliance and another redundant Silver Peak. How you plan to optimize traffic also affects whether or not you also need *inbound redirection from* the WAN router (known as WAN-side redirection):

- If you use subnet sharing (which relies on advertising local subnets between Silver Peak appliances) or route policies (which specify destination IP addresses), then you only need LAN-side redirection.
- **If, instead, you rely on TCP-based or IP-based auto-optimization (which relies on initial** handshaking *outside* a tunnel), then you must also set up inbound and outbound redirection on the WAN router.
- For TCP flows to be optimized, both directions must travel through the same client and server appliances. If the TCP flows are asymmetric, you need to configure flow redirection among local appliances.

A tunnel must exist before auto-optimization can proceed. There are three options for tunnel creation:

- If you enable auto-tunnel, then the initial TCP-based or IP-based handshaking creates the tunnel. That means that the appropriate LAN-side and WAN-side redirection must be in place.
- You can let the *Initial Configuration Wizard* create the tunnel to the remote appliance.
- $\blacksquare$  You can create a tunnel manually on the *Configuration Tunnels* page.

#### <span id="page-32-0"></span>Server Mode

This mode uses the mgmt0 interface for management and datapath traffic.

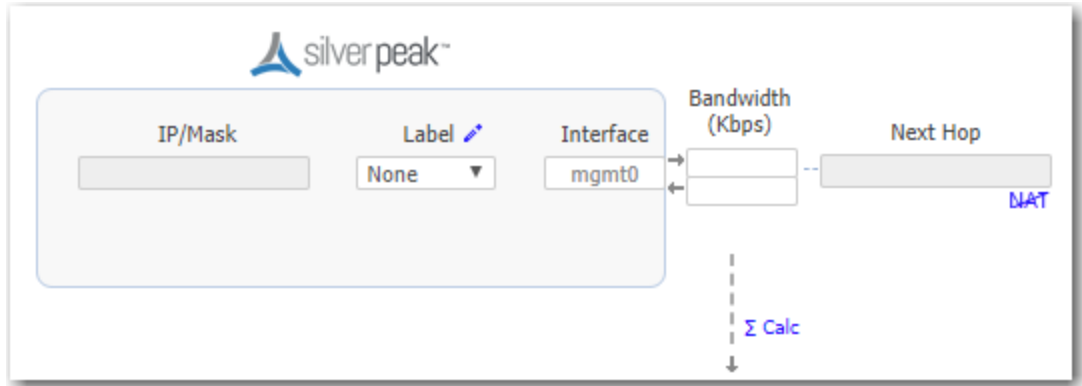

#### ADDING DATA INTERFACES

- You can create additional data-plane Layer 3 interfaces, to use as tunnel endpoints.
- To add a new logical interface, click +IP.

### <span id="page-34-0"></span>Deployment — EdgeConnect HA

The EdgeConnect HA (High Availability) mode is a high availability cluster configuration that provides appliance redundancy by pairing two EdgeConnect devices together.

When a deployment profile configures two EdgeConnect appliances in EdgeConnect HA mode the resilient cluster acts as a single logical system. It extends the robust SD-WAN multipathing capabilities such as Business Intent Overlays seamlessly across the two devices as if they were one entity.

With EdgeConnect HA mode a WAN uplink is physically plugged into a single one of the EdgeConnect appliances but is available to both in the cluster. For WAN connections that perform NAT (for example, a consumer-grade Broadband Internet connection), it means that only a single Public IP needs to be provisioned in order for both the EdgeConnect devices in the EdgeConnect HA cluster to be able to build Business Intent Overlays using that transport resource.

#### <span id="page-34-1"></span>Enabling EdgeConnect HA Mode

- 1. In the navigation pane, select the appliance and then right-click to select Deployment from the contextual menu. The appliance's Deployment page appears.
- 2. Select the EdgeConnect HA checkbox.
- 3. Configure the interfaces (LAN and WAN–side) on both EdgeConnect devices to reflect the WAN connections that are plugged into each one of the respective appliances.

NOTE Both EdgeConnect devices will be able to leverage all WAN connections regardless of which chassis they are physically plugged into. It is however important to match the deployment profile interface configuration to the actual chassis the WAN connection is physically, directly connected to.

4. Select the physical ports on the respective EdgeConnect appliances that you will connect to each other using an Ethernet cable (RJ-45 twisted pair or SR optical fiber)

NOTE You can choose any LAN or WAN port combination for this HA Link that is available on the respective EdgeConnect chassis. You must match the media type and speed for both ends of the HA link (for example, 1 Gigabit-Ethernet RJ-45 to RJ-45 or 10 Gigabit-Ethernet multimode fiber LCconnector-to-LC-connector). Also please note that you cannot use MGMT ports for the HA Link; only LAN or WAN ports.

#### <span id="page-34-2"></span>IPSec over UDP Tunnel Configuration

For both EdgeConnect appliances in a high availability cluster to be able to share a common transport connection, you must set the tunnel type to IPSec over UDP mode.

Please see the Overlay Tunnel Settings in the Orchestrator, under the Orchestrator Overlay Manager and Tunnel Settings menu.

NOTE If you are deploying a network with EdgeConnect appliances running VXOA 8.1.6 or higher and Orchestrator 8.2 or higher, the tunnel type is already set to IPSec over UDP mode by default.

#### <span id="page-35-0"></span>VRRP Configuration

Typically, in a branch site deployment, you will choose to configure the cluster with a VRRP protocol and assign a VIP (virtual IP) address to the cluster.

- Set the VRRP priority of the preferred LAN-side Primary EdgeConnect to 128.
- Set the other, Secondary appliance's VRRP priority to 127.

#### <span id="page-35-1"></span>LAN-Side Monitoring

The IP SLA feature should be configured to monitor the LAN-side VRRP state in order to automatically disable subnet sharing from that appliance in the case of a LAN link failure.

Please refer to the IP SLA configuration guide for more information.
## Interface Labels

Configuration <sup>&</sup>gt; Overlays <sup>&</sup>gt; Interface Labels

Use this page to create labels for the WAN and LAN interfaces.

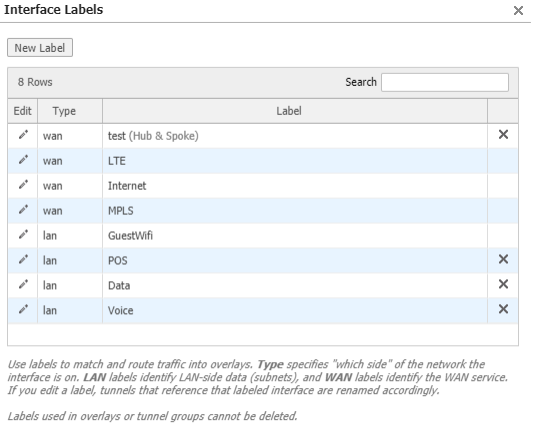

Save **Close** 

Select New Label to add a new interface label to an appliance.

You can also use interface labels to end a connection between tunnels.

Select the Edit icon and the Interface Label Configuration window pops up.

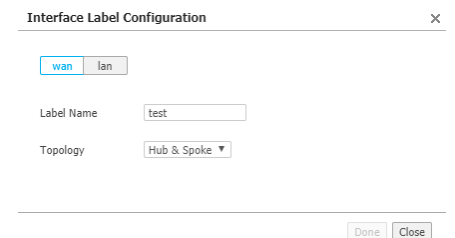

Enter the name of the interface label name of the tunnels to be avoided in a selected topology.

## Firewall Zones

Configuration <sup>&</sup>gt; Overlays <sup>&</sup>gt; Firewall Zones

Zone-based firewalls are created on the Orchestrator.

A zone is applied to an Interface.

By default, traffic is allowed between interfaces labeled with the same zone.

Any traffic between interfaces with different zones is dropped.

Users can create exception rules (Security Policies) to allow or deny traffic between interfaces within the same or different zones.

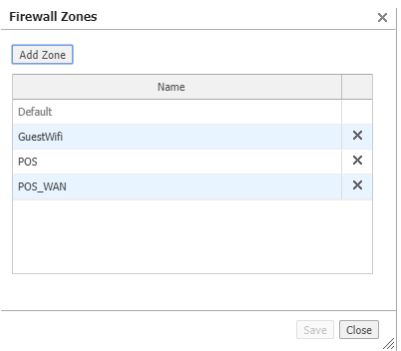

Note: "Default" will always be the initial default zone. You cannot have another zone named "Default".

Note: The name of your firewall cannot exceed 16 characters and cannot contain any special characters. It can only contain alphanumeric characters and underscores only.

# Apply Overlays

Configuration <sup>&</sup>gt; Overlays <sup>&</sup>gt; Overlay Prerequisites <sup>&</sup>gt; Apply Overlays

Use this page to add or remove overlays from appliances. If you select Edit Overlays, you will be redirected to the Business Intent Overlay tab for further customization. You can also view the status of the overlays if you select View Status.

## Internet Traffic

Configuration <sup>&</sup>gt; [Overlays <sup>&</sup>gt; Overlay Prerequisites] Internet Traffic

Internet Traffic is defined as any traffic the **does NOT match** the internal subnets listed on this page.

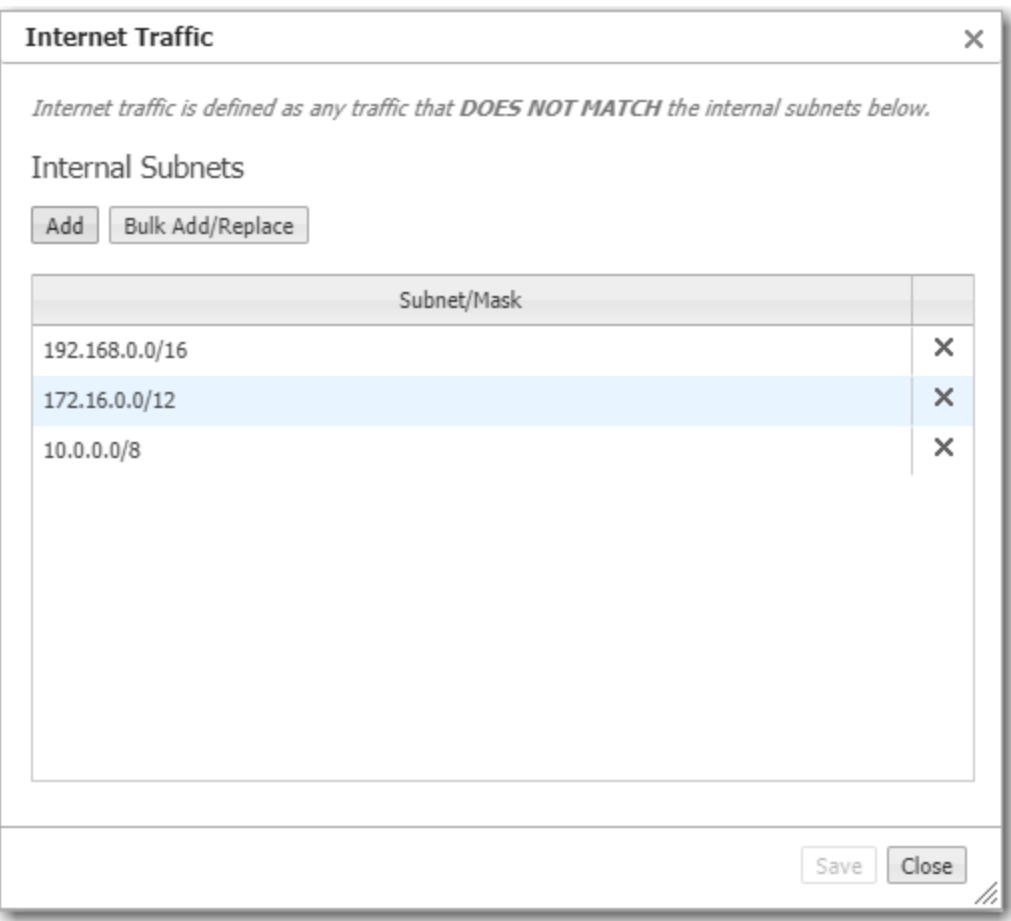

## IPSec Pre-shared Key Rotation

Configuration <sup>&</sup>gt; [Overlays] IPsec Key Rotation

Use this page to schedule the rotation of auto-generated IPsec pre-shared keys.

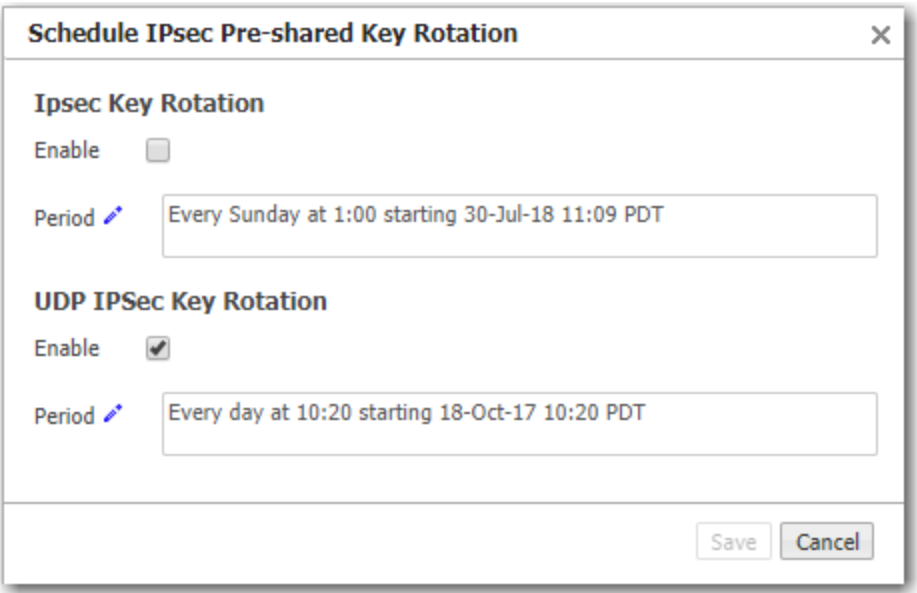

## Failure Handling and Orchestrator Reachability

Orchestrator distributes key material to all EdgeConnect appliances in the network. Immediately before the end of a key rotation interval, Orchestrator activates new ephemeral key material for all of the EdgeConnect appliances in the SD-WAN network. For key activation, all the appliances should be reachable to Orchestrator. However, there are two cases of unreachability:

- 1. Inactive appliances: When appliances are inactive, they exist in the Orchestrator, but don't have tunnels configured to any active appliances.
- 2. Temporary unreachability: Temporary unreachability issues occur in cases where an EdgeConnect appliance reboots or if there is a link or communication failure. In this case, Orchestrator won't activate the new key material until all active appliances are reachable and have received the new key material. If the appliance is unreachable for a period longer than the key rotation interval, it will be treated as an inactive appliance.

Re-authorization: Inactive appliances that become active at a later point in time will be authorized to receive the current key material. Only then will they be able to download configurations and build tunnels.

## **Hubs**

Configuration <sup>&</sup>gt; Overlays <sup>&</sup>gt; Hubs

In this tab, you can add, remove, and associate hubs to a specified region within the Regional Mesh or Regional Hub-and-Spoke topologies configured in the Business Intent Overlay tab.

Complete the following steps to add a hub:

1. Enter the name of the hub you want to add from the menu.

### 2. Select Add Hub.

To delete a hub, select the X icon next to the hub you want to delete.

## Discovered Appliances

Configuration <sup>&</sup>gt; [Unity Overlays] Discovered Appliances

This page lists each appliance that Orchestrator discovers.

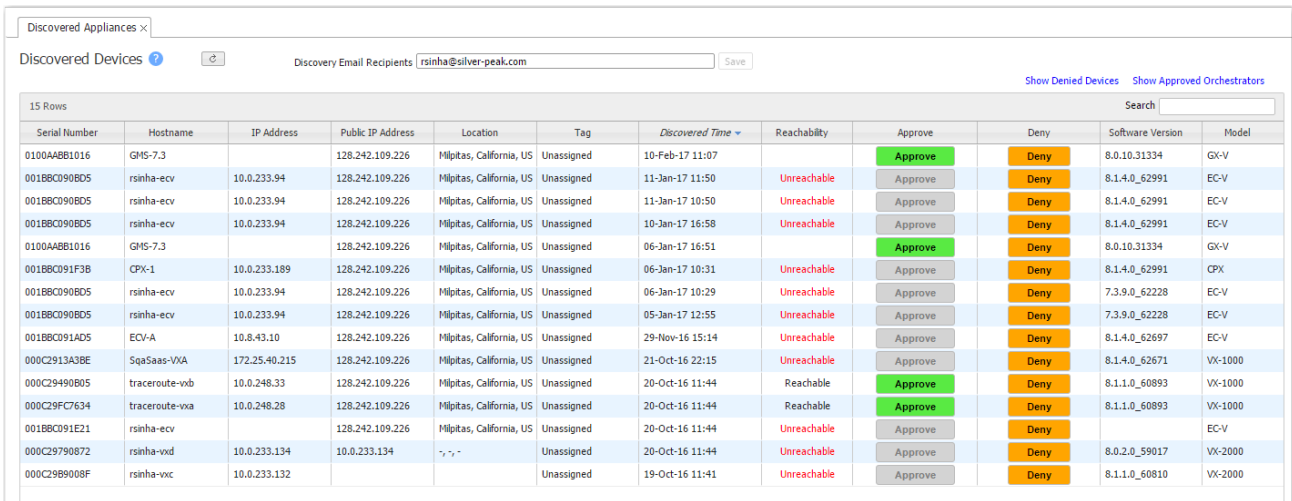

- To enable Orchestrator to manage an appliance after you verify its credentials, click Approve.
- If the appliance doesn't belong in your network, click Deny. If you want to include it later, click Show Denied Devices, locate it in the table, and click Approve.

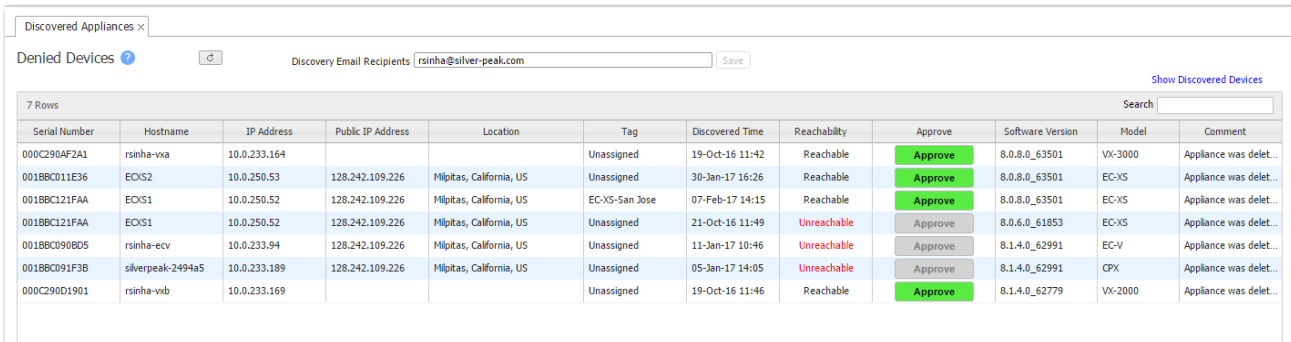

As a security measure to prevent unauthorized management of your network, any Orchestrator with your Account Name and Account Key must be approved by the originally deployed Orchestrator.

To view the approved Orchestrators, click Show Approved Orchestrators.

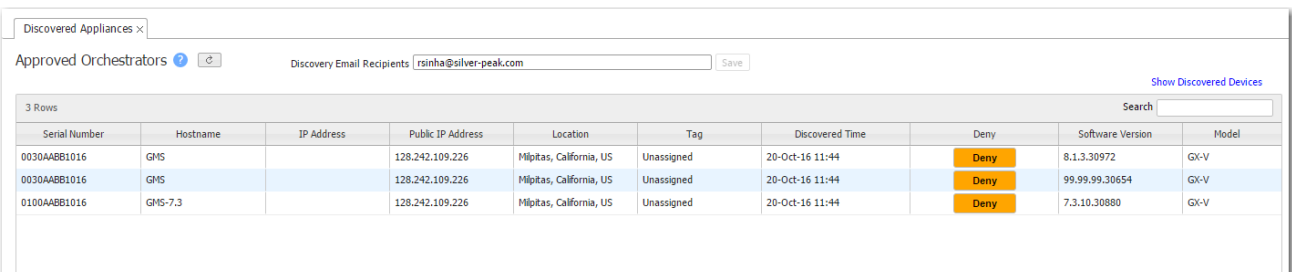

# Preconfigure Appliances

Configuration <sup>&</sup>gt; [Overlays <sup>&</sup>gt; Discovery] Preconfiguration

You can use this page to prepopulate flat data files that are matched with appliances as you add them to your network.

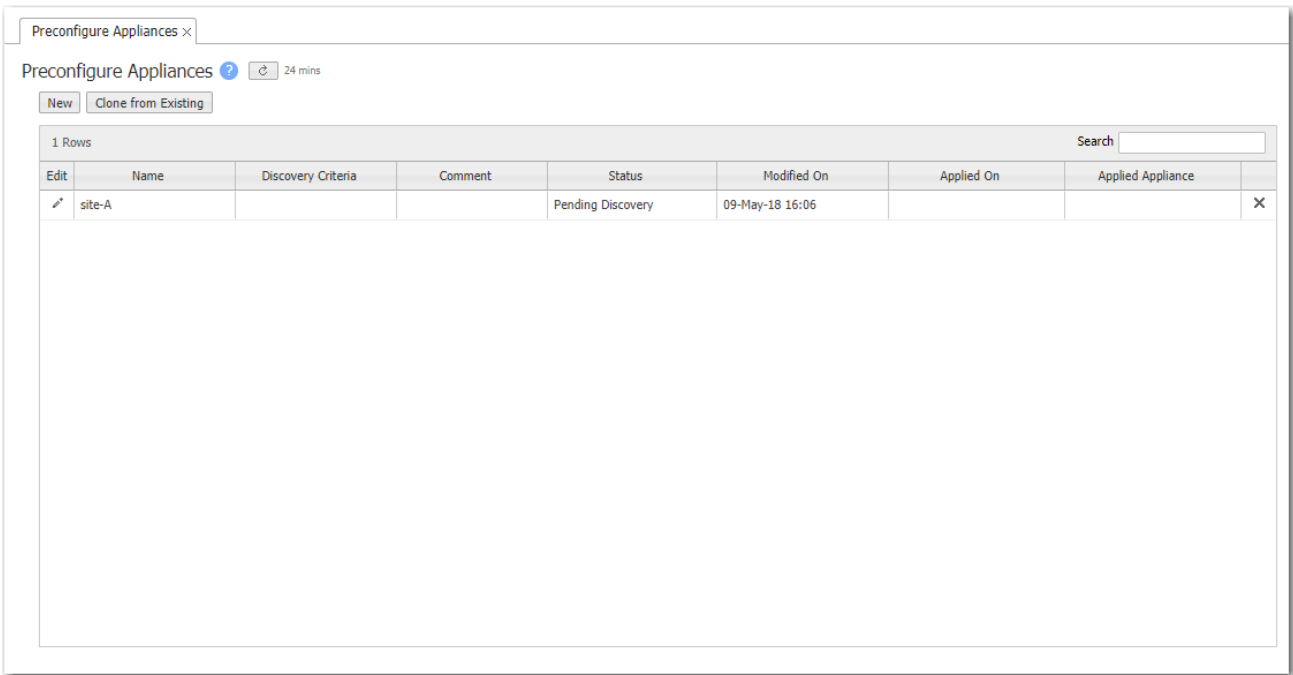

The information in the files is a combination of items found in the Appliance Configuration Wizard, along with site-specific information (such as BGP, OSPF, IP SLA rules, VRRP, interfaces, and addressing).

You can create a new file or clone (and rename) an existing one. Make any changes with the built-in editor.

After the appliance is discovered and approved, software upgrade and configuration push are done automatically.

New or Clone

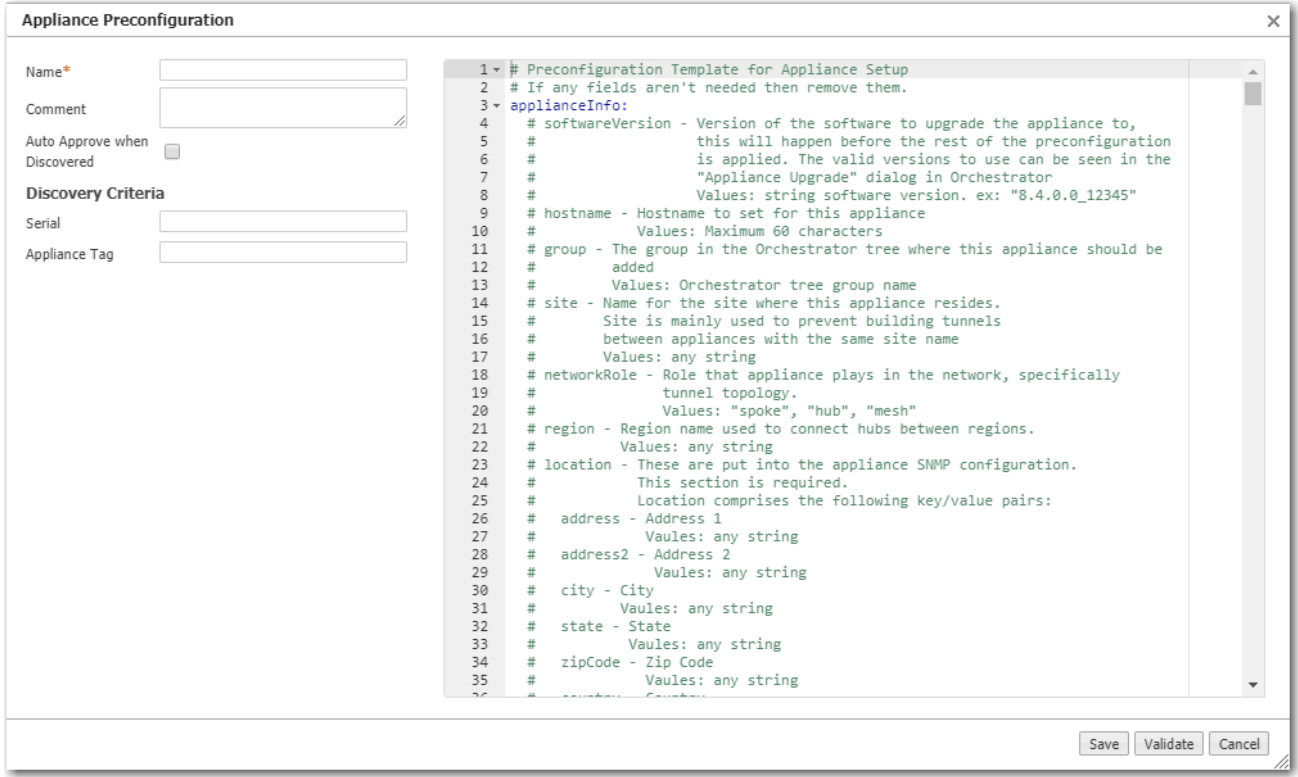

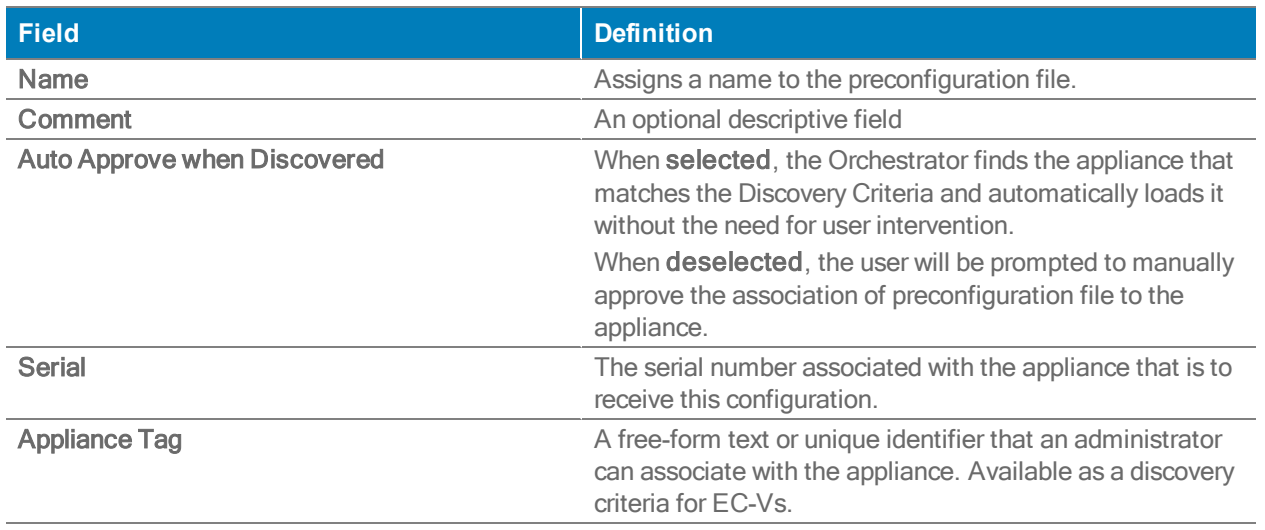

# Appliance Configuration Wizard

Configuration <sup>&</sup>gt; [Overlays <sup>&</sup>gt; Discovery] Configuration Wizard

Use this wizard to set up a newly added appliance or to reconfigure an appliance that's already in your network.

NOTE Orchestrator assumes that you'll be pushing many of the same configuration items to each appliance. To that end, it surveys the templates and Overlay prerequisite items and displays the Recommended Configuration list, showing what comprehensive items you have and have not yet configured.

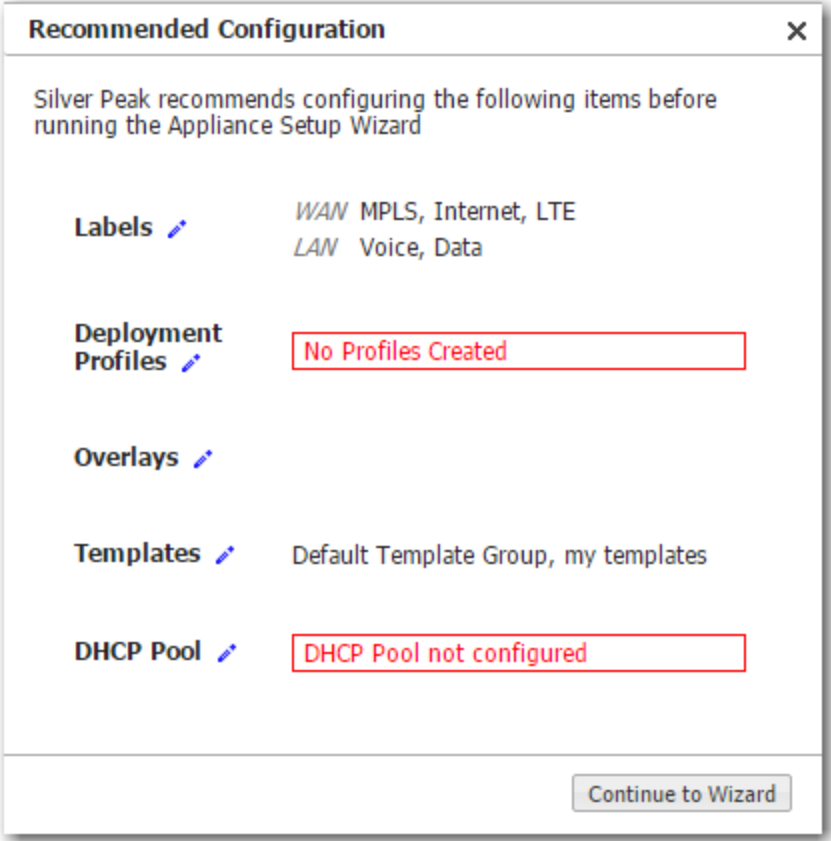

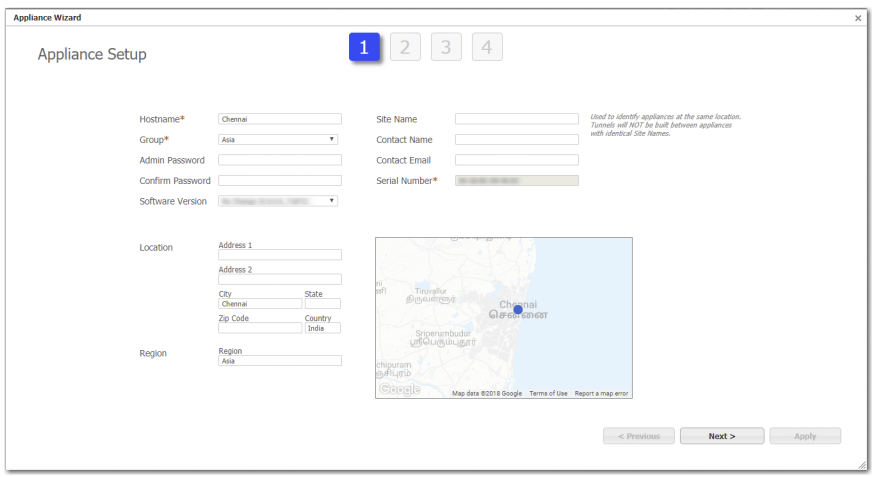

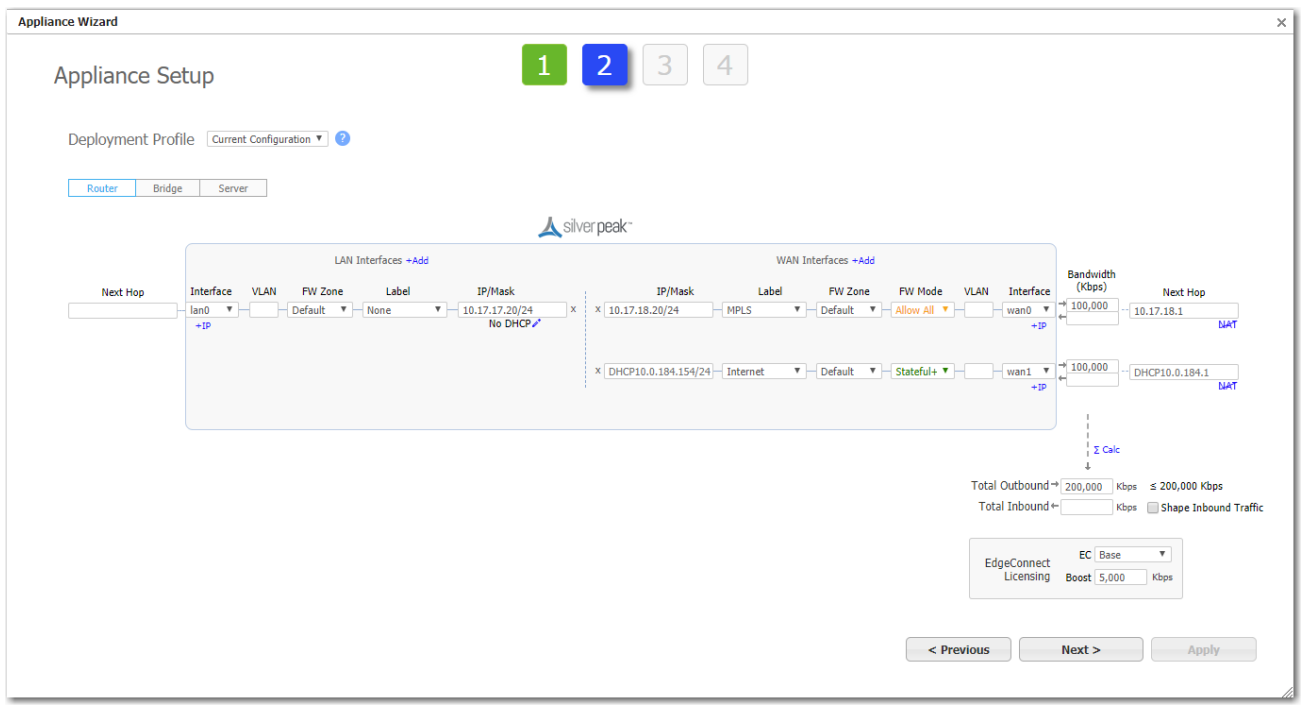

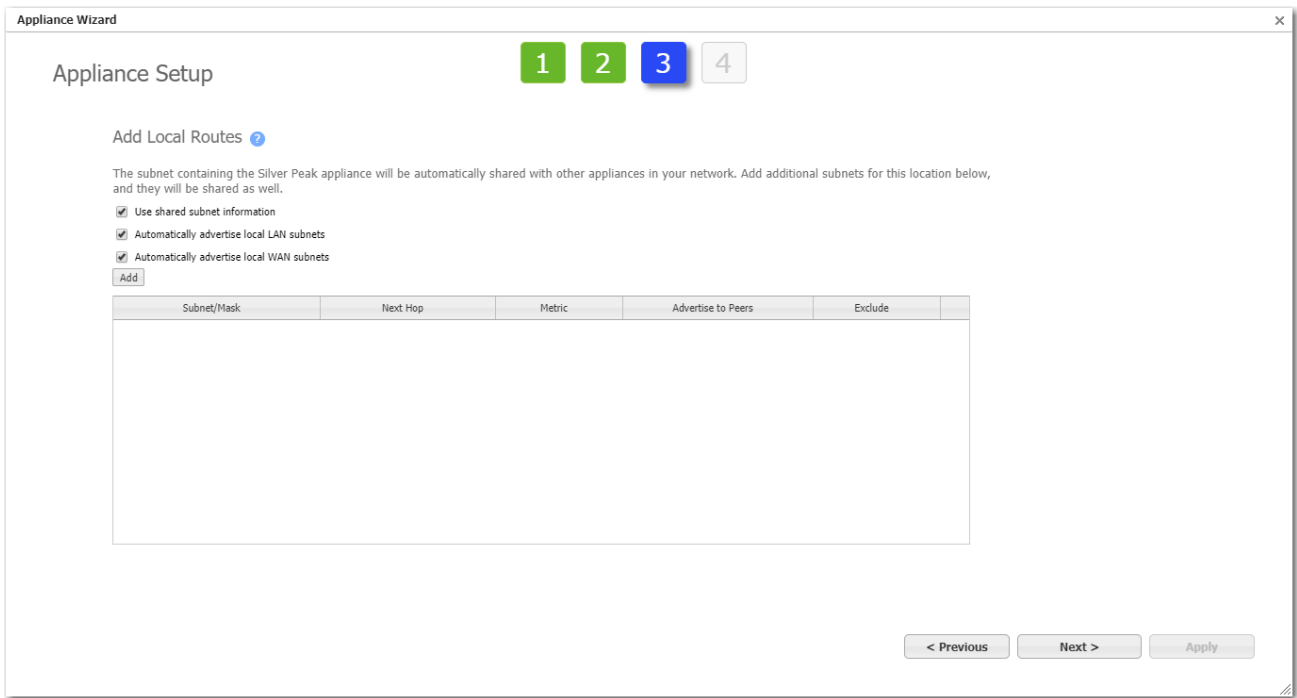

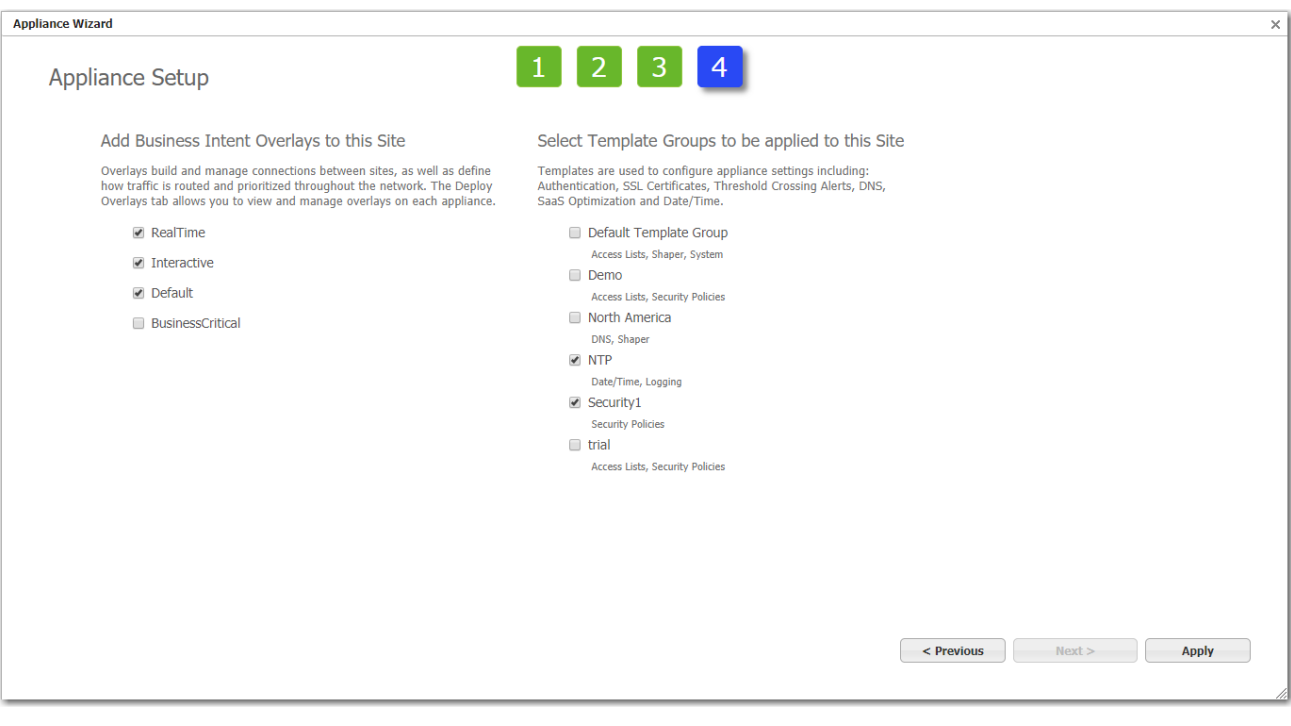

## Licenses

Configuration <sup>&</sup>gt; Overlays <sup>&</sup>gt; Licensing <sup>&</sup>gt; Licenses

This page lists each appliance's make, model, license terms, and registered services. You can also revoke or regrant a metered license to/from an appliance or change the EdgeConnect (EC) license settings and RMA your device. Complete the following steps to configure or modify your EC license.

- 1. Select the Edit icon next to a selected appliance in the table. The Configure EdgeConnect License window opens.
- 2. Check Grant, Revoke, or No Change.
- 3. Select the following EC size options from the menu: Mini, Base, Base + Plus, 50 Mbps, 200 Mbps, 500 Mbps, 1 Gbps, 2 Gbps, and Unlimited.
- 4. Check Enable Boost if you want to enable the boost you have purchased with your license.
- 5. Enter the amount of boost you have applied to your EC.
- 6. Select Apply.

NOTE EdgeConnect stops passing traffic if your license has expired.

## Cloud Portal

Configuration> [Overlays <sup>&</sup>gt; Licensing] Cloud Portal Orchestrator <sup>&</sup>gt; [Orchestrator Server <sup>&</sup>gt; Licensing] Cloud Portal

The Cloud Portal is used to register cloud-based features and services, such as SaaS optimization and EdgeConnect.

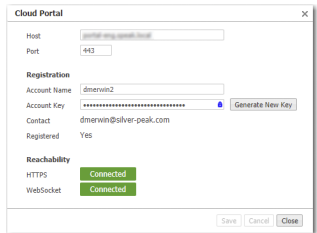

- When you purchase one of these services, Silver Peak sends you an Account Name and instructions to obtain your Account Key. You will use these to register your appliance(s).
- The cloud portal populates the Contact field from information included in your purchase order.
- Use of these services requires that your appliance(s) can access the cloud portal via the Internet.

## SSL Certificates Tab

Configuration <sup>&</sup>gt; [Overlays <sup>&</sup>gt; SSL] SSL Certificates

Silver Peak provides deduplication for Secure Socket Layer (SSL) encrypted WAN traffic by supporting the use of SSL certificates and other keys.

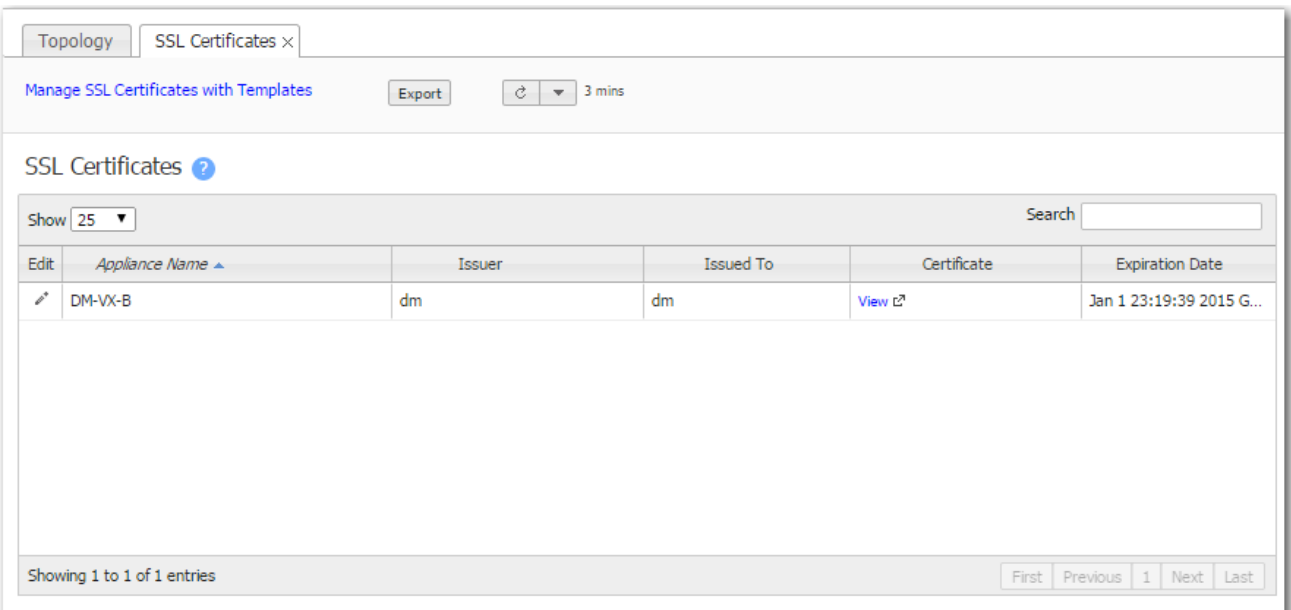

This report summarizes the SSL certificates installed on appliances for decrypting non-SaaS traffic.

- **Silver Peak decrypts SSL data using the configured certificates and keys, optimizes the data,** and transmits data over an IPSec tunnel. The peer Silver Peak appliance uses configured SSL certificates to re-encrypt data before transmitting.
- **Peers that exchange and optimize SSL traffic must use the same certificate and key.**
- For the SSL certificates to function, the following must also be true:
	- The tunnels are in IPsec or IPsec UDP mode for both directions of traffic.
	- In the Optimization Policy, TCP acceleration and SSL acceleration are enabled.

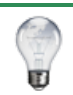

TIP For a historical matrix of Silver Peak security algorithms, click [here](http://www.silver-peak.com/download/latest/sp-security-algorithms.html).

# SSL CA Certificates Tab

Configuration <sup>&</sup>gt; [Overlays <sup>&</sup>gt; SSL] SSL CA Certificates

This tab lists any installed Certificate Authorities (CA) that the browser uses to validate up the chain to the root CA.

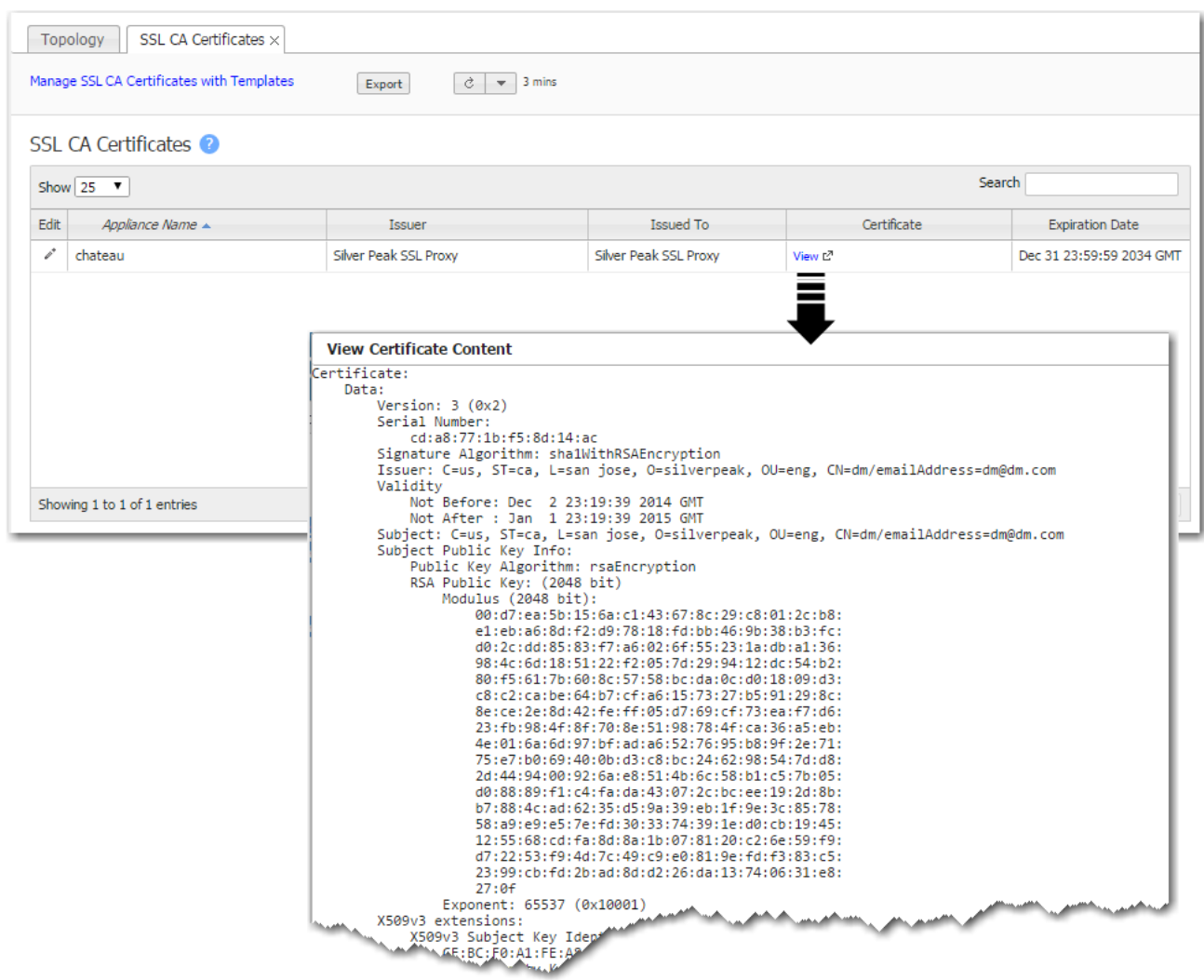

If the enterprise certificate that you used for signing substitute certificates is subordinate to higher level Certificate Authorities (CA), then you must add those CA certificates. If the browser can't validate up the chain to the root CA, it will warn you that it can't trust the certificate.

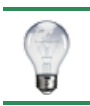

TIP For a historical matrix of Silver Peak security algorithms, click [here](http://www.silver-peak.com/download/latest/sp-security-algorithms.html).

# SSL for SaaS Tab

Configuration <sup>&</sup>gt; [Overlays <sup>&</sup>gt; SSL] SSL for SaaS

This report lists the appliances' signed substitute certificates.

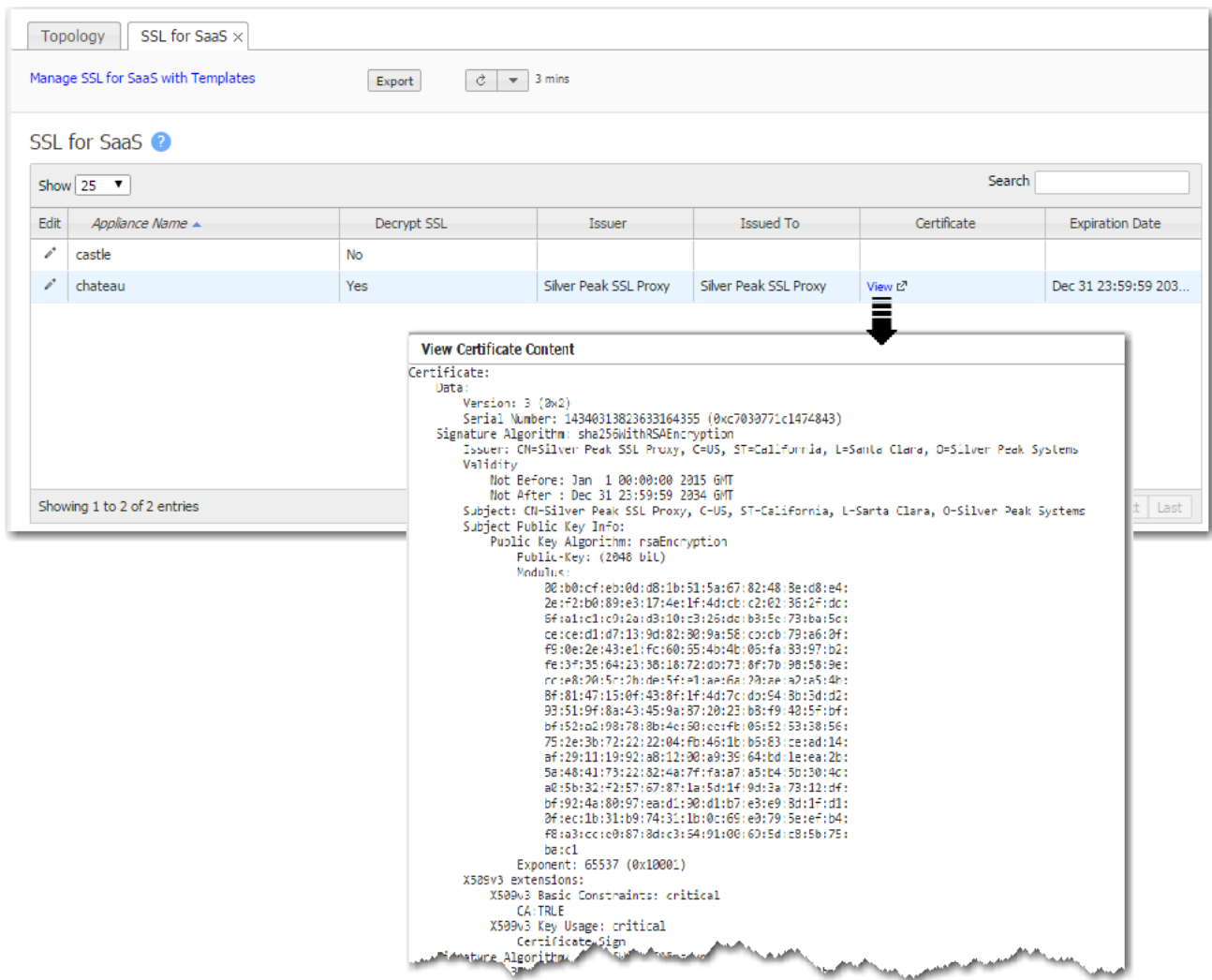

To fully compress SSL traffic for a SaaS service, the appliance must decrypt it and then re-encrypt it.

To do so, the appliance generates a substitute certificate that must then be signed by a Certificate Authority (CA). There are two possible signers:

For a Built-In CA Certificate, the signing authority is Silver Peak.

- The appliance generates it locally, and each certificate is unique. This is an ideal option for Proof of Concept (POC) and when compliance is not a big concern.
- To avoid browser warnings, follow up by importing the certificate into the browser from the client-side appliance.

For a Custom CA Certificate, the signing authority is the Enterprise CA.

- **If you already have a subordinate CA certificate (for example, an SSL proxy), you can upload** it to Orchestrator and push it out to the appliances. If you need a copy of it later, just download it from here.
- If this substitute certificate is subordinate to a root CA certificate, then also install the higherlevel SSL CA certificates (into the SSL CA Certificates template) so that the browser can validate up the chain to the root CA.
- If you don't already have a subordinate CA certificate, you can access any appliance's Configuration > SaaS Optimization page and generate a Certificate Signing Request (CSR).

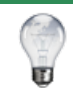

TIP For a historical matrix of Silver Peak security algorithms, click [here](http://www.silver-peak.com/download/latest/sp-security-algorithms.html).

# Network Configuration Tabs

These topics describe the pages related to configuring and managing the network.

## DHCP Failover

Configure the following settings to apply to your DHCP failover servers.

- 1. Check the DHCP Failover box to enable the DHCP Failover feature.
- 2. Select whether you are configuring the failover settings for either the Primary or Secondary server.
- 3. Complete configuring the remaining settings in the table below.

#### DHCP Failover Fields

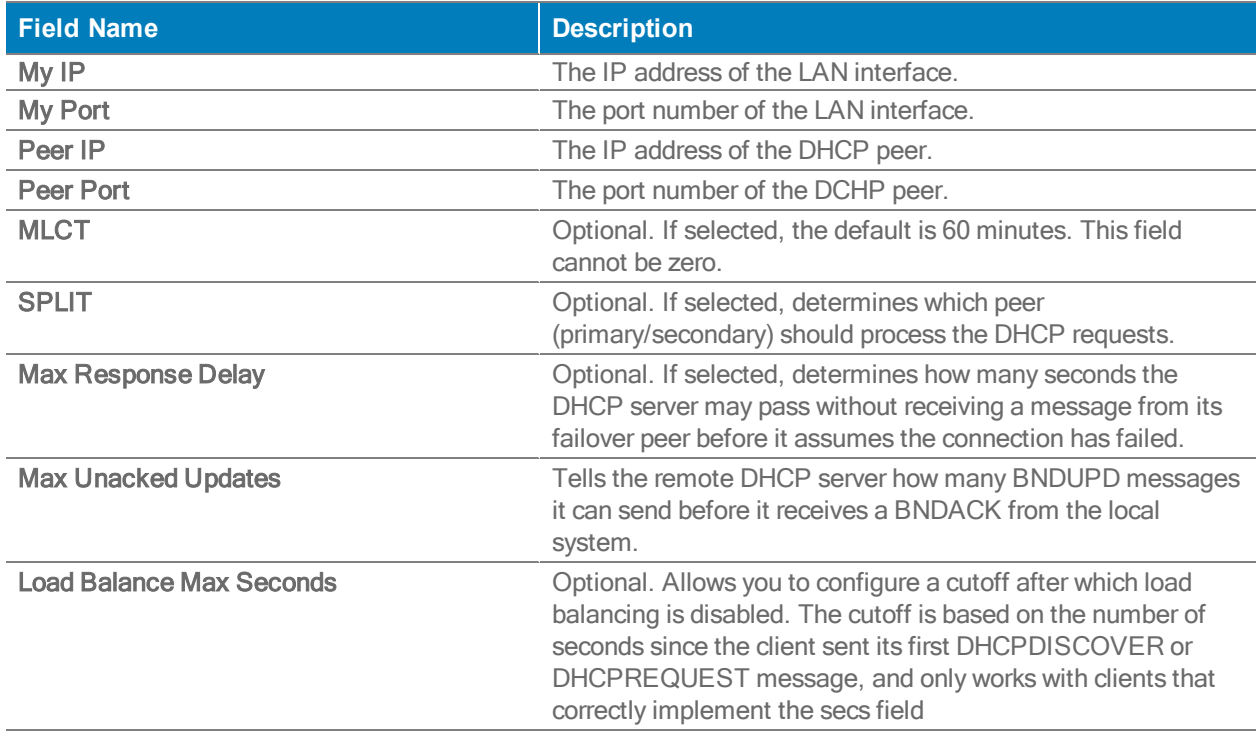

## DHCP Failover State

EdgeConnect appliances can act as a DHCP server for clients on the LAN side. DHCP failover allows redundancy by creating failover groups when two appliances are combined in an HA configuration. DHCP failover also provides stability if one EdgeConnect dies by allowing the other EdgeConnect HA pair to take over as the DHCP server. To do so, the primary and secondary servers must be completely synchronized so each server can reply on the other if one fails.

This tab displays the DHCP failover peer states of each server for troubleshooting purposes.

| <b>Field Name</b>         | <b>Description</b>                                                                                                    |
|---------------------------|----------------------------------------------------------------------------------------------------|
| <b>Appliance Name</b>     | The name of the Silver Peak appliance that is part of the<br>DHCP failover configuration.                                                                                             |
| <b>Interface Name</b>     | The failover group name that is the same for all the tagged<br>and untagged interfaces corresponding to one physical<br>interface.                                                    |
| <b>My State</b>           | The failover endpoint state of the selected primary appliance.<br>The three states are: Normal, Communications-<br>Interrupted, Partner-Down, Recover, Recover-wait,<br>Recover-done. |
| <b>My State Time</b>      | The date and time the selected appliance's DHCP server<br>entered the specified state in the table.                                                                                   |
| <b>Partner State</b>      | The failover endpoint state of the partner appliance. The three<br>states are: Normal, Communications-Interrupted,<br>Partner-Down, Recover, Recover-wait, Recover-done.              |
| <b>Partner State Time</b> | The date and time the partner appliance entered the specified<br>state in the table.                                                                                                  |
| <b>MCLT</b>               | The maximum client lead time: the maximum amount of time<br>that one server can extend a lease for a client's binding<br>beyond the time known by the partner.                        |

DHCP Failover Fields

## Regions

Use this page to add or remove regions from the SD-WAN fabric and configure regional routing. The regions within your SD-WAN fabric can represent geographical regions, administrative regions, or a set of sites in the network that have common business goals.

## Regional Routing

Regional routing when enabled, allows you to manage your SD-WAN fabric by regions. It involves intra-region and inter-region route distribution across the SD-WAN fabric. The regions within your network can represent geographical regions, administrative regions, or a set of sites in the network that have common business goals. You can provide different Business Intent Overlay for each region by enabling regional routing and customizing BIOs per region. The following diagrams show examples of different regional network topologies you can build by enabling regional routing.

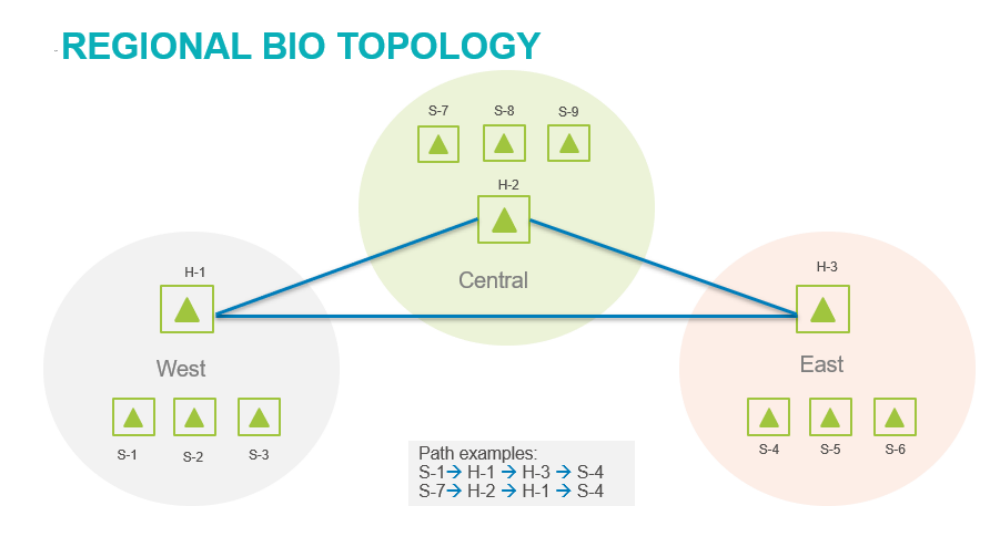

## **REGIONAL MULTI-HUB BIO TOPOLOGY**

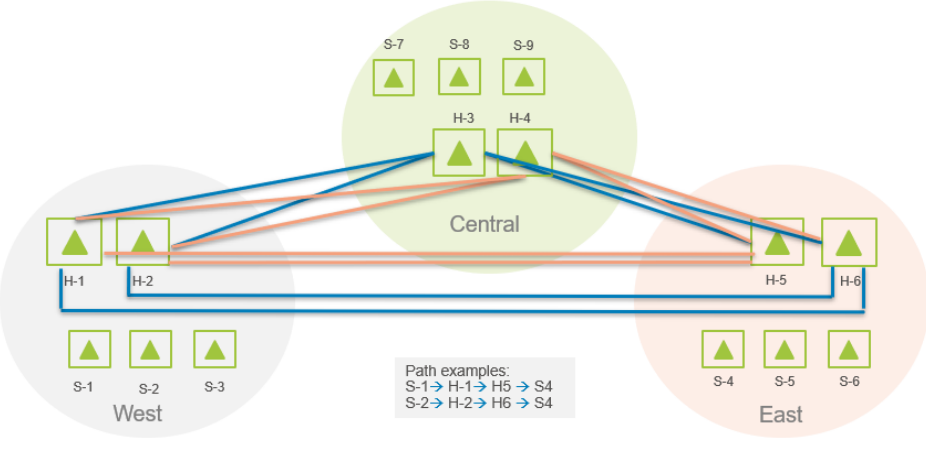

## **OPTIMIZED REGIONAL BIO TOPOLOGY**

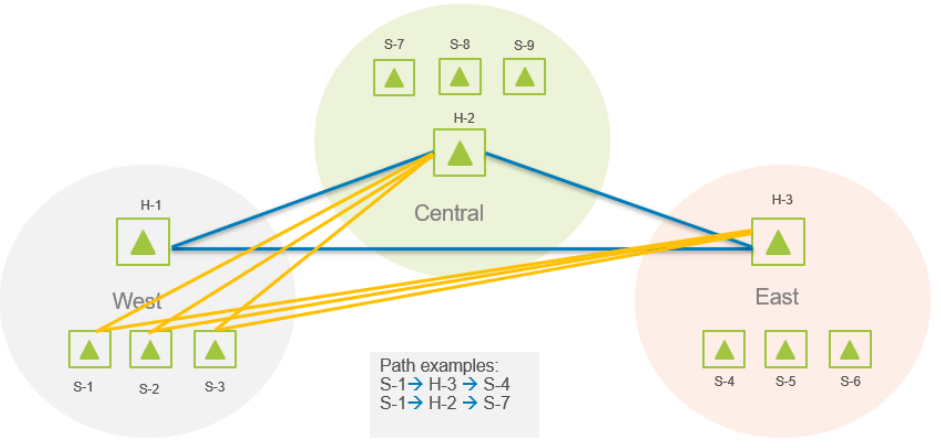

You can enable regional routing within your Orchestrator UI. Select the Enable Regional Routing icon in the header and move the toggle.

### View Status

Select View Status to view the status of the added or updated appliances to regions.

### Edit Regions

Complete the following steps to add a region or edit existing regions that you want to add to your overlays.

- 1. Select Edit Regions.
- 2. Select New Region.
- 3. Enter the name of your new region in the Region Configuration window.
- 4. Select Save.

You can also edit an existing region.

- 1. Select the Edit icon next to the region you want to edit.
- 2. Enter the region name.
- 3. Select Save.

Navigate to the Business Intent Overlay tab to make further customizations to your regions and overlays.

## BGP Tab

Configuration <sup>&</sup>gt; Networking <sup>&</sup>gt; BGP

Use this page to configure BGP (Border Gateway Protocol) for appliances, and to add their BGP peers (also known as BGP "neighbors").

- Configuration of advertisement and redistribution rules is peer-based, with the exception of the rules to redistribute BGP routes to BGP peers.
- Silver Peak has the following behaviors relative to communities:
	- Although Silver Peak does not configure BGP communities, it does propagate existing communities so that they stay attached to routes, from end to end.
	- Appliances can display up to 10 communities per route.
	- Appliances subnet share communities with their Silver Peak peers.
	- Appliances advertise communities to remote peers, if learned from Silver Peak peers.
	- Appliances advertise communities to BGP neighbors.
- **All BGP-learned subnets also appear in the appliance Routes table, displayed on the Routes** configuration page. In addition, any AS Path or BGP Community information learned with a particular subnet will also be displayed with that subnet entry in the table.
- **BGP** route updates aren't refreshed unless the peer specifically asks for it. To update the BGP routes, go to the Peers table and select Soft Reset in the desired row.

To configure the BGP information for an appliance, select the Edit icon, select BGP, and complete the dialog box:

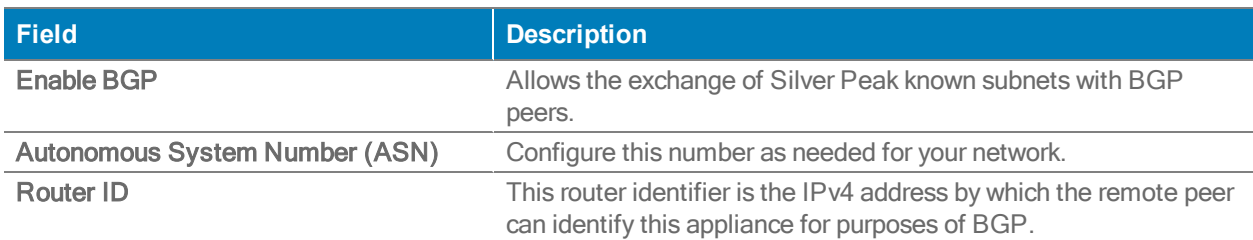

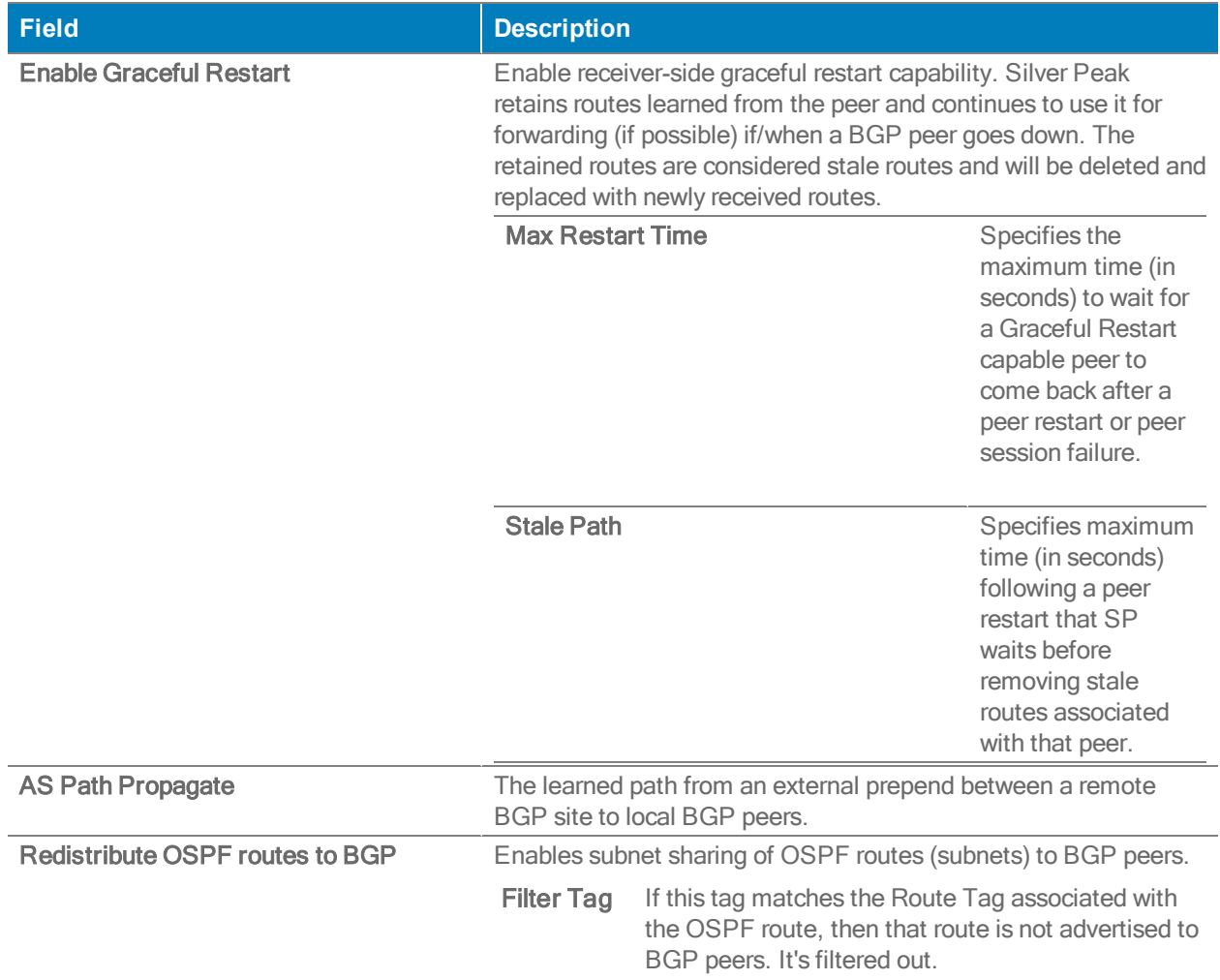

To add a BGP Peer, select Add Peer and complete the following parameters:

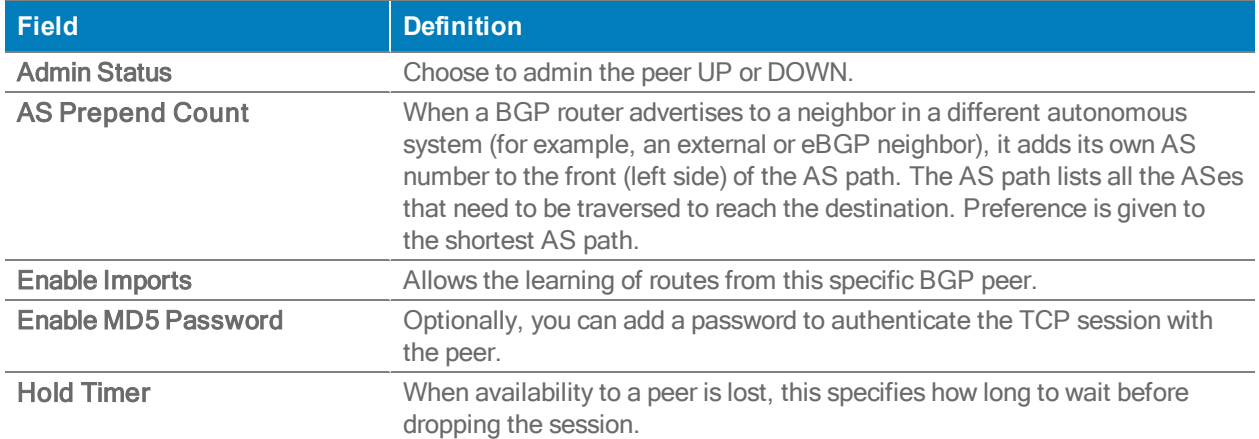

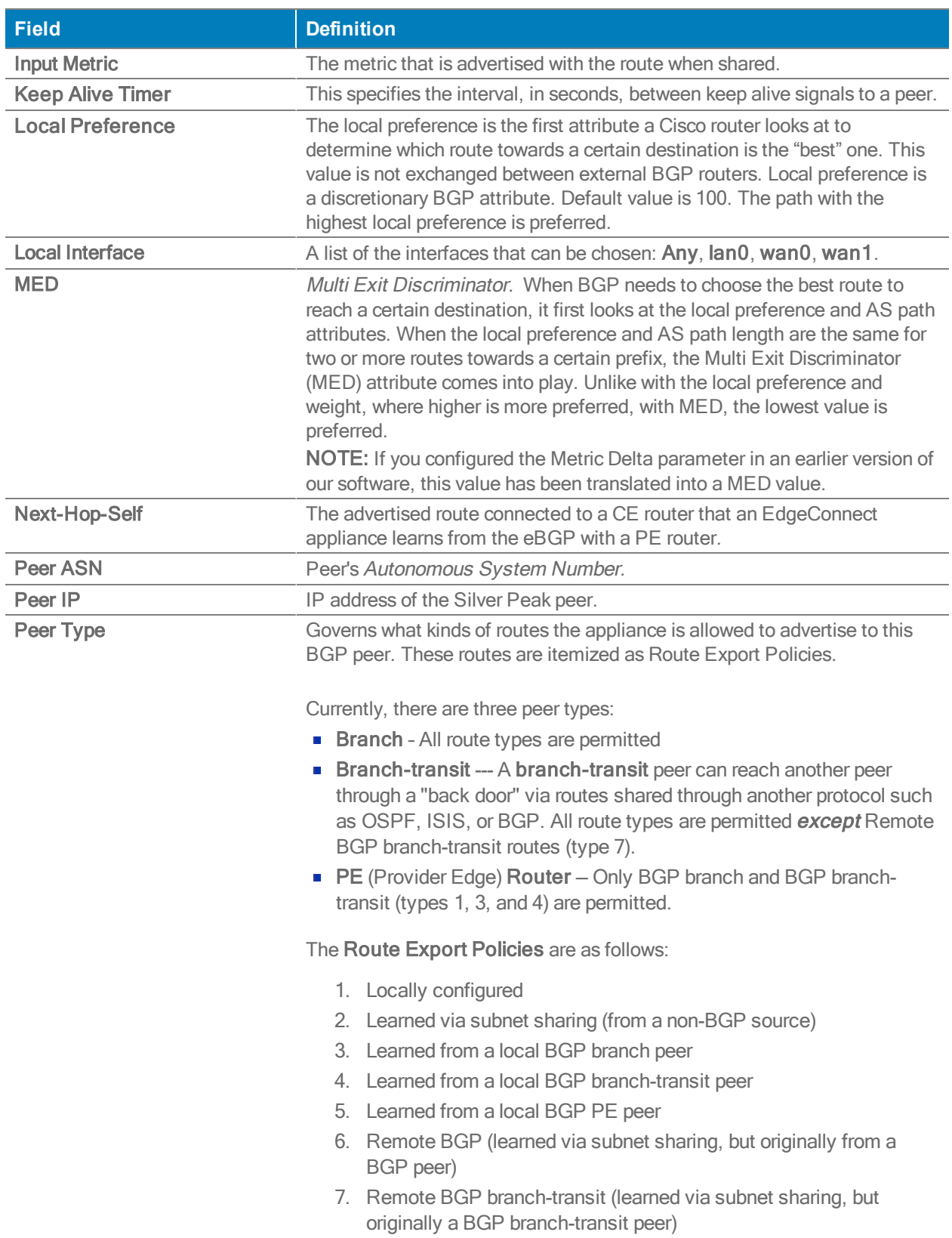

State Details are used by Silver Peak Support for troubleshooting. A peer can be in one of six possible States:

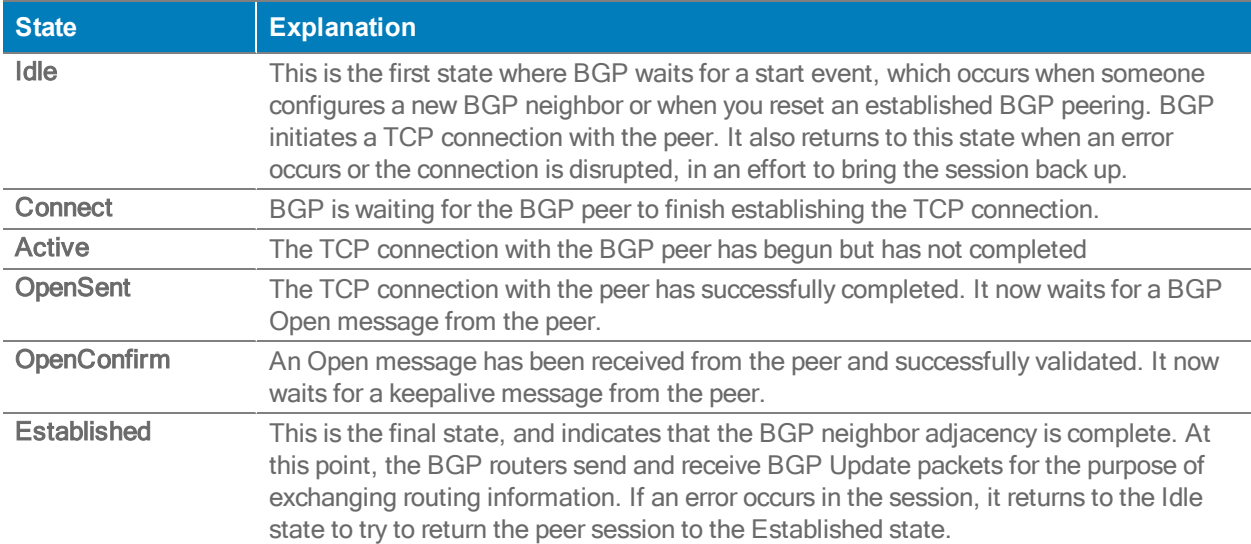

## BGP Edit Row

Use this page to configure BGP (Border Gateway Protocol) for appliances, and to add their BGP peers (also known as BGP "neighbors").

- **Configuration of advertisement and redistribution rules is peer-based, with the exception of** the rules to redistribute BGP routes to BGP peers.
- Silver Peak has the following behaviors relative to communities:
	- Although Silver Peak doesn't configure BGP communities, it does propagate existing communities so that they stay attached to routes, from end to end.
	- Appliances can display up to 10 communities per route.
	- Appliances subnet share communities with their Silver Peak peers.
	- Appliances advertise communities to remote peers, if learned from Silver Peak peers.
	- Appliances advertise communities to BGP neighbors.
- All BGP-learned subnets also appear in the appliance Routes table, displayed on the Routes configuration page. In addition, any AS Path or BGP Community information learned with a particular subnet will also be displayed with that subnet entry in the table.
- BGP route updates are not refreshed unless the peer specifically asks for it. To update the BGP routes, go to the Peers table and select Soft Reset in the desired row.

To configure BGP for an appliance:

- 1. Select the Edit icon
- 2. Select Enable BGP.
- 3. Complete the fields in the dialog box:

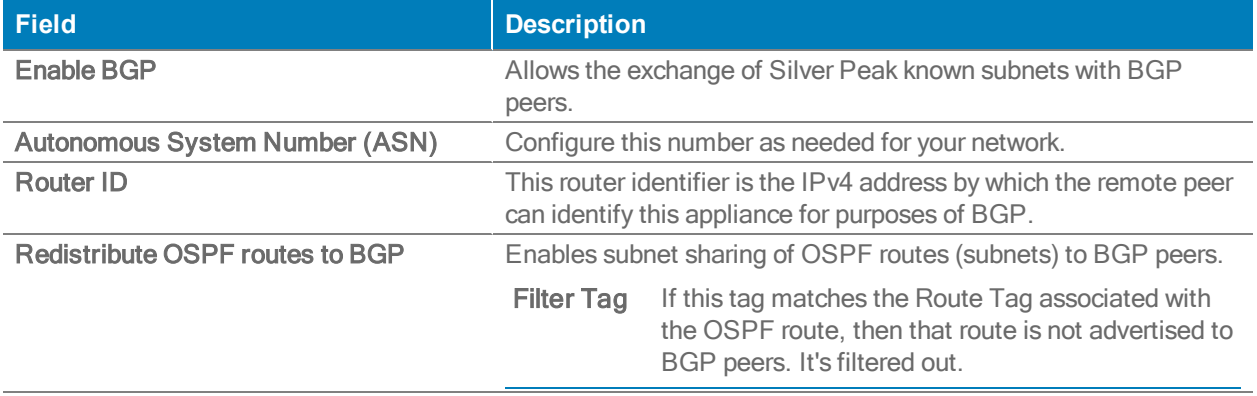

To add a BGP Peer, select Add and complete the following parameters:

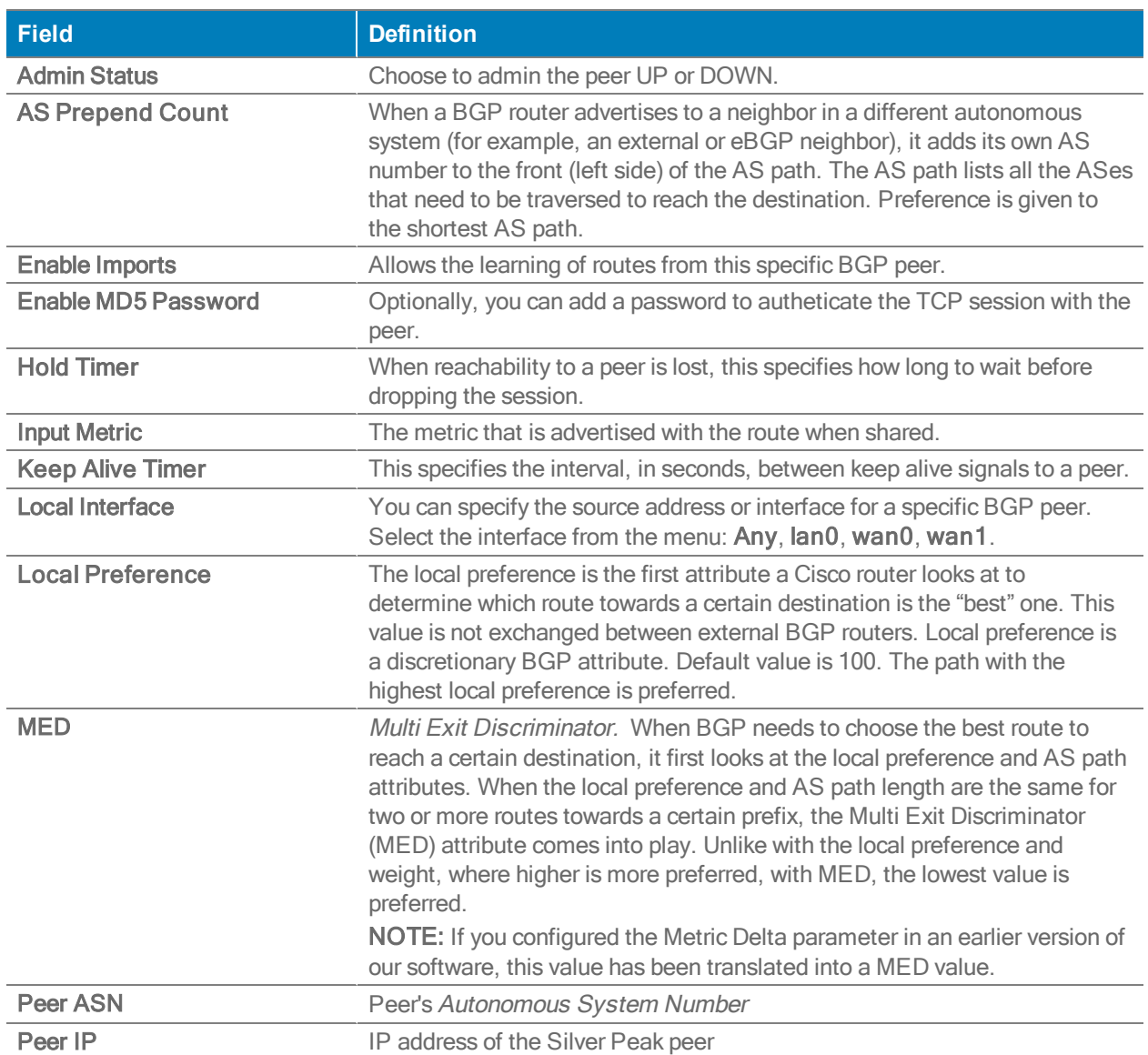

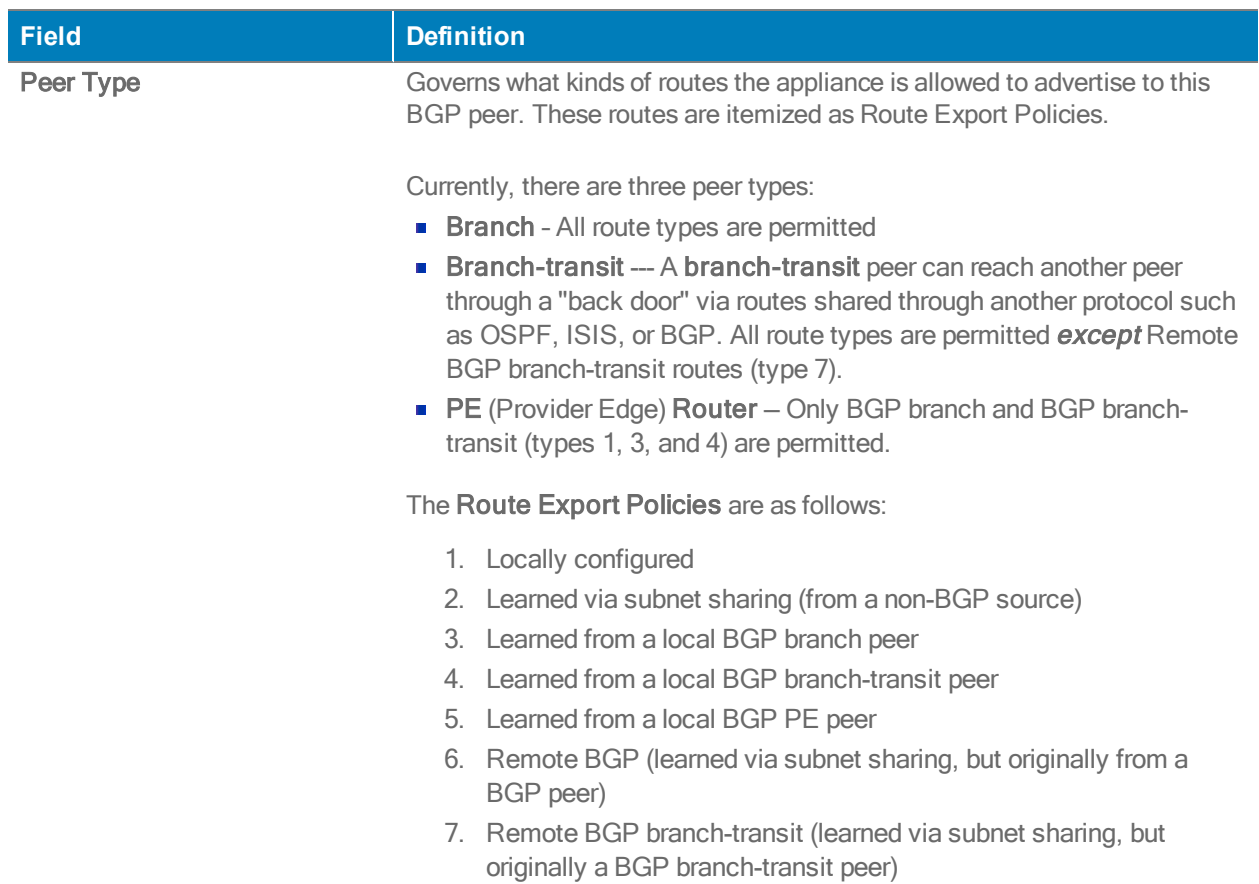

State Details are used by Silver Peak Support for troubleshooting. A peer can be in one of six possible States:

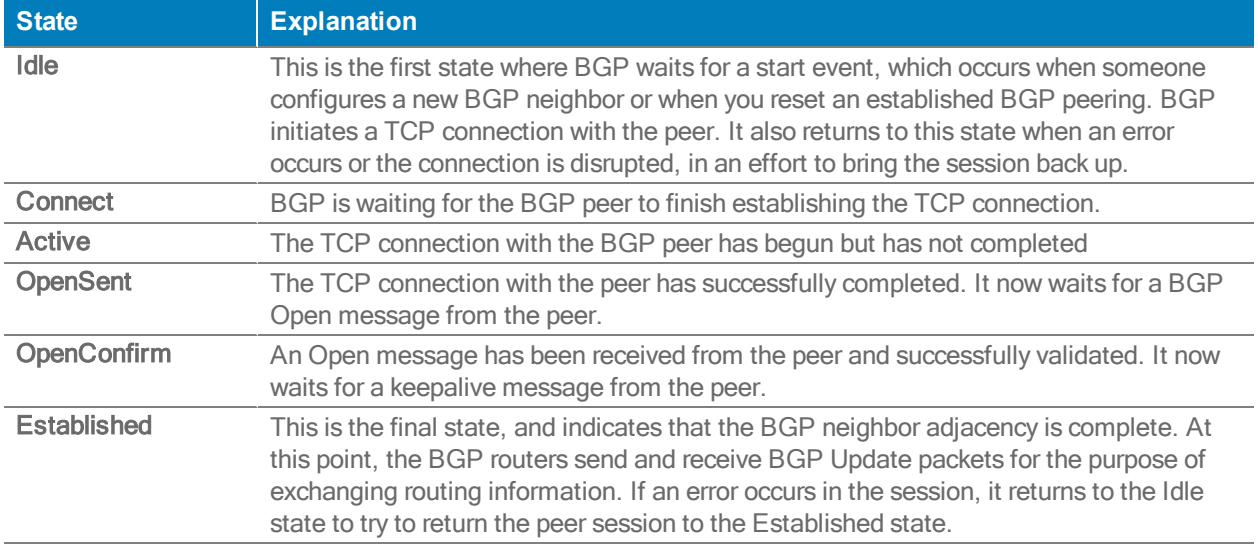

# Virtual Tunnel Interface

A VTI (Virtual Tunnel Interface) is a tunneling protocol that does not require a static mapping of IPsec sessions to a physical interface. The tunnel endpoint is associated with a tunnel interface that enables a constant secure and stable connection throughout your network.

Select the Edit icon to get started configuring your VTIs.

# VTI

Complete the following steps to configure a VTI with an associated tunnel in Orchestrator.

- 1. Select Add.
- 2. The Add Interface window appears. Complete the following fields with the appropriate information.

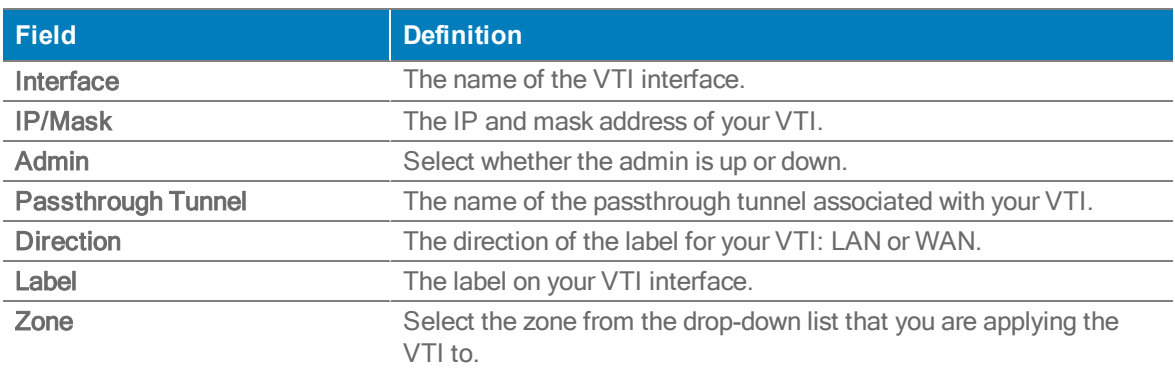

3. Select Add.
## **Boost**

This page shows you various details regarding your boost. You can purchase additional boost for the traffic within your network. You can also search for the boost used per appliance by the hour or specify a time frame within the Range field at the top of the page.

The following table shows the fields and definitions regarding your boost.

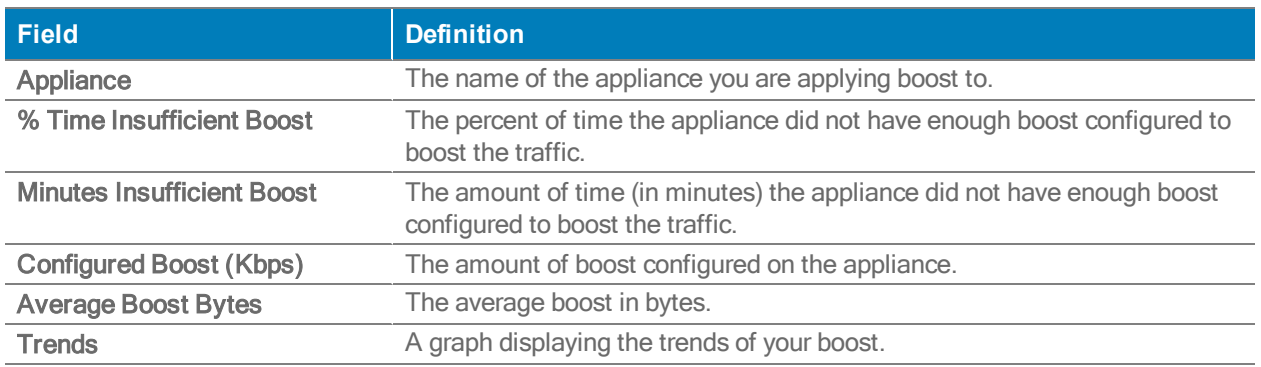

To configure or update your boost:

- 1. Select the appliance you want to add more or less boost to from the table in the Boost tab.
- 2. Select Increase 20%, Decrease 20%, or Set to this Value.
- 3. If you select Set to this Value, enter the exact amount in the field.
- 4. Select Apply.

# Deployment Tab

Configuration <sup>&</sup>gt; Networking <sup>&</sup>gt; Deployment

This page summarizes the appliance Deployment settings in the following two views:

#### Summary view

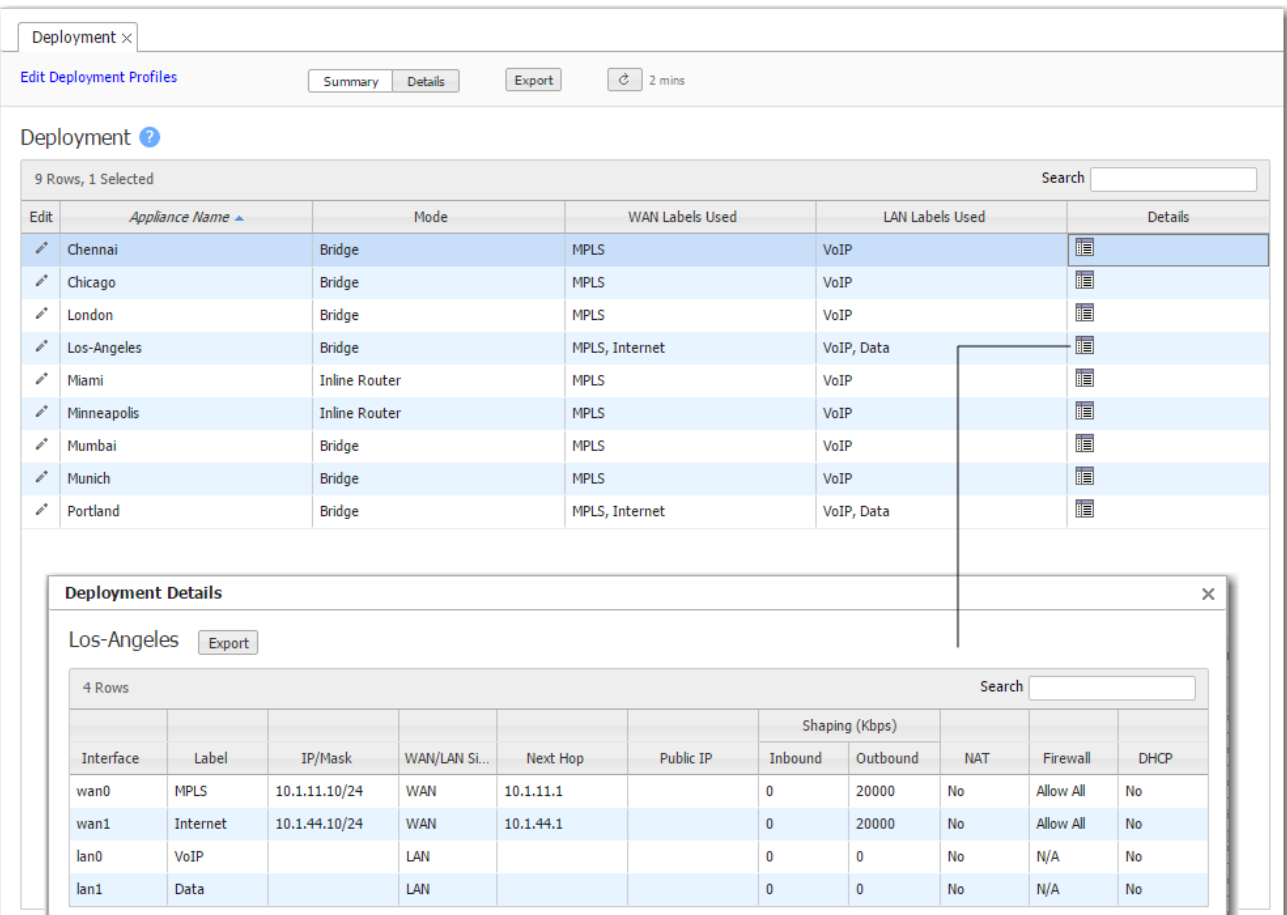

#### Details view

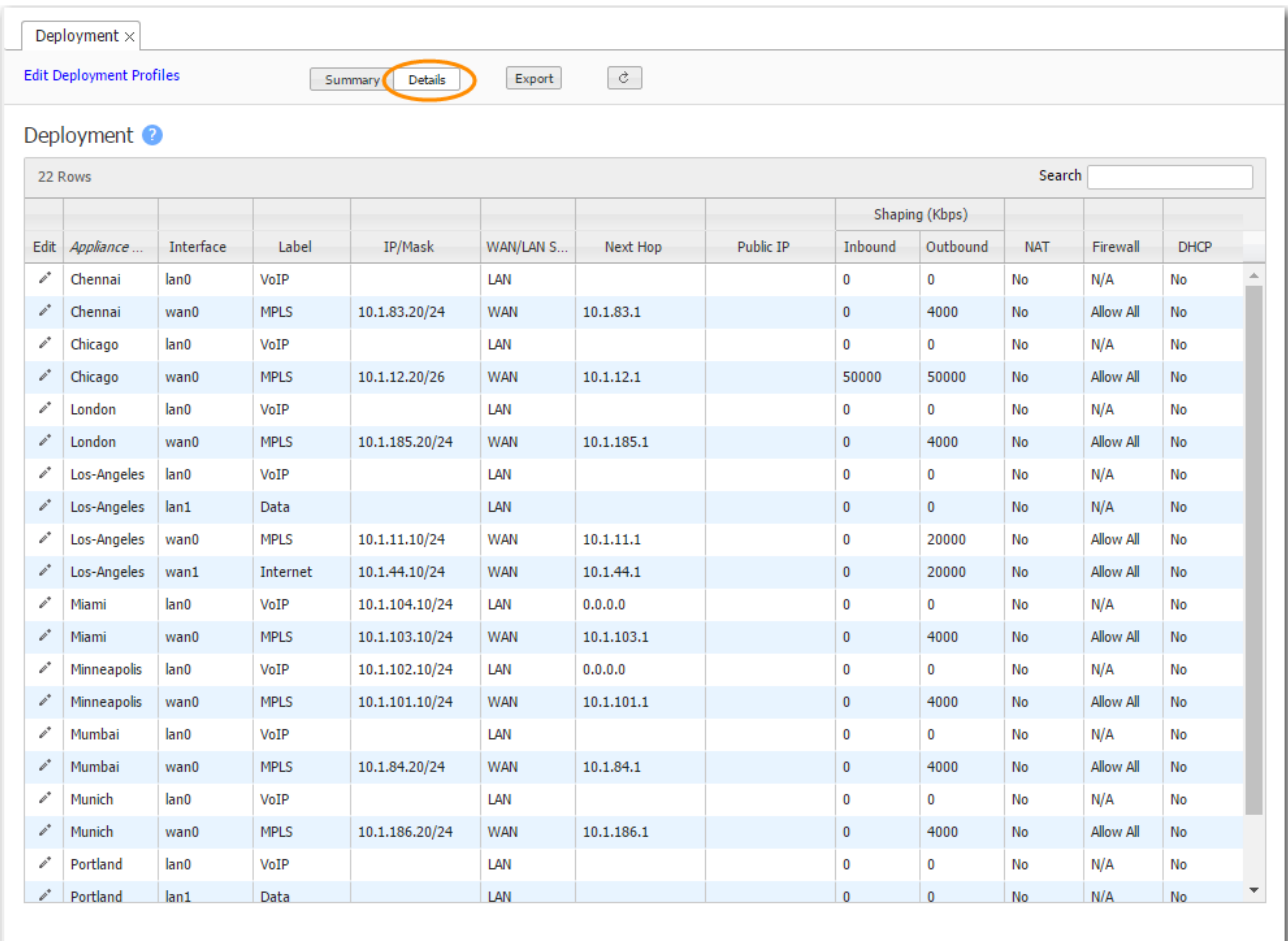

### Summary View

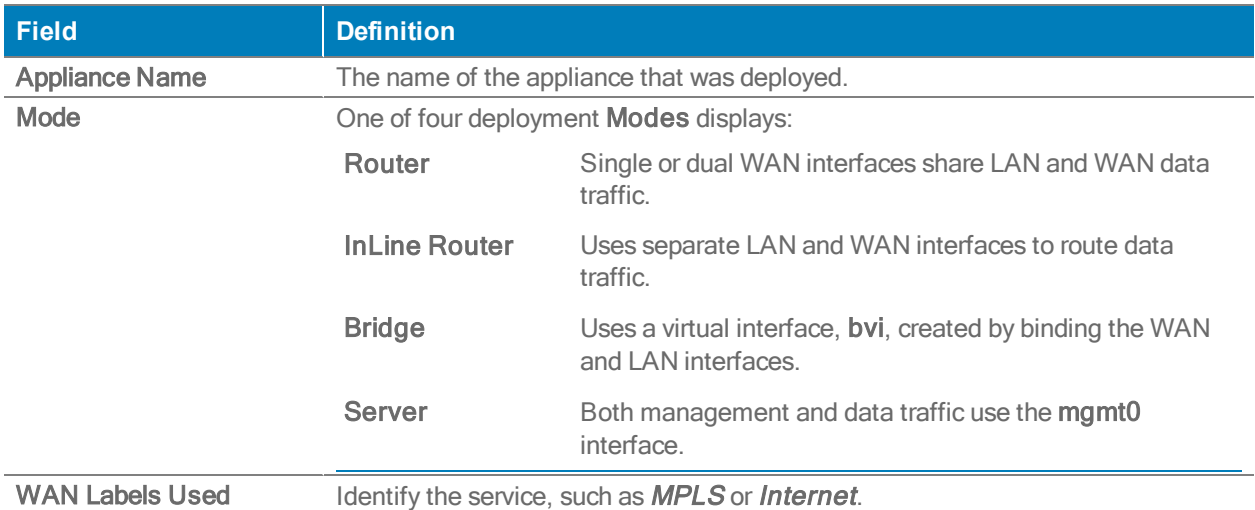

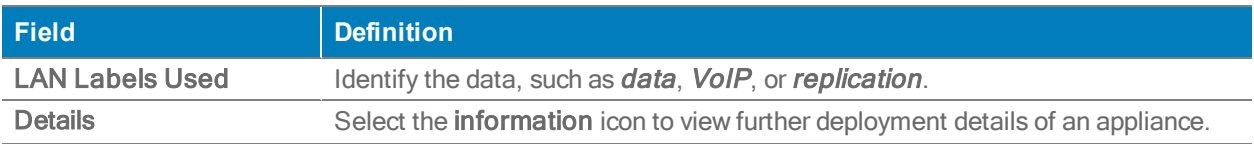

## Interfaces Tab

Configuration <sup>&</sup>gt; Networking <sup>&</sup>gt; Interfaces

The Interfaces tab lists the appliance interfaces.

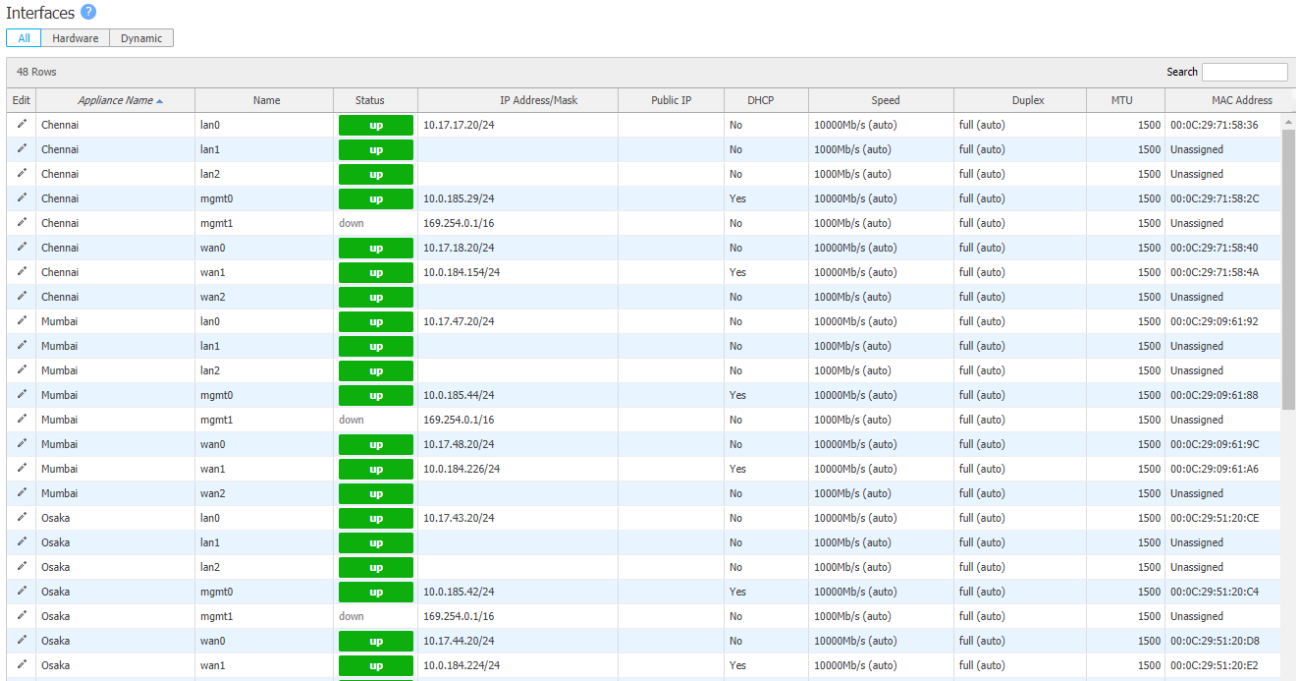

Please refer to the following table for the Interfaces field descriptions.

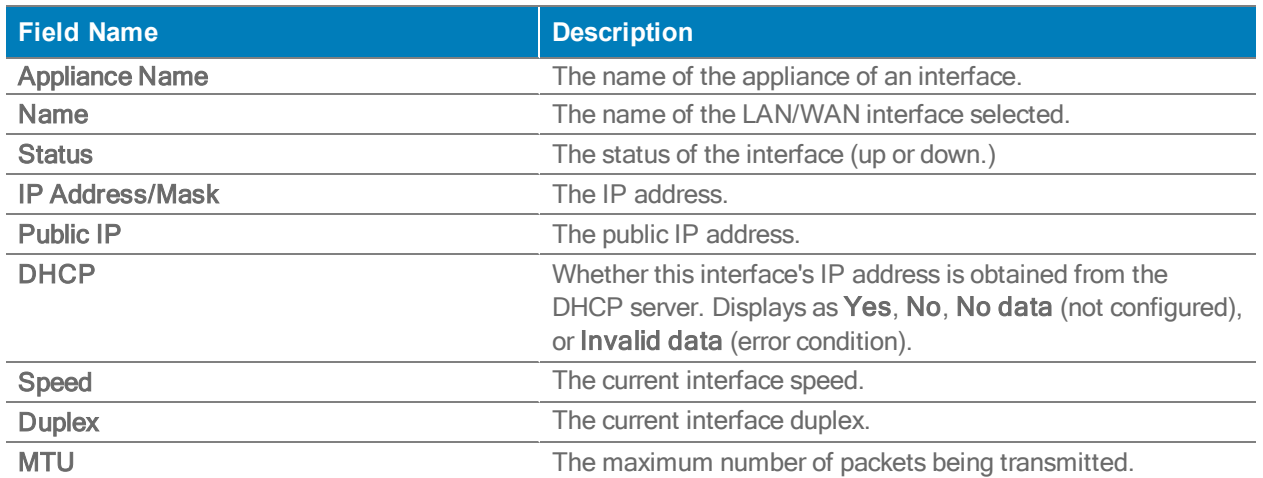

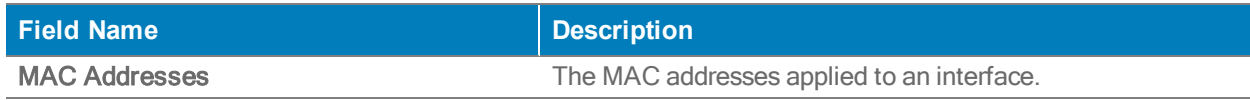

- Speed/Duplex should never display as half duplex after auto-negotiation. If it does, the appliance will experience performance issues and dropped connections. To resolve, check the cabling on the appliance and the ports on the adjacent switch/router.
- To directly change interface parameters for a particular appliance, select Edit. It takes you to the Appliance Manager's Configuration > Interfaces page.
- To change the IP address for a lan or wan interface, either use the Appliance Manager's Configuration > Deployment page or the CLI (Command Line Interface).
- To change the IP address for mgmt0, either use the Appliance Manager's Administration > Management IP/Hostname page or the CLI.

### **Terminology**

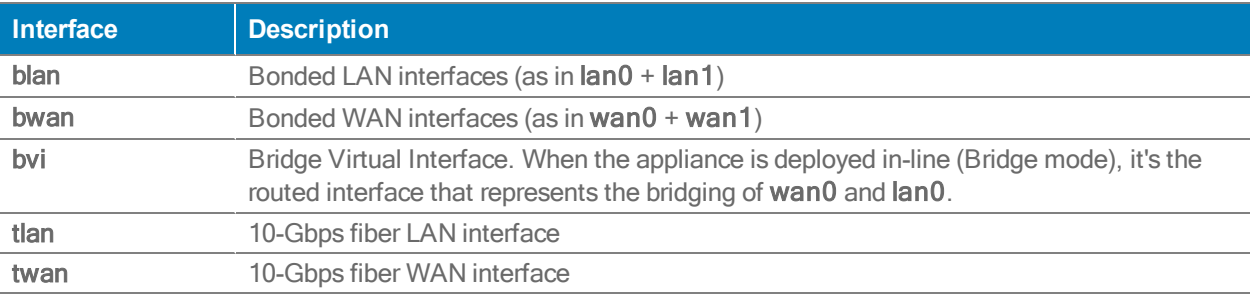

# Routes Tab

#### Configuration <sup>&</sup>gt; Networking <sup>&</sup>gt; Routes

Each appliance builds a routes table from one of the three following ways: entries added automatically by the system, added manually by a user, or learned from BGP (Border Gateway Protocol) or OSPF (Open Shortest Path First). When two appliances are connected by a tunnel, they exchange this information and use it to route traffic.

You can filter between All, Local / Static, SD-WAN Fabric, BGP, and OSPF routes. You can also import or export subnets to a .csv file.

#### Filter by Subnet

Filter by subnet is a filtering tool that can be used to filter all existing routes and the results are populated in the Routes tab.

A Very Large Query Response pop-up will display if the number of the routes filtered exceeds 500,000. You can filter by subnet, cancel, or continue waiting to help mitigate this issue.

Note: If the number of the routes filtered is greater than 500,000 the following pop-up will display.

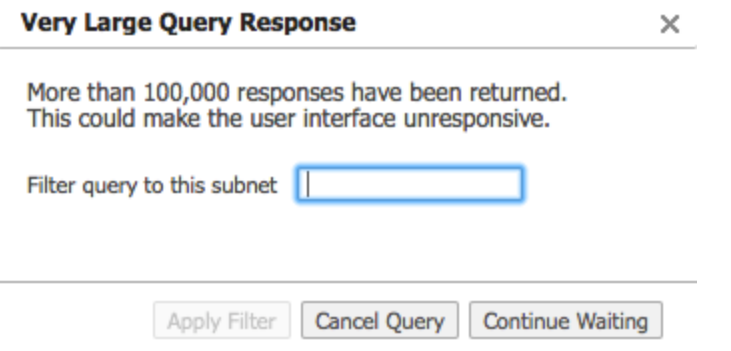

You can filter by subnet, cancel, or continue waiting to help mitigate the above issue.

The following represents the content in the Routes table.

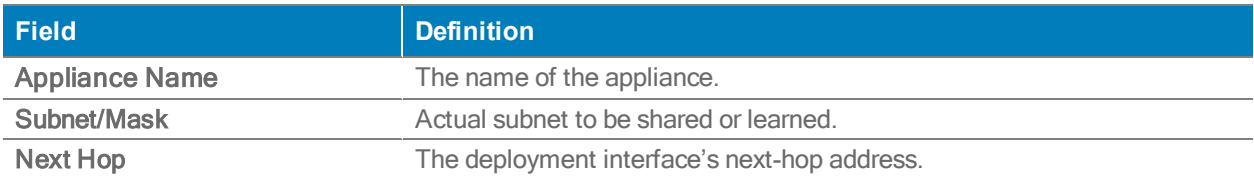

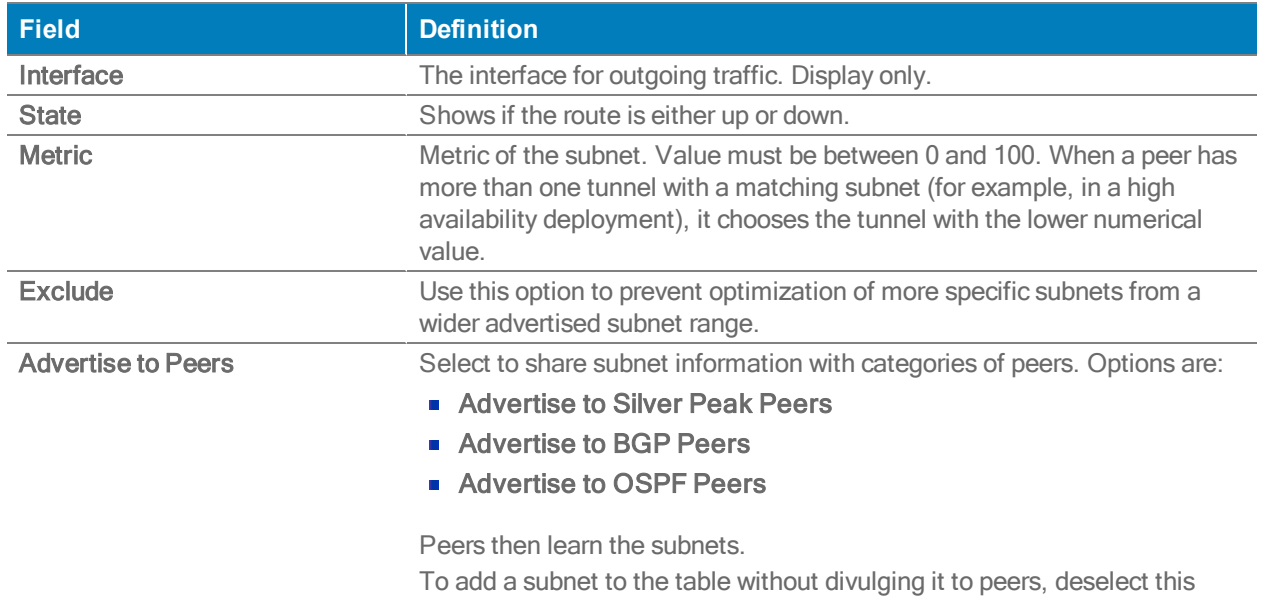

option.

 $-80-$ 

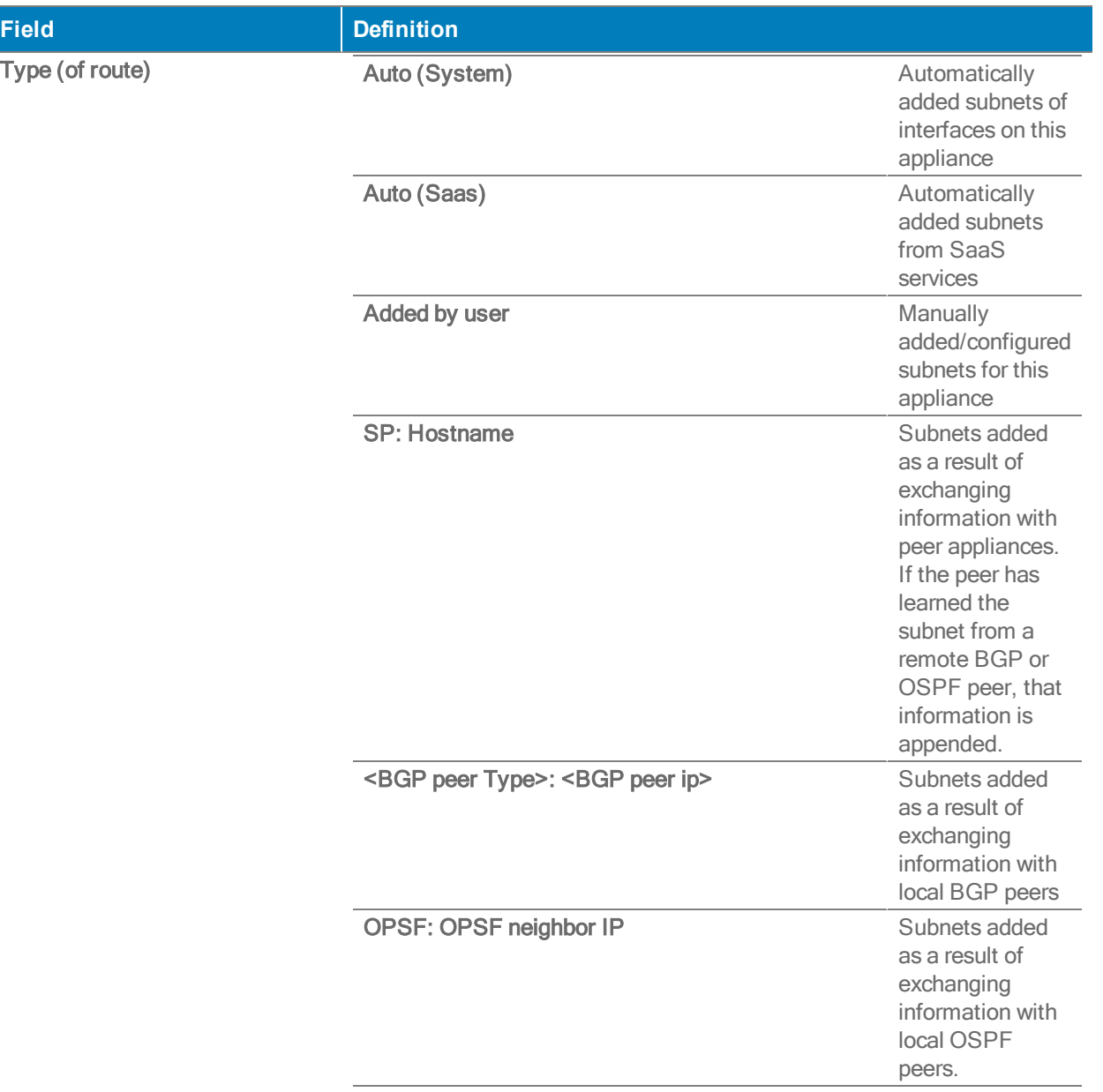

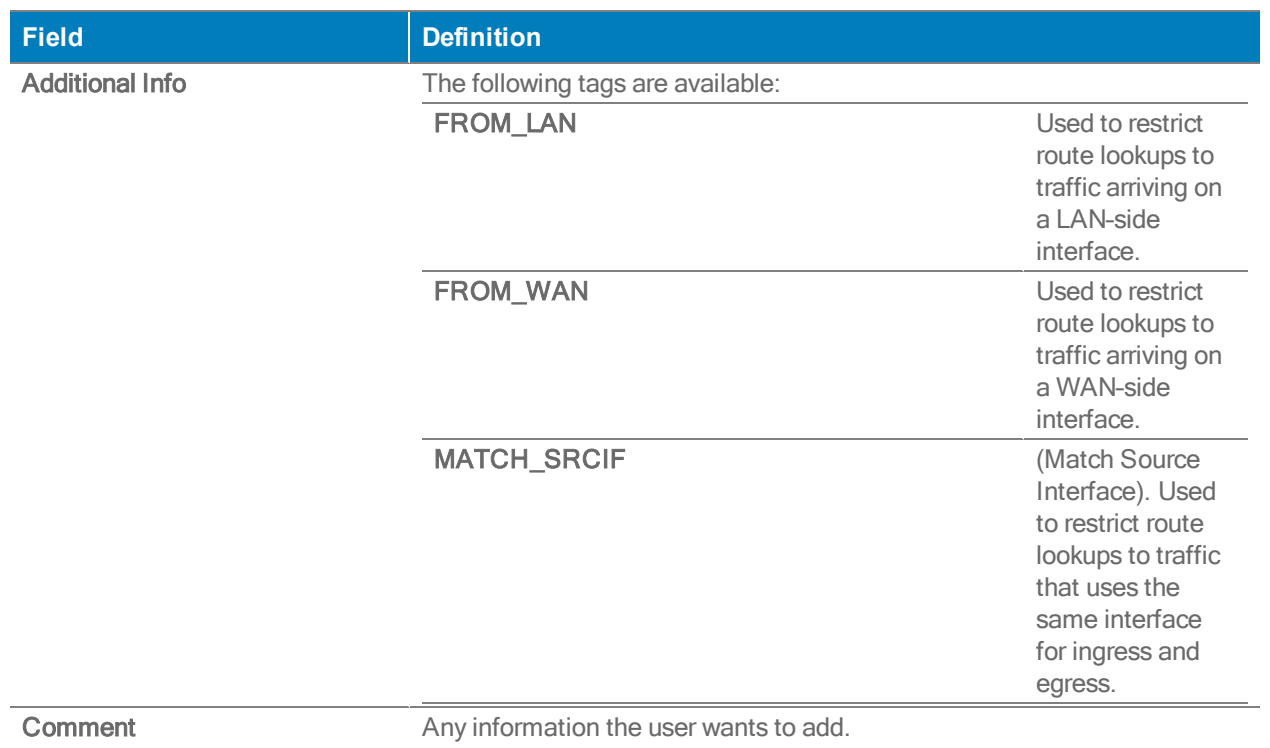

# OSPF Tab

Configuration <sup>&</sup>gt; [Networking] OSPF

Use this page to manage OSPF (Open Shortest Path First) on LAN and WAN interfaces.

This protocol learns routes from routing peers, and then subnet shares them with Silver Peak peers and/or BGP neighbors.

Summary View

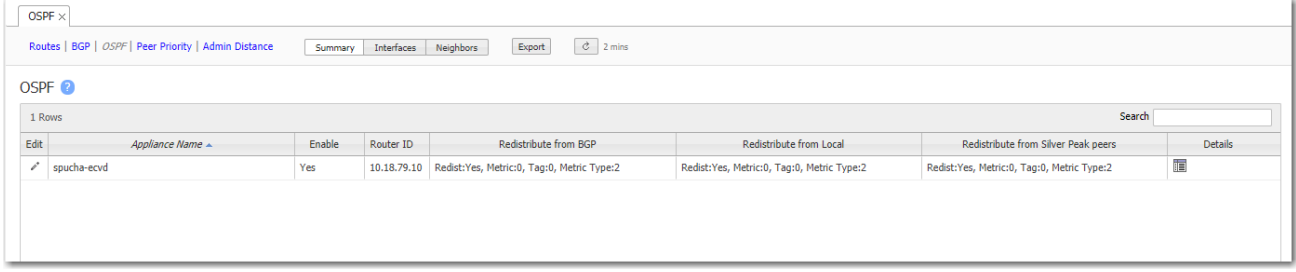

### Enabling OSPF

To enable or disable OSPF for an appliance, select a table row, click the Edit icon, and complete the fields.

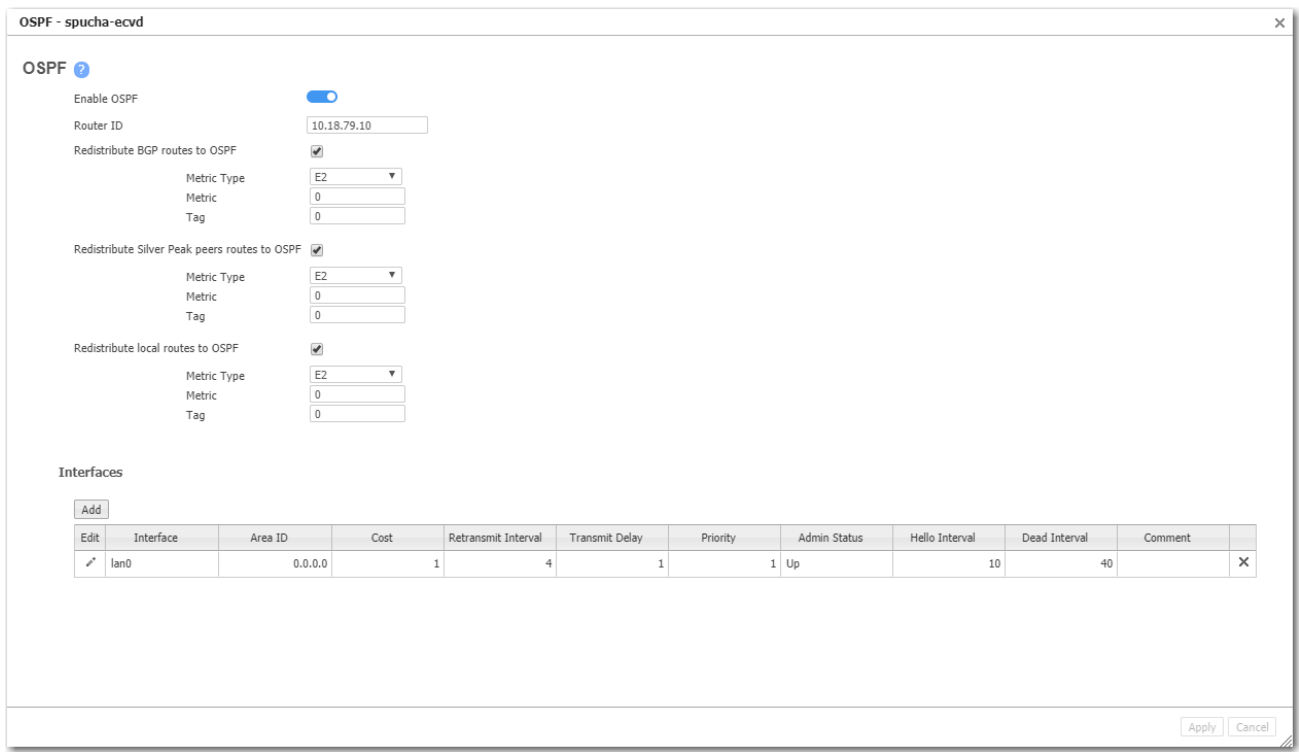

### Enable OSPF

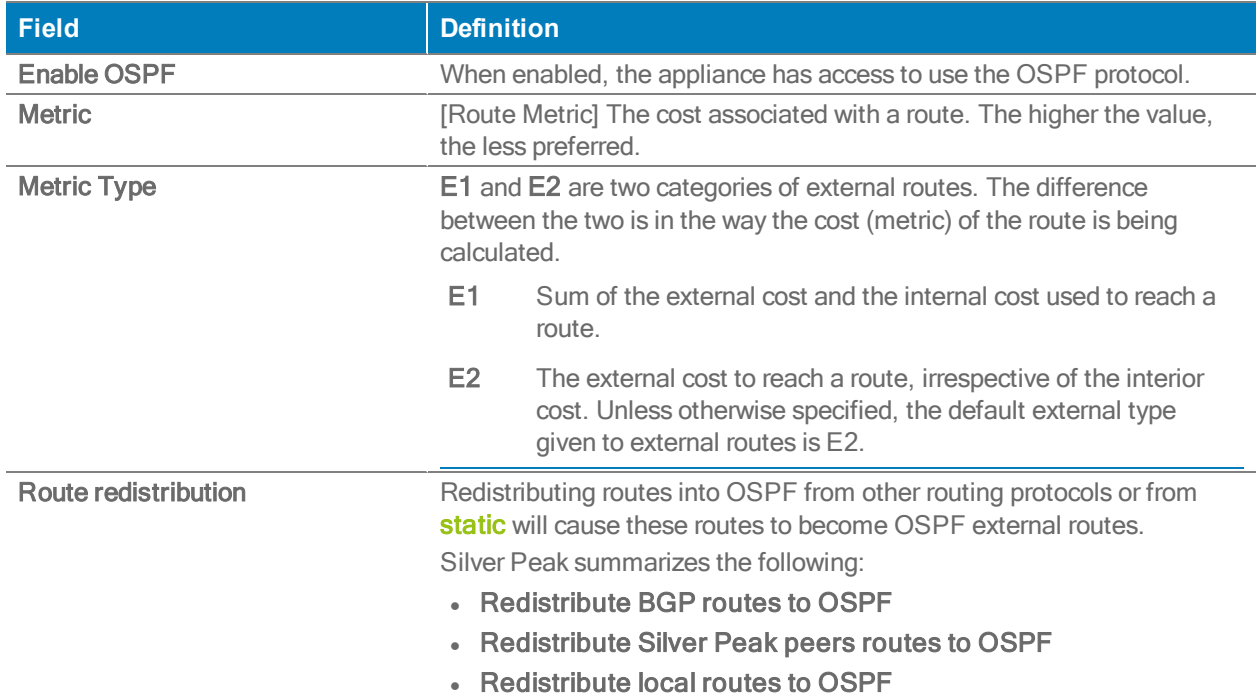

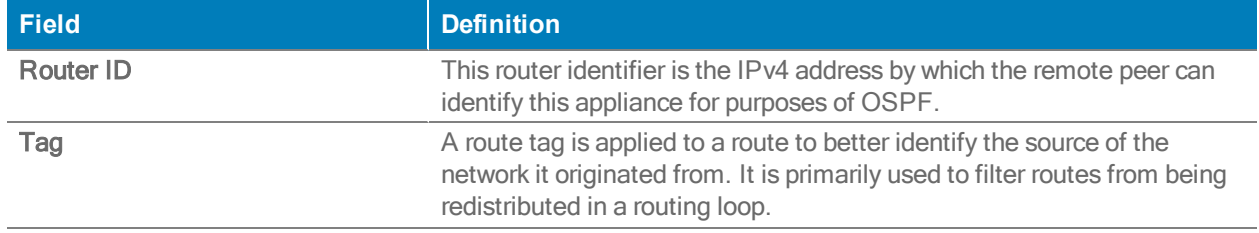

### OSPF Detail

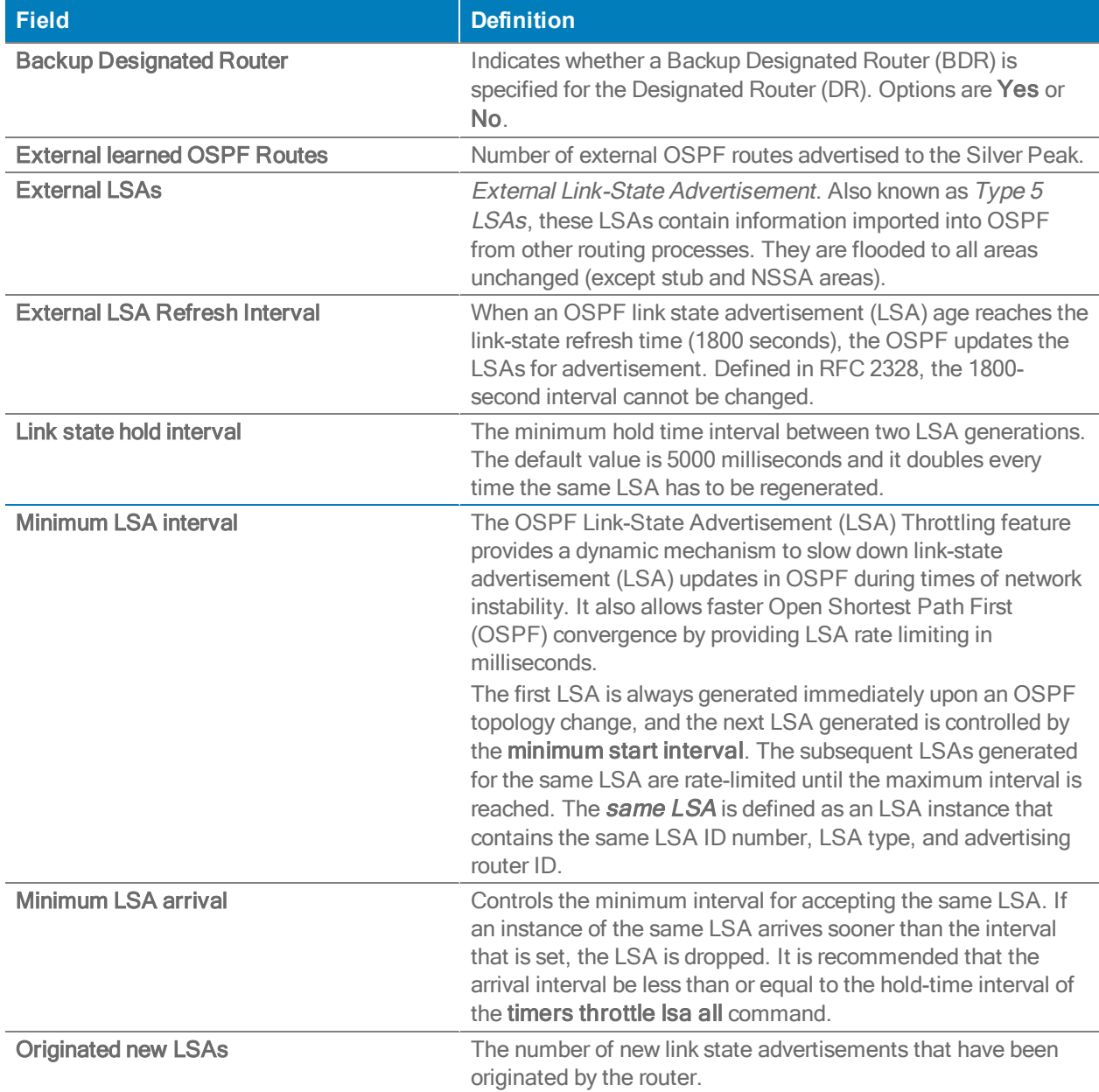

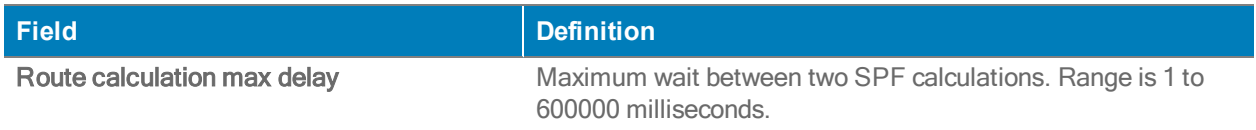

### Adding an Interface

#### Interfaces View

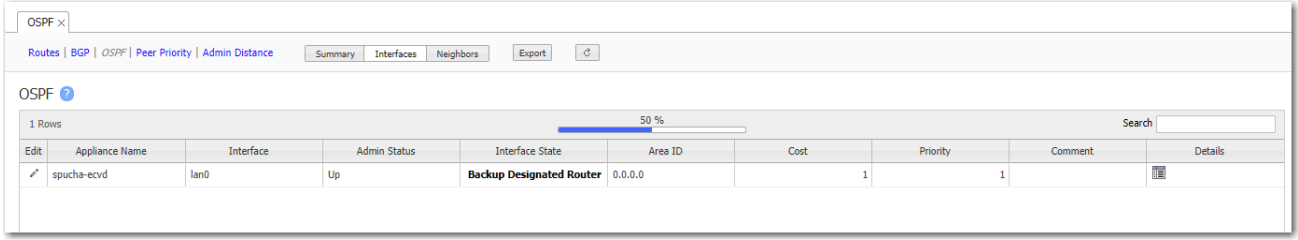

To add an interface to OSPF, select a table row, click the Edit icon, and then click Add above the Interfaces table. After completing the fields in the Add Interface dialog, click Add.

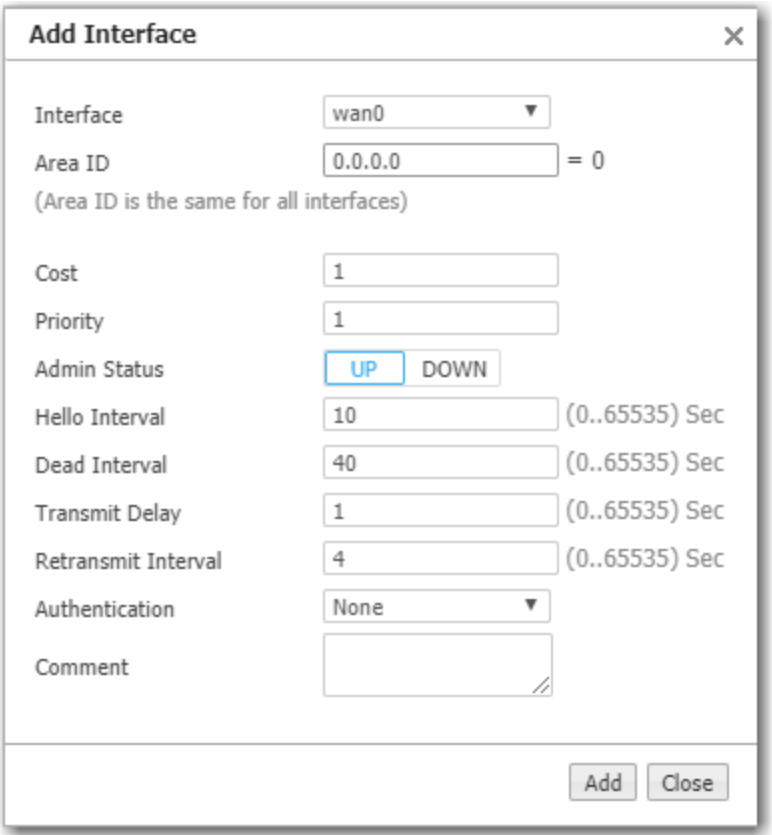

### Add Interface

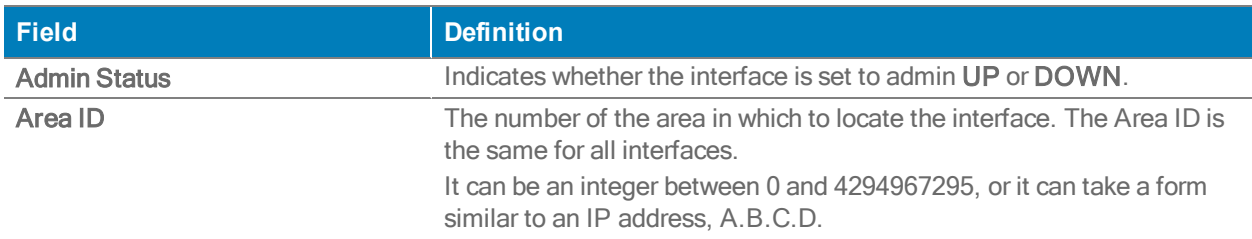

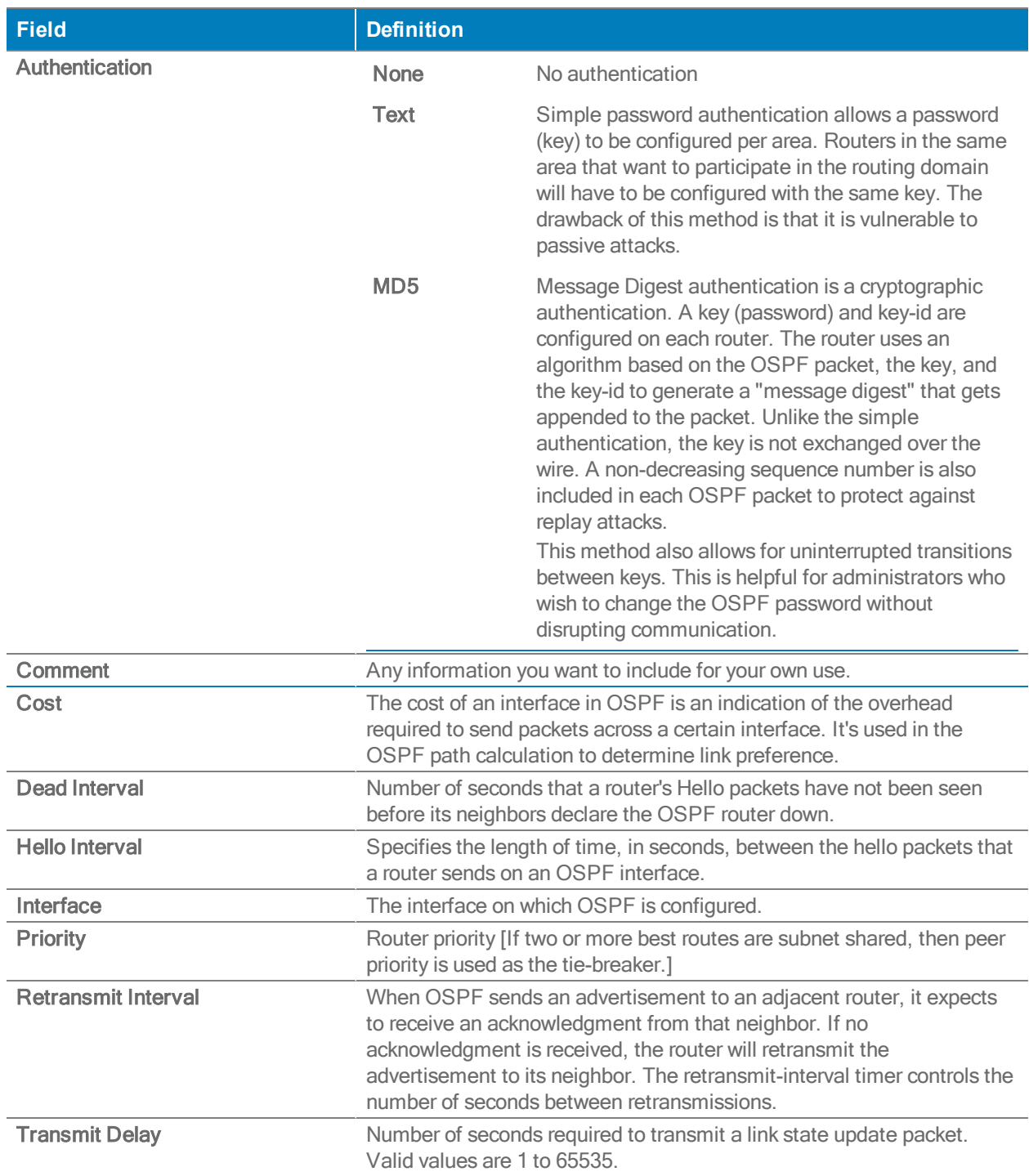

### Viewing the OSPF Neighbors

### Neighbors View

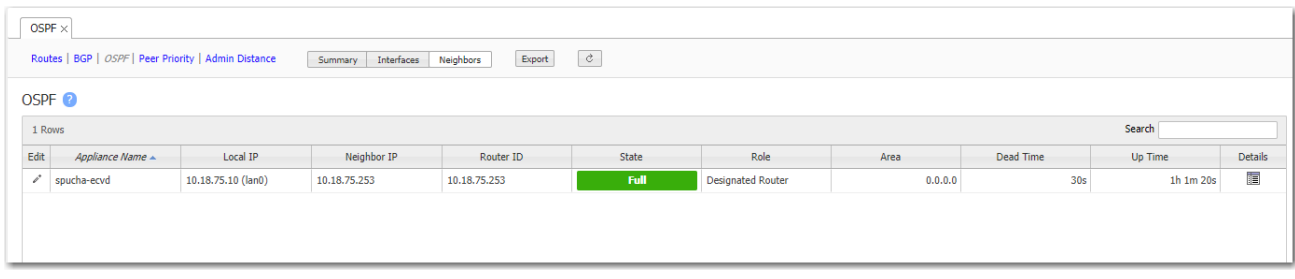

### Neighbors View

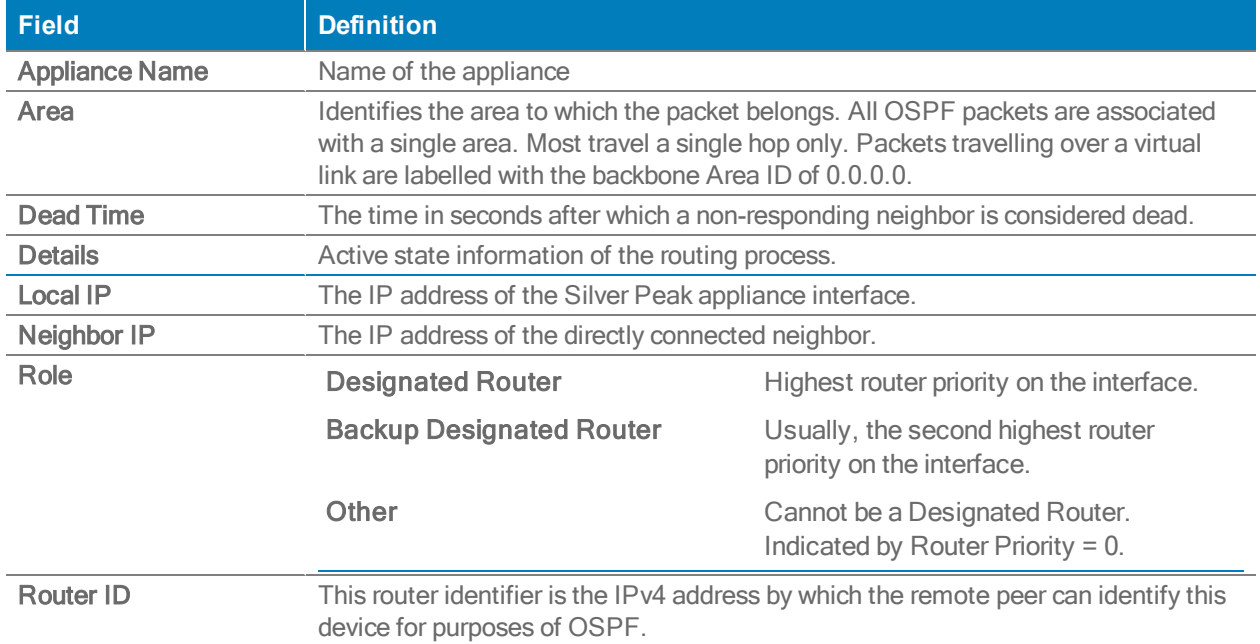

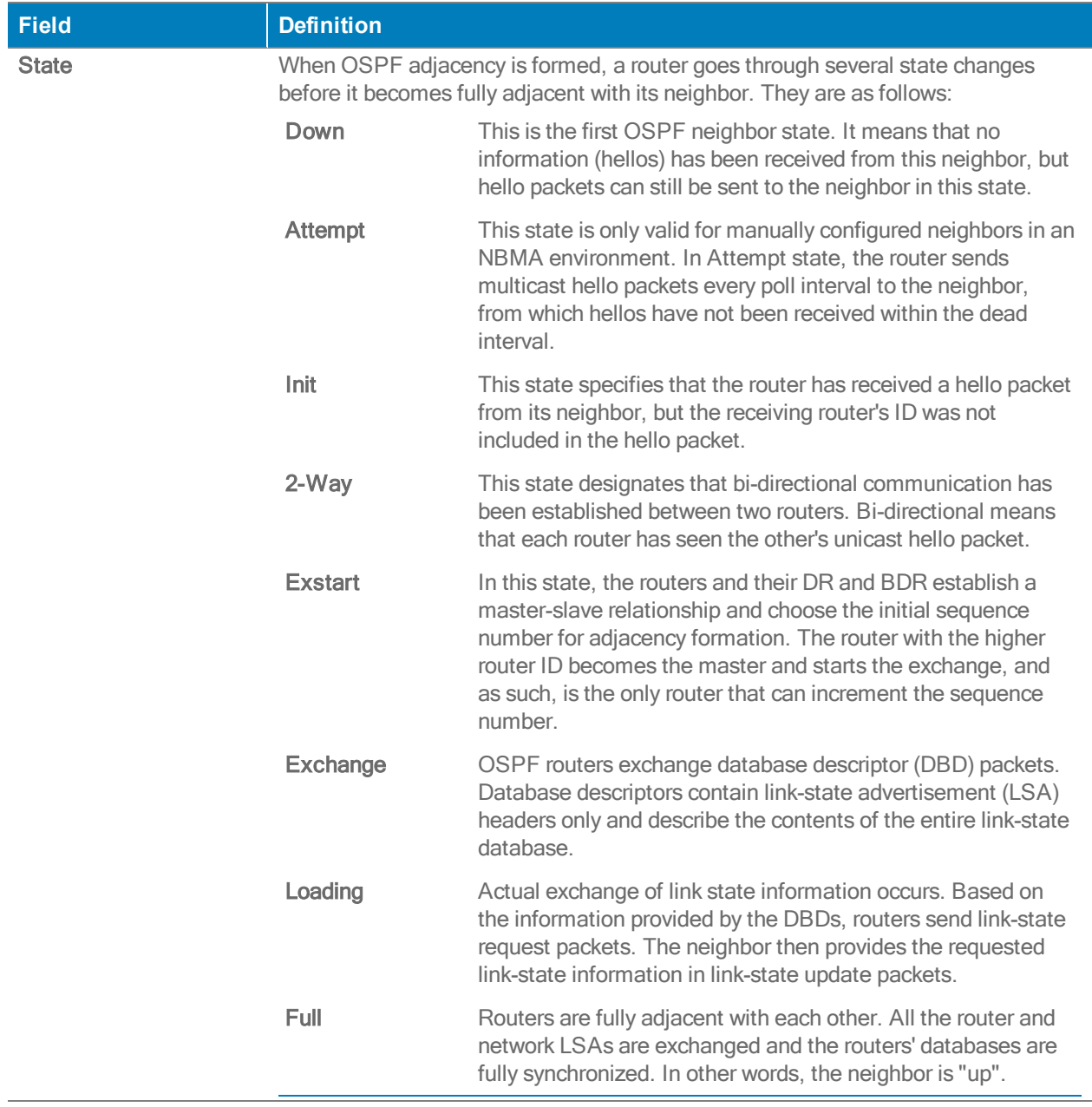

## **Multicast**

Orchestrator supports multicast routing, a method of sending data from a single IP address to a larger group of recipients. This is only supported in Inline Router mode. There are three different ways you can display the status of multicast: Interfaces, Neighbors, and Routes.

From Summary, Interfaces, Neighbors, or Routes view:

- 1. Select the Edit icon.
- 2. Select Enable Multicast.
- 3. Enter the Rendezvous Point IP Address.

#### Interfaces

Select Add to add an interface. The Add Interface window appears.

- 1. Select the Interface field and select the desired interface from the list.
- 2. Select if you want to Enable PIM.
- 3. Select if you want to Enable IGMP.
- 4. Select Add.

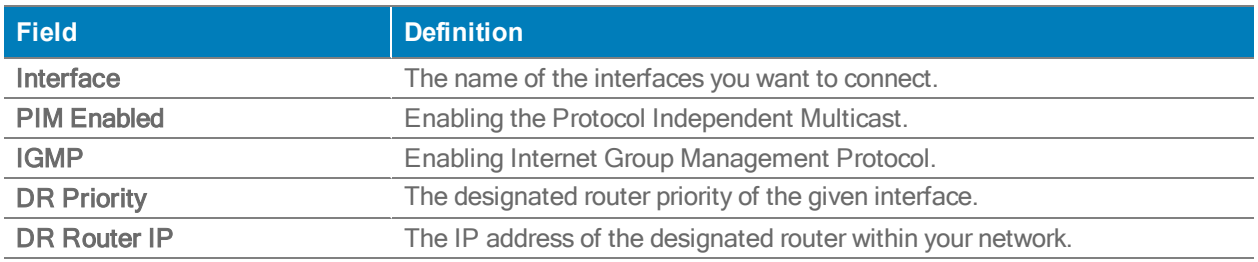

#### **Neighbors**

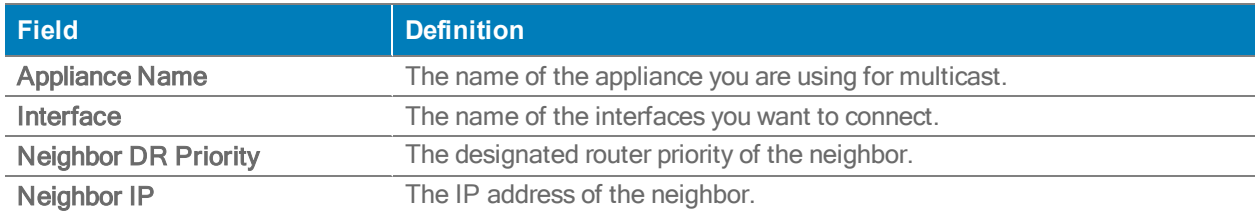

#### **Routes**

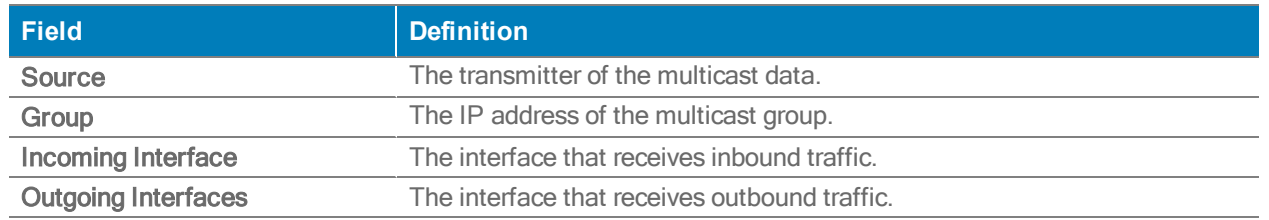

You can also export an excel file of the multicast report, as well as refresh the page and the information from each appliance.

# Loopback

#### Configuration <sup>&</sup>gt; Routing <sup>&</sup>gt; Loopback

The loopback features enhances reliability and security by allowing you to access your network using one, static, IP address. If one interface goes down, You can access all interfaces through the one, static IP address. To add a loopback interface to your network, do the following:

- 1. Navigate to the Loopback tab in Orchestrator.
- 2. Select the Edit icon.
- 3. Select Add.
- 4. Enter the appropriate information for your loopback interface in the Add Interface window.

## Peer Priority Tab

Configuration <sup>&</sup>gt; [Networking] Peer Priority

When an appliance receives a Subnet with the same Metric from multiple remote/peer appliances, it uses the Peer Priority list as a tie-breaker.

- **If a Peer Priority** is not configured, then the appliance randomly distributes flows among multiple peers.
- The lower the number, the higher the peer's priority.

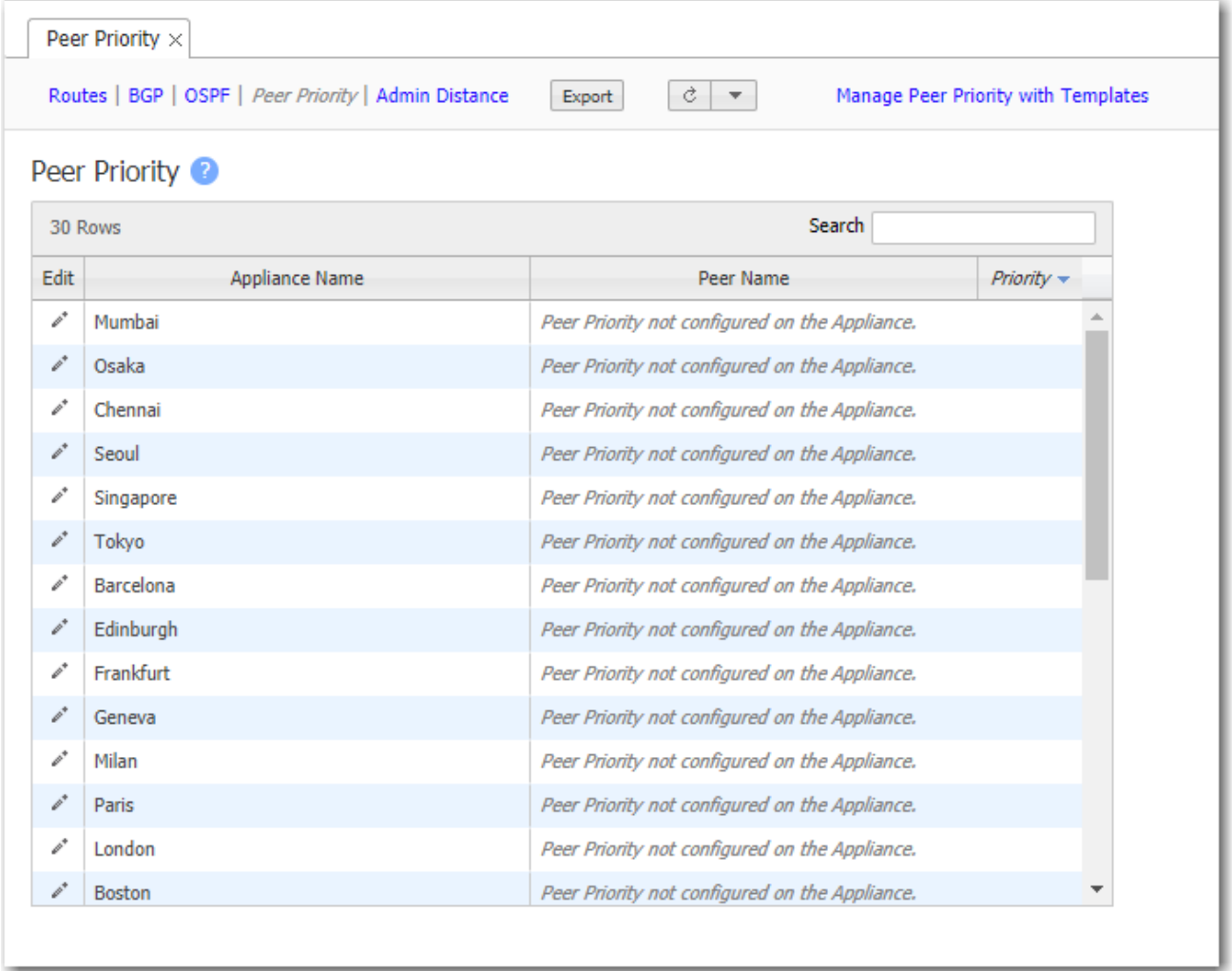

Note: By default, the peer priority range starts at 1.

# Admin Distance Tab

Configuration > Networking <sup>&</sup>gt; Admin Distance

This table shows the values associated with various types of Admin Distance.

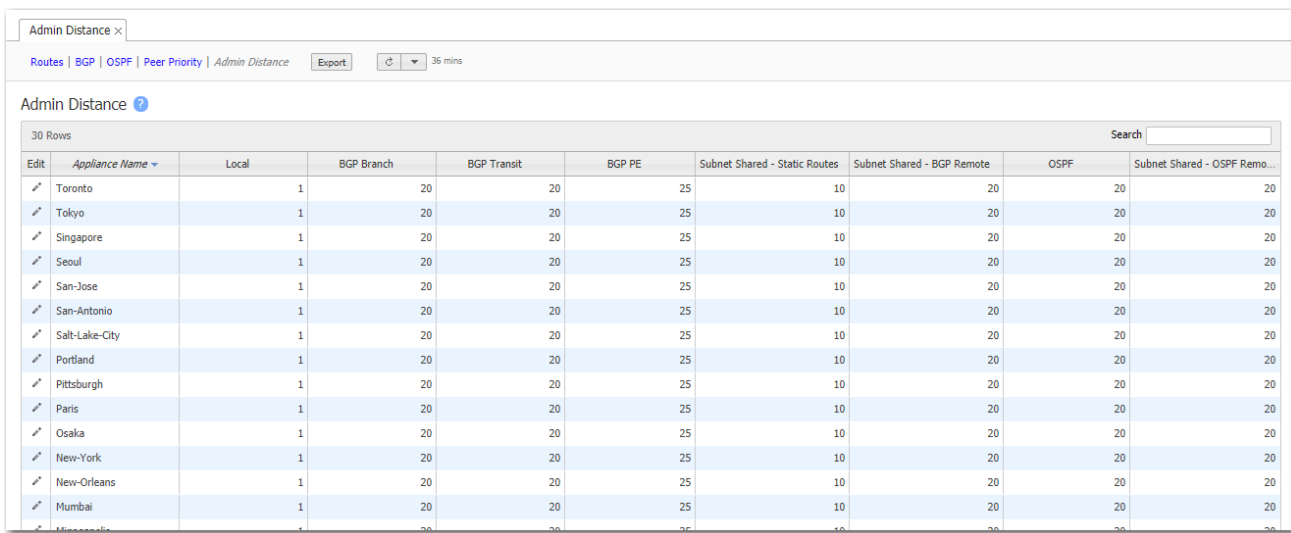

Admin Distance (AD) is the route preference value assigned to dynamic routes, static routes, and directly connected routes. When the appliance's Routes table has multiple routes to the same destination, the appliance uses the route with the lowest administrative distance.

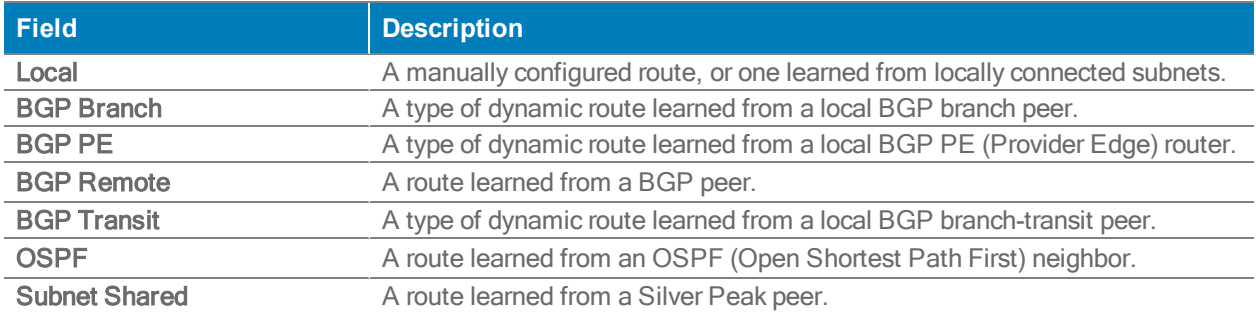

# Management Routes Tab

Configuration <sup>&</sup>gt; [Networking] Management Routes

Use this tab to configure next-hops for management interfaces.

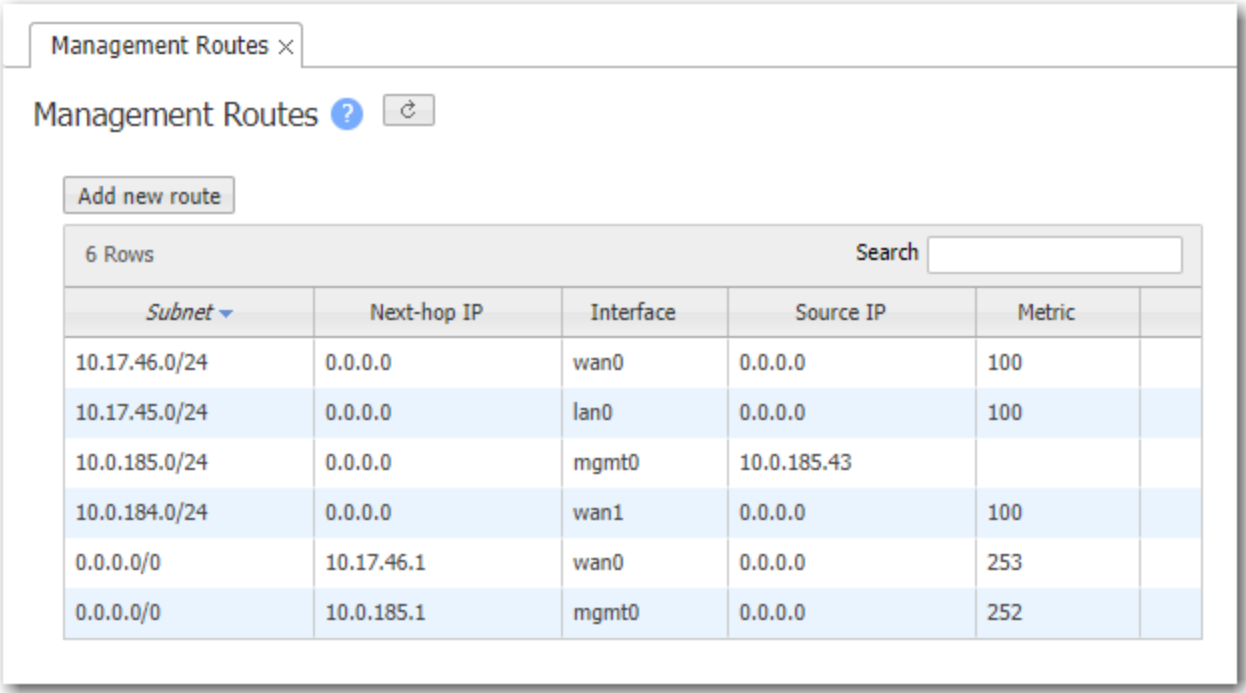

- Management routes specify the default gateways and local IP subnets for the management interfaces.
- **In a Dual-Homed Router Mode configuration, you may need to add a static management** route for flow redirection between appliances paired for redundancy at the same site.
- **The management routes table shows the configured static routes and any dynamically** created routes. If you use DHCP, then the appliance automatically creates appropriate dynamic routes. A user cannot delete or add dynamic routes.
- If the Source IP is listed as 0.0.0.0, then packets sent using this route use the Interface's IP address as the Source IP address. If the **Source IP** lists a specific IP address, then that IP address is used instead.

## Import

Import allows you to import a CSV file (Comma Separate Values) into a pair of appliances used at the same site. Before you import, you must remove the header row and save the files on your computer. Complete the following steps to begin your import.

- 1. Select the appliance you want to upload the routes to.
- 2. Select Import in the Routes page.
- 3. Select Choose File.
- 4. Locate the file you want to import on your desktop.
- 5. Select Open.
- 6. Select Import. Orchestrator will begin generating a CSV file.

The following table is an example of what the CSV file will look like before you import a file.

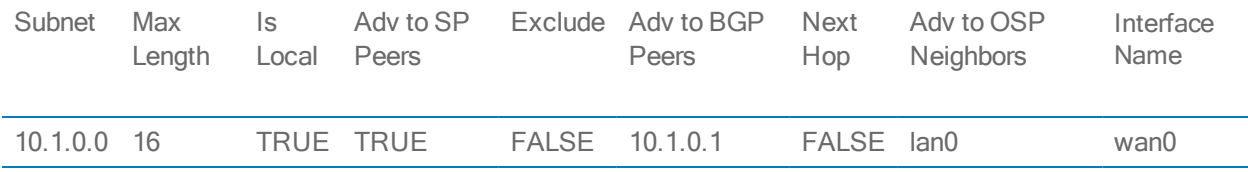

NOTE You can limit the file to only the Subnet and Mask Length columns. Orchestrator then uses the default values for the five unlisted columns.

NOTE No table cell can be blank when using seven columns.

# VRRP Tab

Configuration <sup>&</sup>gt; [Networking] VRRP

This tab summarizes the configuration and state for appliances deployed with Virtual Router Redundancy Protocol (VRRP).

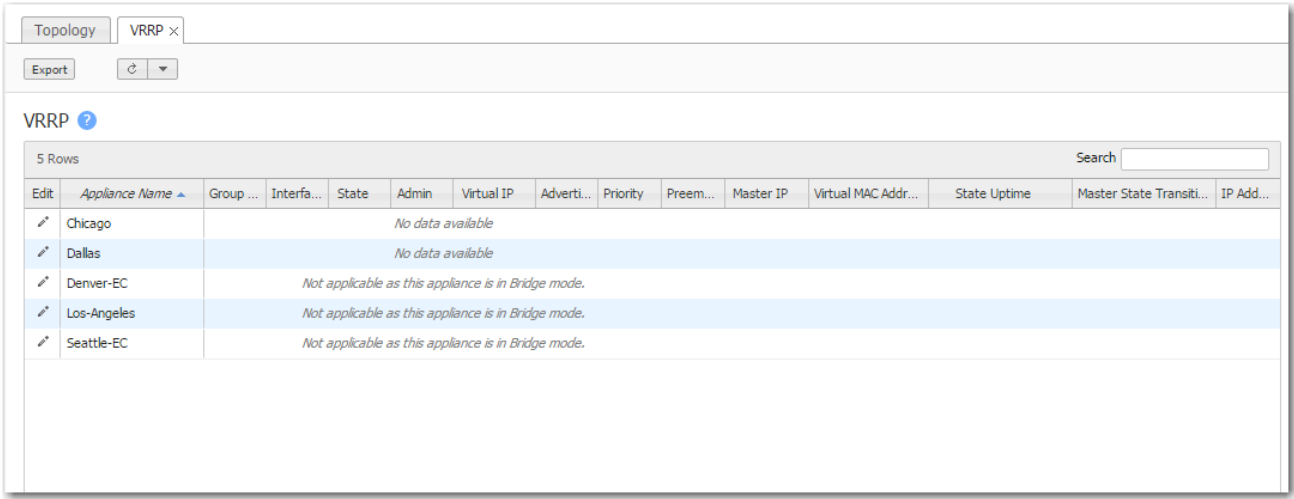

In an out-of-path deployment, one method for redirecting traffic to the Silver Peak appliance is to configure VRRP on a common virtual interface. The possible scenarios are:

- When no spare router port is available, a single appliance uses VRRP to peer with a router (or Layer 3 switch). This is appropriate for an out-of-path deployment where no redundancy is needed.
- A pair of active, redundant appliances use VRRP to share a common, virtual IP address at their site. This deployment assigns one appliance a higher priority than the other, thereby making it the Master appliance, and the other, the Backup.

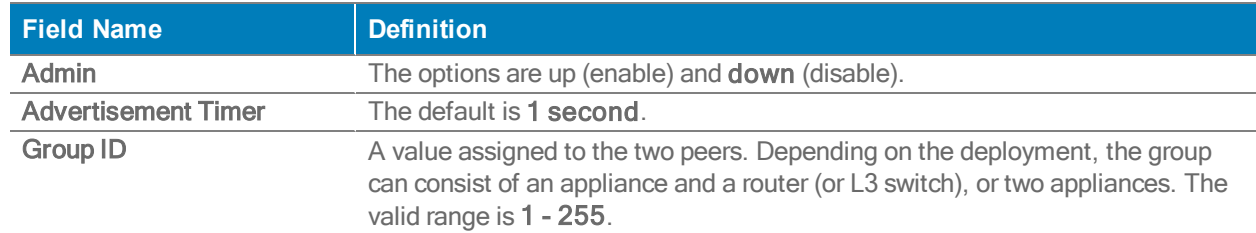

### VRRP Tab Settings

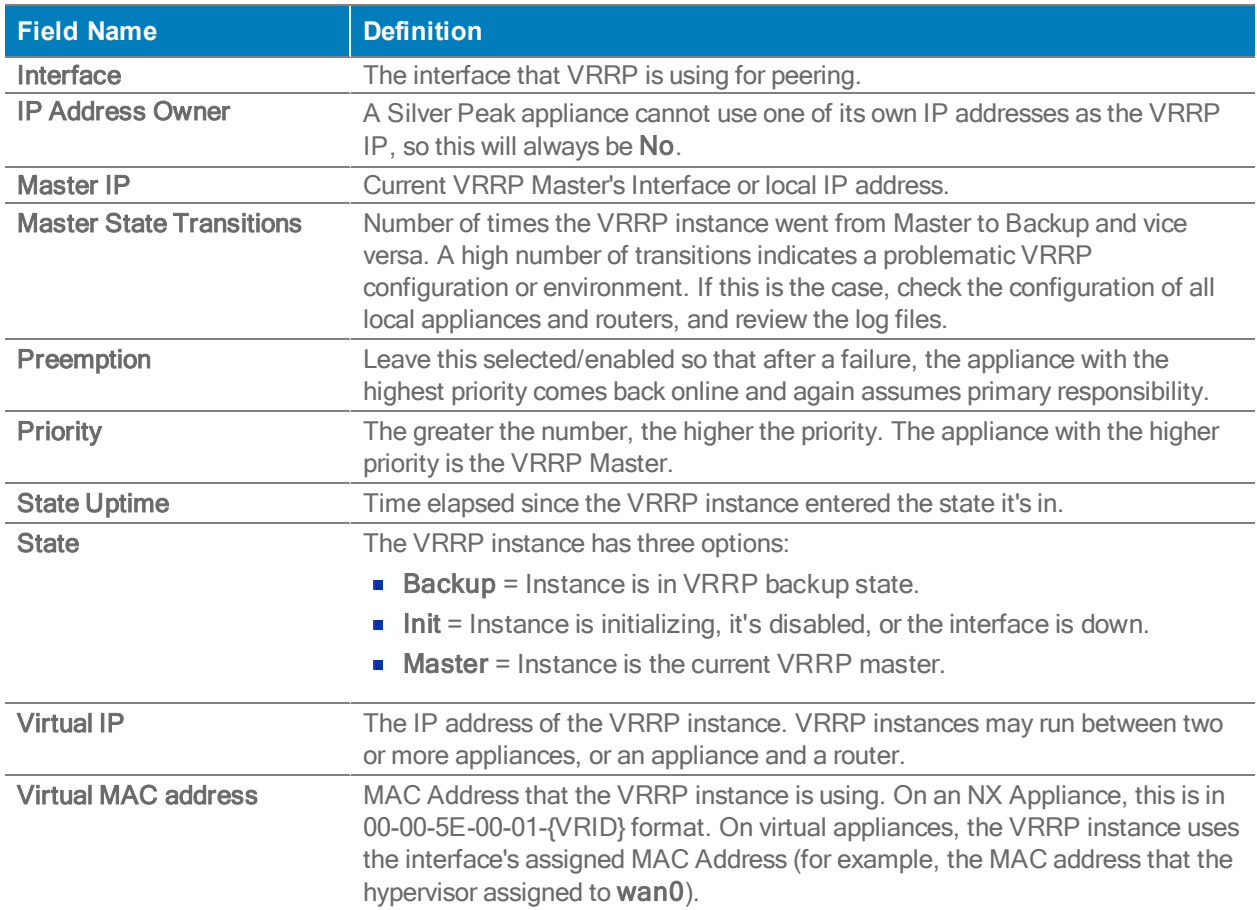

# WCCP Tab

Configuration > [Networking] WCCP

Use this page to view, edit, and delete WCCP Service Groups.

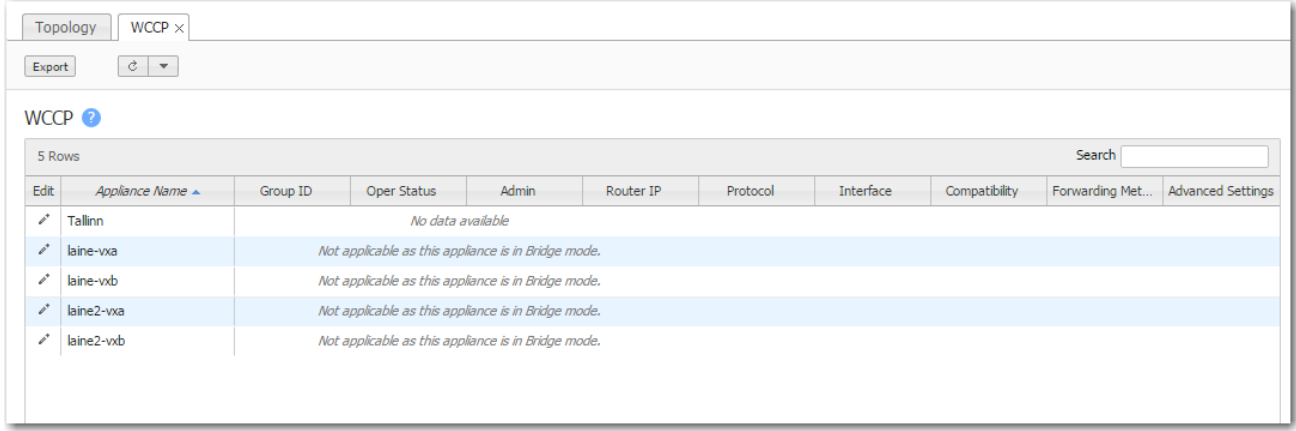

Web Cache Communications Protocol (WCCP) supports the redirection of any TCP or UDP connections to appliances participating in WCCP Service Groups. The appliance intercepts only those packets that have been redirected to it. The appliance optimizes traffic flows that the Route Policy tunnelizes. The appliance forwards all other traffic as pass-through or pass-throughunshaped, as per the Route Policy.

- For the Service Groups to be active, you must select Enable WCCP. Otherwise, the service groups are configured, but not in service.
- The appliance should always be connected to an interface/VLAN that does not have redirection enabled -- preferably a separate interface/VLAN would be provided for the appliance.
- If the appliance uses auto-optimization, then WCCP redirection must also be applied on the uplinks of the router or L3 switch to the core/WAN.

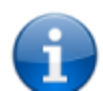

Refer to the Silver Peak Network [Deployment](http://www.silver-peak.com/download/latest/DeploymentGuide.html) Guide and the SD-WAN [Deployment](http://www.silver-peak.com/download/latest/sdwanDeployGuide.html) Guide for examples, best practices, and deployment tips.

### WCCP Settings

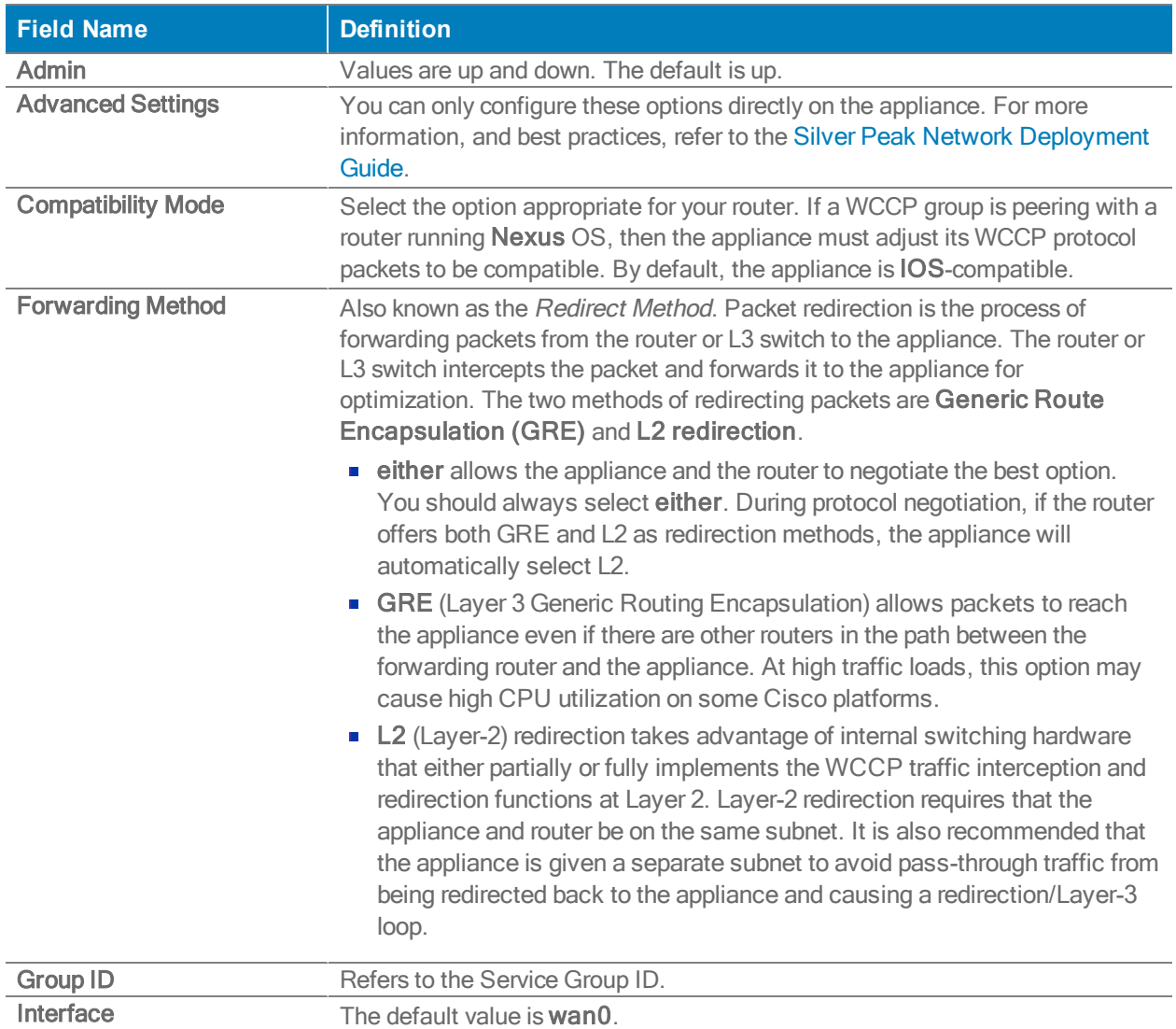

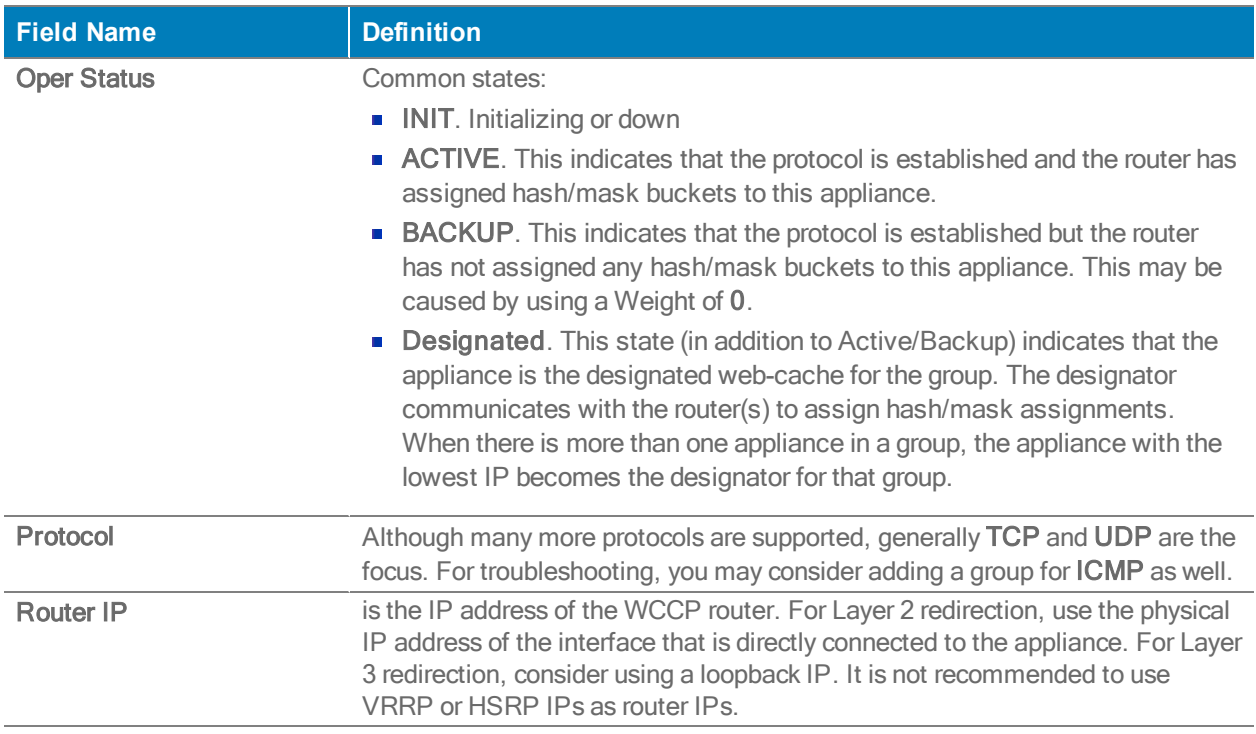

### Service Group Advanced Settings

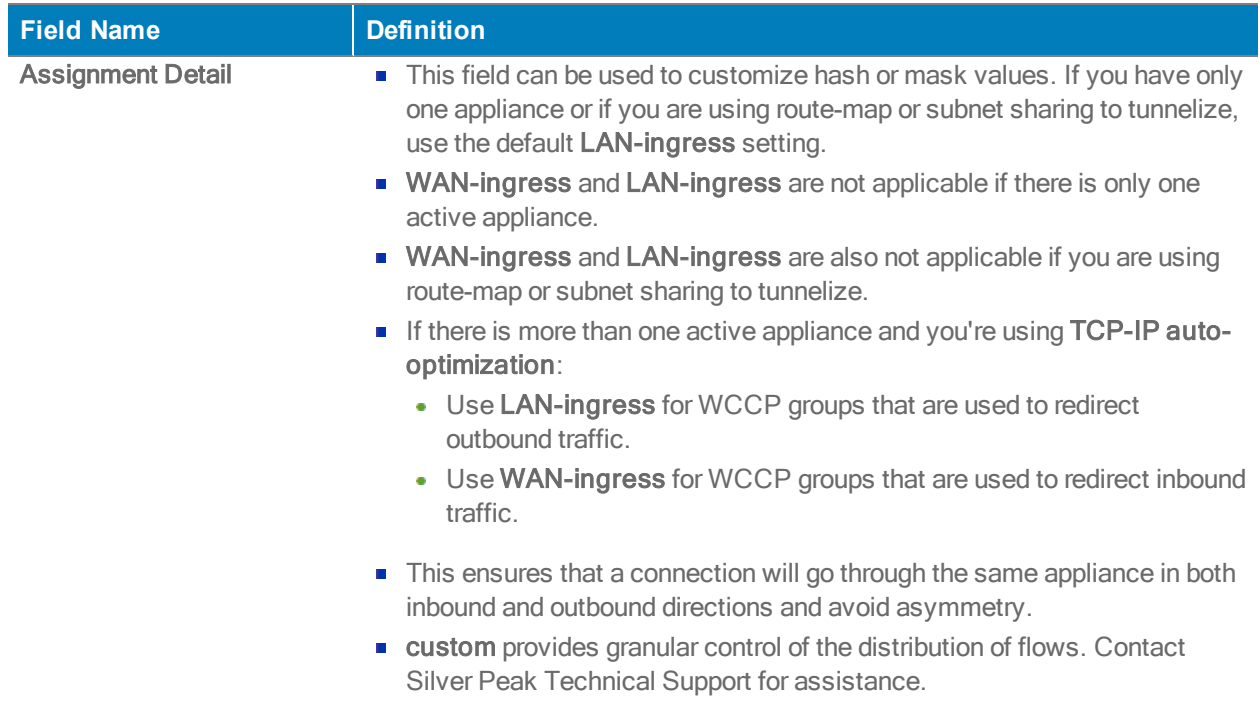

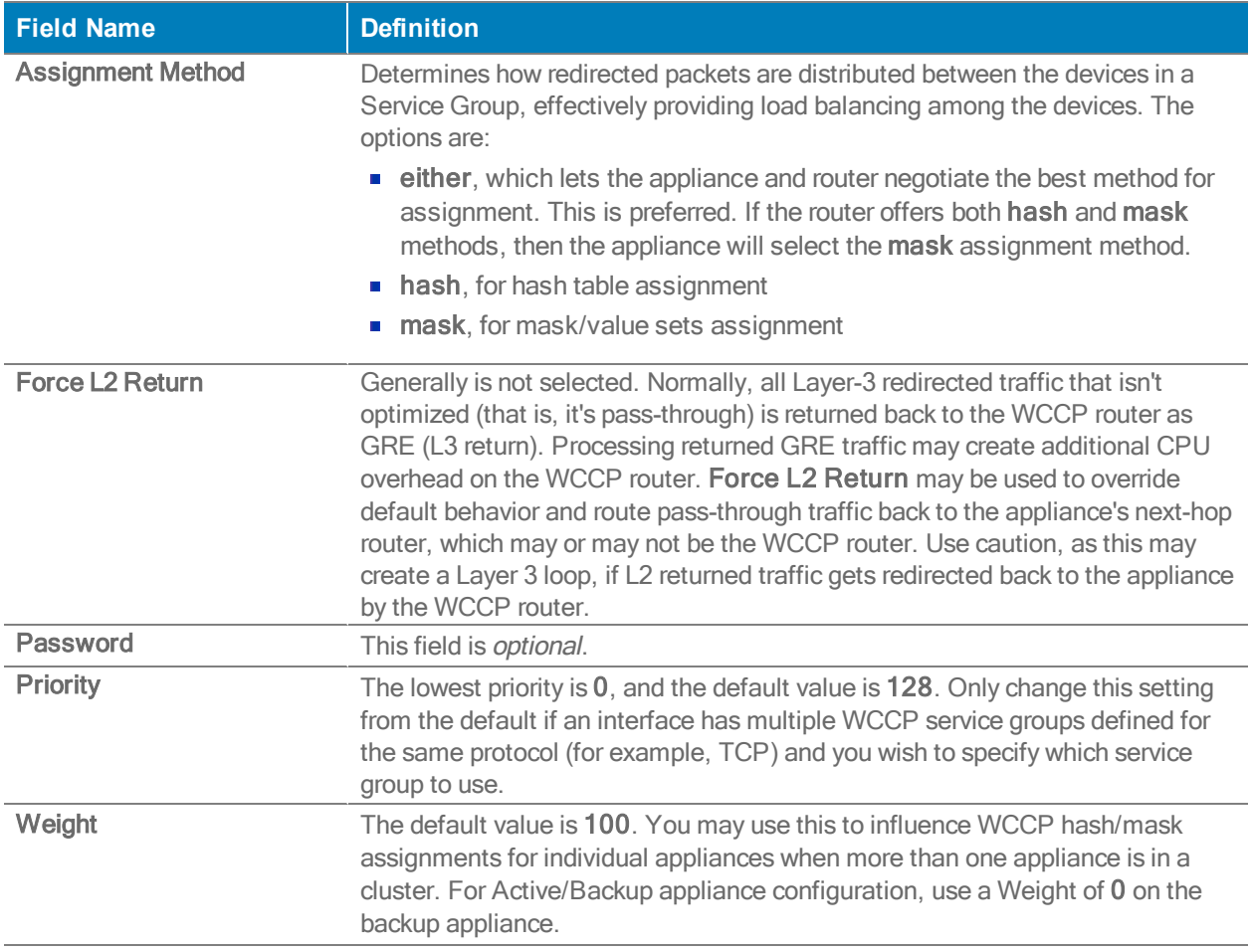

The Hash and Mask areas are only accessible when you select custom in the Assignment Detail field.

# PPPoE Tab

Configuration <sup>&</sup>gt; Networking <sup>&</sup>gt; PPPoE

Point-to-Point Protocol over Ethernet (PPPoE) is a network protocol for encapsulating PPP frames inside Ethernet frames. It is used mainly with DSL services where individual users connect to a DSL modem over Ethernet.

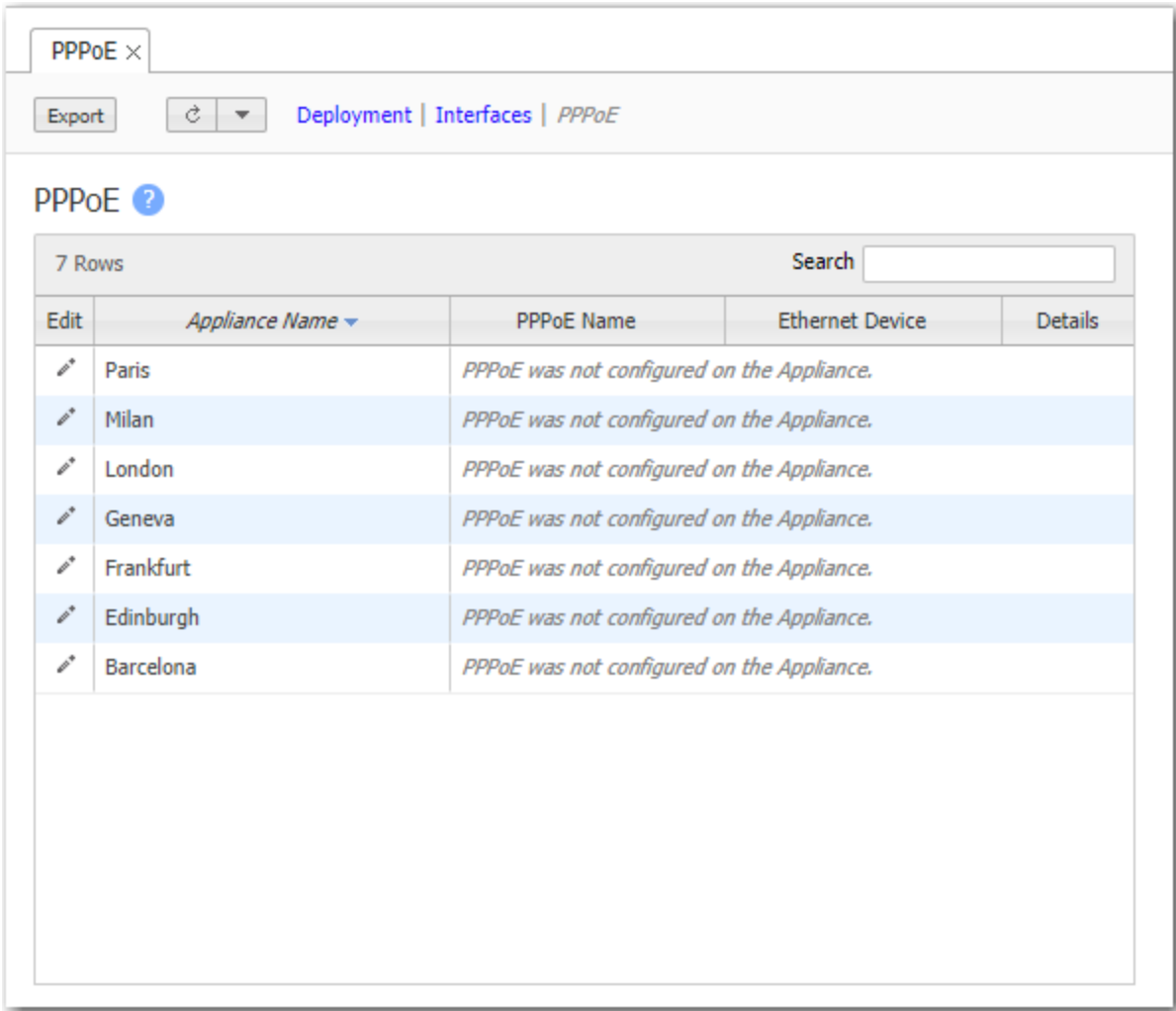

When configuring a PPPoE connection, complete the following fields:

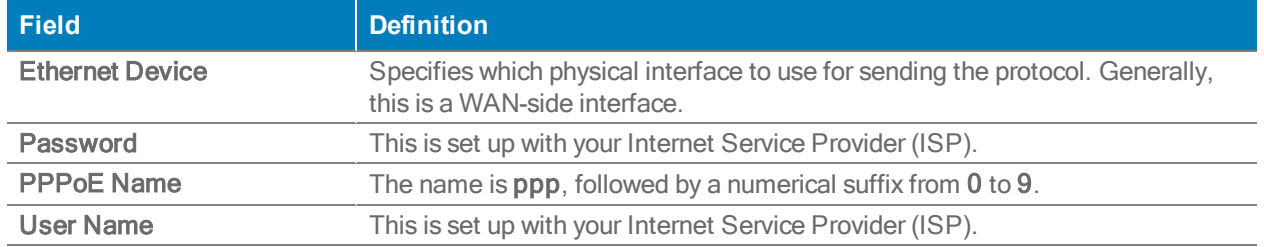

Generally, this is all the configuration required. If your ISP is fine-tuning the access, you may be asked to configure some of the Optional Fields, below.

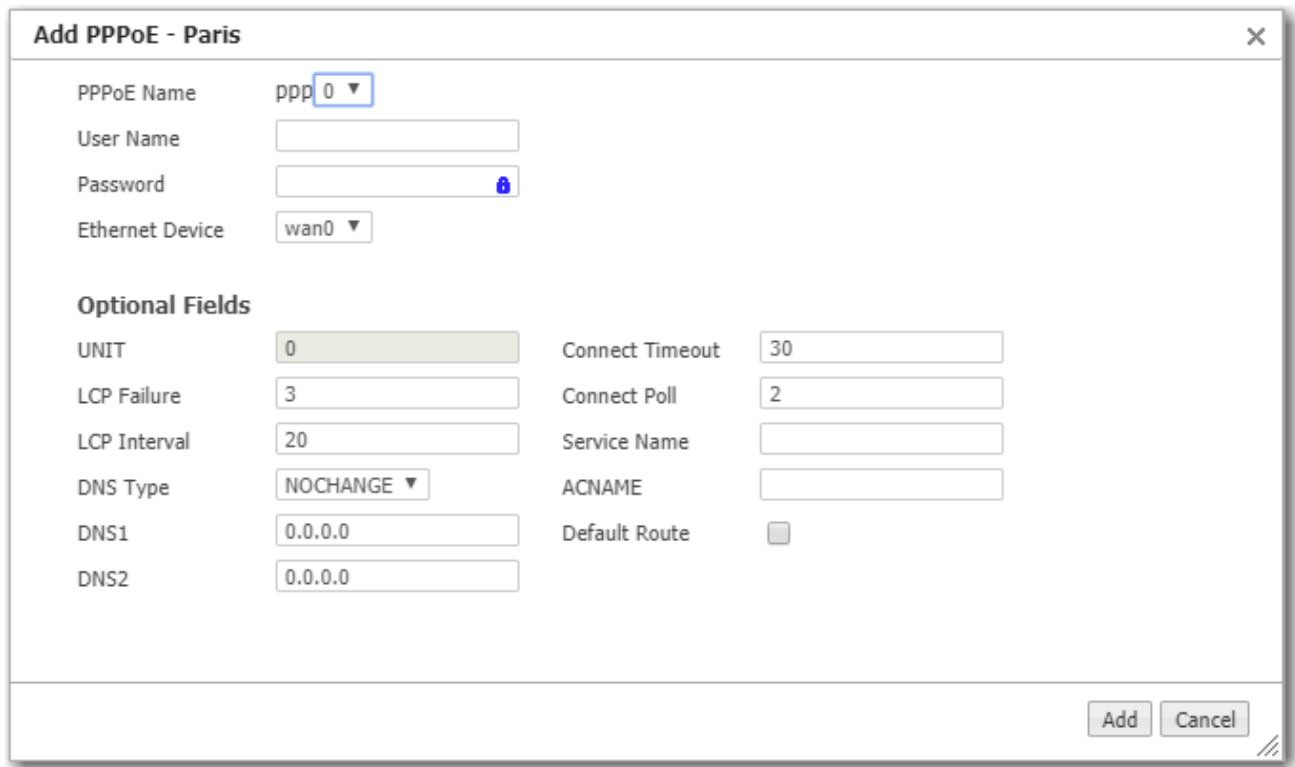

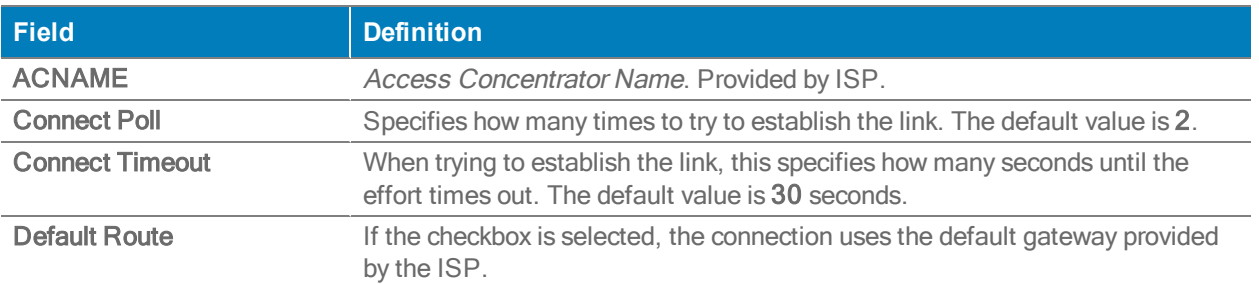

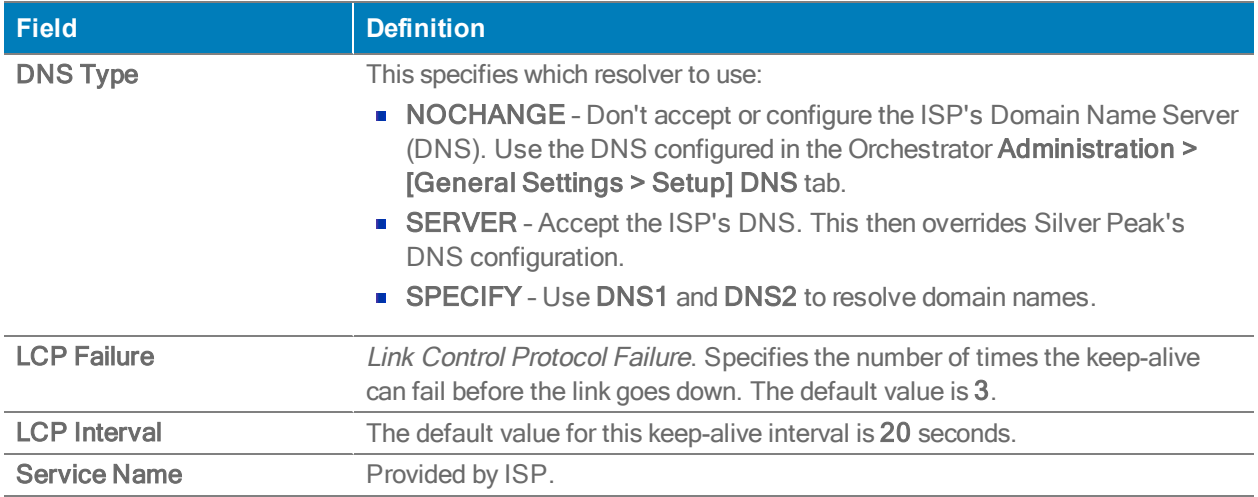

## DHCP Server Defaults

Configuration <sup>&</sup>gt; Networking <sup>&</sup>gt; DHCP <sup>&</sup>gt; DHCP Server Defaults

You can reduce your workload by using this page to configure global defaults for Dynamic Host Configuration Protocol (DHCP).

- These defaults apply to the LAN interfaces in Deployment Profiles that specify Router mode.
- There are three choices:
	- No DHCP
	- Each LAN interface acts as a DHCP Server.
	- The Silver Peak appliance acts as a DHCP Relay between a DHCP server at a data center and clients needing an IP address.
- On the Configuration > Deployment Profiles tab, the selected default displays consistently under each LAN–side IP/Mask field.

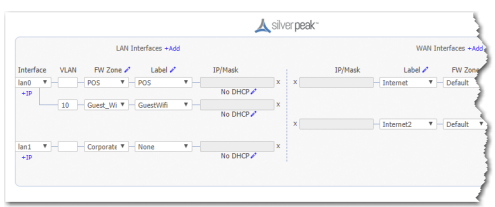

For any LAN–side interface, you can override the global default by clicking the Edit icon to the right of the label and changing the values or selection.

- Changes you save to the global default only apply to new configurations.
- To view or revise the list of reserved subnets, select Monitoring.

### DHCP Settings

#### DHCP Server Fields

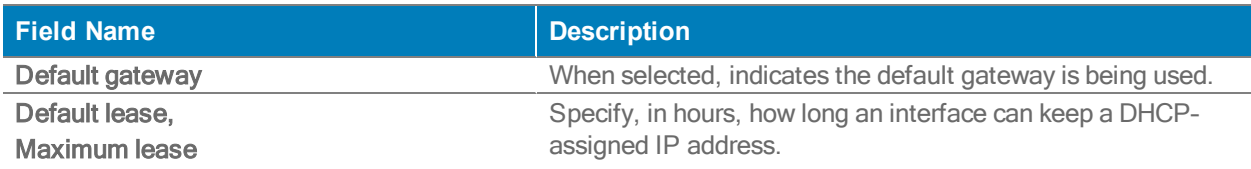

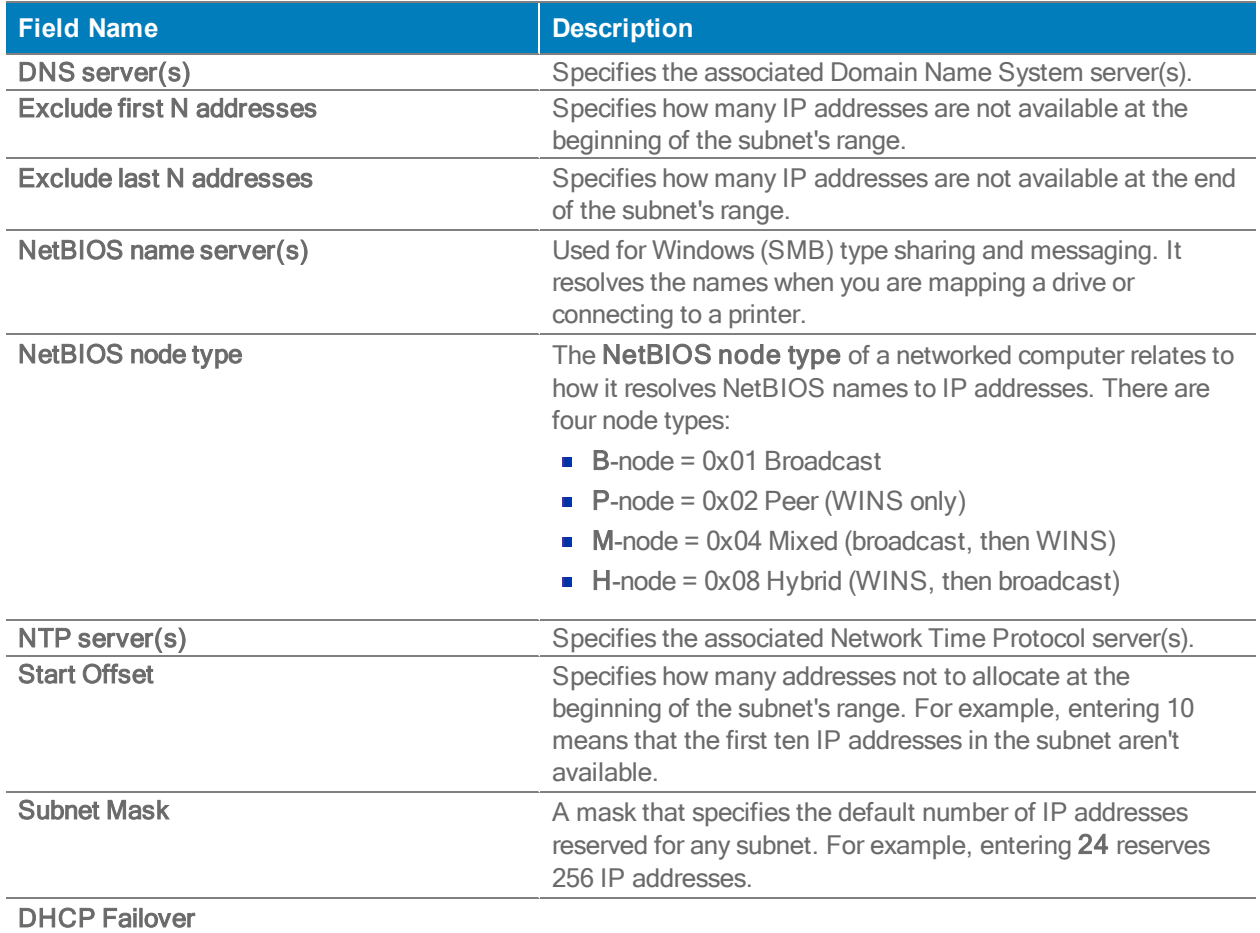

### DHCP/BOOTP Relay Fields

- **DHCP/BOOT:** If enabled, the DHCP settings will only be applied to the configured LAN interface. Enter the specific IP address you want your DHCP settings to be applied in the Destination DHCP/BOOTP Server field.
- Global All LAN Interfaces on this Appliance: If enabled and Enable Option 82 is selected, the DHCP settings will be applied to every appliance. The choices are append, replace, forward, or discard.
## DHCP Leases

Configuration <sup>&</sup>gt; [Networking <sup>&</sup>gt; DHCP] DHCP Leases

This page lists which IP addresses are currently being leased from the DHCP pool.

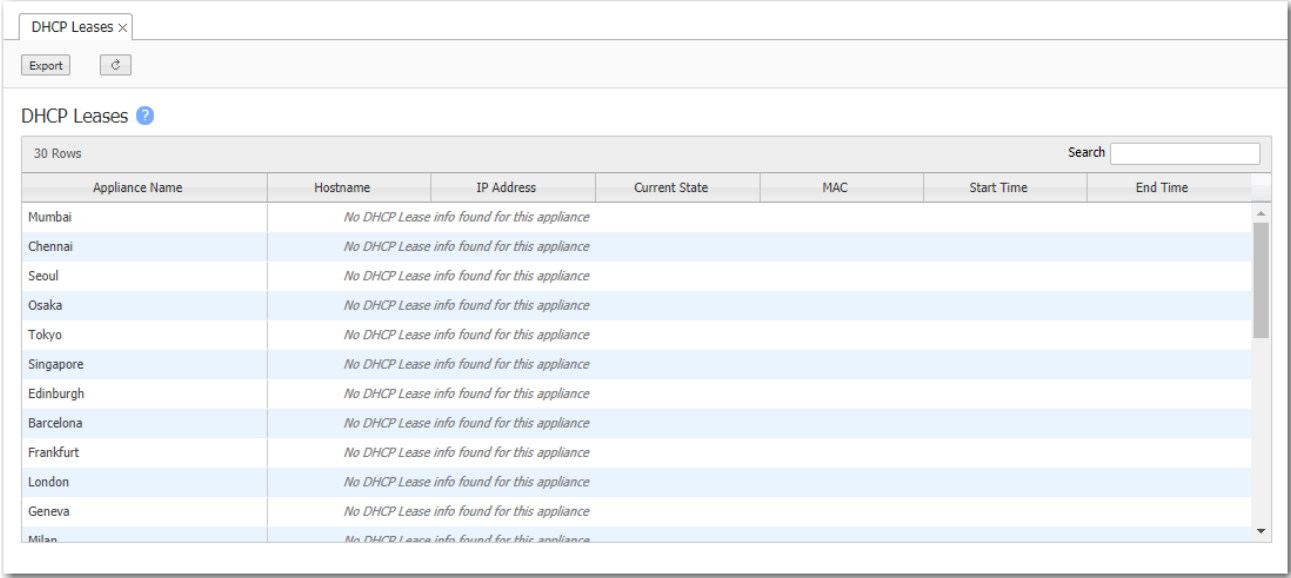

## Tunnels Tab

Configuration <sup>&</sup>gt; Templates & Networking <sup>&</sup>gt; Tunnels

Use this page to view, edit, add, or delete tunnels. This tab has separate tables for Overlay, Underlay, and Passthrough tunnels.

- If you've deployed an SD-WAN network, then Business Intent Overlays (BIOs) govern tunnel creation and properties.
	- Overlay tunnels consist of bonded underlay tunnels.
- If you're not using Overlays, then use the Tunnels configuration template to assign tunnel properties. In general, accepting the defaults is sufficient and appropriate.
	- To create tunnels, use Tunnel Groups.
	- These tunnels display in the Underlays table.

. Status: You can also filter by the following statuses: All, Up, or Down.

#### Add a Tunnel

Complete the following to add a tunnel to an Overlay or Passthrough Tunnel.

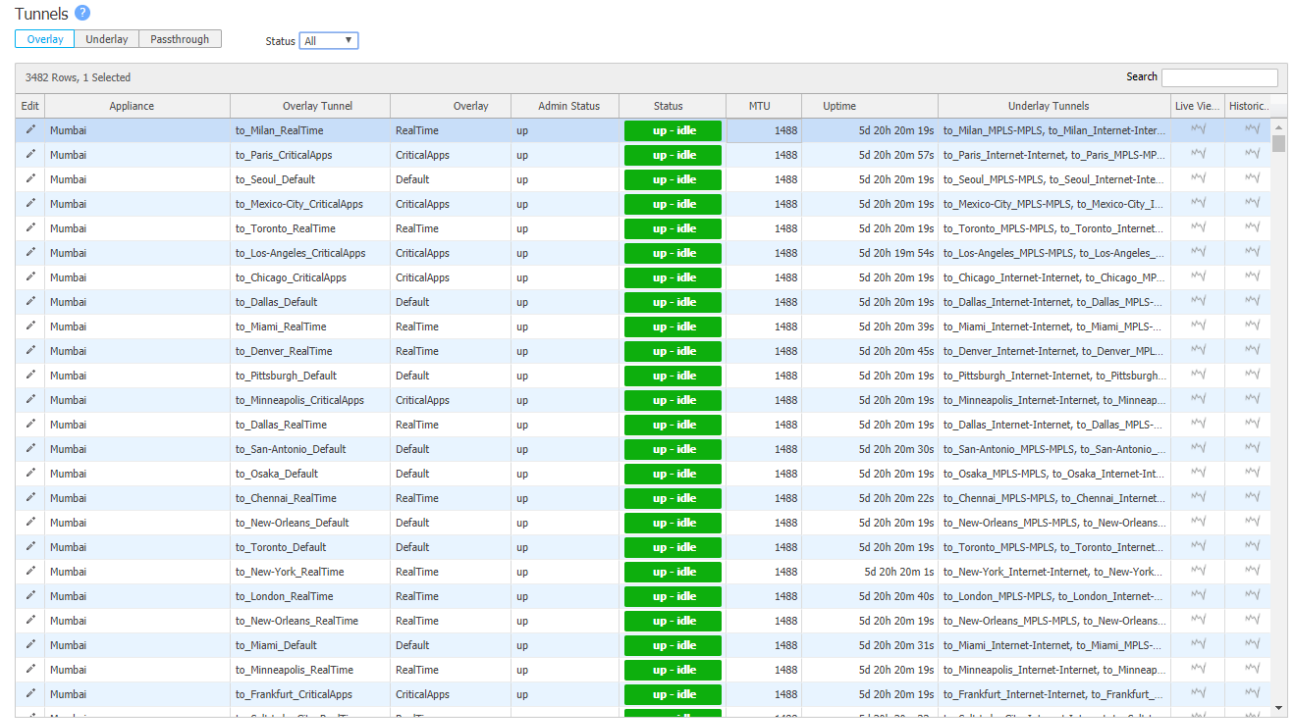

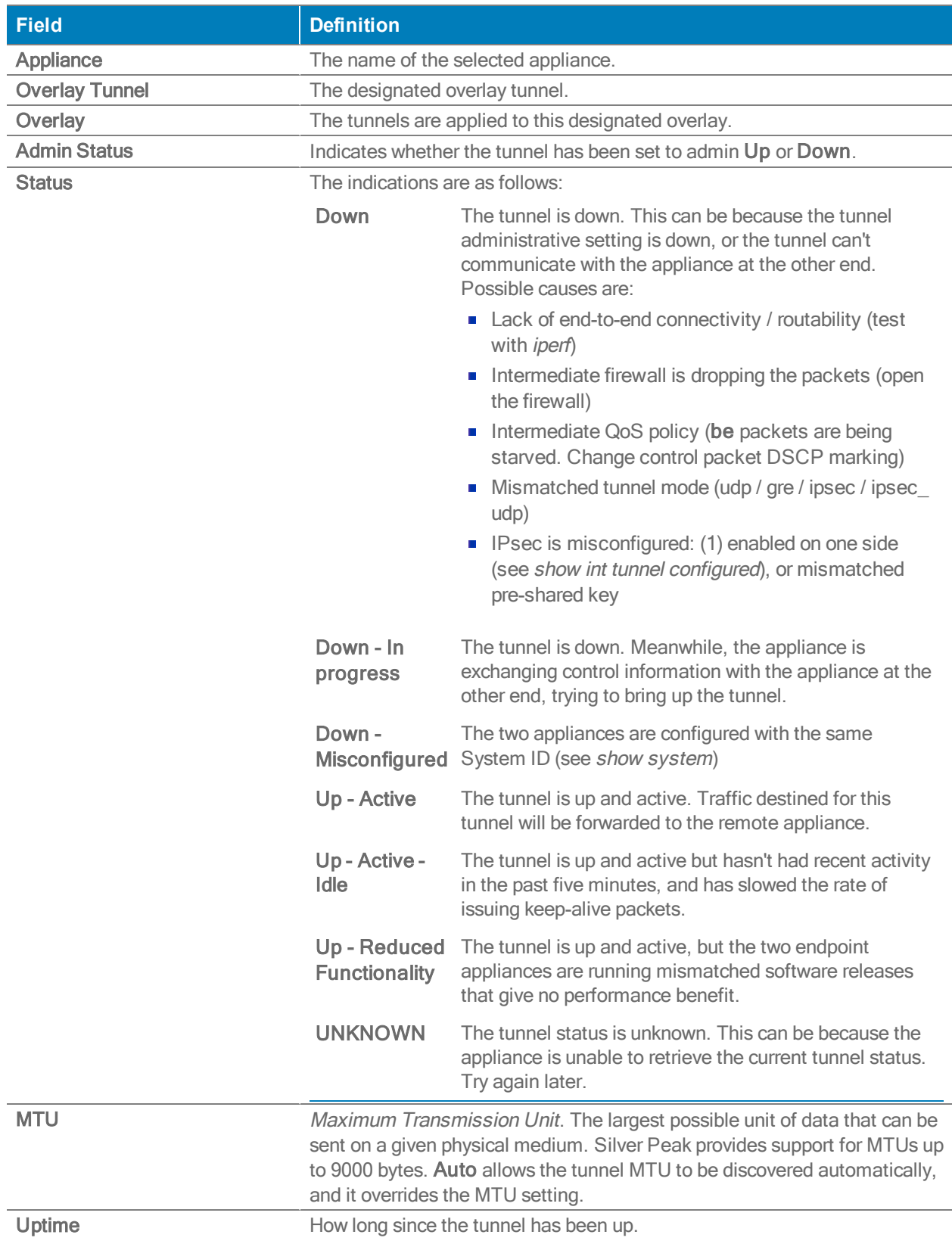

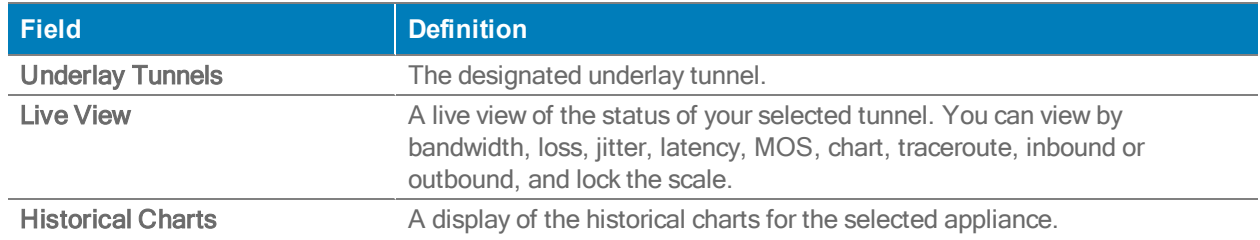

### Troubleshooting

1. Have you created and applied the Overlay to all the appliances on which you're expecting tunnels to be built?

Verify this in the Apply Overlays tab.

2. Are the appliances on which you're expecting the Overlays to be built using Release 8.0 or later?

View the active software releases on Administration > Software Versions.

3. Do you have at least one WAN Label selected as <sup>a</sup> Primary port in the Overlay Policy?

Verify this in the Business Intent Overlay tab, in the WAN Links & Bonding Policy section.

4. Are the same WAN labels selected in the Overlay assigned to the WAN interfaces on the appliances?

Verify that at least one of the Primary Labels selected in the Business Intent Overlay is identical to a Label assigned on the appliance's Deployment page. Tunnels are built between matching Labels on all appliances participating in the overlay.

5. Do any two (or more) appliances have the same Site Name?

We only assign the same Site Name if we don't want those appliances to connect directly. To view the list of Site Names, go to the Configuration > Tunnels tab and click Sites at the top.

### Using Passthrough Tunnels

You would add a passthrough tunnel under the following circumstances:

- For internet breakout to a trusted SaaS application, like Office 365
- For service chaining to a cloud security service, like Zscaler or Symantec
	- This requires building secure, compatible third-party IPsec tunnels from Silver Peak devices to non-Silver Peak devices in the data center or cloud.
	- When you create the tunnel, the Service Name in the Business Intent Overlay's Internet Traffic Policies must exactly match the Peer/Service specified in the Passthrough tunnel configuration.
	- To load balance, create two or more passthrough IPsec tunnels and, in the Business Intent Overlay, ensure that they all specify the same Service Name in the Internet Traffic Policies.

## Tunnel Groups Tab

Configuration <sup>&</sup>gt; [Templates & Networking <sup>&</sup>gt; Tunnels] Tunnel Groups

If you are not using Business Intent Overlays (BIOs) to deploy an SD-WAN network, then you would use Tunnel Groups to create the links.

A Tunnel Group consists of a set of appliances, paired with a configuration that defines how to build tunnels among them.

Use this page to create Tunnel Groups.

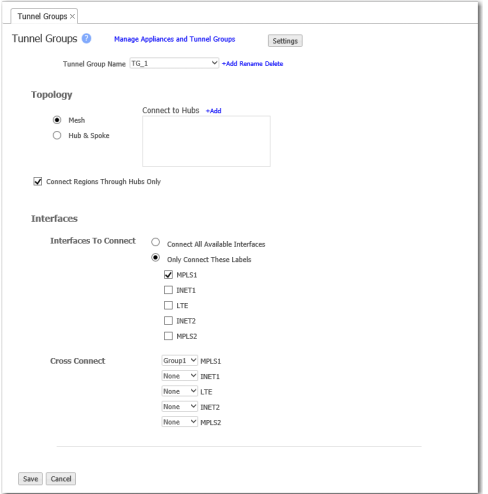

- **Orchestrator automatically builds these tunnels in the background.**
- **Tunnel groups are self-healing. If a change is made to an IP address (as with DHCP) or to a** Label, those changes propagate appropriately through the tunnel groups.
- To assign tunnel properties, use Orchestrator > Tunnels Settings.
- To add and remove appliances from Tunnel Groups, click Manage Appliances and Tunnel Groups.
- To view a list of tunnels, refer to the Configuration > Tunnels tab.
- To pause Orchestrator's tunnel management while you troubleshoot, click Settings and deselect Enable.

## Topology

You can choose either a Mesh or a Hub & Spoke topology.

If choosing Hub & Spoke, choose the hubs you need from the Select Hubs area. If one you need isn't displayed, click +Add, as needed.

Orchestrator builds the topology when you apply a Business Intent Overlay to appliances that have already been assigned a Deployment Profile.

### **Interfaces**

Connect all Available Interfaces refers to WAN ports only. If an appliance is in Server mode, its WAN port is the mgmt0 interface.

Only Connect These Labels is an option when the appliance is at Release 8.0 or later, and you have used Orchestrator to assign labels to interfaces. Generally, WAN interfaces are named according to the service or service provider.

## Tunnel Exception

Orchestrator includes a tunnel exception feature that allows you to specify tunnel transactions between overlays. There are two ways you can enable this feature in Orchestrator.

You can configure tunnel exceptions through the Tunnel Exception tab.

Configuration> Tunnels <sup>&</sup>gt; Tunnel Exception

- 1. Select the two appliances that you do not want to connect to via a tunnel.
- 2. Enter the Interface Labels.

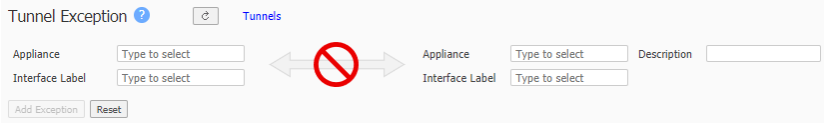

The interface label can be any type of connection, such as any, MPLS, Internet, or LTE. Specifying the label excludes appliances within a given network to communicate with that particular appliance.

Note: The description field allows you to add a comment if you want to list why you are adding an exception.

## Schedule Auto MTU Discovery

Configuration <sup>&</sup>gt; [Networking <sup>&</sup>gt; Tunnels] Auto MTU Discovery

Use this screen to schedule when to discover Auto MTU.

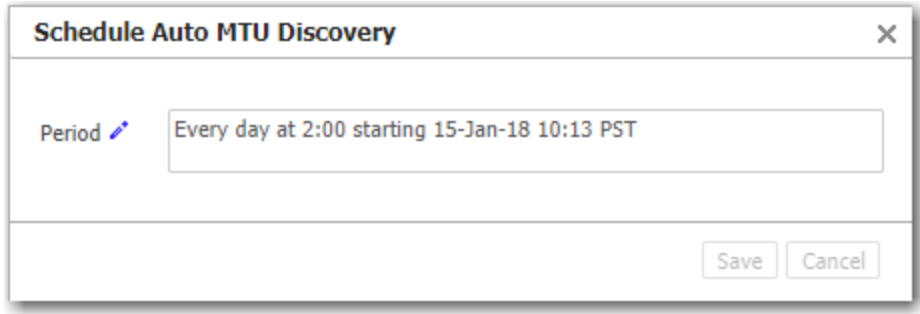

## Zscaler Internet Access

Configuration <sup>&</sup>gt; Third Party Service Orchestration <sup>&</sup>gt; Zscaler Internet Access

Zscaler Internet Access helps inspect web traffic and enforce security policies defined within Orchestrator.

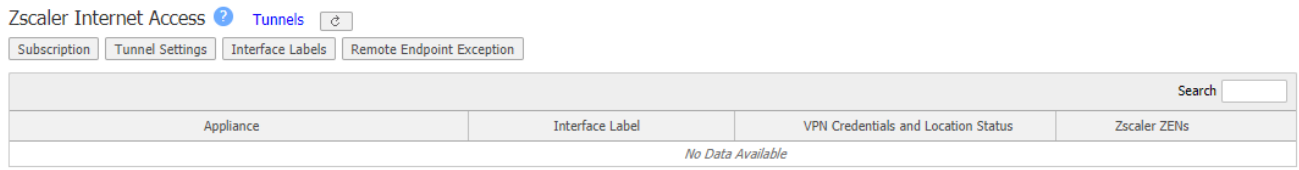

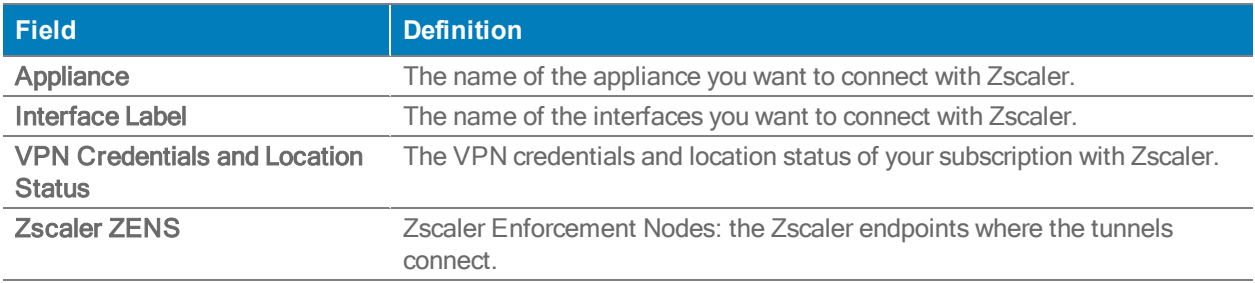

Before you begin Zscaler configuration, you need to create a Zscaler account and ensure you have an established connection with Zscaler.

#### **Subscription**

- 1. Go to <https://help.zscaler.com/zia/sd-wan-api-integration>.
- 2. Once you have completed the steps in the above URL to configure your Zscaler account, navigate to the Zscaler Internet Access tab in Orchestrator.
- 3. Select the Subscription tab to get started with Zscaler.
- 4. Enter the information in the Subscription fields that reflect your Zscaler account.
- 5. Select Save once you have completed entering the information in the table below. The Zscaler field should reflect Connected.

The following table represents the values in the Subscription window.

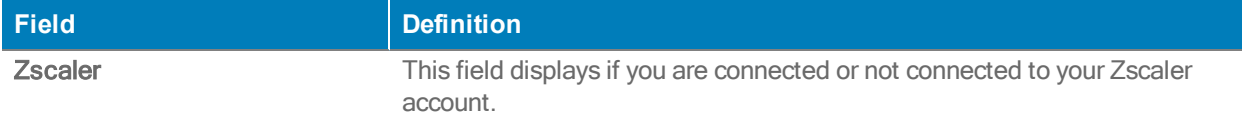

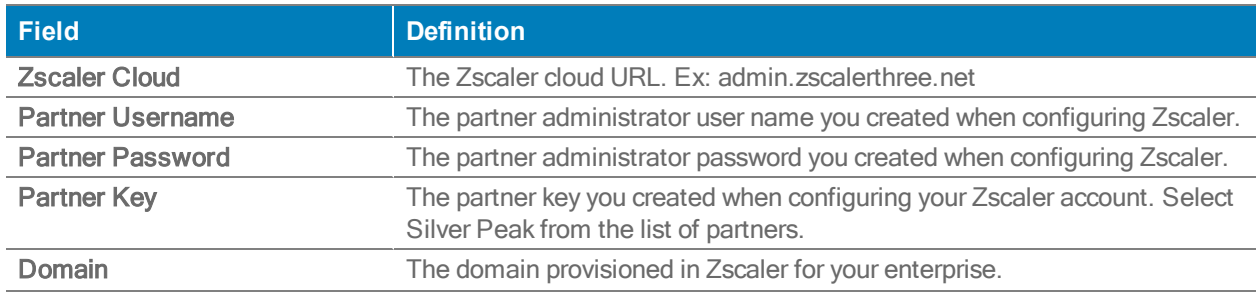

#### Tunnel Settings

The Tunnel Settings tab helps you define the tunnels associated with Zscaler and Silver Peak EdgeConnect.

Note: You can configure General, IKE, and IPsec tunnel settings. The settings are automatically generated; however, you can edit if you want to do so.

#### **General**

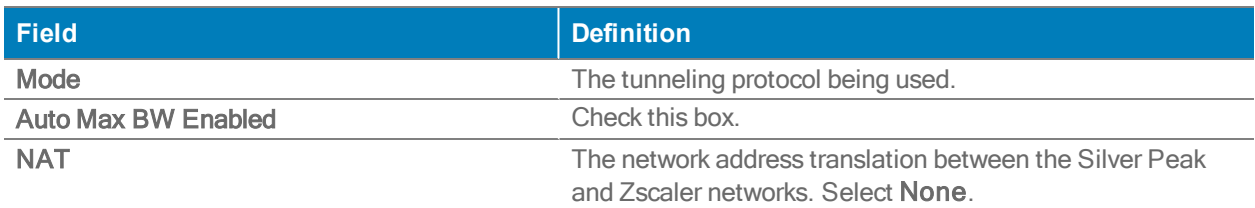

#### IKE

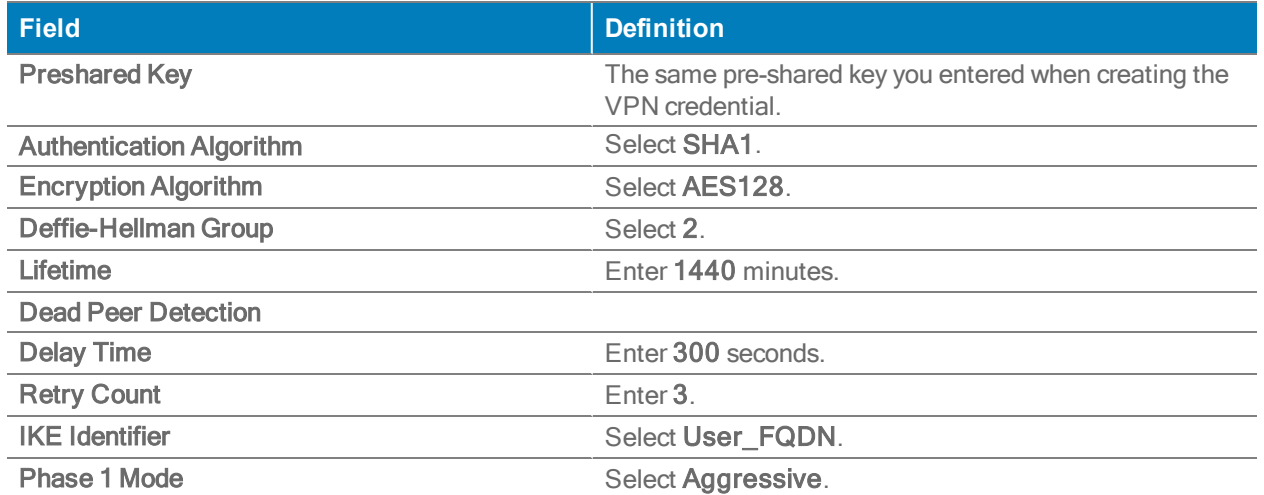

IPSec

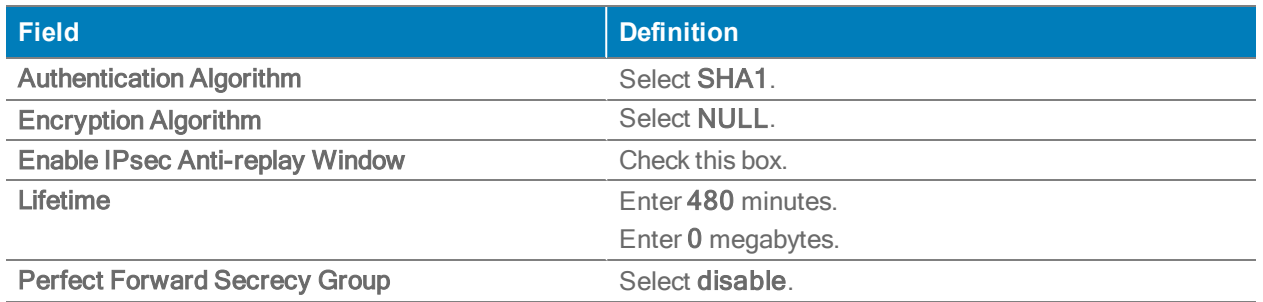

#### Interface Labels

- 1. Select the Interface Labels tab. The Build Tunnels Using These Interfaces displays.
- 2. Drag the Interface labels you want to use into the Preferred Interface Label Order column.
- 3. Select Save.

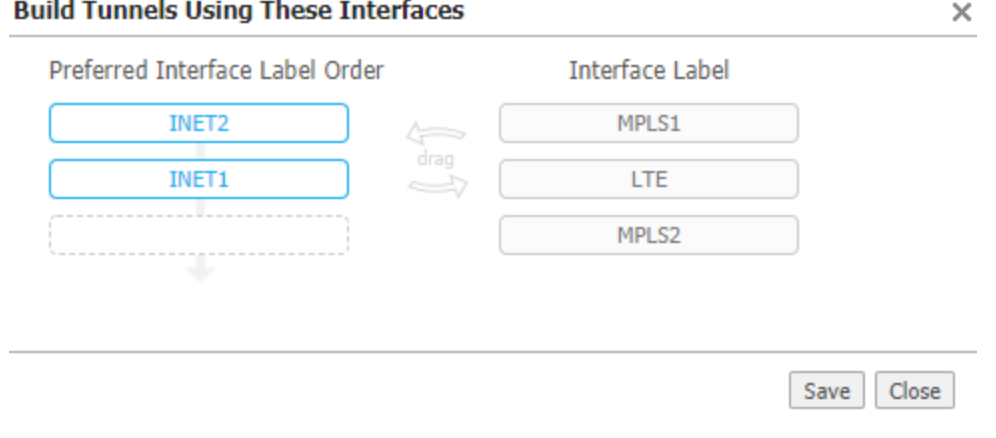

#### Remote Endpoint Exception

You can use the Remote Endpoint Exception if you want to override the automatically selected ZEN pair for specific sites. You have the option to add this exception to one or more sites within your network.

- 1. Select the Remote Endpoint Exception tab.
- 2. Enter the appliance name, the interface label, and the Primary and Secondary IP addresses. Orchestrator will build tunnels to those ZENS.

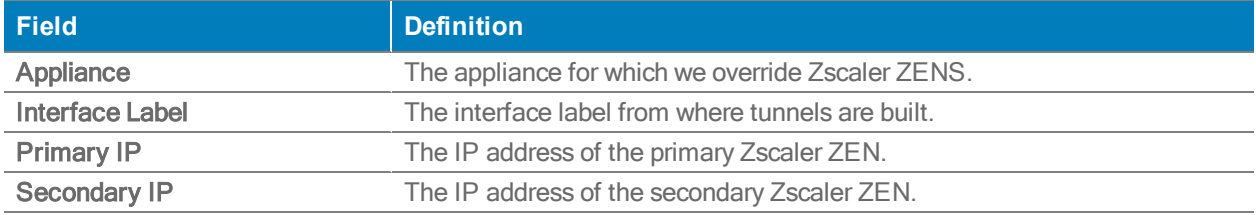

## Enabling Zscaler

Lastly, you need to enable the Zscaler service.

- 1. Go to the Business Intent Overlay tab in Orchestrator.
- 2. Select the overlay that breaks out traffic to Zscaler.
- 3. Drag Zscaler Cloud from the Policies column to the Preferred Policy Order column.

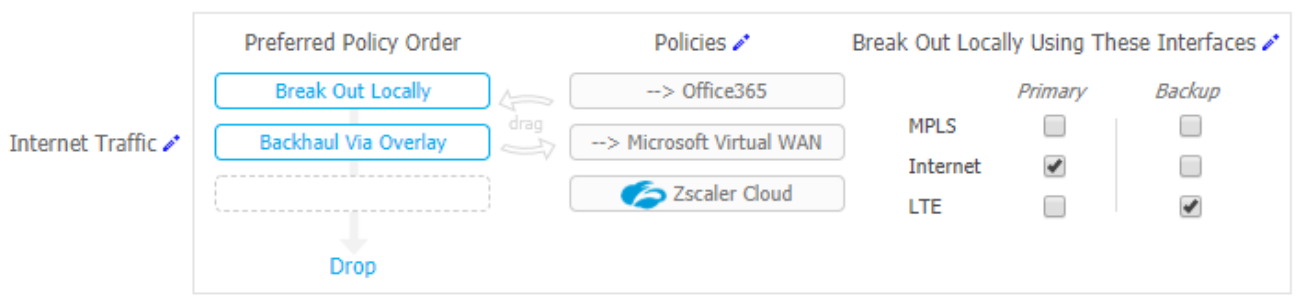

#### **Verification**

You can first verify Zscaler has been deployed in the BIO (Business Intent Overlay) tab. Once the Zscaler Internet Access is configured and the Zscaler policy is applied successfully in the BIO, deployment will begin automatically. Go to the Zscaler Internet Access tab to verify deployment was successful.

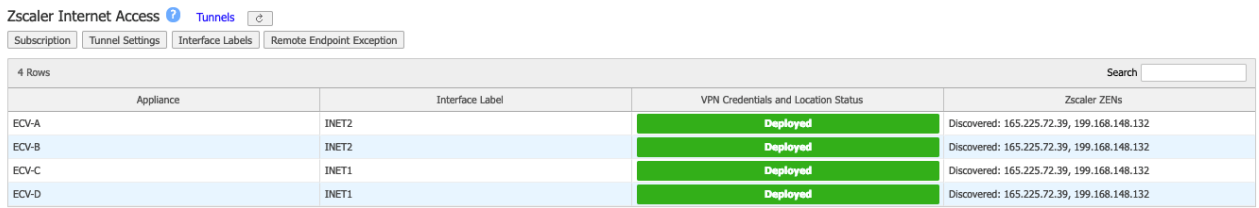

You can also verify your Zscaler tunnels have been successfully deployed in the Tunnels tab. Zscaler tunnels should be listed in the Passthrough Tunnel column with a green status of up active.

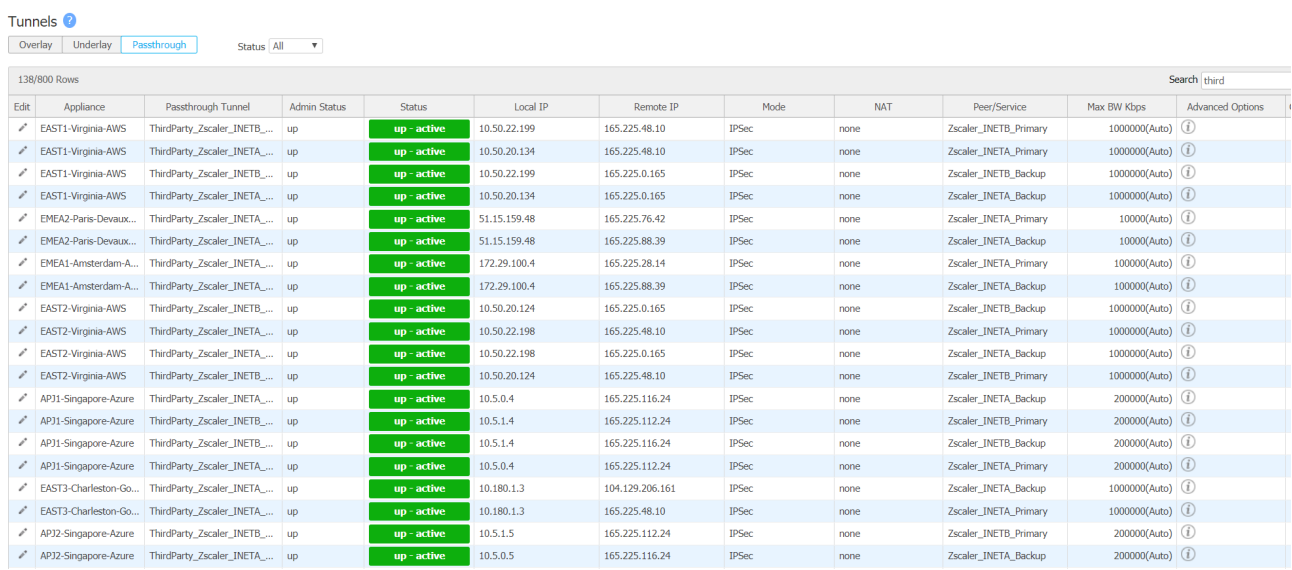

Please note the following:

- **EXECO ADDETER IS Applied to all your EdgeConnect appliance's associated overlays that have the** Zscaler policy enabled.
- Only IPsec mode is supported for Zscaler and the bandwidth limit is 200Mbps per EdgeConnect appliance.

## **NAT**

Configuration <sup>&</sup>gt; Networking <sup>&</sup>gt; NAT

NAT allows for multiple sites with overlapping IP addresses to connect to a single SD-WAN fabric. You can configure S-NAT (Source Network Address Translation), D-NAT (Destination Network Address Translation), destination TCP, and UDP port translation rules to LAN to SD-WAN fabric traffic in the ingress and egress direction. The following address translation options are supported:

- 1:1 source and destination IP address translation
- 1:1 subnet to subnet source and destination IP address translation
- Many to one IP source address translation
- NAT pools for translated source IP address

You can view both NAT Rules and NAT Pools within your network by selecting NAT Rule or NAT Pools at the top of the page. You can also export a CSV file of your branch NAT traffic. Select the Edit icon to add rules to your NAT and NAT Pools.

## NAT Rules and Pools

You can add NAT rules by completing all the values in the table shown below. Each NAT rule has a directional field or value. Outbound rules are applied to the traffic flows initiated from the LAN, destined to the SD-WAN fabric. Inbound rules are applied to the traffic flows initiated from the SD-WAN fabric destined to the LAN. Return traffic for a given flow does not require an additional rule. The destination IP address must be configured for each rule.

NOTE You must disable advertisements of local, static routes on the LAN side at the site so the routes are completely unique. Additionally, you must configure static routes for NAT pools and advertise them to the SD-WAN fabric by enabling Advertise to Silver Peak Peers.

Complete the following steps to add a rule to your NAT:

#### 1. Select Add Rule.

2. Complete the following values in the table by selecting any of the columns.

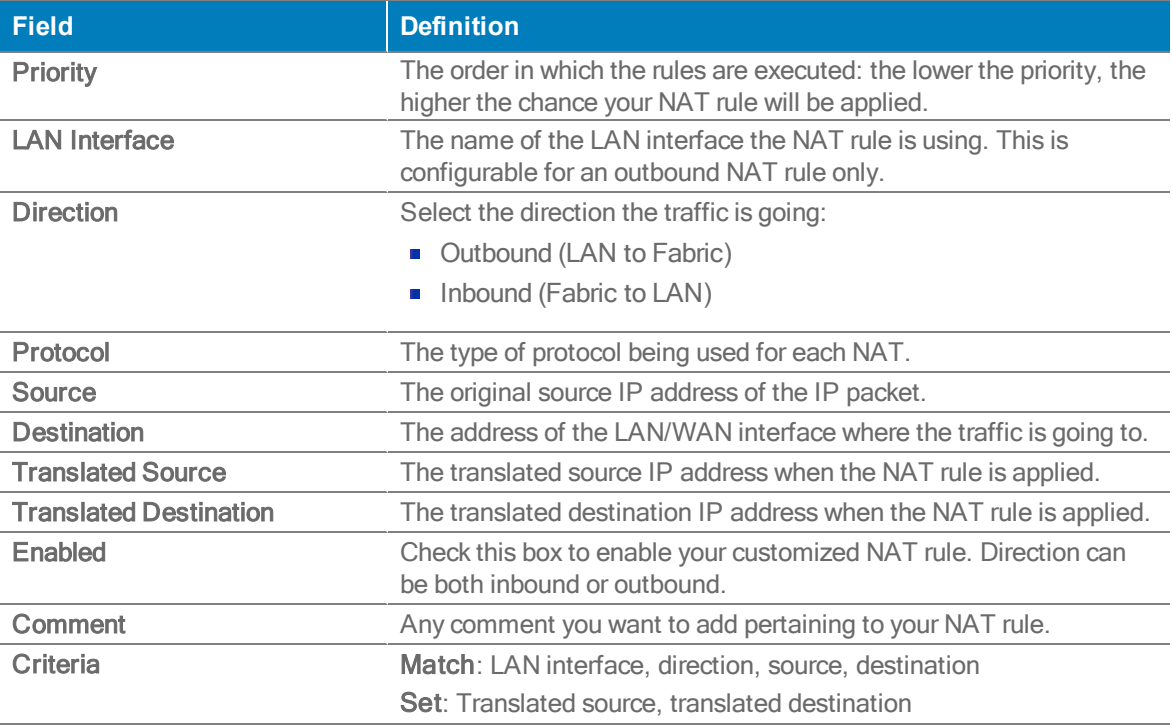

#### NAT Pools

You also have the option to configure a NAT pool. Complete the following steps to create a NAT pool:

- 1. Select the Edit icon in the NAT tab. The NAT window opens.
- 2. Select the NAT Pools icon. The NAT Pools window opens.
- 3. Select Add.
- 4. Select the columns in the table, starting with Name, to enter information regarding your Pool.

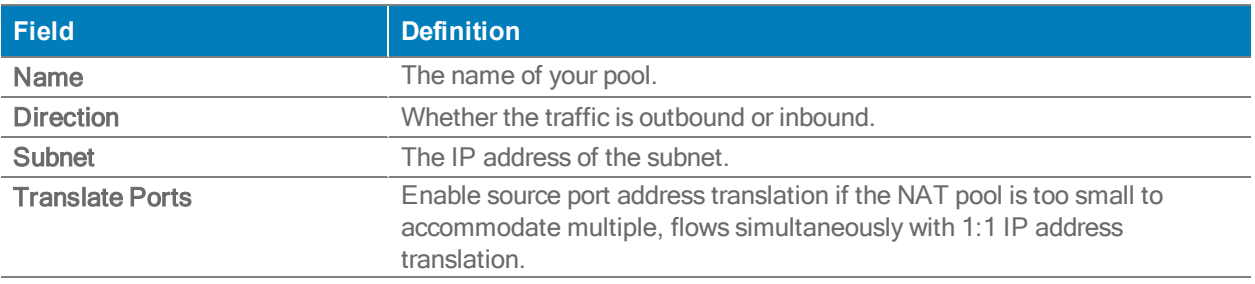

# Policy Configuration Tabs

These topics describe the pages related to managing access lists and policies.

## DNS Proxy Policies

#### Configuration <sup>&</sup>gt; Polices <sup>&</sup>gt; DNS Proxy Policies

The DNS (Domain Name Server) Proxy stores public IP addresses with their associated domain name. Server A is primarily used as a private DNS to backhaul traffic and Server B is used to match all other domains that are not included under Server A. Server B is also used for public (cloud services) to breakout traffic. See the table below for the field descriptions in this tab.

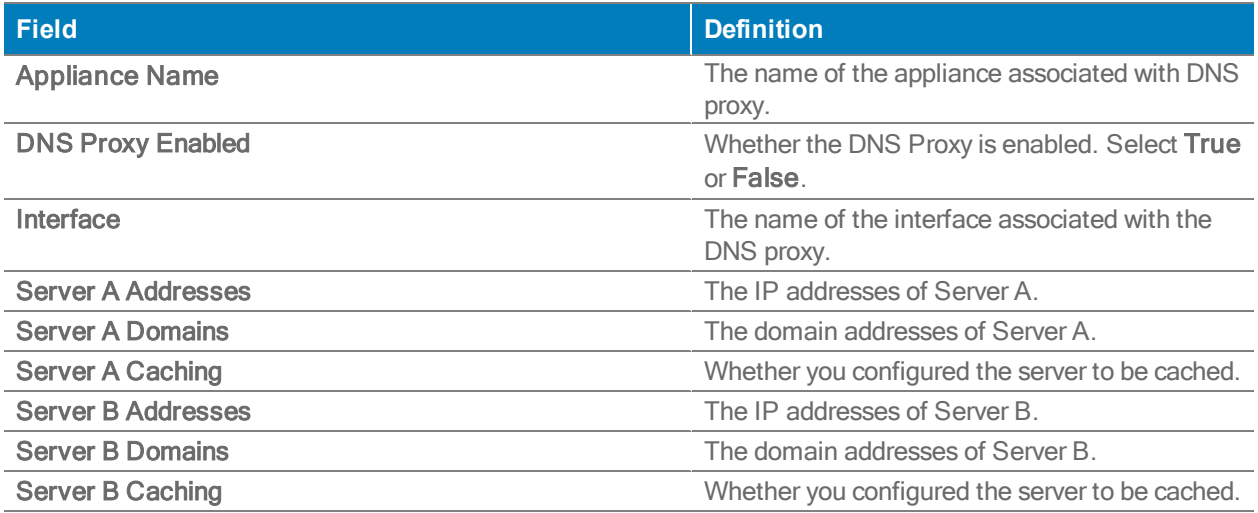

### DNS Proxy Policies

Complete the following steps to configure and define your DNS Proxy policies.

NOTE This feature is only configurable if you have loopback interfaces configured.

- 1. Choose if you want to enable the DNS Proxy by selecting ON or OFF.
- 2. Select the name of the loopback interface or the LAN-side label associated with your DNS proxy.
- 3. Enter the IP addresses for Server A in the Server A Addresses field.
- 4. Choose if you want Caching to be ON or OFF. If selected, the domain name to the IP address mapping is cached. By default, caching is ON.
- 5. Enter the domain names of the Server A for the above IP addresses.
- 6. Enter Server B IP addresses in the Server B Addresses field. Server B will be used if there are no matches to the Server A domains.

NOTE You can Clear DNS Cache. This will erase the domain name to the IP address mapping you had cached for both Server A and B.

## Route Policies Tab

#### Configuration <sup>&</sup>gt; [Policies] Route Policies

The Route Policies report displays the route policy entries that exist on the appliance(s).

This includes the appliance-based defaults, entries applied manually (via the Appliance Manager or CLI), and entries that result from applying an Orchestrator Route Policies template, or applying Business Intent Overlays (if you're deploying an SD-WAN).

Each appliance's default behavior is to auto-optimize all IP traffic, automatically directing flows to the appropriate tunnel. Auto-optimization strategies reduce the need to create explicit route map entries for optimization. The three strategies that Silver Peak uses are TCP-based auto-opt, IP-based autoopt, and subnet sharing. By default, all three are enabled on the Templates tab, under System.

The Route Policy only requires entries for flows that are to be:

- sent pass-through (shaped or unshaped)
- **dropped**
- **configured for a specific high-availability deployment**
- **Trouted based on application, VLAN, DSCP, or ACL (Access Control List)**

You may also want to create a Route Policy entry when multiple tunnels exist to the remote peer, and you want the appliance to dynamically select the best path based on one of these criteria:

- load balancing
- **l**owest loss
- **Demography** lowest latency
- **specified tunnel**

Manage these instances on the Templates tab, or select the Edit icon to manage Routing policies directly for a particular appliance.

If you're deploying an SD-WAN network and setting up Internet breakout from the branch, you must create manual route policy entries for sanctioned SaaS applications or Guest WiFi.

## **Priority**

- You can create rules with any priority between 1 and 65534.
	- If you are using Orchestrator templates to add route map entries, Orchestrator will delete all entries from 1000 – 9999, inclusive, before applying its policies.
	- You can create rules from 1 999, which have higher priority than Orchestrator template rules.
	- Similarly, you can create rules from 10000 65534 which have lower priority than Orchestrator template rules.
- Adding a rule increments the last Priority by 10. This leaves room for you to insert a rule in between rules without having to renumber subsequent priorities. Likewise, you can just edit the number.

## Match Criteria

- These are universal across all policy maps Route, QoS, Optimization, NAT (Network Address Translation), and Security.
- If you expect to use the same match criteria in different maps, you can create an  $ACL$  (Access Control List), which is a named, reusable set of rules. For efficiency, create them in Configuration > Templates > Access Lists, and apply them across appliances.
- The available parameters are Application, Address Map (for sorting by country, IP address owner, or SaaS application), Domain, Geo Location, Interface, Protocol, DSCP, IP/Subnet, Port, and Traffic Behavior.
- To specify different criteria for inbound versus outbound traffic, select the **Source:Dest** checkbox.

### Source or Destination

- An IP address can specify a subnet for example: 10.10.10.0/24 (IPv4) or fe80::204:23ff:fed8:4ba2/64 (IPv6).
- $\blacksquare$  To allow any IP address, use 0.0.0.0/0 (IPv4) or ::/0 (IPv6).
- Ports are available only for the protocols tcp, udp, and tcp/udp.
- To allow any port, use 0.

## Wildcard-based Prefix Matching

- When using a range or a wildcard, the IPv4 address must be specified in the 4-octet format, separated by the dot notation. For example, A.B.C.D.
- Range is specified using a dash. For example, 128-129.
- Wildcard is specified as an asterisk (\*).
- Range and Wildcard can both be used in the same address, but an octet can only contain one or the other. For example, 10.136-137.\*.64-95.
- A wildcard can only be used to define an entire octet. For example, 10.13\*.\*.64-95 is not supported. The correct way to specify this range is 10.130-139.\*.64-94.
- The same rules apply to IPv6 addressing.
- **CIDR notation and (Range or Wildcard) are mutually exclusive in the same address. For** example, use either 192.168.0.0/24 or 192.168.0.1-127.
- **These prefix-matching rules only apply to the following policies: Router, QoS, Optimization,** NAT, Security, and ACLs.

## QoS Policies Tab

Configuration <sup>&</sup>gt; [Policies] QoS Policies

The QoS Policy determines how flows are queued and marked.

The QoS Policies tab displays the QoS policy entries that exist on the appliances. This includes the appliance-based defaults, entries applied manually (via the Appliance Manager or CLI), and entries that result from applying an Orchestrator QoS Policy template or Business Intent Overlay.

Use the Shaper to define, prioritize, and name traffic classes. Think of it as, the Shaper defines and the QoS Policy assigns.

Use the Templates tab to create and manage QoS policies for multiple appliances, or click the Edit icon to manage QoS Policies directly for a particular appliance.

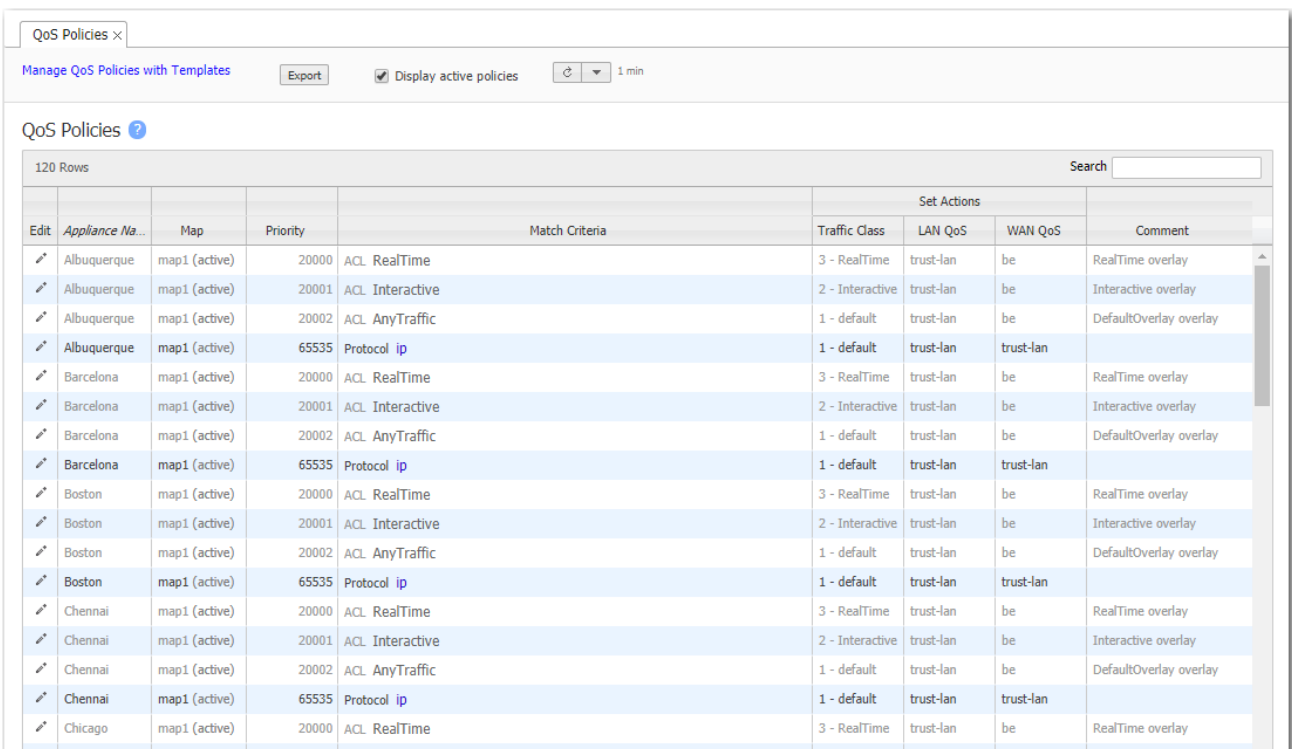

The QoS Policy's SET actions determine two things:

- $\blacksquare$  to what traffic class a shaped flow  $-$  optimized or pass-through  $-$  is assigned
- **Nota the trups incoming DSCP markings for LAN QoS and WAN QoS, or to remark them as** they leave for the WAN

### Handling and Marking DSCP Packets

- **DSCP** markings specify end-to-end QoS policies throughout a network.
- The default values for LAN QoS and WAN QoS are trust-lan.

Applying DSCP Markings to Optimized (Tunnelized) Traffic

- **The appliance encapsulates optimized traffic. This adds an IP outer header to packets for** travel across the WAN. This outer header contains the WAN QoS DSCP marking.
- **LAN QoS** the DSCP marking applied to the IP header before encapsulation
- WAN QoS the DSCP marking in the encapsulating outer IP header. The remote appliance removes the outer IP header.

#### LAN and WAN set to trust-lan

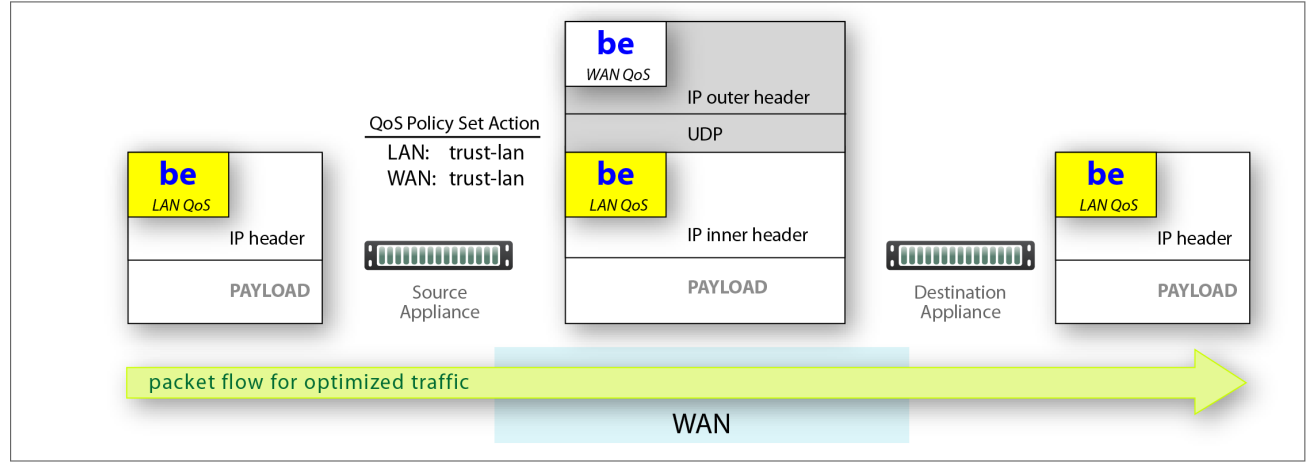

#### LAN setting changed, WAN is trust-lan

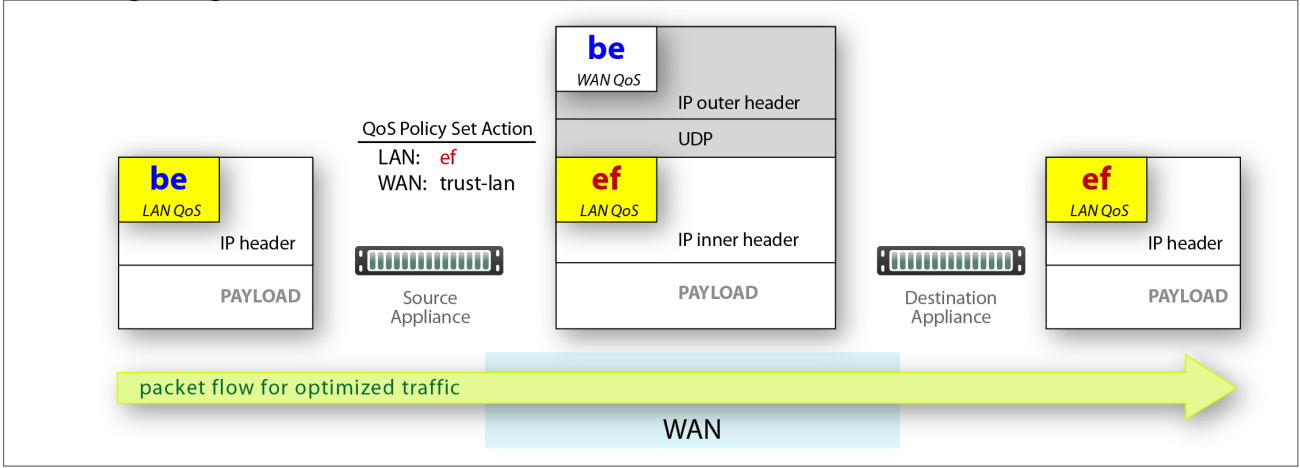

#### LAN is trust-lan, WAN setting changed

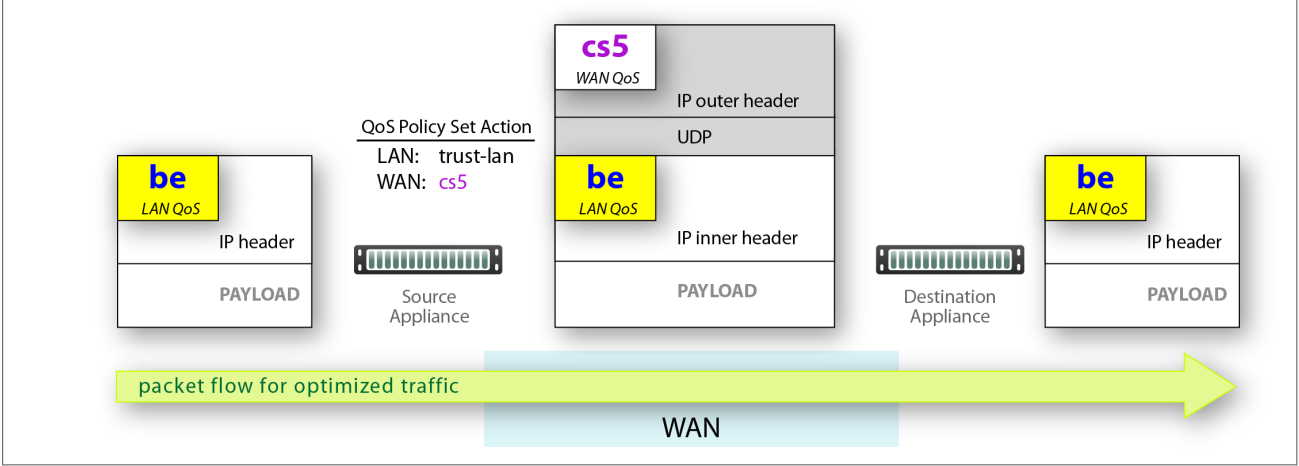

#### LAN setting changed, WAN setting changed

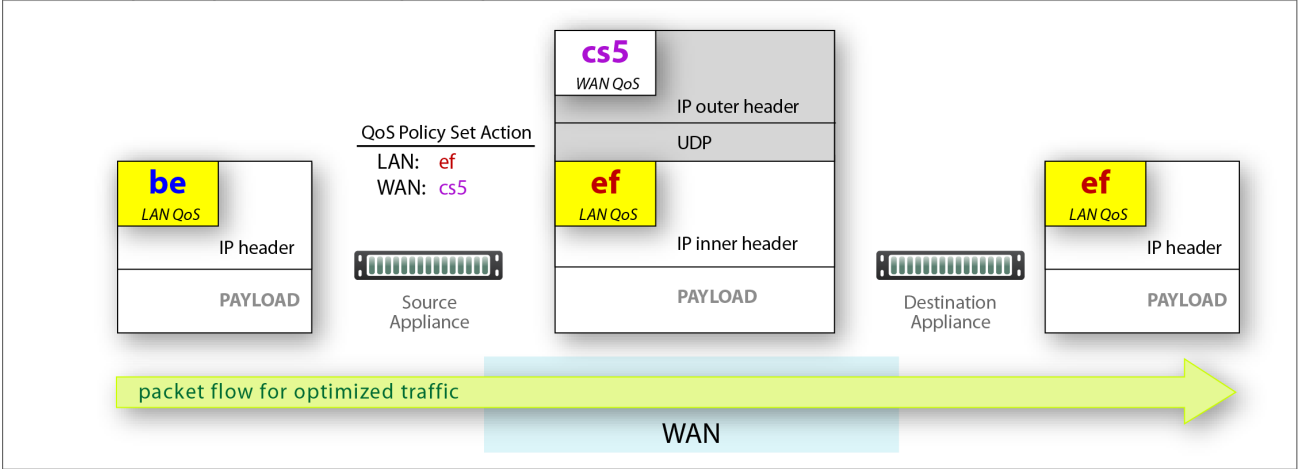

Applying DSCP Markings to Pass-through Traffic

- The appliance applies the QoS Policy's DSCP markings to all pass-through flows -- shaped and unshaped.
- **Pass-through traffic doesn't receive an additional header, so it's handled differently:** 
	- The Optimization Policy's LAN QoS Set Action is ignored.
	- The specified WAN QoS marking replaces the packet's existing LAN QoS DSCP marking.
	- When the packet reaches the remote appliance, it retains the modified QoS setting as it travels to its destination.

#### LAN and WAN set to trust-lan

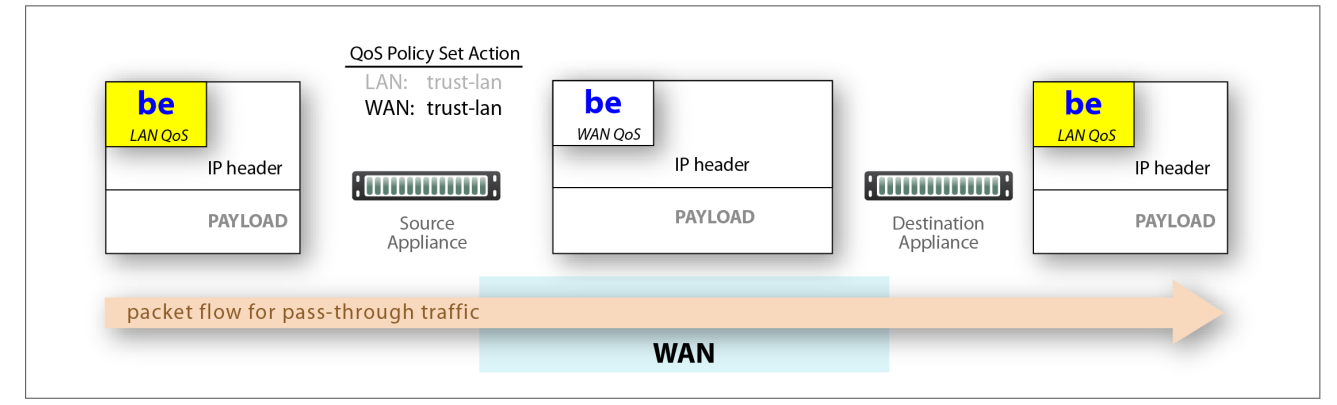

#### LAN setting changed, WAN is trust-lan

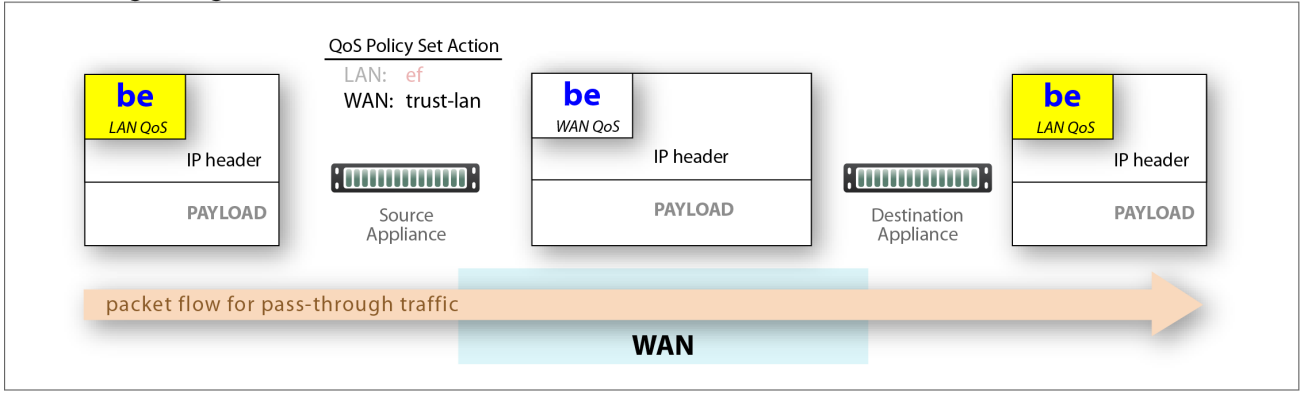

#### LAN is trust-lan, WAN setting changed

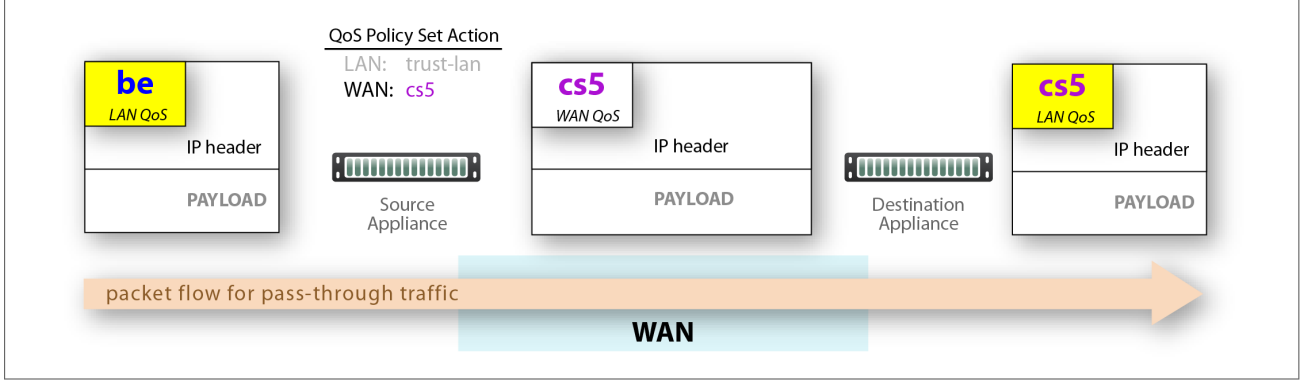

#### LAN setting changed, WAN setting changed

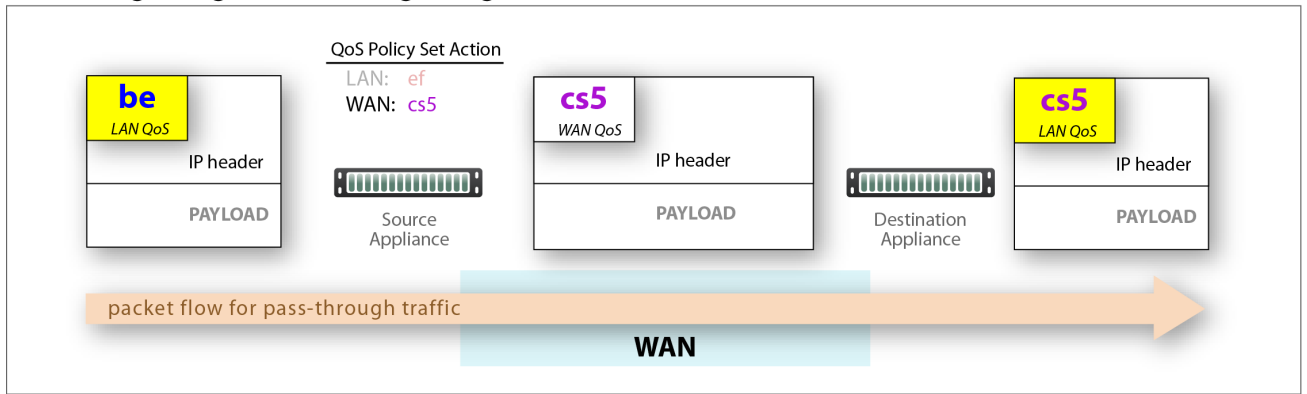

## **Priority**

- You can create rules with any priority between 1 and 65534.
	- If you are using Orchestrator templates to add route map entries, Orchestrator will delete all entries from 1000 – 9999, inclusive, before applying its policies.
	- You can create rules from 1 999, which have higher priority than Orchestrator template rules.
	- Similarly, you can create rules from 10000 65534 which have lower priority than Orchestrator template rules.
- Adding a rule increments the last Priority by 10. This leaves room for you to insert a rule in between rules without having to renumber subsequent priorities. Likewise, you can just edit the number.

### Match Criteria

- These are universal across all policy maps Route, QoS, Optimization, NAT (Network Address Translation), and Security.
- If you expect to use the same match criteria in different maps, you can create an  $ACL$  (Access Control List), which is a named, reusable set of rules. For efficiency, create them in Configuration > Templates > Access Lists, and apply them across appliances.
- The available parameters are Application, Address Map (for sorting by country, IP address owner, or SaaS application), Domain, Geo Location, Interface, Protocol, DSCP, IP/Subnet, Port, and Traffic Behavior.
- To specify different criteria for inbound versus outbound traffic, select the **Source:Dest** checkbox.

### Source or Destination

- An IP address can specify a subnet for example: 10.10.10.0/24 (IPv4) or fe80::204:23ff:fed8:4ba2/64 (IPv6).
- To allow any IP address, use  $0.0.0.0/0$  (IPv4) or ::/0 (IPv6).
- Ports are available only for the protocols tcp, udp, and tcp/udp.
- To allow any port, use 0.

### Wildcard-based Prefix Matching

- When using a range or a wildcard, the IPv4 address must be specified in the 4-octet format, separated by the dot notation. For example, A.B.C.D.
- Range is specified using a dash. For example, 128-129.
- Wildcard is specified as an asterisk (\*).
- Range and Wildcard can both be used in the same address, but an octet can only contain one or the other. For example, 10.136-137.\*.64-95.
- A wildcard can only be used to define an entire octet. For example, 10.13\*.\*.64-95 is not supported. The correct way to specify this range is 10.130-139.\*.64-94.
- The same rules apply to IPv6 addressing.
- CIDR notation and (Range or Wildcard) are mutually exclusive in the same address. For example, use either 192.168.0.0/24 or 192.168.0.1-127.
- **These prefix-matching rules only apply to the following policies: Router, QoS, Optimization,** NAT, Security, and ACLs.

## Schedule QoS Map Activation

Configuration> [Policies] Schedule QoS Map Activation

You can schedule appliances to apply different QoS maps at different times.

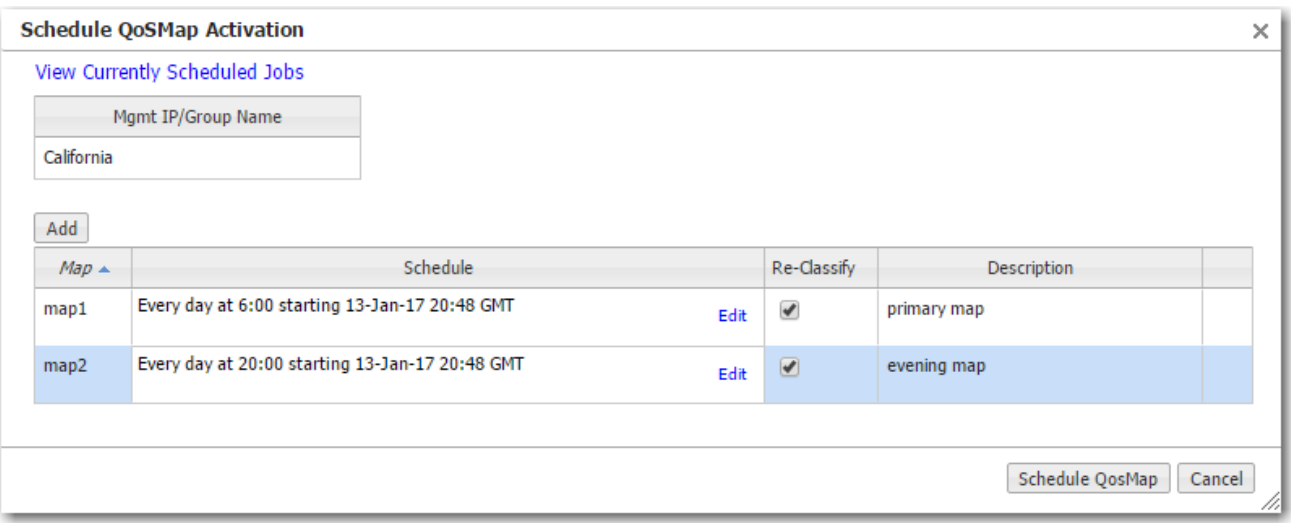

Before using this option, verify the following:

- The desired Template Group has the QoS maps you need.
- You've applied the Template Group to the appliances that you want to schedule.

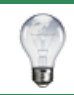

TIP To specify the timezone for scheduled jobs and reports, go to Orchestrator > [Software & Setup > Setup] Timezone for Scheduled Jobs.

## Optimization Policies Tab

#### Configuration <sup>&</sup>gt; [Policies] Optimization Policies

The Optimization Policies tab displays the Optimization policy entries that exist on the appliances. This includes the appliance-based defaults, entries applied manually (via the Appliance Manager or CLI), and entries that result from applying an Orchestrator Optimization Policy template or Business Intent Overlay.

Use the Templates tab to create and manage Optimization policies, or click the Edit icon to manage Optimization policies directly for a particular appliance.

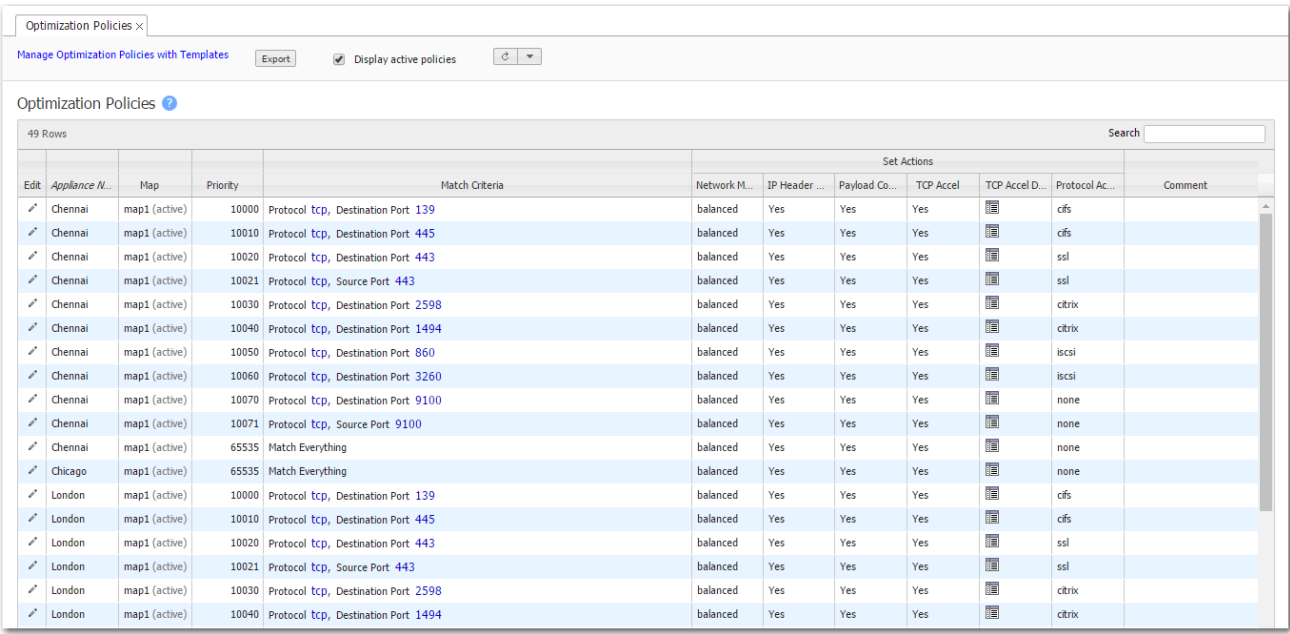

### **Priority**

- You can create rules with any priority between 1 and 65534.
	- If you are using Orchestrator templates to add route map entries, Orchestrator will delete all entries from 1000 – 9999, inclusive, before applying its policies.
	- You can create rules from 1 999, which have higher priority than Orchestrator template rules.
- Similarly, you can create rules from 10000 65534 which have lower priority than Orchestrator template rules.
- Adding a rule increments the last Priority by 10. This leaves room for you to insert a rule in between rules without having to renumber subsequent priorities. Likewise, you can just edit the number.

### Match Criteria

- These are universal across all policy maps Route, QoS, Optimization, NAT (Network Address Translation), and Security.
- If you expect to use the same match criteria in different maps, you can create an  $ACL$  (Access Control List), which is a named, reusable set of rules. For efficiency, create them in Configuration > Templates > Access Lists, and apply them across appliances.
- The available parameters are Application, Address Map (for sorting by country, IP address owner, or SaaS application), Domain, Geo Location, Interface, Protocol, DSCP, IP/Subnet, Port, and Traffic Behavior.
- To specify different criteria for inbound versus outbound traffic, select the Source: Dest checkbox.

### Source or Destination

- An IP address can specify a subnet for example: 10.10.10.0/24 (IPv4) or fe80::204:23ff:fed8:4ba2/64 (IPv6).
- $\blacksquare$  To allow any IP address, use  $0.0.0.0/0$  (IPv4) or ::/0 (IPv6).
- Ports are available only for the protocols tcp, udp, and tcp/udp.
- To allow any port, use 0.

### Wildcard-based Prefix Matching

- When using a range or a wildcard, the IPv4 address must be specified in the 4-octet format, separated by the dot notation. For example, A.B.C.D.
- Range is specified using a dash. For example, 128-129.
- Wildcard is specified as an asterisk (\*).
- Range and Wildcard can both be used in the same address, but an octet can only contain one or the other. For example, 10.136-137.\*.64-95.
- A wildcard can only be used to define an entire octet. For example, 10.13\*.\*.64-95 is not supported. The correct way to specify this range is 10.130-139.\*.64-94.
- The same rules apply to IPv6 addressing.
- **CIDR notation and (Range or Wildcard) are mutually exclusive in the same address. For** example, use either 192.168.0.0/24 or 192.168.0.1-127.
- These prefix-matching rules only apply to the following policies: Router, QoS, Optimization, NAT, Security, and ACLs.

## Set Actions

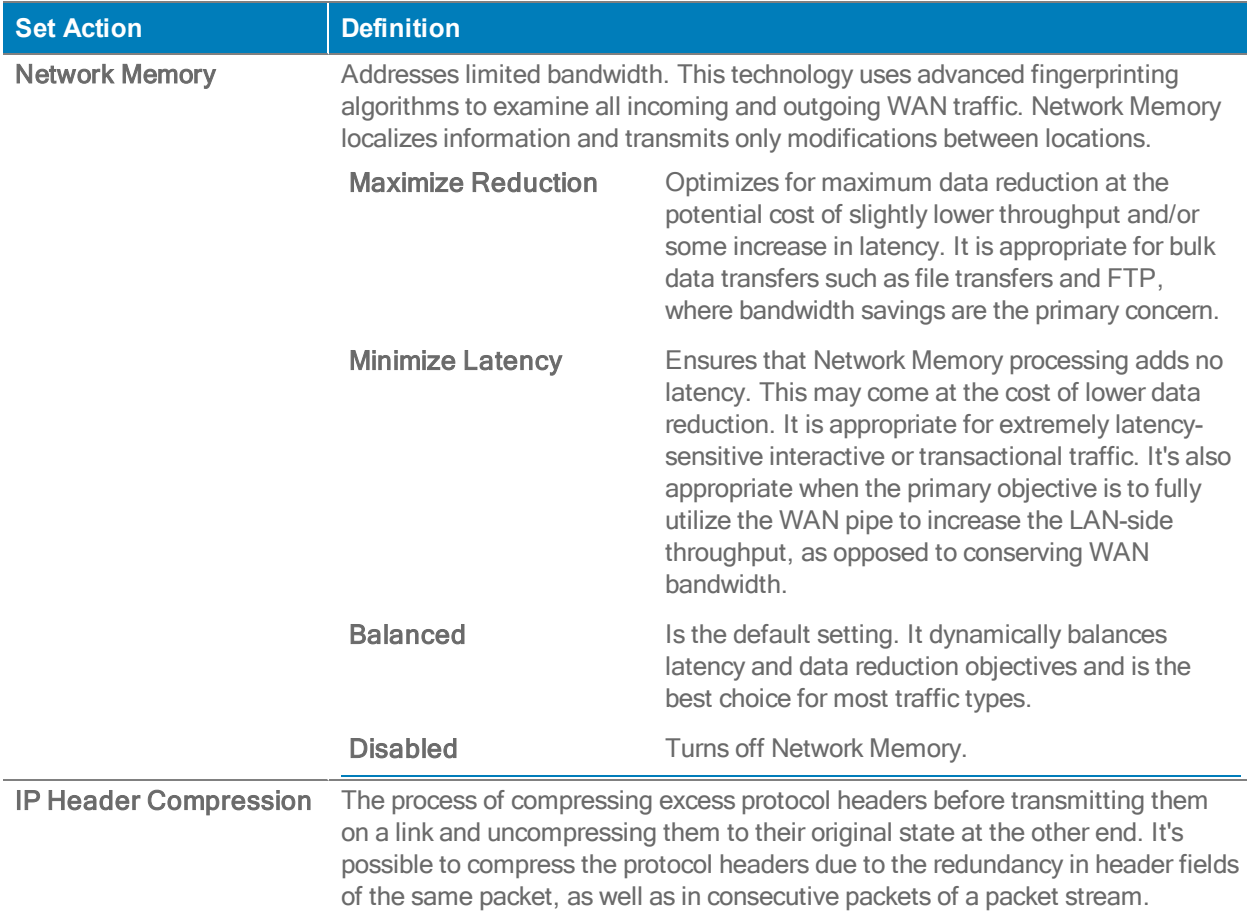

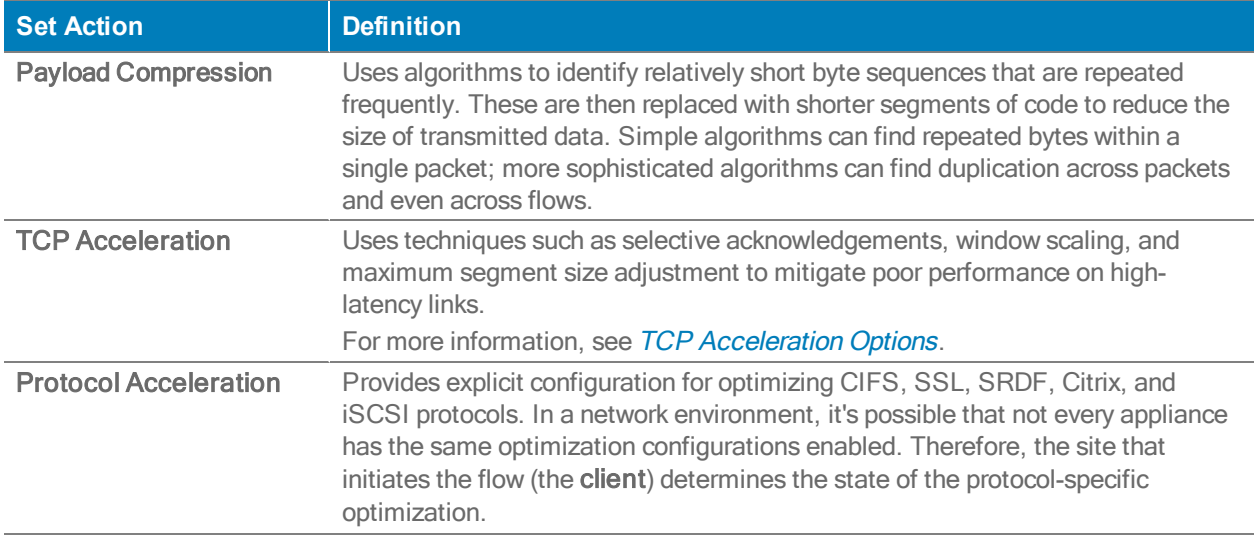

## <span id="page-142-0"></span>TCP Acceleration Options

TCP acceleration uses techniques such as selective acknowledgement, window scaling, and message segment size adjustment to compensate for poor performance on high latency links.

This feature has a set of advanced options with default values.

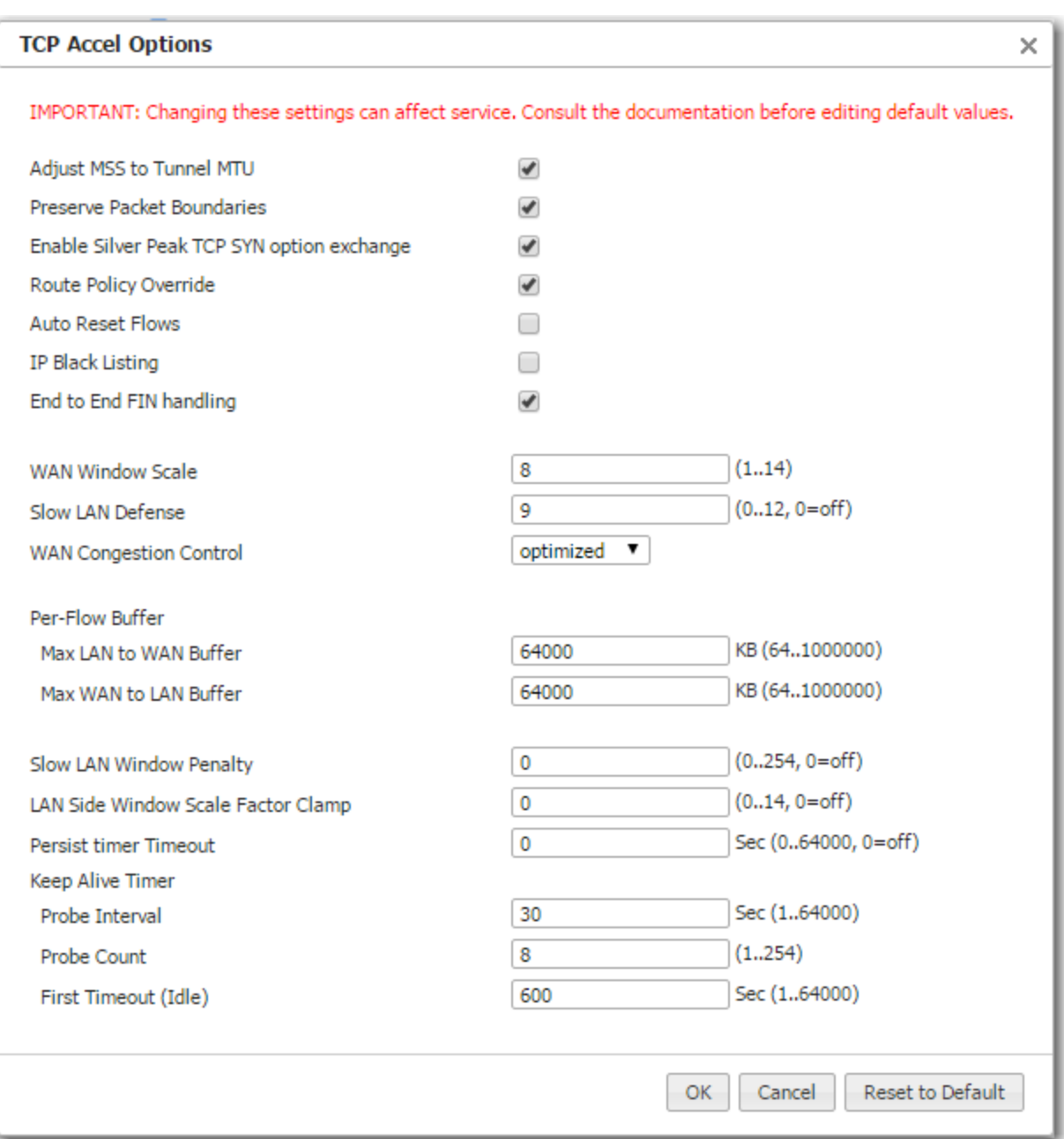

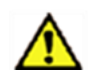

CAUTION Because changing these settings can affect service, Silver Peak recommends that you do not modify these without direction from Customer Support.
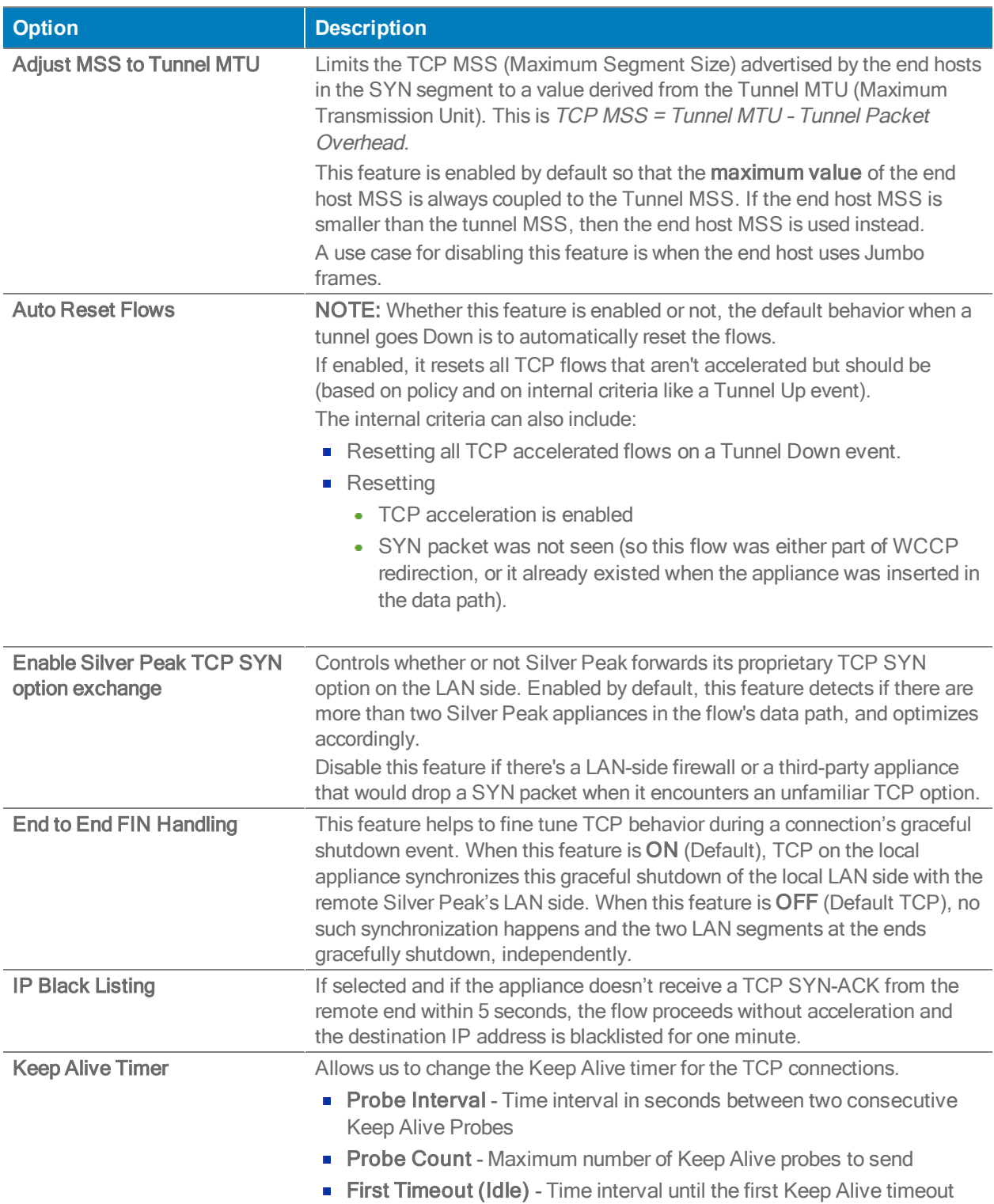

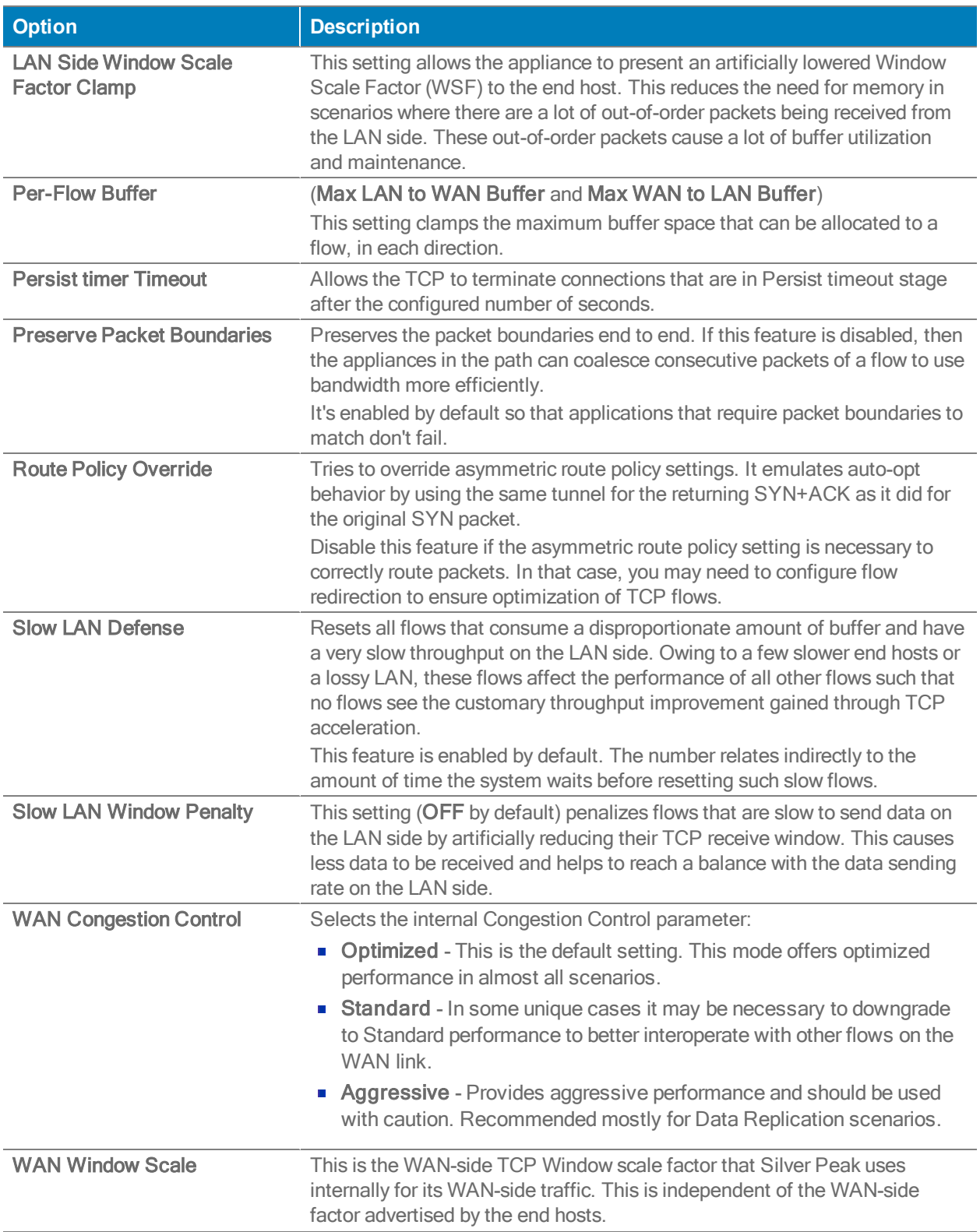

## NAT Policies Tab

Configuration <sup>&</sup>gt; Policies> NAT Policies

This report has two views to show the NAT policies configured on appliances:

1. The Basic view shows whether NAT is enabled on all Inbound and Outbound.

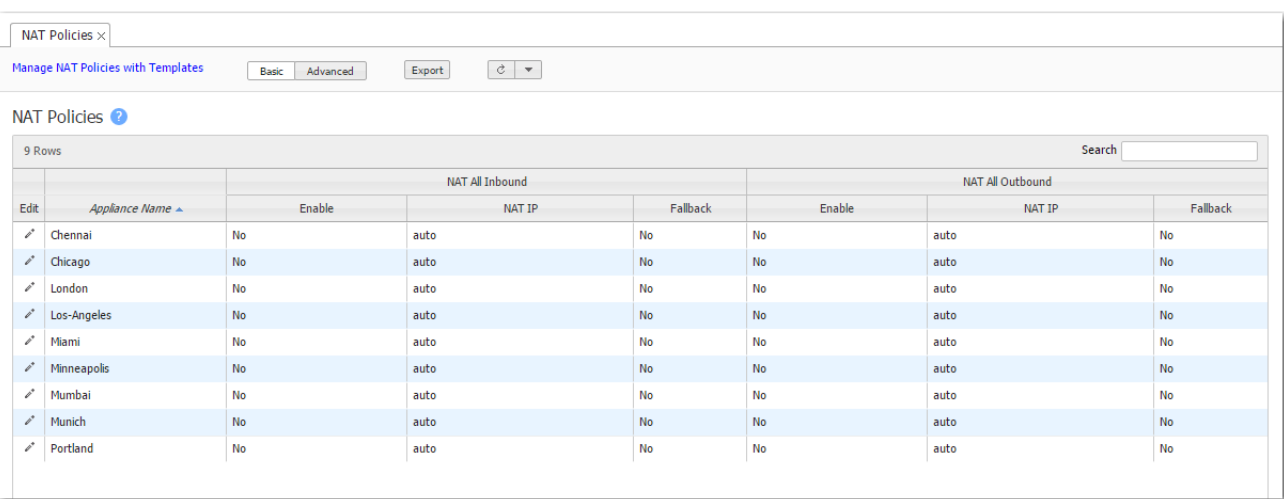

2. The Advanced view displays all the NAT map rules.

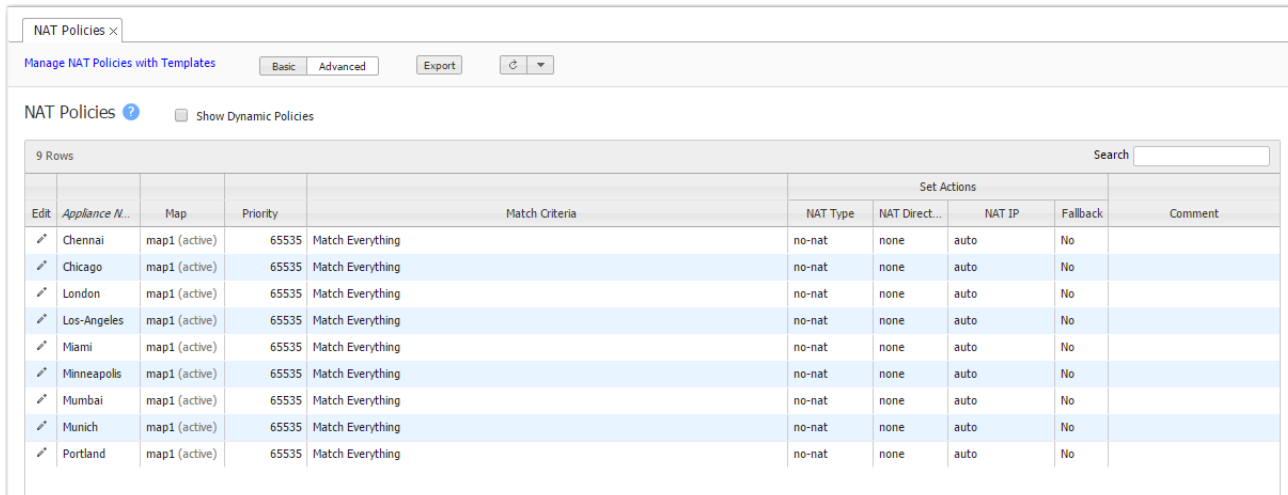

Two use cases illustrate the need for NAT:

1. Inbound NAT. The appliance automatically creates a source NAT (Network Address Translation) map when retrieving subnet information from the Silver Peak Cloud portal. This ensures that traffic destined to SaaS servers has a return path to the appliance from which that traffic originated.

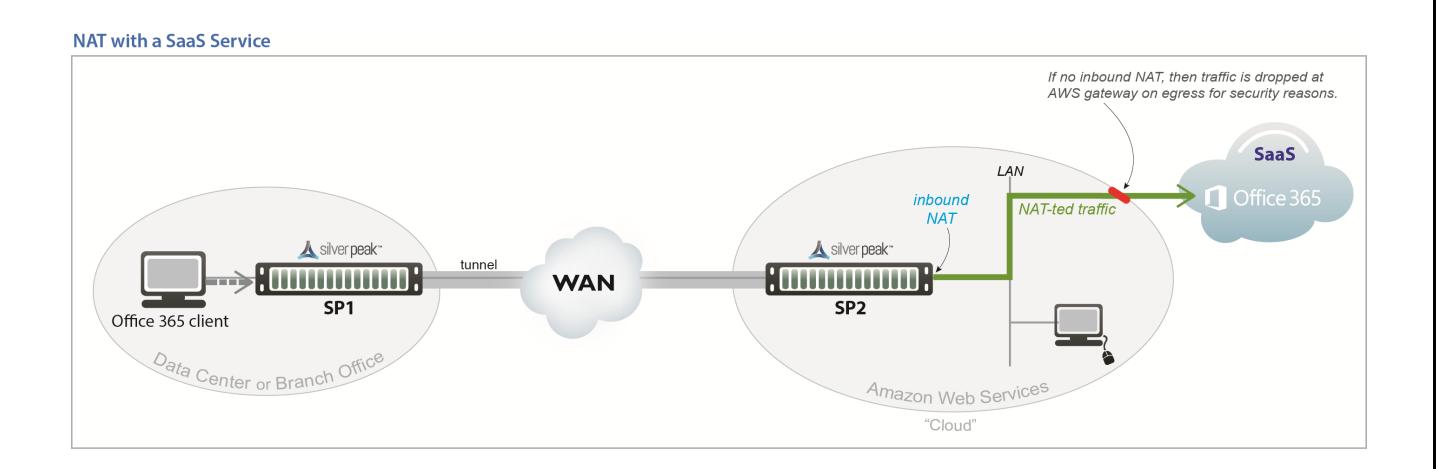

2. Outbound NAT. The appliance and server are in the cloud, and the server accesses the internet. As in the example below, a Citrix thin client accesses its cloud-based server, and the server accesses the internet.

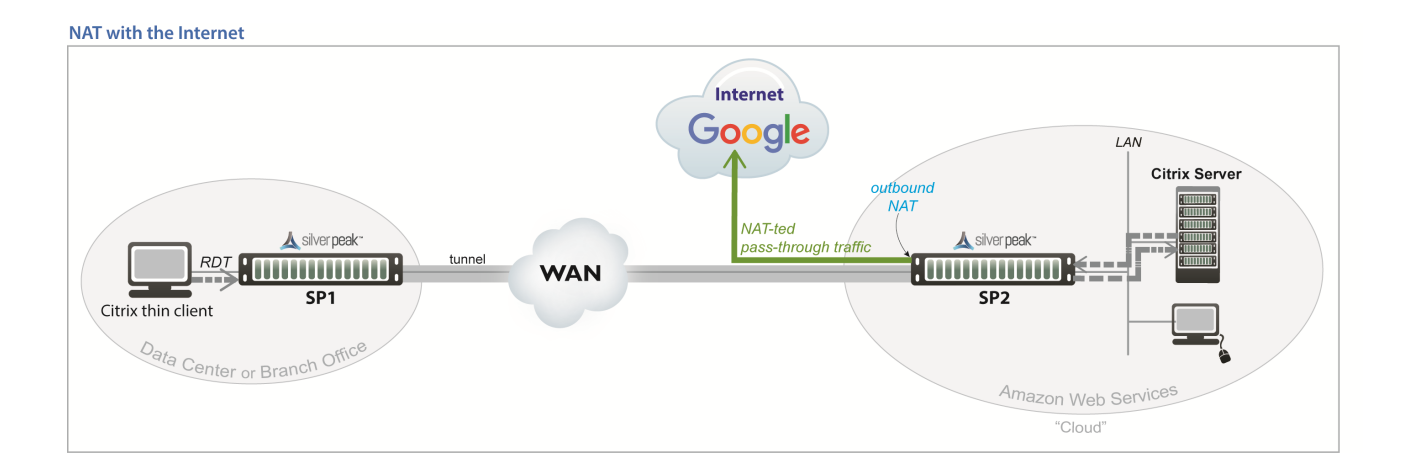

For deployments in the cloud, **best practice is to NAT all traffic** – either inbound (WAN-to-LAN) or outbound (LAN-to-WAN), depending on the direction of initiating request. This avoids black-holing that can result from cloud-specific IP addressing requirements.

- **Enabling NAT all applies NAT policies to pass-through traffic as well as optimized traffic,** ensuring that black-holing doesn't occur. NAT all on outbound only applies pass-through traffic.
- If Fallback is enabled, the appliance moves to the next IP (if available) when ports are exhausted on the current NAT IP.

In general, when applying NAT policies, configure separate WAN and LAN interfaces to ensure that NAT works properly. You can do this by deploying the appliance in Router mode in-path with two (or four) interfaces.

## Advanced Settings

The appliance can perform source network address translation (Source NAT or SNAT) on inbound or outbound traffic.

There are two types of NAT policies:

- **Dynamic** created automatically by the system for inbound NAT when the SaaS Optimization feature is enabled and SaaS service(s) are selected for optimization. The appliance polls the **Silver Peak Unity Cloud Intelligence** service for a directory of SaaS services, and NAT policies are created for each of the subnets associated with selected SaaS service(s), ensuring that traffic destined for servers in use by those SaaS services has a return path to the appliance.
- **Manual** created by the administrator for specific IP addresses / ranges or subnets. When assigning priority numbers to individual policies within a NAT map, first view dynamic policies to ensure that the manual numbering scheme doesn't interfere with dynamic policy numbering (that is, the manually assigned priority numbers cannot be in the range: 4000-5000). The default (no-NAT) policy is numbered 65535.

The NAT policy map has the following criteria and Set Actions:

### Match Critera

- These are universal across all policy maps Route, QoS, Optimization, NAT (Network Address Translation), and Security.
- If you expect to use the same match criteria in different maps, you can create an ACL (Access Control List), which is a named, reusable set of rules. For efficiency, create them in Configuration > Templates > Access Lists, and apply them across appliances.
- The available parameters are Application, Address Map (for sorting by country, IP address owner, or SaaS application), Domain, Geo Location, Interface, Protocol, DSCP, IP/Subnet, Port, and Traffic Behavior.

To specify different criteria for inbound versus outbound traffic, select the Source: Dest checkbox.

### Source or Destination

- An IP address can specify a subnet for example: 10.10.10.0/24 (IPv4) or fe80::204:23ff:fed8:4ba2/64 (IPv6).
- $\blacksquare$  To allow any IP address, use  $0.0.0.0/0$  (IPv4) or ::/0 (IPv6).
- Ports are available only for the protocols tcp, udp, and tcp/udp.
- To allow any port, use 0.

### Wildcard-based Prefix Matching

- When using a range or a wildcard, the IPv4 address must be specified in the 4-octet format, separated by the dot notation. For example, A.B.C.D.
- Range is specified using a dash. For example, 128-129.
- Wildcard is specified as an asterisk (\*).
- Range and Wildcard can both be used in the same address, but an octet can only contain one or the other. For example, 10.136-137.\*.64-95.
- A wildcard can only be used to define an entire octet. For example, 10.13\*.\*.64-95 is not supported. The correct way to specify this range is 10.130-139.\*.64-94.
- The same rules apply to IPv6 addressing.
- **CIDR notation and (Range or Wildcard) are mutually exclusive in the same address. For** example, use either 192.168.0.0/24 or 192.168.0.1-127.
- **These prefix-matching rules only apply to the following policies: Router, QoS, Optimization,** NAT, Security, and ACLs.

### Set Actions

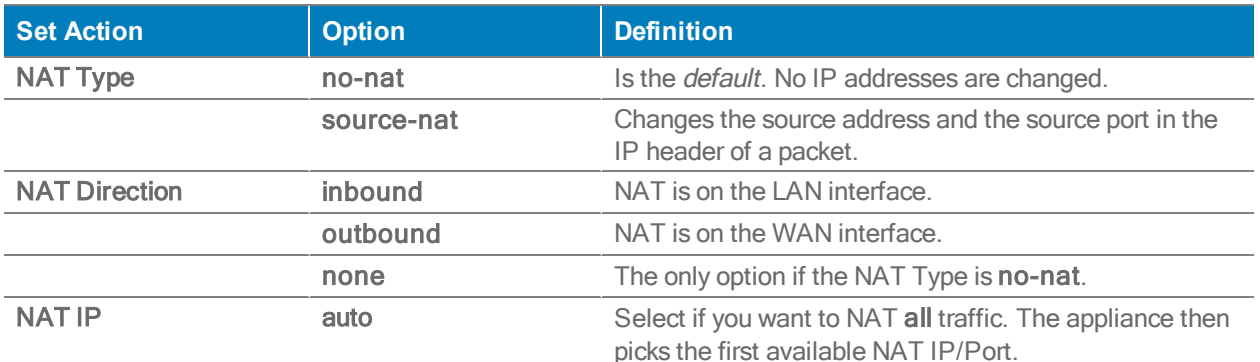

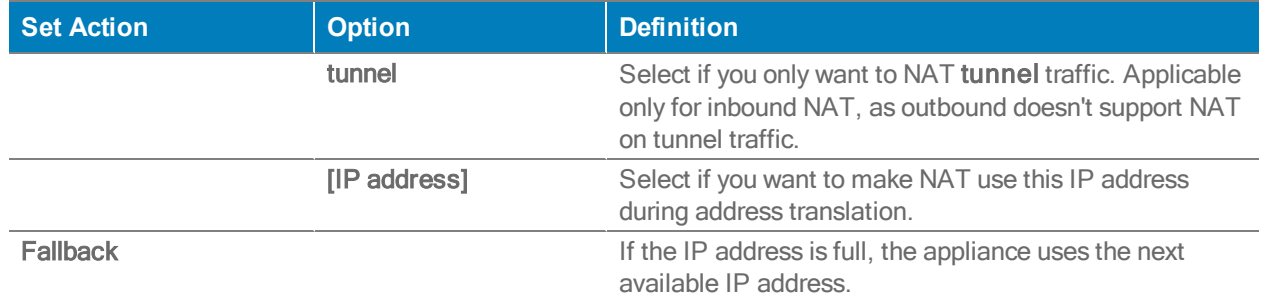

When you select a specific IP, then ensure that the routing is in place for NAT-ted return traffic.

Merge / Replace

At the top of the page, choose

Merge to use the values in the template, but keep any values set on the appliance as is (producing a mix of template and appliance rules),

-OR-

Replace (recommended) to replace all values with those in the template.

## Inbound Port Forwarding

#### Configuration <sup>&</sup>gt; Policies <sup>&</sup>gt; Inbound Port Forwarding

Inbound port forwarding allows traffic from the WAN to reach computers or services within a private LAN when you have a stateful firewall. It helps define and manage inbound traffic, remap a destination IP address and port number to an internal host, and create policies to manage branch devices from the WAN. Use this tab to define the desired inbound traffic.

Inbound Port forwarding is available in two modes when you add or edit a rule, depending if the translate mode is enabled or disabled.

The first operating mode for inbound port forwarding is when translate mode is disabled with inbound port forwarding. The LAN-side subnet with private IP addresses is allowed access through an inbound port forwarding rule (defined by you in the following steps) and exposes any external services. This requires LAN side private addresses to be routed on the WAN side. This represents the process of DMZ (Demilitarized Zone).

Note: This mode it not common unless the port forwarding source is directly connected to the EdgeConnect, or if the LAN side device address is routed from the WAN side.

To establish a DMZ connection, complete the following steps:

- 1. Go to the Inbound Port Forwarding tab.
- 2. Select the Edit icon next to Appliance Name.
- 3. Select Add Rule.
- 4. Complete each field with the appropriate information.

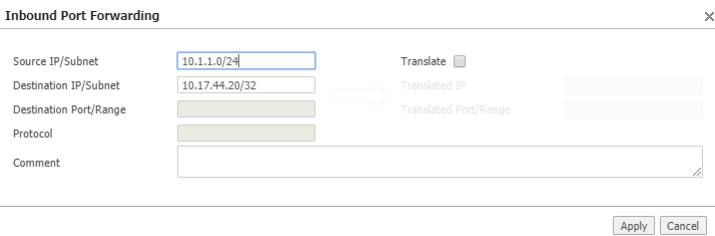

**Field Definition** Source IP/Subnet The source of the WAN device managing the LAN device(s) specified in the destination. Destination IP/Subnet The address of the LAN device(s) managed remotely.

The second mode is when translate mode is enabled. When enabled, the EdgeConnect WAN interface performs destination NAT to reach LAN side device(s) from an external network.

Complete the following steps to enable the translate mode. This represents the process of DNAT (Destination Network Translation).

- 1. Go to the Inbound Port Forwarding tab.
- 2. Select the Edit icon.
- 3. Select Add Rule.
- 4. Check the translate box to enable the Translate mode.
- 5. Complete each field with the appropriate information.

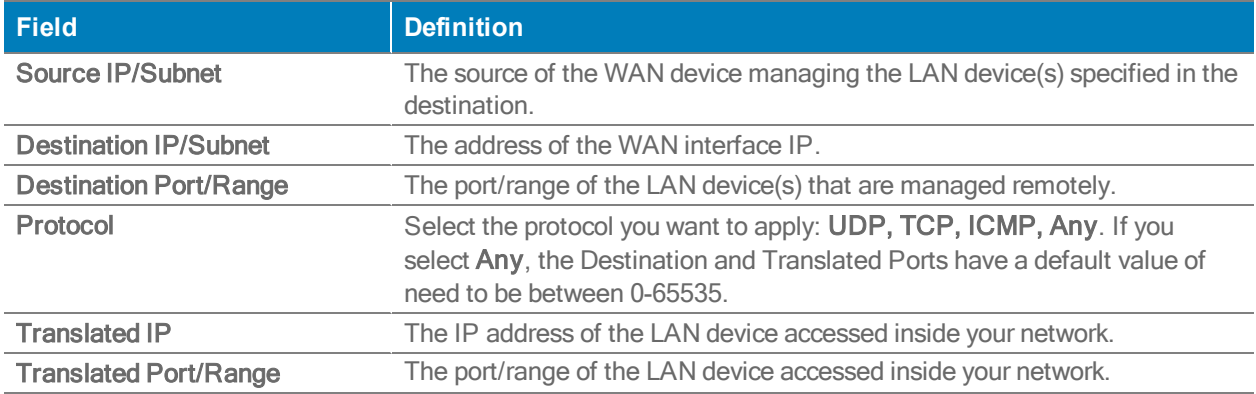

### Additional Information

### **Interface Modes**

Port forwarding is only used when you have 'stateful' or 'stateful+snat' configured on interfaces. It does not apply when you have 'Allow All' or 'Harden' configured.

### **Security Policies**

\*If 'security policies' are configured, make sure they allow the traffic specified in the port forwarding rules.

**You can also reorder the appliances associated with inbound port forwarding by selecting** Reorder when adding a rule.

Note: 'Any' is only a protocol option on versions or 8.1.9.4 and later.

## Security Policies Tab

Configuration <sup>&</sup>gt; Policies <sup>&</sup>gt; Security Policies

This tab displays the Security Policies, which manage traffic between zone-based firewalls.

- Zones are created on the Orchestrator. A zone is applied to an Interface.
- **By default, traffic is allowed between interfaces labeled with the same zone. Any traffic** between interfaces with different zones is dropped. Users can create exception rules (Security Policies) to allow traffic between interfaces with different zones.
- Define your Security Policies by creating templates. You can then apply templates to Interfaces and/or Overlays.
- Selecting the Edit icon opens the Security Policy that has been applied. Any changes made here are **local** to that appliance.
- Selecting Manage Security Policies with Templates will allow you to define policies on all appliances within your network. You can use the matrix and table view to further specify your policies.
- **Logging: In table view, you can specify the log level when adding and editing a rule. Select the** appropriate level from the options in the list.

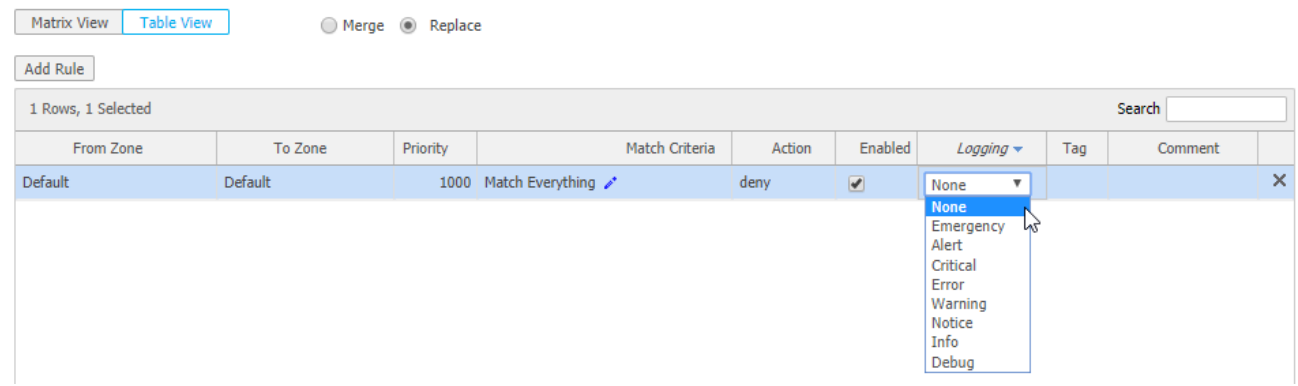

#### **Security Policies**

## Wildcard-based Prefix Matching

- When using a range or a wildcard, the IPv4 address must be specified in the 4-octet format, separated by the dot notation. For example, A.B.C.D.
- Range is specified using a dash. For example, 128-129.
- Wildcard is specified as an asterisk (\*).
- Range and Wildcard can both be used in the same address, but an octet can only contain one or the other. For example, 10.136-137.\*.64-95.
- A wildcard can only be used to define an entire octet. For example, 10.13\*.\*.64-95 is not supported. The correct way to specify this range is 10.130-139.\*.64-94.
- The same rules apply to IPv6 addressing.
- **CIDR notation and (Range or Wildcard) are mutually exclusive in the same address. For** example, use either 192.168.0.0/24 or 192.168.0.1-127.
- **These prefix-matching rules only apply to the following policies: Router, QoS, Optimization,** NAT, Security, and ACLs.

## Access Lists Tab

Configuration <sup>&</sup>gt; Policies <sup>&</sup>gt; ACLs <sup>&</sup>gt; Access Lists

This tab lists the configured Access Control List (ACL) rules.

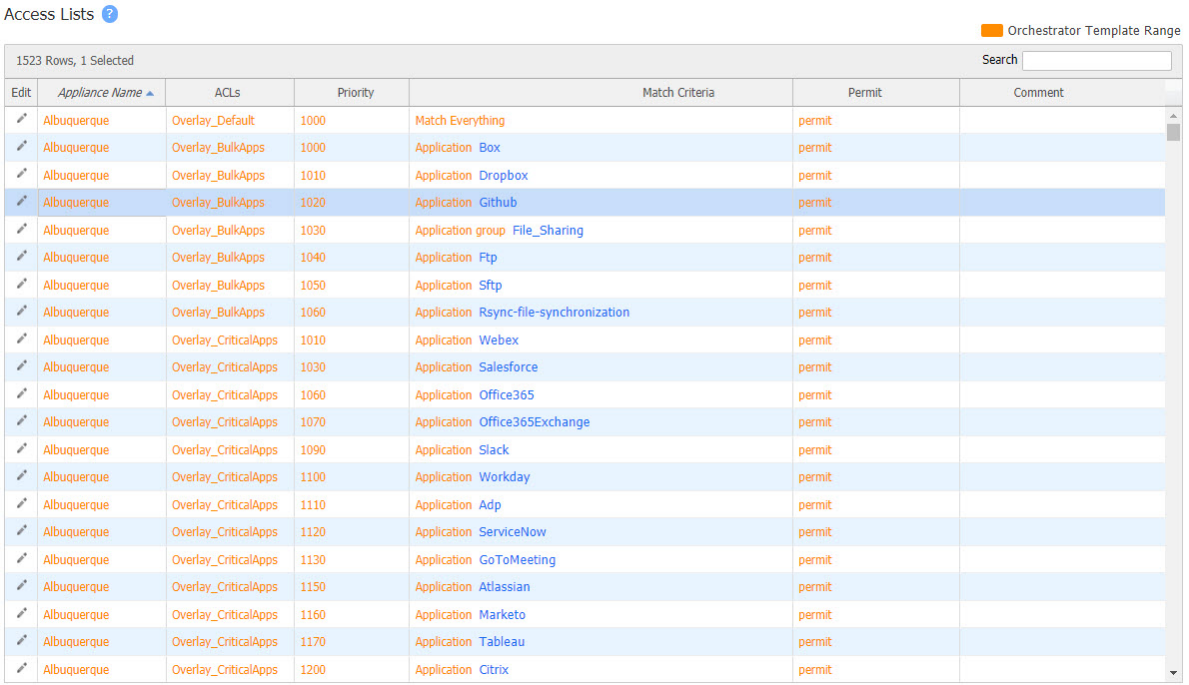

An ACL is a reusable MATCH criteria for filtering flows, and is associated with an action, permit or deny: An ACL can be a MATCH condition in more than one policy --- Route, QoS, or Optimization.

- An Access Control List (ACL) consists of one or more ordered access control rules.
- An ACL only becomes active when it's used in a policy.
- Deny prevents further processing of the flow by that ACL, specifically. The appliance continues to the next entry in the policy.
- **Permit** allows the matching traffic flow to proceed on to the policy entry's associated SET action(s).

## Match Criteria

- These are universal across all policy maps Route, QoS, Optimization, NAT (Network Address Translation), and Security.
- If you expect to use the same match criteria in different maps, you can create an ACL (Access Control List), which is a named, reusable set of rules. For efficiency, create them in Configuration > Templates > Access Lists, and apply them across appliances.
- The available parameters are Application, Address Map (for sorting by country, IP address owner, or SaaS application), Domain, Geo Location, Interface, Protocol, DSCP, IP/Subnet, Port, and Traffic Behavior.
- To specify different criteria for inbound versus outbound traffic, select the Source: Dest checkbox.

### Wildcard-based Prefix Matching

- When using a range or a wildcard, the IPv4 address must be specified in the 4-octet format, separated by the dot notation. For example, A.B.C.D.
- Range is specified using a dash. For example, 128-129.
- Wildcard is specified as an asterisk (\*).
- Range and Wildcard can both be used in the same address, but an octet can only contain one or the other. For example, 10.136-137.\*.64-95.
- A wildcard can only be used to define an entire octet. For example, 10.13\*.\*.64-95 is not supported. The correct way to specify this range is 10.130-139.\*.64-94.
- The same rules apply to IPv6 addressing.
- CIDR notation and (Range or Wildcard) are mutually exclusive in the same address. For example, use either 192.168.0.0/24 or 192.168.0.1-127.
- **These prefix-matching rules only apply to the following policies: Router, QoS, Optimization,** NAT, Security, and ACLs.

# Shaper Tab

Configuration <sup>&</sup>gt; [Policies <sup>&</sup>gt; Shaping] Shaper

This report provides a view of the Shaper settings.

The Shaper provides a simplified way to globally configure QoS (Quality of Service) on the appliances.

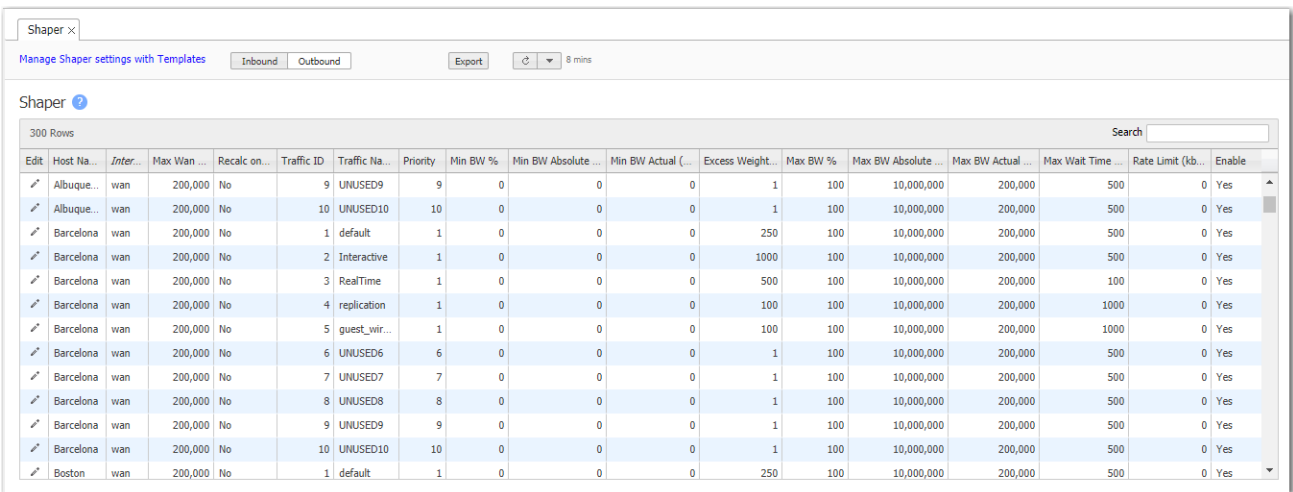

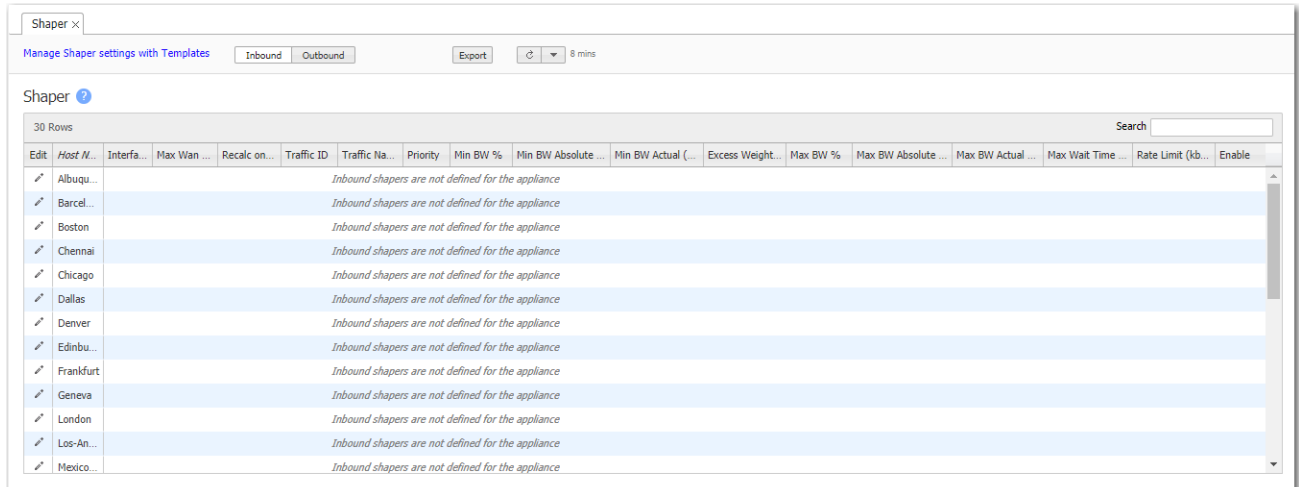

- It shapes traffic by allocating bandwidth as a percentage of the system bandwidth.
- The Shaper's parameters are organized into ten traffic classes. Four traffic classes are preconfigured and named --- real-time, interactive, default, and best effort.
- The system applies these QoS settings globally after compressing (deduplicating) all the outbound tunnelized and pass-through-shaped traffic --- shaping it as it exits to the WAN.
- To manage Shaper settings for an appliance's system-level WAN Shaper, access the Shaper template.
- **For minimum and maximum bandwidth, you can configure traffic class values as a percentage** of total available system bandwidth and as an absolute value. The appliance always provides the larger of the minimum values, and limits bandwidth to the lower of the maximum values.
- If you set Min Bandwidth to a value greater than Max Bandwidth, then Max overrides Min.

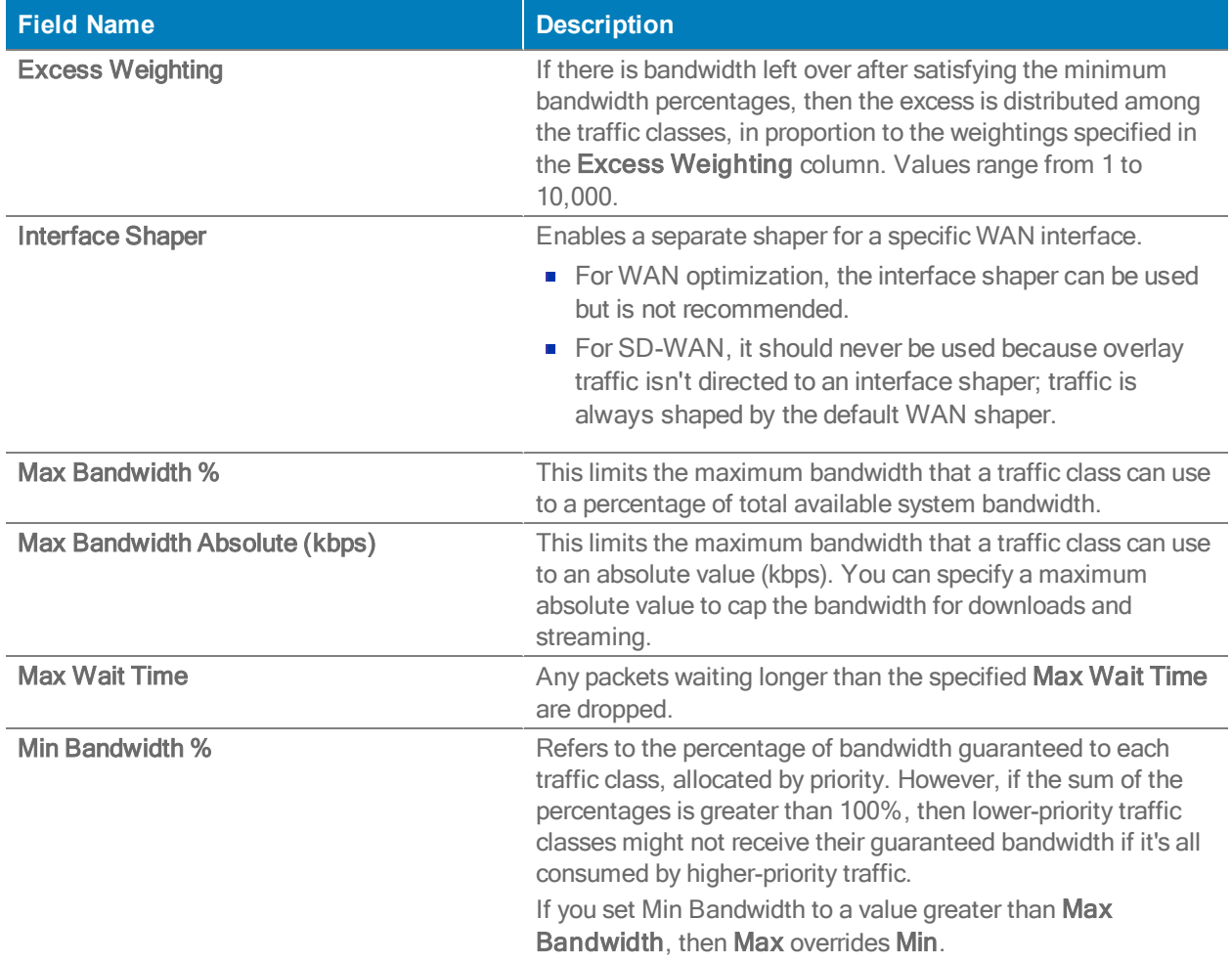

#### Shaper Tab Settings

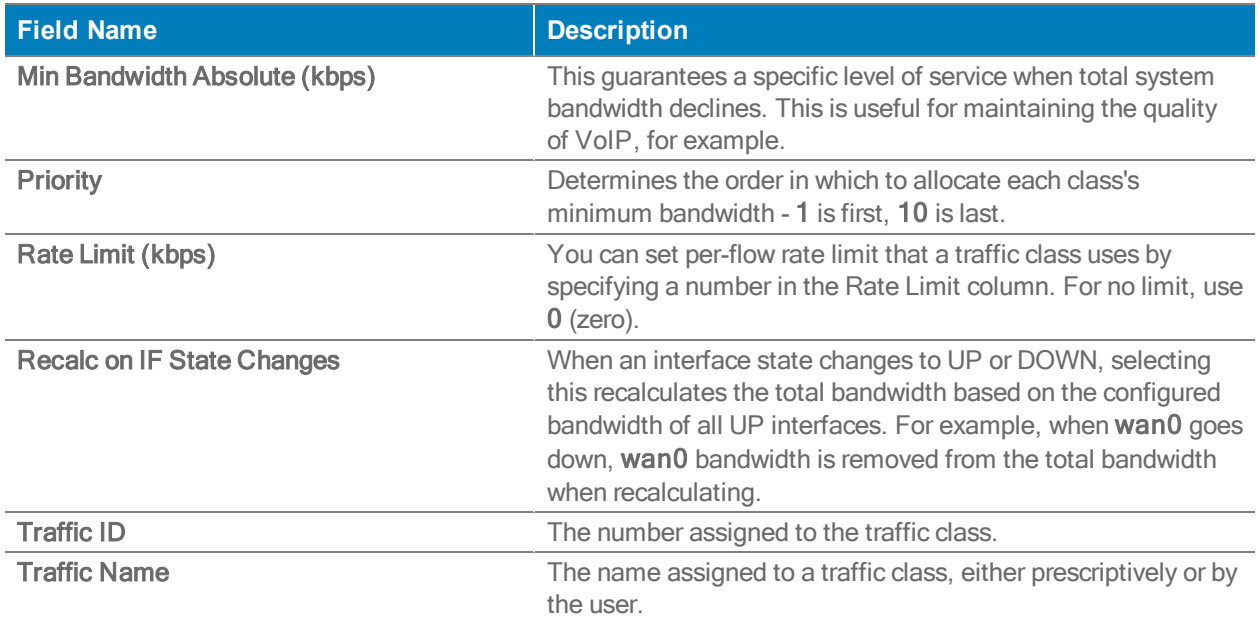

## SaaS Optimization Tab

Configuration <sup>&</sup>gt; [Policies <sup>&</sup>gt; Applications & SaaS] SaaS Optimization

When SaaS optimization is enabled, this report provides a view of the information retrieved from the Silver Peak Unity Cloud Intelligence Service.

## Configuration Tab

To directly access an appliance and configure the SaaS applications/services you want to optimize, select the desired row and click Edit.

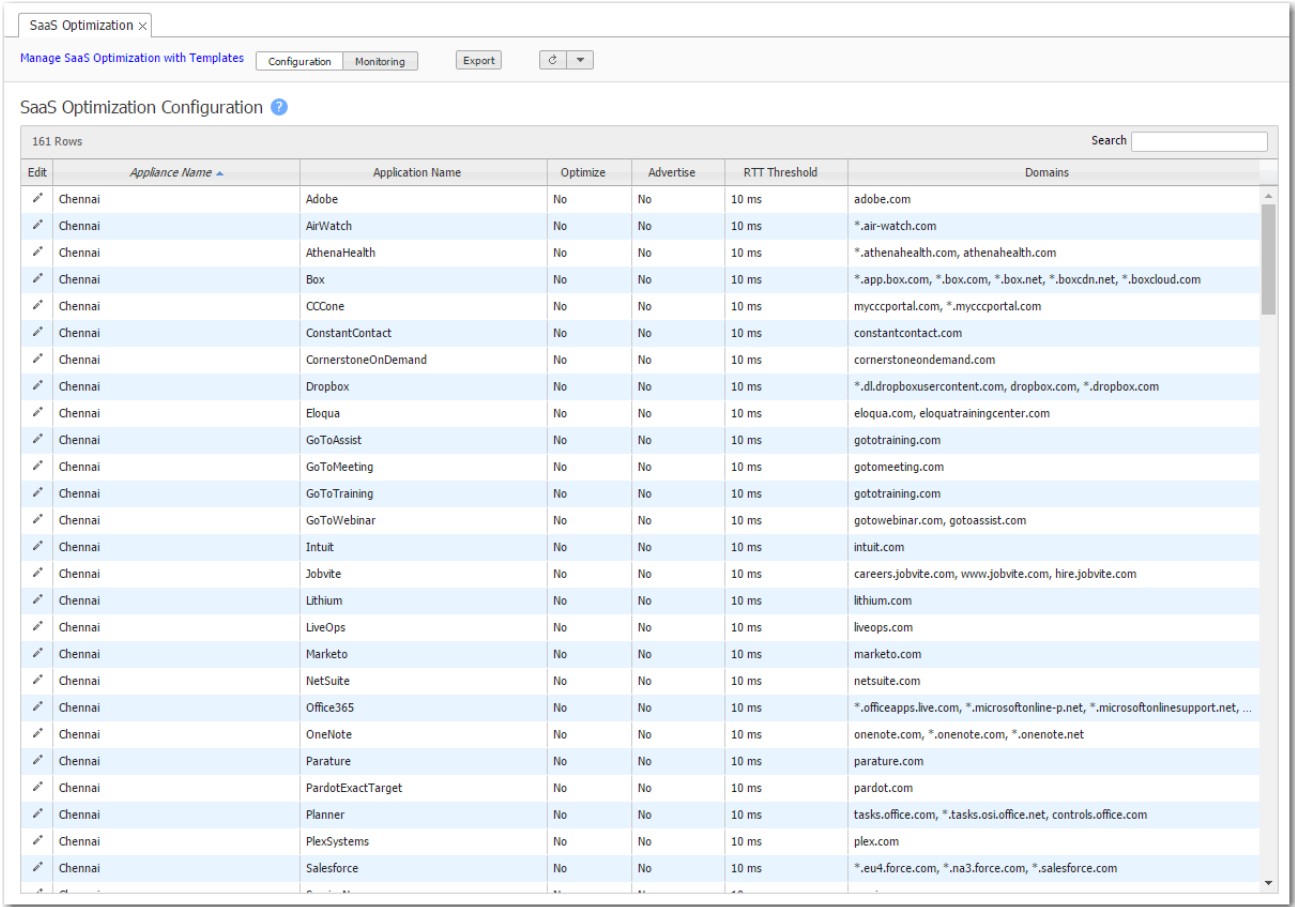

**Enable SaaS optimization** enables the appliance to contact Silver Peak's Unity Cloud Intelligence Service and download information about SaaS services. This option is located on the appliance's Configuration > SaaS Optimization page. The parameters for determining Round Trip Times include the following:

- The RTT Calculation Interval specifies how frequently Orchestrator recalculates the Round Trip Time for the enabled Cloud applications.
- The RTT Ping Interface specifies which interface to use to ping the enabled SaaS subnets for Round Trip Times. The default interface is wan0.
- Initially, you may want to set a higher RTT Threshold value so that you can see a broader scope of reachable data centers/servers for any given SaaS application/service. As a best practice, production RTT Threshold values should not exceed 50 ms.
- You can use the RTT Threshold and Location columns on the appliance's Monitoring > SaaS Optimization page to help you determine if you should reposition the SaaS–enabled Silver Peak appliance closer to the SaaS data center.

## Monitoring Tab

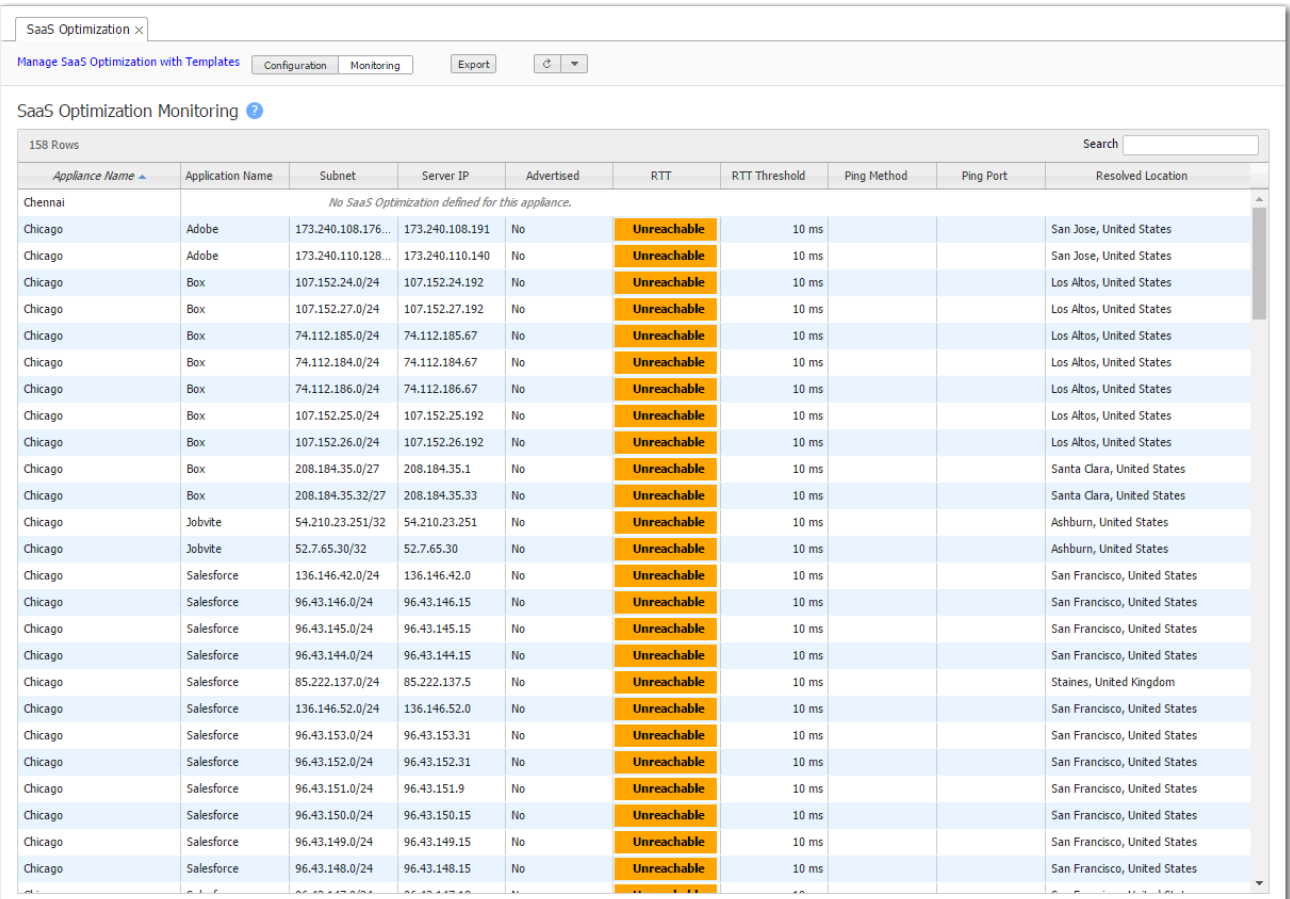

# Application Definitions

Configuration <sup>&</sup>gt; [Policies <sup>&</sup>gt; Applications & SaaS] Application Definitions

This tab provides application visibility and control. You can search to see if Silver Peak has a definition for a specific application and, if so, how it's defined.

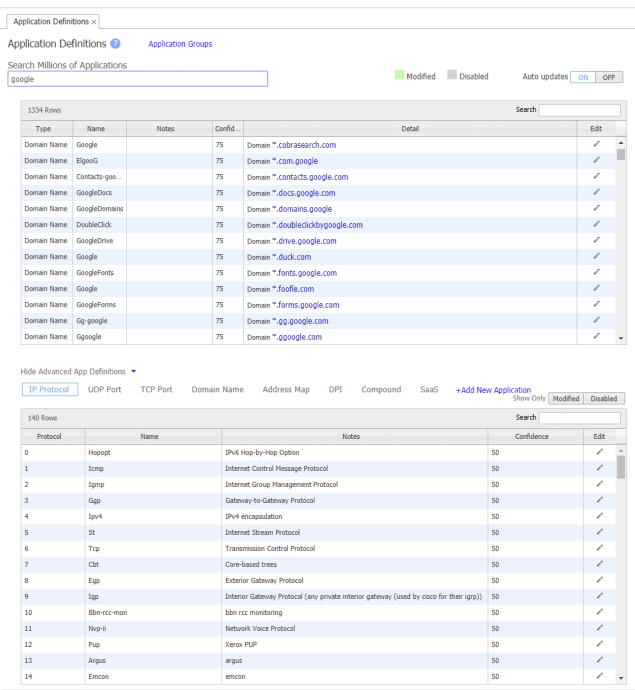

- **Dimension Christian** Orchestrator uses these eight dimensions for identifying and defining applications:
	- IP Protocol
	- UDP Port
	- TCP Port
	- Domain Name
	- Address Map (formerly known as IP Intelligence). Given a range of IP addresses, the Address Map reveals what organization owns the segment, along with the country of origin.
	- DPI (Deep Packet Inspection). An expanded list of Orchestrator's legacy built-in applications.
	- Compound Created by user from multiple criteria.
- SaaS Created by user. If any components of the definition change, the user must manually update the definition.
- You can modify or disable an existing application.
- You can use any of the dimensions to define a new application.
- Auto update is enabled by default.

# Application Groups Tab

Configuration <sup>&</sup>gt; [Policies <sup>&</sup>gt; Applications & SaaS] Application Groups

Application groups associate applications into a common group that you can use as a MATCH criteria. The applications can be built-in, user-defined, or a combination of both.

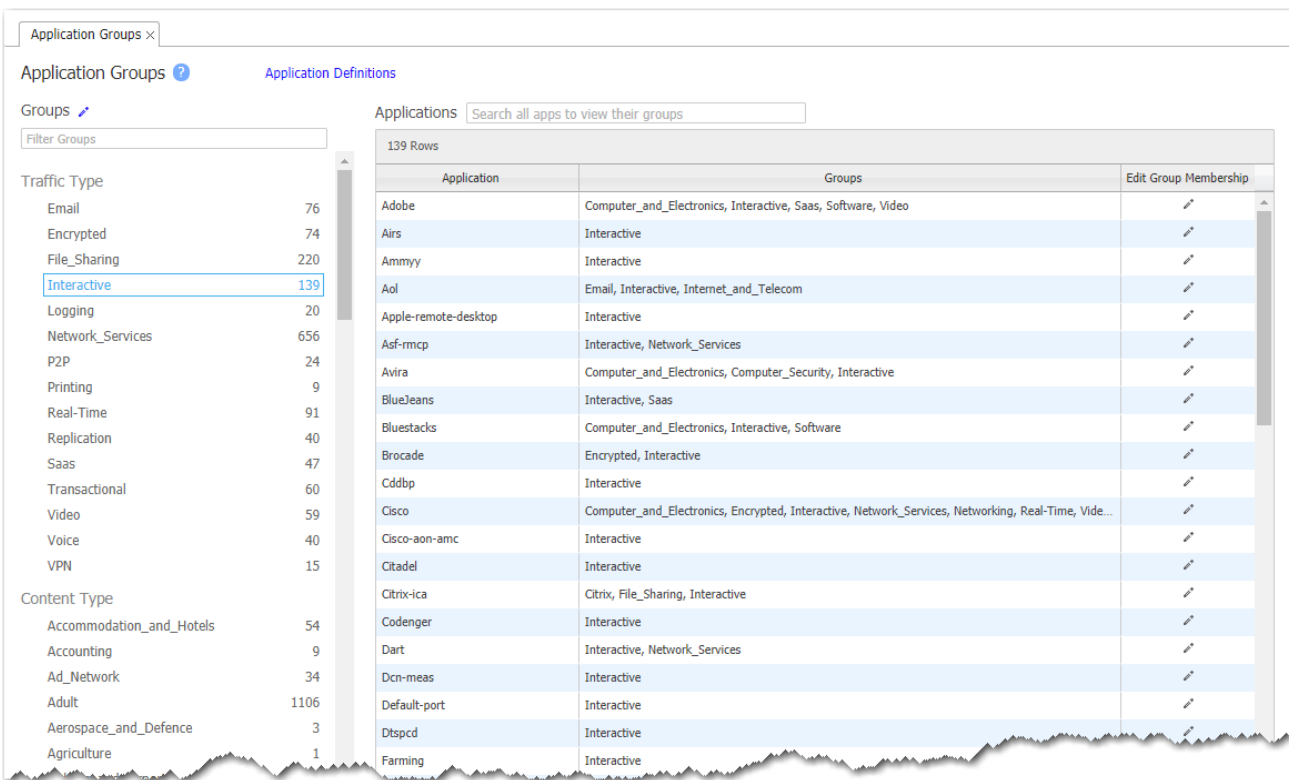

- The Group Name cannot be empty.
- Group names are case-insensitive.
- A group can be empty or contain up to 128 applications.
- An application group cannot contain an application group.
- Group name followed by  $*$  is a group defined by a user.
- You are not allowed to change the group name for groups provided by Silver Peak. You are allowed to add or delete applications within those groups.

# Threshold Crossing Alerts Tab

Configuration <sup>&</sup>gt; [Policies <sup>&</sup>gt; TCAs] Threshold Crossing Alerts

Threshold Crossing Alerts (TCAs) are pre-emptive, user-configurable alarms triggered when specific thresholds are crossed.

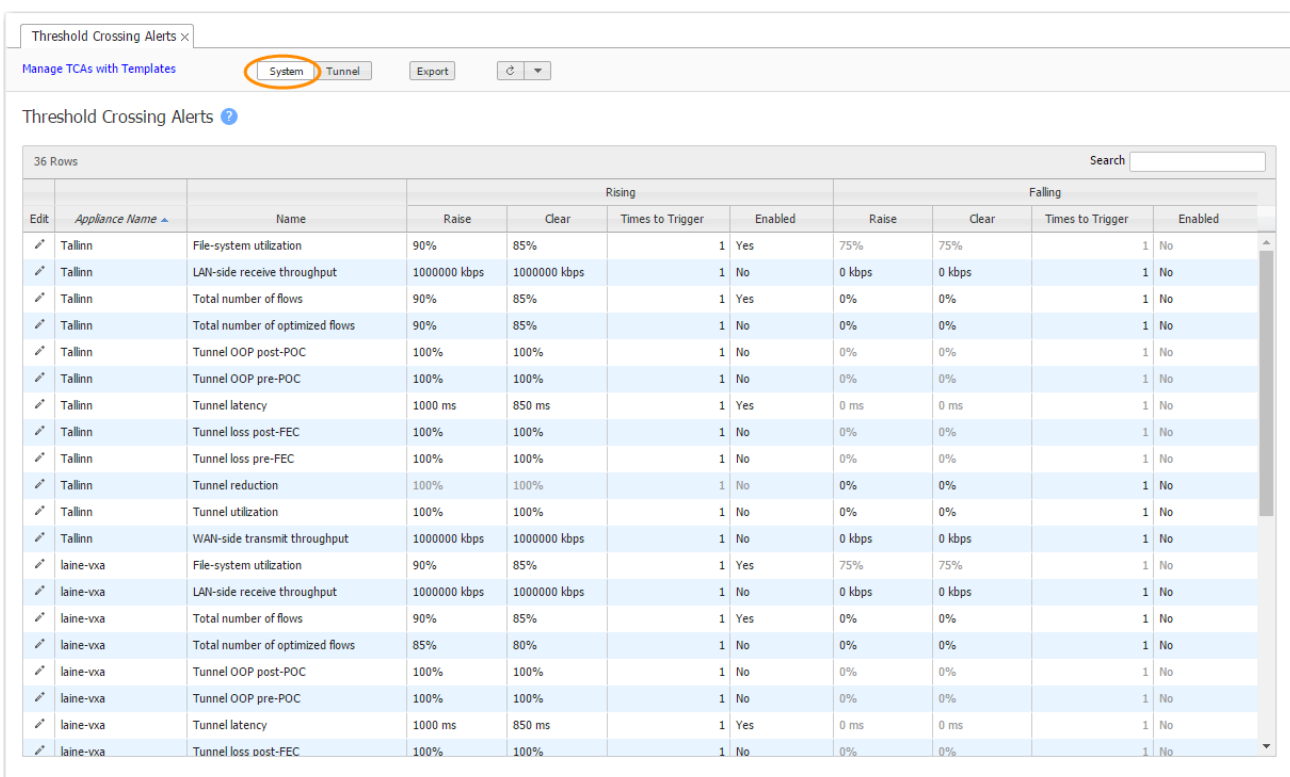

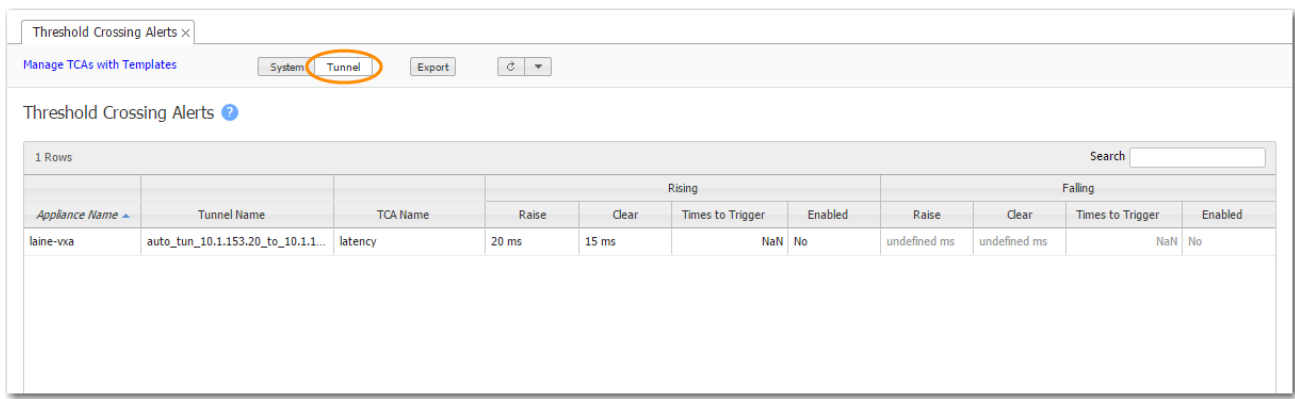

They alarm on both rising and falling threshold crossing events (i.e., floor and ceiling levels). For both levels, one value raises the alarm, while another value clears it.

- When you configure appliance and tunnel TCAs with an Orchestrator template, all alerts apply globally, so all of an appliance's tunnels have the same alerts.
- To create a tunnel-specific alert, go to Configuration > Tunnels, select the tunnel, click the Edit icon to access the tunnel directly, and then click the icon in the Alert Options column. Make your changes and click OK.
- To view globally applied system and tunnel alerts, click System.
- To view alerts that are specific to an individual tunnel, click Tunnel.

Times to Trigger - A value of 1 triggers an alarm on the first threshold crossing instance.

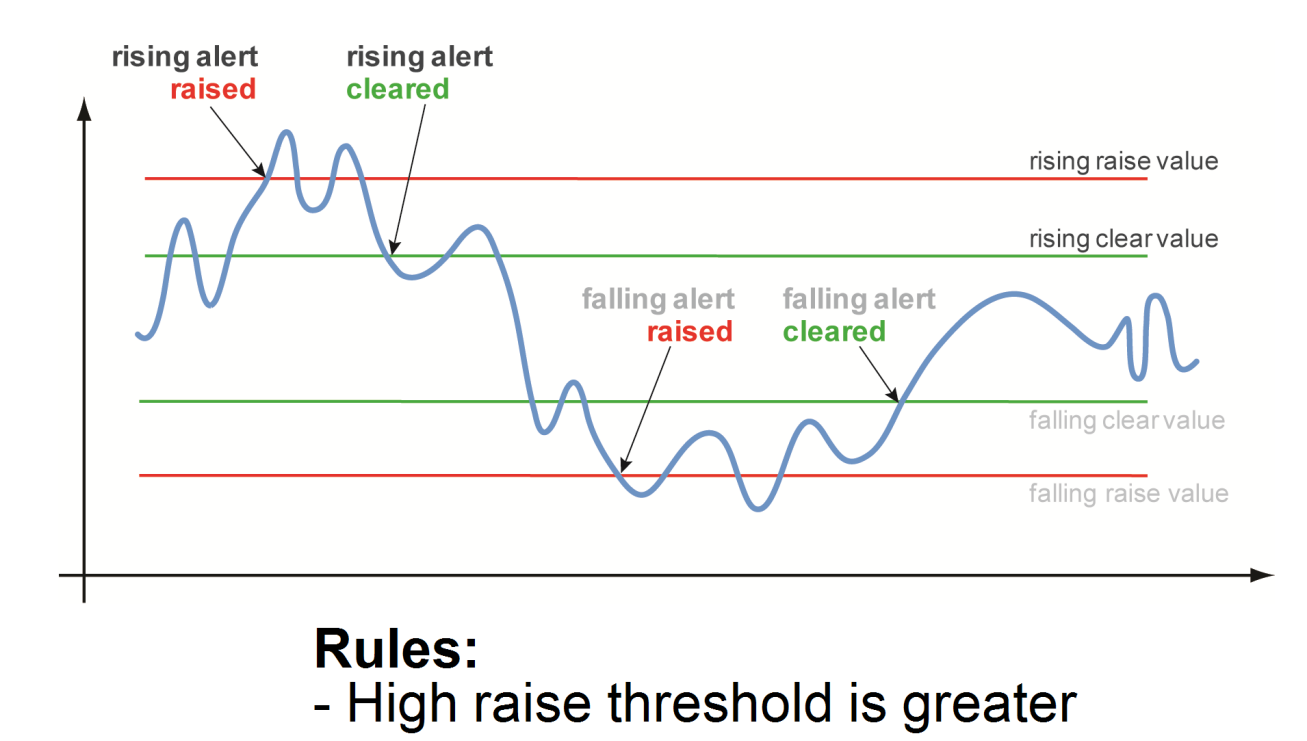

ON by default:

- **Appliance Capacity** triggers when an appliance reaches 95% of its total flow capacity. It is not configurable and can only be cleared by an operator.
- **File-system utilization** percent of non-Network Memory disk space filled by the appliance. This TCA cannot be disabled.

**Tunnel latency** - measured in milliseconds, the maximum latency of a one-second sample within a 60-second span

OFF by default:

- **LAN-side receive throughput** based on a one-minute average, the LAN-side receive TOTAL for all interfaces
- WAN-side transmit throughput based on a one-minute average, the WAN-side transmit TOTAL for all interfaces
- TCAs based on an end-of-minute count:
	- Total number of flows
	- Total number of optimized flows
- **TCAs based on a one-minute average:** 
	- Tunnel loss post-FEC
	- Tunnel loss post-FEC
	- Tunnel OOP post-POC
	- Tunnel OOP post-POC
	- Tunnel reduction
	- Tunnel utilization (based on percent of configured maximum [system] bandwidth)

This table lists the **defaults** of each type of threshold crossing alert:

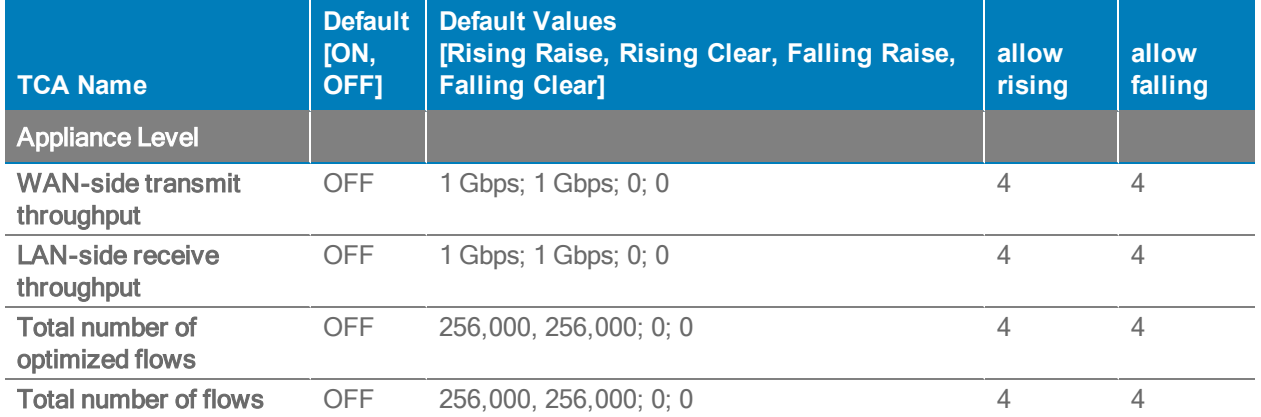

### Defaults values for Threshold Crossing Alerts

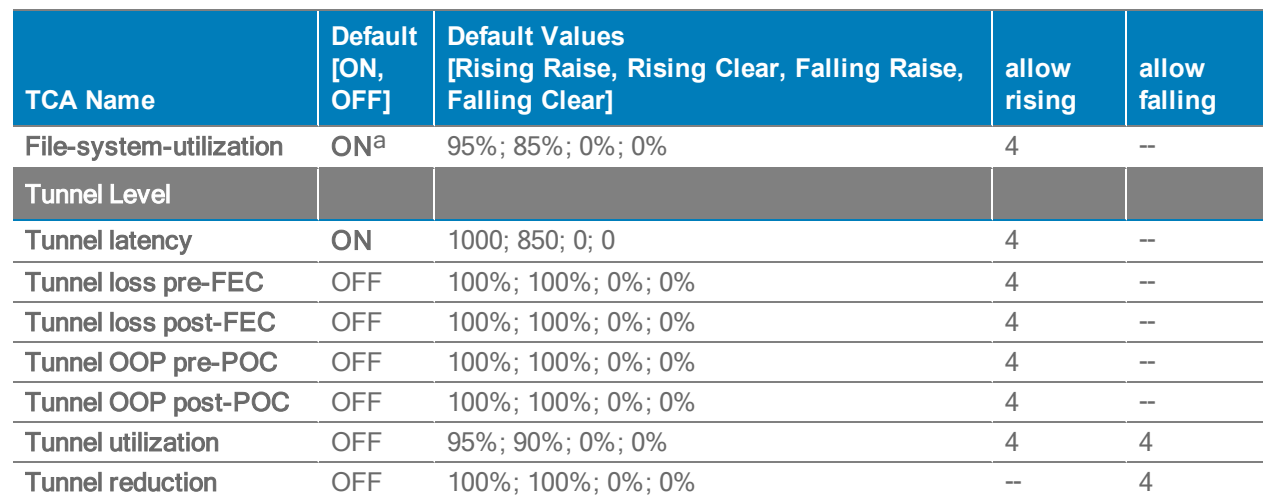

a<sub>Cannot</sub> be disabled.

# IP SLA Tab

Configuration <sup>&</sup>gt; [Policies <sup>&</sup>gt; TCAs] IP SLA

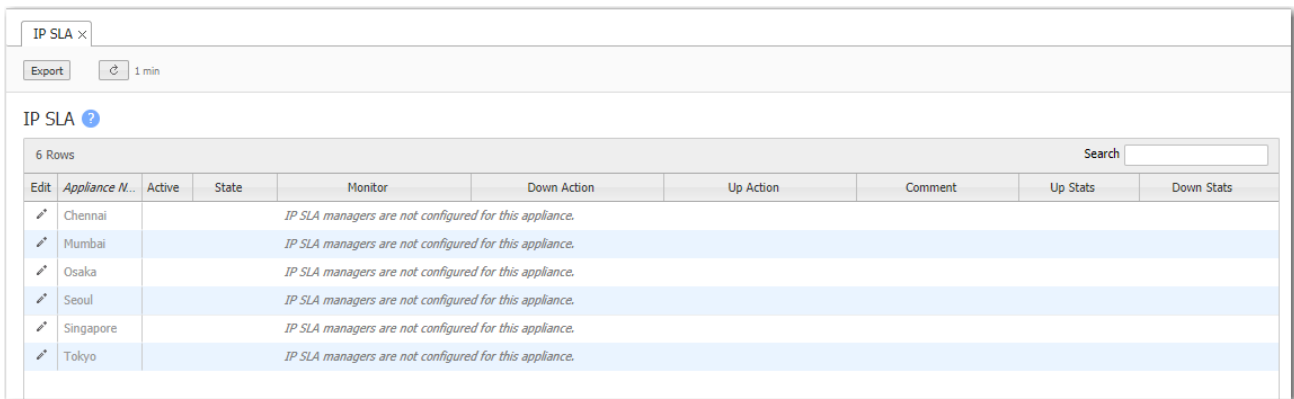

Using a polling process, IP SLA (Internet Protocol Service Level Agreement) tracking provides the ability to generate specific actions in the network that are completely dependent on the state of an IP interface or tunnel. The goal is to prevent black-holed traffic. For example, associated IP subnets could be removed from the subnet table, and also from subnet sharing, if the LAN-side interfaces on an appliance go down.

Four Monitors are available:

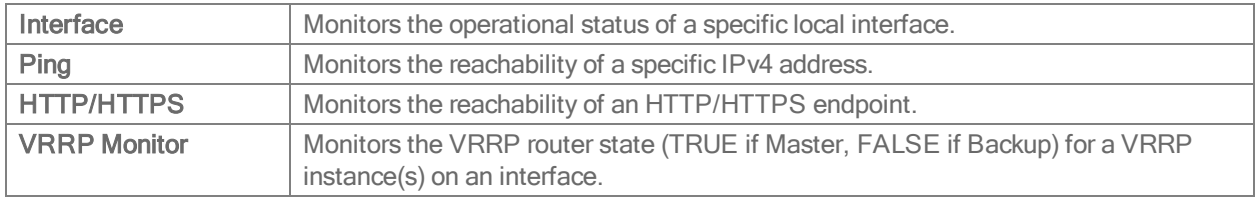

Based on the Monitor chosen, the Web UI displays the appropriate fields and options.

#### There are eight available Down Actions:

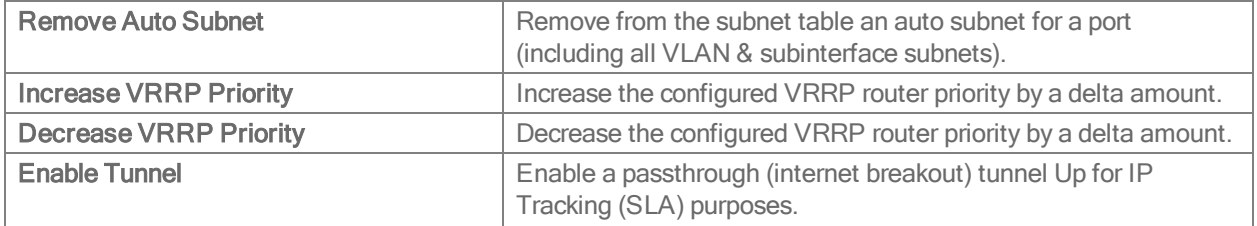

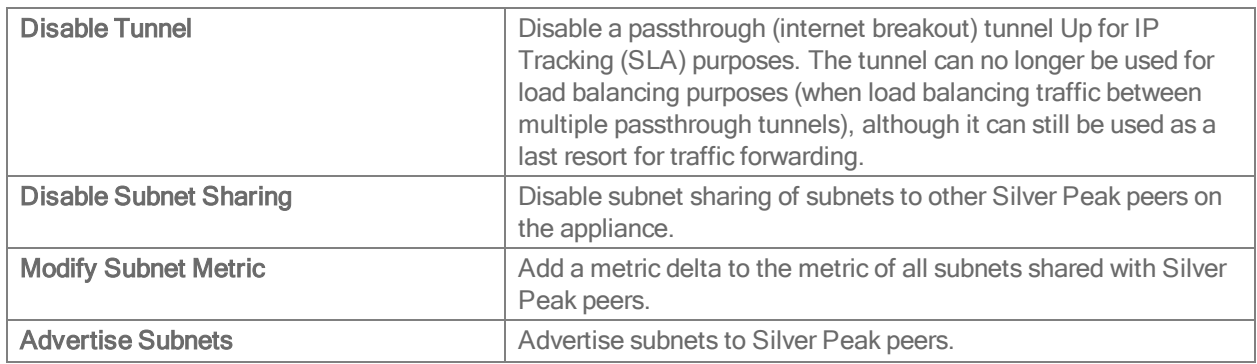

There are two default Up Actions:

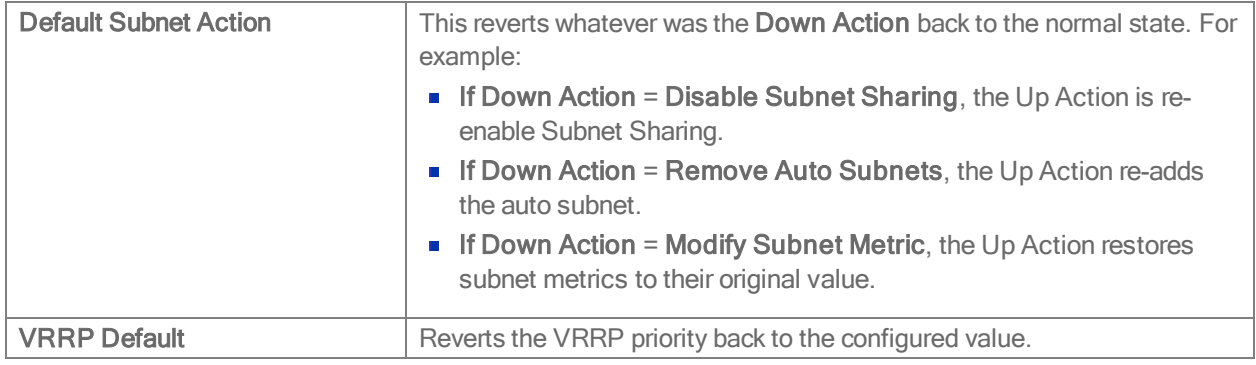

NOTE: If a default Up Action is used, it must match the Down Action.

Monitor Use Cases

Following are five basic use cases.

Example #1 – Ping via Interface

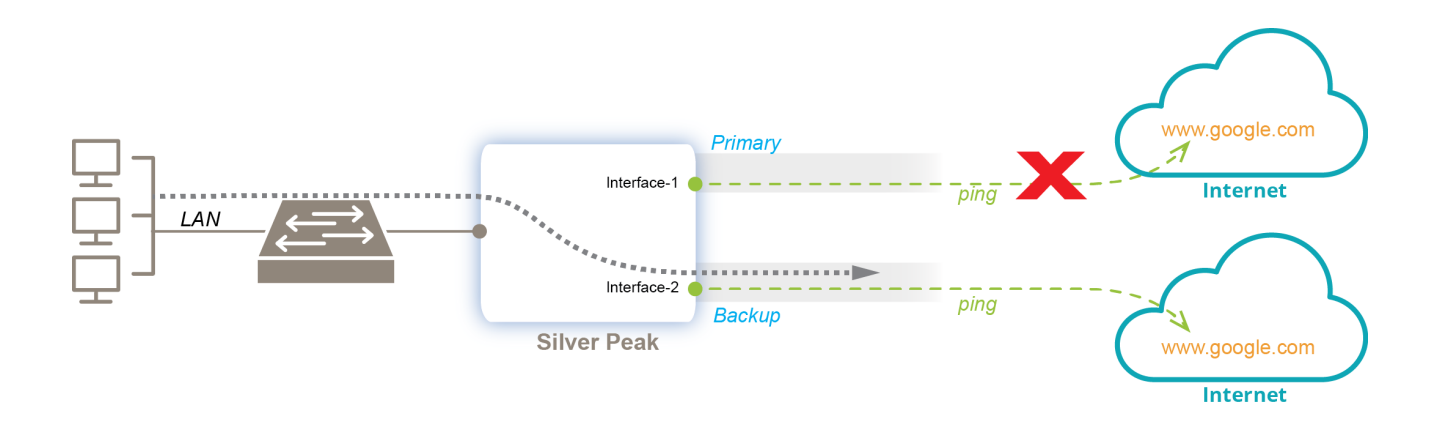

- Two passthrough tunnels configured for Internet breakout and High Availability.
- **If the Primary passthrough tunnel goes down, traffic goes to Backup tunnel.**
- The IP SLA Rule would look like this, with the same tunnel specified for the Down and Up Actions.

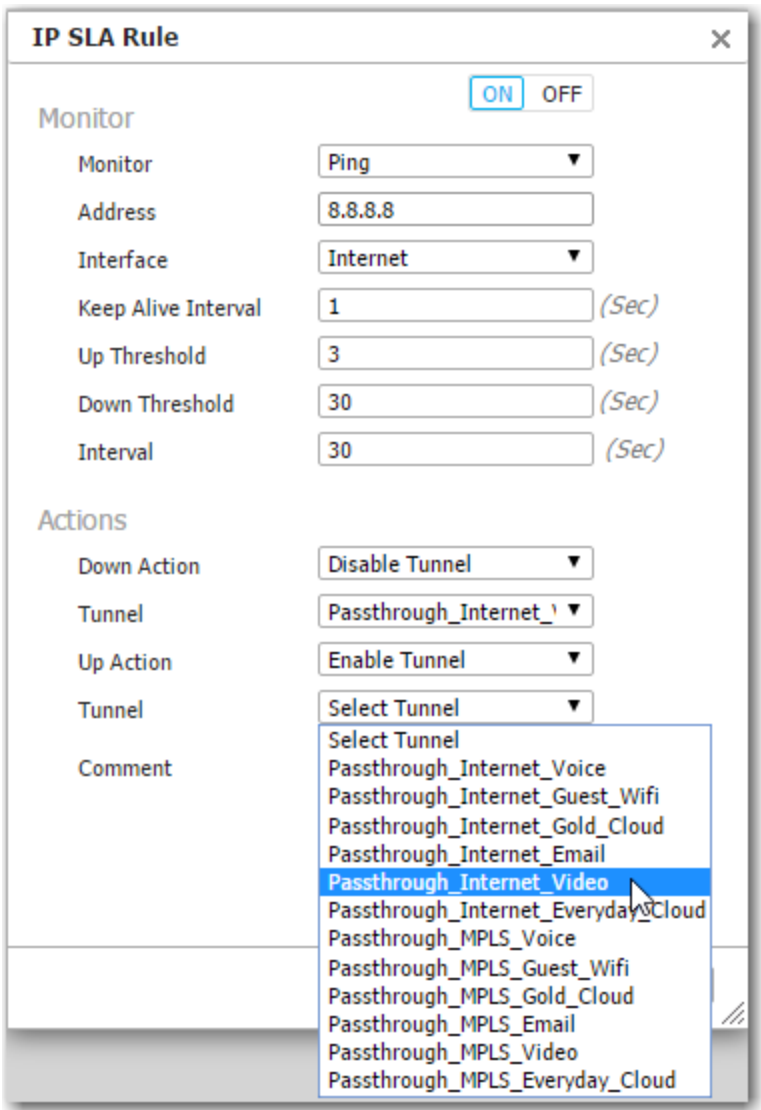

## Example #2 – HTTP/HTTPS via Interface

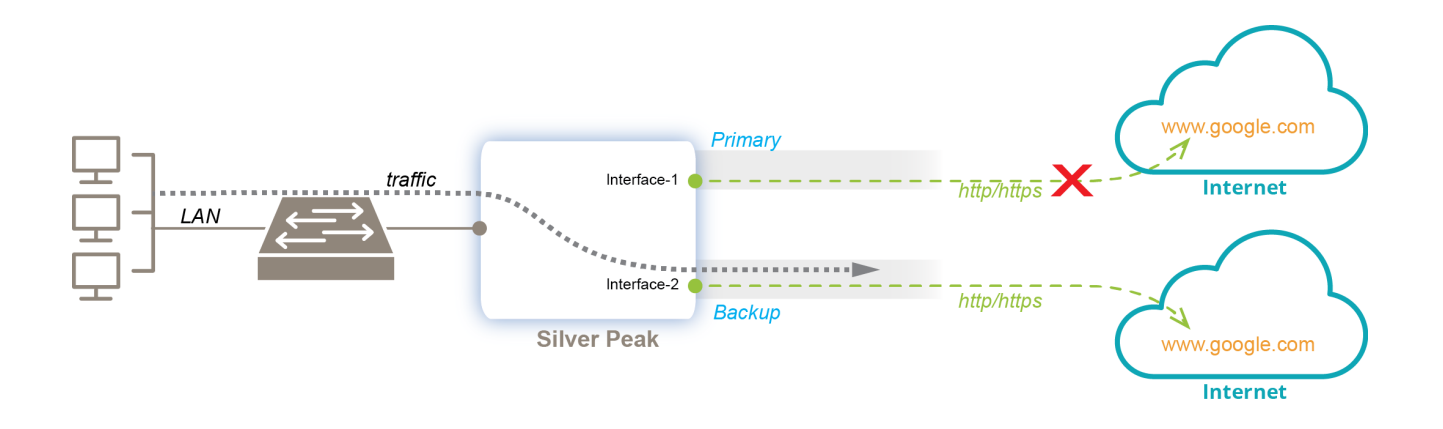

- Two passthrough tunnels configured for Internet breakout and High Availability.
- **If the Primary passthrough tunnel goes down, traffic goes to Backup tunnel.**
- The IP SLA Rule would look like this, with the same tunnel specified for the Down and Up Actions.

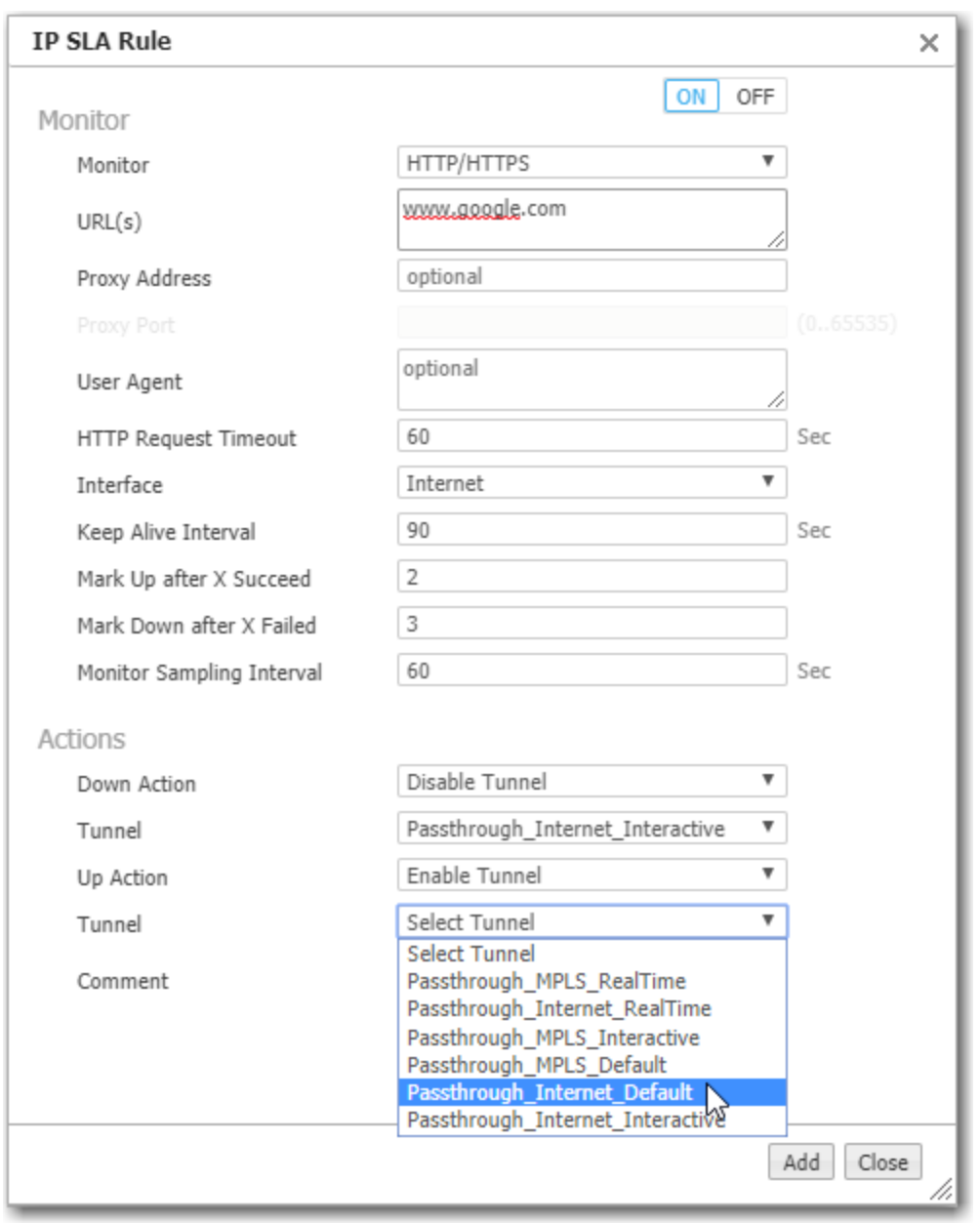

In the URL(s) field, the protocol identifier is only required when specifying HTTPS, as in https://www.google.com.

Example #3 – Monitor Interface (LAN0)

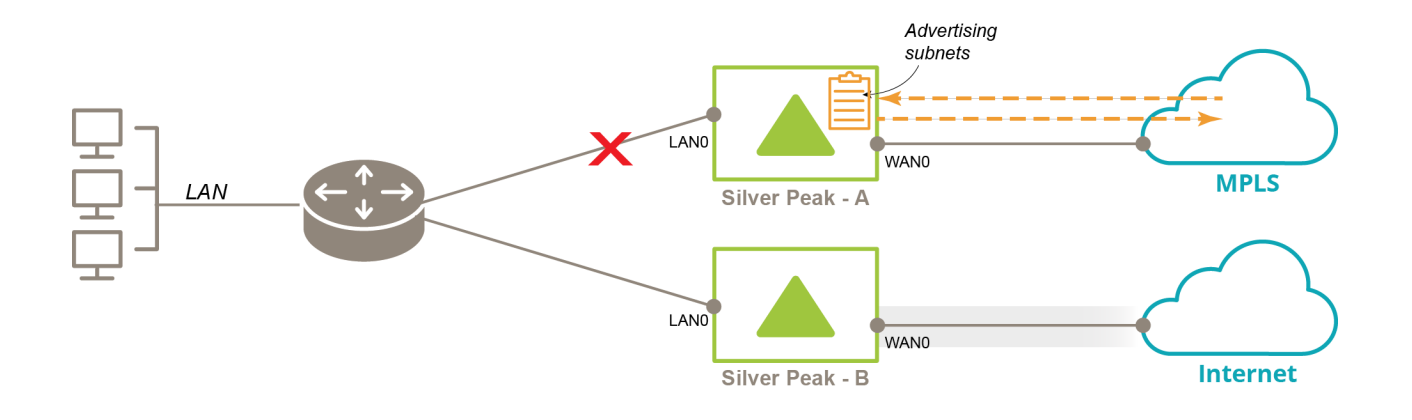

- On Silver Peak A, we want subnet advertising to be conditional on LAN0 being up.
- Its IP SLA Rule would look like this, with the Default Subnet Action being to resume advertising subnets.

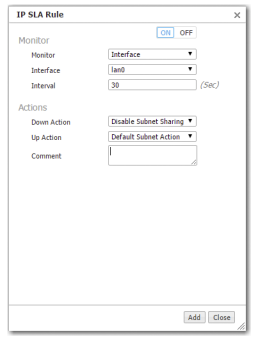

Example #4 – Monitor Interface (WAN0) to ensure High Availability

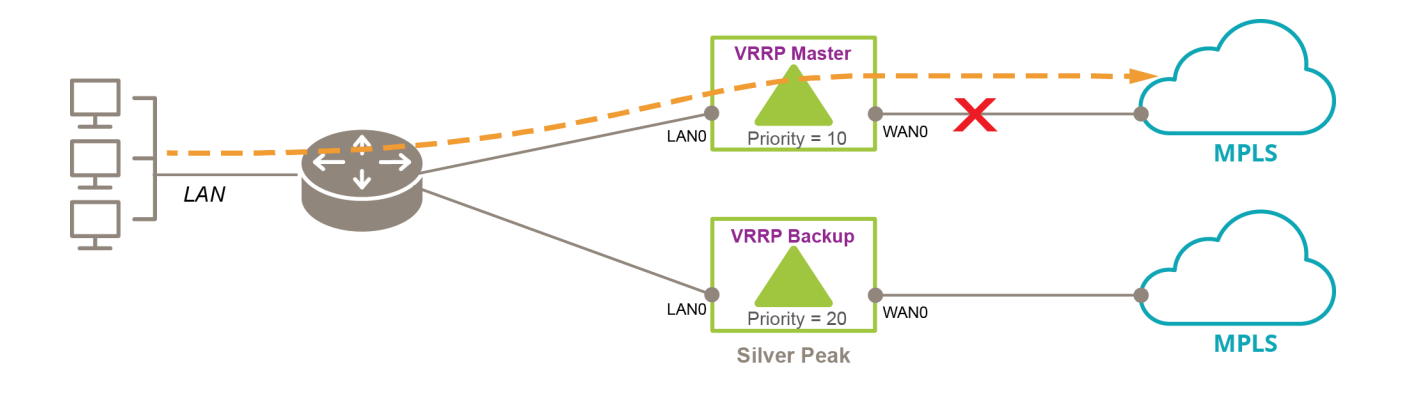

- If WAN0 goes down on the VRRP Master, we want to decrease its Priority so that traffic goes to the VRRP Backup.
- Its IP SLA Rule would look like this, with the Default Subnet Action being to revert to the original Priority.

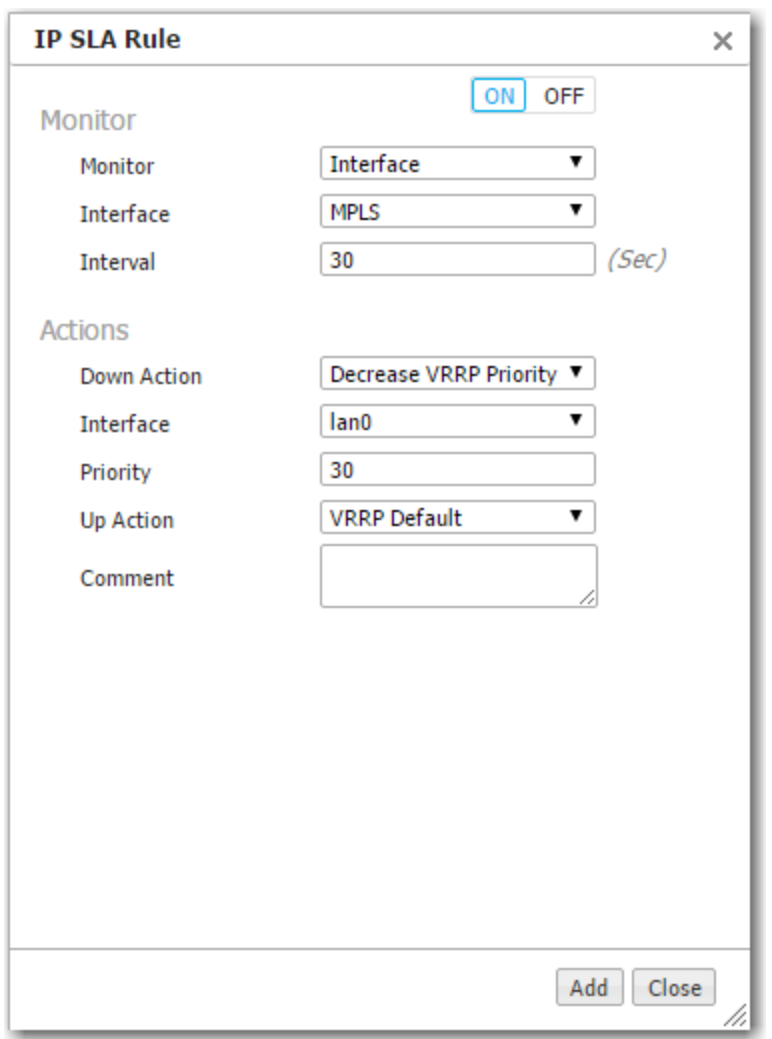

NOTE: In this instance, the WAN0 interface was given the label, MPLS, to match the service to which it connected.

Example #5 – Monitor VRRP

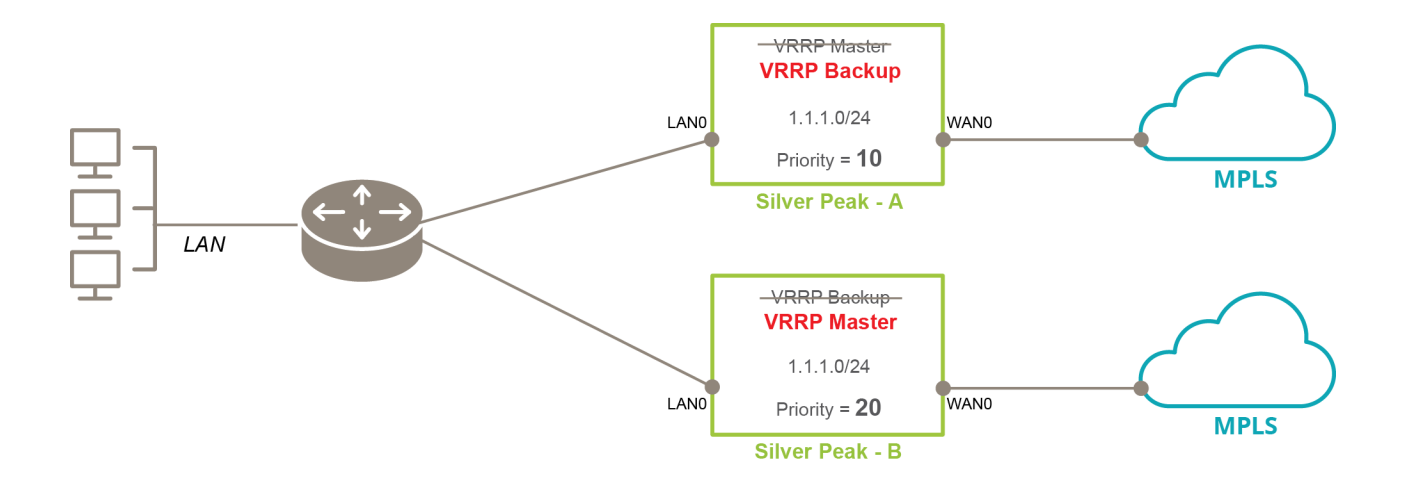

To monitor the VRRP router state, use VRRP Monitor and specify the interface on which the VRRP instance is configured.

In this example, it's LAN0.

- Here, we're looking at an instance where the VRRP role changes, but priority doesn't, for whatever reason.
- Its IP SLA Rule would look like this, with the Default Subnet Action being to revert to the original Priority.

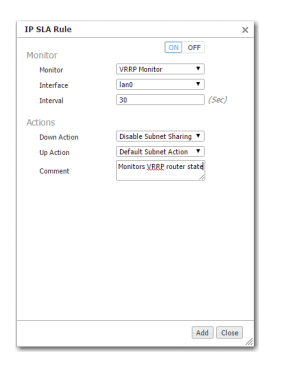

NOTE: In this instance, the WAN0 interface was given the label, MPLS, to match the service to which it connected.

Another option would be to specify Down Action = Modify Subnet Metric. The Web UI automatically produces another field where you can add a positive value to the current subnet metric. Up Action = Default Subnet Action would return the subnet metric to its original value.

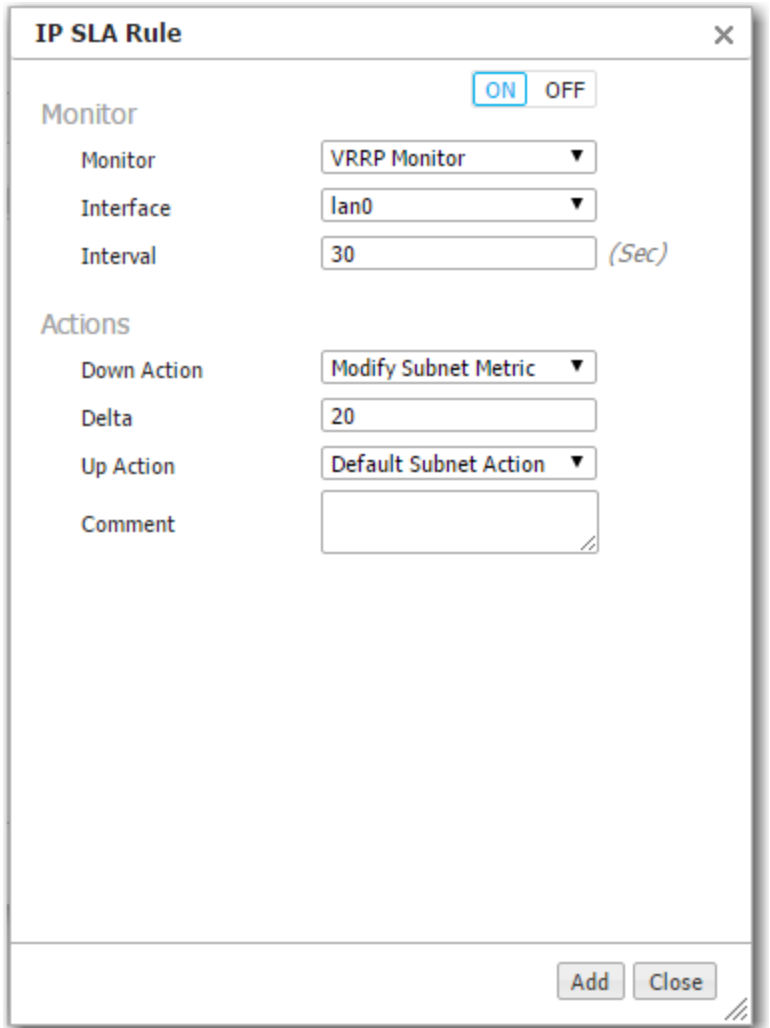
# Configuration Templates

This section describes the templates used for assigning common Configuration parameters across appliances.

### Using Configuration Templates

A Template Group is a collection of templates used to configure settings across multiple appliances.

- **IMPORTANT:** Templates will REPLACE all settings on the appliance with the template settings. Some templates support a MERGE option; refer to the Help on those templates.
- **To edit a template, drag (or double-click) it from the Available Templates column to the Active** Templates column.
- To save the edits as a new template group, click Save As.
- To apply templates, click Apply Template Groups at the bottom of the page. This will bring you to the Apply Templates tab where you can permanently associate appliances with specific template groups.
- Associating an appliance with a template group makes Orchestrator automatically keep the templates in sync with the appliance.
- **Numer 1** When returning to the Templates page, the Template Group field defaults to showing the last template group viewed.

## System Template

Use this page to configure system-level features.

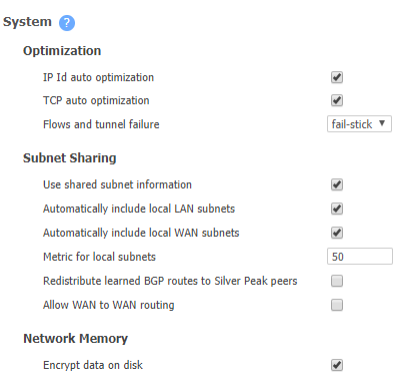

Ī  $\parallel$ 

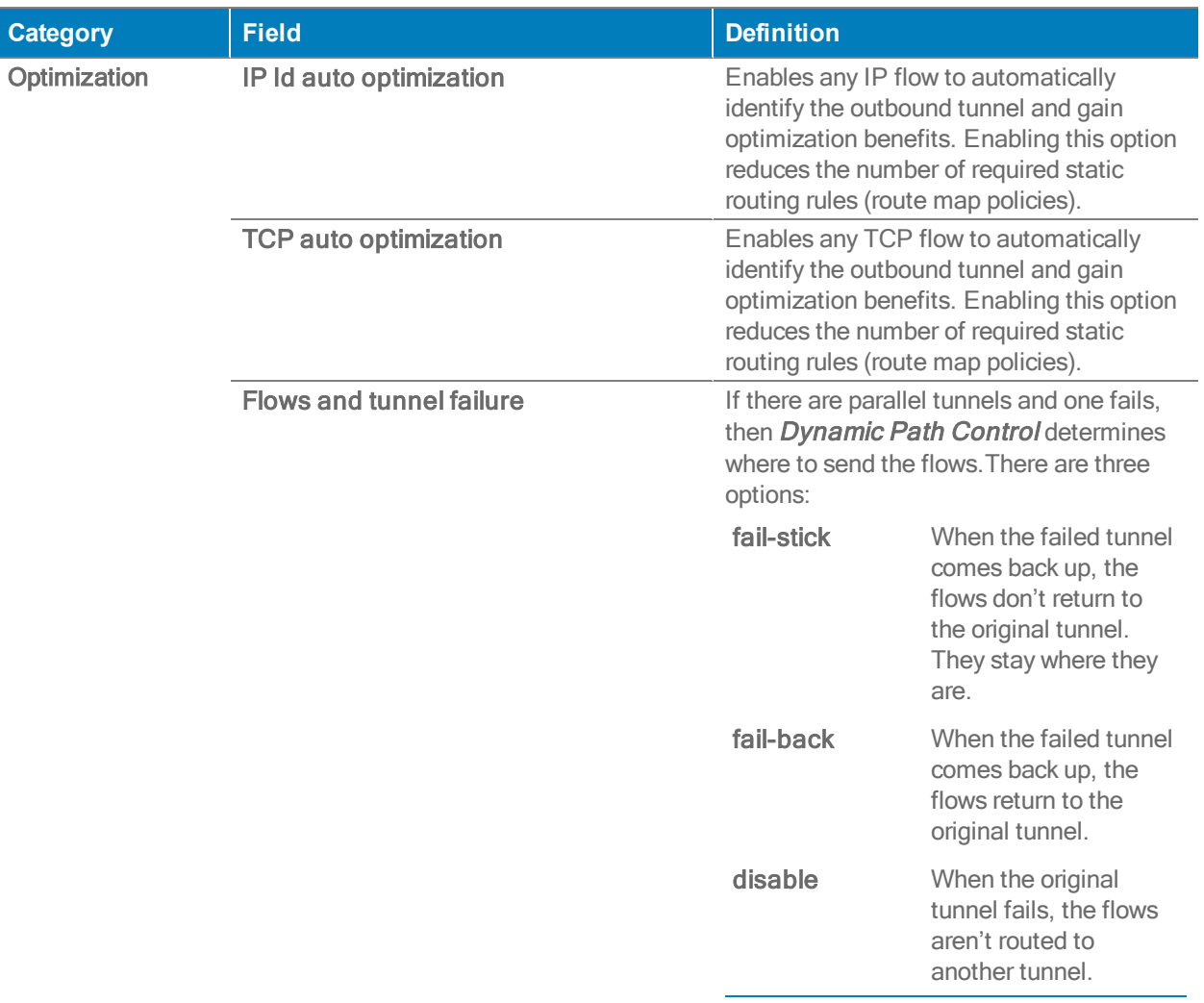

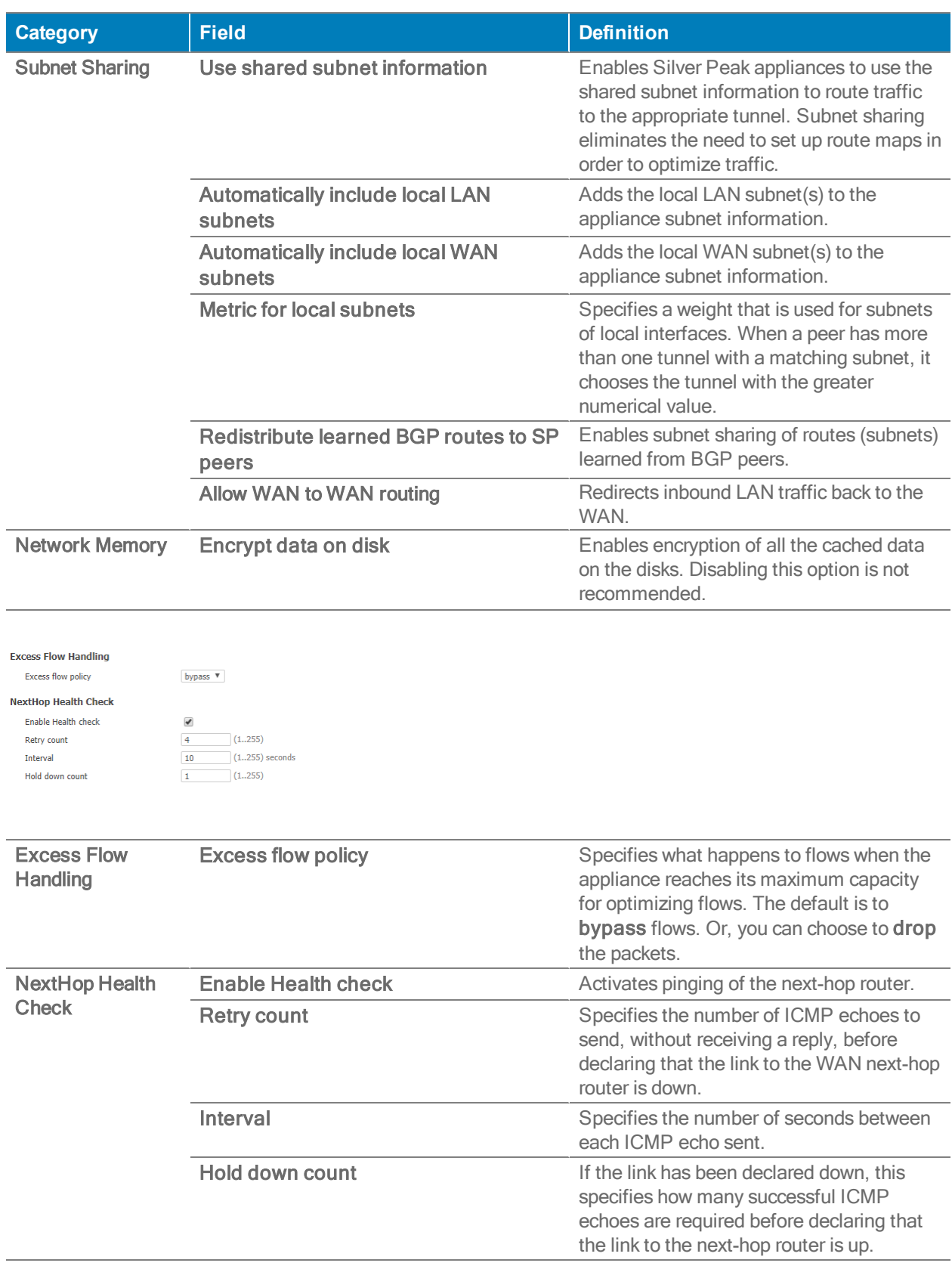

#### Silver Peak Orchestrator Operator's Guide

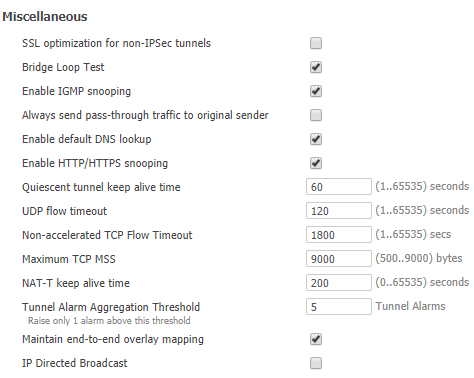

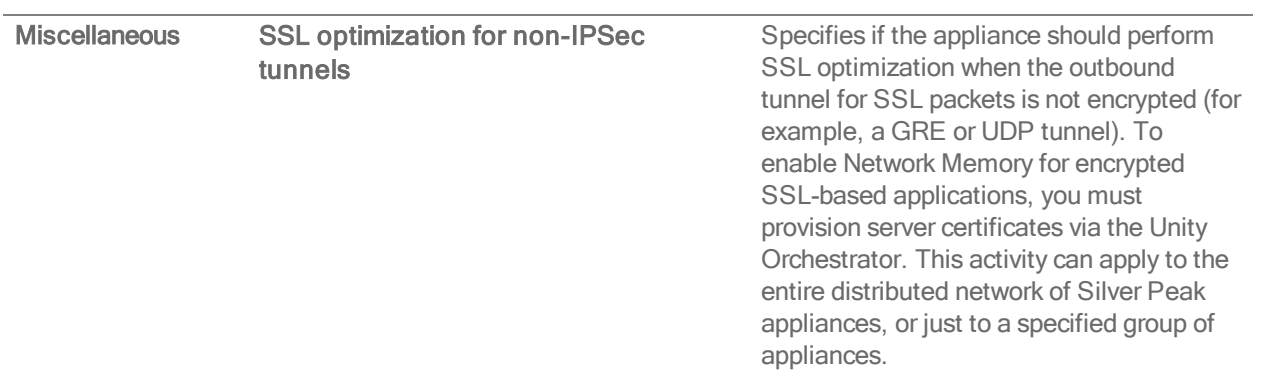

L.

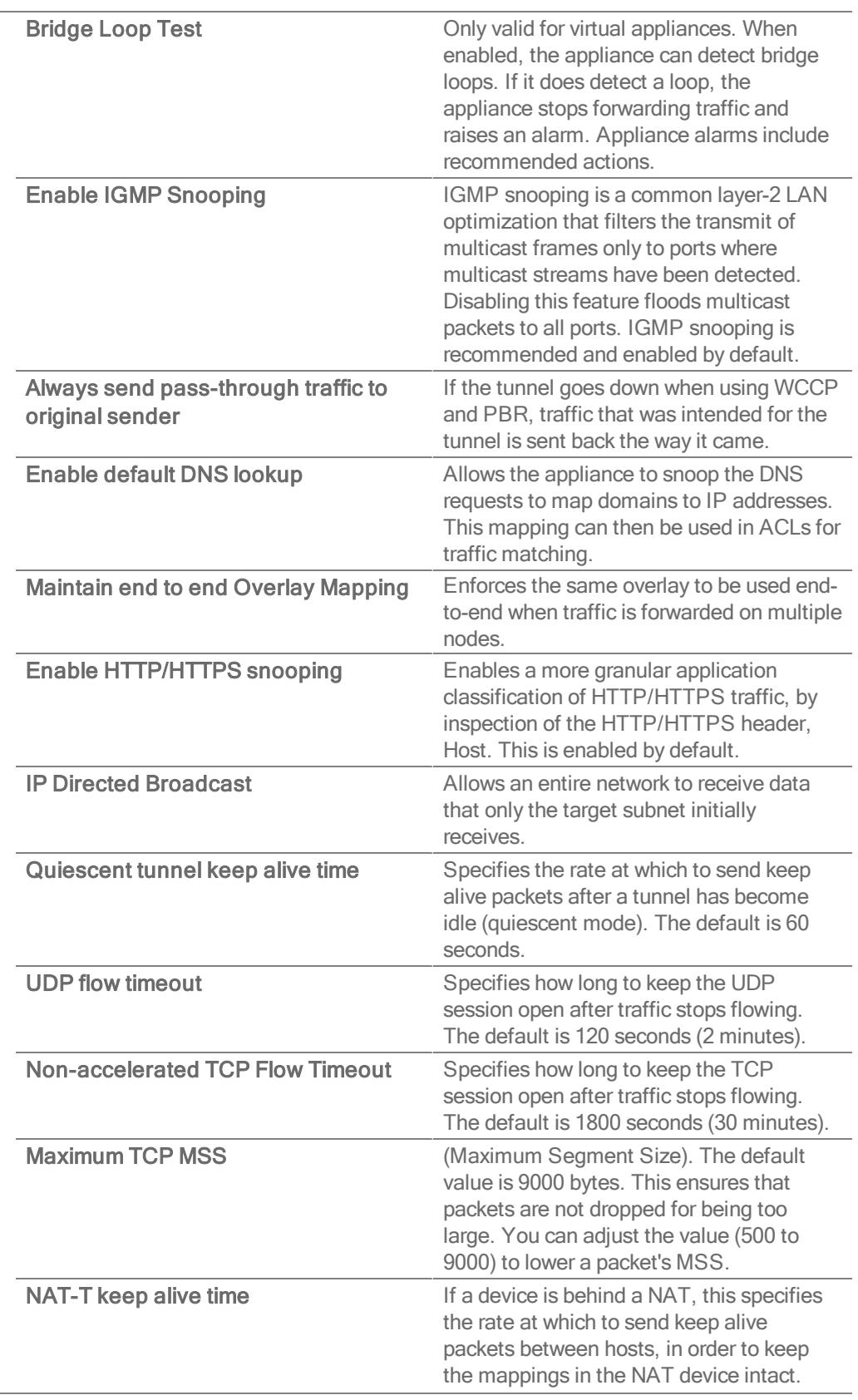

Silver Peak Orchestrator Operator's Guide

## Auth/Radius/TACACS+ Template

Silver Peak appliances support user **authentication** and **authorization** as a condition of providing access rights.

- Authentication is the process of validating that the end user, or a device, is who they claim to be.
- Authorization is the action of determining what a user is allowed to do. Generally, authentication precedes authorization.
- Map order refers to the order in which the authorization servers are queried.
- The configuration specified for authentication and authorization applies globally to all users accessing that appliance.
- If a logged-in user is inactive for an interval that exceeds the inactivity time-out, the appliance logs them out and returns them to the login page. You can change that value, as well as the maximum number of sessions, in the Session Management template.

#### Authentication and Authorization

To provide authentication and authorization services, Silver Peak appliances:

- support a built-in, local database
- **EX Can be linked to a RADIUS** (Remote Address Dial-In User Service) server
- can be linked to a TACACS+ (Terminal Access Controller Access Control System) server.

Both RADIUS and TACACS+ are client-server protocols.

#### Appliance-based User Database

- The local, built-in user database supports user names, groups, and passwords.
- The two user groups are **admin** and **monitor**. You must associate each user name with one or the other. Neither group can be modified or deleted.
- The monitor group supports reading and monitoring of all data, in addition to performing all actions. This is equivalent to the Command Line Interface's (CLI) enable mode privileges.
- The admin group supports full privileges, along with permission to add, modify, and delete. This is equivalent to the Command Line Interface's (CLI) *configuration* mode privileges.

### RADIUS

- RADIUS uses UDP as its transport.
- With RADIUS, the authentication and authorization functions are coupled together.
- RADIUS authentication requests must be accompanied by a shared secret. The shared secret must be the same as defined in the RADIUS setup. Please see your RADIUS documentation for details.
- **Important:** Configure your RADIUS server's *priv levels* within the following ranges:
	- $\bullet$  admin = 7 15
	- $\cdot$  monitor = 1 6

### TACACS+

- TACACS+ uses TCP as its transport.
- **TACACS+** provides separated authentication, authorization, and accounting services.
- Transactions between the TACACS+ client and TACACS+ servers are also authenticated through the use of a shared secret. Please see your TACACS+ documentation for details.
- **Important:** Configure your TACACS+ server's roles to be admin and monitor.

#### What Silver Peak recommends

- Use either RADIUS or TACACS+, but not both.
- For Authentication Order, configure the following:
	- First = Remote first
	- Second = Local. If not using either, then None.
	- $\bullet$  Third = None
- When using RADIUS or TACACS+ to authenticate users, configure Authorization Information as follows:
	- Map Order = Remote First
	- Default Role = admin

### SNMP Template

Use this page to configure the appliance's **SNMP** agent, the trap receiver(s), and how to forward appliance alarms as SNMP traps to the receivers.

- **The Silver Peak appliance supports the Management Information Base (MIB) II, as described** in RFC 1213, for cold start traps and warm start traps, as well as Silver Peak proprietary MIBs.
- The appliance issues an SNMP trap during reset-that is, when loading a new image, recovering from a crash, or rebooting.
- The appliance sends a trap every time an alarm is raised or cleared. Traps contain additional information about the alarm, including severity, sequence number, a text-based description of the alarm, and the time the alarm was created. For additional information, see SILVERPEAK-MGMT-MIB.TXT in the MIBS [directory](http://www.silver-peak.com/download/latest/mibs.html).

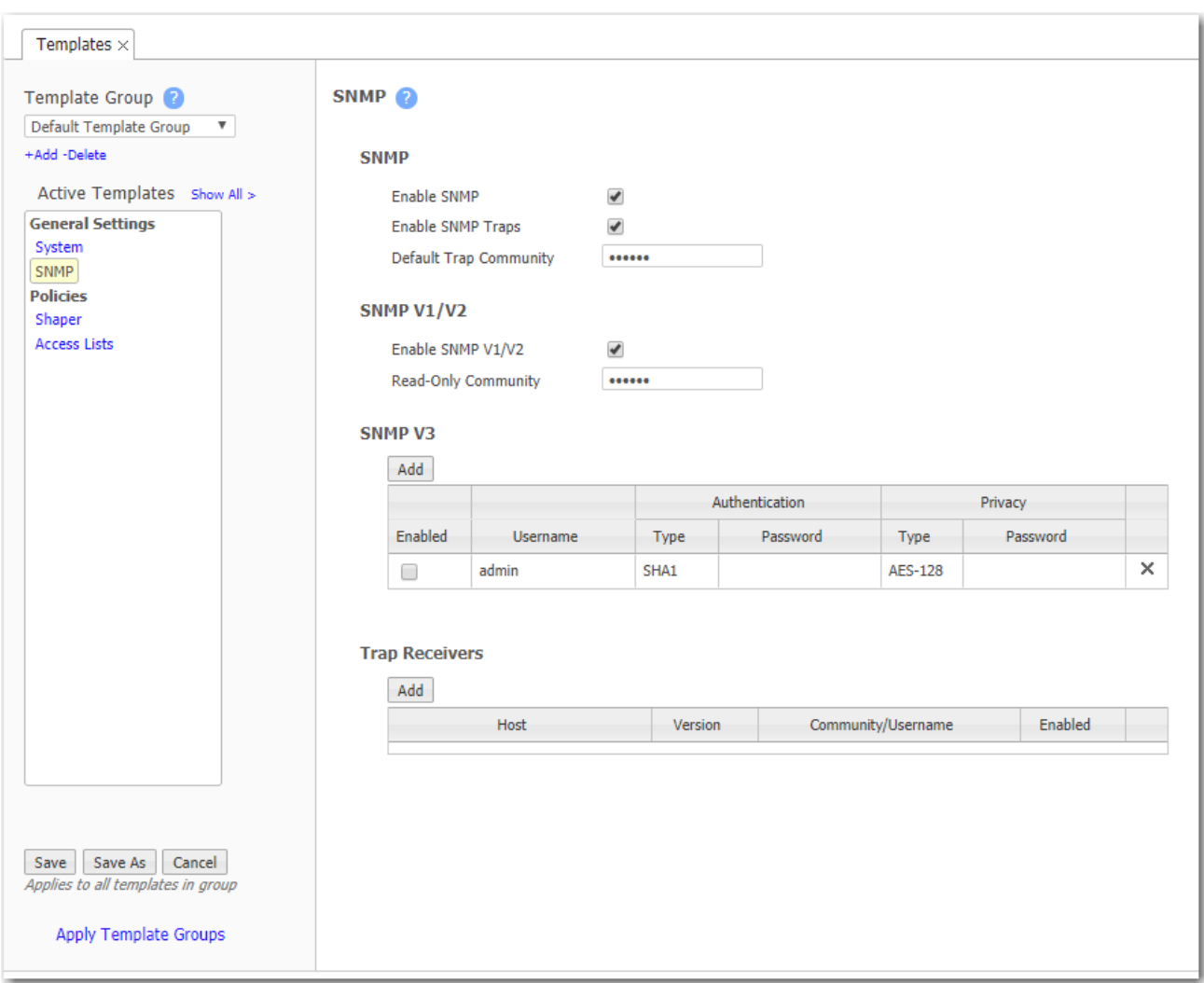

For SNMP v1 and SNMP v2c, you only need configure the following:

- **Enable SNMP** = Allows the SNMP applicaton to poll this Silver Peak appliance.
- **Enable SNMP Traps** = Allows the SNMP agent (in the appliance) to send traps to the receiver(s).
- Read-Only Community = The SNMP application needs to present this text string (secret) in order to poll this appliance's SNMP agent. The default value is public, but you can change it.
- $\blacksquare$  Default Trap Community = The trap receiver needs to receive this string in order to accept the traps being sent to it. The default value is public, but you can change it.

For additional security when the SNMP application polls the appliance, you can select Enable Admin User for SNMP v3, instead of using v1 or v2c. This provides a way to authenticate without using clear text:

- To configure SNMP v3 admin privileges, you must be logged in as admin in Appliance Manager.
- For SNMP v3, authentication between the user and the server acting as the SNMP agent is bilateral and required. You can use either the MD5 or SHA-1 hash algorithm.
- **Using DES or AES-128 to encrypt for privacy is optional. If you don't specify a password, the** appliance uses the default privacy algorithm (AES-128) and the same password you specified for authentication.

You can configure up to 3 trap receivers:

- $\blacksquare$  Host = IP address where you want the traps sent
- $\blacksquare$  Community = The trap receiver needs to receive a specific string in order to accept the traps being sent to it. By default, this field is blank because it uses the Default Trap Community string, which has the value, public. If the trap receiver you're adding has a different Community string, enter the community string that's configured on the trap receiver.
- **Version** = Select either v1 (RFC 1157) or v2c (RFC 1901) standards. For both, authentication is based on a community string that represents an unencrypted password.
- $\blacksquare$  Enabled = When selected, enables this specific trap receiver.

### Flow Export Template

You can configure your appliance to export statistical data to NetFlow and IPFIX collectors.

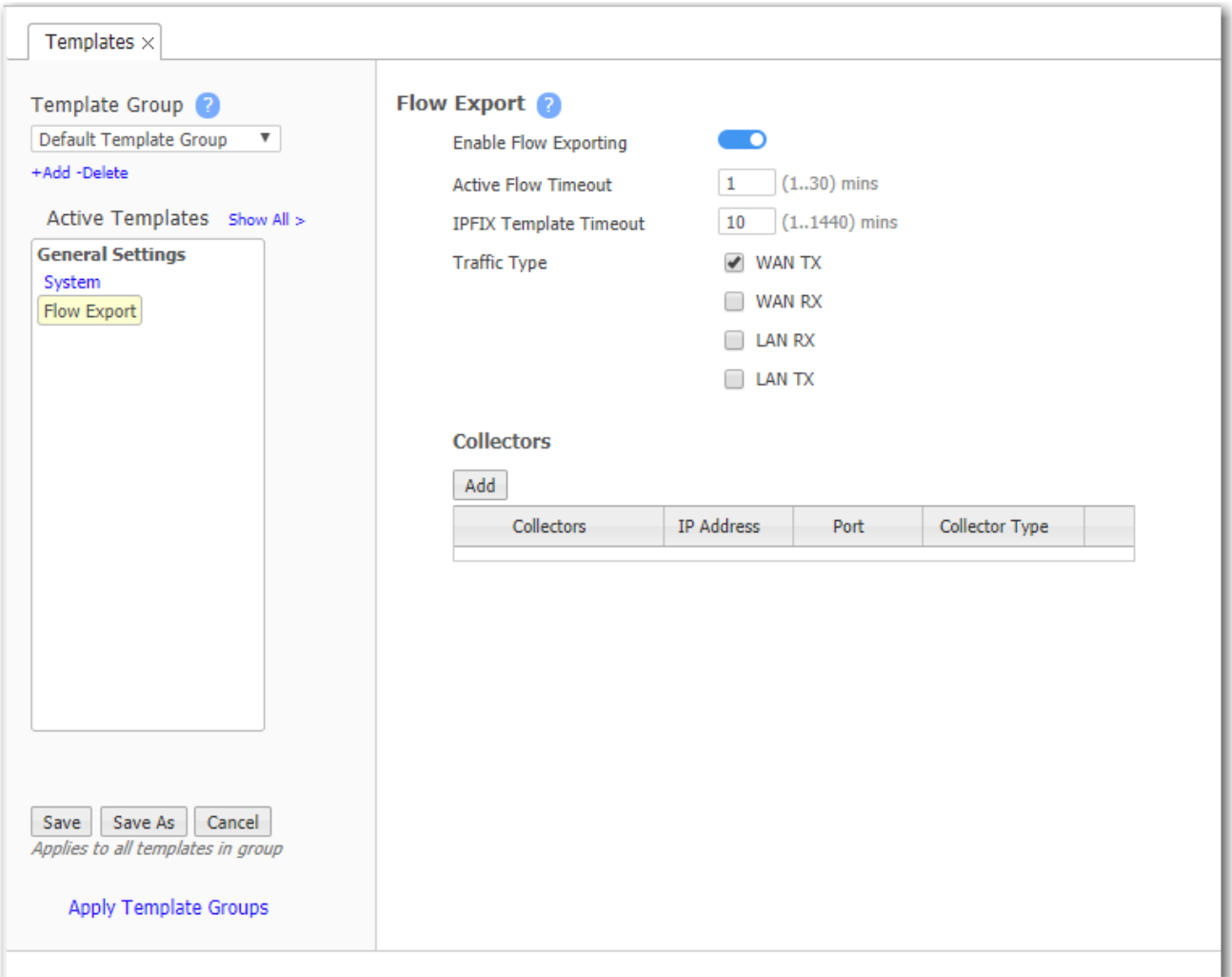

- The appliance exports flows against two virtual interfaces  $-$  sp\_lan and sp\_wan  $-$  that accumulate the total of LAN–side and WAN–side traffic, regardless of physical interface.
- These interfaces appear in SNMP and are therefore "discoverable" by NetFlow and IPFIX collectors.
- **Enable Flow Exporting** allows the appliance to export the data to collectors (and makes the configuration fields accessible).
- The Collector's IP Address is the IP address of the device to which you're exporting the NetFlow/IPFIX statistics. The default Collector Port is 2055.
- In Traffic Type, you can select as many of the traffic types as you wish. The default is WAN TX.

### DNS Proxy Policies

Configuration <sup>&</sup>gt; Templates & Networking <sup>&</sup>gt; Templates

If you select ON, Complete the following steps to configure and define your DNS Proxy policies.

NOTE This feature is only configurable if you have loopback interfaces configured.

- 1. Choose if you want the DNS Proxy enabled by selecting ON or OFF.
- 2. Select the name of the loopback interface or LAN-side label associated with your DNS proxy.
- 3. Enter the IP addresses for Server A in the Server A Addresses field.
- 4. Choose if you want Caching to be ON or OFF. If selected, the domain name to the IP address mapping is cached. By default, caching is ON.
- 5. Enter the domain names of the Server A for the above IP addresses.
- 6. Enter Server B IP addresses in the Server B Addresses field. Server B will be used if there are no matches to the Server A domains.

NOTE You can Clear DNS Cache. This will erase the domain name to the IP address mapping you had cached for both Server A and B.

### DNS Template

A Domain Name Server (DNS) stores the IP addresses with their associated domain names. It allows you to reference locations by domain name, such as mycompany.com, instead of using the routable IP address.

- You can configure up to three name servers.
- **Under Domain Names**, add the network domains to which your appliances belong.

### DHCP Failover State

EdgeConnect appliances can act as a DHCP server for clients on the LAN side. DHCP failover allows redundancy by creating failover groups when two appliances are combined in an HA configuration. DHCP failover also provides stability if one EdgeConnect dies by allowing the other EdgeConnect HA pair to take over as the DHCP server. To do so, the primary and secondary servers must be completely synchronized so each server can reply on the other if one fails.

This tab displays the DHCP failover peer states of each server for troubleshooting purposes.

| <b>Field Name</b>         | <b>Description</b>                                                                                                    |
|---------------------------|----------------------------------------------------------------------------------------------------|
| <b>Appliance Name</b>     | The name of the Silver Peak appliance that is part of the<br>DHCP failover configuration.                                                                                             |
| <b>Interface Name</b>     | The failover group name that is the same for all the tagged<br>and untagged interfaces corresponding to one physical<br>interface.                                                    |
| <b>My State</b>           | The failover endpoint state of the selected primary appliance.<br>The three states are: Normal, Communications-<br>Interrupted, Partner-Down, Recover, Recover-wait,<br>Recover-done. |
| <b>My State Time</b>      | The date and time the selected appliance's DHCP server<br>entered the specified state in the table.                                                                                   |
| <b>Partner State</b>      | The failover endpoint state of the partner appliance. The three<br>states are: Normal, Communications-Interrupted,<br>Partner-Down, Recover, Recover-wait, Recover-done.              |
| <b>Partner State Time</b> | The date and time the partner appliance entered the specified<br>state in the table.                                                                                                  |
| <b>MCLT</b>               | The maximum client lead time: the maximum amount of time<br>that one server can extend a lease for a client's binding<br>beyond the time known by the partner.                        |

DHCP Failover Fields

### DHCP Failover

Configure the following settings to apply to your DHCP failover servers.

- 1. Check the DHCP Failover box to enable the DHCP Failover feature.
- 2. Select whether you are configuring the failover settings for either the Primary or Secondary server.
- 3. Complete configuring the remaining settings in the table below.

#### DHCP Failover Fields

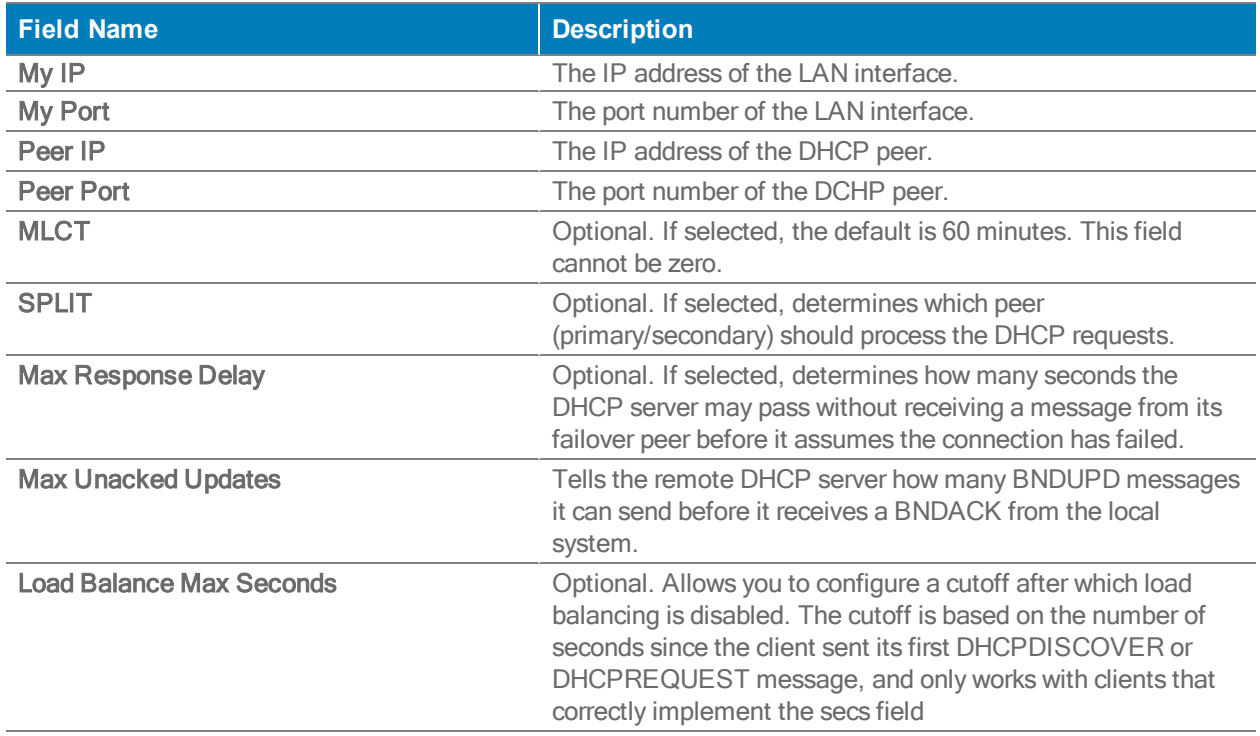

## Logging Template

Use this template to configure local and remote logging parameters.

Each requires that you specify the minimum severity level of event to log.

- Set up local logging in the Log Configuration section.
- Set up remote logging by using the Log Facilities Configuration and Remote Log Receivers sections.

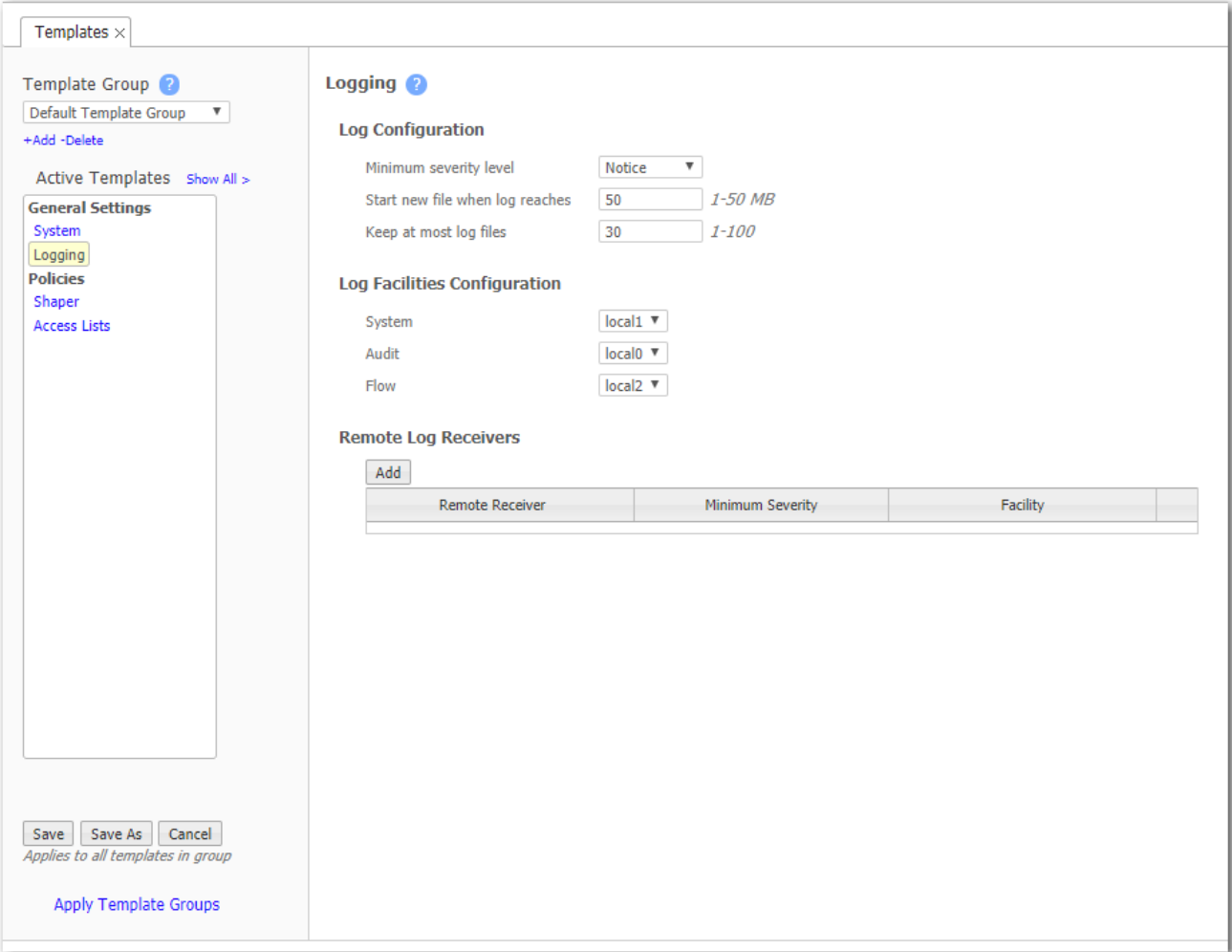

### Minimum Severity Levels

In decreasing order of severity, the levels are as follows.

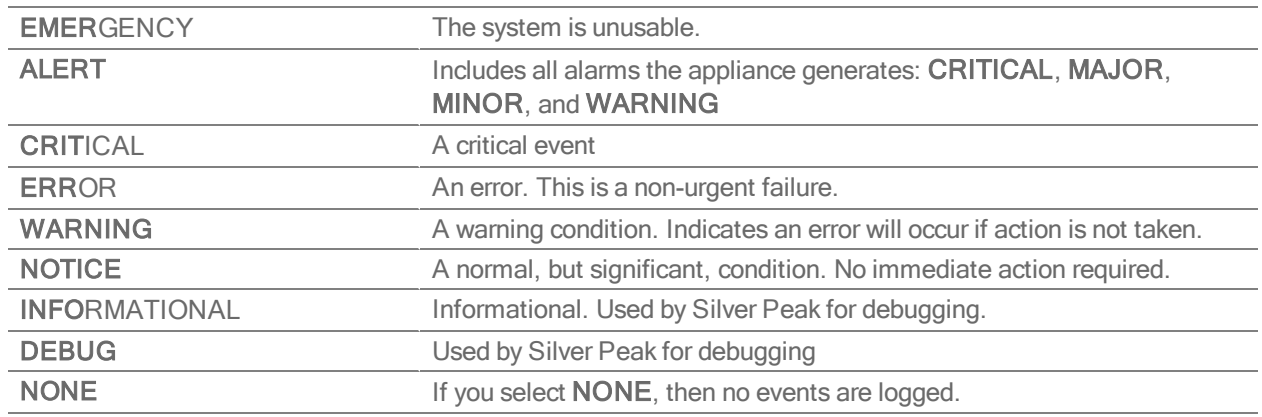

- The bolded part of the name is what displays in Silver Peak's logs.
- If you select **NOTICE** (the default), then the log records any event with a severity of NOTICE, WARNING, ERROR, CRITICAL, ALERT, and EMERGENCY.
- These are purely related to event logging levels, not alarm severities, even though some naming conventions overlap. Events and alarms have different sources. Alarms, once they clear, list as the ALERT level in the Event Log.

### Configuring Remote Logging

- You can configure the appliance to forward all events, at and above a specified severity, to a remote syslog server.
- A syslog server is independently configured for the minimum severity level that it will accept. Without reconfiguring, it may not accept as low a severity level as you are forwarding to it.
- In the Log Facilities Configuration section, assign each message/event type (System / Audit / Flow) to a syslog facility level (local0 to local7).
- For each remote syslog server that you add to receive the events, specify the receiver's IP address, along with the messages' minimum severity level and facility level.

### Banner Messages Template

- The Login Message appears before the login prompt.
- The Message of the Day appears after a successful login.

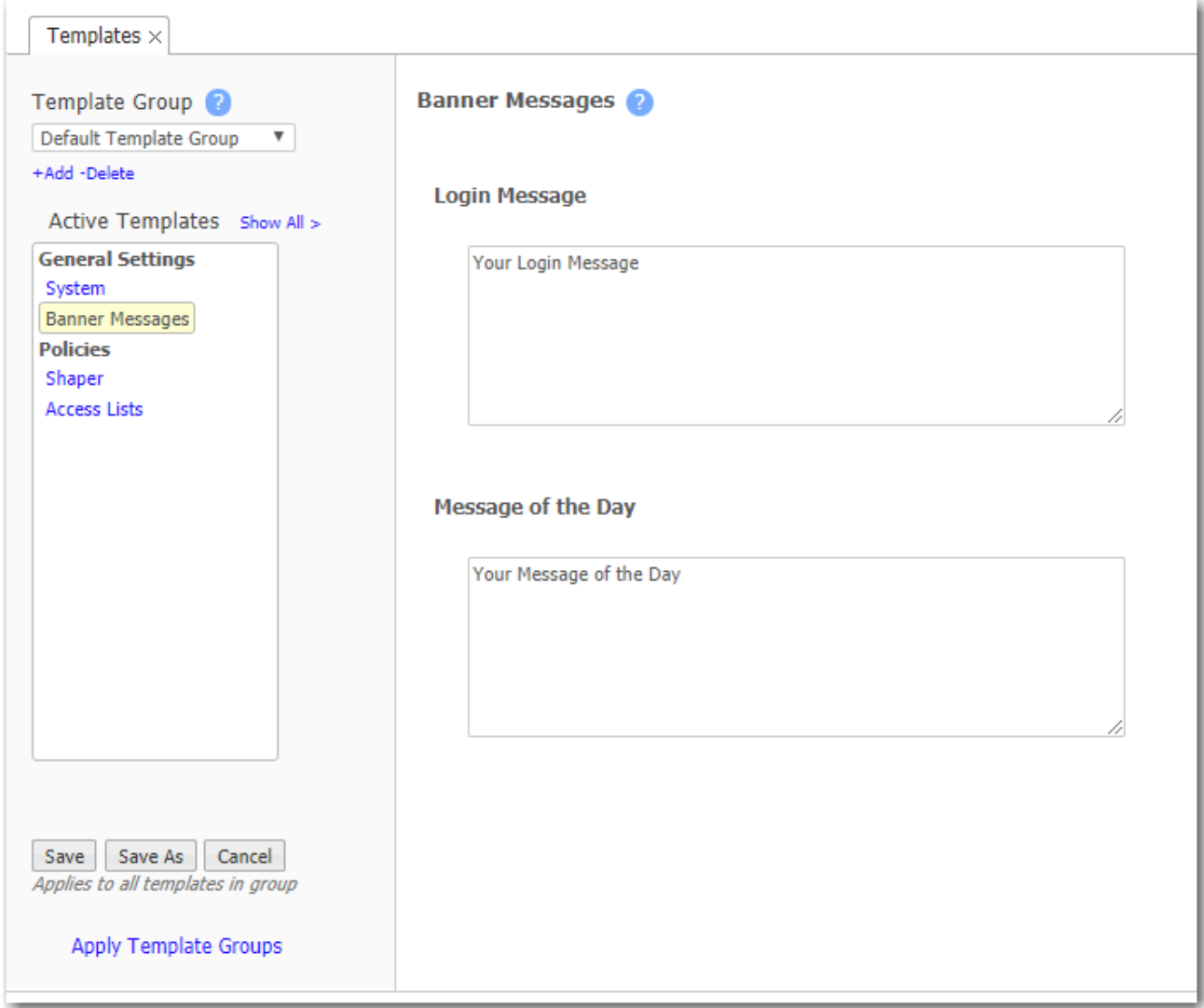

### HTTPS Certificate Template

The VXOA software includes a self-signed certificate that secures the communication between the user's browser and the appliance. You also have the option to install your own custom certificate, acquired from a CA certificate authority.

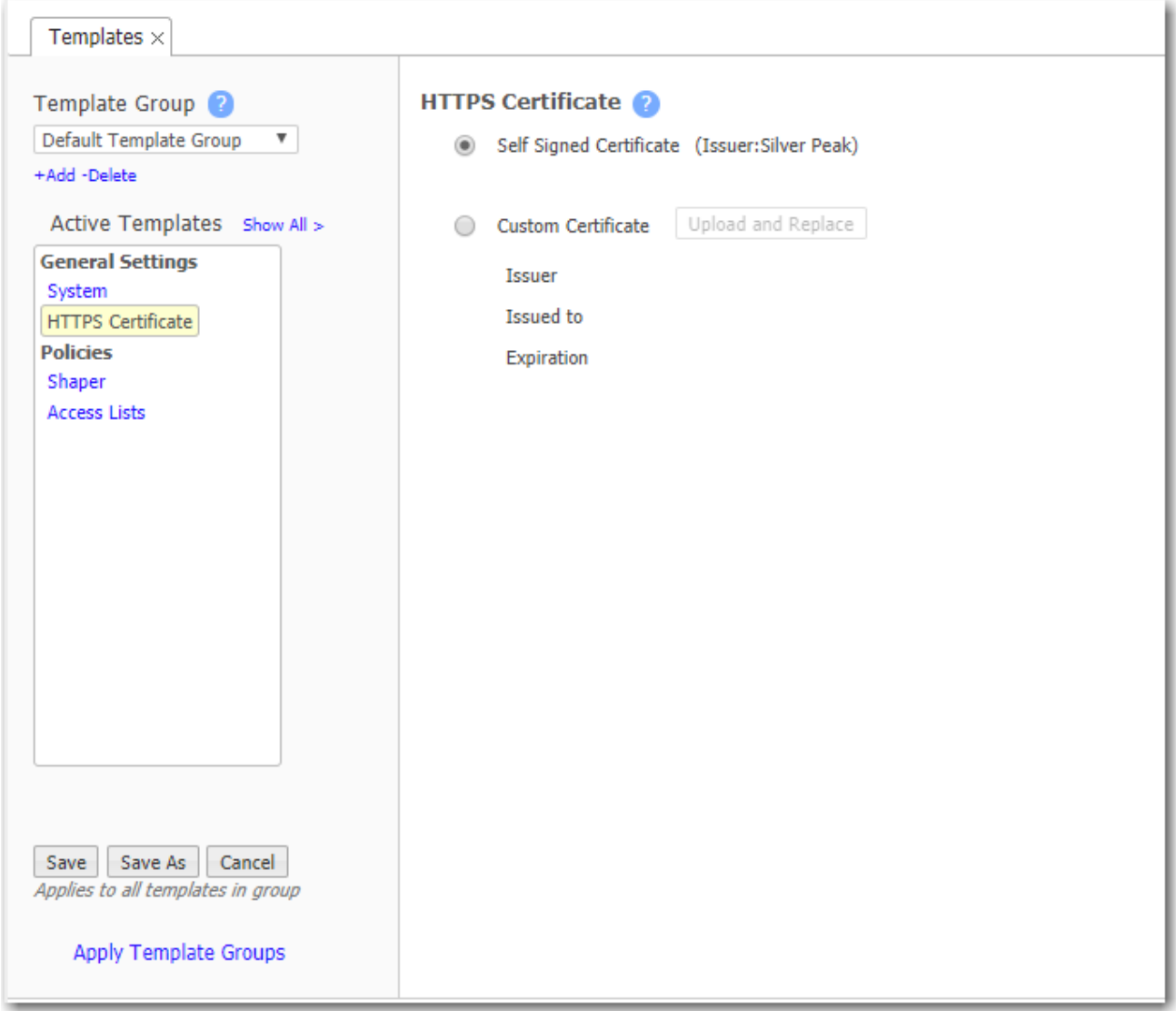

For a custom certificate, to use with a specific appliance:

1. Consult with your IT security team to generate a certificate signing request (CSR), and submit it to your organization's chosen SSL Certificate Authority (CA).

Examples of Certificate Authorities include GoDaddy, Verisign, Comodo, Symantec, Microsoft Entrust, GeoTrust, etc.

- For a list of what Silver Peak supports, see Silver Peak Security [Algorithms](http://www.silver-peak.com/download/latest/sp-security-algorithms.html).
- All certificate and key files must be in PEM format.
- 2. After the Certificate Authority provides a CA-verified certificate:
	- If your IT security team advises the use of an Intermediate CA, then use an Intermediate Certificate File. Otherwise, skip this file.
	- Load the Certificate File from the CA.
	- Upload the Private Key File that was generated as part of the CSR.
- 3. To associate the CA verified certificate for use with Orchestrator, click Add.

### User Management Template

Use this page to manage the default users and, if desired, require a password with the highest user privilege level when using the Command Line Interface.

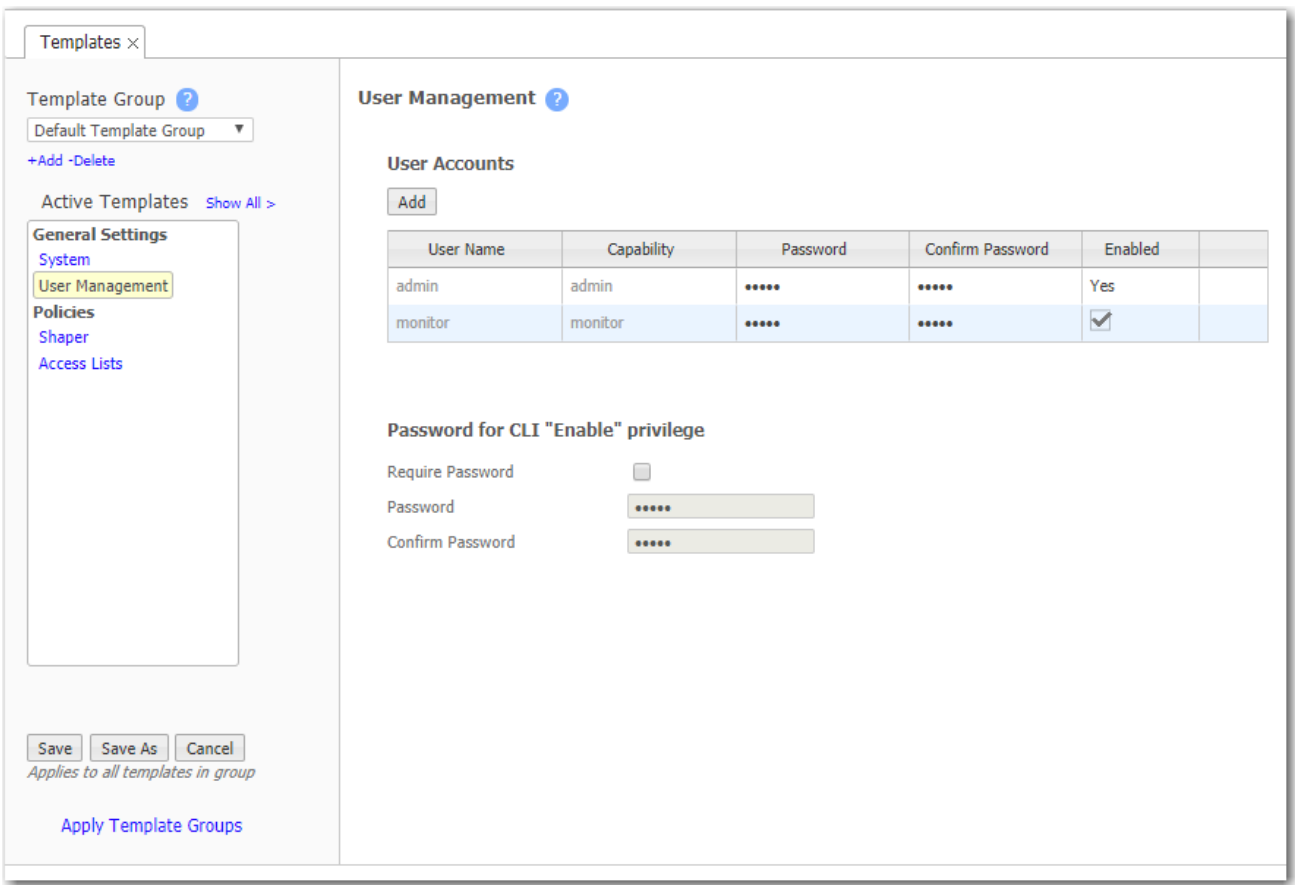

#### Default User Accounts

- Each appliance has two default users, admin and monitor, who cannot be deleted.
- You can, however, assign a new password for either one, and apply it to any appliances you wish.

#### Command Line Interface privileges

- The Command Line Interface (CLI) for Silver Peak physical (NX) appliances has three command modes. In order of increasing permissions, they are User EXEC Mode, Privileged EXEC Mode, and Global Configuration Mode.
- When you first log into a Silver Peak appliance via a console port, you are in User EXEC Mode. This provides access to commands for many non-configuration tasks, such as checking the appliance status.
- To access the next level, Privileged EXEC Mode, you would enter the enable command. With this template, you can choose to associate and enforce a password with the enable command.

### Date/Time Template

Configure an appliance's date and time manually, or configure it to use an NTP (Network Time Protocol) server.

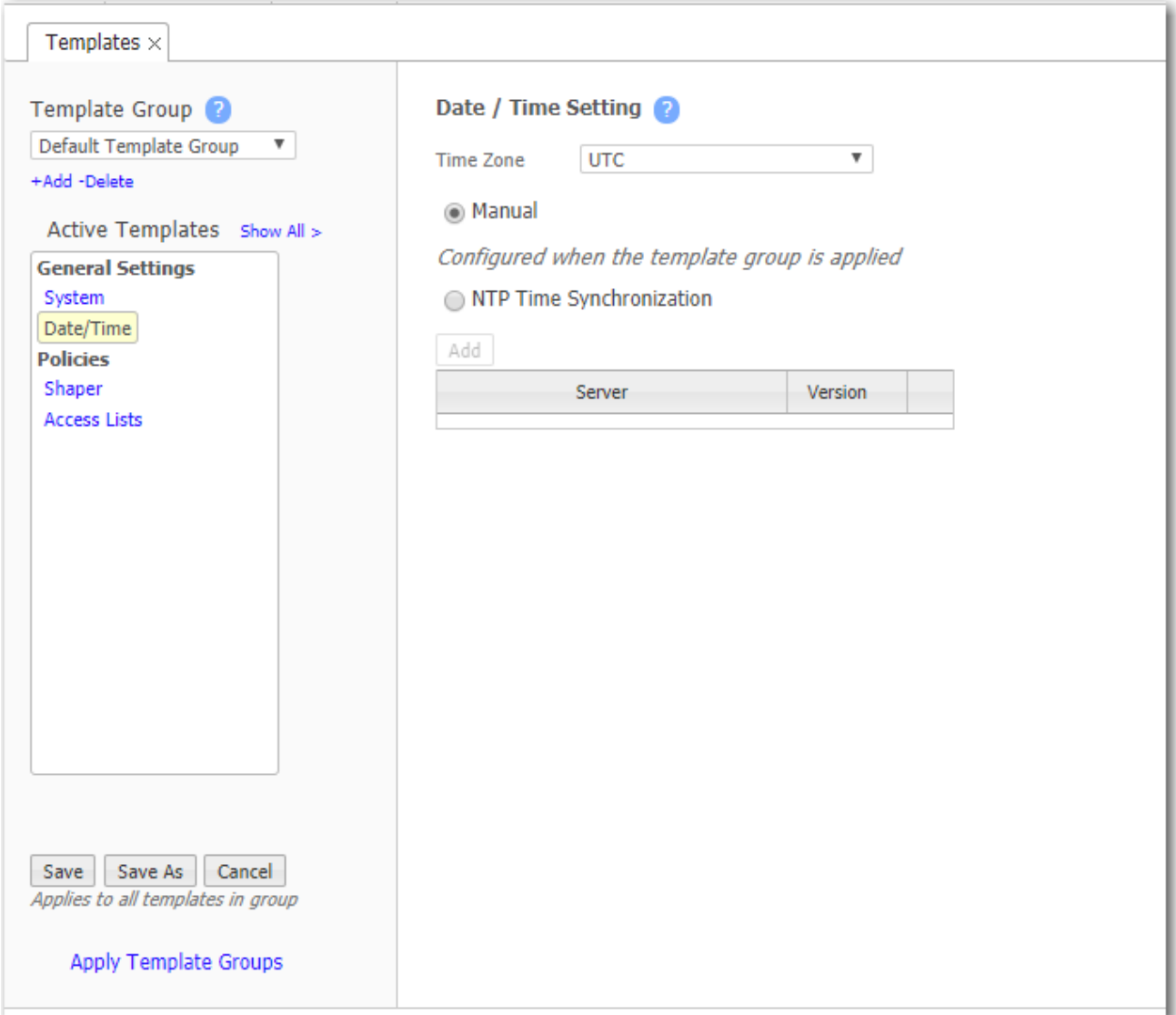

- From the Time Zone list, select the appliance's geographical location.
- Selecting Manual will match the appliance time to your web client system time when the template is applied. This is done to eliminate the delay between configuring time manually and applying the template.
- To use an NTP server, select NTP Time Synchronization.
	- a. Click Add.
	- b. Enter the IP address of the server, and select the version of NTP protocol to use.

When you list more than one NTP server, the Appliance Manager selects the servers in the order listed, always defaulting to the available server uppermost on the list.

#### Data Collection

- **Silver Peak's Unity Orchestrator collects and puts all stats in its own database in Coordinated** Universal Time (UTC).
- When a user views stats, the appliance (or Orchestrator server) returning the stats always presents the information relative to the browser time zone.

### SSL Certificates Template

Use this page for SSL Certificates when the server is part of your enterprise network and and has its own enterprise SSL certificates and key pairs.

NOTE To decrypt SSL for SaaS (cloud-based) services, use the SSL for SaaS template.

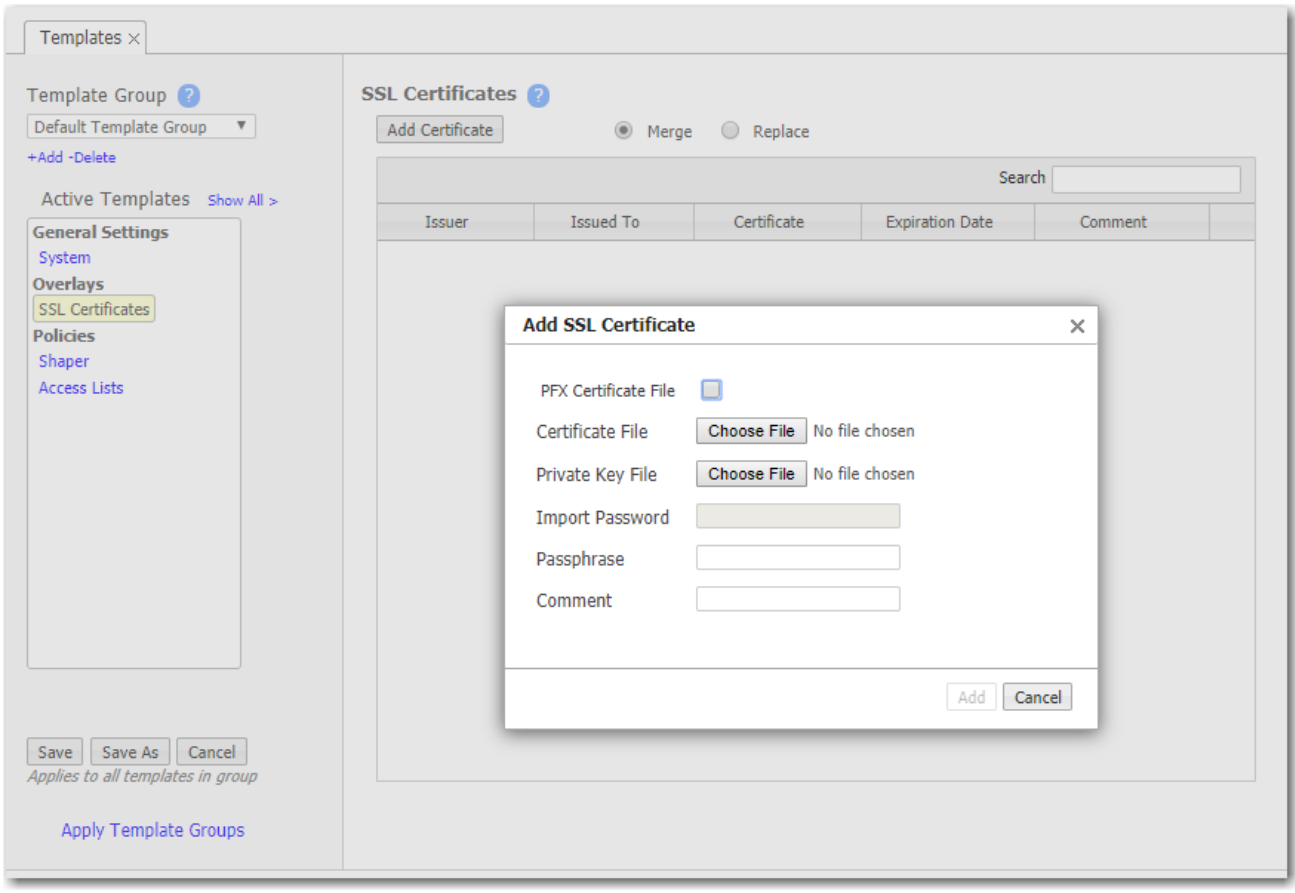

By supporting the use of SSL certificates and keys, Silver Peak provides deduplication for Secure Socket Layer (SSL) encrypted WAN traffic:

- Silver Peak decrypts SSL data using the configured certificates and keys, optimizes the data, and transmits data over an IPSec tunnel. The peer Silver Peak appliance uses configured SSL certificates to re-encrypt data before transmitting.
- **Peers that exchange and optimize SSL traffic must use the same certificate and key.**
- **Use this template to provision a certificate and its associated key across multiple appliances.** 
	- You can add either a PFX certificate (generally, for Microsoft servers) or a PEM certificate.
	- The default is PEM when PFX Certificate File is deselected.
	- If the key file has an encrypted key, enter the passphrase needed to decrypt it.
- Before installing the certificates, you must do the following:
	- Configure the tunnels bilaterally for IPSec (or IPSec\_UDP) mode. To do so, access the Configuration - Tunnels page, select the tunnel, and for Mode, select ipsec.
	- Verify that TCP acceleration and SSL acceleration are enabled. To do so, access the Configuration - Optimization Policies page, and review the Set Actions.
- If you choose to be able to decrypt the flow, optimize it, and send it in the clear between appliances, then access the System template and select SSL optimization for non-IPsec tunnels.

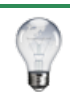

TIP For a historical matrix of Silver Peak security algorithms, click [here](http://www.silver-peak.com/download/latest/sp-security-algorithms.html).

## SSL CA Certificates Template

If the enterprise certificate that you used for signing substitute certificates is subordinate to higher level Certificate Authorities (CA), then you must add those CA certificates here. If the browser can't validate up the chain to the root CA, it will warn you that it can't trust the certificate.

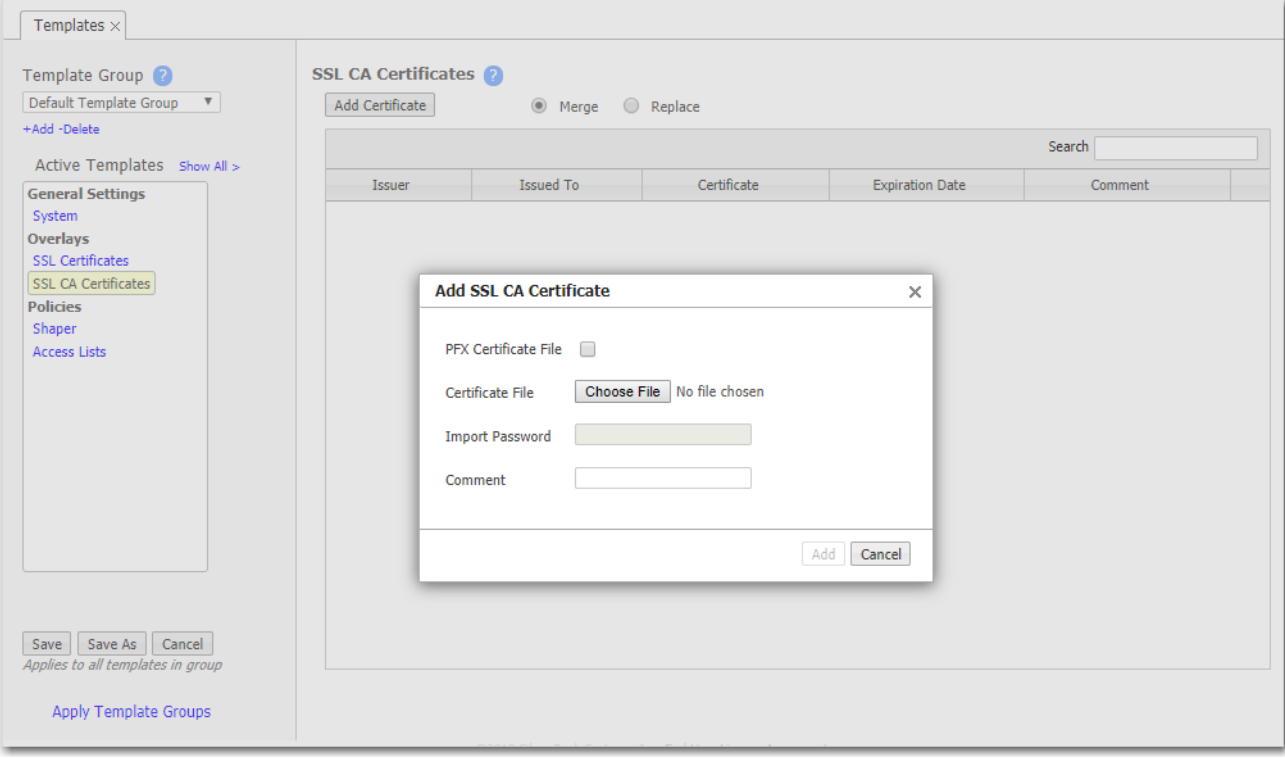

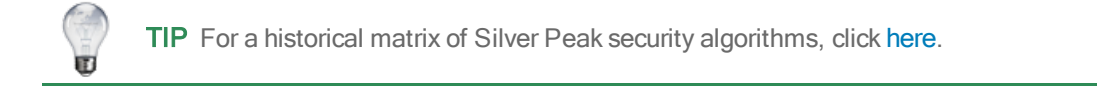

### SSL for SaaS Template

To fully compress SSL traffic for a SaaS service, the appliance must decrypt it and then re-encrypt it.

To do so, the appliance generates a substitute certificate that must then be signed by a Certificate Authority (CA).

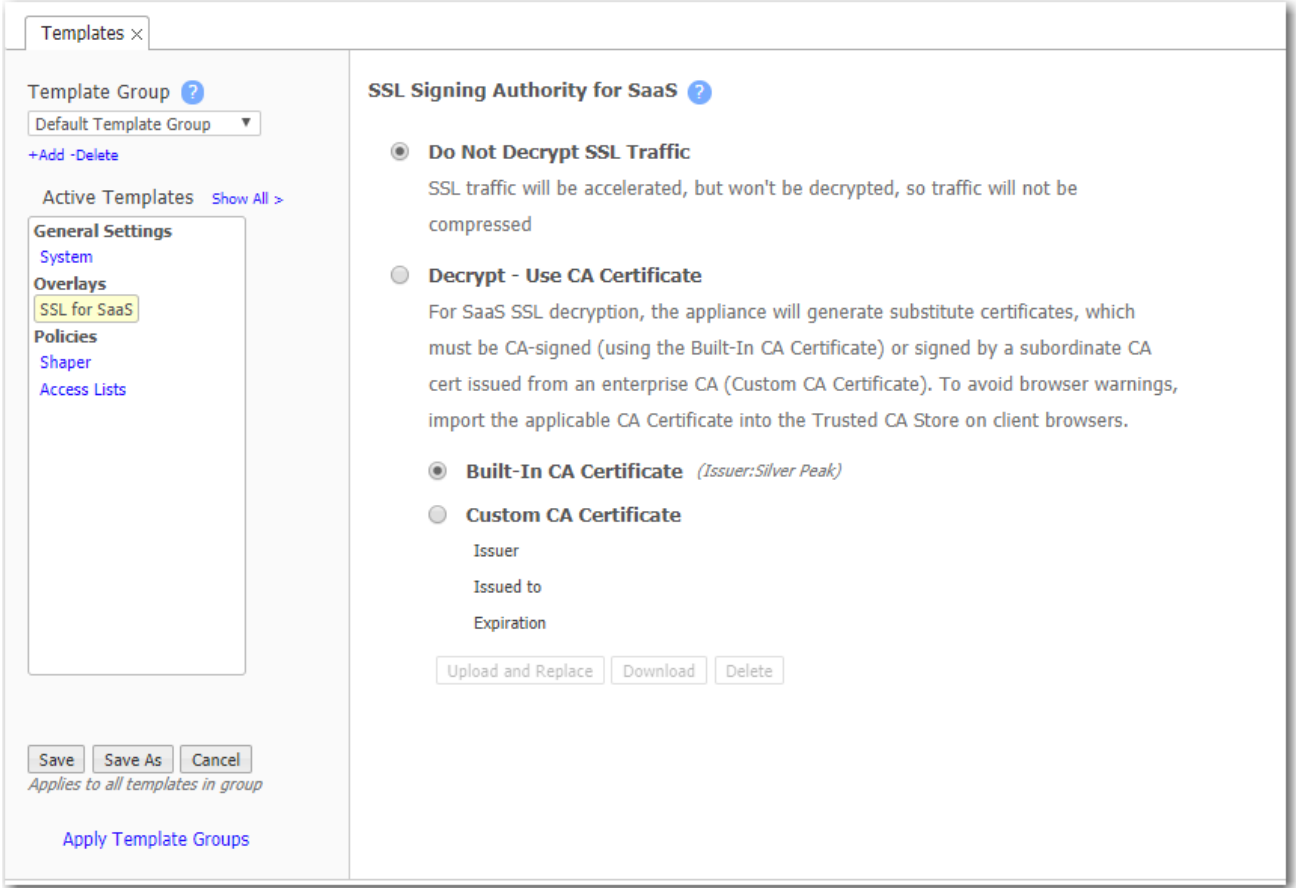

There are two possible signers:

- For a Built-In CA Certificate, the signing authority is Silver Peak.
	- The appliance generates it locally, and each certificate is unique. This is an ideal option for Proof of Concept (POC) and when compliance is not a big concern.
	- To avoid browser warnings, follow up by importing the certificate into the browser from the client-side appliance.
- For a Custom CA Certificate, the signing authority is the Enterprise CA.
	- If you already have a subordinate CA certificate (for example, an SSL proxy), you can upload it to Orchestrator and push it out to the appliances. If you need a copy of it later, just download it from here.
	- If this substitute certificate is subordinate to a root CA certificate, then also install the higher-level SSL CA certificates (into the SSL CA Certificates template) so that the browser can validate up the chain to the root CA.
	- If you don't already have a subordinate CA certificate, you can access any appliance's Configuration > SaaS Optimization page and generate a Certificate Signing Request (CSR).

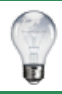

TIP For a historical matrix of Silver Peak security algorithms, click [here](http://www.silver-peak.com/download/latest/sp-security-algorithms.html).

## Tunnels Template

耳

NOTE If you're deploying an SD-WAN network, the Business Intent Overlays (BIOs) govern tunnel properties. In that case, you don't need this template.

If you're not creating overlays, then use this template to assign and manage tunnel properties.

- **Tunnel templates can be applied to any appliances (with or without tunnels). However, only** existing tunnels can accept the template settings. To enable an appliance to apply these same settings to future tunnels, select Make these the Defaults for New Tunnels.
- Applying tunnel templates does not create new tunnels. To create tunnels, use the Tunnel Groups tab.
- To view, edit, and delete tunnels, use the Tunnels tab. The Mode selected determines which tabs display.

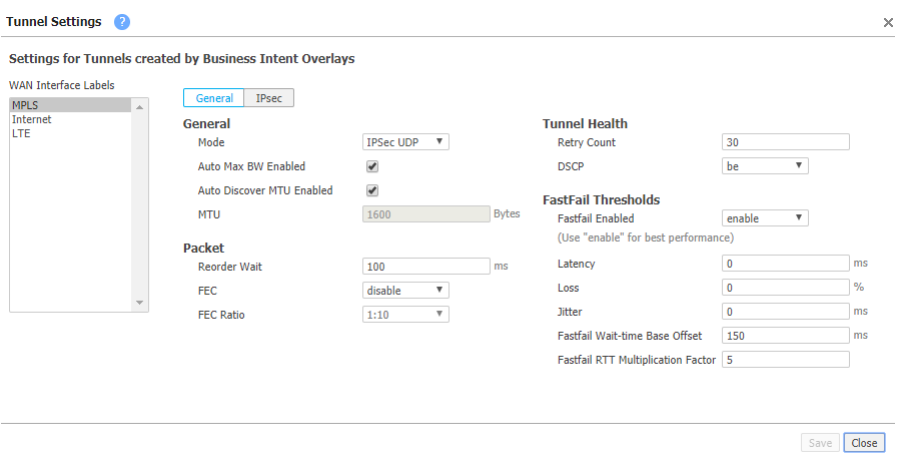

#### Tunnels Template Settings

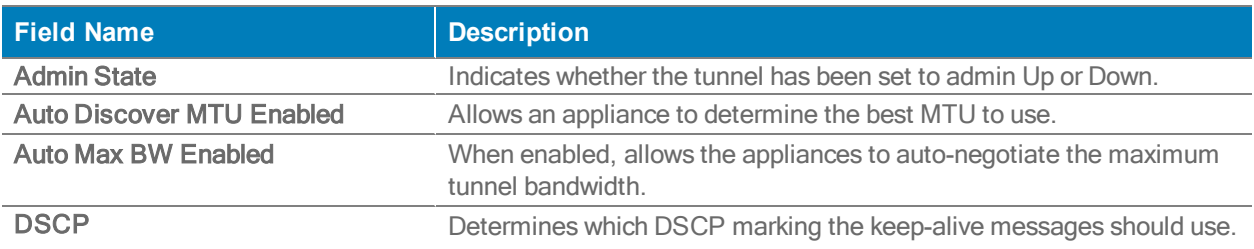

#### Tunnels Template Settings

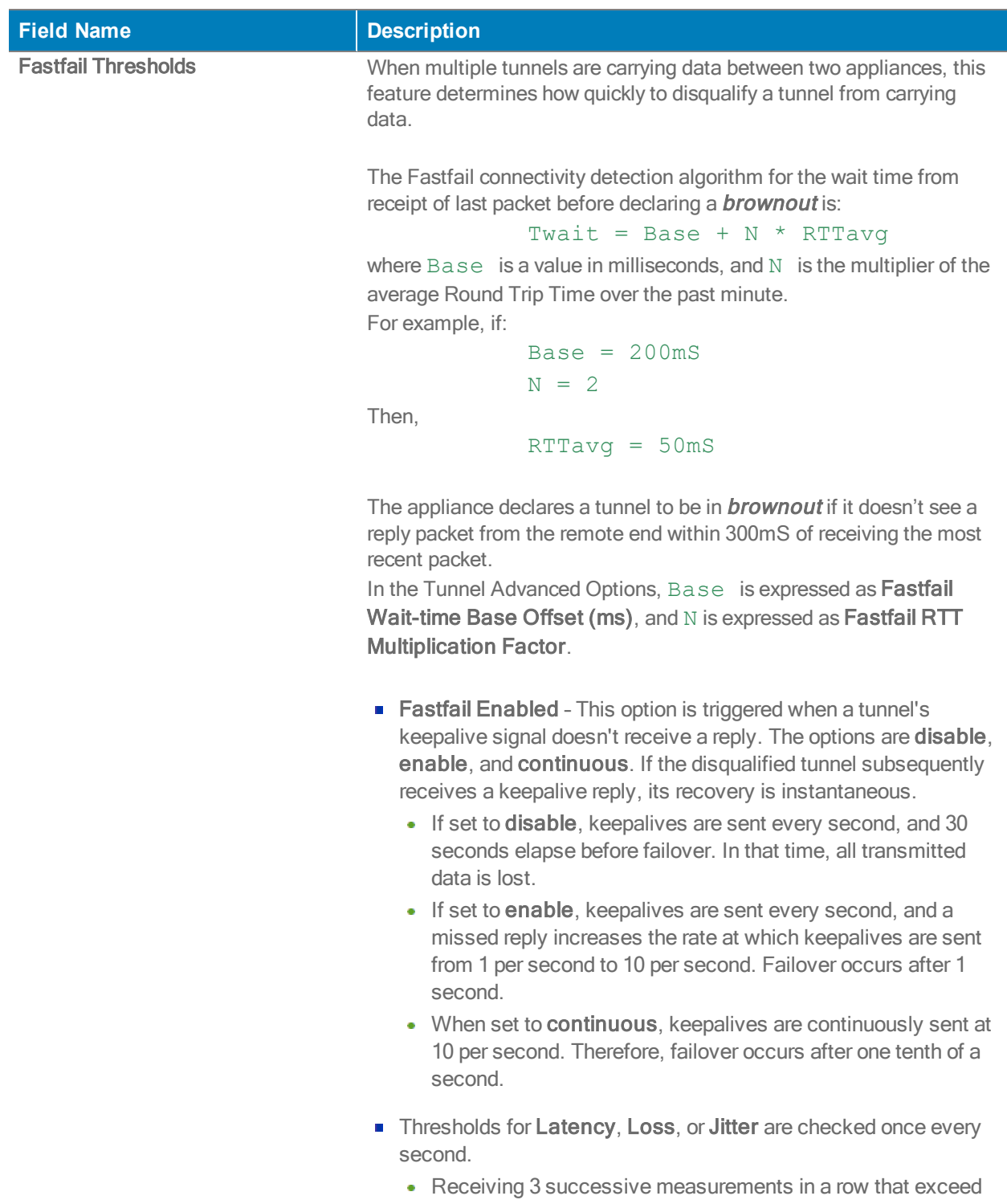

- the threshold puts the tunnel into a brownout situation and flows will attempt to fail over to another tunnel within the next 100mS.
- Receiving 3 successive measurements in a row that drop below the threshold will drop the tunnel out of brownout.
### Tunnels Template Settings

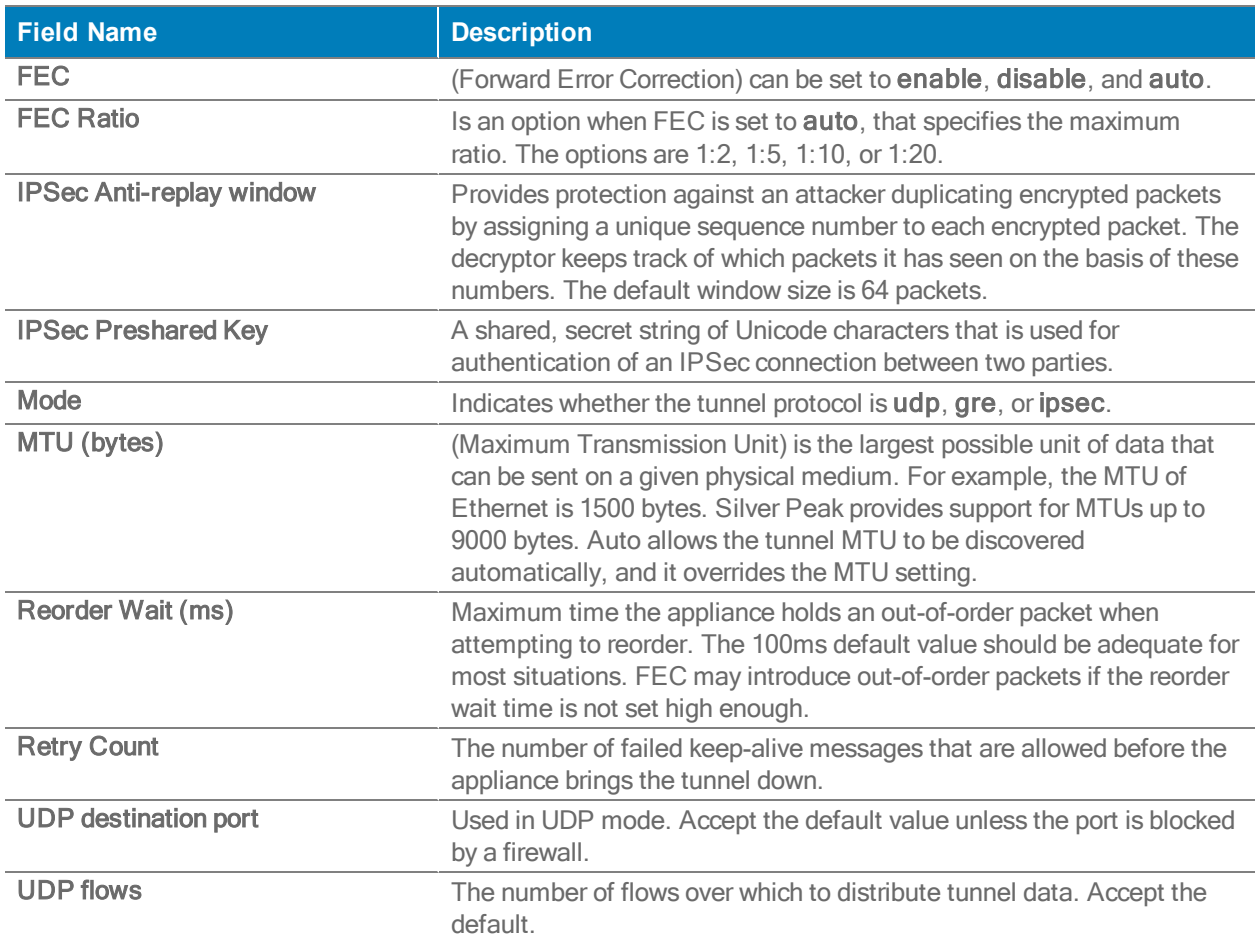

# VRRP Template

Use this template to distribute common parameters for appliances deployed with Virtual Router Redundancy Protocol (VRRP).

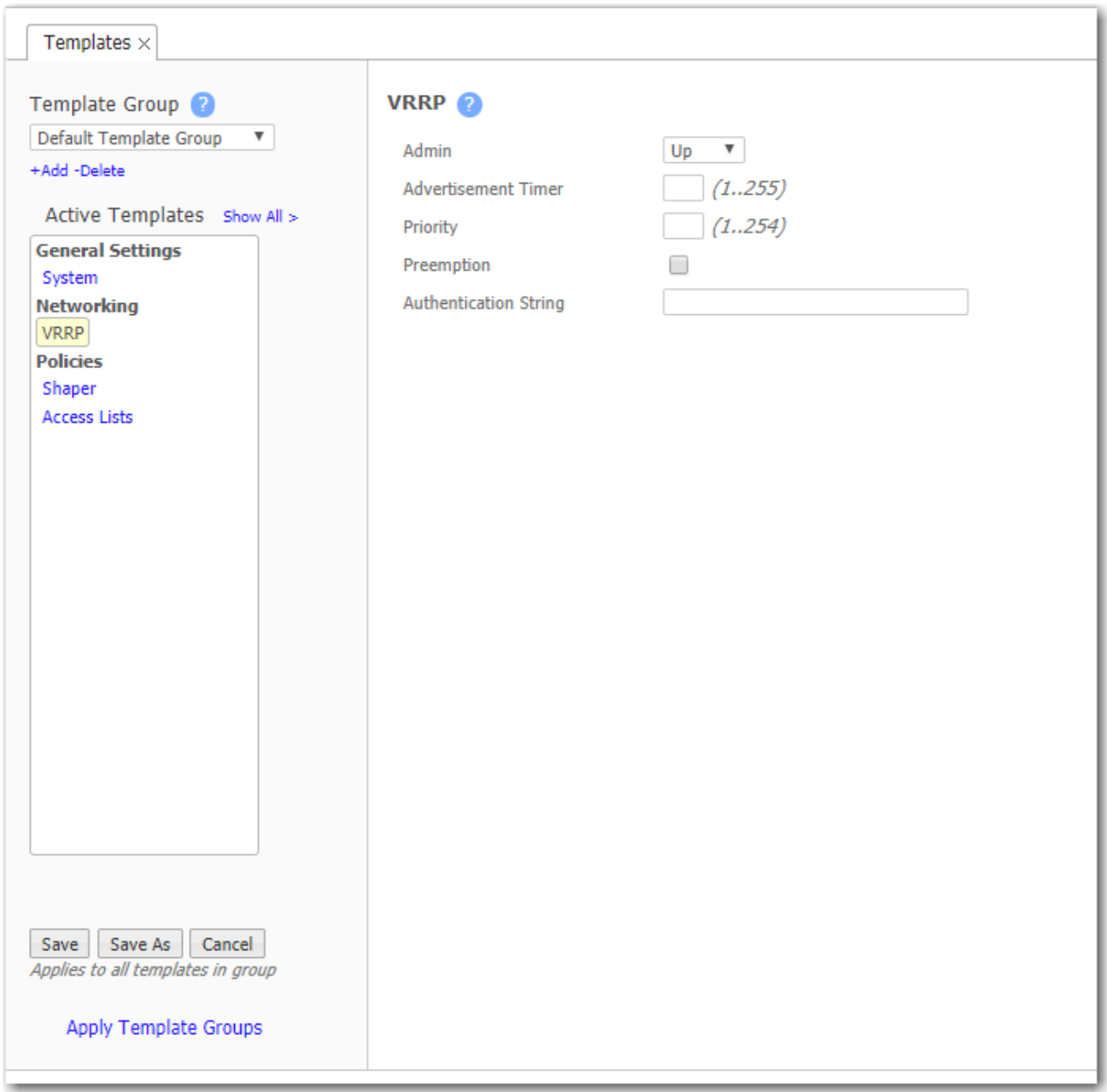

In an out-of-path deployment, one method for redirecting traffic to the Silver Peak appliance is to configure VRRP on a common virtual interface. The possible scenarios are:

- When no spare router port is available, a single appliance uses VRRP to peer with a router (or Layer 3 switch). This is appropriate for an out-of-path deployment where no redundancy is needed.
- A pair of active, redundant appliances use VRRP to share a common, virtual IP address at their site. This deployment assigns one appliance a higher priority than the other, thereby making it the Master appliance, and the other, the Backup.

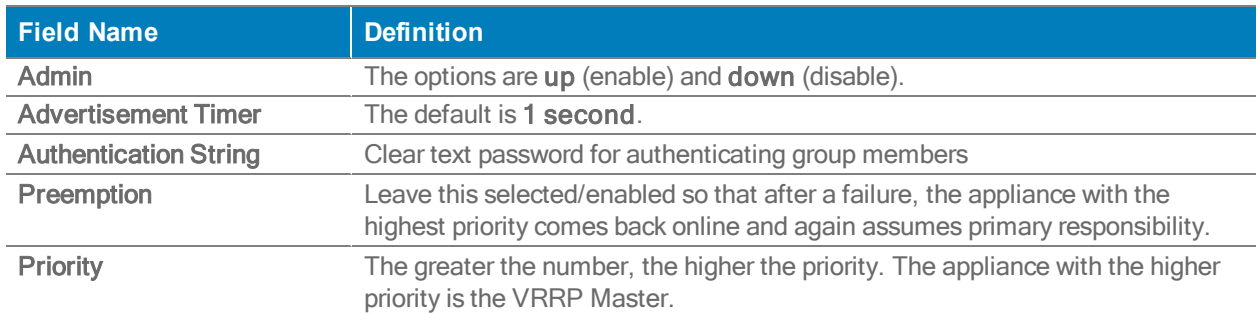

### VRRP Template Settings

# Peer Priority Template

When an appliance receives a Subnet with the same Metric from multiple remote/peer appliances, it uses the Peer Priority list as a tie-breaker.

- If a Peer Priority is not configured, then the appliance randomly distributes flows among multiple peers.
- The lower the number, the higher the peer's priority.

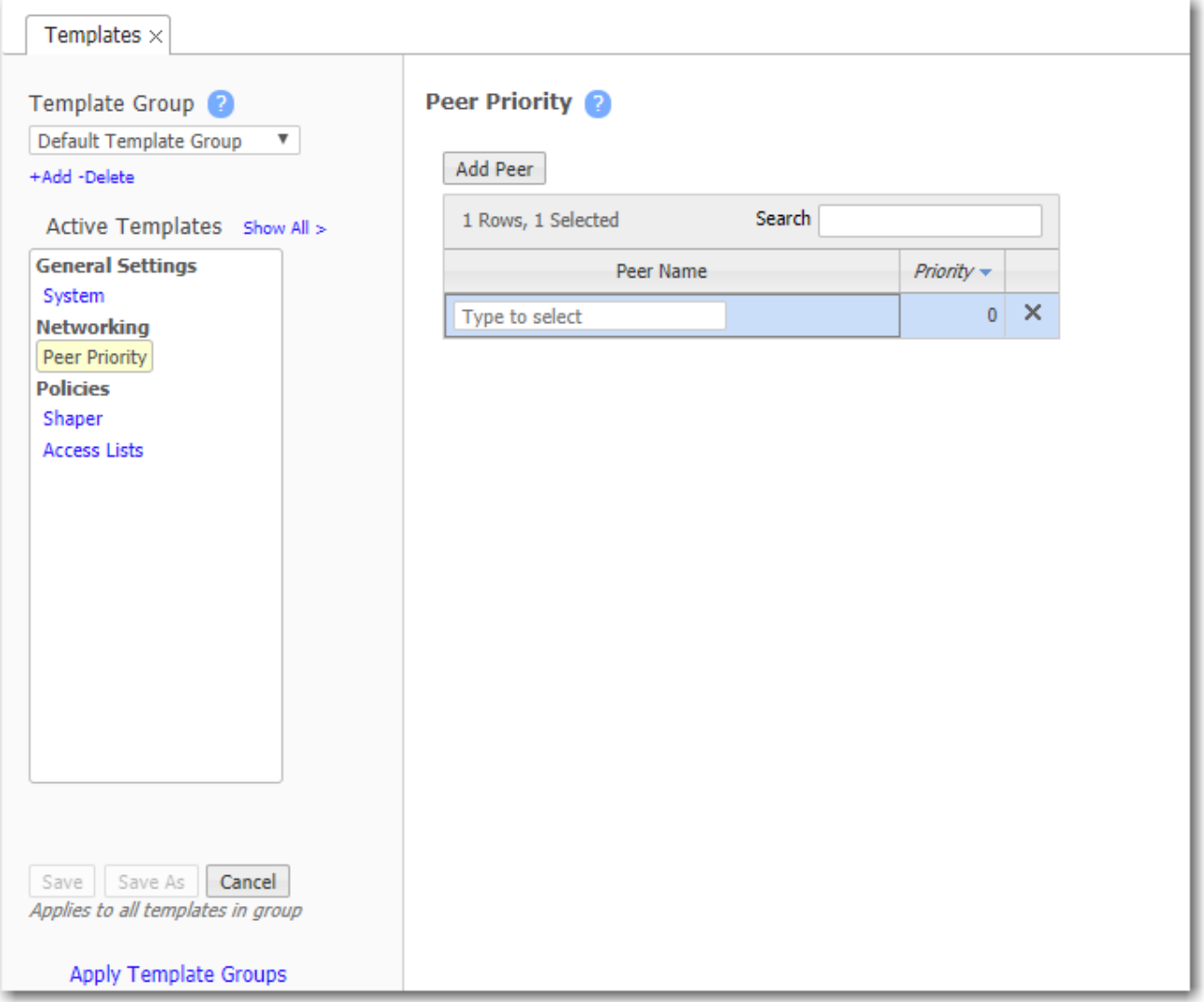

# Admin Distance Template

This table shows the values associated with various types of Admin Distance. Admin Distance (AD) is the route preference value assigned to dynamic routes, static routes, and directly connected routes. When the appliance's Routes table has multiple routes to the same destination, the appliance uses the route with the lowest administrative distance.

### **Admin Distance 2**

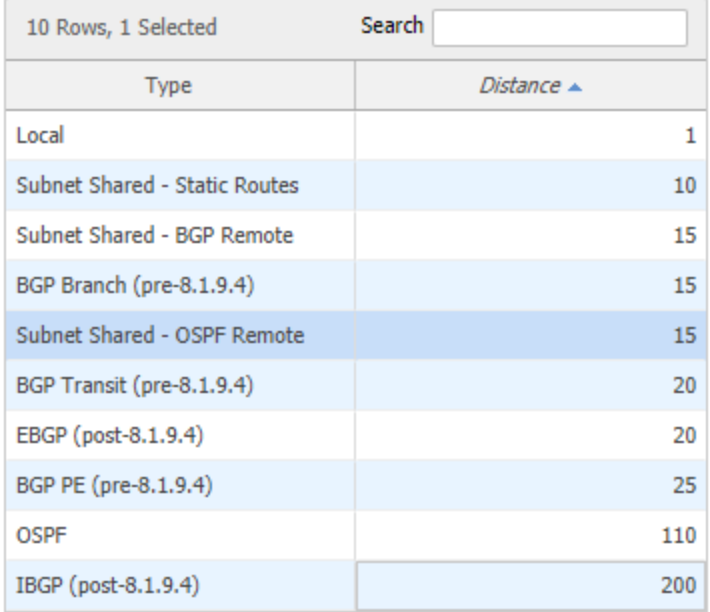

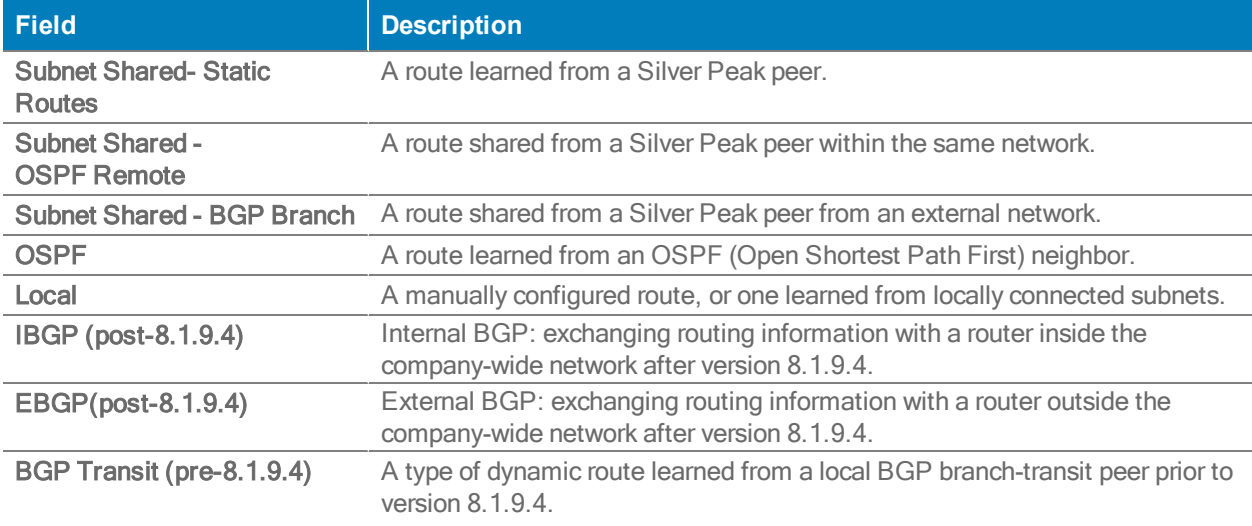

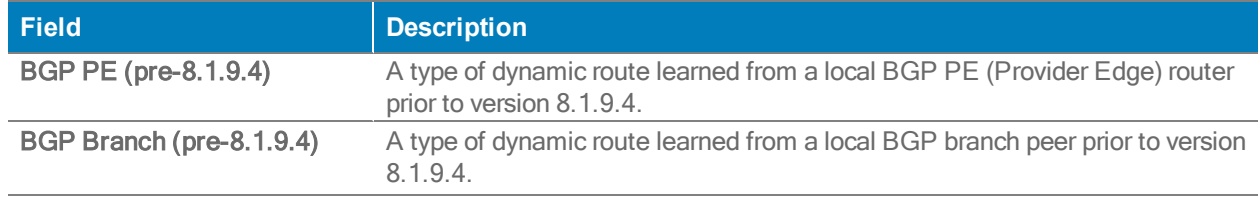

# Shaper Template

The Shaper template is a simplified way of globally configuring QoS (Quality of Service) on the appliances:

- The Shaper shapes traffic by allocating bandwidth as a percentage of the system bandwidth.
- The Shaper's parameters are organized into ten traffic classes. Four traffic classes are preconfigured and named --- real-time, interactive, default, and best effort.
- The system applies these QoS settings globally after compressing (deduplicating) all the outbound tunnelized and pass-through-shaped traffic --- shaping it as it exits to the WAN.
- **Applying the template to an appliance updates its system-level wan Shaper. If the appliance** has any added, interface-specific Shapers, they are preserved.
- **For minimum and maximum bandwidth, you can configure traffic class values as a percentage** of total available system bandwidth and as an absolute value. The appliance always provides the larger of the minimum values, and limits bandwidth to the lower of the maximum values.
- You can rename or edit any traffic class.
- To view any applied configurations, access the **Configuration > Shaper** page.

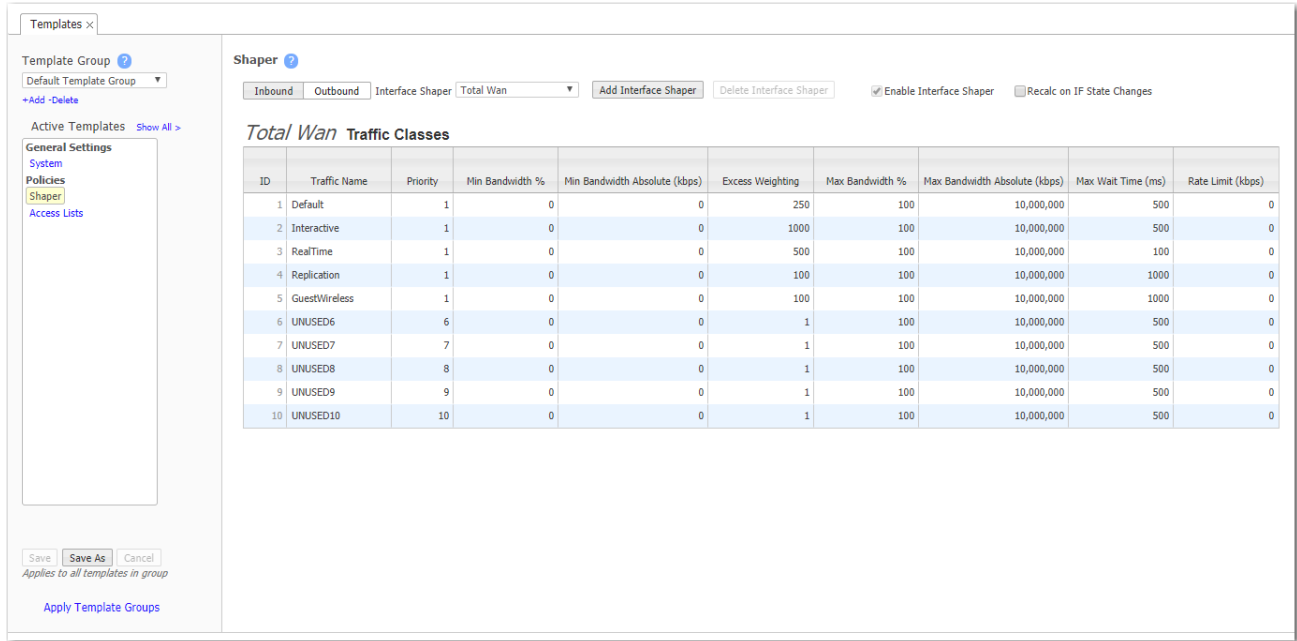

# Dynamic Rate Control

Tunnel Max Bandwidth is the maximum rate at which an appliance can transmit.

Auto BW negotiates the link between a pair of appliances. In this example, the appliances negotiate each link down to the lower value, 100 Mbps.

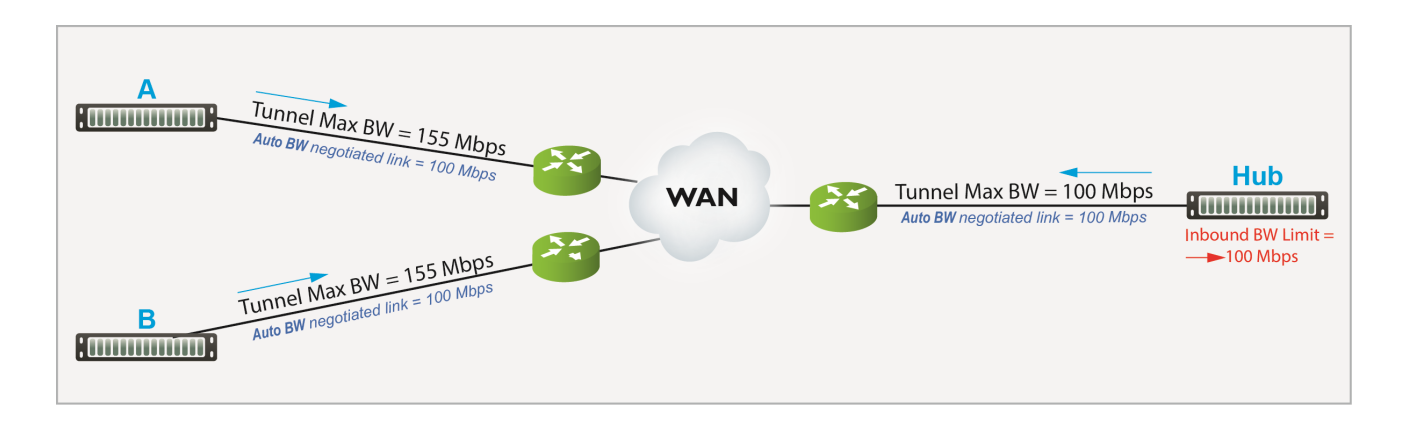

However, if A and B transmit at the same time, Hub could easily be overrun.

If Hub experiences congestion:

- Select Enable Dynamic Rate Control. That allows Hub to regulate the tunnel traffic by lowering each remote appliance's Tunnel Max Bandwidth. The smallest possible value is that appliance's Tunnel Min(imum) Bandwidth.
- $\blacksquare$  Inbound BW Limit caps how much bandwidth the appliance can receive.

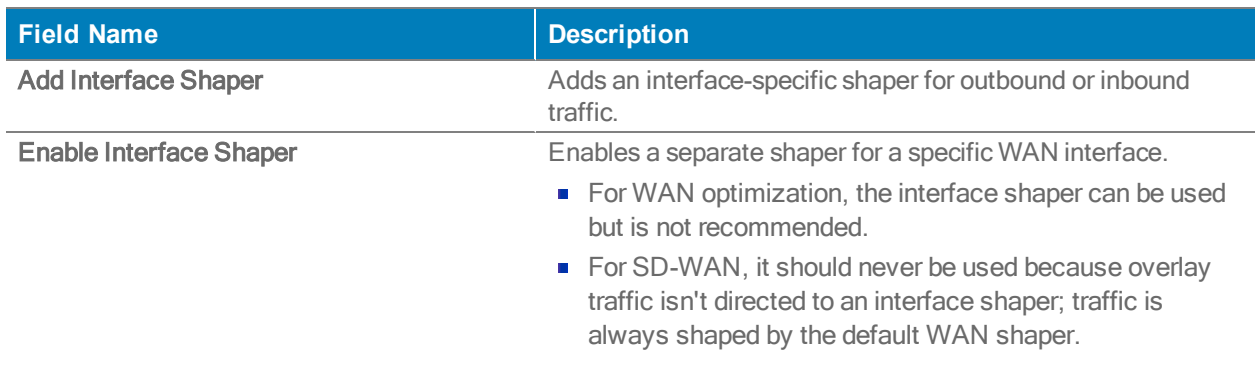

### Shaper Settings

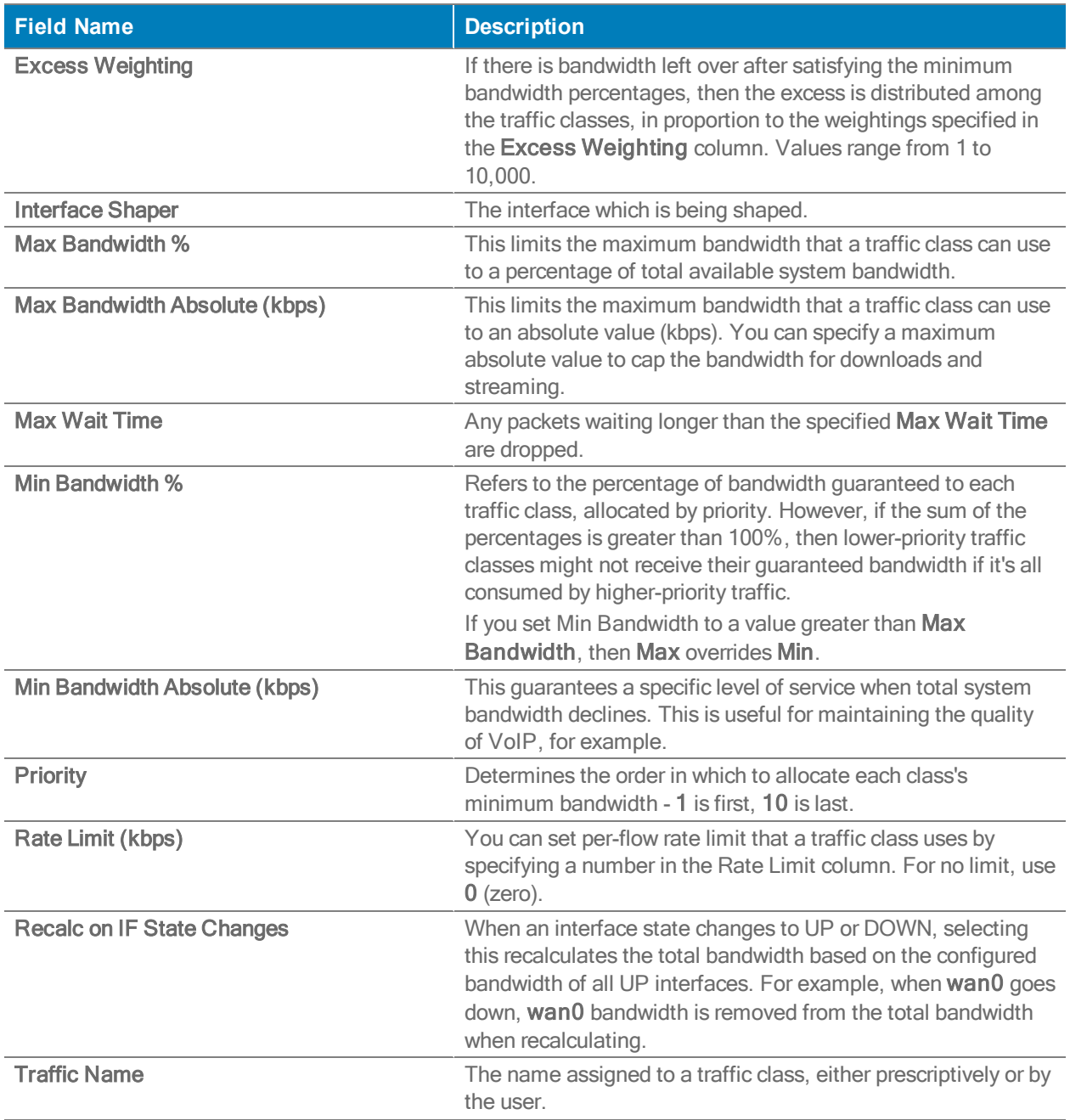

# QoS Policies Template

The QoS Policy determines how flows are queued and marked.

The QoS Policy's SET actions determine two things:

- what traffic class a shaped flow-whether optimized or pass-through-is assigned
- whether to trust incoming DSCP markings for LAN QoS and WAN QoS, or to remark them as they leave for the WAN

Use the Shaper to define, prioritize, and name traffic classes.

Think of it as the Shaper defines and the QoS Policy assigns.

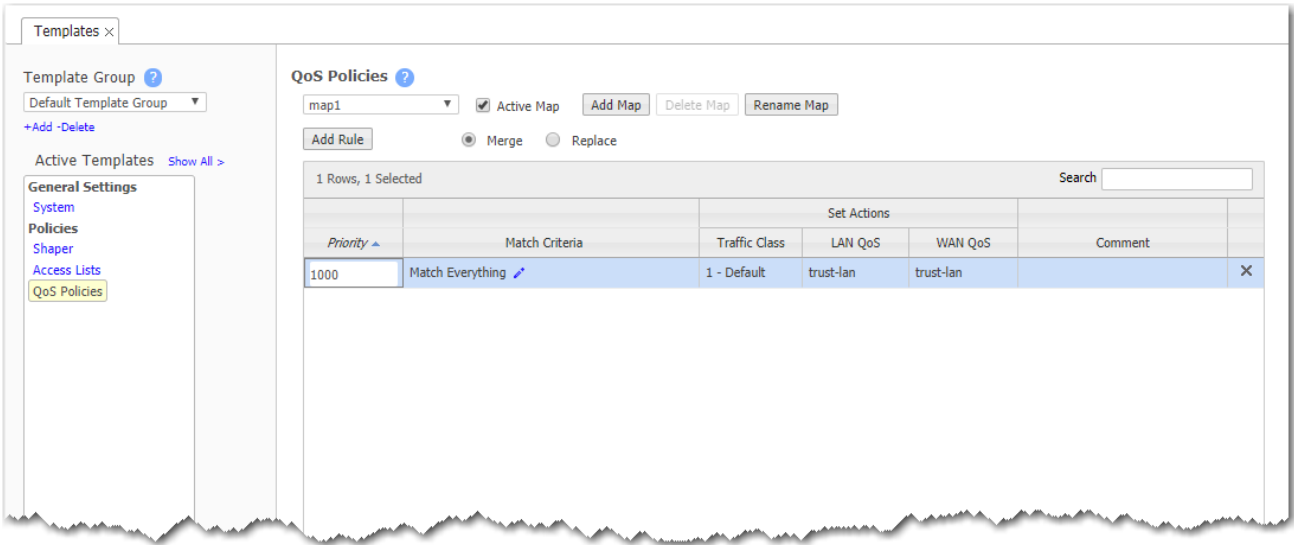

## **Priority**

- With this template, you can create rules with priority from 1000 9999, inclusive. When you apply the template to an appliance, Orchestrator deletes all appliance entries in that range before applying its policies.
- If you access an appliance directly (via the WebUI or the command line interface), you can create rules with higher priority than Orchestrator rules (1 – 999) and rules with lower priority (10000 – 65534).

Adding a rule increments the last Priority by 10. This leaves room for you to insert a rule in between rules without having to renumber subsequent priorities. Likewise, you can just edit the number.

## Match Criteria

- These are universal across all policy maps Route, QoS, Optimization, NAT (Network Address Translation), and Security.
- If you expect to use the same match criteria in different maps, you can create an  $ACL$  (Access Control List), which is a named, reusable set of rules. For efficiency, create them in Configuration > Templates > Access Lists, and apply them across appliances.
- The available parameters are Application, Address Map (for sorting by country, IP address owner, or SaaS application), Domain, Geo Location, Interface, Protocol, DSCP, IP/Subnet, Port, and Traffic Behavior.
- To specify different criteria for inbound versus outbound traffic, select the Source: Dest checkbox.

### Source or Destination

- An IP address can specify a subnet for example: 10.10.10.0/24 (IPv4) or fe80::204:23ff:fed8:4ba2/64 (IPv6).
- To allow any IP address, use  $0.0.0.0/0$  (IPv4) or ::/0 (IPv6).
- Ports are available only for the protocols tcp, udp, and tcp/udp.
- To allow any port, use 0.

Wildcard-based Prefix Matching

- When using a range or a wildcard, the IPv4 address must be specified in the 4-octet format, separated by the dot notation. For example, A.B.C.D.
- Range is specified using a dash. For example, 128-129.
- Wildcard is specified as an asterisk  $(*)$ .
- Range and Wildcard can both be used in the same address, but an octet can only contain one or the other. For example, 10.136-137.\*.64-95.
- A wildcard can only be used to define an entire octet. For example, 10.13\*.\*.64-95 is not supported. The correct way to specify this range is 10.130-139.\*.64-94.
- The same rules apply to IPv6 addressing.
- CIDR notation and (Range or Wildcard) are mutually exclusive in the same address. For example, use either 192.168.0.0/24 or 192.168.0.1-127.
- **These prefix-matching rules only apply to the following policies: Router, QoS, Optimization,** NAT, Security, and ACLs.

## Handling and Marking DSCP Packets

- DSCP markings specify end-to-end QoS policies throughout a network.
- The default values for LAN QoS and WAN QoS are trust-lan.

Applying DSCP Markings to Optimized (Tunnelized) Traffic

- The appliance encapsulates optimized traffic. This adds an IP outer header to packets for travel across the WAN. This outer header contains the WAN QoS DSCP marking.
- **LAN QoS** the DSCP marking applied to the IP header before encapsulation
- WAN QoS the DSCP marking in the encapsulating outer IP header. The remote appliance removes the outer IP header.

### LAN and WAN set to trust-lan

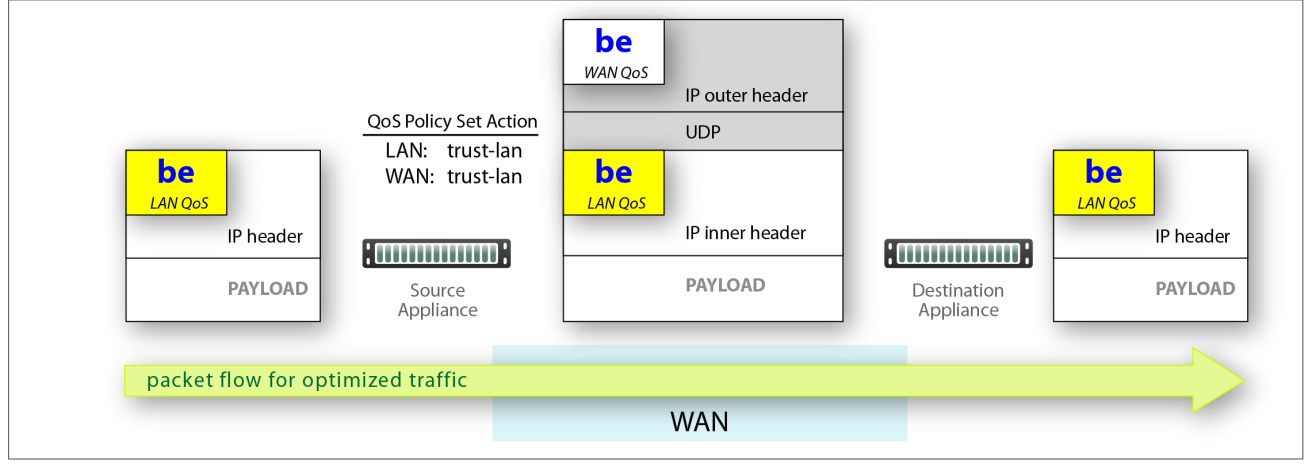

### LAN setting changed, WAN is trust-lan

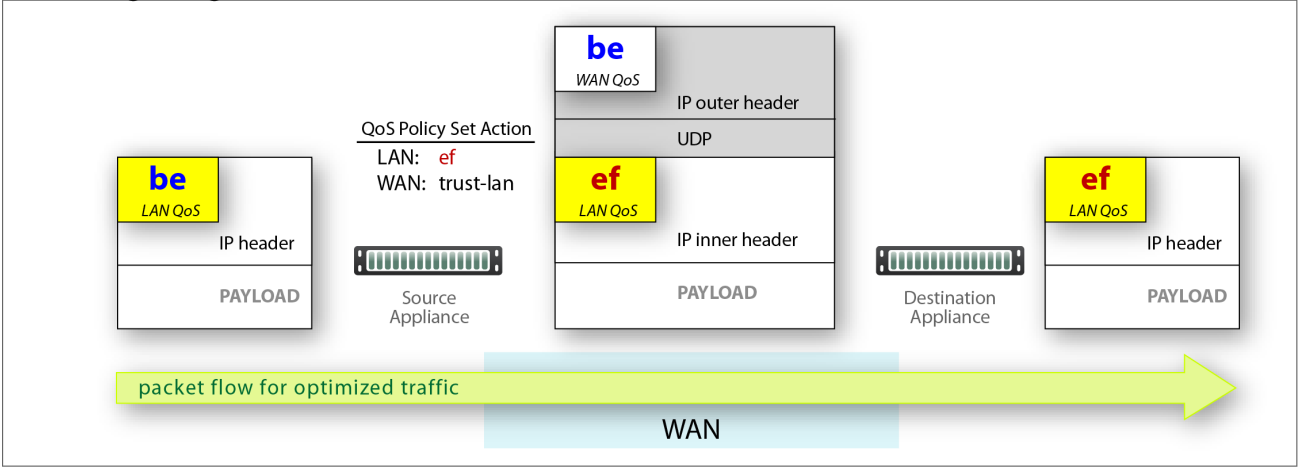

### LAN is trust-lan, WAN setting changed

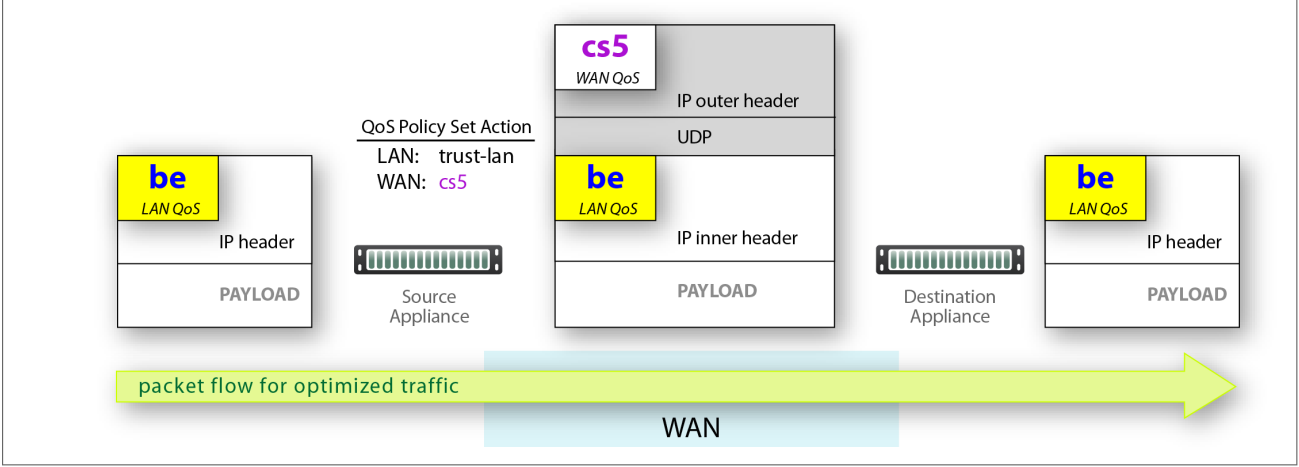

### LAN setting changed, WAN setting changed

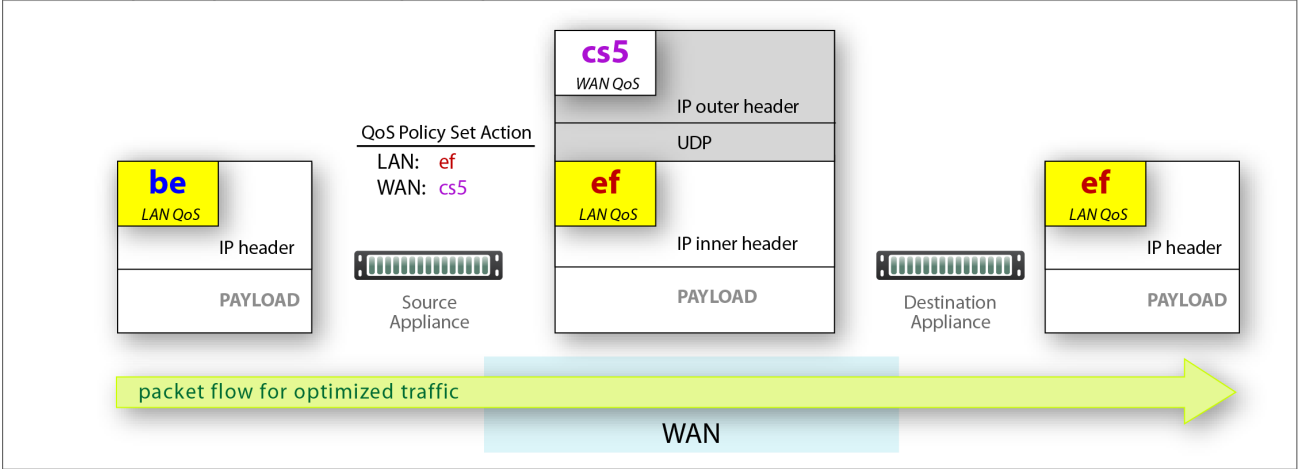

Applying DSCP Markings to Pass-through Traffic

- The appliance applies the QoS Policy's DSCP markings to all pass-through flows -- shaped and unshaped.
- **Pass-through traffic doesn't receive an additional header, so it's handled differently:** 
	- The Optimization Policy's LAN QoS Set Action is ignored.
	- The specified WAN QoS marking replaces the packet's existing LAN QoS DSCP marking.
	- When the packet reaches the remote appliance, it retains the modified QoS setting as it travels to its destination.

#### LAN and WAN set to trust-lan

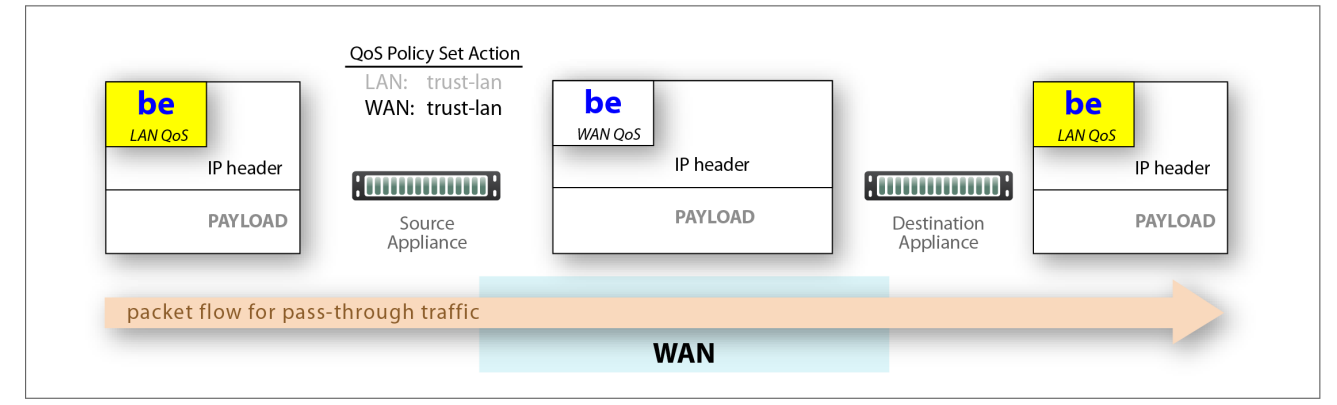

### LAN setting changed, WAN is trust-lan

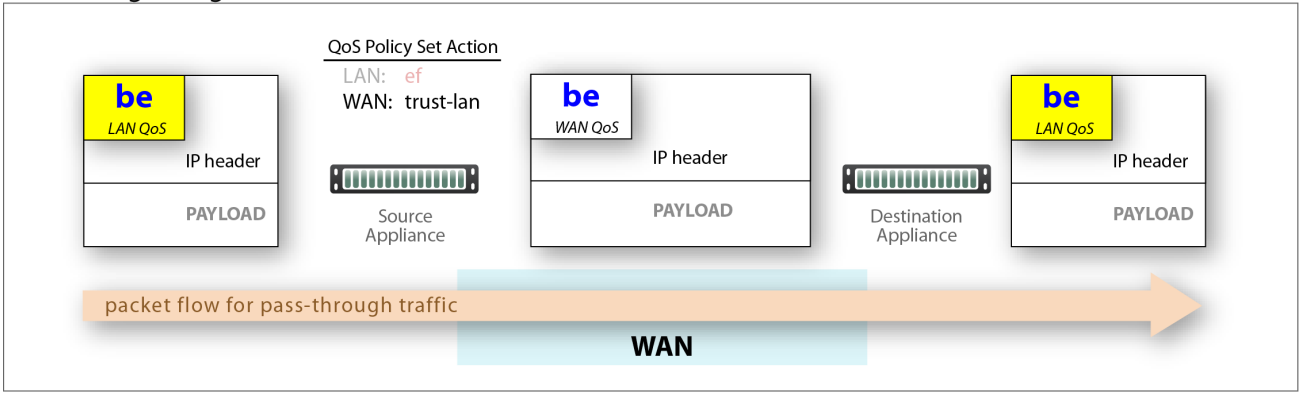

#### LAN is trust-lan, WAN setting changed

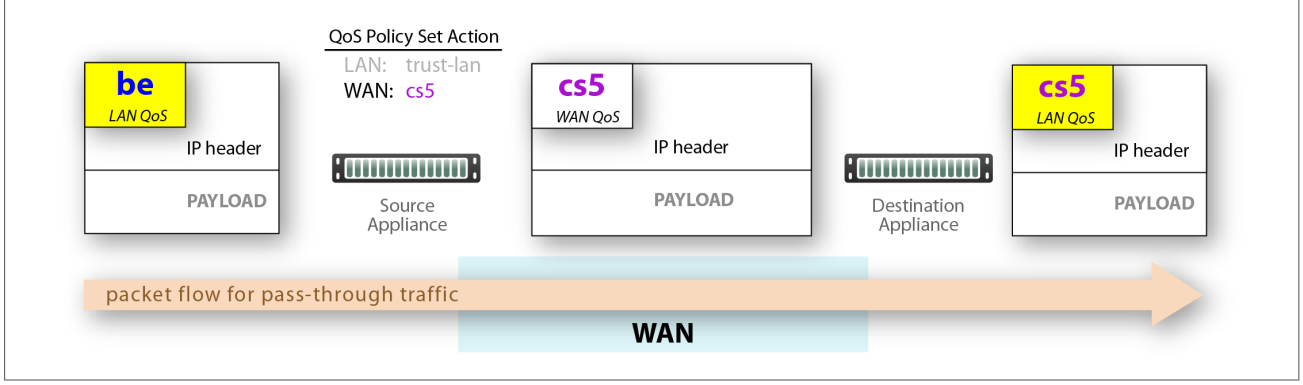

### LAN setting changed, WAN setting changed

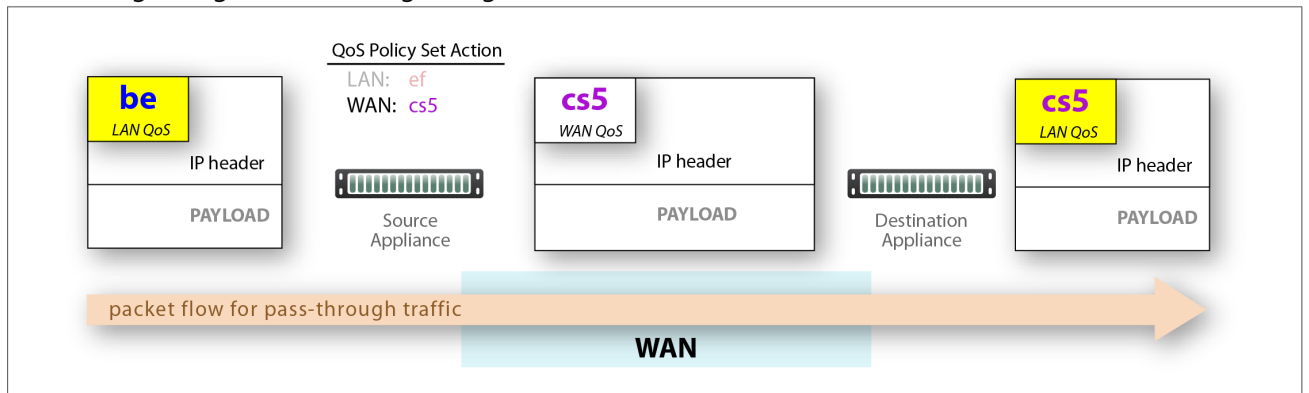

# Optimization Policies Template

Optimization templates apply Optimization policies to appliances.

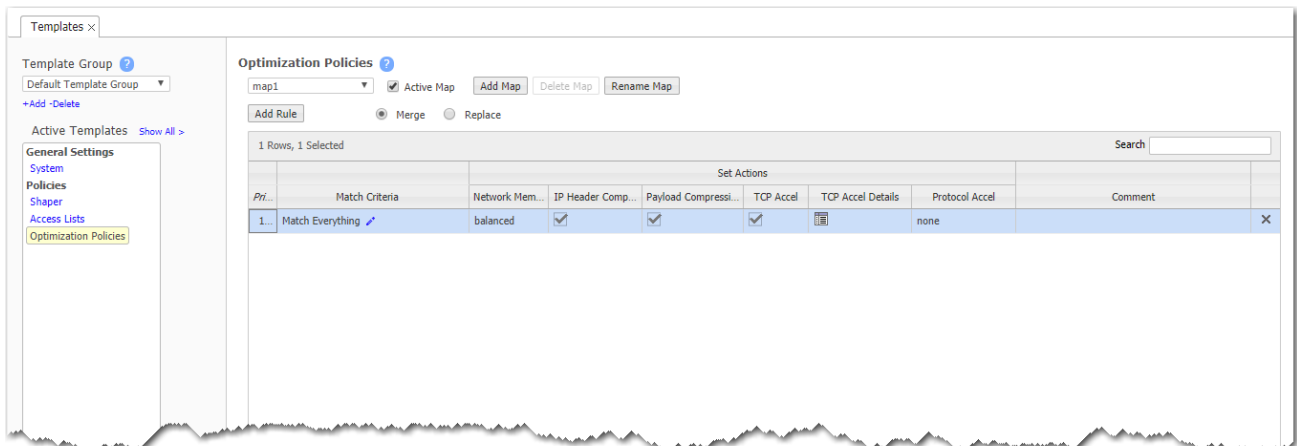

## **Priority**

- With this template, you can create rules with priority from 1000 9999, inclusive. When you apply the template to an appliance, Orchestrator deletes all appliance entries in that range before applying its policies.
- If you access an appliance directly (via the WebUI or the command line interface), you can create rules with higher priority than Orchestrator rules (1 – 999) and rules with lower priority (10000 – 65534).
- Adding a rule increments the last Priority by 10. This leaves room for you to insert a rule in between rules without having to renumber subsequent priorities. Likewise, you can just edit the number.

## Match Criteria

- These are universal across all policy maps Route, QoS, Optimization, NAT (Network Address Translation), and Security.
- If you expect to use the same match criteria in different maps, you can create an  $ACL$  (Access Control List), which is a named, reusable set of rules. For efficiency, create them in Configuration > Templates > Access Lists, and apply them across appliances.
- The available parameters are Application, Address Map (for sorting by country, IP address owner, or SaaS application), Domain, Geo Location, Interface, Protocol, DSCP, IP/Subnet, Port, and Traffic Behavior.
- To specify different criteria for inbound versus outbound traffic, select the **Source:Dest** checkbox.

### Source or Destination

- An IP address can specify a subnet for example: 10.10.10.0/24 (IPv4) or fe80::204:23ff:fed8:4ba2/64 (IPv6).
- To allow any IP address, use  $0.0.0.0/0$  (IPv4) or ::/0 (IPv6).
- Ports are available only for the protocols tcp, udp, and tcp/udp.
- To allow any port, use 0.

## Wildcard-based Prefix Matching

- When using a range or a wildcard, the IPv4 address must be specified in the 4-octet format, separated by the dot notation. For example, A.B.C.D.
- Range is specified using a dash. For example, 128-129.
- Wildcard is specified as an asterisk (\*).
- Range and Wildcard can both be used in the same address, but an octet can only contain one or the other. For example, 10.136-137.\*.64-95.
- A wildcard can only be used to define an entire octet. For example, 10.13\*.\*.64-95 is not supported. The correct way to specify this range is 10.130-139.\*.64-94.
- The same rules apply to IPv6 addressing.
- CIDR notation and (Range or Wildcard) are mutually exclusive in the same address. For example, use either 192.168.0.0/24 or 192.168.0.1-127.
- **These prefix-matching rules only apply to the following policies: Router, QoS, Optimization,** NAT, Security, and ACLs.

# Set Actions Fields

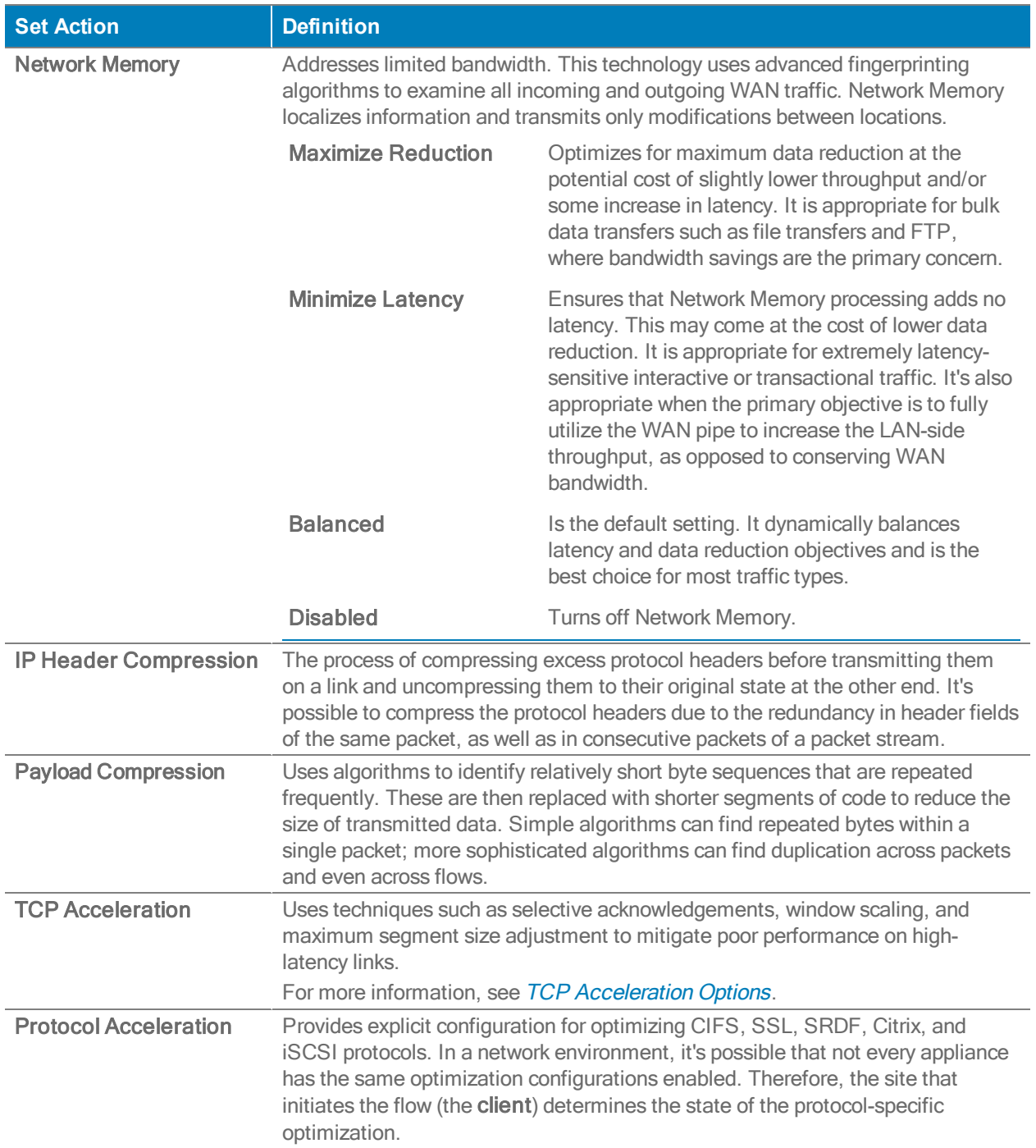

## Route Policies Template

If you've deployed an SD-WAN network by using Business Intent Overlays (BIO), then Orchestrator uses BIOs to automatically create the necessary Route Policies.

If you're creating a conventional WAN optimization network, then there may be occasions when you need to directly configure Route Policies. Then, the following applies.

### Only use the Route Policy template to create (and apply) rules for flows that are to be:

- sent pass-through (shaped or unshaped)
- **dropped**
- configured for a specific high-availability deployment
- **The State on application, ports, VLAN, DSCP, or ACL (Access Control List)**

You may also want to create a Route Policy entry when multiple tunnels exist to the remote peer, and you want the appliance to dynamically select the best path based on one of these criteria:

- **load balancing**
- **lowest loss**
- **Department of the lowest latency**
- a preferred interface
- a specific tunnel

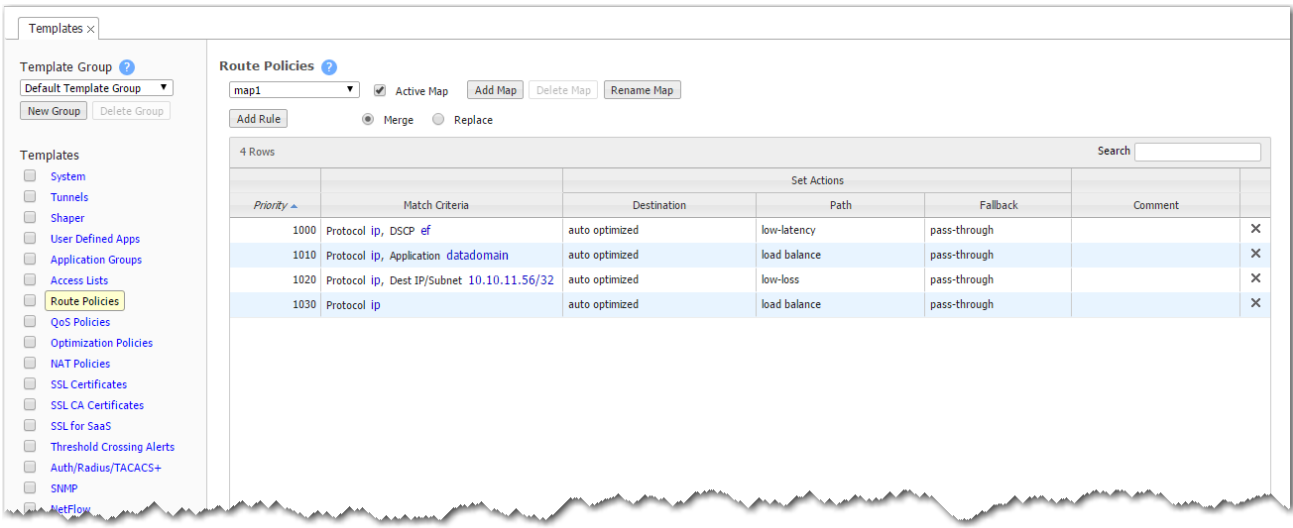

### Why?

Each appliance's default routing behavior is to auto-optimize all IP traffic, automatically directing flows to the appropriate tunnel. Auto-optimization strategies reduce the need to create explicit route map entries for optimization. The three strategies that Silver Peak uses are TCP-based auto-opt, IPbased auto-opt, and subnet sharing. By default, all three are enabled on the System template.

### **Priority**

- With this template, you can create rules with priority from 1000 9999, inclusive. When you apply the template to an appliance, Orchestrator deletes all appliance entries in that range before applying its policies.
- If you access an appliance directly (via the WebUI or the command line interface), you can create rules with higher priority than Orchestrator rules (1 – 999) and rules with lower priority (10000 – 65534).
- Adding a rule increments the last Priority by 10. This leaves room for you to insert a rule in between rules without having to renumber subsequent priorities. Likewise, you can just edit the number.

### Match Criteria

- These are universal across all policy maps Route, QoS, Optimization, NAT (Network Address Translation), and Security.
- If you expect to use the same match criteria in different maps, you can create an ACL (Access Control List), which is a named, reusable set of rules. For efficiency, create them in Configuration > Templates > Access Lists, and apply them across appliances.
- The available parameters are Application, Address Map (for sorting by country, IP address owner, or SaaS application), Domain, Geo Location, Interface, Protocol, DSCP, IP/Subnet, Port, and Traffic Behavior.
- To specify different criteria for inbound versus outbound traffic, select the Source: Dest checkbox.

### Source or Destination

- An IP address can specify a subnet for example: 10.10.10.0/24 (IPv4) or fe80::204:23ff:fed8:4ba2/64 (IPv6).
- To allow any IP address, use  $0.0.0.0/0$  (IPv4) or ::/0 (IPv6).
- Ports are available only for the protocols tcp, udp, and tcp/udp.
- To allow any port, use 0.

Wildcard-based Prefix Matching

- When using a range or a wildcard, the IPv4 address must be specified in the 4-octet format, separated by the dot notation. For example, A.B.C.D.
- Range is specified using a dash. For example, 128-129.
- Wildcard is specified as an asterisk (\*).
- Range and Wildcard can both be used in the same address, but an octet can only contain one or the other. For example, 10.136-137.\*.64-95.
- A wildcard can only be used to define an entire octet. For example, 10.13\*.\*.64-95 is not supported. The correct way to specify this range is 10.130-139.\*.64-94.
- The same rules apply to IPv6 addressing.
- CIDR notation and (Range or Wildcard) are mutually exclusive in the same address. For example, use either 192.168.0.0/24 or 192.168.0.1-127.
- **These prefix-matching rules only apply to the following policies: Router, QoS, Optimization,** NAT, Security, and ACLs.

### Set Actions Fields

The Route Policy template's SET actions determines where to direct traffic and what the fallback is when a tunnel is down.

Where the appliance directs traffic

- In the Destination field, you specify how to characterize the flow. The options are a specific overlay, auto-optimized, pass-through [shaped], pass-through-unshaped, or dropped.
- When auto-optimized, a flow is directed to the appropriate tunnel. If you choose, you can specify that the appliance use metrics to dynamically select the best path based on one of these criteria:
	- load balancing
	- lowest loss
	- lowest latency
- When configuring the Route Policy for an individual appliance when multiple tunnels exist to the remote peer, you can also select the path based on a preferred interface or a specific tunnel. For further information, see the Appliance Manager [Operator's](http://www.silver-peak.com/download/latest/OperatorGuide.html) Guide.

How traffic is managed if a tunnel is down

- The Fallback can be pass-through [shaped], pass-through-unshaped, or dropped.
- When configuring the Route Policy for an individual appliance, the continue option is available if a specific tunnel is named in the Destination column. That option enables the appliance to read subsequent entries in the individual Route Policy in the event that the tunnel used in a previous entry goes down. For further information, see the [Appliance](http://www.silver-peak.com/download/latest/OperatorGuide.html) Manager [Operator's](http://www.silver-peak.com/download/latest/OperatorGuide.html) Guide.

# NAT Policies Template

Use this template to add NAT map rules to all the appliances that support Network Address Translation.

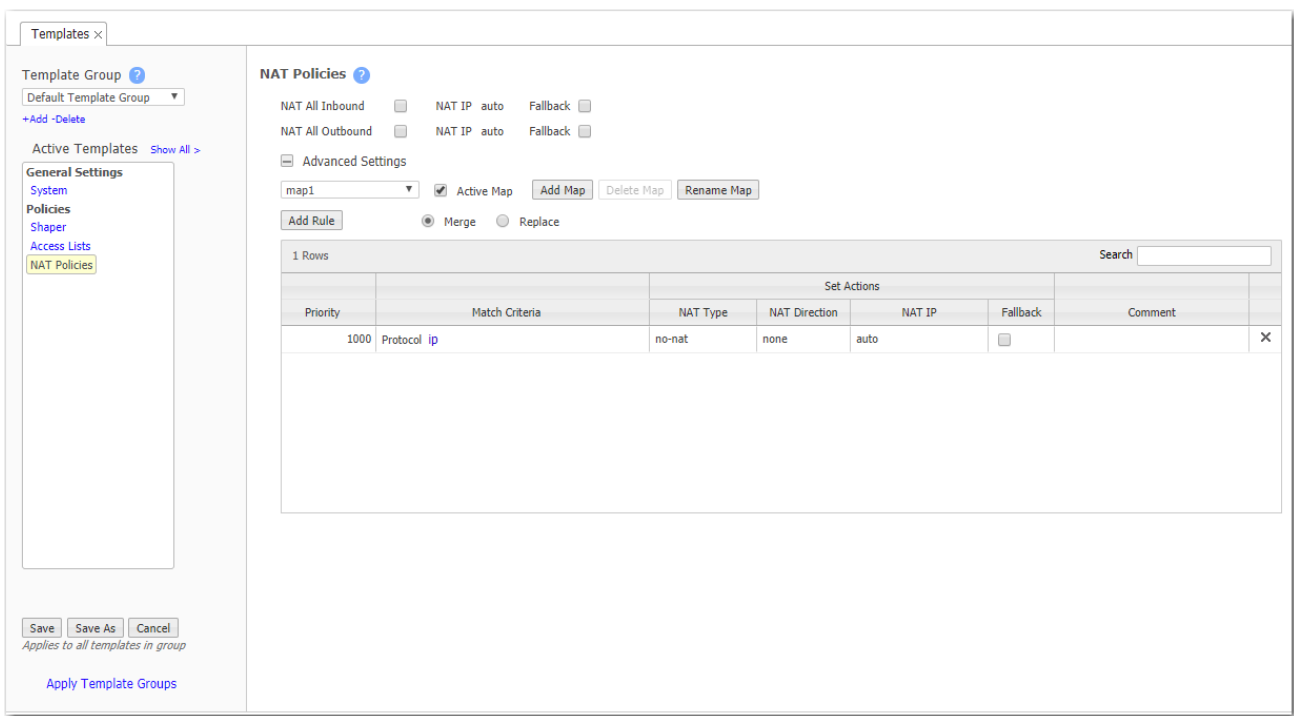

## When to NAT

Two use cases illustrate the need for NAT:

1. Inbound NAT. The appliance automatically creates a source NAT (Network Address Translation) map when retrieving subnet information from the Silver Peak Cloud portal. This ensures that traffic destined to SaaS servers has a return path to the appliance from which

that traffic originated.

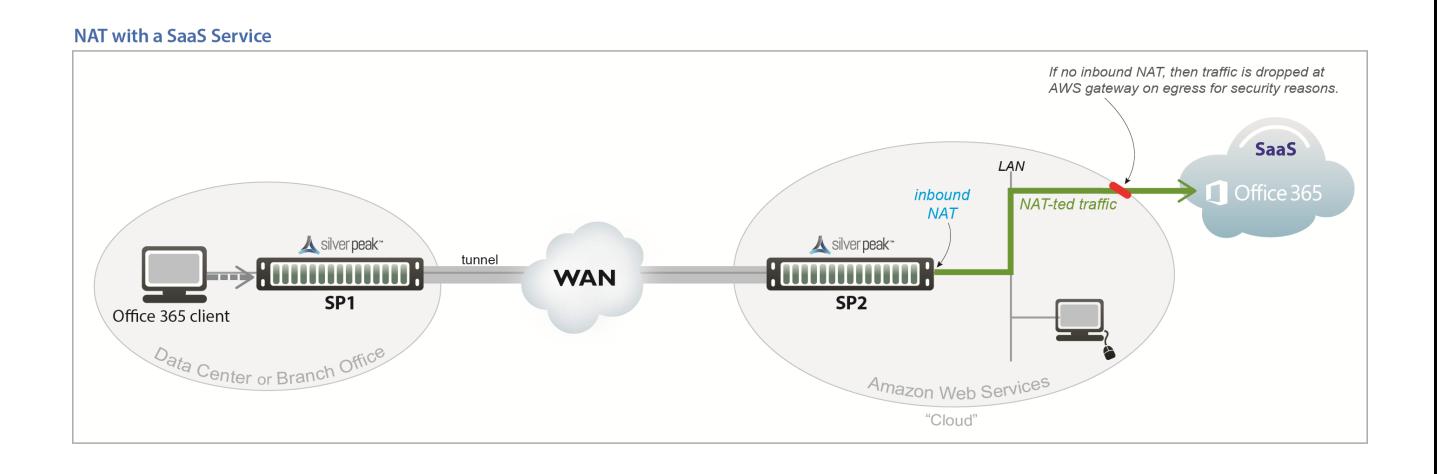

2. Outbound NAT. The appliance and server are in the cloud, and the server accesses the internet. As in the example below, a Citrix thin client accesses its cloud-based server, and the server accesses the internet.

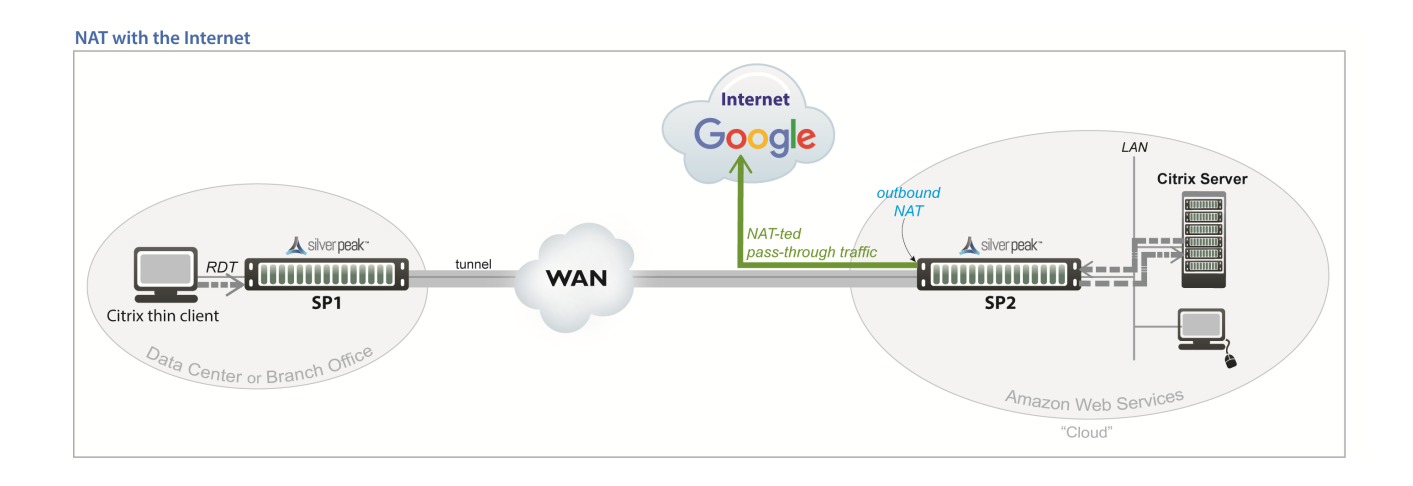

For deployments in the cloud, best practice is to NAT all traffic – either inbound (WAN-to-LAN) or outbound (LAN-to-WAN), depending on the direction of initiating request. This avoids black-holing that can result from cloud-specific IP addressing requirements.

- **Enabling NAT all applies NAT policies to pass-through traffic as well as optimized traffic,** ensuring that black-holing doesn't occur. NAT all on outbound only applies pass-through traffic.
- If Fallback is enabled, the appliance moves to the next IP (if available) when ports are exhausted on the current NAT IP.

In general, when applying NAT policies, configure separate WAN and LAN interfaces to ensure that NAT works properly. You can do this by deploying the appliance in Router mode in-path with two (or four) interfaces.

# Advanced Settings

The appliance can perform source network address translation (Source NAT or SNAT) on inbound or outbound traffic.

There are two types of NAT policies:

- **Dynamic** created automatically by the system for inbound NAT when the SaaS Optimization feature is enabled and SaaS service(s) are selected for optimization. The appliance polls the **Silver Peak Unity Cloud Intelligence** service for a directory of SaaS services, and NAT policies are created for each of the subnets associated with selected SaaS service(s), ensuring that traffic destined for servers in use by those SaaS services has a return path to the appliance.
- **Manual** created by the administrator for specific IP addresses / ranges or subnets. When assigning priority numbers to individual policies within a NAT map, first view dynamic policies to ensure that the manual numbering scheme doesn't interfere with dynamic policy numbering (that is, the manually assigned priority numbers cannot be in the range: 4000-5000). The default (no-NAT) policy is numbered 65535.

The NAT policy map has the following criteria and Set Actions:

### Match Critera

- These are universal across all policy maps Route, QoS, Optimization, NAT (Network Address Translation), and Security.
- If you expect to use the same match criteria in different maps, you can create an  $ACL$  (Access Control List), which is a named, reusable set of rules. For efficiency, create them in Configuration > Templates > Access Lists, and apply them across appliances.
- The available parameters are Application, Address Map (for sorting by country, IP address owner, or SaaS application), Domain, Geo Location, Interface, Protocol, DSCP, IP/Subnet, Port, and Traffic Behavior.
- To specify different criteria for inbound versus outbound traffic, select the **Source:Dest** checkbox.

### Source or Destination

- An IP address can specify a subnet for example: 10.10.10.0/24 (IPv4) or fe80::204:23ff:fed8:4ba2/64 (IPv6).
- To allow any IP address, use  $0.0.0.0/0$  (IPv4) or ::/0 (IPv6).
- Ports are available only for the protocols tcp, udp, and tcp/udp.
- To allow any port, use 0.

### Wildcard-based Prefix Matching

- When using a range or a wildcard, the IPv4 address must be specified in the 4-octet format, separated by the dot notation. For example, A.B.C.D.
- Range is specified using a dash. For example, 128-129.
- Wildcard is specified as an asterisk (\*).
- Range and Wildcard can both be used in the same address, but an octet can only contain one or the other. For example, 10.136-137.\*.64-95.
- A wildcard can only be used to define an entire octet. For example, 10.13\*.\*.64-95 is not supported. The correct way to specify this range is 10.130-139.\*.64-94.
- The same rules apply to IPv6 addressing.
- **CIDR notation and (Range or Wildcard) are mutually exclusive in the same address. For** example, use either 192.168.0.0/24 or 192.168.0.1-127.
- **These prefix-matching rules only apply to the following policies: Router, QoS, Optimization,** NAT, Security, and ACLs.

### Set Actions

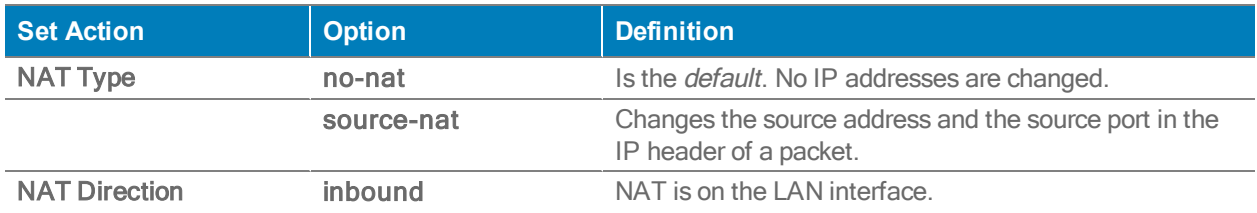

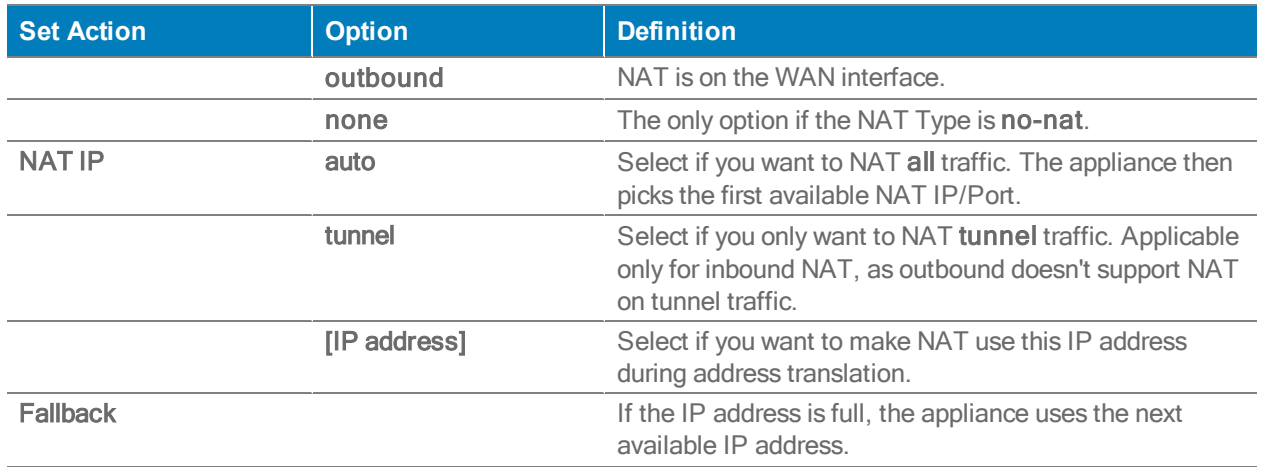

When you select a specific IP, then ensure that the routing is in place for NAT-ted return traffic.

Merge / Replace

At the top of the page, choose

Merge to use the values in the template, but keep any values set on the appliance as is (producing a mix of template and appliance rules),

-OR-

Replace (recommended) to replace all values with those in the template.

# Threshold Crossing Alerts Template

Threshold Crossing Alerts (TCAs) are preemptive, user-configurable alarms triggered when the specific thresholds are crossed.

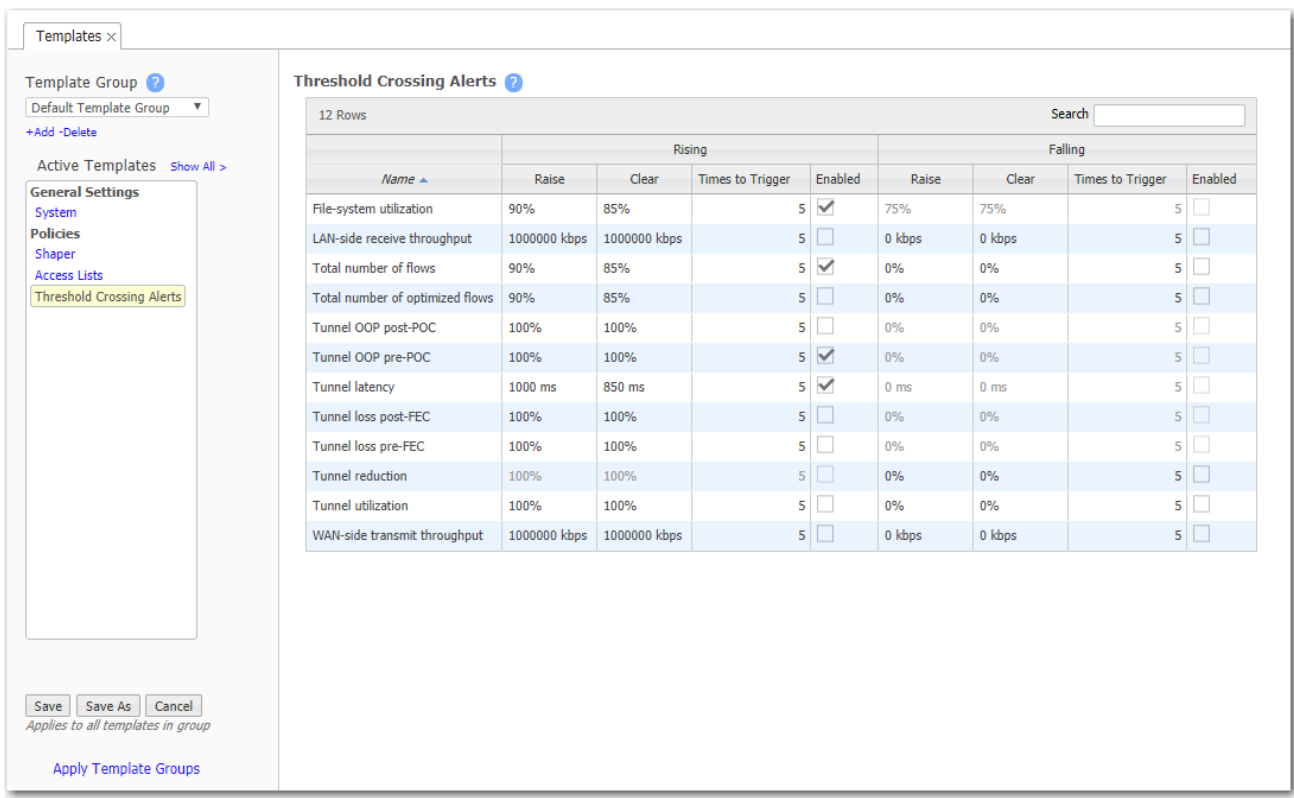

They alarm on both rising and falling threshold crossing events (i.e., floor and ceiling levels). For both levels, one value raises the alarm, while another value clears it.

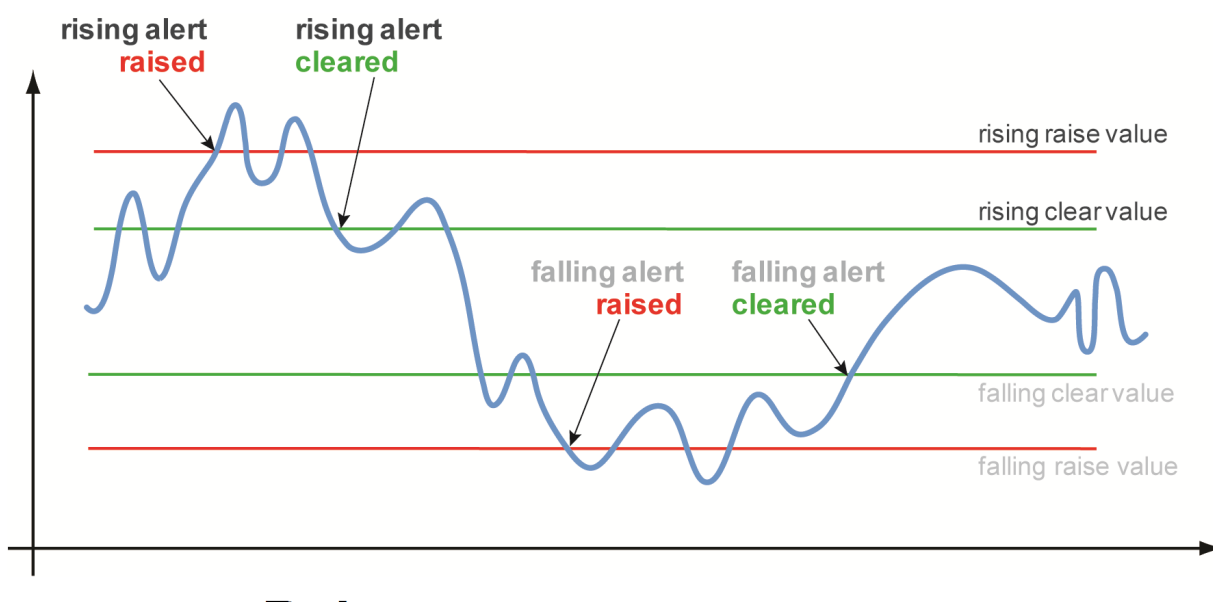

# **Rules:** - High raise threshold is greater

ON by default:

- **Appliance Capacity** triggers when an appliance reaches 95% of its total flow capacity. It is not configurable and can only be cleared by an operator.
- File-system utilization percent of non-Network Memory disk space filled by the appliance. This TCA cannot be disabled.
- **Tunnel latency** measured in milliseconds, the maximum latency of a one-second sample within a 60-second span

OFF by default:

- **LAN-side receive throughput** based on a one-minute average, the LAN-side receive TOTAL for all interfaces
- WAN-side transmit throughput based on a one-minute average, the WAN-side transmit TOTAL for all interfaces
- **TCAs based on an end-of-minute count:** 
	- Total number of flows
	- Total number of optimized flows
- **TCAs based on a one-minute average:** 
	- Tunnel loss post-FEC
	- Tunnel loss post-FEC
	- Tunnel OOP post-POC
	- Tunnel OOP post-POC
	- Tunnel reduction
	- Tunnel utilization (based on percent of configured maximum [system] bandwidth)

## TCA Metrics

Times to Trigger - A value of 1 triggers an alarm on the first threshold crossing instance. The default sampling granularity (or rate or interval) is one minute.

This table lists the metrics of each type of threshold crossing alert:

Metrics for Threshold Crossing Alerts

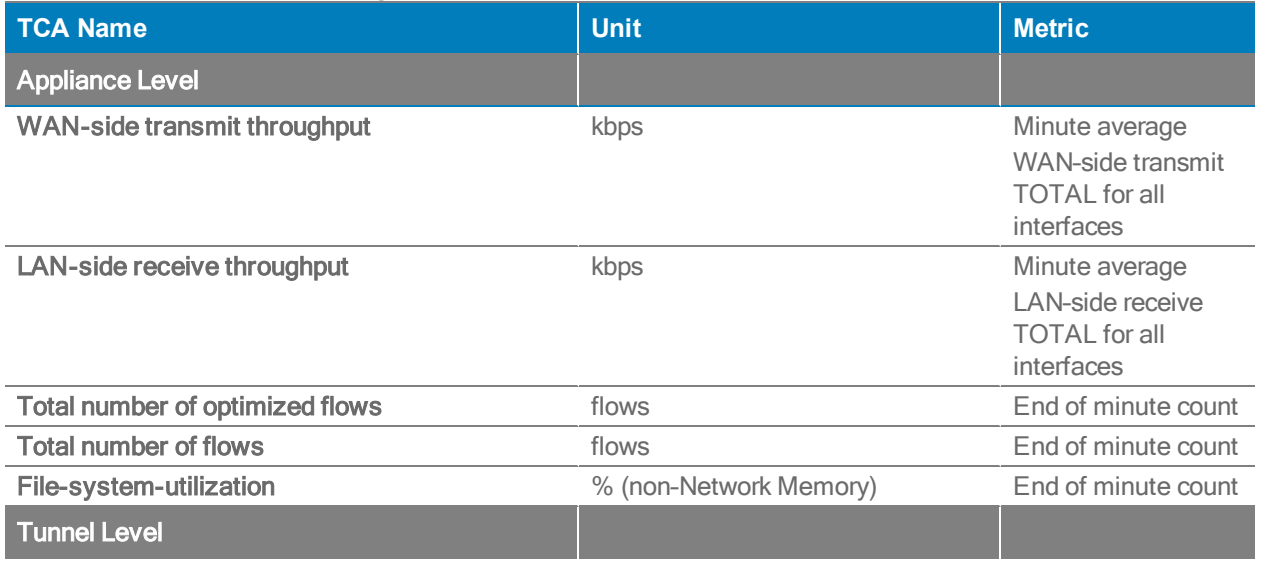

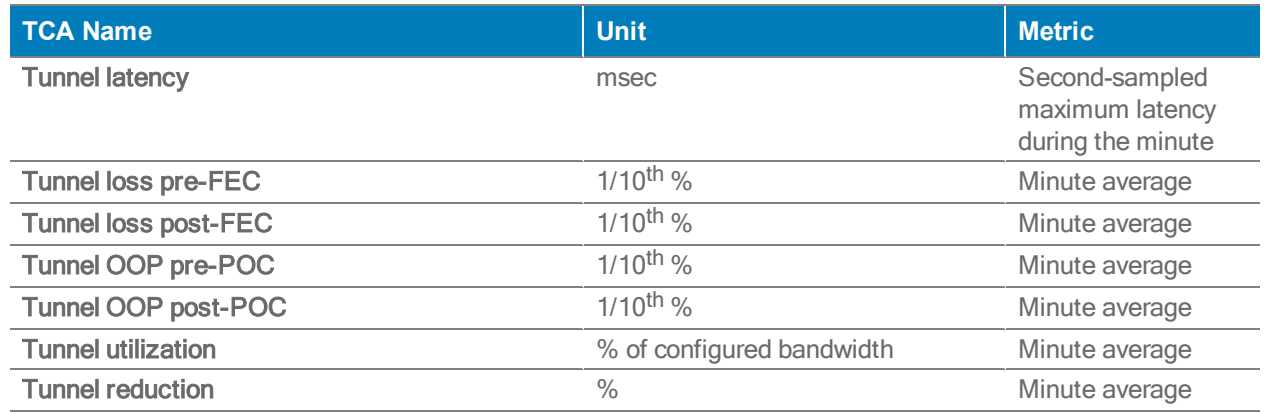

# SaaS Optimization Template

Use this template to select the SaaS applications/services you want to optimize.

To use this template, your Silver Peak appliance must be registered with an Account Name and Account Key for the SaaS optimization feature.

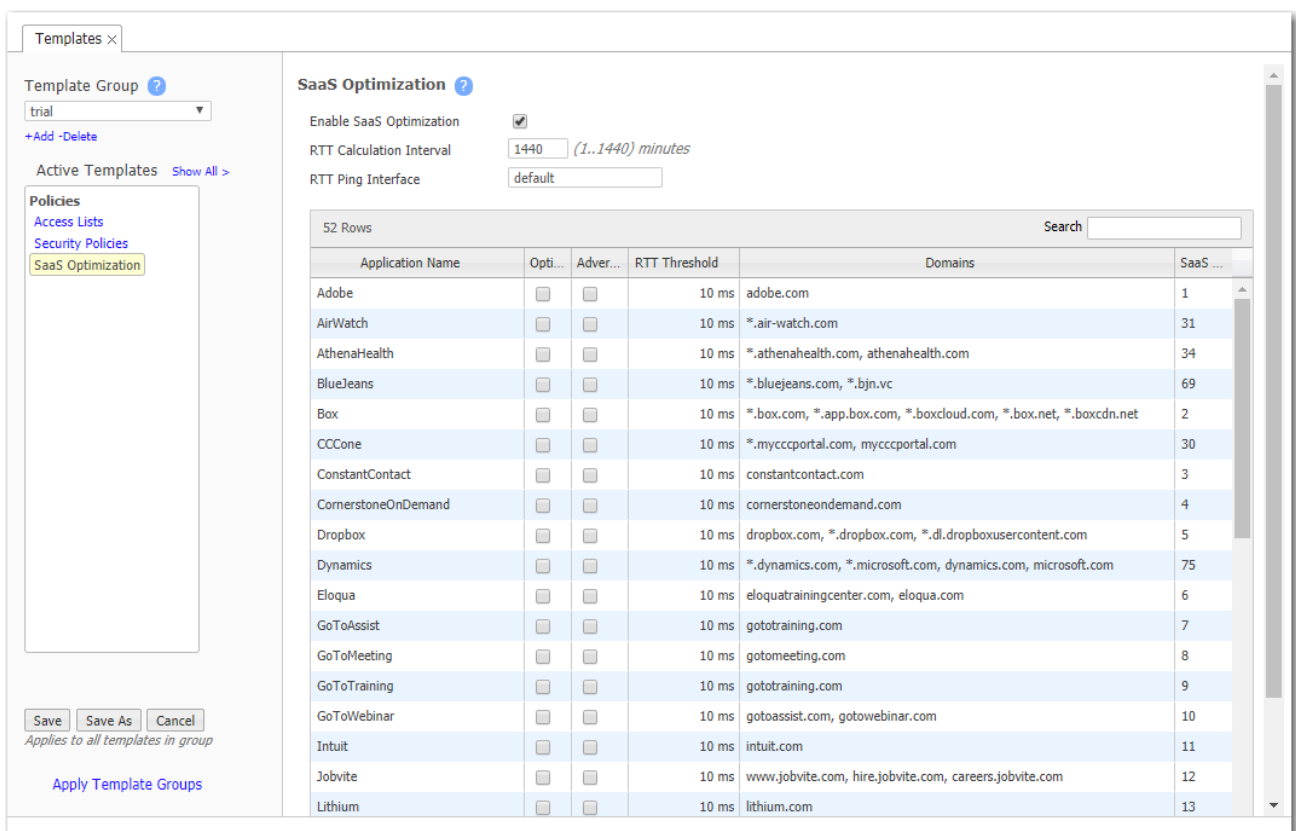

SaaS optimization requires three things to work in tandem: SSL (Secure Socket Layer), subnet sharing, and Source NAT (Network Address Translation).

Enable SaaS optimization enables the appliance to contact Silver Peak's Unity Cloud Intelligence Service and download information about SaaS services.

- If Advertise is selected for a service (for example, SFDC), the appliance will:
	- Ping active SaaS subnets to determine RTT/metric
		- Add subnet sharing entries locally for subnets within RTT threshold
		- Advertise subnets and their metric (within threshold) via subnet sharing to clientside appliances
	- Upon seeing an SFDC flow, generate a substitute certificate for an SFDC SSL domain (one substitute certificate per domain)
	- Auto-generate dynamic NAT rules for SFDC (but not for unchecked services)
- When Optimize is *selected* for a service (for example, SFDC), the appliance will:
	- Ping active SFDC subnets to determine the RTT (metric)
	- Does not advertise metric via subnet sharing (unless Advertise is also selected)
	- Receives subnet sharing metric (RTT) from associated appliances
	- Compares its own RTT (local metric) with advertised metric
		- If its own RTT is lower, then the packet is sent pass-through (direct to the SaaS server).
		- If an advertised RTT it lower, then the packet is tunnelized.
	- Generate a substitute certificate for an SFDC SSL domain (one sub cert per domain)
	- No NAT rules created
- When Optimize is not selected for a service (for example, SFDC), the appliance:
	- Receives subnet sharing advertisements for SFDC but doesn't use them
	- Does no RTT calc pinging
	- Does not participate in SSL
	- Creates no NAT rules
	- Sends all SFDC traffic as pass-through

The RTT Calculation Interval specifies how frequently Orchestrator recalculates the Round Trip Time for the enabled Cloud applications.

The RTT Ping Interface specifies which interface to use to ping the enabled SaaS subnets for Round Trip Times. The default interface is wan0.

# TIPS

- Initially, you may want to set a higher RTT Threshold value so that you can see a broader scope of reachable data centers/servers for any given SaaS application/service.
- **If the Monitoring** page shows no results at 50 ms, you may want to reposition your SaaS gateway (advertising appliance) closer to the service.

# Security Policies Template

Use this page to set up security policies, also known as **zone-based firewalls**.

Zones are created on the Orchestrator and applied to an Interface.

By default, traffic is allowed between interfaces labeled with the same zone. Any traffic between interfaces with different zones is dropped. Users can create exception rules (Security Policies) to allow traffic between interfaces with different zones.

When you create an interface, it is assigned **Default** zone.

If you create a new zone and assign that to an interface, all traffic between that interface and rest of the interfaces (which are still in the Default zone) are dropped. This implies that zone creation and assignment to interfaces should be performed during a planned network maintenance.

You can also assign a zone label to an Overlay. On a brand new system, all overlays are assigned the Default zone.

Traffic between an Interface and an Overlay follows the same rules as traffic between Interfaces or two Overlays; traffic is allowed between zones with the same label, and any traffic between different zones is dropped. Users can create Security Policies to allow traffic between different zones.

### Implicit Drop Logging

Implicit Drop Logging allows you to configure implicit zone-based firewall drop logging levels. Implicit zone-based firewall drop is for inter-zone traffic by default. For example, if all the zone  $x$  to zone  $y$ traffic is the default Deny All (all the red cells from matrix), the traffic will be dropped by the zonebased firewall engine.

Select one of the following levels for the Implicit Drop Logging from the list: None, Emergency, Alert, Critical, Error, Warning, Notice, Info, or Debug.

NOTE The default logging level is Alert.

### **Template**

Complete the following steps to create a Security Policies Template:

- 1. Create zone names in Configuration > Overlays > Firewall Zones.
- 2. Create security policies to define exceptions.
To edit or add a rule, select the desired square in the matrix, and when the Edit Rules pop-up appears, make the desired changes.

3. Select the edit icon in the Match Criteria column and the Match Criteria pop-up appears. Make the desired changes.

You can select More Options to customize your rules. Check the box next to the specific match criteria and select your desired changes from the list.

4. Select Save.

### Wildcard-based Prefix Matching

- When using a range or a wildcard, the IPv4 address must be specified in the 4-octet format, separated by the dot notation. For example, A.B.C.D.
- Range is specified using a dash. For example, 128-129.
- Wildcard is specified as an asterisk (\*).
- Range and Wildcard can both be used in the same address, but an octet can only contain one or the other. For example, 10.136-137.\*.64-95.
- A wildcard can only be used to define an entire octet. For example, 10.13\*.\*.64-95 is not supported. The correct way to specify this range is 10.130-139.\*.64-94.
- The same rules apply to IPv6 addressing.
- **CIDR notation and (Range or Wildcard) are mutually exclusive in the same address. For** example, use either 192.168.0.0/24 or 192.168.0.1-127.
- **These prefix-matching rules only apply to the following policies: Router, QoS, Optimization,** NAT, Security, and ACLs.

## CLI Template

Use this template to enter any sequence of Command Line Interface (CLI) commands.

Enter each CLI command on a new line.

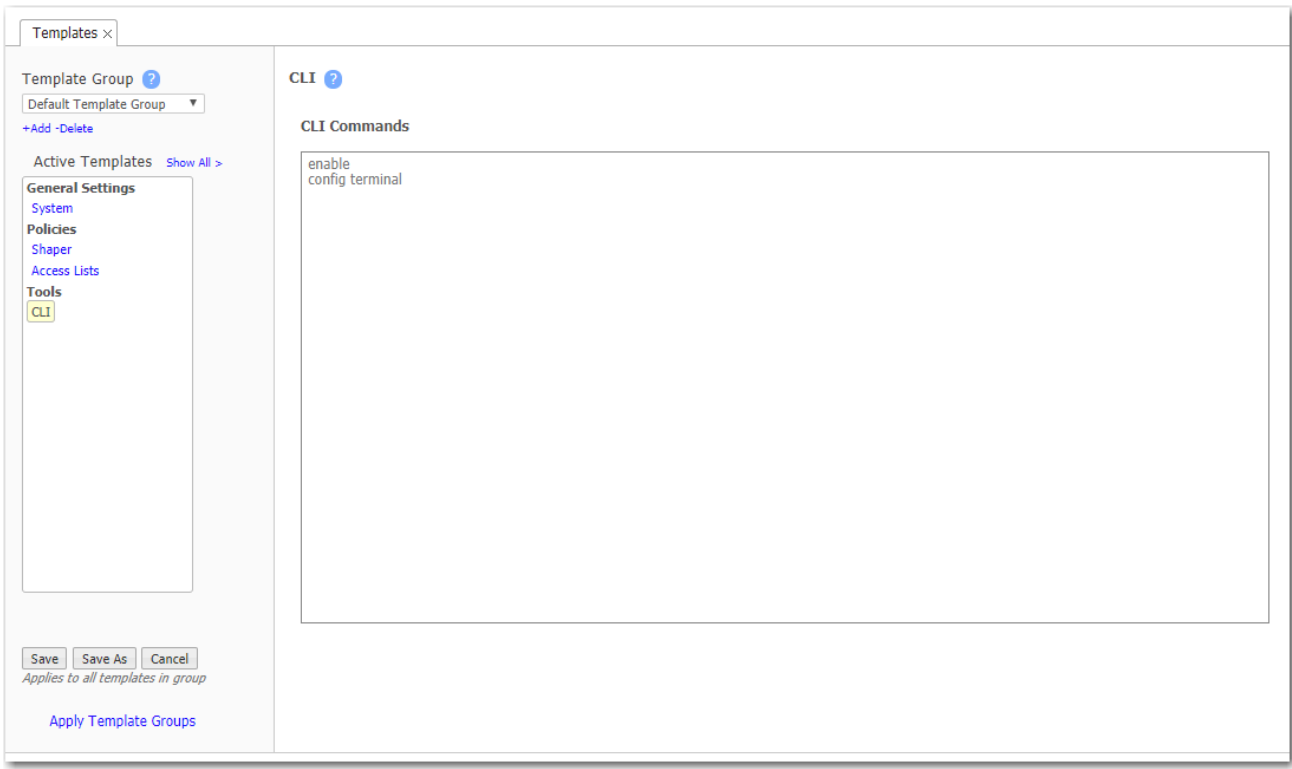

### Session Management Template

Use this page to configure access to the web server.

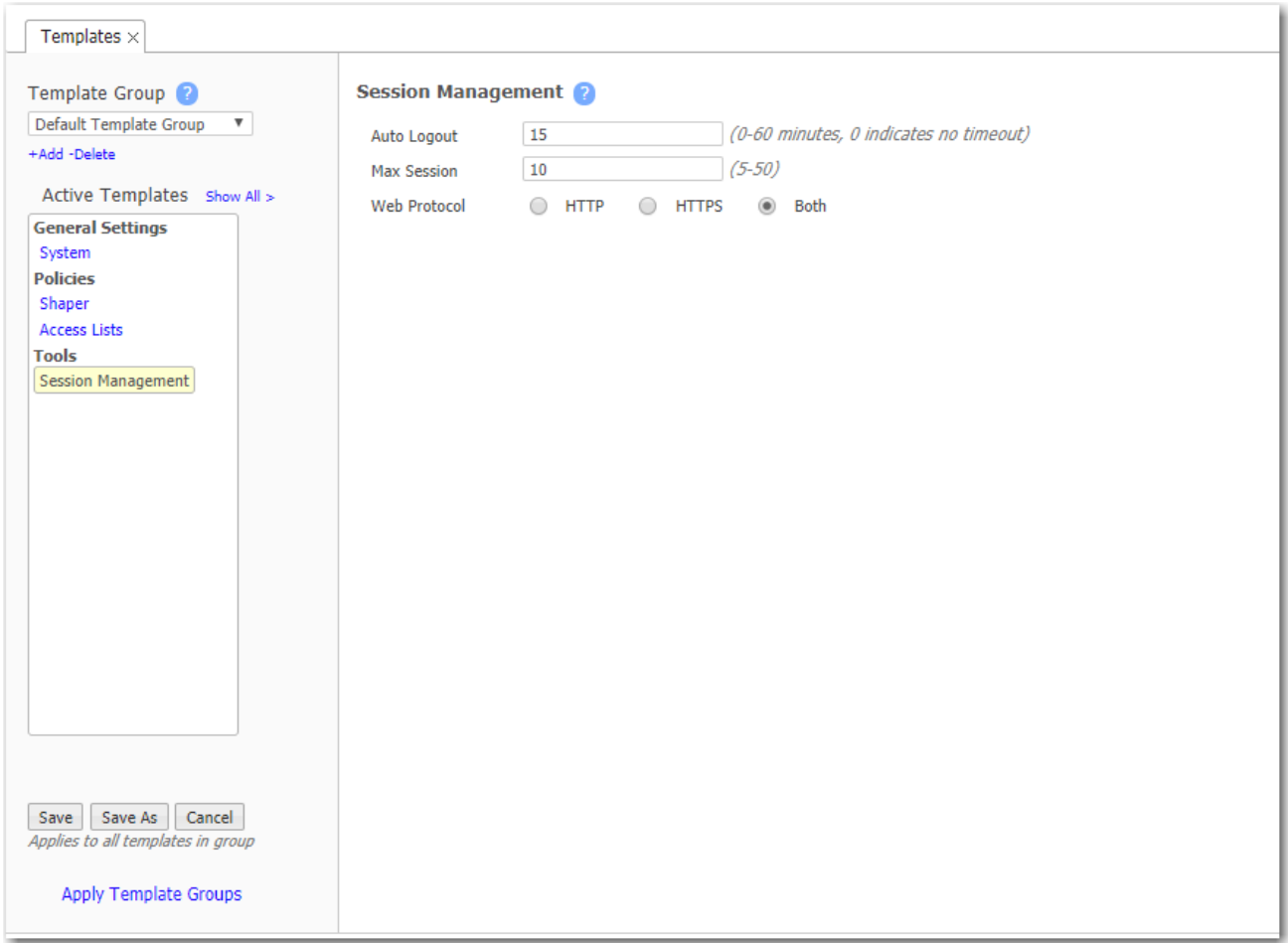

- Auto Logout ends your web session after the specified minutes of inactivity.
- If the number of Max Sessions is exceeded, there are two possible consequences:
	- You'll get a message that the browser can't access the appliance.
	- Since Orchestrator must create a session to communicate with the appliance, it won't be able to access the appliance.
- Although Web Protocol defaults to Both for legacy reasons, Silver Peak recommends that you select HTTPS for maximum security.

## Apply Template Groups

Use this page to add or remove templates from appliances.

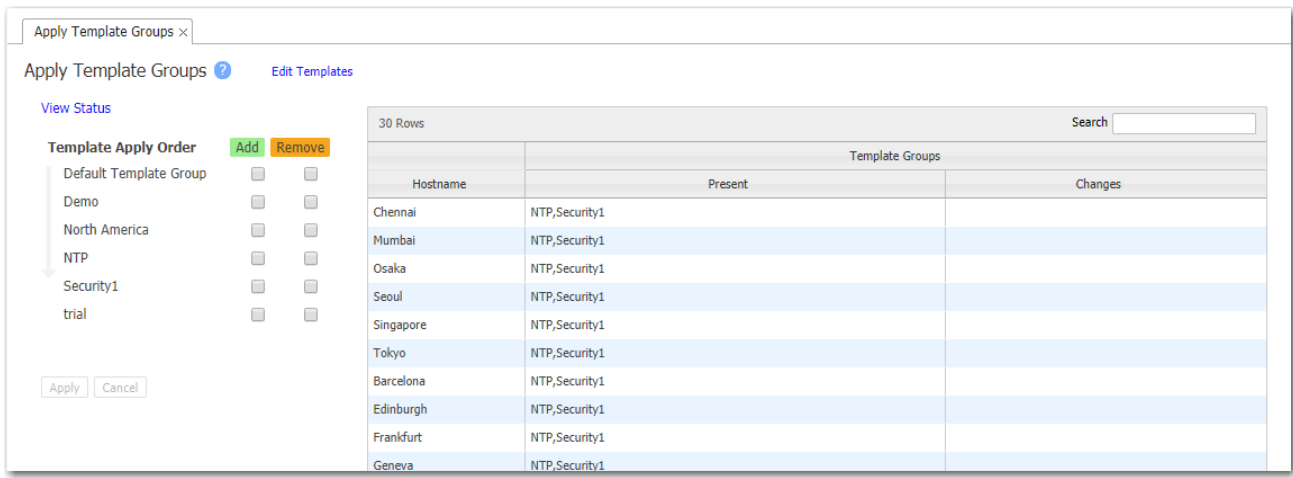

- If multiple template groups are applied to an appliance, the order in which they're applied determines which template 'wins'. Templates applied later (lower on the apply order list) will overwrite any conflicting templates applied earlier.
- Drag templates up or down to reorder the list.
- **Orchestrator automatically applies any changed templates to the associated appliances.**

# Monitoring Status and Performance

These topics focus on reports related to performance, traffic, and appliance status.

Also helpful in monitoring, and the [Threshold](#page-165-0) Crossing Alerts Tab are addressed in other chapters.

### **Dashboard**

Monitoring <sup>&</sup>gt; [Summary] Dashboard

The Dashboard is a customizable collection of widgets for monitoring your network. Customizations persist for each user account.

- Select which widgets to show or hide in Settings  $[\begin{array}{c} \bigcirc \ \bullet \end{array}]$ .
- To move widgets, drag them by title.
- To access more detail in its corresponding tab, click a widget's title.
- To filter on Src or Dest, alone, click to select (illuminate) the desired filter.
- The Appliance Summary displays an inventory count by appliance model. It also displays license type, availability, and usage.
- The Health Map widget reflects the selections and settings configured on the Health Map tab.

## Topology Settings & Legend

Monitoring <sup>&</sup>gt; [Summary] Topology

The Topology tab provides a visual summary of your Silver Peak network.

When configuring a software-defined WAN (SD-WAN), you can view All Overlays, individual Business Intent Overlays (BIOs), or the single and bonded Underlay tunnels that support them.

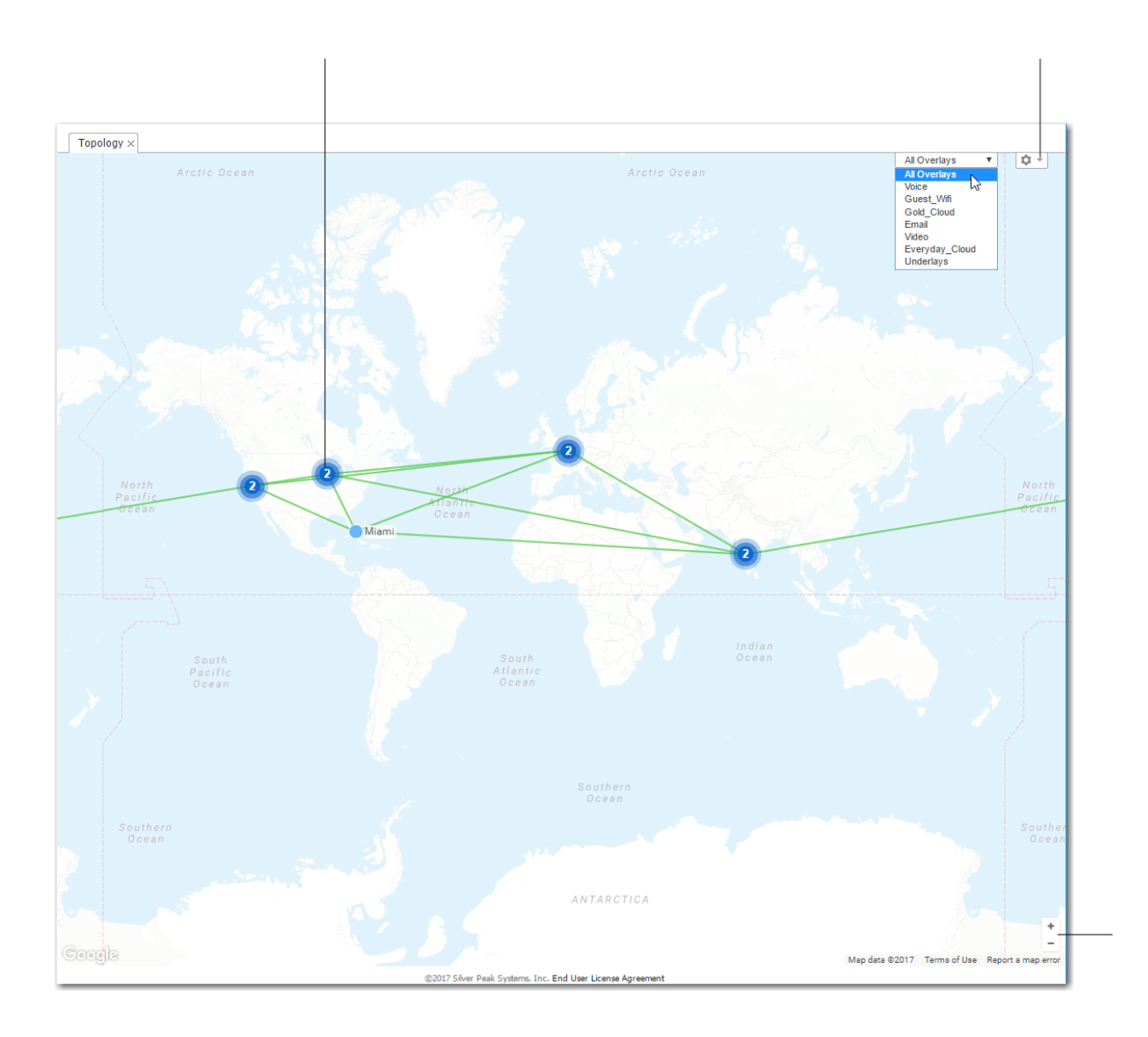

You can access it under Monitoring in the menu bar, or by clicking the widget title on the Dashboard tab.

Topology widget on Dashboard tab

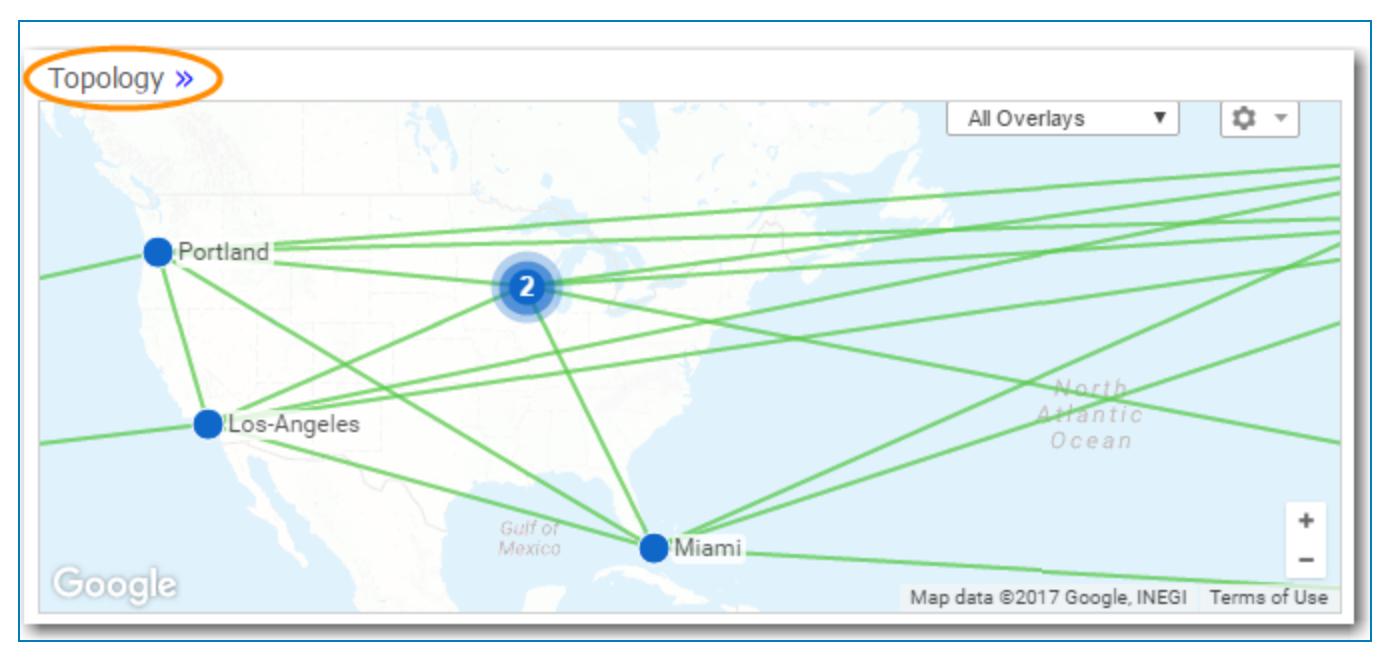

The Legend details the appliances' management and operational states.

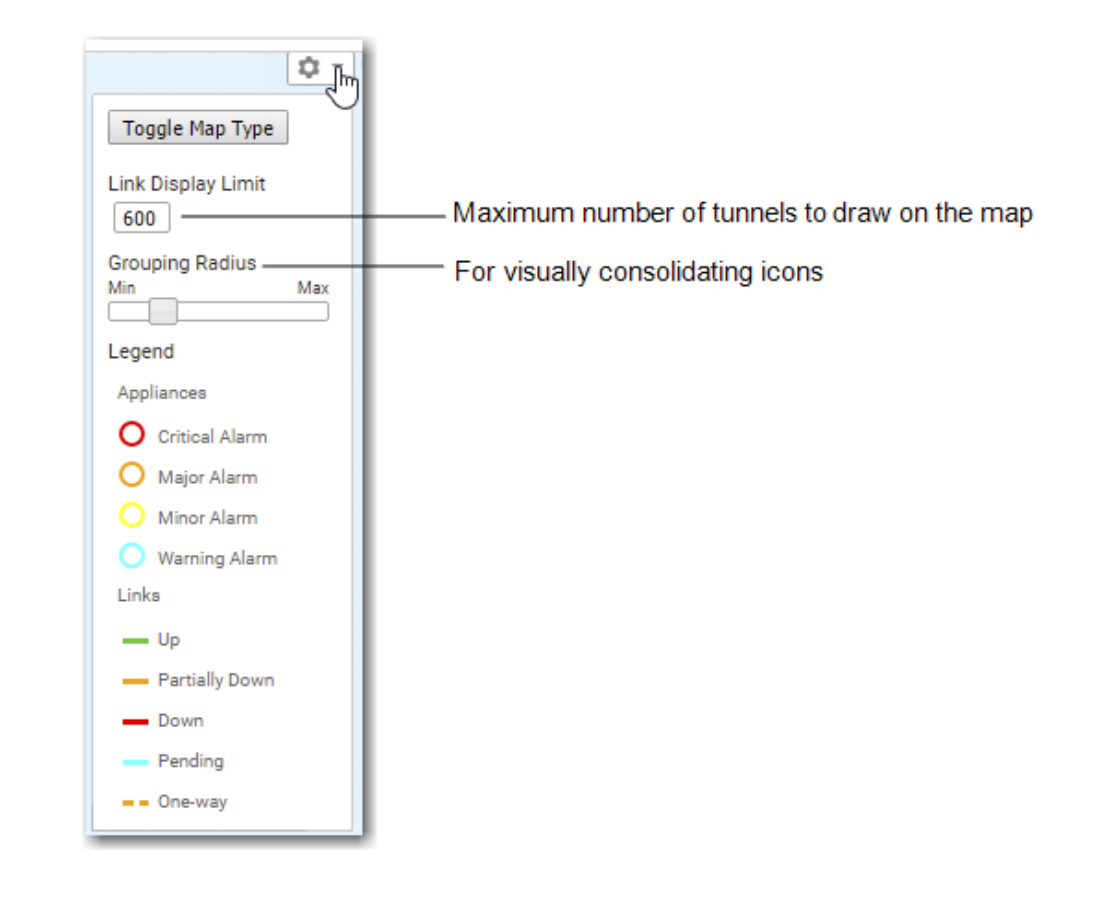

- The Topology map can dynamically geolocate an appliance when you enter a location [City, State, Country] in an appliance Configuration Wizard, or when you modify the appliance by right-clicking to access its contextual menu.
- The map tile renders to support variable detail at different zoom levels.
- You can use icon grouping to visually consolidate adjacent appliances. The status bubbles up, and you can configure relative grouping distance in the map's legend. The grouping is also a function of how far you zoom in or out.
- Rolling over an individual appliance's icon displays basic system information.

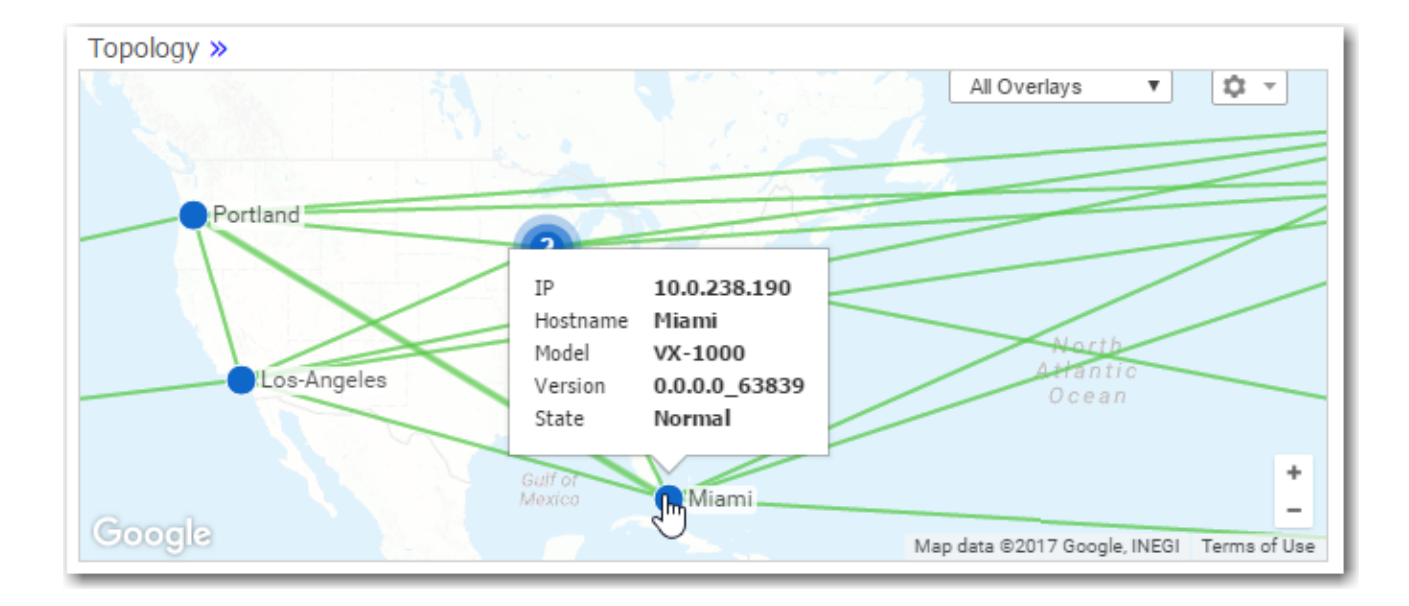

When the icon is encircled by a ring, indicating an alarm, those also display.

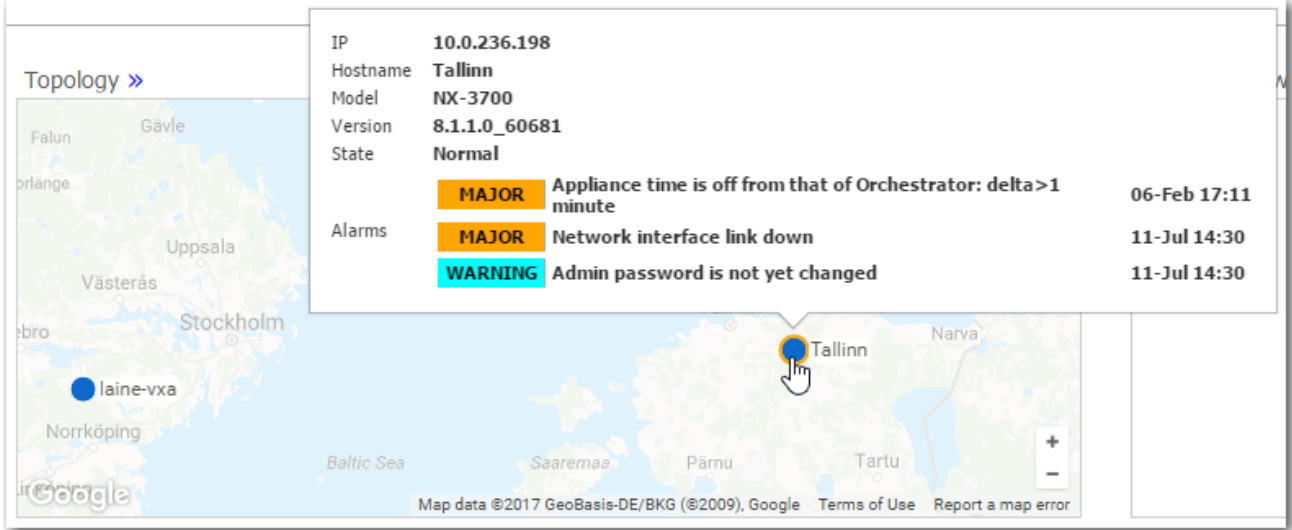

### Viewing Tunnels in the Topology Map

Clicking on a tunnel opens a table with access to information about that link.

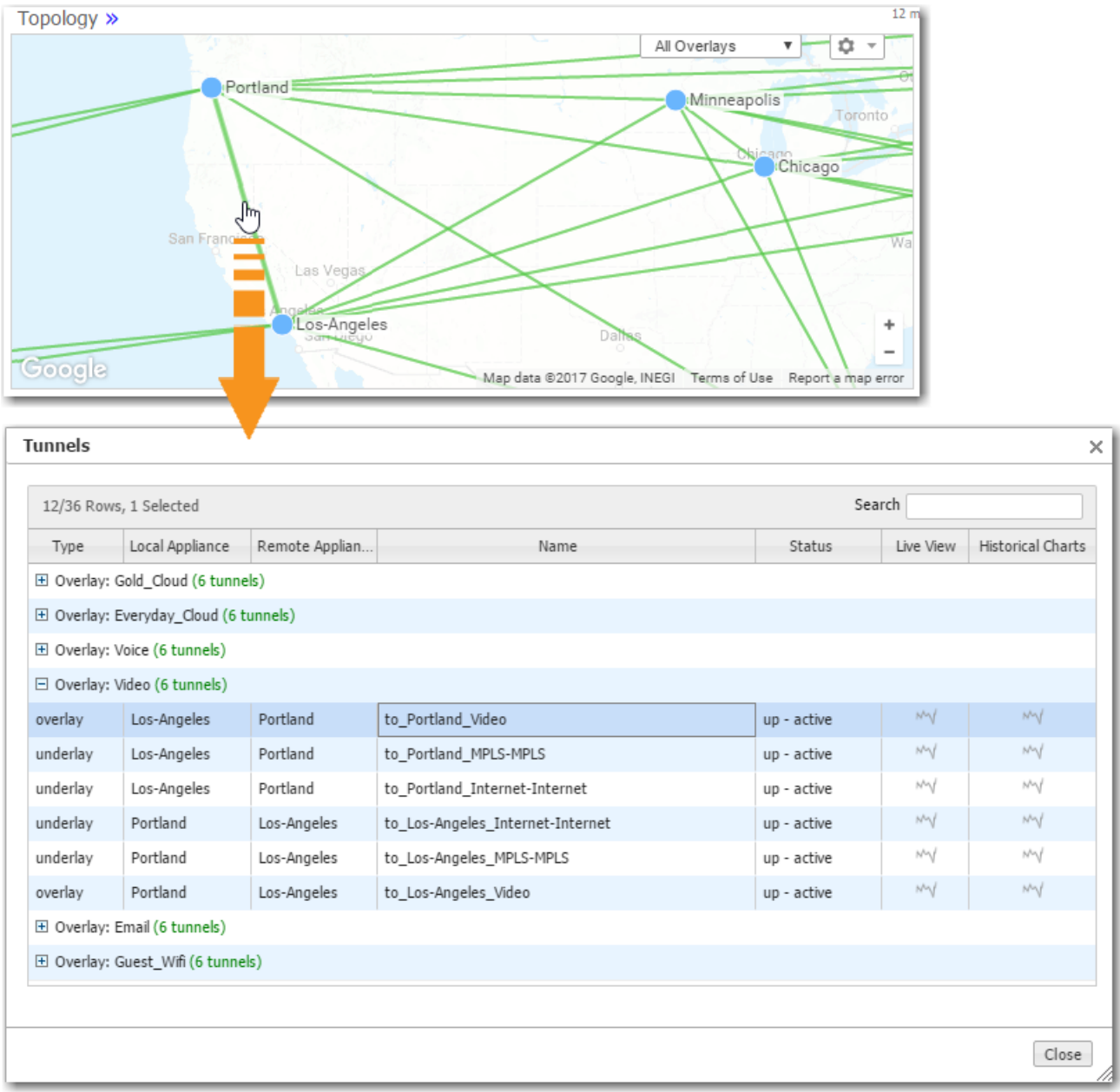

#### Live View

From the table, you can access the link's Live View graph.

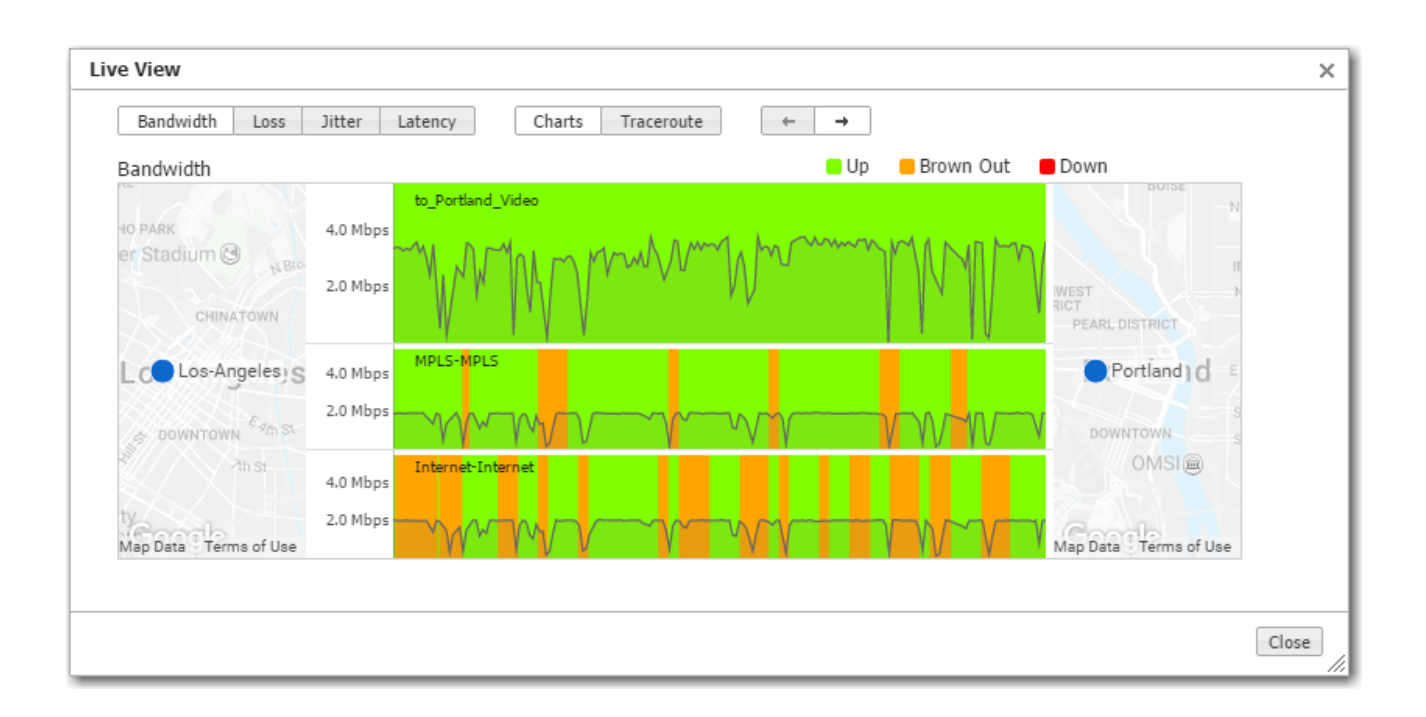

In real-time, LiveView shows how Silver Peak creates synergy to maintain coverage. The real-time chart shows the SD-WAN overlay at the top and the underlay networks at the bottom. The overlay is green and delivering consistent application performance while both underlays are in persistent brown-out state.

#### Historical Charts

These charts let you selectively view the tunnel's components and behavior.

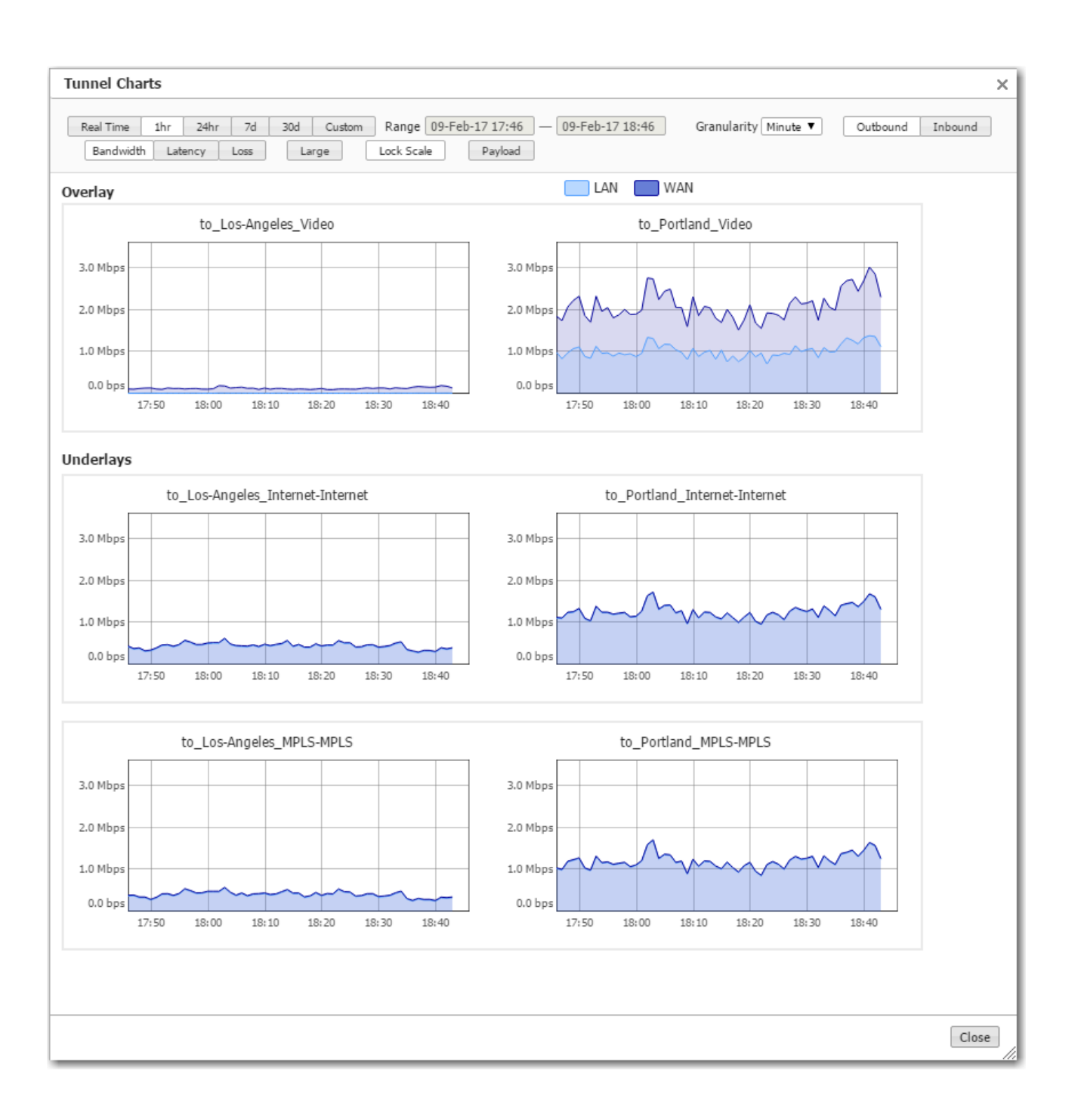

### Health Map

#### Monitoring <sup>&</sup>gt; [Summary] Health Map

The Health Map provides a high-level view of your network's health, based on the filter thresholds you configure.

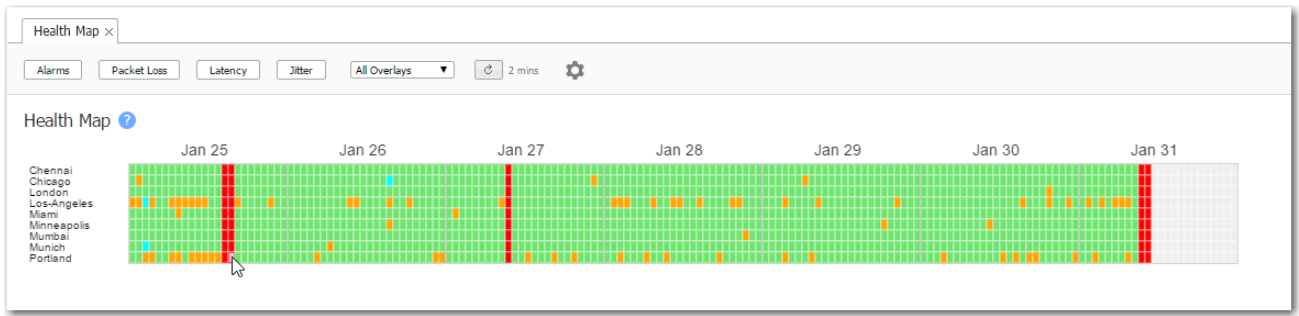

- Filters are available for *packet loss, latency*, and *jitter*. You can configure two thresholds for each fitler. You can also filter for various levels of *alarms*.
- Each block represents one hour and uses color coding to display the most severe event among the selected filters.
	- Green = normal operation
	- Orange = marginal
	- Red = needs immediate attention
	- Aqua = warning (an alarm level)
	- Grey = no data available
- Clicking a block displays a pop-up with specifics about that event, what value triggered it, and any additional threshold breach for that appliance during the same hour.

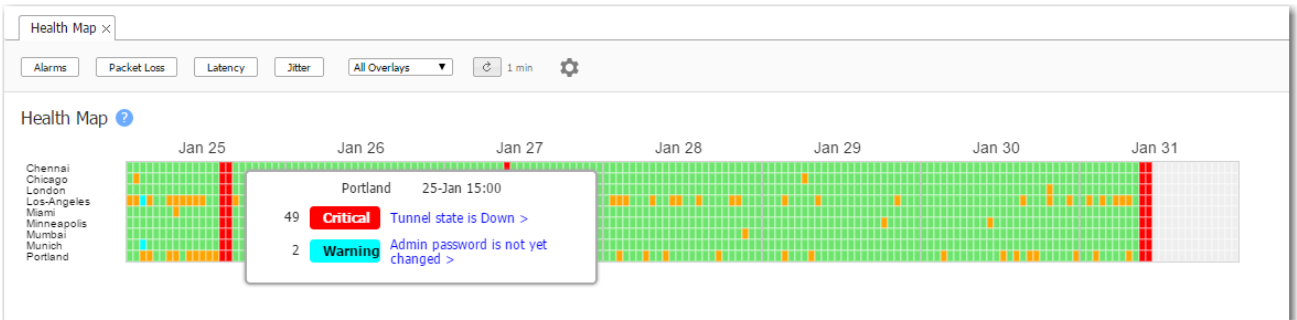

- Threshold settings apply globally. They are not retroactive; in other words, setting new thresholds does not redisplay historical data based on newly edited values.
- Deleting an appliance deletes its data.
- If you are using overlays...
	- You can view each overlay's health individually.
	- If you remove an individual overlay, its individual data is not recoverable. However, its historical data remains included in All Overlays.
- $\blacksquare$  To access threshold configuration, click the gear icon  $\blacksquare$ .

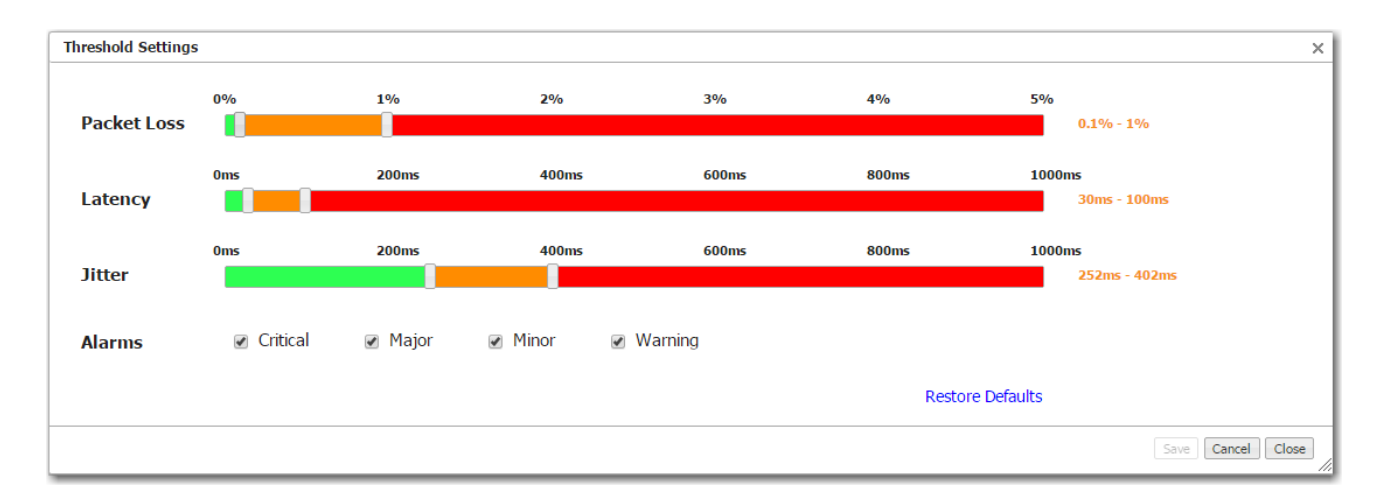

### Alarms Tab

#### Monitoring <sup>&</sup>gt; Summary <sup>&</sup>gt; Alarms

This tab provides various details for appliance alarms in Orchestrator.

You can apply the following filters to an alarm.

- Time: 1h, 4hr, 1d, 7d, or Custom. Custom allows you to select specified dates in the Range field.
- **Alarm Emails ON and Alarm Emails Paused:** You can enable or disable if you want to receive an email if there is an alarm that is on or paused.
- **Alarm Email Recipients:** Each configured recipient can receive emails regarding either Appliance alarms or Orchestrator alarms. Select Add Recipient in the Alarm Recipients window. Select the alarm type and check the boxes that you want to receive emails for. Select Save or Reload.
- **Wait to Send Emails**: You can customize the amount of time you want the system to wait to send you an email notifying you of an alarm. Select this icon and enter the amount of minutes you want the system to wait in the Wait to Send Emails window.

#### Disable Alarms

You can specify which alarms you want to disable by selecting Customize / Disable Alarms.

To disable alarms:

- 1. Select Disable All Alarms on Specific Appliances.
- 2. Enter the name of the appliance that has the alarms you want disabled.
- 3. Select Disable Alarms.
- 4. Select Save.

#### Customize Alarms

Complete the following steps to customize a pre-existing alarm.

- 1. Select the Edit icon next to the selected appliance in the Alarm Information window.
- 2. Choose Enable/Disable.
- 3. If selecting, Enable, specify the Custom Severity by choosing from the list: None, CRITICAL, MAJOR, MINOR, WARNING.

If selecting Disable, the following message will display: \*You are about to disable this alarm. Select Save.

- **Export**: You can export a CSV file of your alarms.
- **Additional Filters:** 
	- Active all uncleared alarms. Acknowledged alarms go to the bottom of this list.
	- History filtered to show only cleared alarms.
	- All all uncleared and cleared alarms.

NOTE Orchestrator keeps alarms for 90 days.

### Alarm Severity

Alarms have one of four severity levels: None, Critical, Major, Minor, or Warning. Only Critical and Major alarms are service-affecting.

- None: no level of severity has been applied to the alarm.
- **Critical** alarms require immediate attention, and reflect conditions that affect an appliance or the loss of a broad category of service.
- **Major** alarms reflect conditions which should be addressed in the next 24 hours -- for example, an unexpected traffic class error.
- **Minor** alarms can be addressed at your convenience -- for example, a degraded disk.
- **Warnings** inform you of conditions that may become problems over time -- for example, the network interface is admin down.

#### Alarm Recipients

Complete the following to add alarm recipients to receive an email notifying you of an alarm within your network.

- 1. Select Alarm Email Recipients.
- 2. Select Add Recipient.
- 3. Enter the following information in the correct fields.
- The Hostname is Orchestrator for Orchestrator alarms, and <Appliance hostname> for appliance-generated alarms.
- Groups display in a drop-down list, based on the groups configured in the navigation pane.
- By default, alarms are HTML formatted. However, you can choose Plain Text or Both.
- Plain Text alarms are emailed as pipe-separated data. Users can create a script to parse the email and read the fields.

Example:

Hostname|Alarm\_Status|Time|Alarm\_ID|Type ID|Source|Severity|Description|Recommended\_action

Orchestrator|1|1526341365000|94|6815775|orchestrator|MINOR|Backup configuration not set|

Orchestrator|1|1526341362000|93|6815762|orchestrator|MAJOR|Orchestrator is using the default SMTP settings

- The Alarm ID is the auto-incremented, primary key in the database.
- Alarm Status: 1 Raised | 2 Cleared

Additional Alarm Indications

- A cumulative (Orchestrator + appliances) alarm summary always displays at the right side of the header. Clicking it opens a top-level summary and access to the Alarms tab.
- **Appliances are color-coded to indicate their severest alarms in the Topology tab and in the** navigation pane.
- **Threshold crossing alerts** are related to alarms. They are preemptive, user-configurable thresholds that declare a Major alarm when crossed. For more information about their configuration and use, see Threshold Crossing Alerts Template and Threshold Crossing Alerts Tab.

## Configuring & Distributing Custom Reports

Monitoring <sup>&</sup>gt; [Reporting] Schedule & Run Reports

Use the Schedule & Run Reports tab to create, configure, run, schedule, and distribute reports.

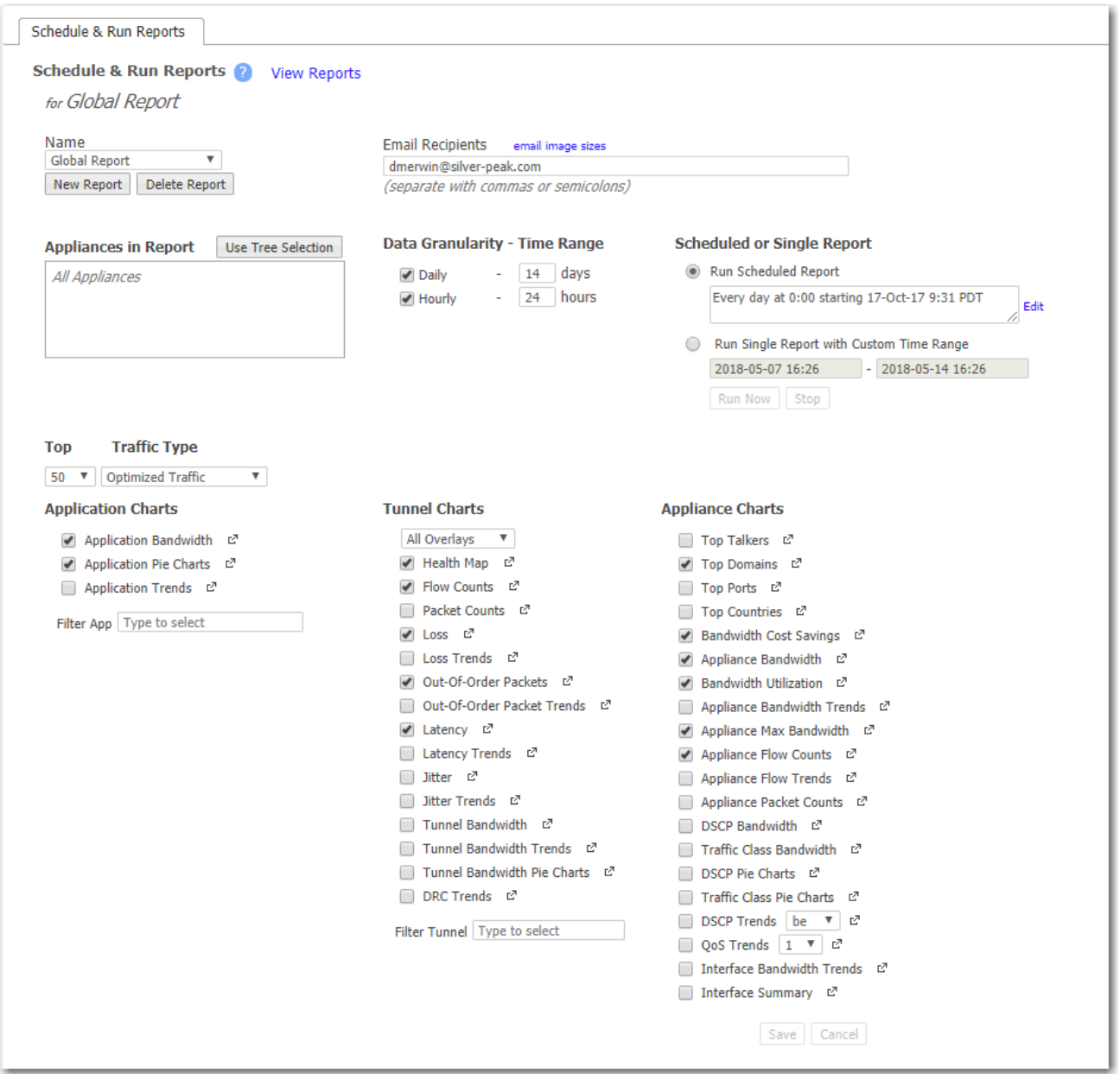

- On schedule or on demand, Orchestrator can generate Daily, Hourly, and/or Minute Reports containing user-selected charts.
- The Email Recipients field is pre-populated from the settings in the Orchestrator Configuration Wizard.
- The Orchestrator server sends reports via email.
	- To send a test email and/or to configure another SMTP server instead, go to Orchestrator > [Setup] SMTP Server Settings.
	- If a test email doesn't arrive within minutes, check your firewall.
- Global Report By default, Orchestrator emails this preconfigured subset of charts every day. Clicking on a chart's image opens the associated tab in the browser.
- To access all reports residing on the Orchestrator server, click View Reports.
- Default range of reports: Daily = 14 days, Hourly = 24 hours. Increasing the scope uses additional memory.

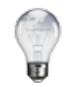

TIP To specify the timezone for scheduled jobs and reports, go to Orchestrator > Timezone for Scheduled Jobs.

### View Reports

#### Monitoring <sup>&</sup>gt; [Reporting] View Reports

Use this page to view and download reports in PDF form. Reports can be filtered by keywords or sorted by name, size, or date last modified. These reports can also be emailed depending on the configuration set in the Schedule & Run Reports tab.

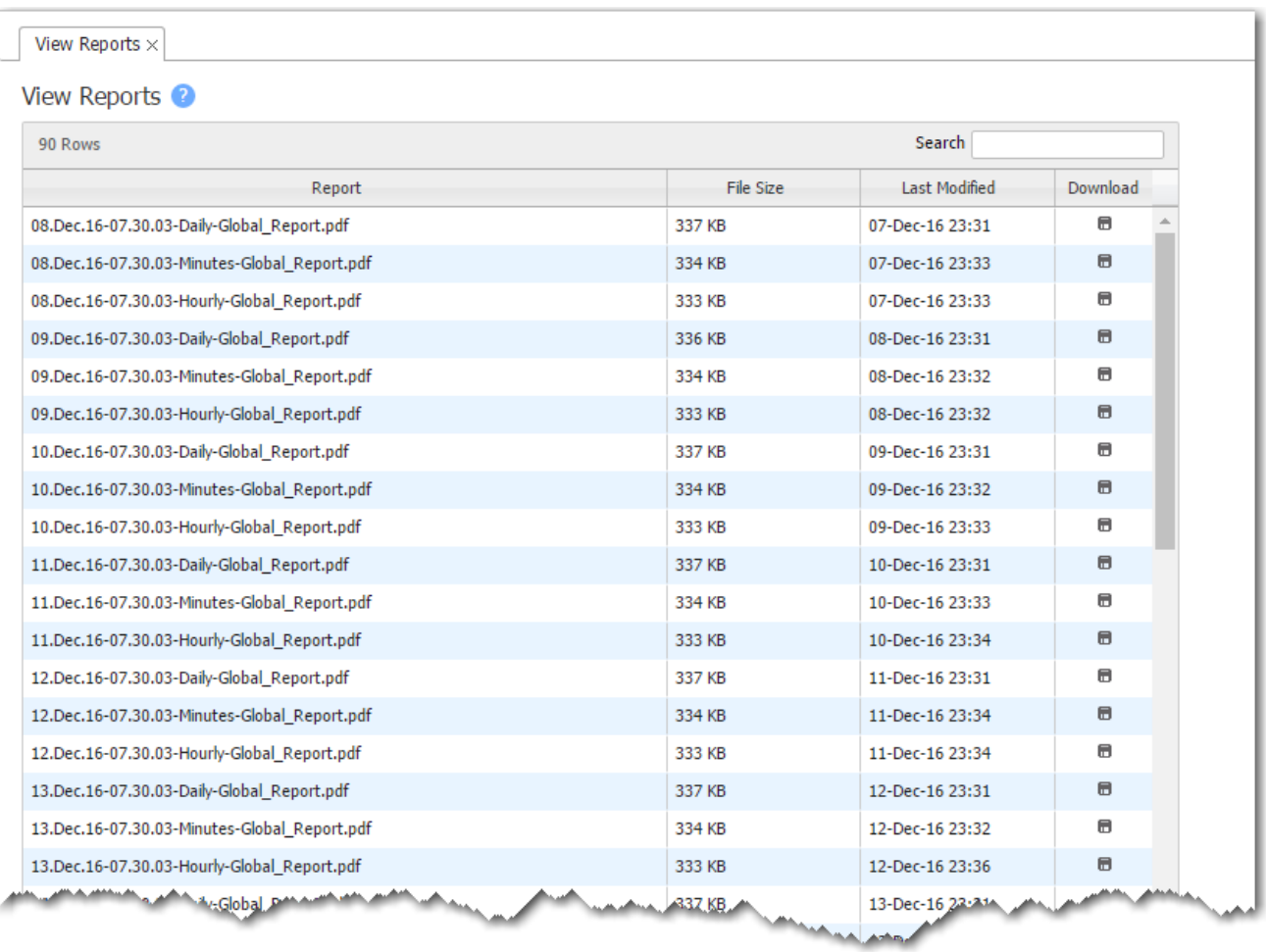

### Sample Report

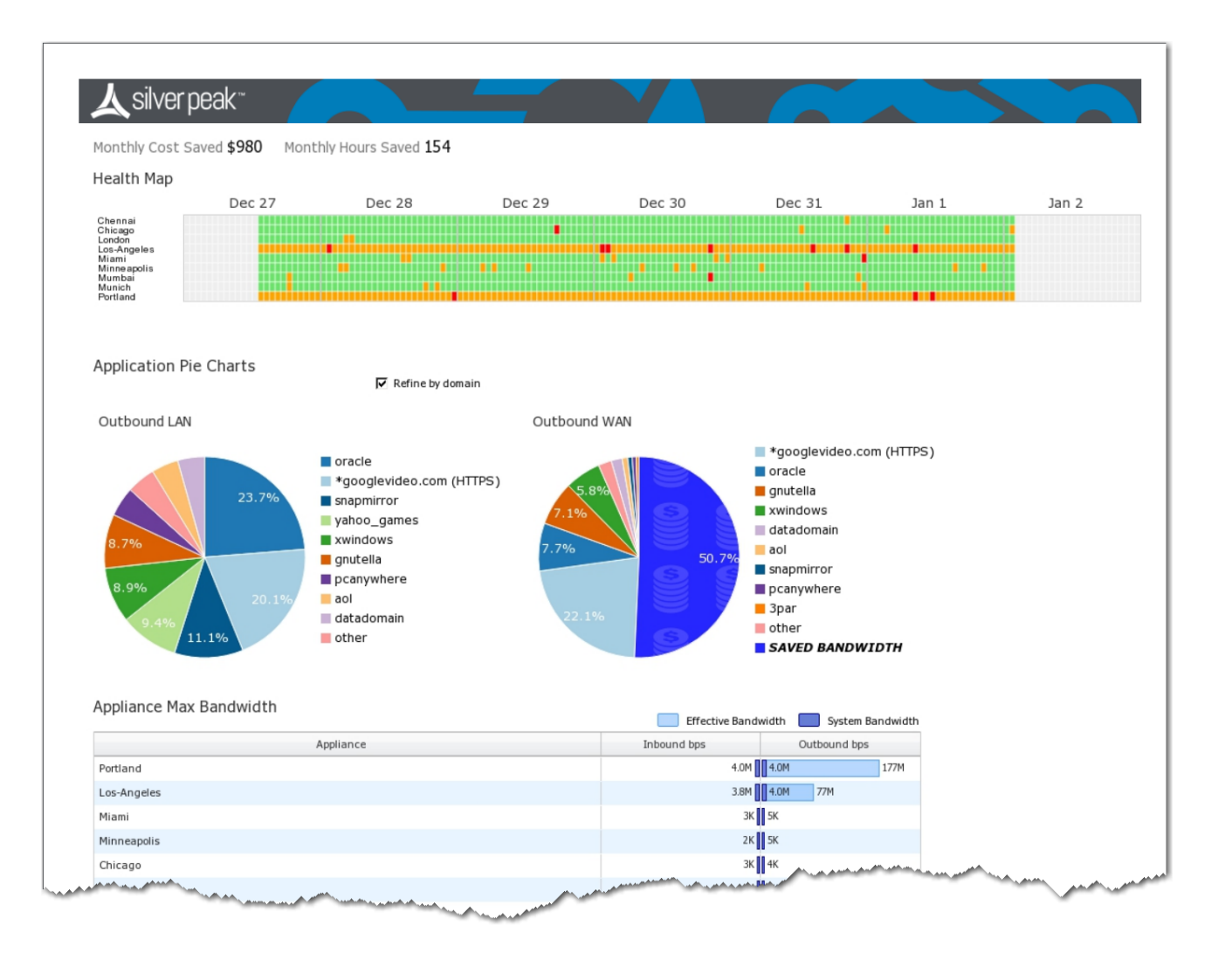

### Scheduled & Historical Jobs

Monitoring <sup>&</sup>gt; [Reporting] Scheduled & Historical Jobs

This tab has two views:

It provides a central location for viewing and deleting scheduled jobs, such as appliance backup and any custom reports configured for distribution.

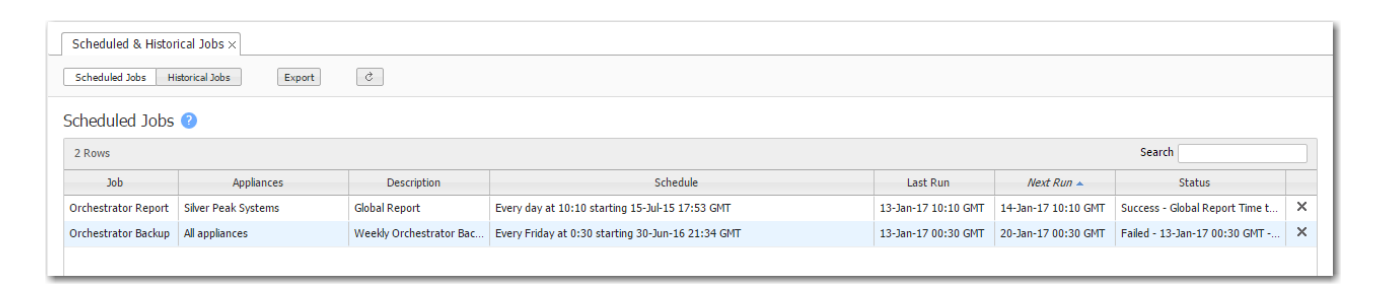

It provides a central location for viewing historical jobs.

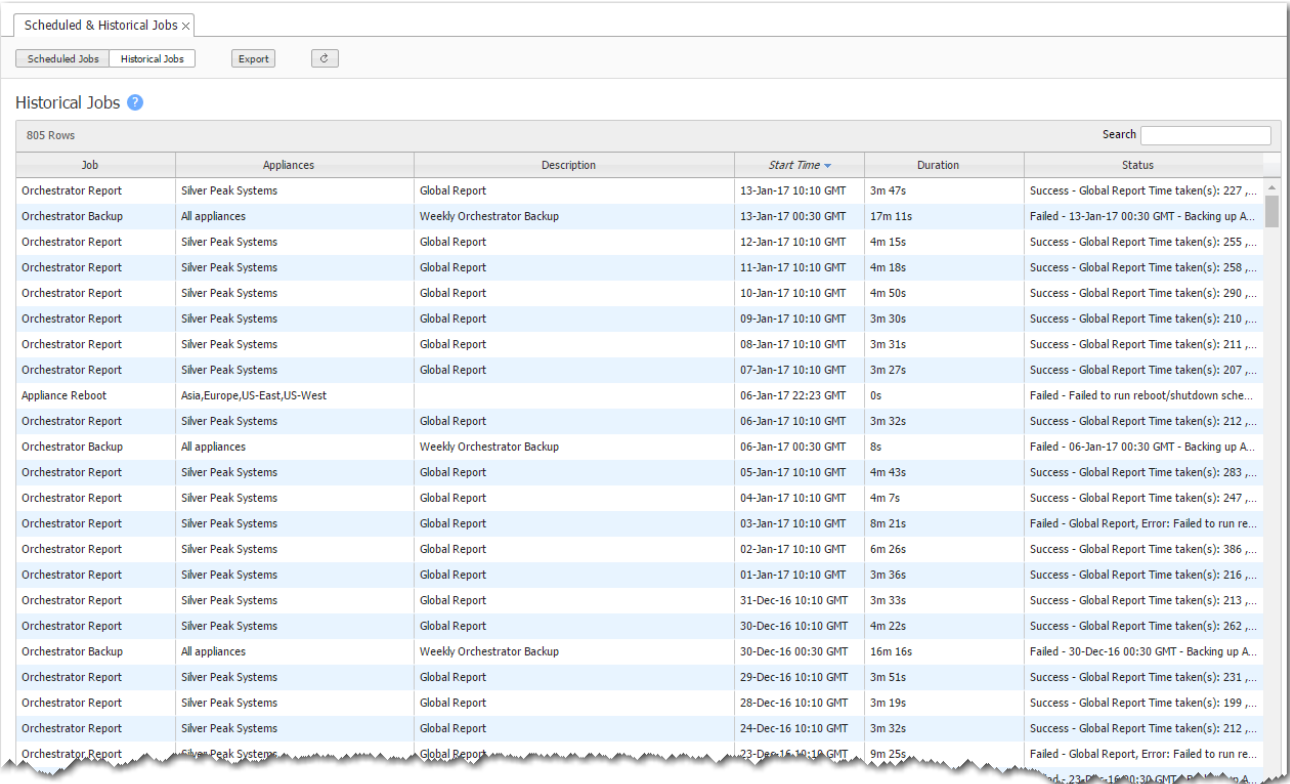

### Appliance Bandwidth

Monitoring <sup>&</sup>gt; [Bandwidth <sup>&</sup>gt; Appliances] Summary

The Appliance Bandwidth chart lists the top appliances based on the total volume of inbound and outbound traffic before reduction. It shows how many bytes the Silver Peak appliance saved when transferring data, aggregated over a selectable time period.

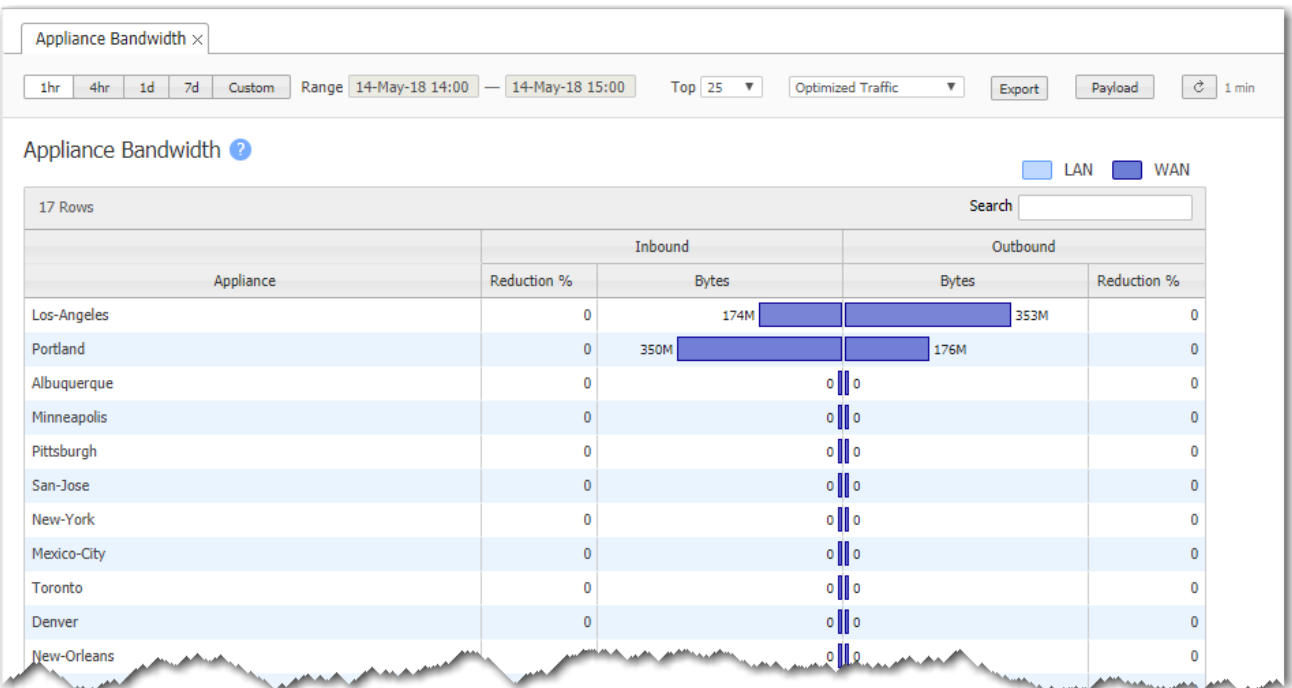

### Appliance Max Bandwidth

Monitoring <sup>&</sup>gt; [Bandwidth <sup>&</sup>gt; Appliances] Max

The Appliance Max Bandwidth chart lists the top appliances by the peak throughput (in either direction), within a selected time period. It compares the system bandwidth of the appliance to the effective bandwidth it's providing.

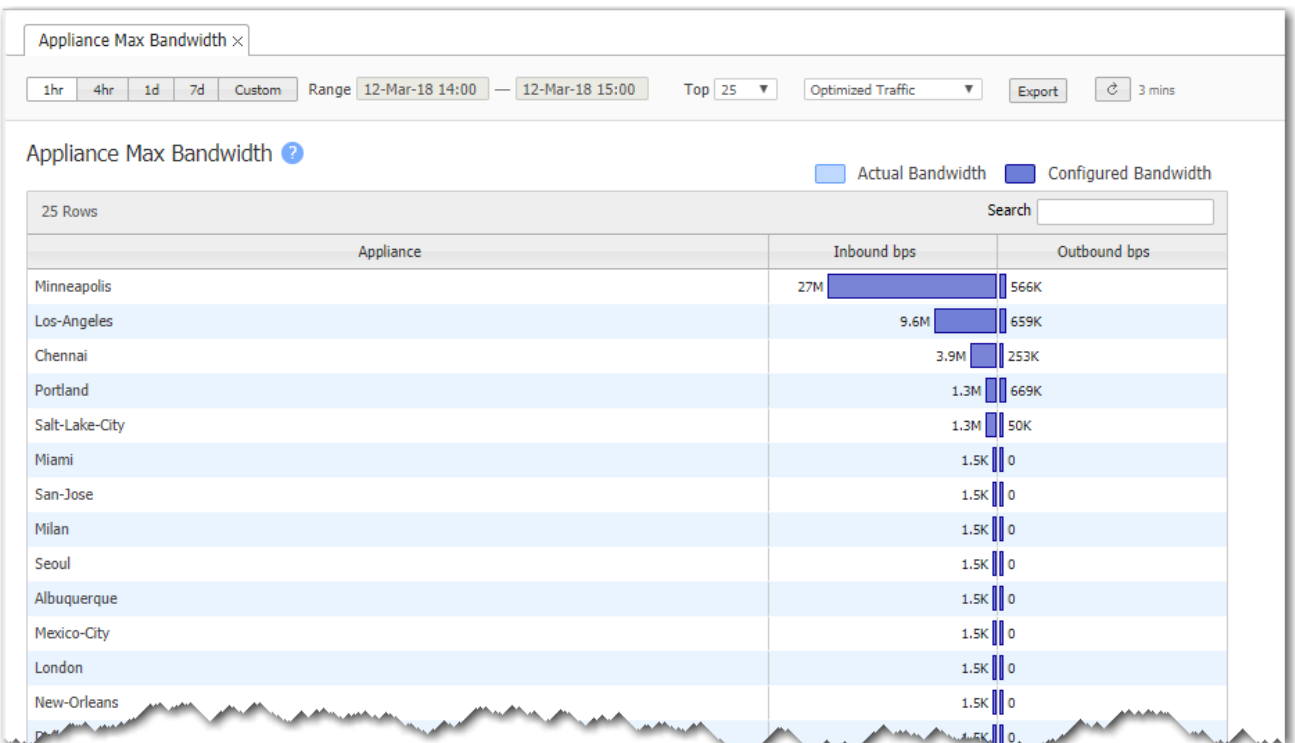

## Appliance Bandwidth Utilization

Monitoring <sup>&</sup>gt; [Bandwidth <sup>&</sup>gt; Appliances] Utilization

The Appliance Bandwidth Utilization chart lists the top appliances by the average percent of available bandwidth used. This helps you see if an appliance that is optimizing traffic is reaching its capacity.

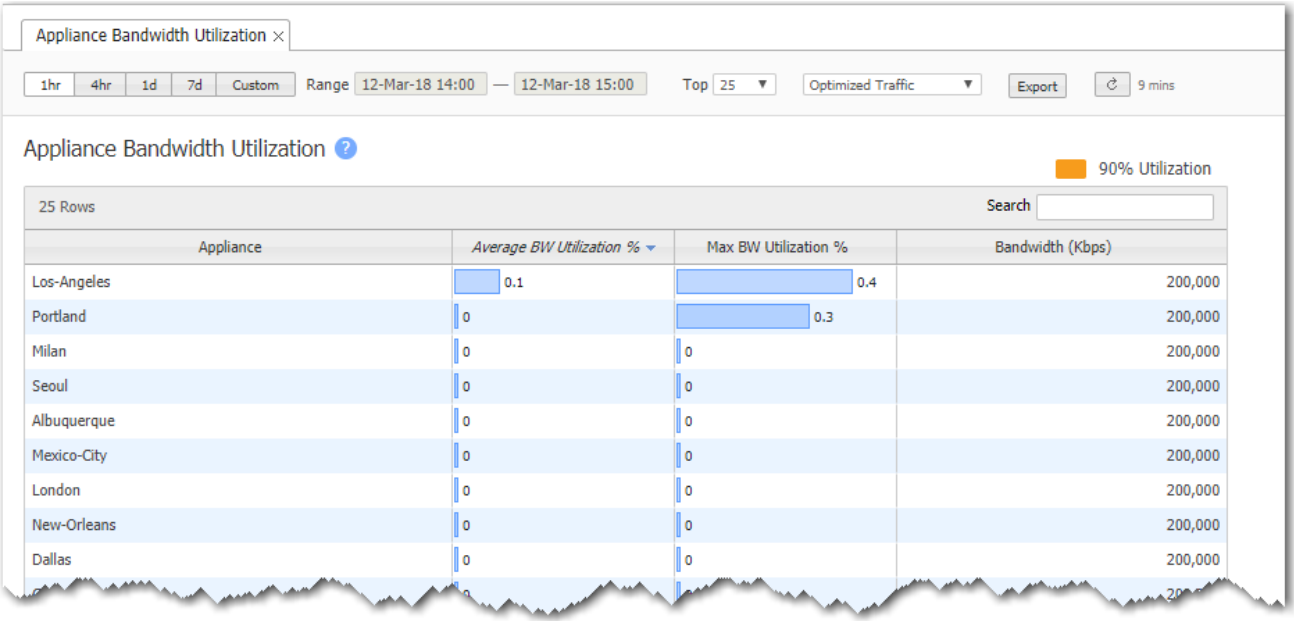

### Appliance Bandwidth Trends

#### Monitoring <sup>&</sup>gt; [Bandwidth <sup>&</sup>gt; Appliances] Trends

The Appliance Bandwidth Trends chart shows bandwidth usage over time.

For each Business Intent Overlay, the Link Bonding Policy specified determines the bandwidth efficiency. To guarantee service quality levels, High Availability requires the most overhead, and High Efficiency requires the least. Charts display the total bandwidth used. The Payload option shows how much raw data is transmitted. At the same time, it exposes the Peaks option, which enables the viewing of peak transmissions.

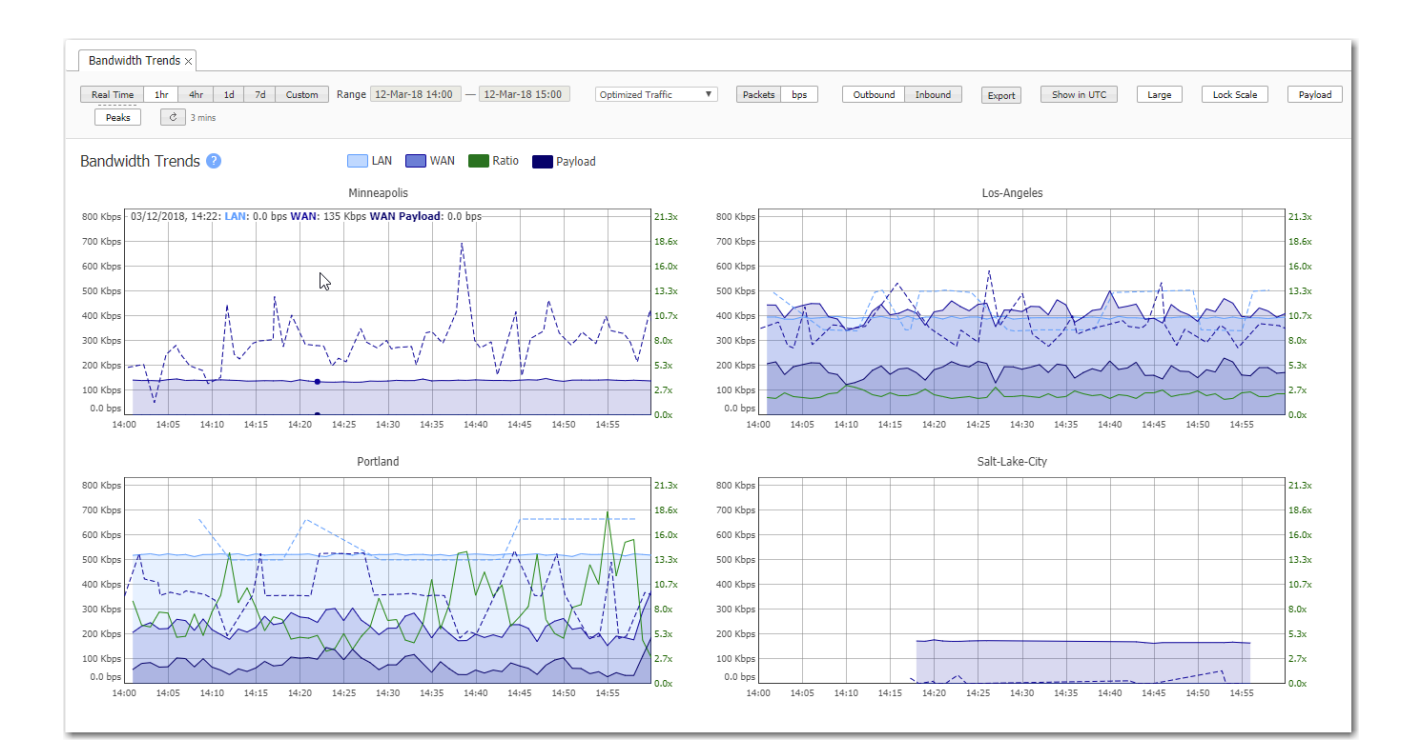

### Appliance Packet Counts

Monitoring <sup>&</sup>gt; [Bandwidth <sup>&</sup>gt; Appliances] Packet Counts

The Appliance Packet Counts chart lists the top appliances according to the sum of the inbound and outbound LAN packets, showing how much traffic was sent.

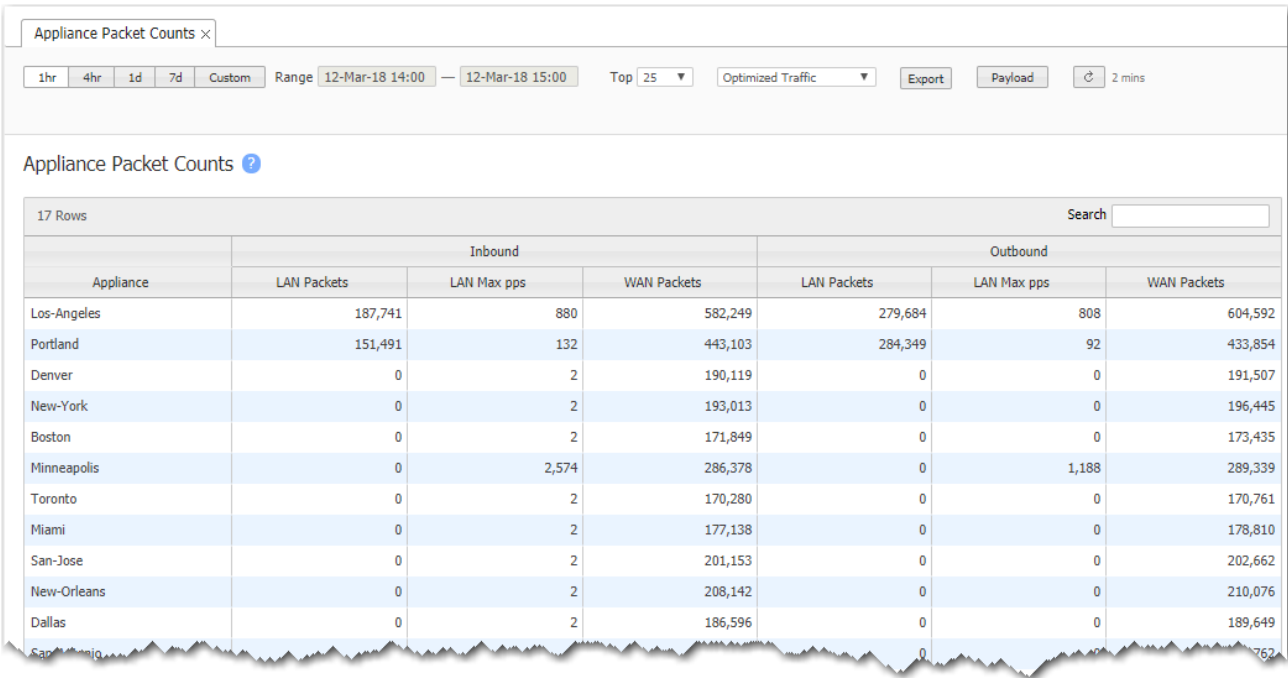

### Appliance Bandwidth Cost Savings

Monitoring <sup>&</sup>gt; [Bandwidth <sup>&</sup>gt; Appliances] Cost Savings

The Bandwidth Cost Savings chart shows how much money and time the Silver Peak appliances could have saved based on reduced bandwidth usage. The monthly figures are calculated by extrapolating the savings from the selected time range.

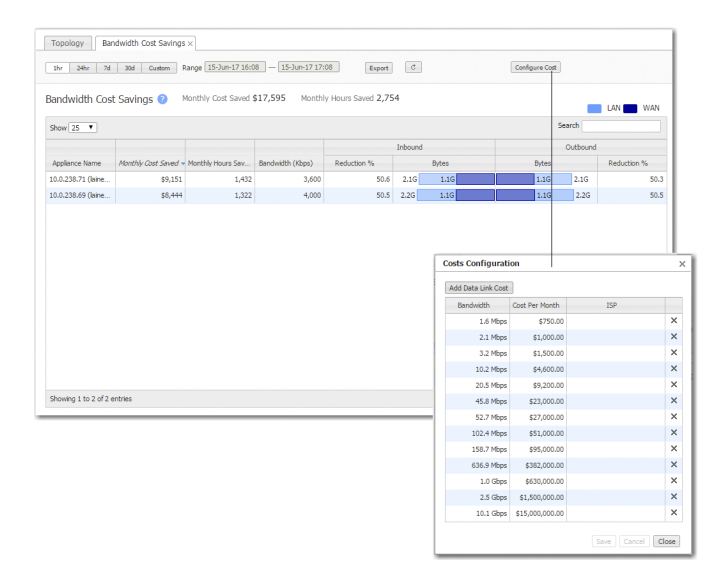

#### **Calculations**

- For the monthly cost savings, it subtracts the maximum bytes you could send without the appliance from how many bytes the Silver Peak actually sent, and multiplies the difference by the data link cost.
- For the monthly time savings, it uses the data link speed to calculate how many more hours it would have taken to send those additional bytes without the Silver Peak appliance.

To view or edit the various data link costs, click Configure Cost.

## Application Bandwidth

Monitoring <sup>&</sup>gt; [Bandwidth <sup>&</sup>gt; Applications] Summary

The Application Bandwidth chart shows which applications have sent the most bytes.

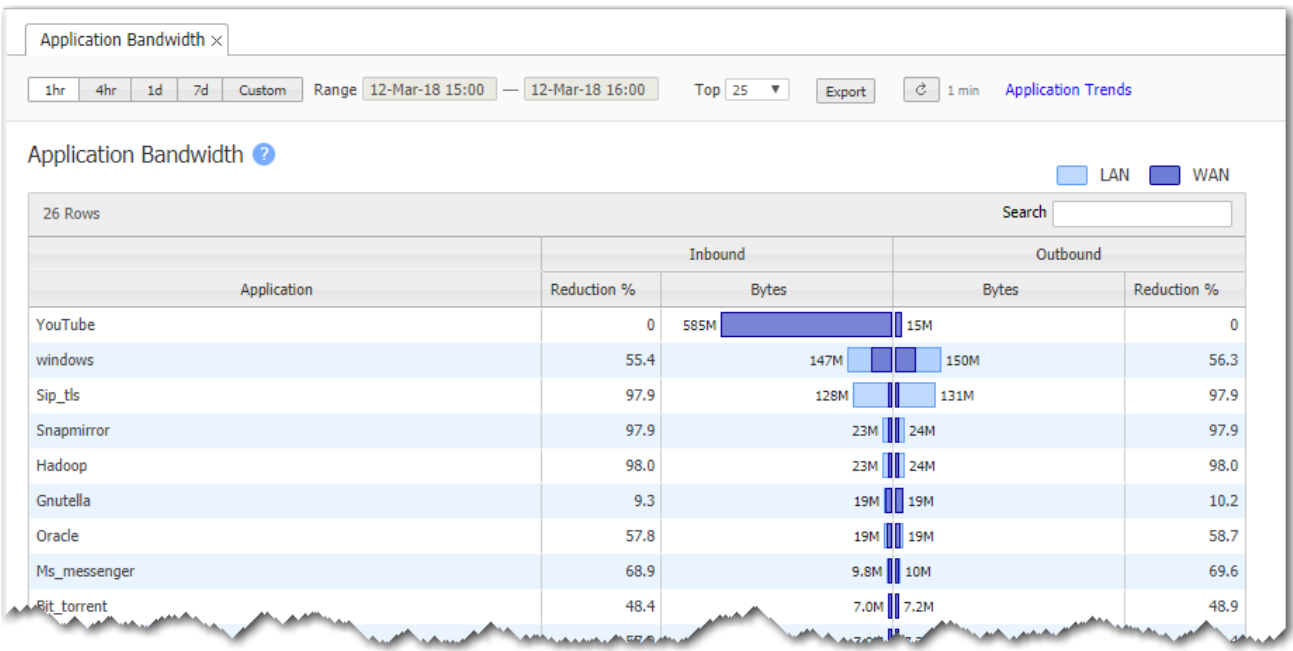

### Application Pie Charts

Monitoring <sup>&</sup>gt; [Bandwidth <sup>&</sup>gt; Applications] Pie Charts

The Application Pie Charts show what proportion of the bytes an application consumes on the LAN and on the WAN.

- Mousing over the charts and the legends reveals additional information.
- **The WAN charts identify what percentage of the bandwidth the Silver Peak appliance saved** by optimizing the traffic.

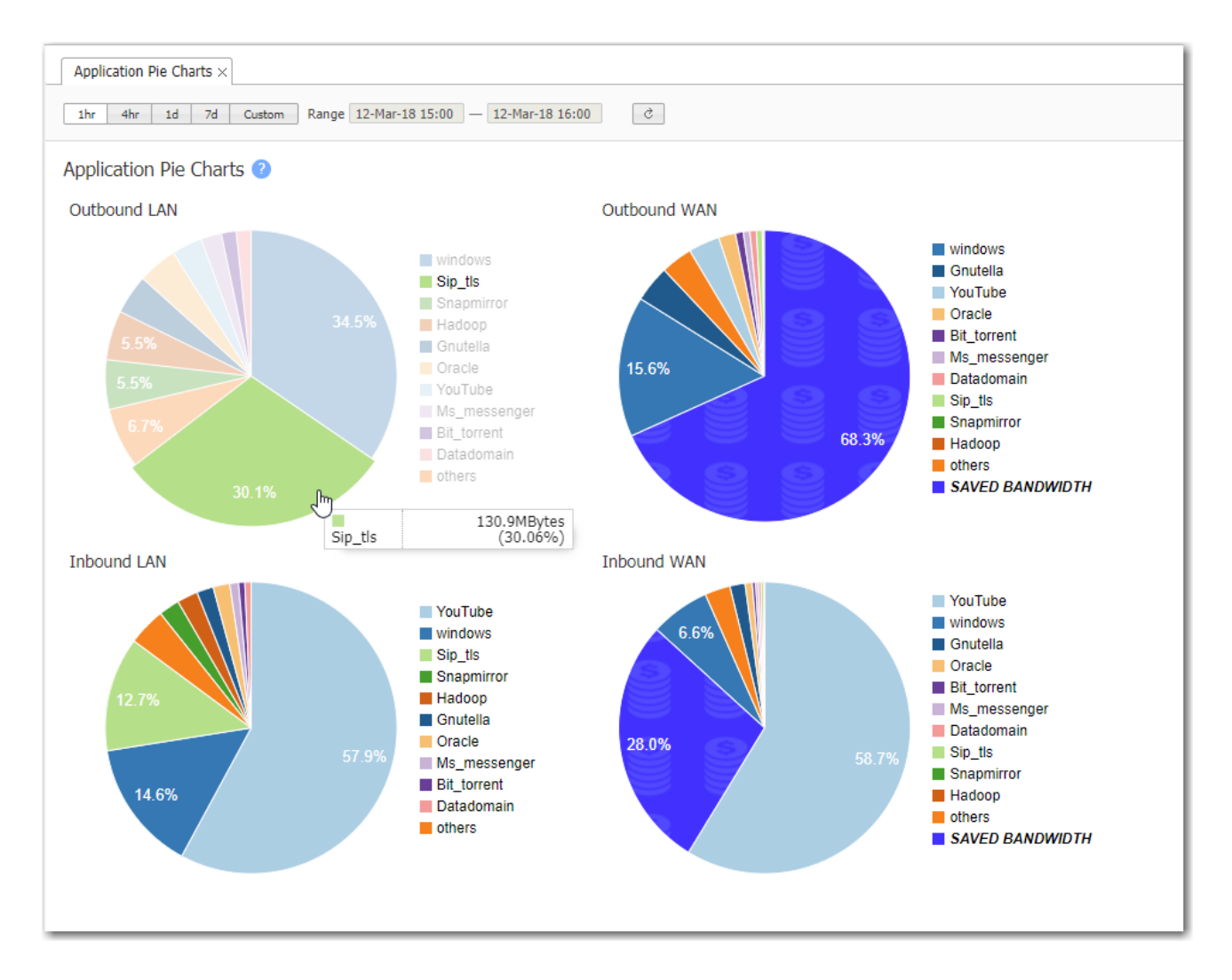

### Application Trends

Monitoring <sup>&</sup>gt; [Bandwidth <sup>&</sup>gt; Applications] Trends

This tab shows application trends over time.

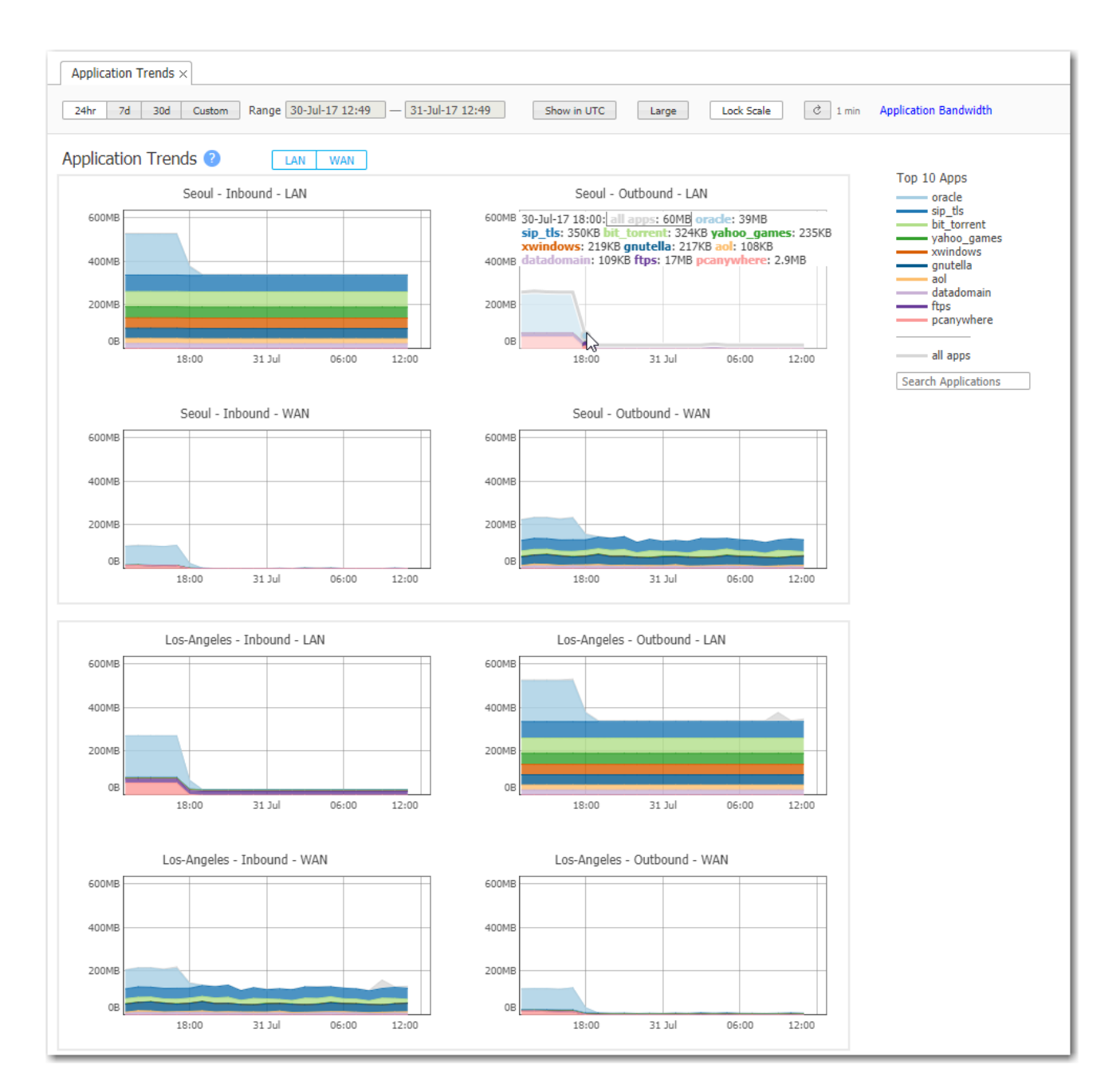

### Firewall Drops

You can use the Firewall Drops tab to see the statistics on various flows, packets, and bytes dropped or allowed by a zone-based firewall for a given time range.

Monitoring> Bandwidth>Firewall Drops>Summary

- You can select a range of time (in hours and days) to view the firewall drops. You can also select if you want to view in Matrix or Table view.
- Select Export to export the report to an excel spreadsheet.

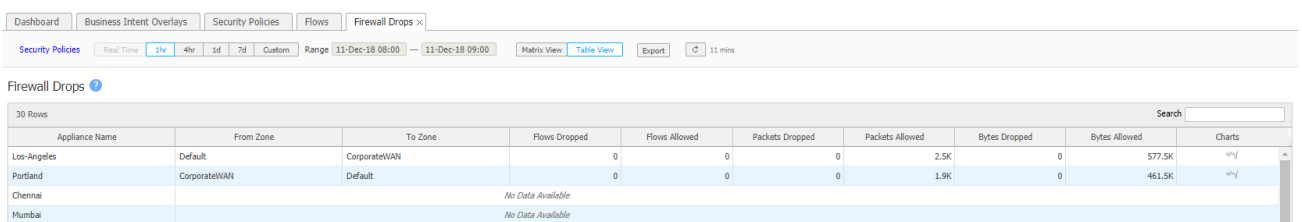

- In the charts column, you can select the chart icon.
	- In this pop-up, you can see packets, and bytes dropped or allowed by a zone-based firewall for a given time range.

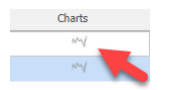

## Top Talkers

Monitoring <sup>&</sup>gt; [Bandwidth <sup>&</sup>gt; Identifiers] Top Talkers

This tab lists the IP addresses that use the most bandwidth.

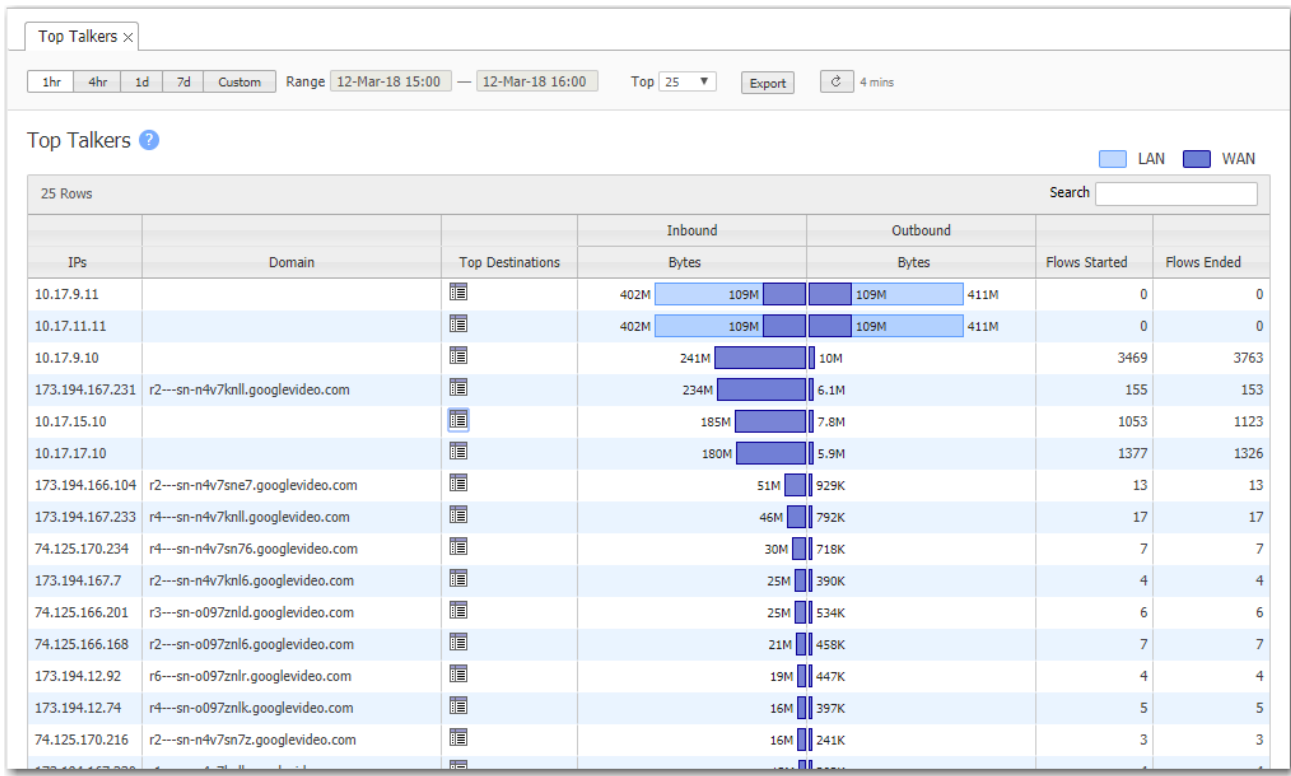

You can also view each IP's destinations.

#### 10.17.15.10's Destinations

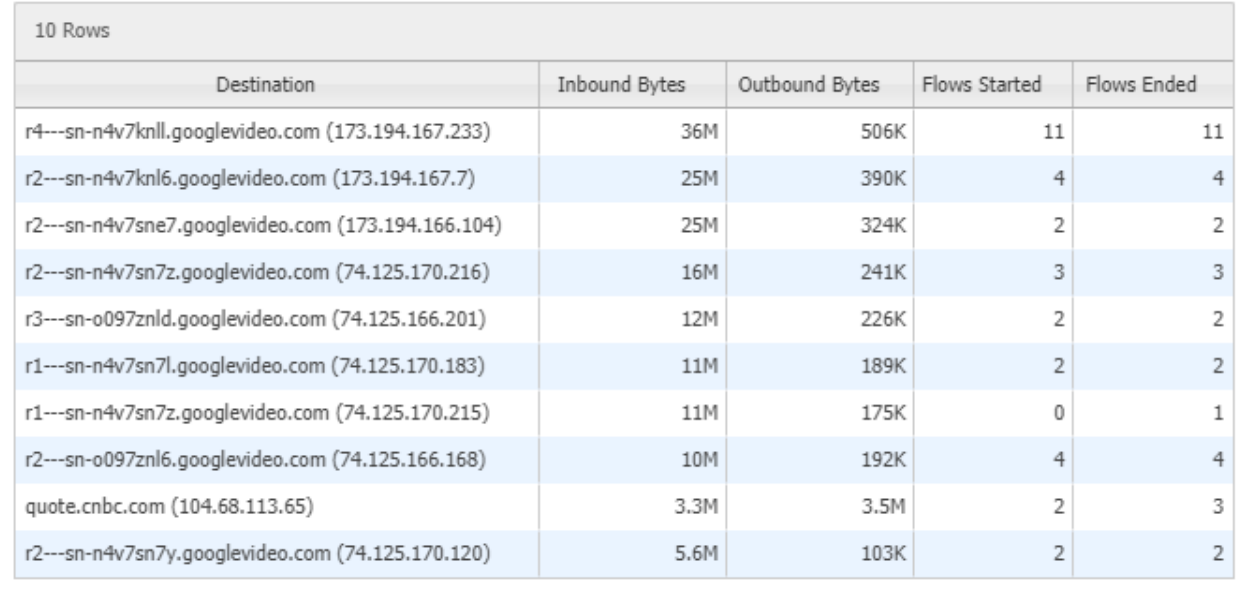

 $\Box$ Close

/i.

 $\times$ 

### **Domains**

Monitoring <sup>&</sup>gt; [Bandwidth <sup>&</sup>gt; Identifiers] Domains

This tab lists the domains that use the most bandwidth.

The number of Subdomains selected determines how the table aggregates subdomains for display. An asterisk (\*) indicates that more subdomains would be displayed if a higher number were selected. This is not a filter, but rather a grouping convenience.

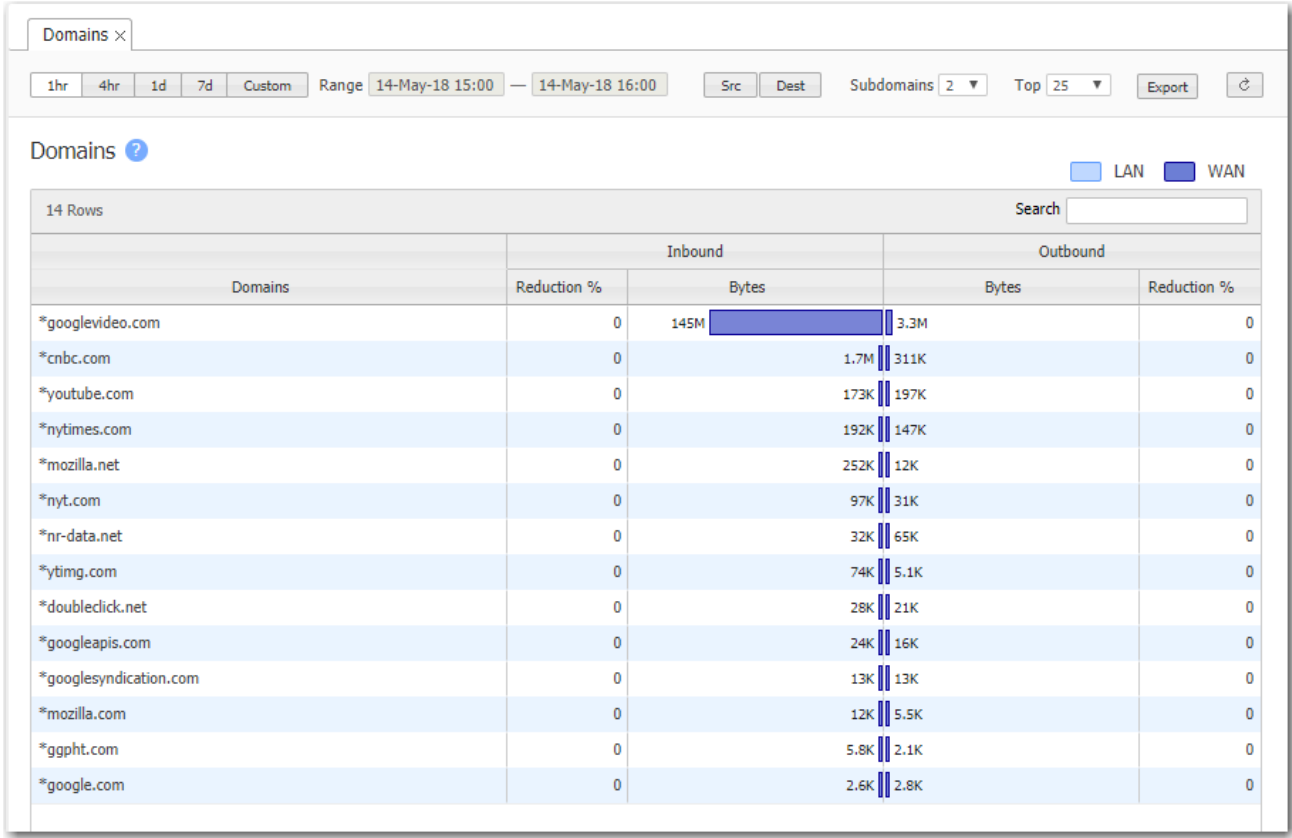
### **Countries**

Monitoring <sup>&</sup>gt; [Bandwidth <sup>&</sup>gt; Identifiers] Countries

This tab lists the countries that use the most bandwidth.

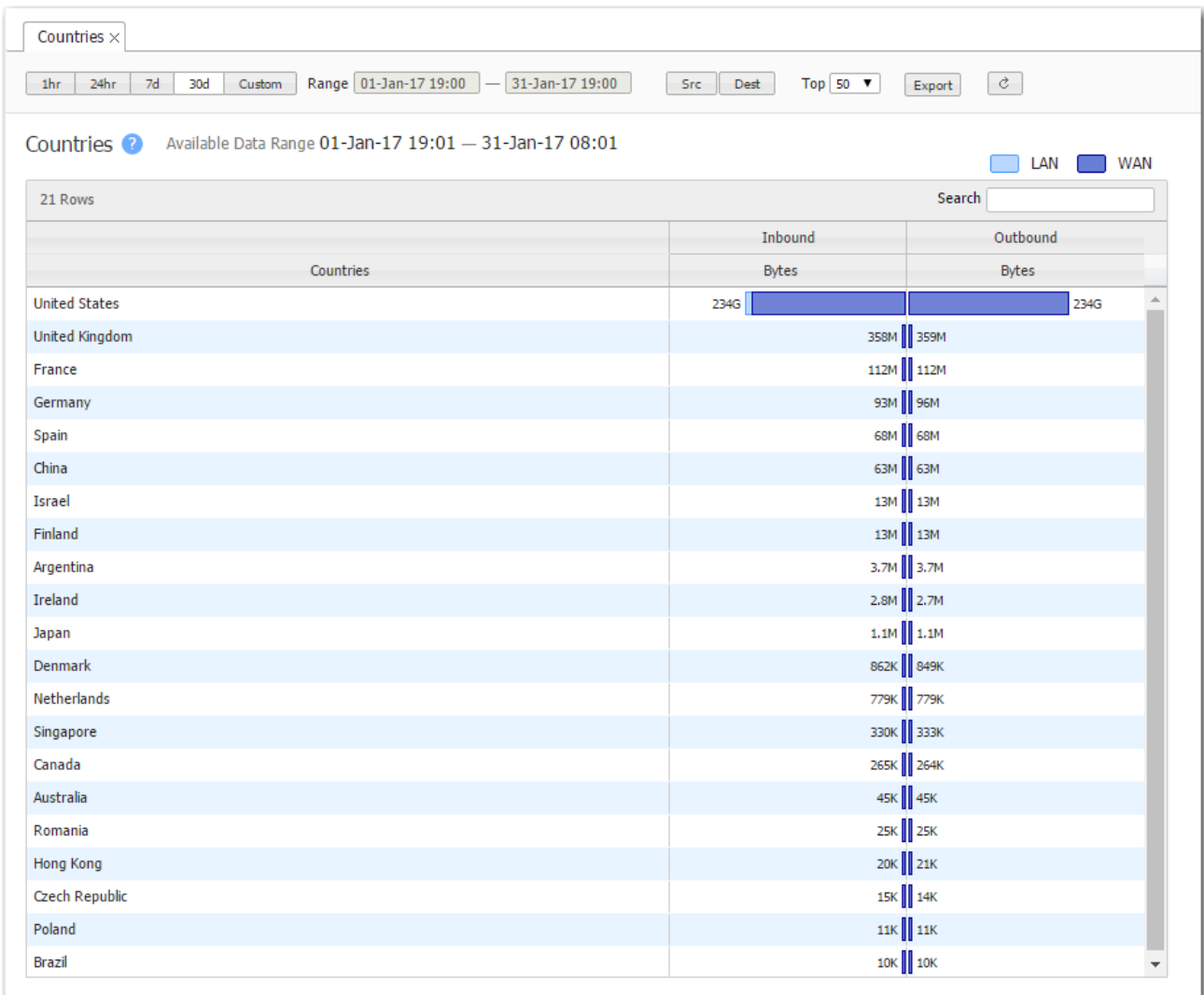

#### **Ports**

Monitoring <sup>&</sup>gt; [Bandwidth <sup>&</sup>gt; Identifiers] Ports

This tab lists the ports that use the most bandwidth.

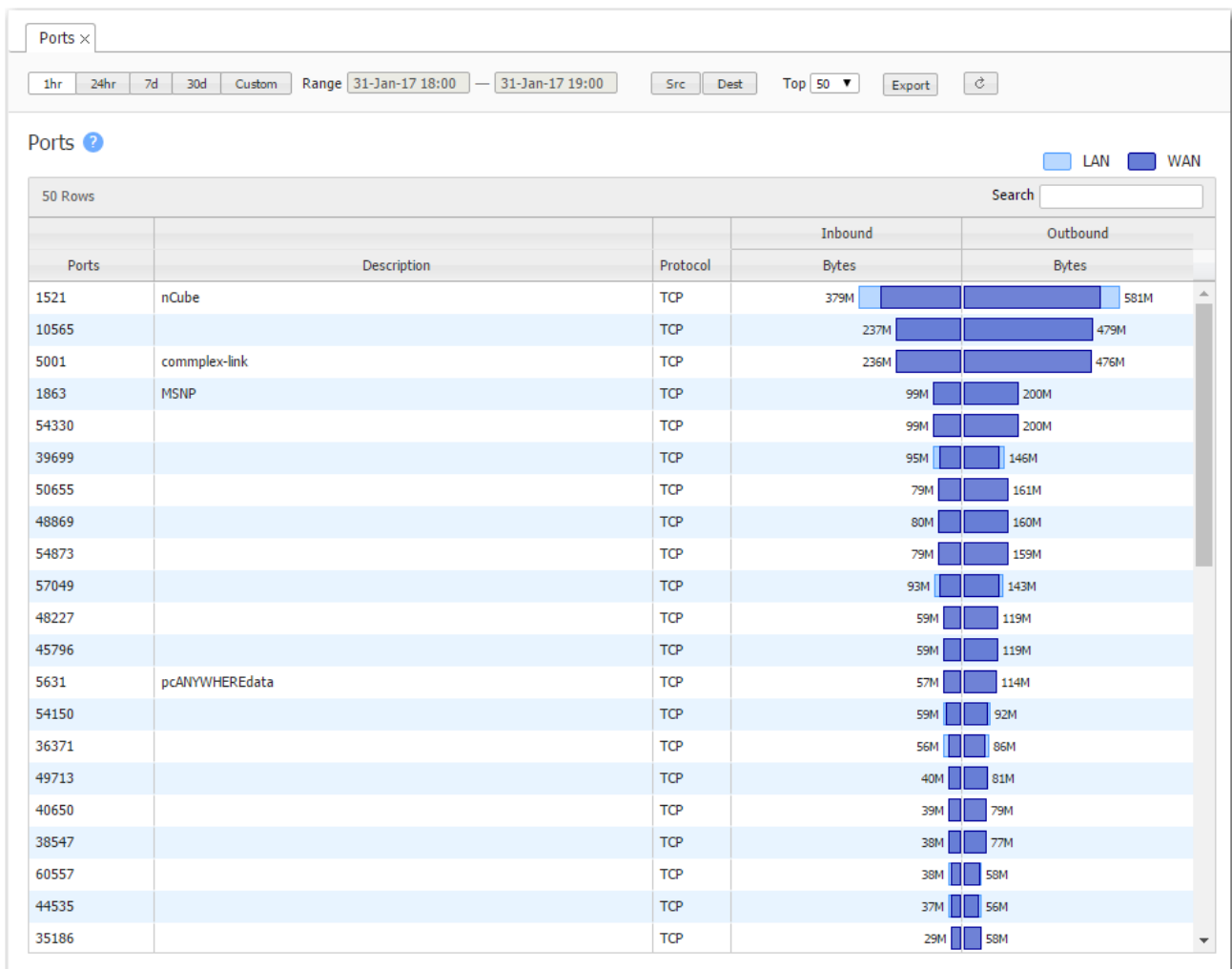

#### Traffic Behavior

Monitoring <sup>&</sup>gt; [Bandwidth <sup>&</sup>gt; Identifiers] Traffic Behavior

The Traffic Behavior report identifies and categorizes traffic based on low-level characteristics of the data streams. The behavior types are:

- **voice**
- **Video Conferencing**
- **Video Streaming**
- **Bulk Data Transfer**
- **Interactive**
- **Undetermined**

You can also specify these categories as match criteria when creating policies or ACLs (Access Control Lists).

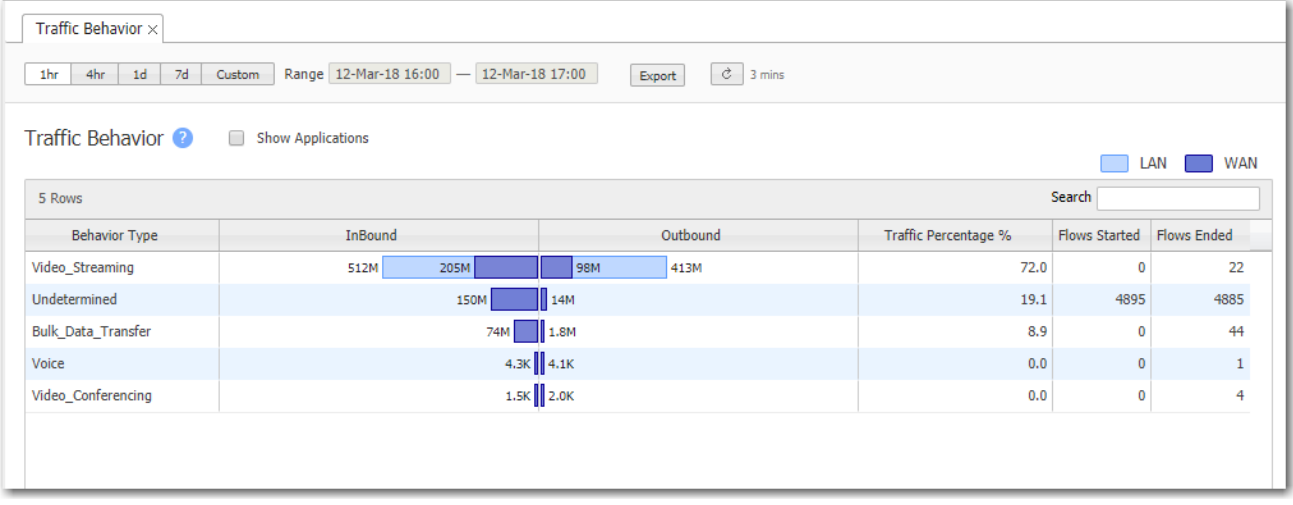

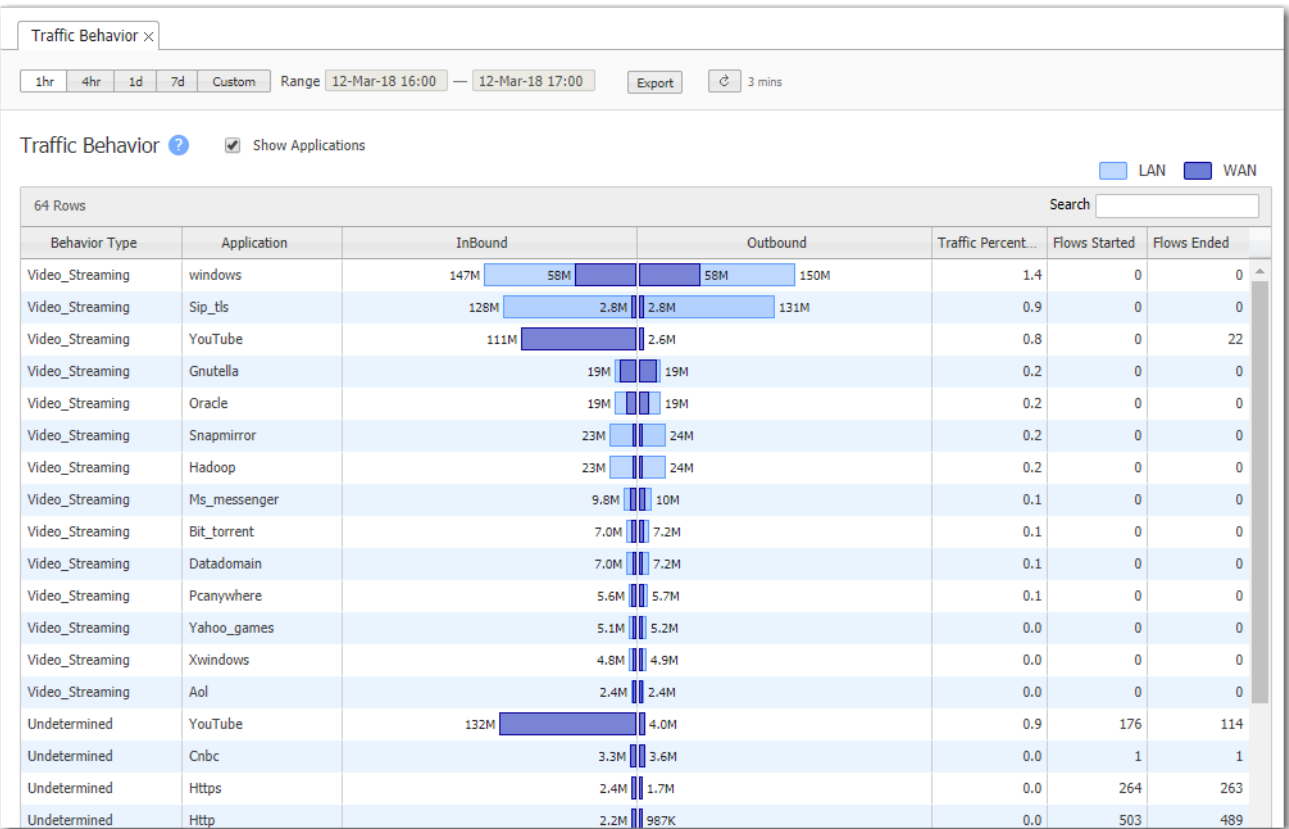

#### Overlay-Interface-Transport

Monitoring <sup>&</sup>gt; [Bandwidth <sup>&</sup>gt; Overlays & Interfaces] Overlay-Interface-Transport

These charts display the distribution of traffic across three dimensions—overlays, interfaces, and transport. You can view each option individually, or in relation to another.

For instance, for a given interface, you can see how the overlay traffic is distributed.

You can also view how much traffic is transported from one Silver Peak appliance to another on the SD-WAN fabric (Overlays), versus how much is broken out locally, direct to the internet. The Underlay legend displays non-overlay traffic.

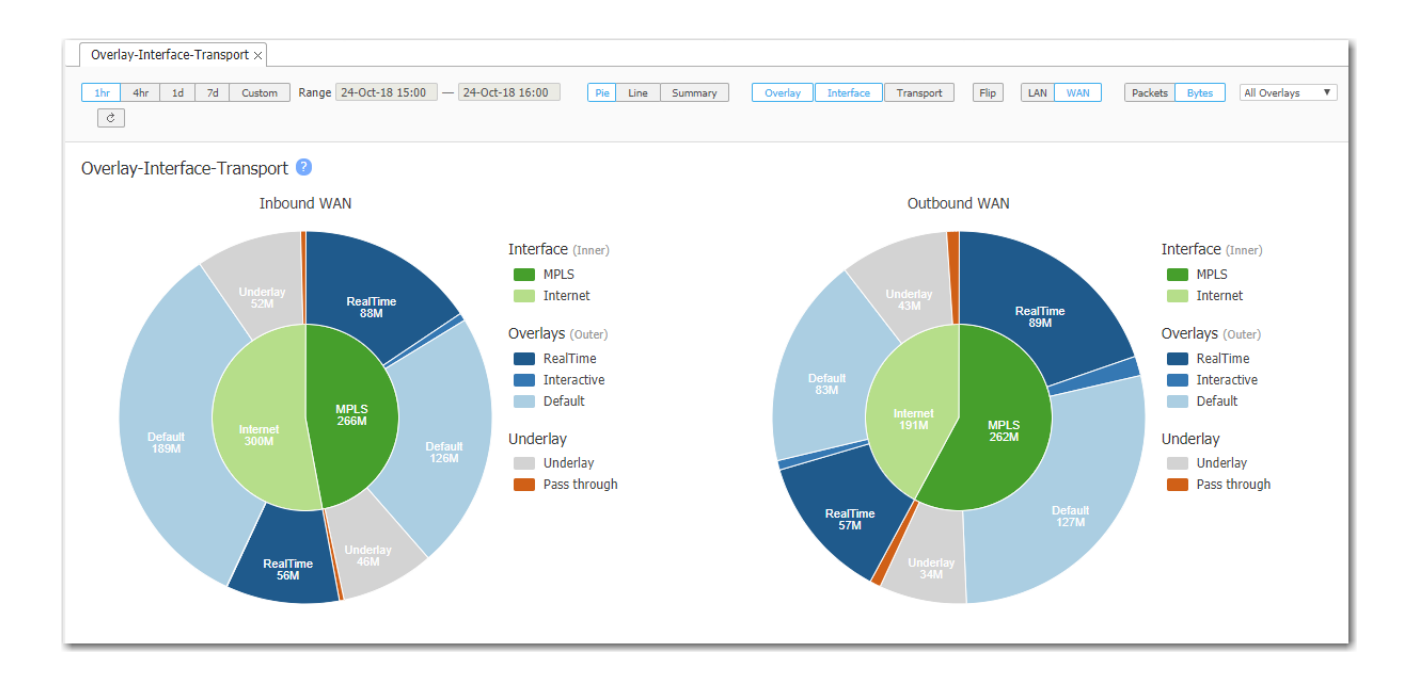

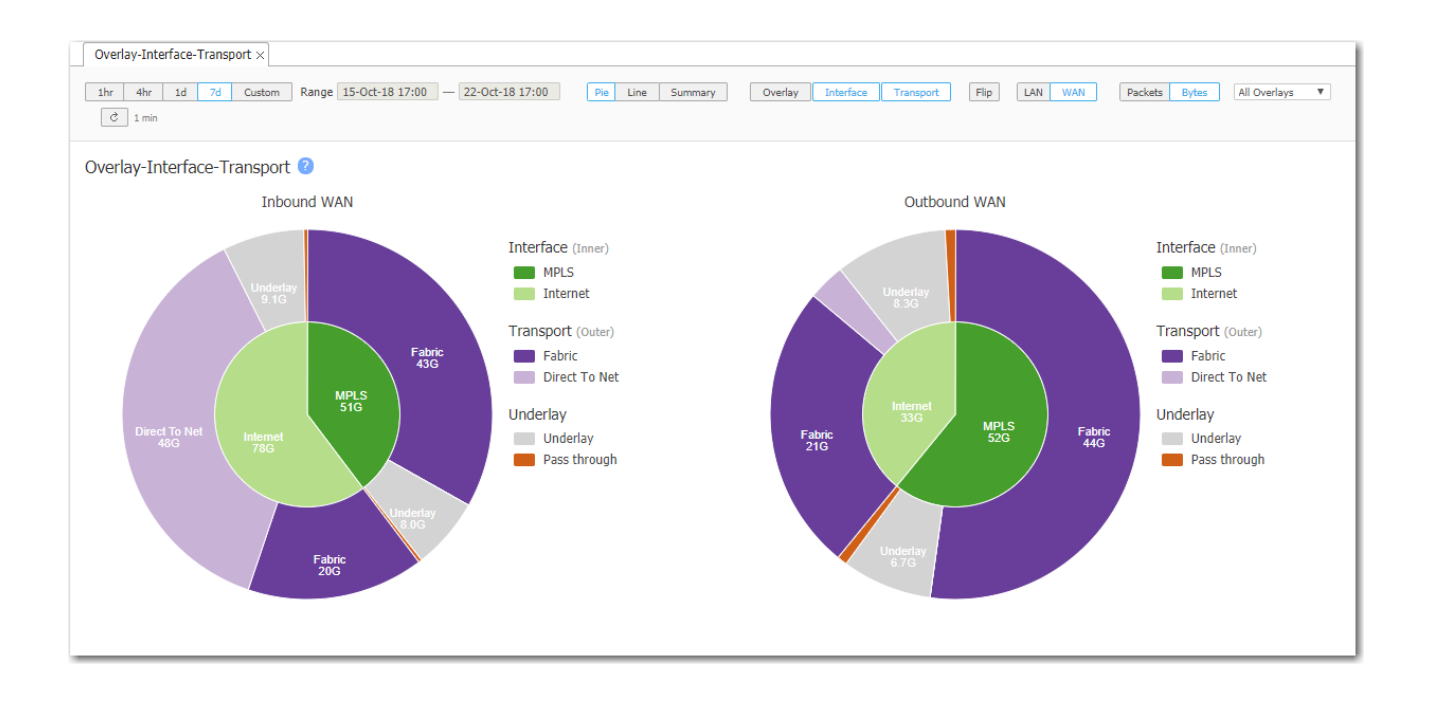

## Interface Bandwidth Trends

Monitoring <sup>&</sup>gt; [Bandwidth <sup>&</sup>gt; Overlays & Interfaces] Bandwidth Trends

The Interface Bandwidth Trends tab shows interface statistics over time.

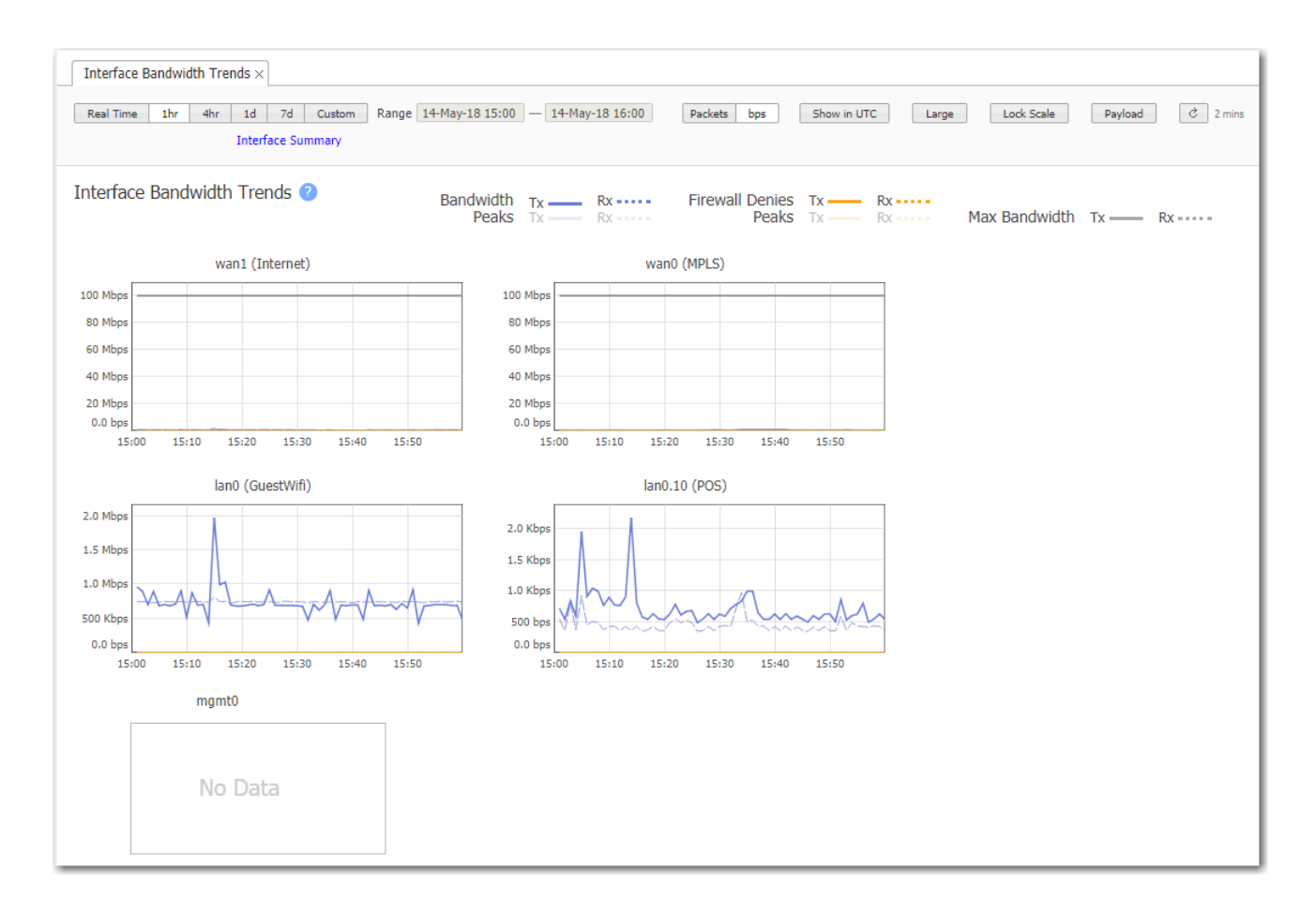

# Interface Summary

Monitoring <sup>&</sup>gt; Overlays & Interfaces <sup>&</sup>gt; Summary

This tab shows interface summary stats, including inbound and outbound Packets or Bytes per interface, as well as Firewall Denies (Drops). The stats are summarized for the selected time period.

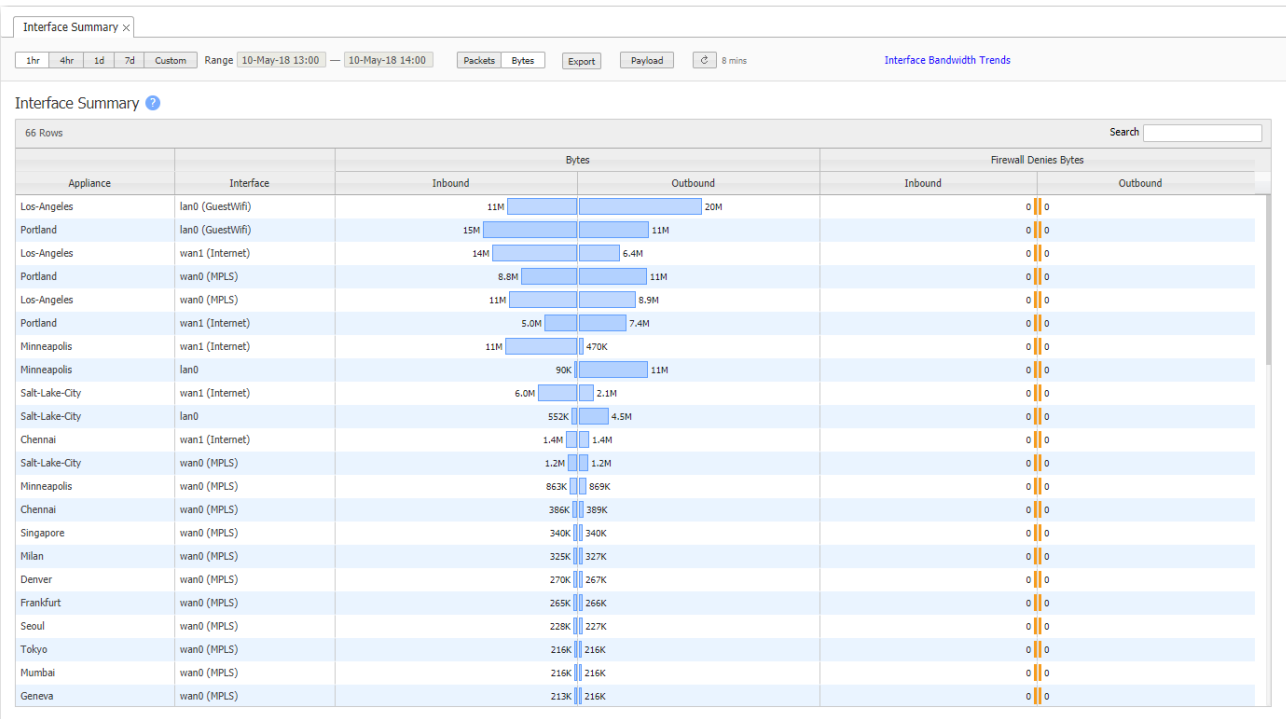

# Tunnels Bandwidth

Monitoring <sup>&</sup>gt; [Bandwidth <sup>&</sup>gt; Tunnels] Summary

The Tunnel Bandwidth chart shows which tunnels are sending the most bytes — that is, the tunnels that are the most active.

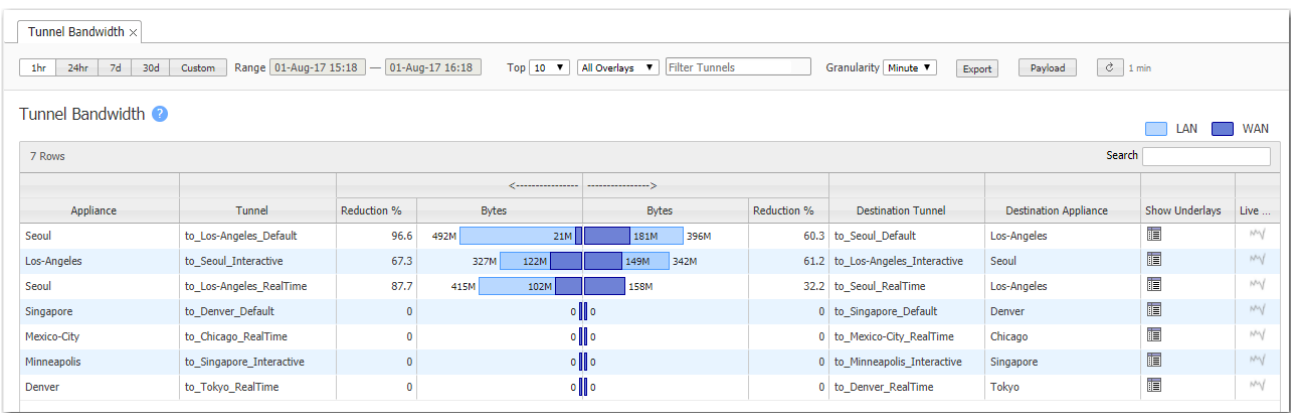

#### Show Underlays

Underlays are actual IPsec tunnels and physical paths taken (such as MPLS).

Overlays are logical tunnels created for different traffic types and policies (such as VoIP).

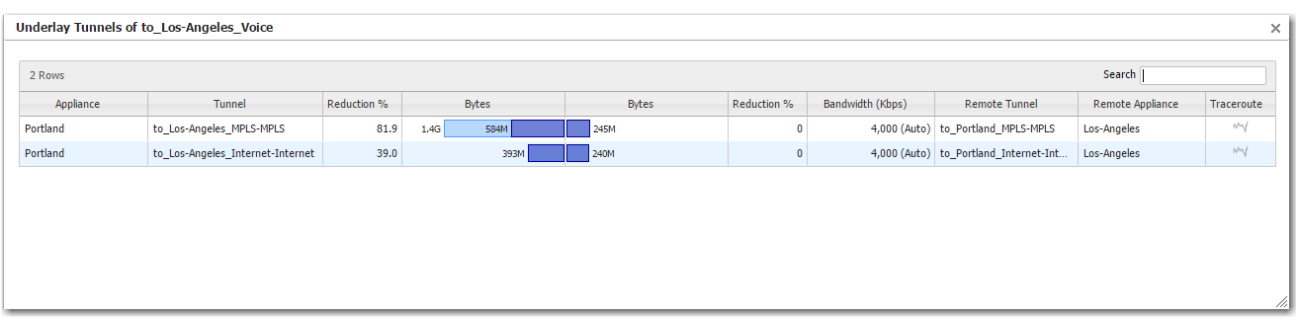

#### **Traceroute**

This shows trace route information between the tunnel source and destination IP addresses. It shows intermediate hops, their IP addresses, and the latency between each hop.

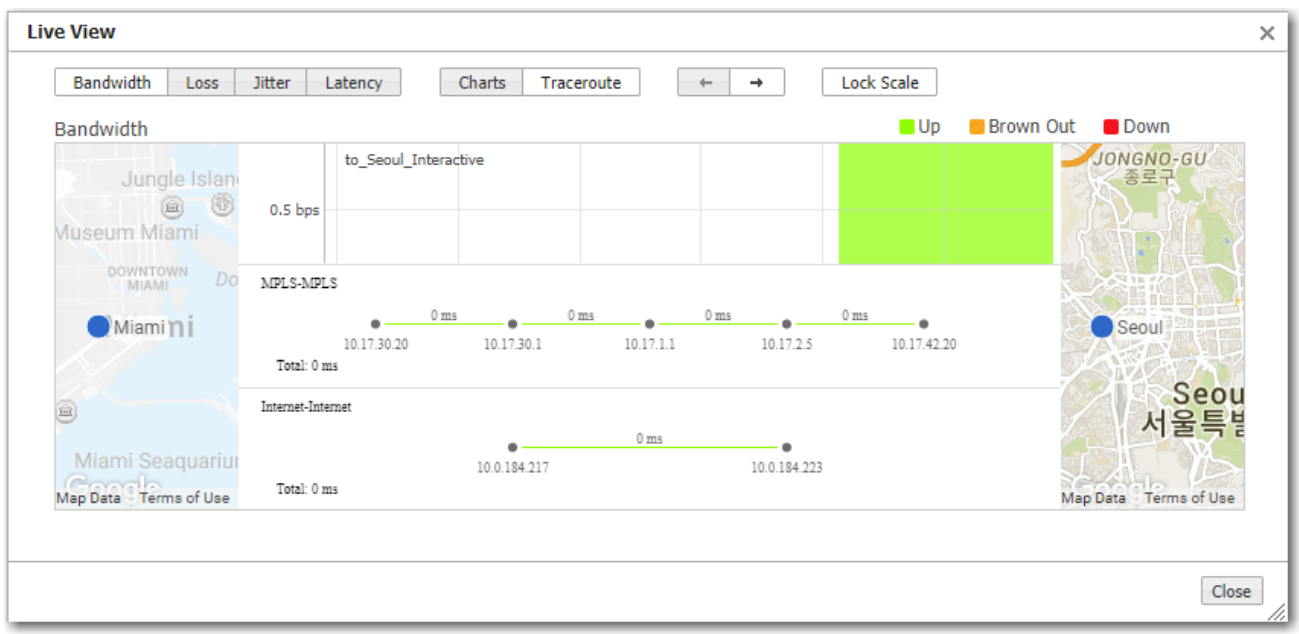

#### Live View

Live View shows the live bandwidth, loss, latency, and jitter on all the tunnels. For an overlay, it also shows live tunnel states — Up, Browned Out, or Down.

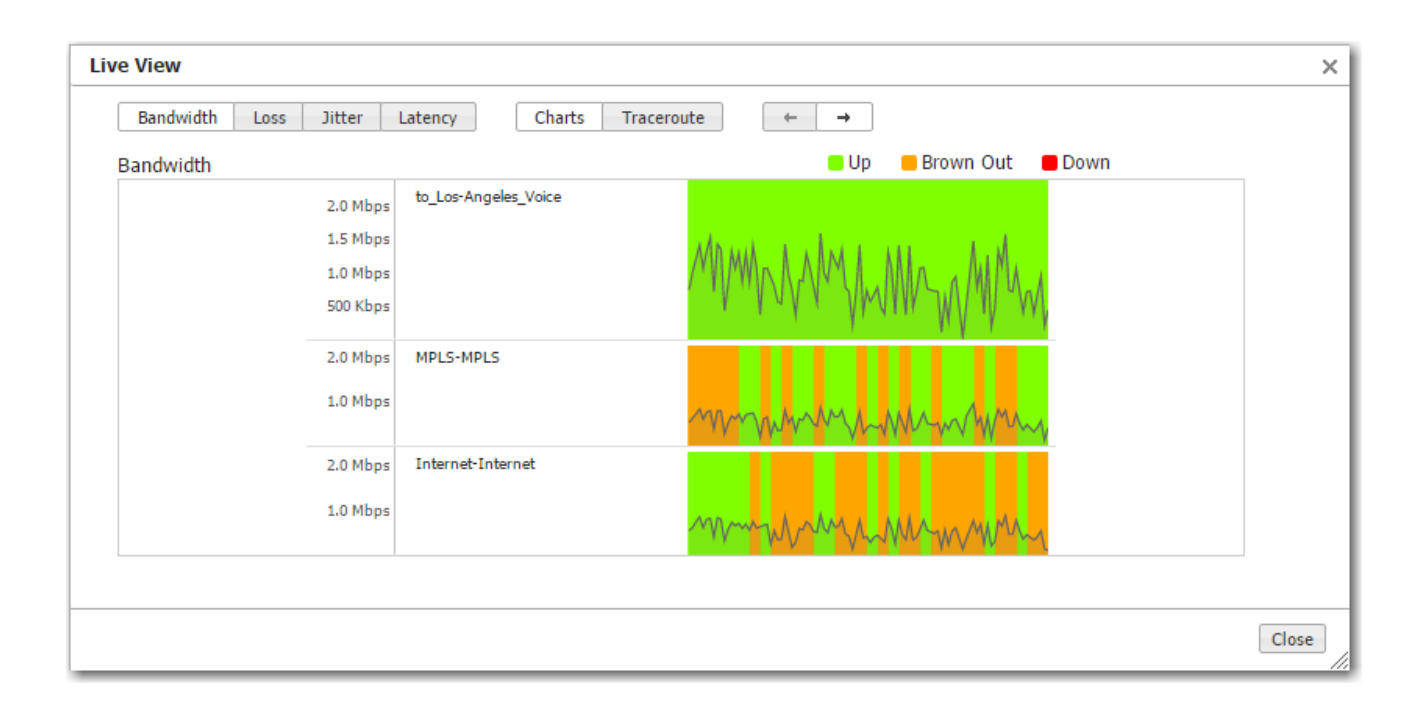

In real-time, LiveView shows how Silver Peak creates synergy to maintain coverage. The real-time chart shows the SD-WAN overlay at the top and the underlay networks at the bottom. The overlay is green and delivering consistent application performance while both underlays are in persistent brown-out state.

# Tunnels Pie Charts

Monitoring <sup>&</sup>gt; [Bandwidth <sup>&</sup>gt; Tunnels] Pie Charts

The Tunnel Bandwidth Pie Charts show what proportion of the bytes a tunnel consumes on the LAN and on the WAN.

- Mousing over the charts and the legends reveals additional information.
- The WAN charts identify what percentage of the bandwidth the appliance saved by optimizing the traffic.

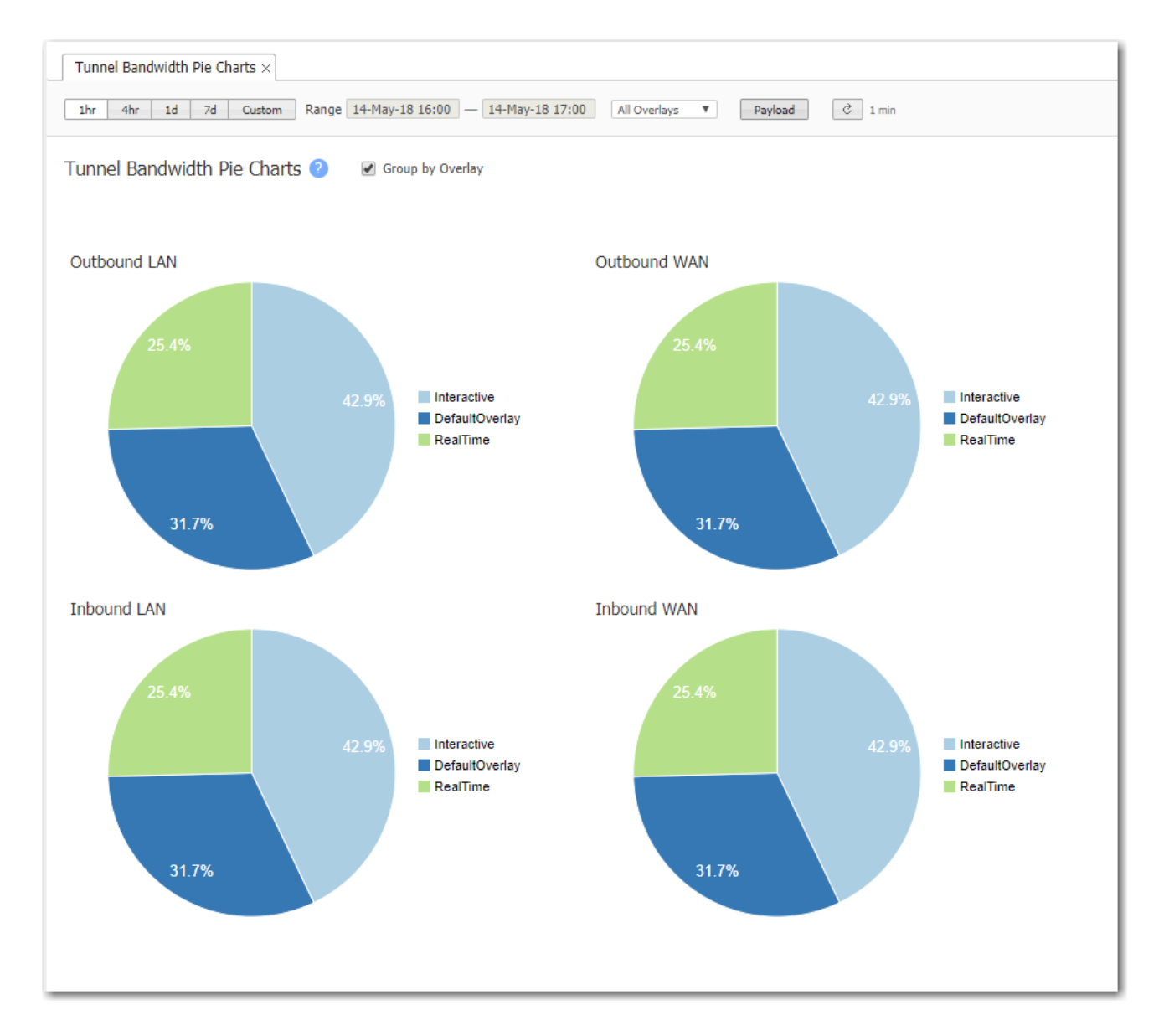

# Tunnel Bandwidth Trends

Monitoring <sup>&</sup>gt; [Bandwidth <sup>&</sup>gt; Tunnels] Trends

The Tunnel Bandwidth Trends chart shows tunnel bandwidth usage over time.

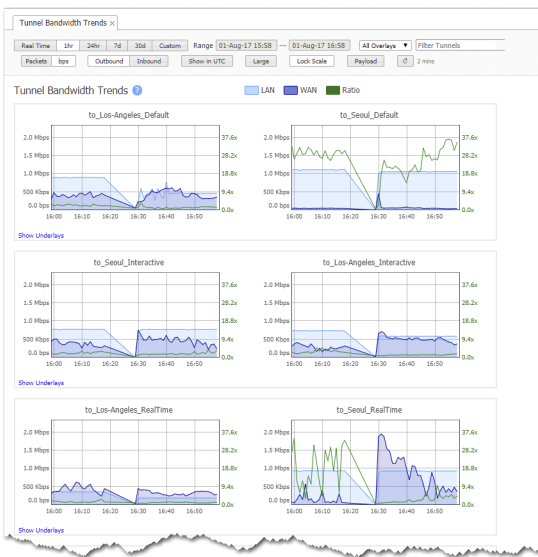

- **For each Business Intent Overlay, the Link Bonding Policy specified determines the** bandwidth efficiency.
- **To guarantee service quality levels, High Availability requires the most overhead, and High** Efficiency requires the least.
- Charts display the total bandwidth used.
- **The Payload option shows how much raw data is transmitted. At the same time, it exposes the** Peaks option, which enables the viewing of peak transmissions.

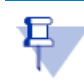

NOTE Underlay tunnels are a shared resource among overlays. Therefore, underlay charts display aggregated data.

# Tunnel Packet Counts

Monitoring <sup>&</sup>gt; [Bandwidth <sup>&</sup>gt; Tunnels] Packet Counts

The Tunnel Packet Counts chart shows which tunnels sent the most packets.

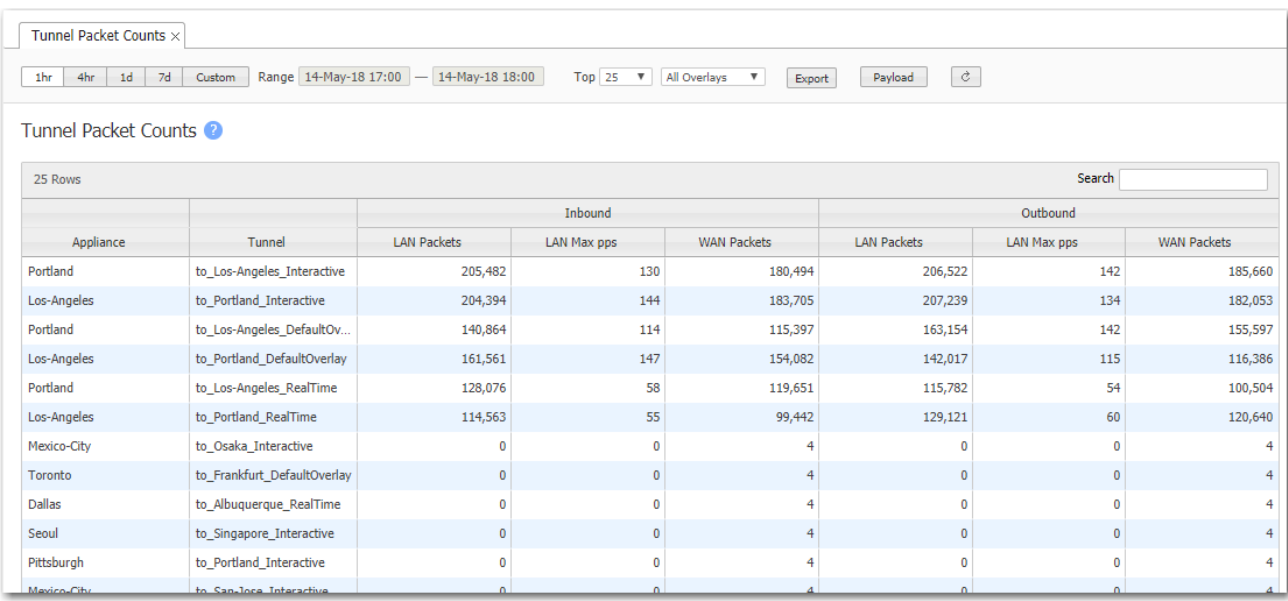

# DRC Bandwidth Trends

Monitoring <sup>&</sup>gt; [Bandwidth <sup>&</sup>gt; Tunnels] DRC Trends

The DRC Bandwidth Trends tab shows Dynamic Rate Control statistics over time.

Dynamic Rate Control allows the Hub to regulate the tunnel traffic by lowering each remote appliance's Tunnel Max Bandwidth. The smallest possible value is that appliance's Tunnel Min (imum) Bandwidth.

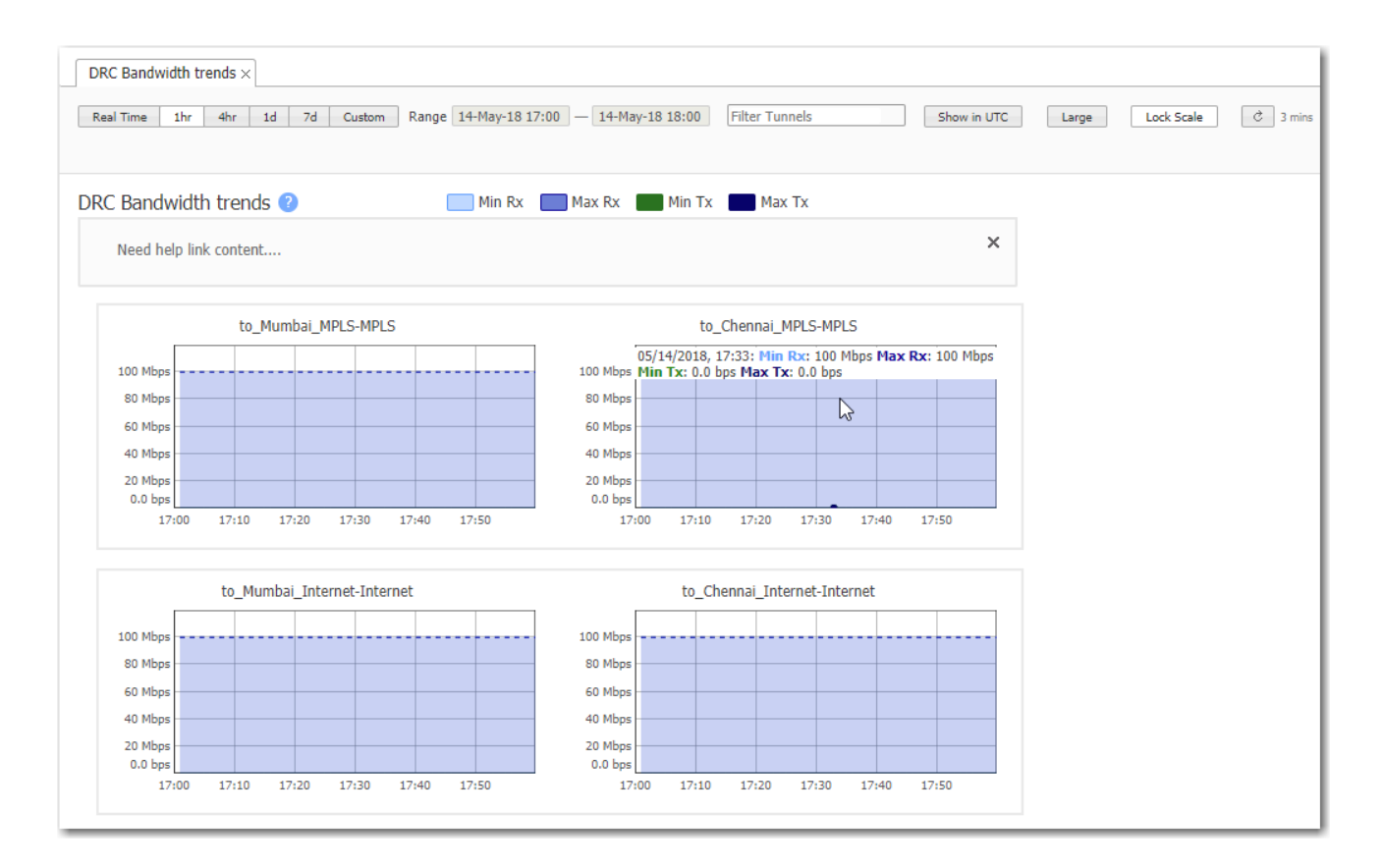

#### Dynamic Rate Control

Tunnel Max Bandwidth is the maximum rate at which an appliance can transmit.

Auto BW negotiates the link between a pair of appliances. In this example, the appliances negotiate each link down to the lower value, 100 Mbps.

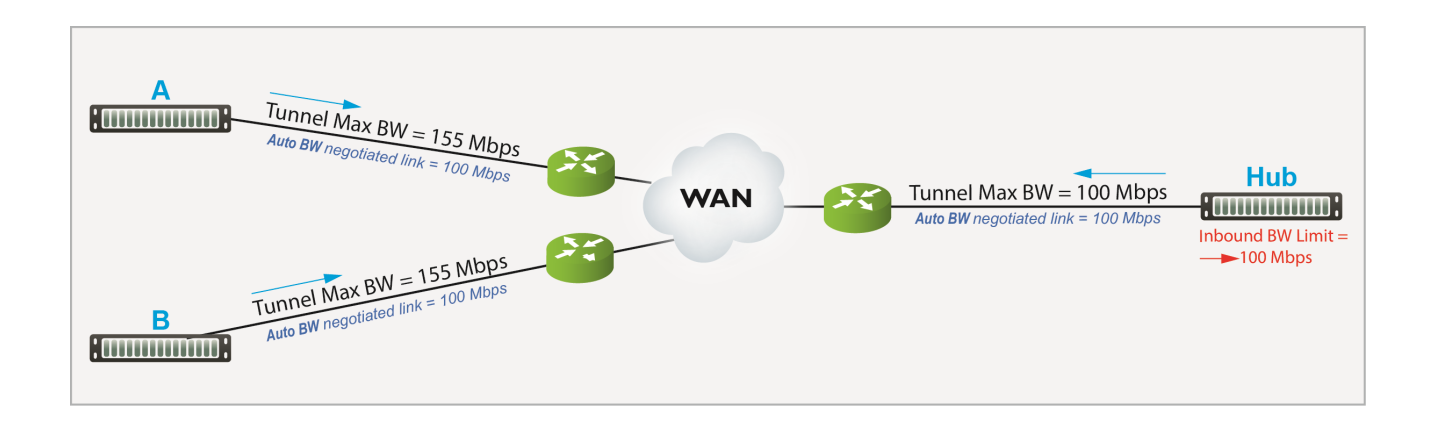

However, if A and B transmit at the same time, Hub could easily be overrun.

If Hub experiences congestion:

- **Enable Dynamic Rate Control.** That allows the Hub to regulate the tunnel traffic by lowering each remote appliance's Tunnel Max Bandwidth. The smallest possible value is that appliance's Tunnel Min(imum) Bandwidth.
- $\blacksquare$  Inbound BW Limit caps how much the appliance can receive.

#### Flows - Active & Recent

Monitoring <sup>&</sup>gt; Bandwidth <sup>&</sup>gt; Flows <sup>&</sup>gt; Active & Recent Flows

The Flows tab allows you to view, filter, and manage flows for all your appliances. This tab also generates the Active & Recent Flows report, with or without filtering. This report retrieves the maximum number of most recent flows that are evenly distributed among the selected appliances.

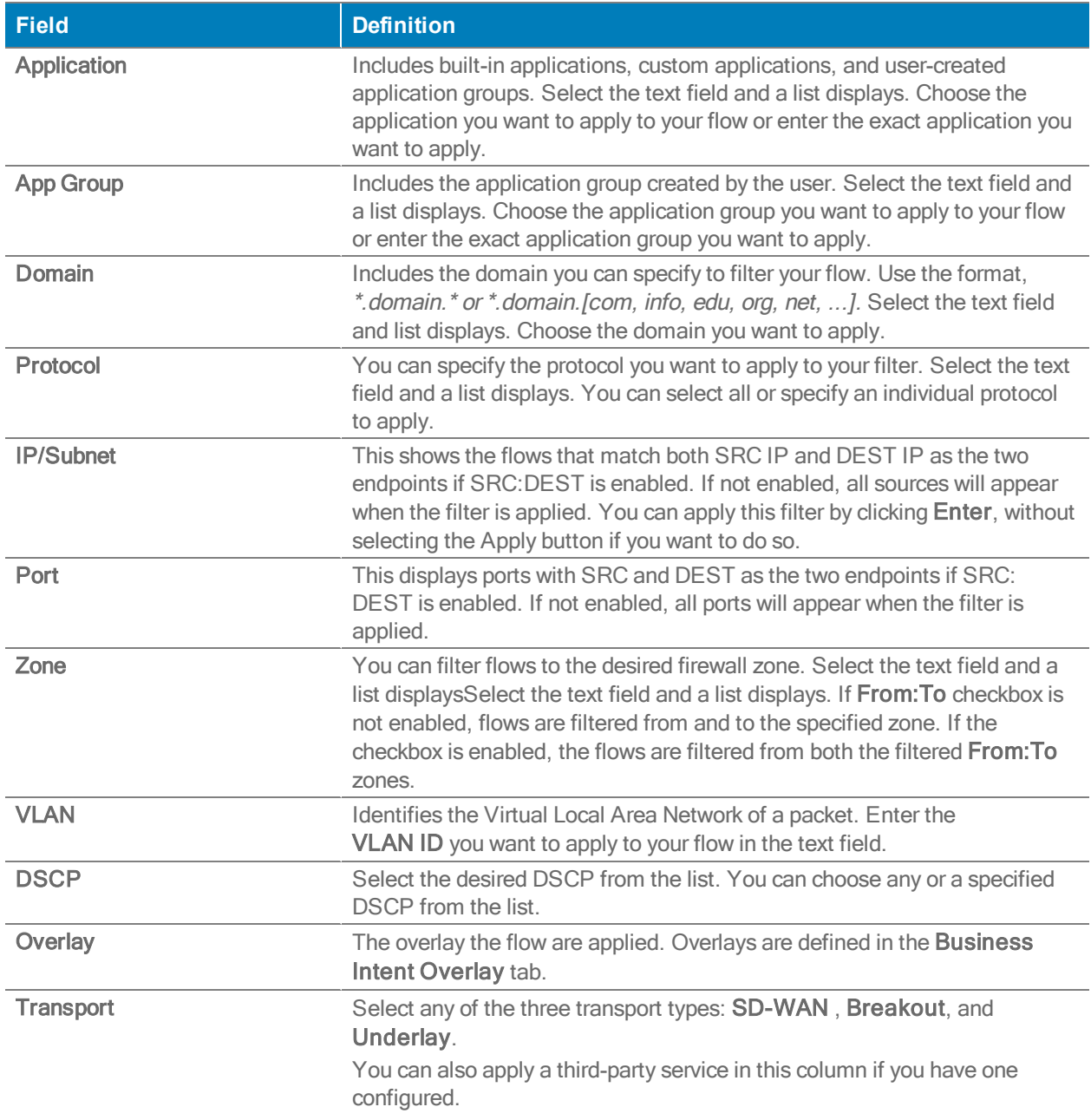

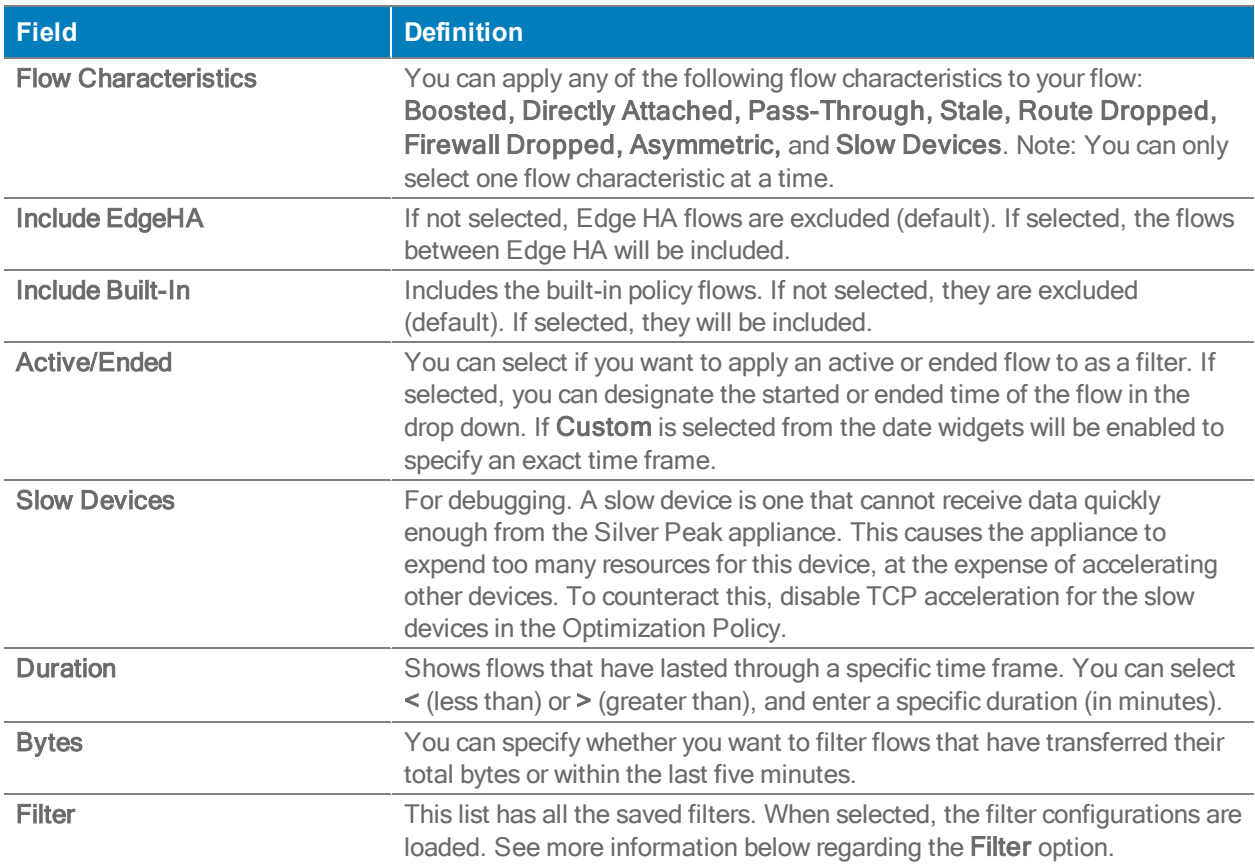

#### Filter

You can configure specific filters in this field. Select the drop-down menu to see a list of default filters you can apply to your flows. Once configured, you can add, edit, or delete filters if you select the edit icon.

Complete the following steps to add a filter:

- 1. Select the Edit icon next to the Filter drop down.
- 2. Create a filter or select one from the list.
- 3. Select +Add.
- 4. Select Save.

You can also select the history tab with the two arrows next to the Filter field if you want to go back to a previously applied filter. A maximum of 20 previously applied filters can be saved.

#### Reset or Reclassify Flows

- You can Reclassify or Reset [Selected / All Returned / All] flows:
	- Resetting the flow kills it and restarts it. It is service-affecting.
	- Reclassifying the flow is not service-affecting. If a policy change makes a flow stale or inconsistent, then reclassifying makes a best effort attempt to conform the flow to the change. If the flow can't be successfully "diverted" to this new policy, then an Alert asks if you want to reset.
	- Selected flows are individually selected; All Returned results from filtering (up to the max number of returnable flows); and All refers to all flows, visible or not.
- To export the table as a .csv file, select Export.
- Reduction (%) refers to reduced WAN traffic, relative to a specific appliance:
	- Reduction (%) for Outbound traffic = 100 (Received from LAN Transmitted to WAN)/Received from LAN
	- Reduction (%) for Inbound traffic = 100 (Transmitted to LAN Received from WAN)/Transmitted to LAN
- **Flow Details** are primarily to assist Silver Peak in troubleshooting and debugging.
- To set the column visibility, right-click any header in the Flows table. This will allow you to hide or unhide any selected fields.
- You can also select, drag, and drop any of the columns in the table to the order you want.

The following table represents the values in the Flows report.

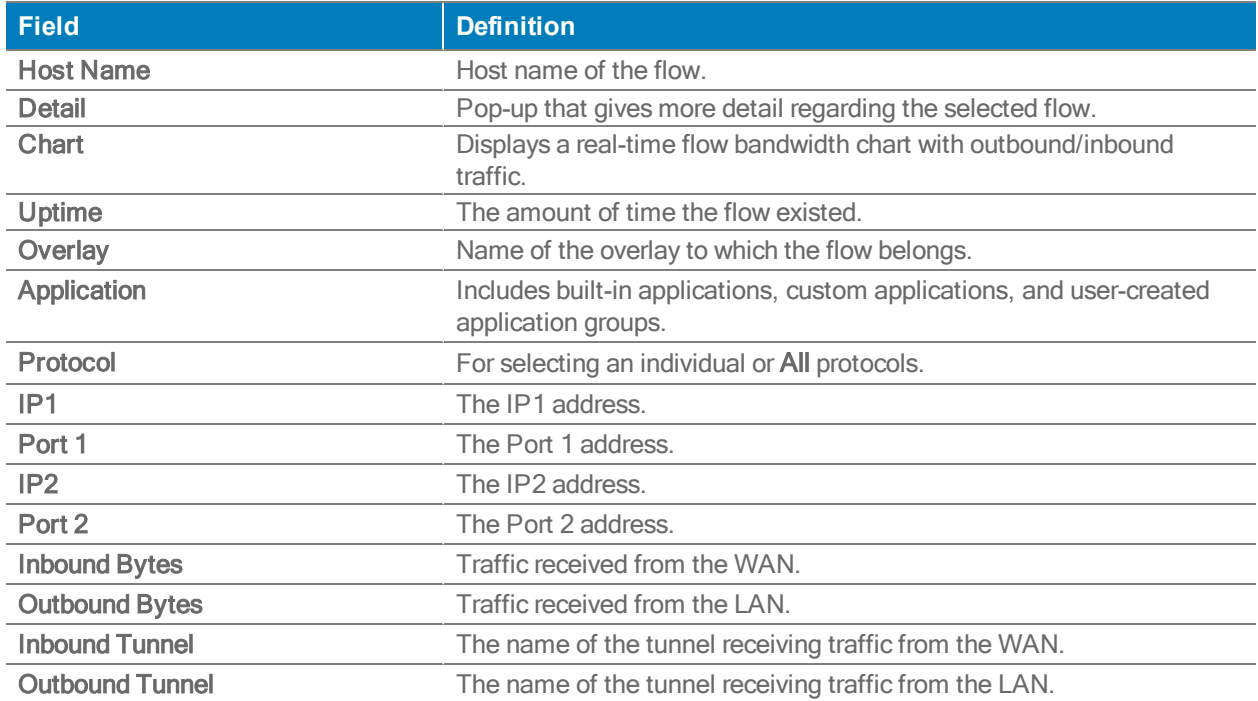

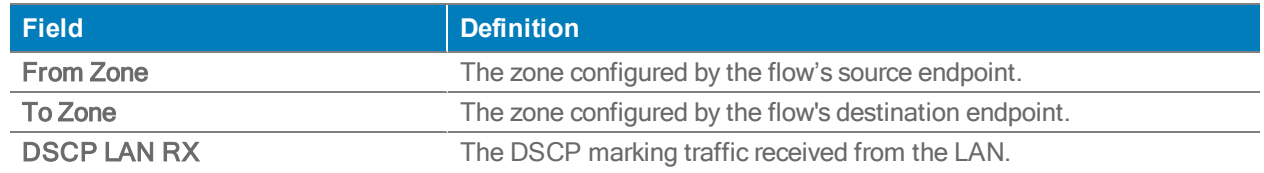

## Appliance Flow Counts

Monitoring <sup>&</sup>gt; [Bandwidth <sup>&</sup>gt; Flows] Counts

The Appliance Flow Counts chart lists the top appliances according to which ones had the most flows within a selected time period.

When you filter on All Traffic, the Created and Deleted columns display the number of new and ended flows for that same time period. The Max column value is from a one-minute window within the time range.

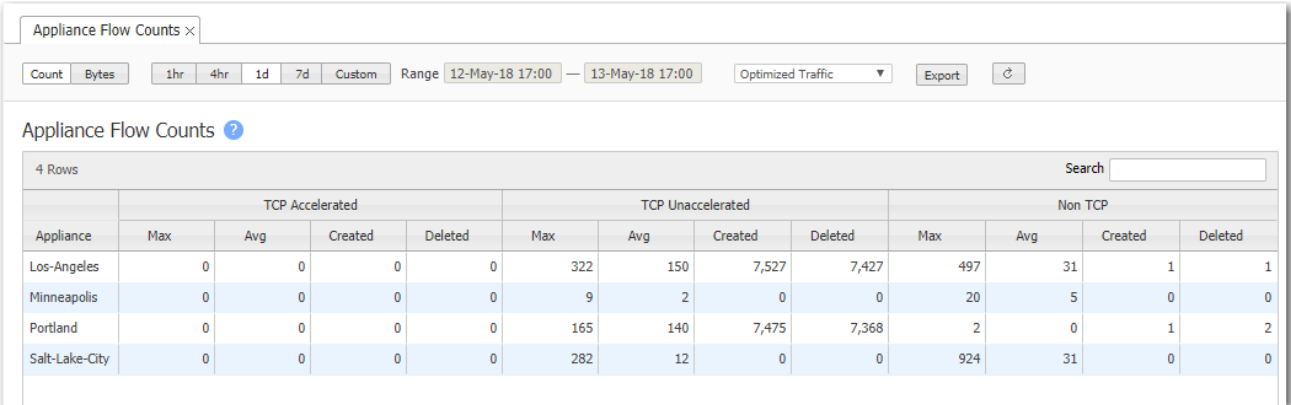

### Appliance Flow Trends

Monitoring <sup>&</sup>gt; [Bandwidth <sup>&</sup>gt; Flows] Trends

The Appliance Flow Trends charts shows the number of flows, packets, and bits/second through the appliance, over time. It also differentiates among TCP (accelerated and unaccelerated) flows and non-TCP flows.

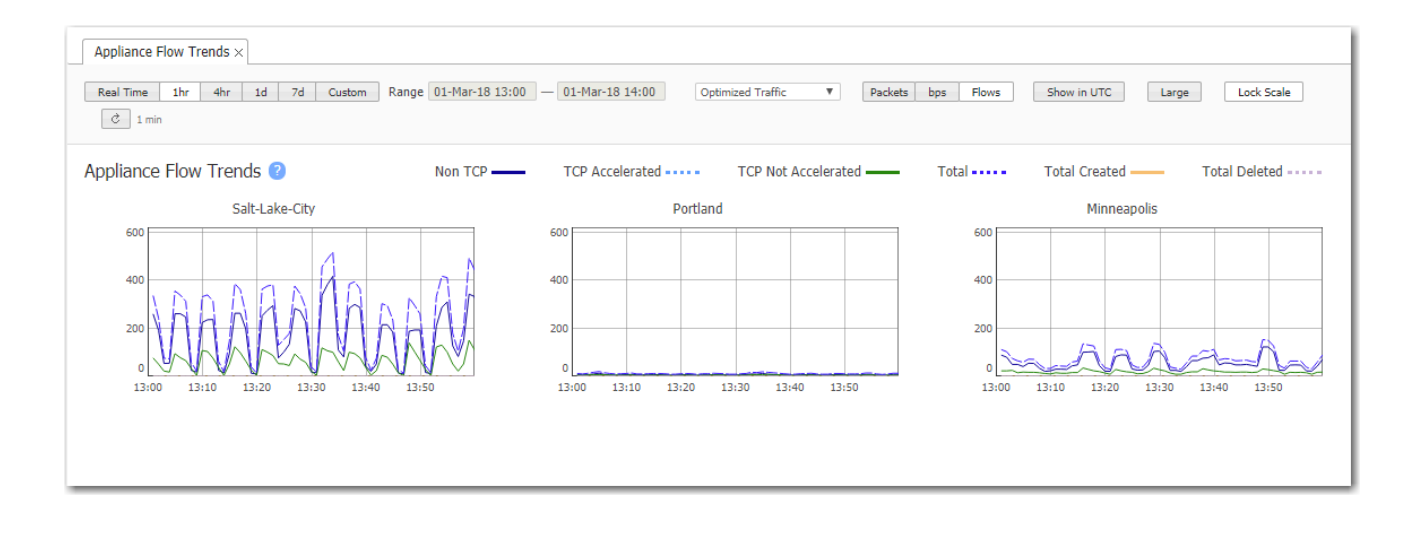

# Tunnel Flow Counts

Monitoring <sup>&</sup>gt; [Bandwidth <sup>&</sup>gt; Flows] Tunnel Counts

The Tunnel Flow Counts chart lists the tunnels with the most flows, on average. It differentiates flows into TCP (accelerated and unaccelerated) and non-TCP, and also shows peak values.

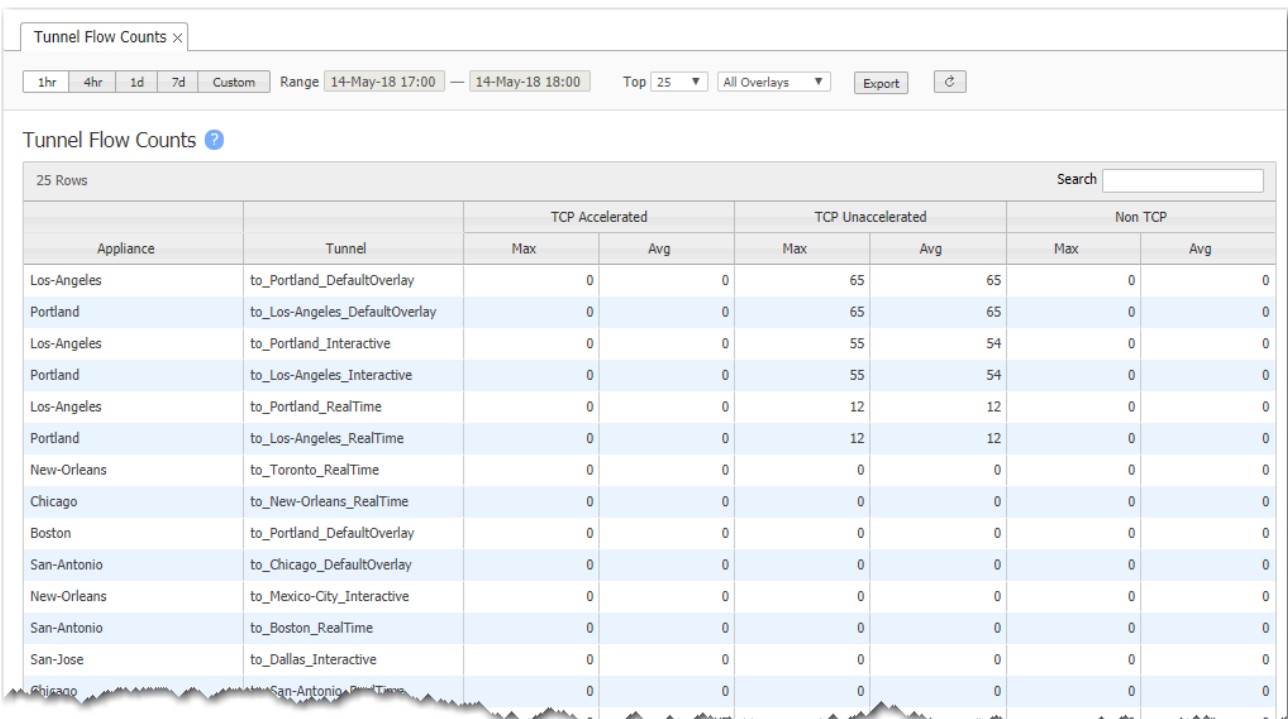

# DSCP Bandwidth

Monitoring <sup>&</sup>gt; [Bandwidth <sup>&</sup>gt; DSCP] Summary

The DSCP Bandwidth chart shows which DSCP classes are sending the most data.

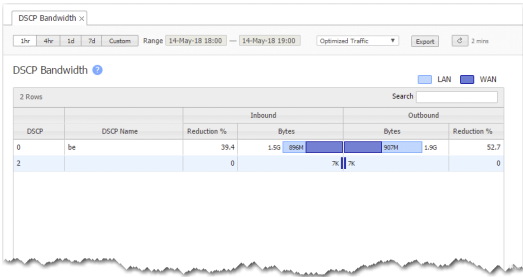

# DSCP Pie Charts

Monitoring <sup>&</sup>gt; [Bandwidth <sup>&</sup>gt; DSCP] Pie Charts

The DSCP Pie Charts show the proportion of traffic in each DSCP class. Hovering over the charts and the legends reveals additional information.

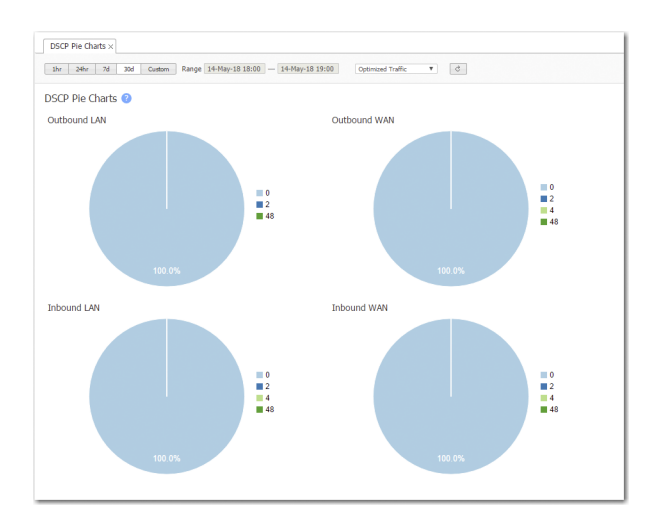

## DSCP Trends

Monitoring <sup>&</sup>gt; [Bandwidth <sup>&</sup>gt; DSCP] Trends

This tab shows DSCP usage over time.

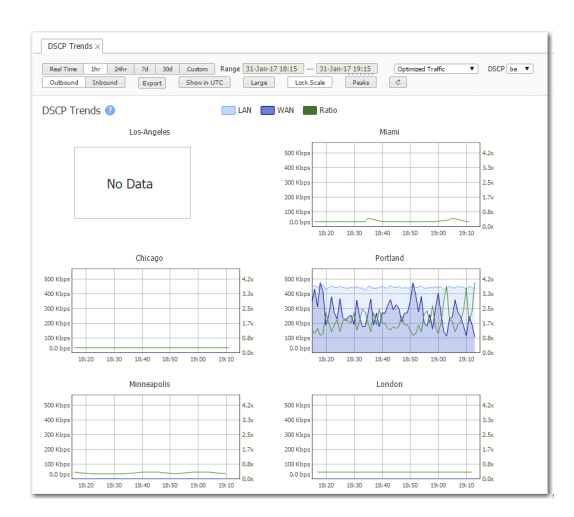

# Traffic Class Bandwidth

Monitoring <sup>&</sup>gt; [Bandwidth <sup>&</sup>gt; QoS] Summary

The Traffic Class Bandwidth chart shows which QoS traffic classes are sending the most data.

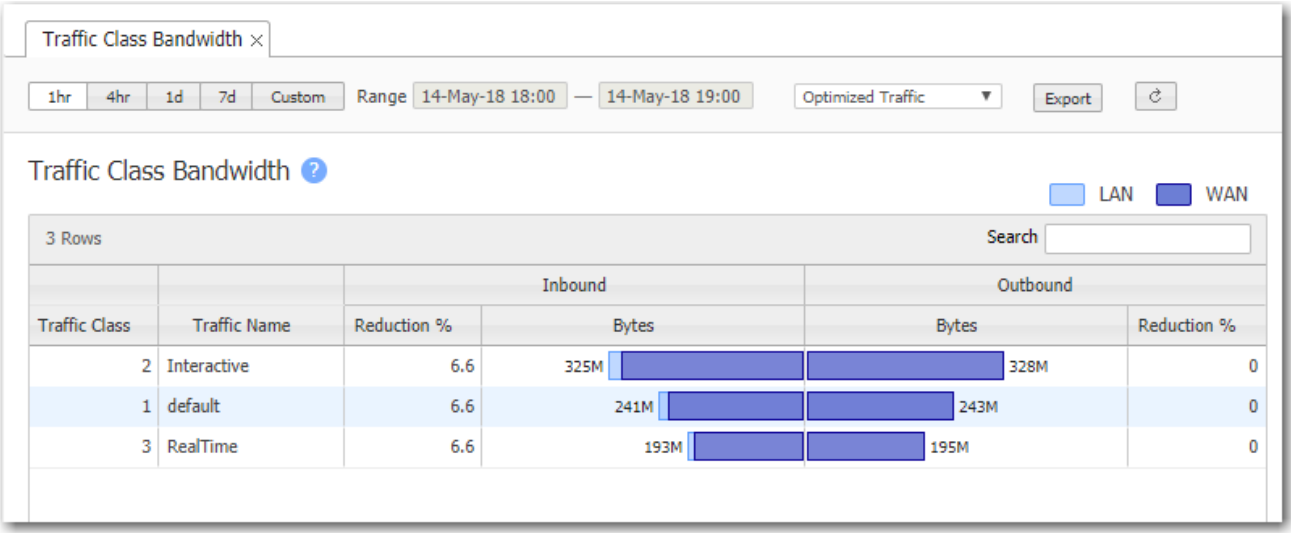

### Traffic Class Pie Charts

Monitoring <sup>&</sup>gt; [Bandwidth <sup>&</sup>gt; QoS] Pie Charts

The Traffic Class Pie Charts show the proportion of traffic in each Traffic class. Hovering over the charts and the legends reveals additional information.

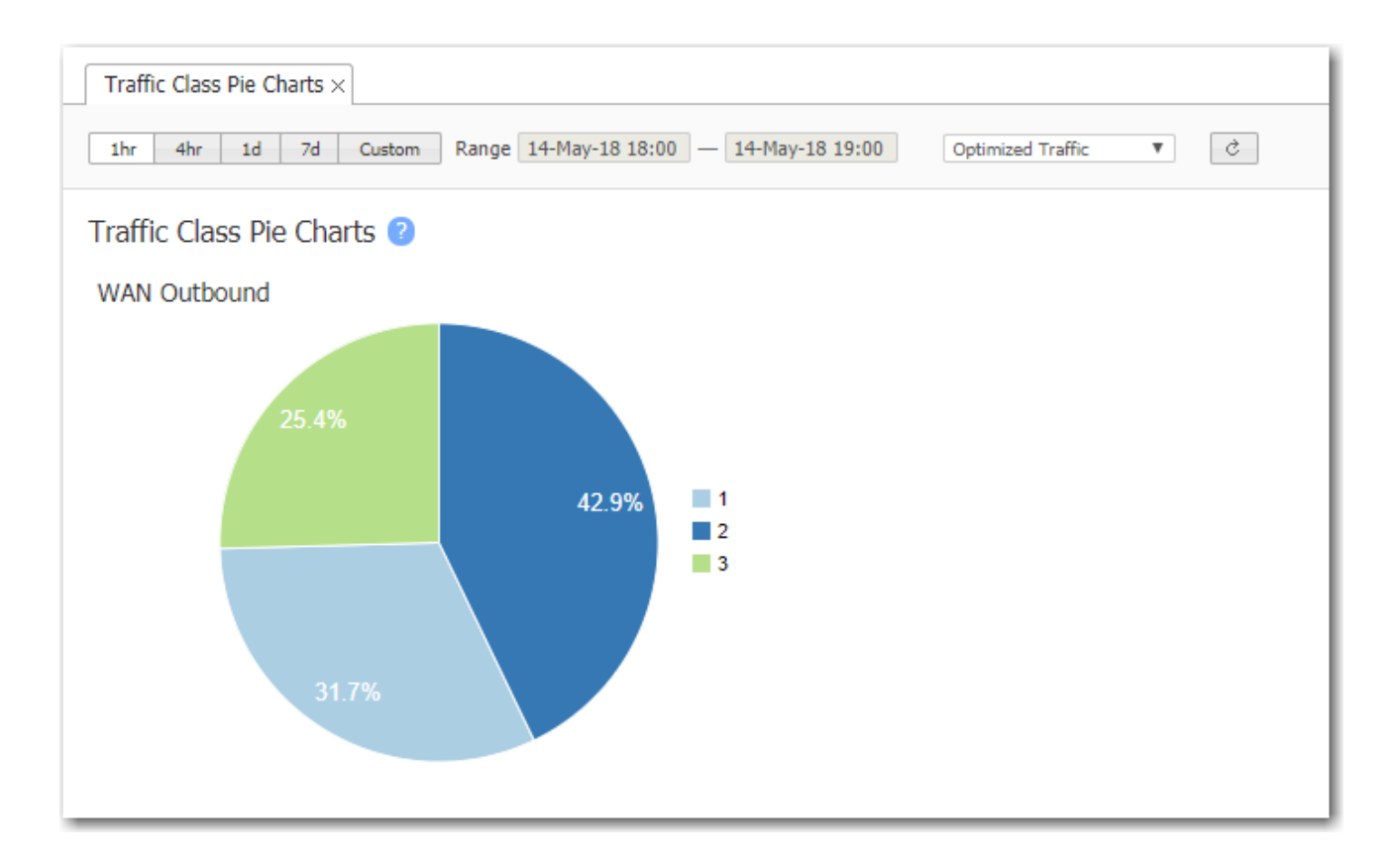

# QoS (Shaper) Trends

Monitoring <sup>&</sup>gt; [Bandwidth <sup>&</sup>gt; QoS] Trends

This tab shows how much bandwidth any traffic class uses over time.

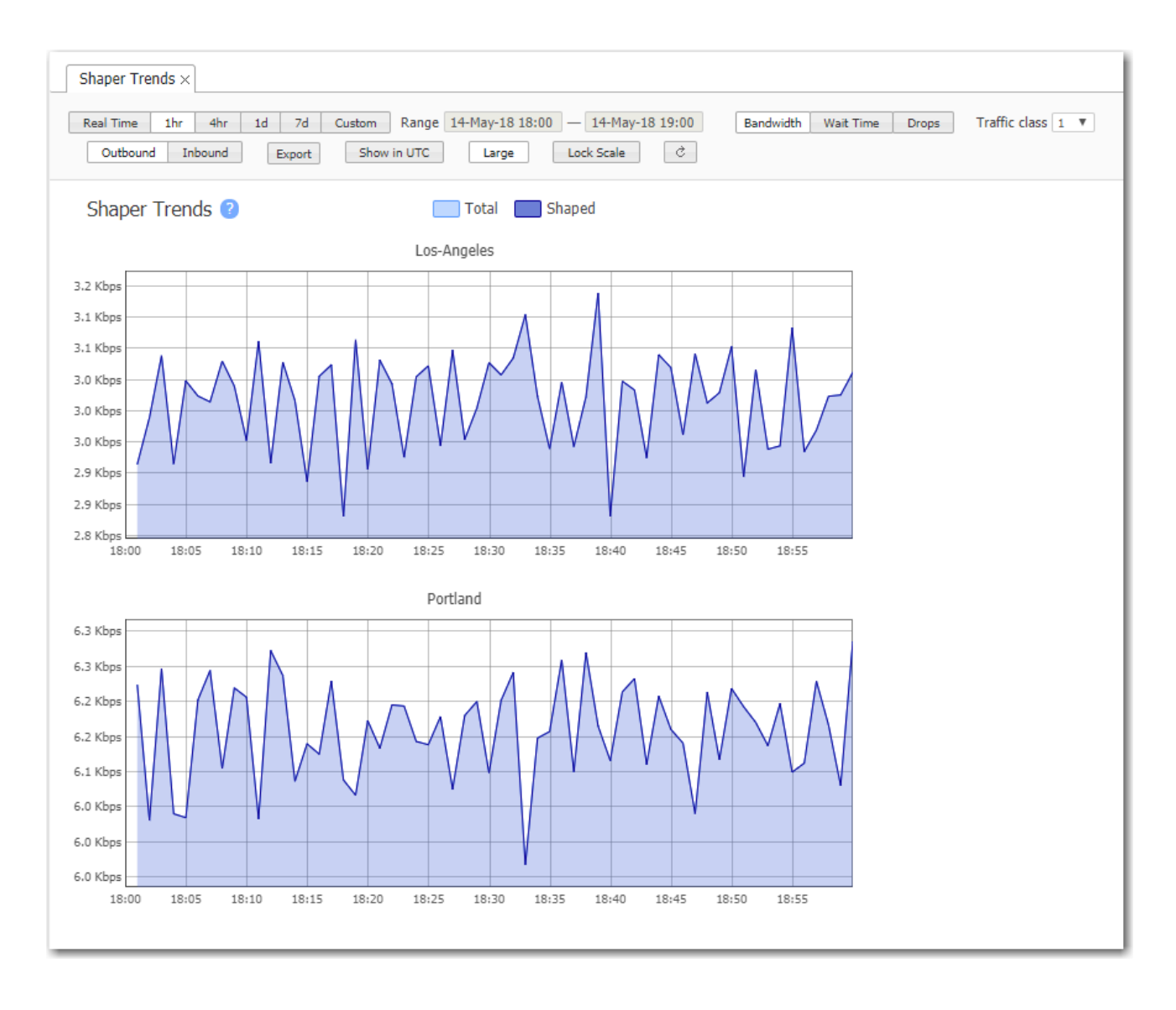

## Works with Office 365

Ensure your overlays have the following options configured to preserve the Works with Office 365 default applications. The table below indicates the default overlays, applications, and preferred policy order configured in the Business Intent Overlays tab within Orchestrator. The overlay name indicated in the table below is the default that ships with Orchestrator. This can be modified with user configuration.

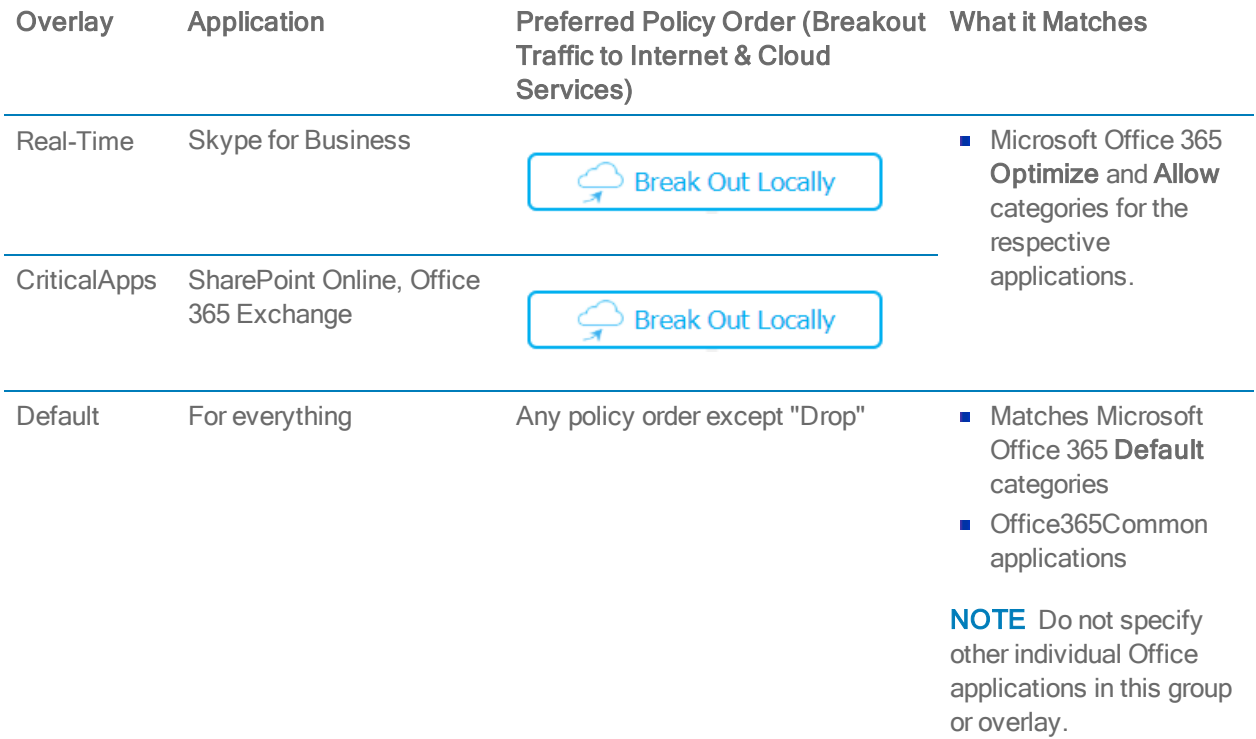

NOTE However, Skype for Business, SharePoint Online, and Office 365 Exchange must break out locally.

For more information regarding Works with Office 365 applications, navigate to [https://techcommunity.microsoft.com](https://techcommunity.microsoft.com/) and search for the Office 365 blog.

#### Live View

Monitoring <sup>&</sup>gt; [Tunnel Health] Live View

Live View shows the live bandwidth, loss, latency, and jitter on all the tunnels. For an overlay, it also shows live tunnel states — Up, Browned Out, or Down.

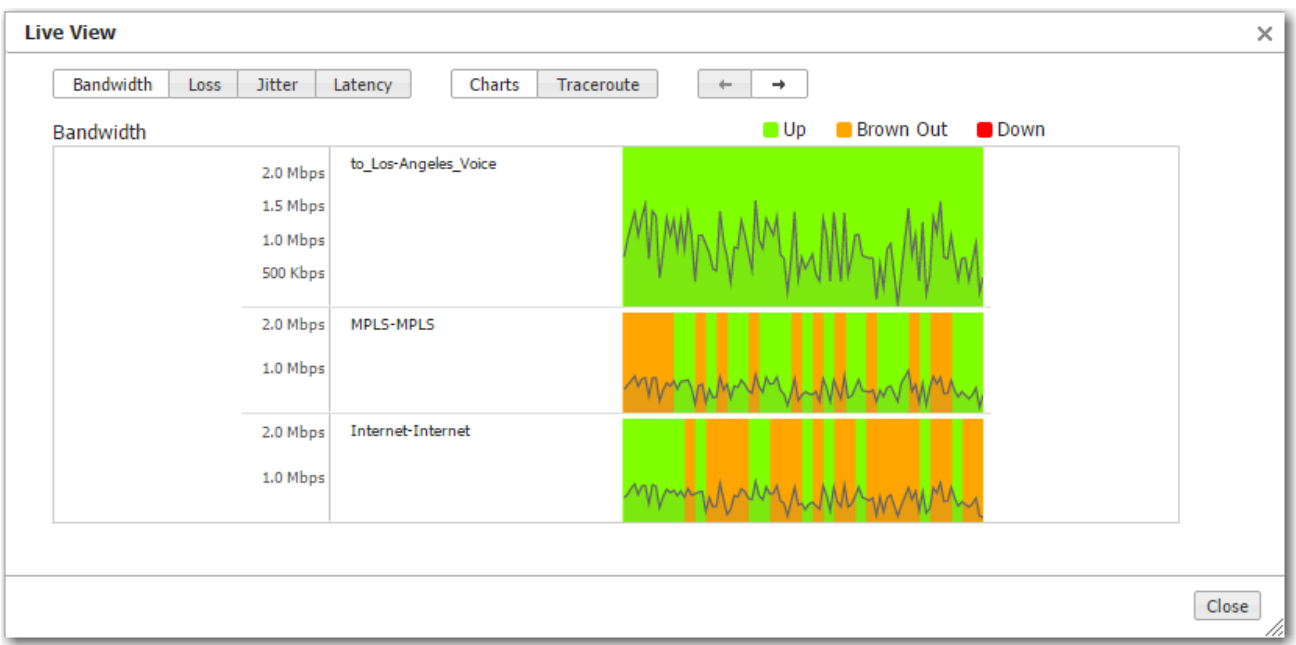

In real-time, LiveView shows how Silver Peak creates synergy to maintain coverage. The real-time chart shows the SD-WAN overlay at the top and the underlay networks at the bottom. The overlay is green and delivering consistent application performance while both underlays are in persistent brown-out state.

#### Loss

Monitoring <sup>&</sup>gt; [Tunnel Health <sup>&</sup>gt; Loss] Summary

The Loss chart shows which tunnels have the most dropped packets.

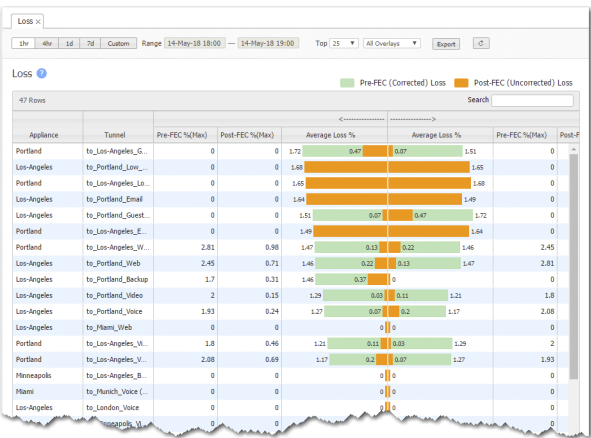

#### Loss Trends

Monitoring <sup>&</sup>gt; [Tunnel Health <sup>&</sup>gt; Loss] Trends

The Loss Trends chart shows tunnel packet loss over time, before and after Forward Error Correction (FEC).

且

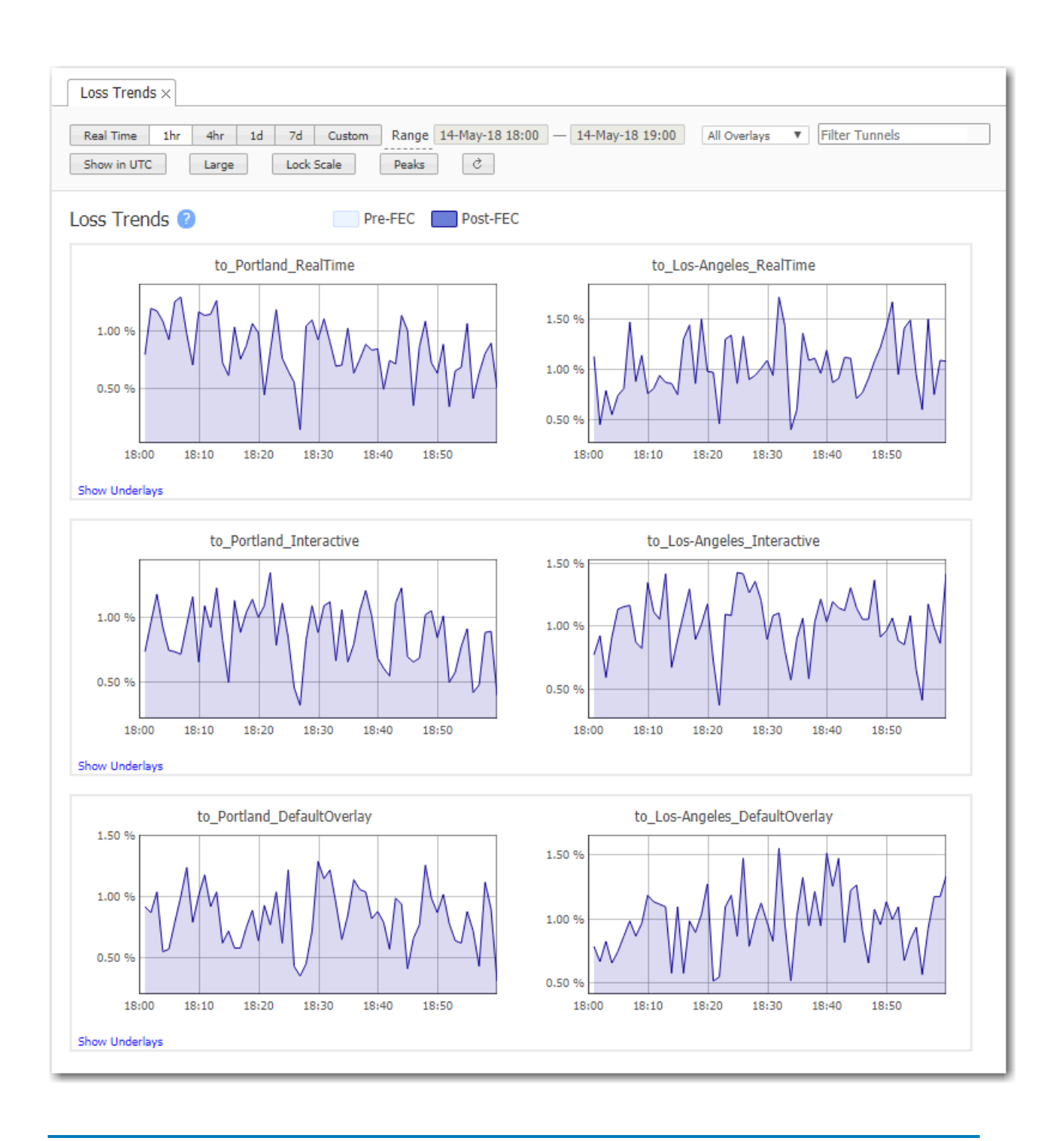

NOTE Underlay tunnels are a shared resource among overlays. Therefore, underlay charts display aggregated data.

## Jitter Summary

Monitoring >Tunnel Health <sup>&</sup>gt; Jitter] >Summary

The Jitter chart shows which tunnels have the most Jitter. Jitter can be caused by congestion in the LAN, firewall routers, bottleneck access links, load sharing, route flapping, routing table updates, and timing drifts.

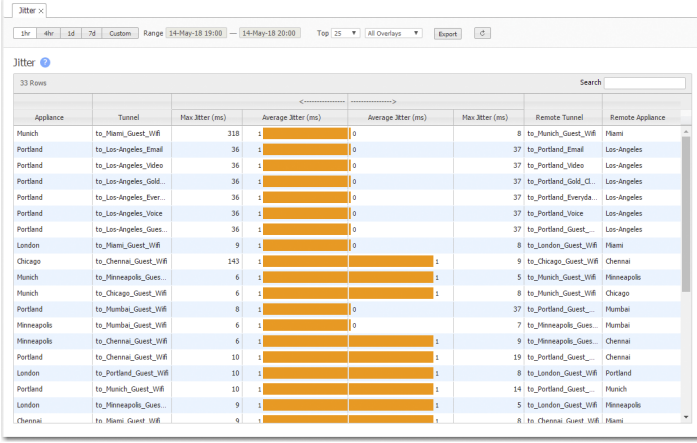

#### Jitter Trends

Monitoring <sup>&</sup>gt; [Tunnel Health <sup>&</sup>gt; Jitter] Trends

This tab shows tunnel jitter time.

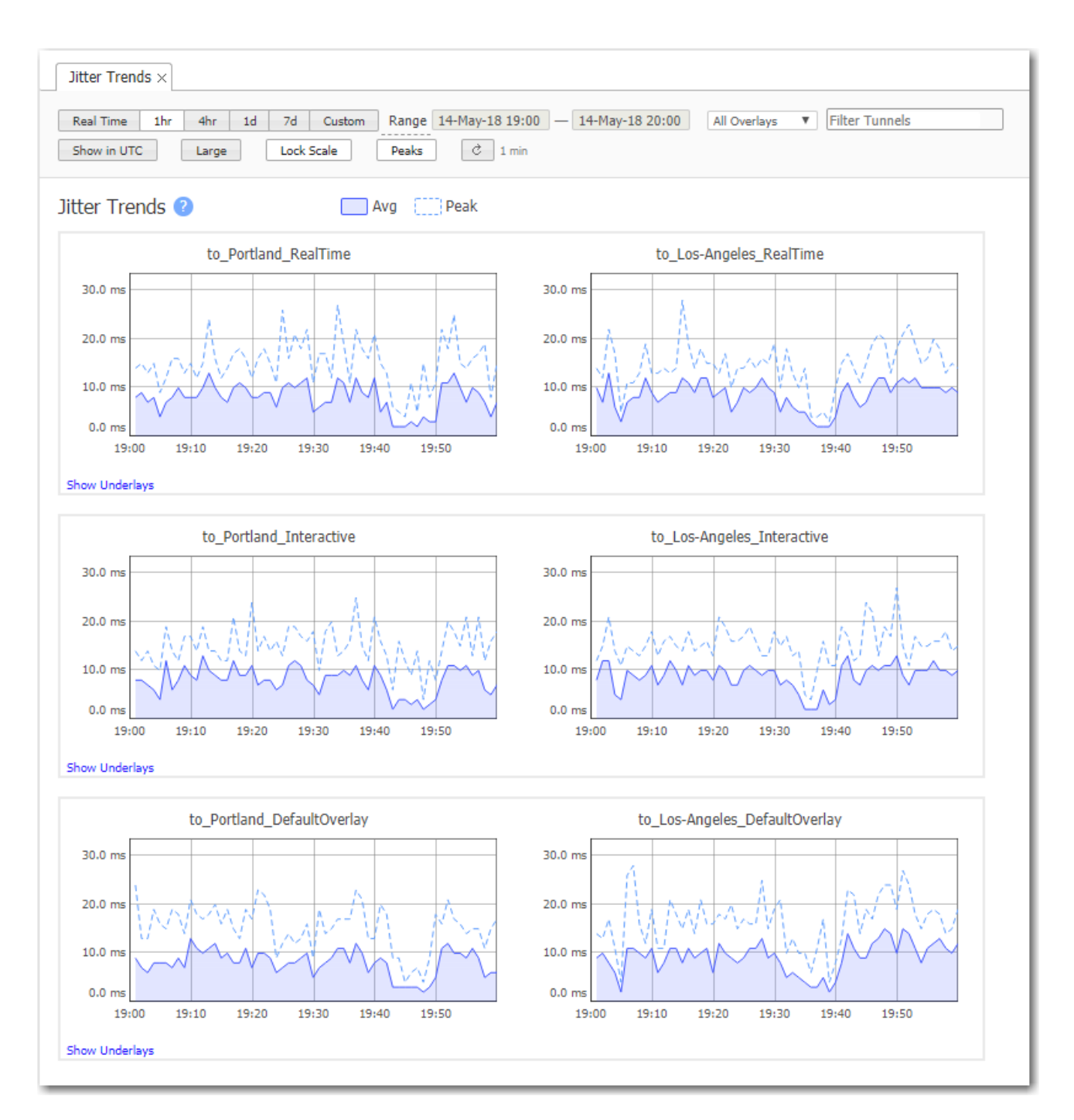
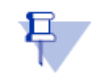

NOTE Underlay tunnels are a shared resource among overlays. Therefore, underlay charts display aggregated data.

#### **Latency**

Monitoring <sup>&</sup>gt; [Tunnel Health <sup>&</sup>gt; Latency] Summary

The Latency chart shows which tunnels have the most transmission delay, generally as a result of congestion.

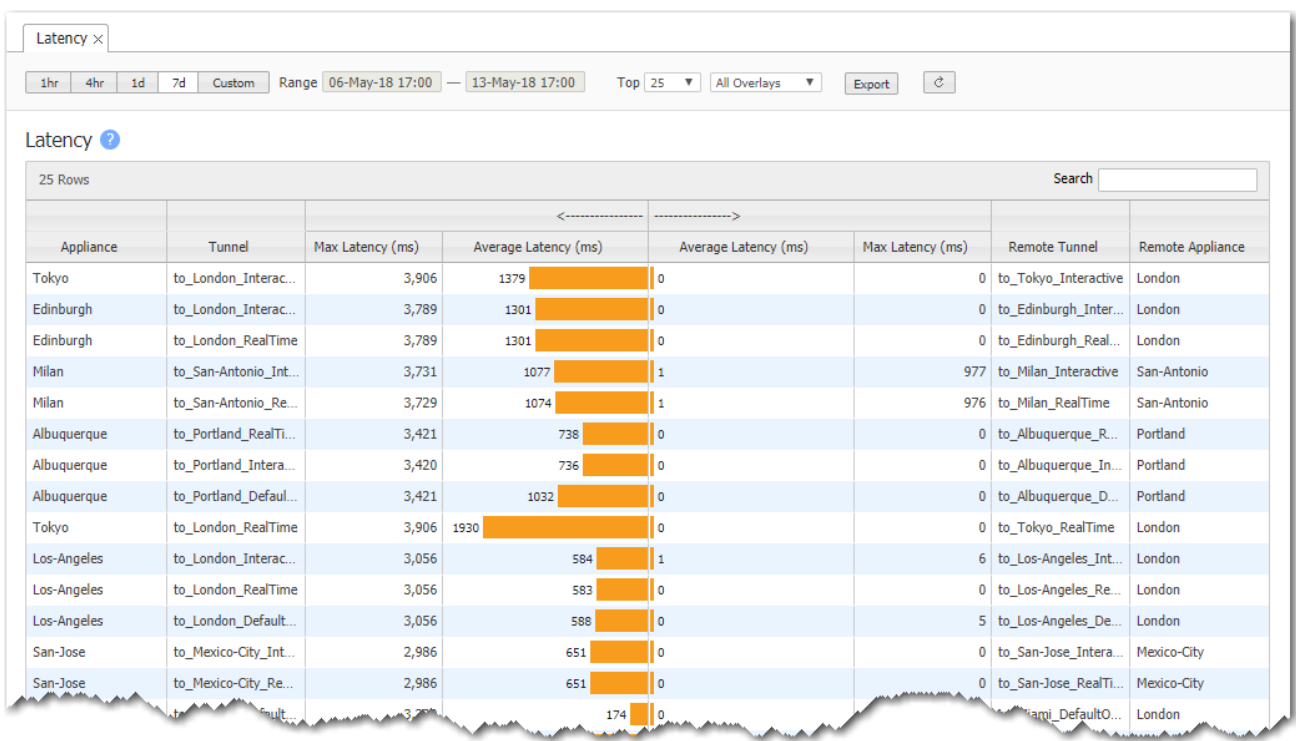

#### Latency Trends

Monitoring <sup>&</sup>gt; [Tunnel Health <sup>&</sup>gt; Latency ] Trends

The Latency Trends chart shows tunnel latency over time.

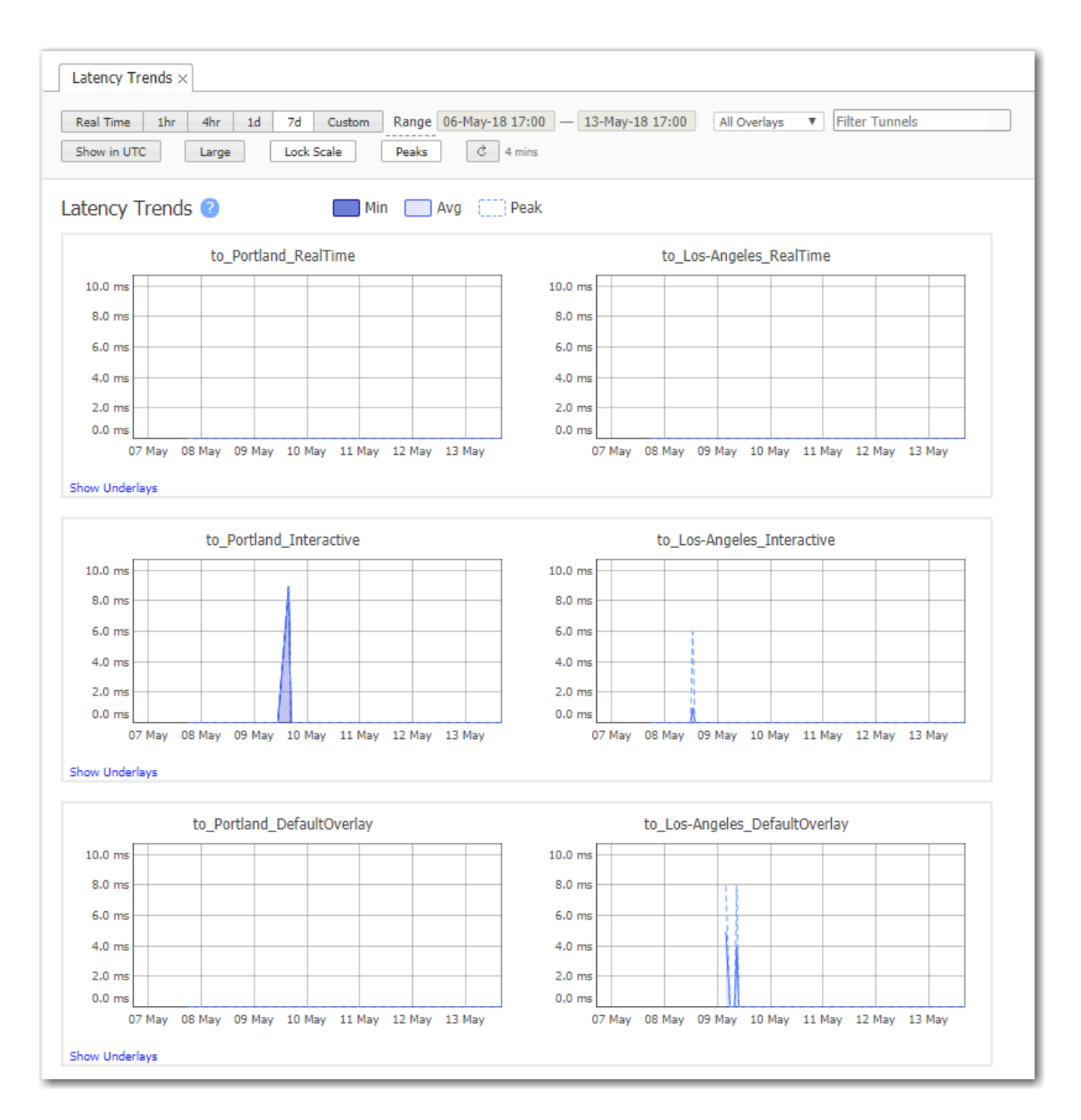

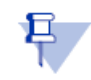

NOTE Underlay tunnels are a shared resource among overlays. Therefore, underlay charts display aggregated data.

#### Out of Order Packets

Monitoring <sup>&</sup>gt; [Tunnel Health <sup>&</sup>gt; Out of Order Packets ] Summary

The Out of Order Packets chart shows which tunnels receive the most packets out of sequence relative to how they were sent.

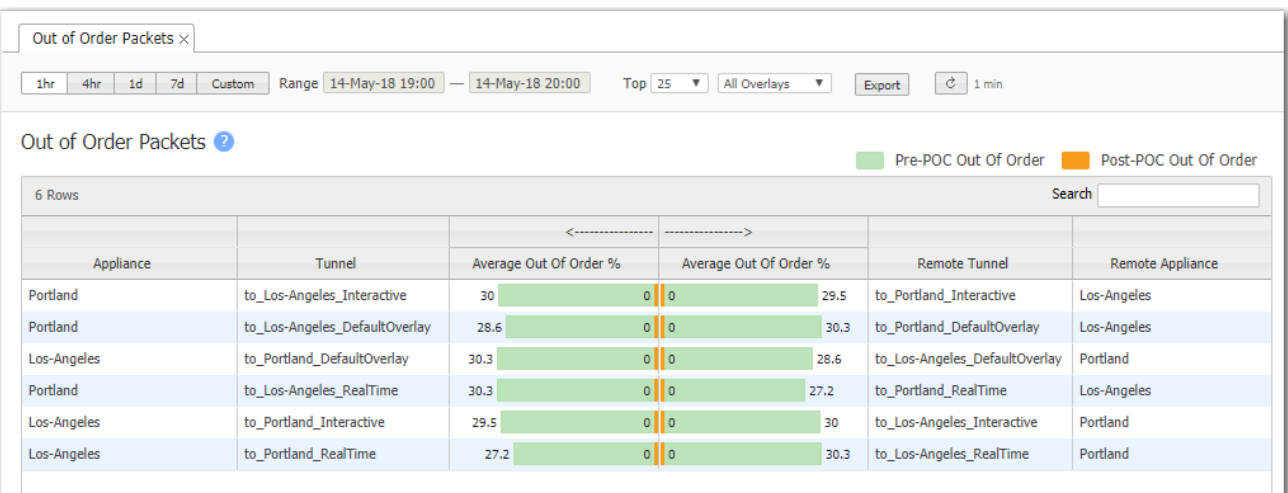

# Out of Order Packets Trends

Monitoring <sup>&</sup>gt; [Tunnel Health <sup>&</sup>gt; Out of Order Packets ] Trends

The Out of Order Packets Trends chart shows tunnel packets out of order over time, before and after Packet Order Correction (POC).

且

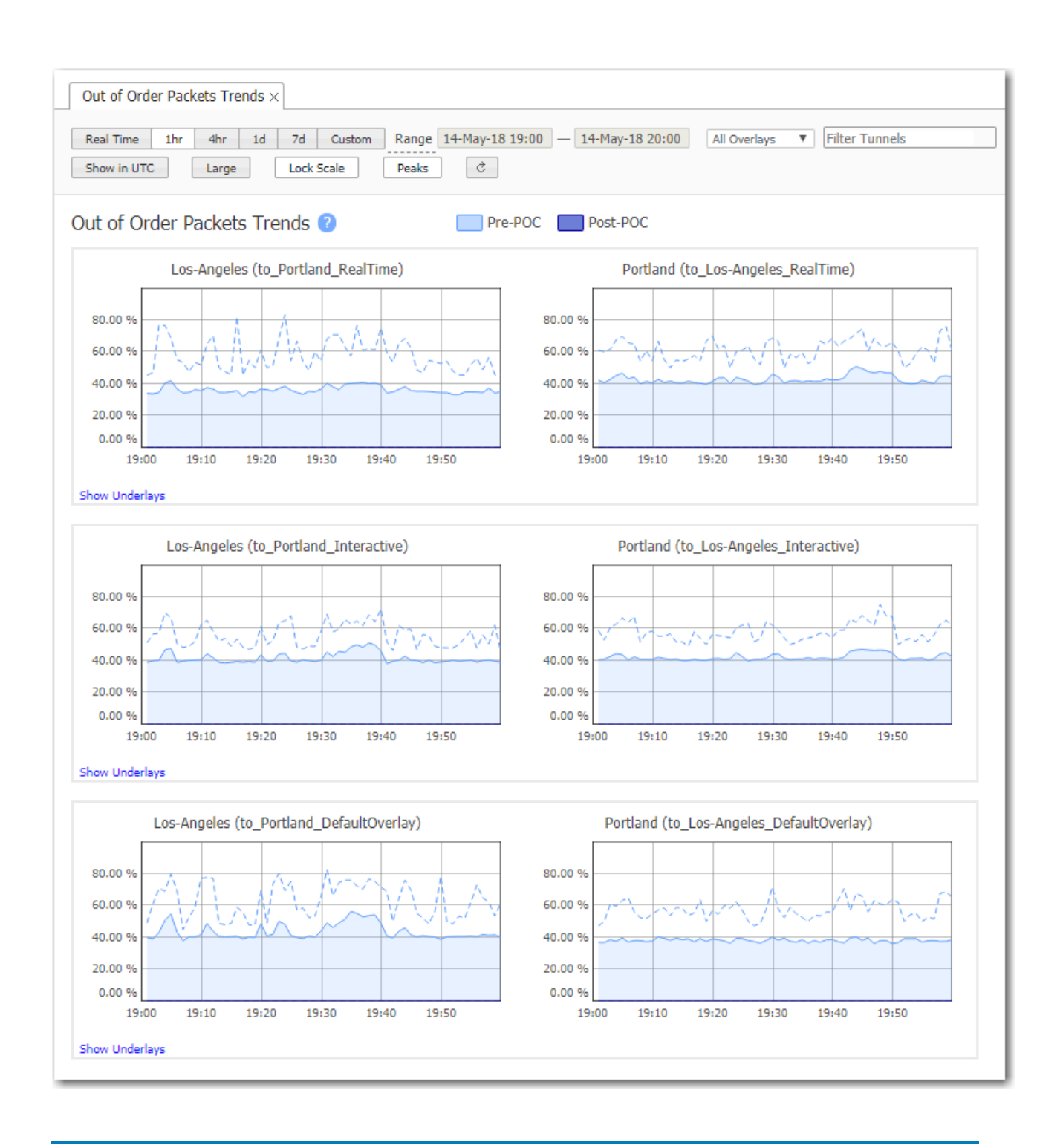

NOTE Underlay tunnels are a shared resource among overlays. Therefore, underlay charts display aggregated data.

### Mean Opinion Score (MOS) - Summary

Monitoring <sup>&</sup>gt; [Tunnel Health <sup>&</sup>gt; MOS] Summary

The Mean Opinion Score (MOS) is a commonly used measure for video, audio, and audiovisual quality evaluation. Perceived quality is rated on a theoretical scale of 1 to 5; the higher the number, the better the quality.

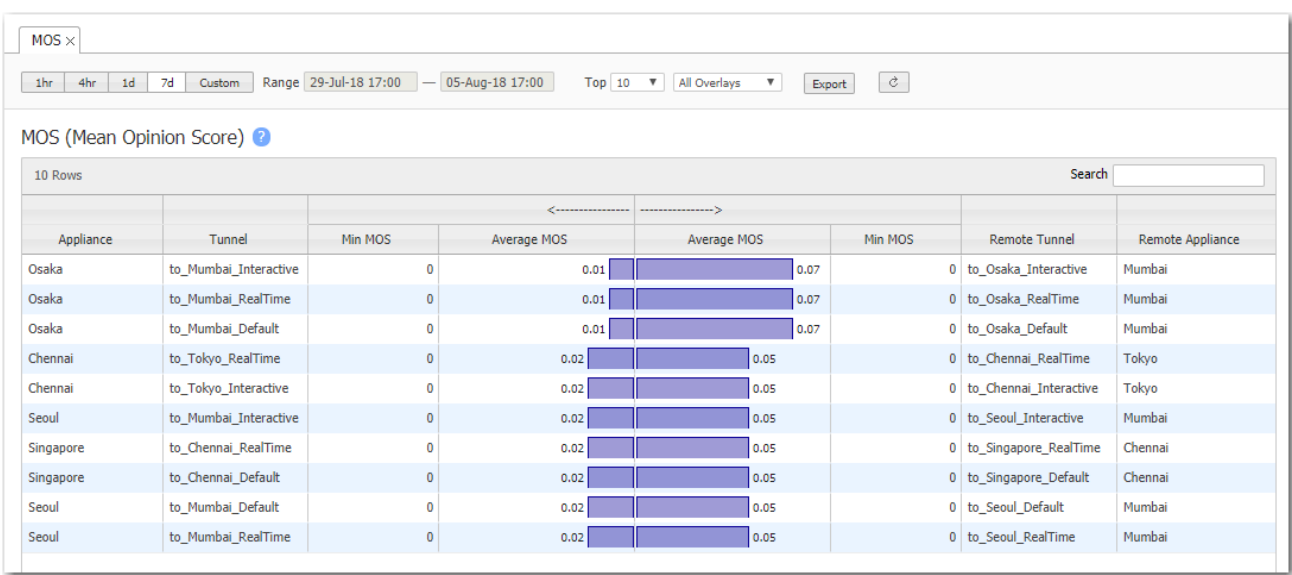

The value can be affected by loss, latency, and jitter. In practice, a value of 4.4 is considered an excellent quality target.

# Mean Opinion Score (MOS) Trends

Monitoring <sup>&</sup>gt; [Tunnel Health <sup>&</sup>gt; MOS] Trends

The Mean Opinion Score (MOS) is a commonly used measure for video, audio, and audiovisual quality evaluation. Perceived quality is rated on a theoretical scale of 1 to 5; the higher the number, the better the quality.

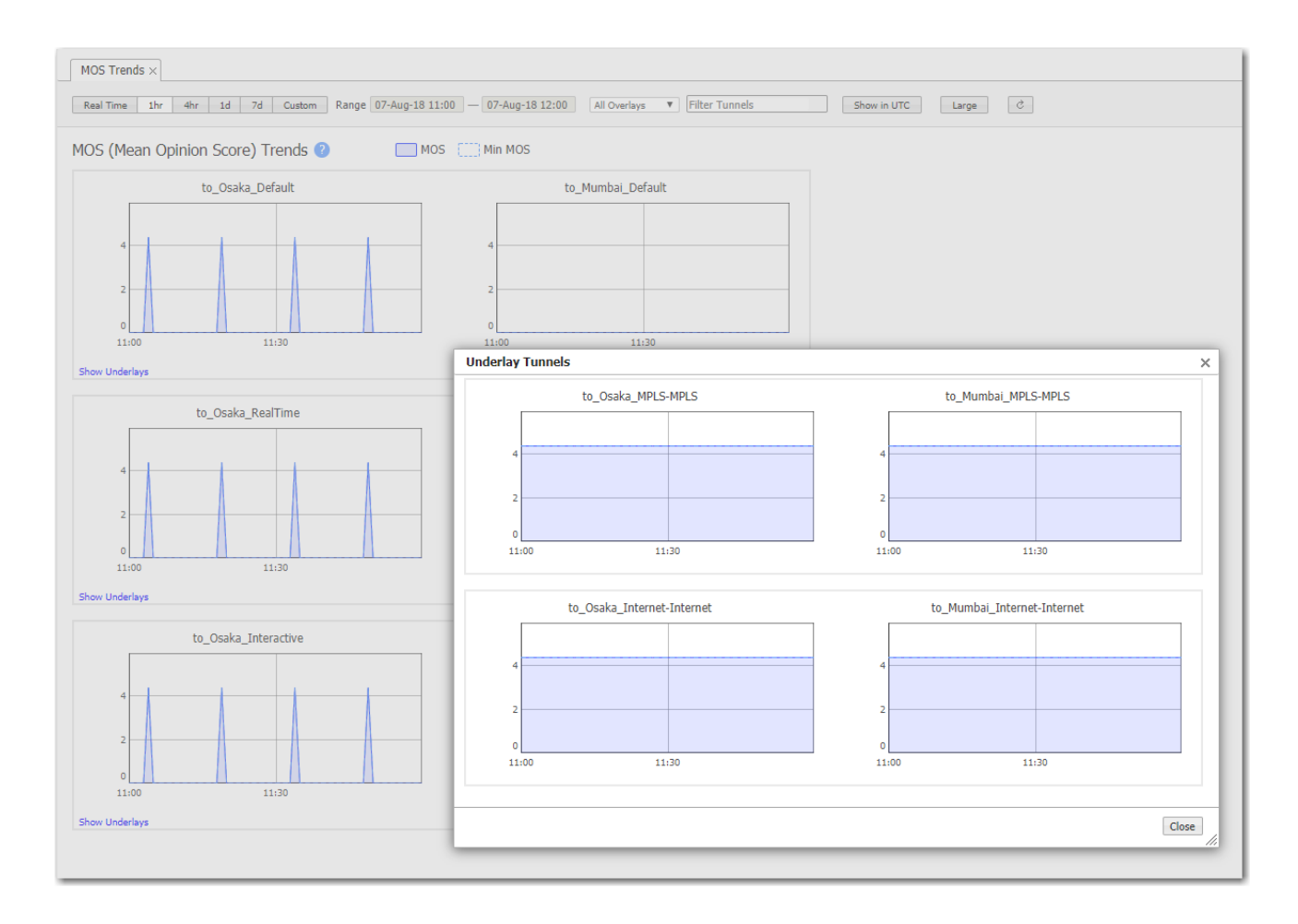

- The value can be affected by loss, latency, and jitter. In practice, a value of 4.4 is considered an excellent quality target.
- The Min MOS value reports the worst score within a minute.

## Tunnels Summary

Monitoring <sup>&</sup>gt; [Tunnel Health <sup>&</sup>gt; Other Tunnel Statistics] Tunnel Summary

This tab summarizes tunnel statistics, including reduction, throughput, latency, and packet loss.

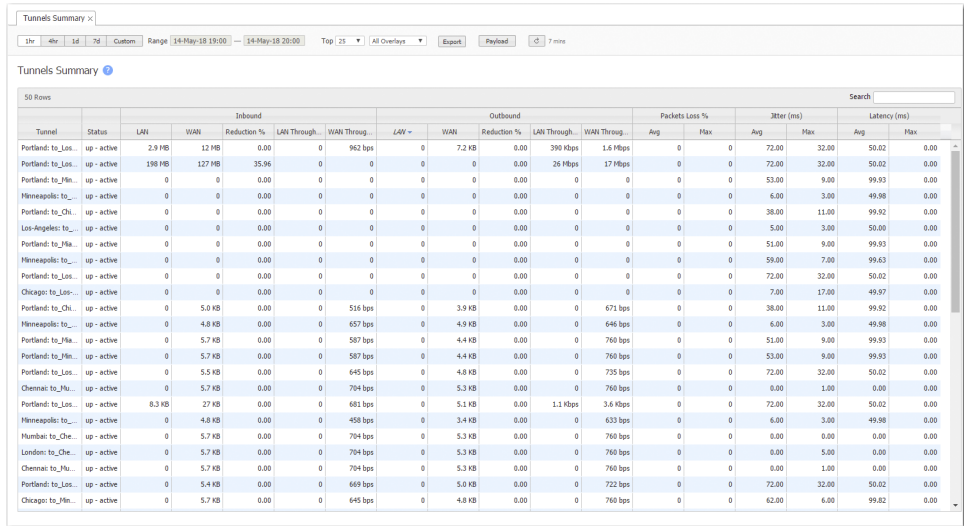

For each Business Intent Overlay, the Link Bonding Policy specified determines the bandwidth efficiency. To guarantee service quality levels, High Availability requires the most overhead, and High Efficiency requires the least. The table shows the total bandwidth used. The Payload filter removes overhead from the displayed values.

# Appliance Administration Tabs

These menus are related to appliance administration. They include general settings, software management, and tools for troubleshooting and maintenance.

#### Appliance User Accounts Tab

Administration <sup>&</sup>gt; [General Settings <sup>&</sup>gt; Users & Authentication] Users

This tab provides data about the user accounts on each appliance.

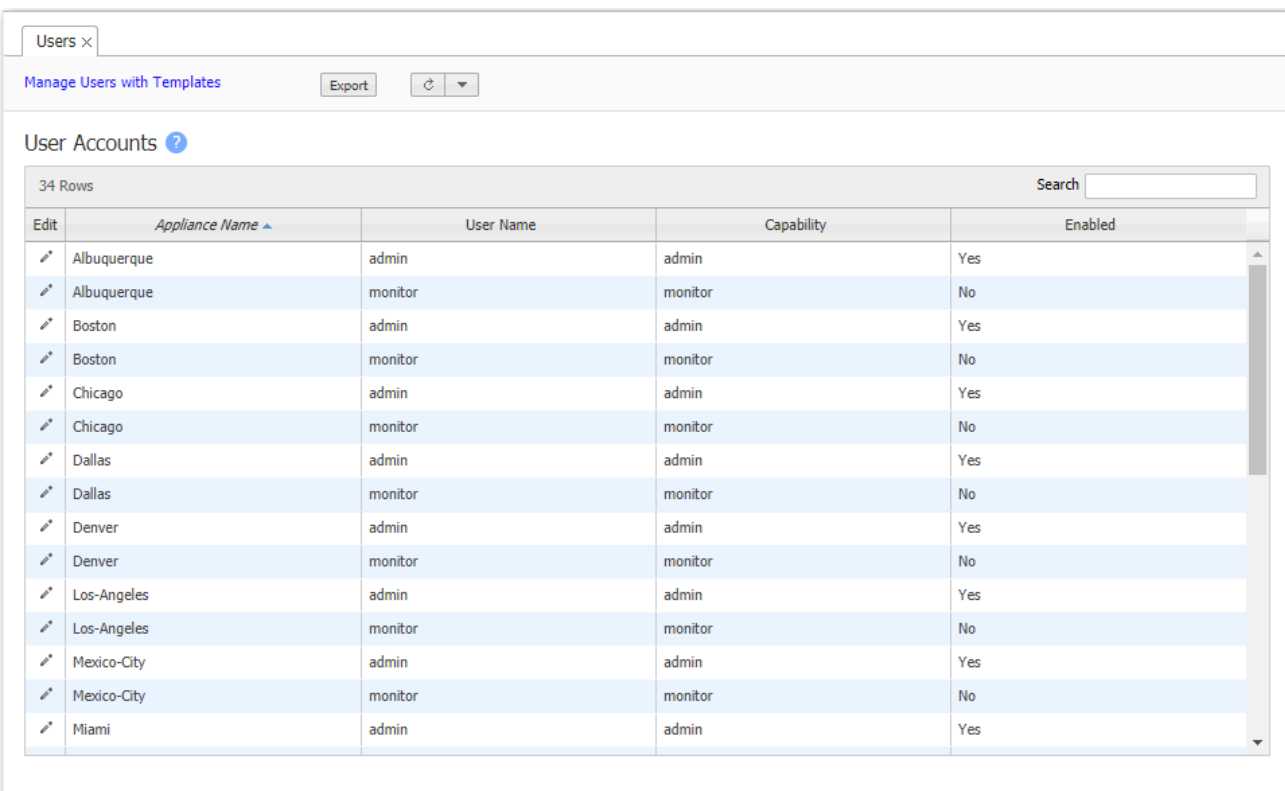

The Silver Peak appliance's built-in user database supports user names, groups, and passwords.

- $\blacksquare$  Each appliance has two default users, admin and monitor, who cannot be deleted.
- **Each User Name** belongs to one of two user groups -- admin or monitor.
	- The monitor group supports reading and monitoring of all data, in addition to performing all actions. This is equivalent to the Command Line Interface's (CLI) enable mode privileges.
	- The admin group supports full privileges, along with permission to add, modify, and delete. This is equivalent to the CLI's configuration mode privileges.
- **Named user accounts can be added via Appliance Manager or the Command Line Interface** (CLI).
- **User Names are case-sensitive.**
- The table lists all users known to the appliances, whether or not their accounts are enabled.

## Auth/RADIUS/TACACS+ Tab

Administration <sup>&</sup>gt; General Settings <sup>&</sup>gt; Users & Authentication <sup>&</sup>gt; Auth/RADIUS/TACACS+

This tab displays the configured settings for authentication and authorization.

If the appliance relies on either a RADIUS or TACACS+ server for those services, then those settings are also reported.

All settings are initially applied via the Auth/RADIUS/TACACS+ configuration template.

#### Authentication and Authorization

#### Authentication and Authorization Fields

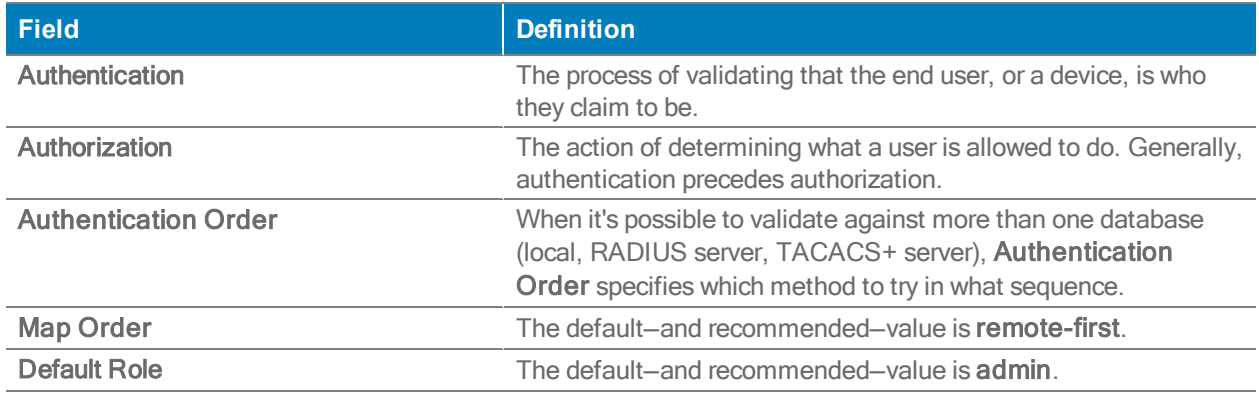

#### RADIUS and TACACS+

#### RADIUS and TACACS+ Server Fields

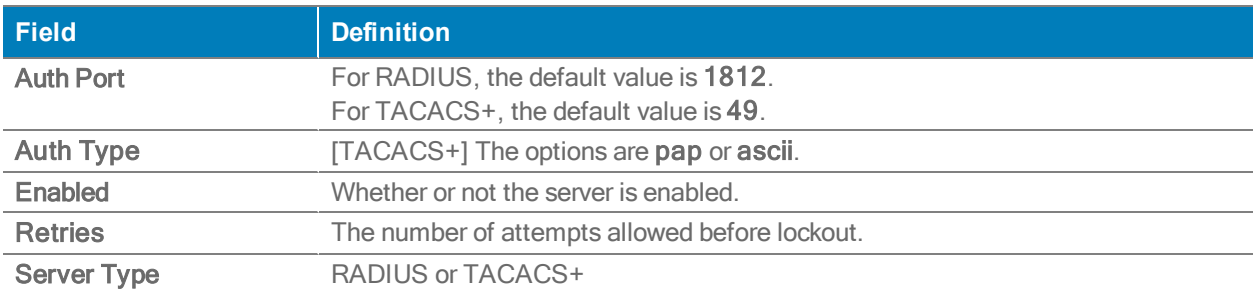

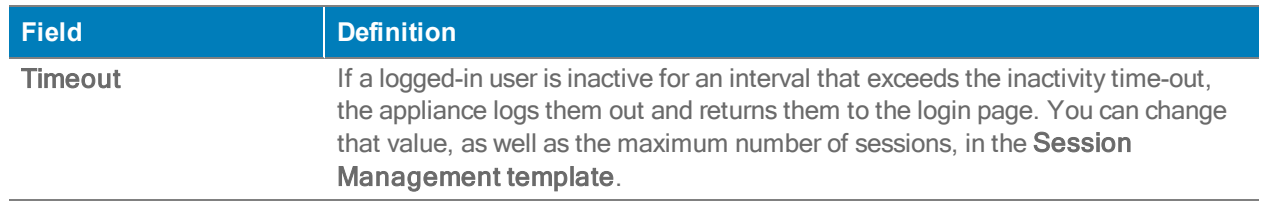

### Date/Time Tab

Administration <sup>&</sup>gt; [General Settings <sup>&</sup>gt; Setup] Date/Time

This tab highlights significant time discrepancies among the devices recording statistics.

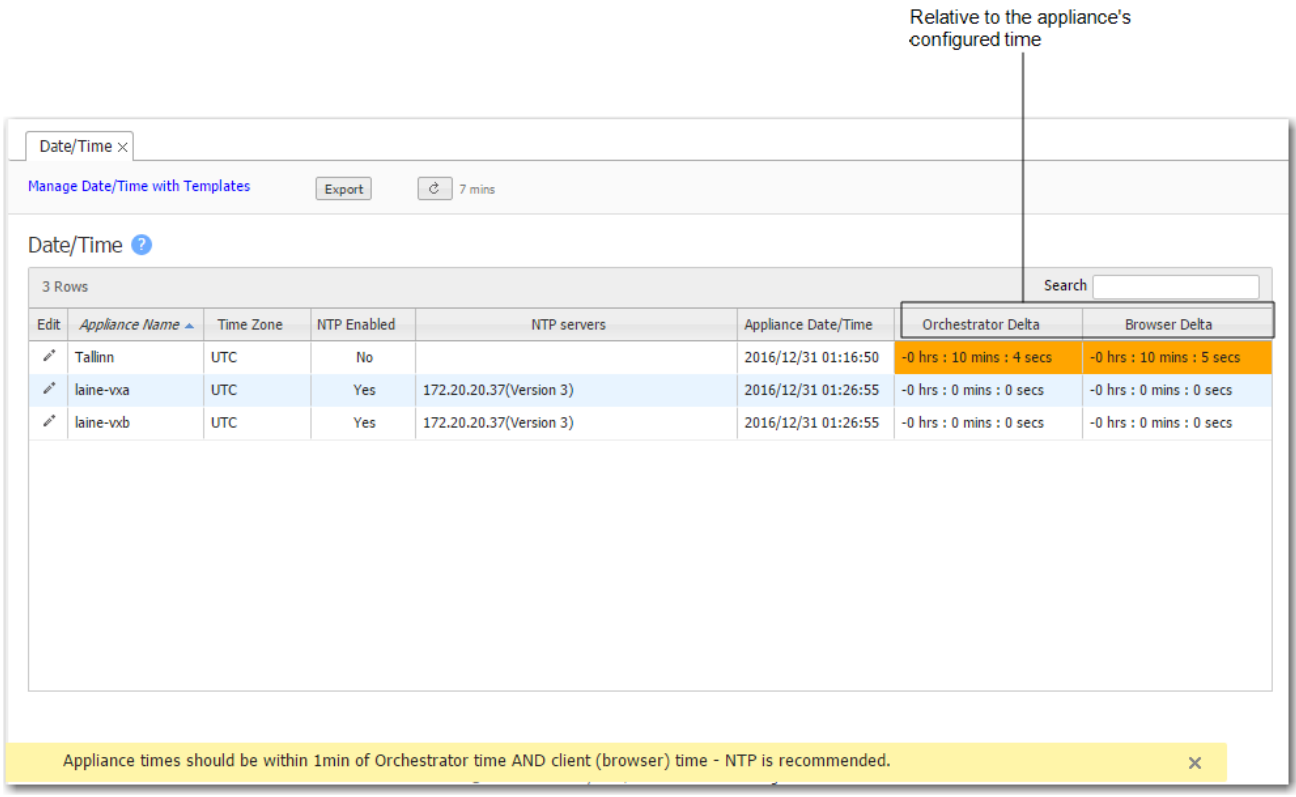

If the date and time of an appliance, the Orchestrator server, and your browser aren't all synchronized, then charts (and stats) will inevitably have different timestamps for the same data, depending on which device you use to view the reports.

Recommendation: For consistent results, configure the appliance, the Orchestrator server, and your PC to use an NTP (Network Time Protocol) server.

#### DNS (Domain Name Servers) Tab

Administration <sup>&</sup>gt; General Settings <sup>&</sup>gt; Setup <sup>&</sup>gt; DNS

This tab lists the Domain Name Servers that the appliances reference.

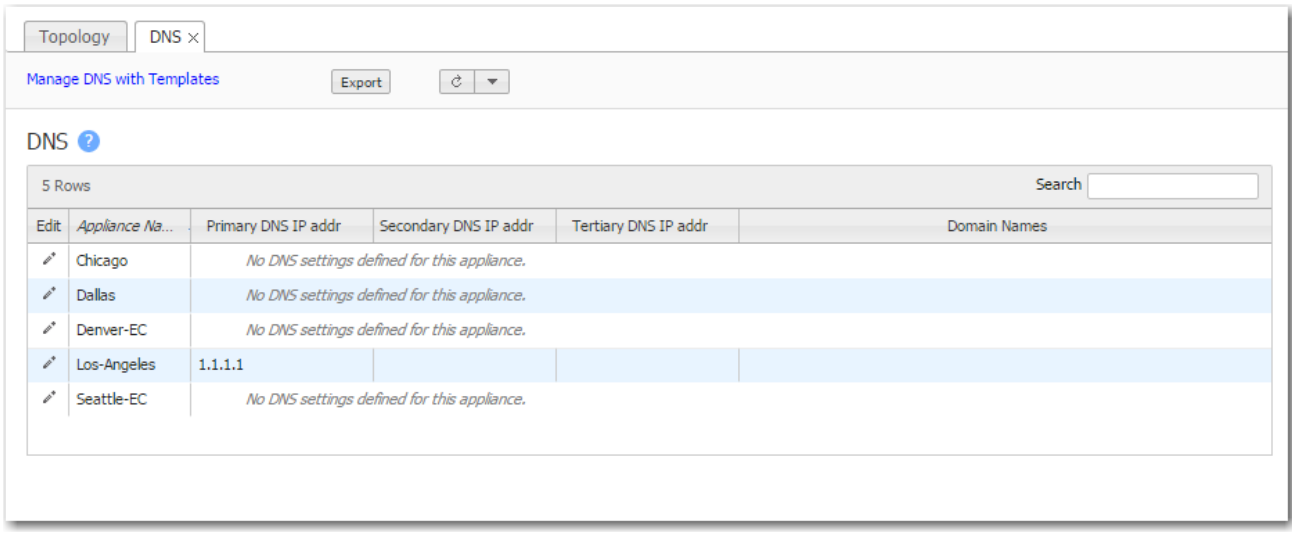

A Domain Name Server (DNS) uses a table to map domain names to IP addresses. So, you can reference locations by a domain name, such as *mycompany.com*, instead of using the IP address.

Each appliance can support up to three name servers.

#### SNMP Tab

Administration <sup>&</sup>gt; [General Settings <sup>&</sup>gt; Setup] SNMP

This tab summarizes what SNMP capabilities are enabled and which hosts can receive SNMP traps.

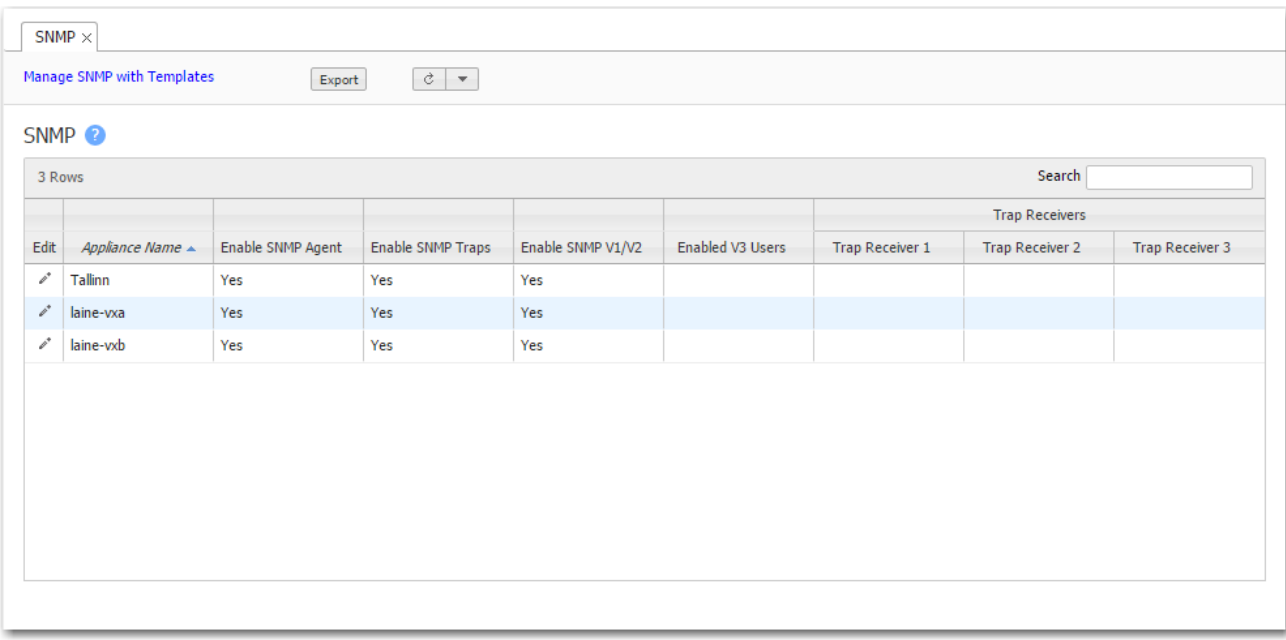

- **The Silver Peak appliance supports the Management Information Base (MIB) II, as described** in RFC 1213, for cold start traps and warm start traps, as well as Silver Peak proprietary MIBs.
- **The appliance issues an SNMP trap during reset--that is, when loading a new image,** recovering from a crash, or rebooting.
- The appliance sends a trap every time an alarm is raised or cleared. Traps contain additional information about the alarm, including severity, sequence number, a text-based description of the alarm, and the time the alarm was created.

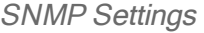

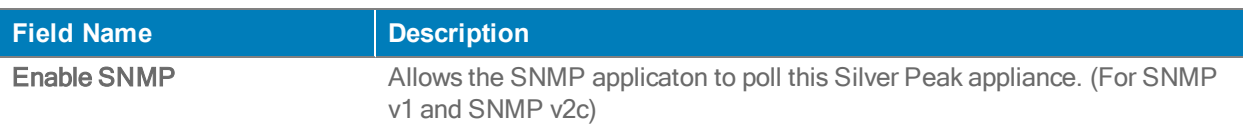

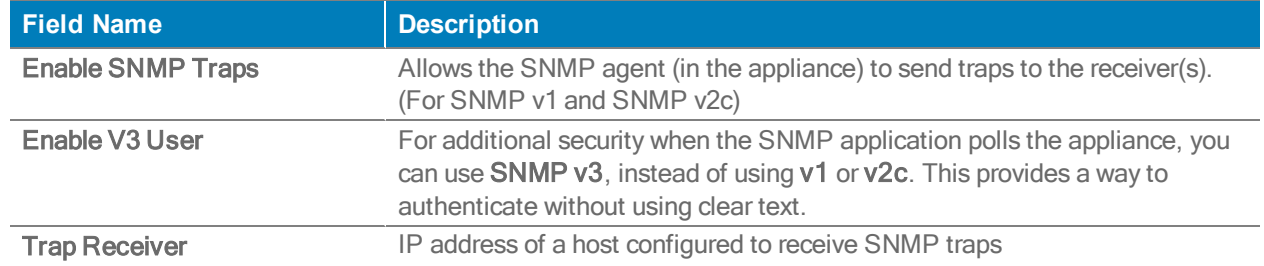

#### Flow Export Tab

Administration <sup>&</sup>gt; [General Settings <sup>&</sup>gt; Setup] NetFlow

This tab summarizes how the appliances are configured to export statistical data to NetFlow and IPFIX collectors.

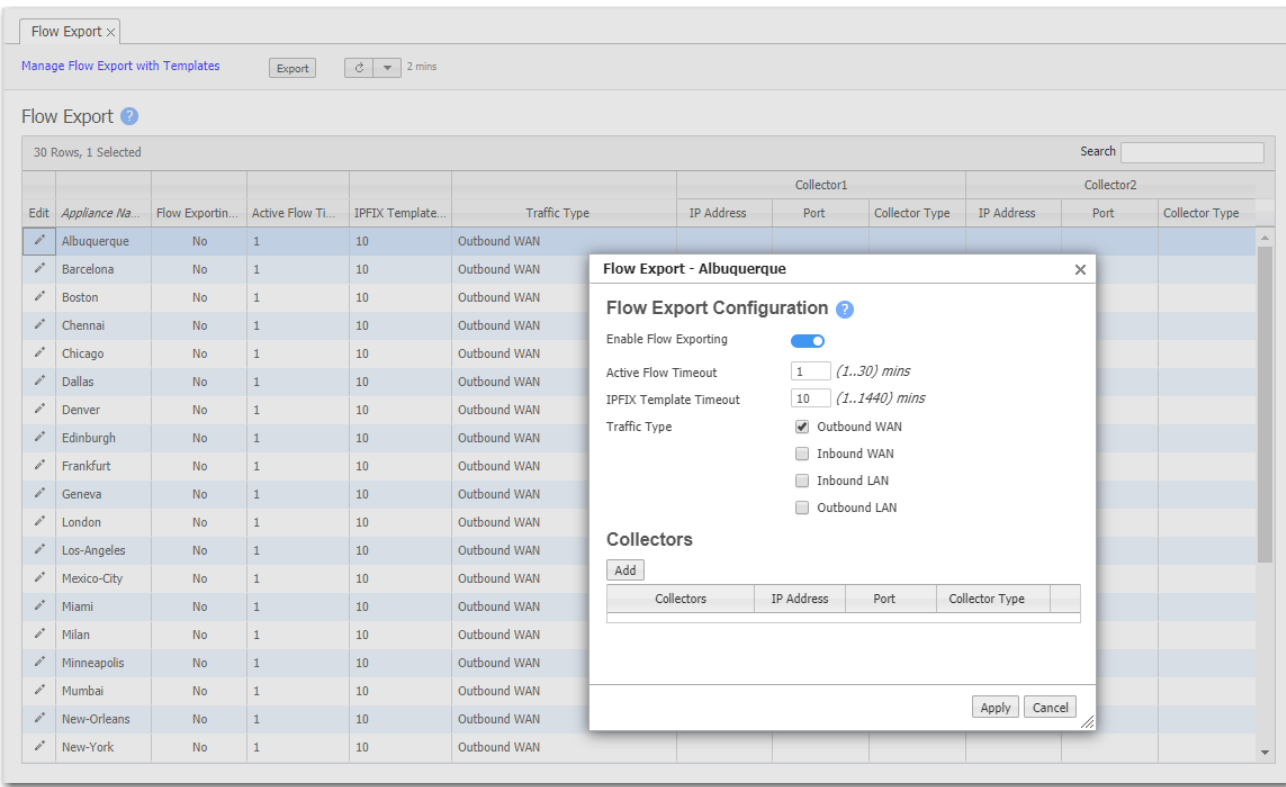

- The appliance exports flows against two virtual interfaces  $-$  sp\_lan and sp\_wan  $-$  that accumulate the total of LAN–side and WAN–side traffic, regardless of physical interface.
- These interfaces appear in SNMP and are therefore "discoverable" by NetFlow and IPFIX collectors.
- Flow Exporting Enabled allows the appliance to export the data to collectors (and makes the configuration fields accessible).
- The Collector's IP Address is the IP address of the device to which you're exporting the NetFlow/IPFIX statistics. The default Collector Port is 2055.
- In Traffic Type, you can select as many of the traffic types as you wish. The default is WAN TX.

# Logging Tab

Administration <sup>&</sup>gt; [General Settings <sup>&</sup>gt; Setup] Logging

This tab summarizes the configured logging parameters:

- Log Configuration refers to local logging.
- Log Facilities Configuration refers to remote logging.

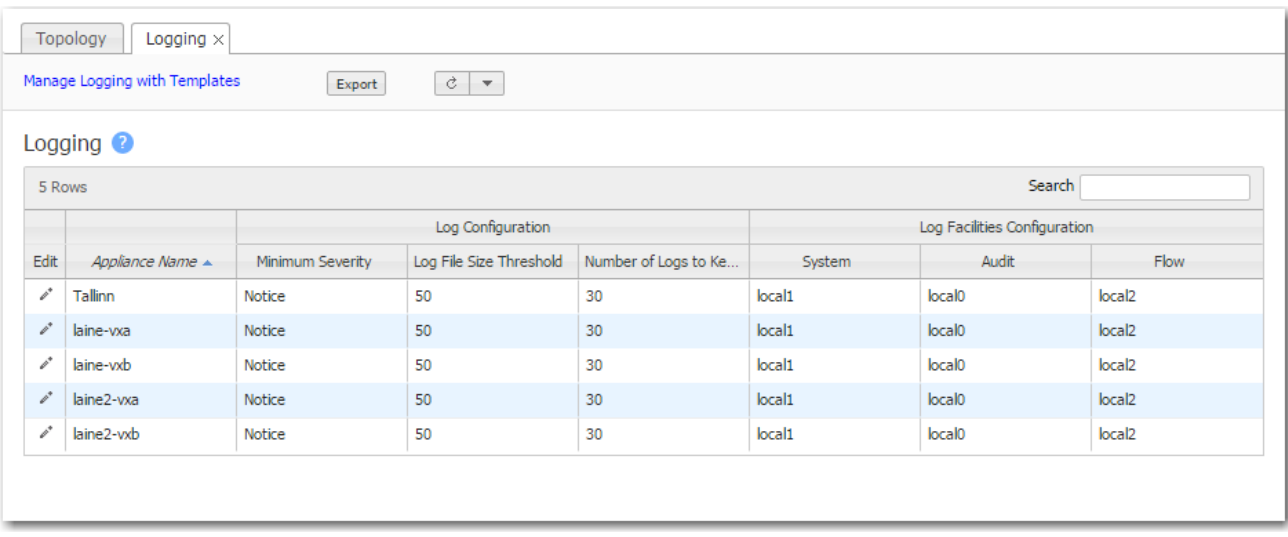

#### Severity Levels

In order of decreasing severity, the levels are as follows:

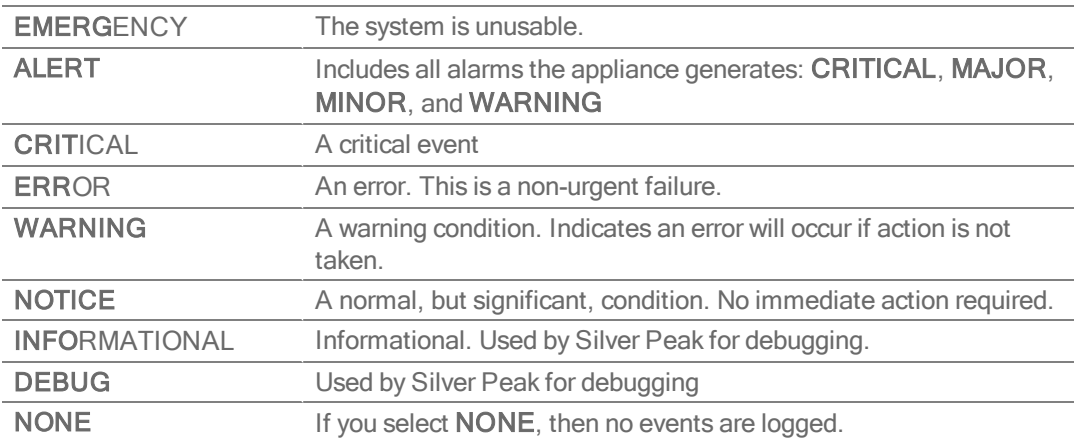

- The bolded part of the name is what displays in Silver Peak's logs.
- These are purely related to event logging levels, not alarm severities, even though some naming conventions overlap. Events and alarms have different sources. Alarms, once they clear, list as the ALERT level in the Event Log.

#### Remote Logging

- You can configure the appliance to forward all events, at and above a specified severity, to a remote syslog server.
- A syslog server is independently configured for the minimum severity level that it will accept. Without reconfiguring, it may not accept as low a severity level as you are forwarding to it.
- Each message/event type (System / Audit / Flow) is assigned to a syslog facility level (local0 to local7).

#### Banners Tab

Administration <sup>&</sup>gt; [General Settings <sup>&</sup>gt; Setup] Banners

This tab lists the **banner messages** on each appliance.

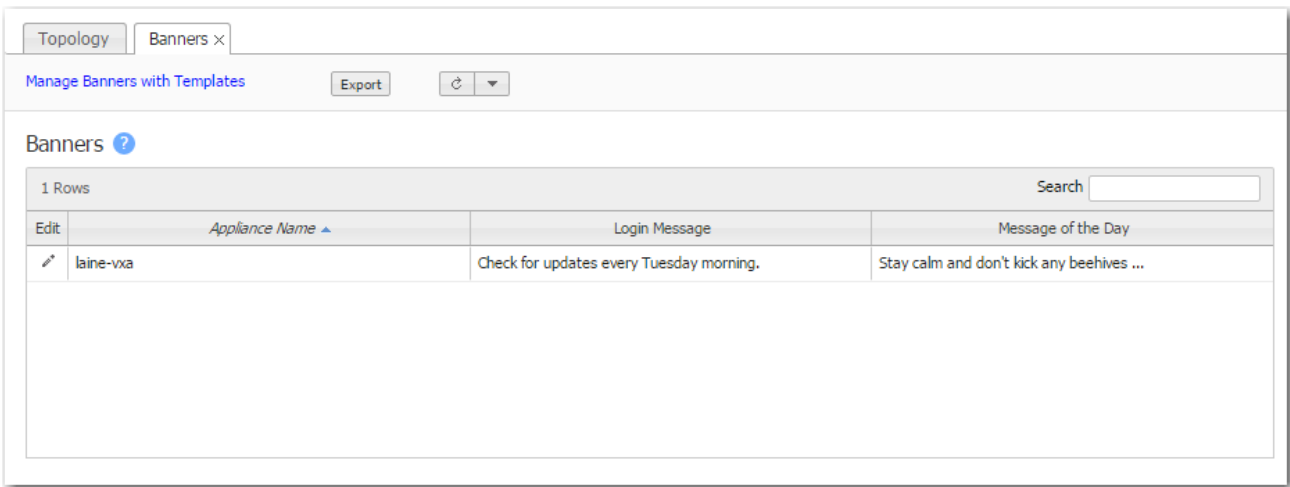

- The Login Message appears before the login prompt.
- The Message of the Day appears after a successful login.

#### HTTPS Certificate Tab

Administration <sup>&</sup>gt; [General Settings <sup>&</sup>gt; Setup] HTTPS Certificate

The VXOA software includes a self-signed certificate that secures the communication between the user's browser and the appliance.

You also have the option to install your own custom certificate, acquired from a CA certificate authority.

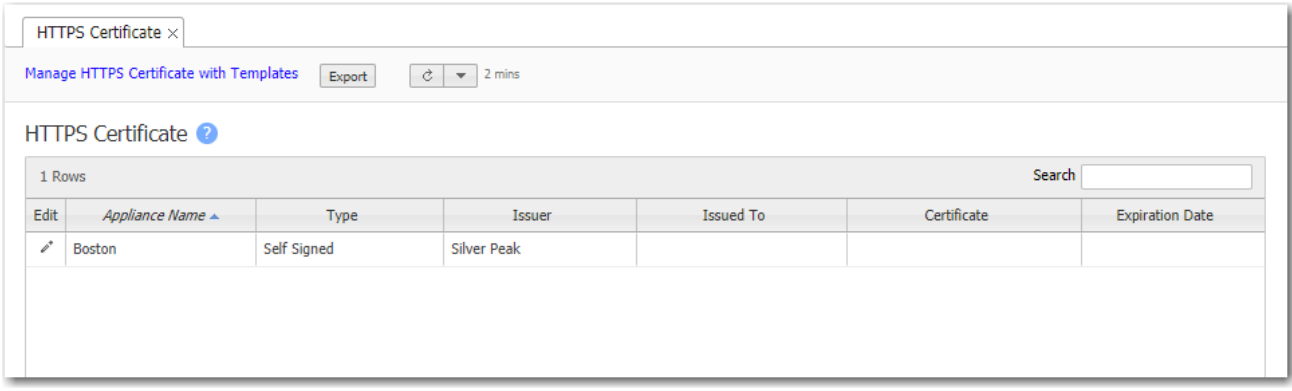

#### For a custom certificate, to use with a specific appliance:

1. Consult with your IT security team to generate a certificate signing request (CSR), and submit it to your organization's chosen SSL Certificate Authority (CA).

Examples of Certificate Authorities include GoDaddy, Verisign, Comodo, Symantec, Microsoft Entrust, GeoTrust, etc.

- For a list of what Silver Peak supports, see Silver Peak Security [Algorithms](http://www.silver-peak.com/download/latest/sp-security-algorithms.html).
- All certificate and key files must be in PEM format.
- 2. After the Certificate Authority provides a CA-verified certificate:
	- If your IT security team advises the use of an Intermediate CA, then use an Intermediate Certificate File. Otherwise, skip this file.
	- Click the Edit icon next to the target appliance, and Upload the Certificate File from the CA.
	- $\blacksquare$  Upload the Private Key File that was generated as part of the CSR.
- 3. To associate the CA verified certificate for use with Orchestrator, click Add.

### Orchestrator Reachabililty Tab

Administration <sup>&</sup>gt; [General Settings <sup>&</sup>gt; Setup] Orchestrator Reachability

You can specify how each appliance connects to Orchestrator by designating one of its interface Labels.

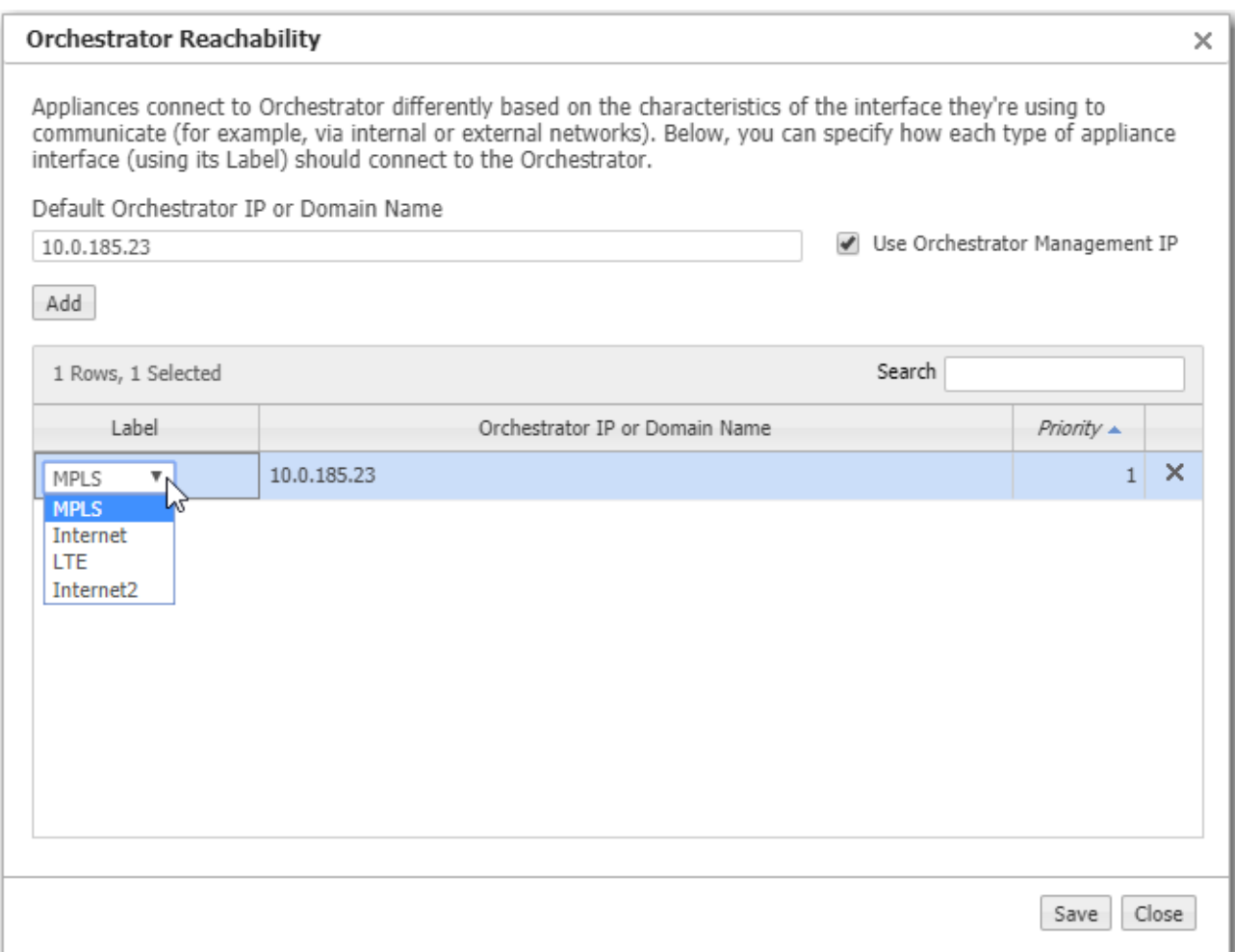

#### System Information

Administration> [Software <sup>&</sup>gt; Upgrade] System Information

Manage system information with templates, with the exception of the following appliance-specific parameters:

- To edit System Bandwidth, use to Configuration > Shaper.
- To change a Deployment Mode, use Configuration > Deployment.

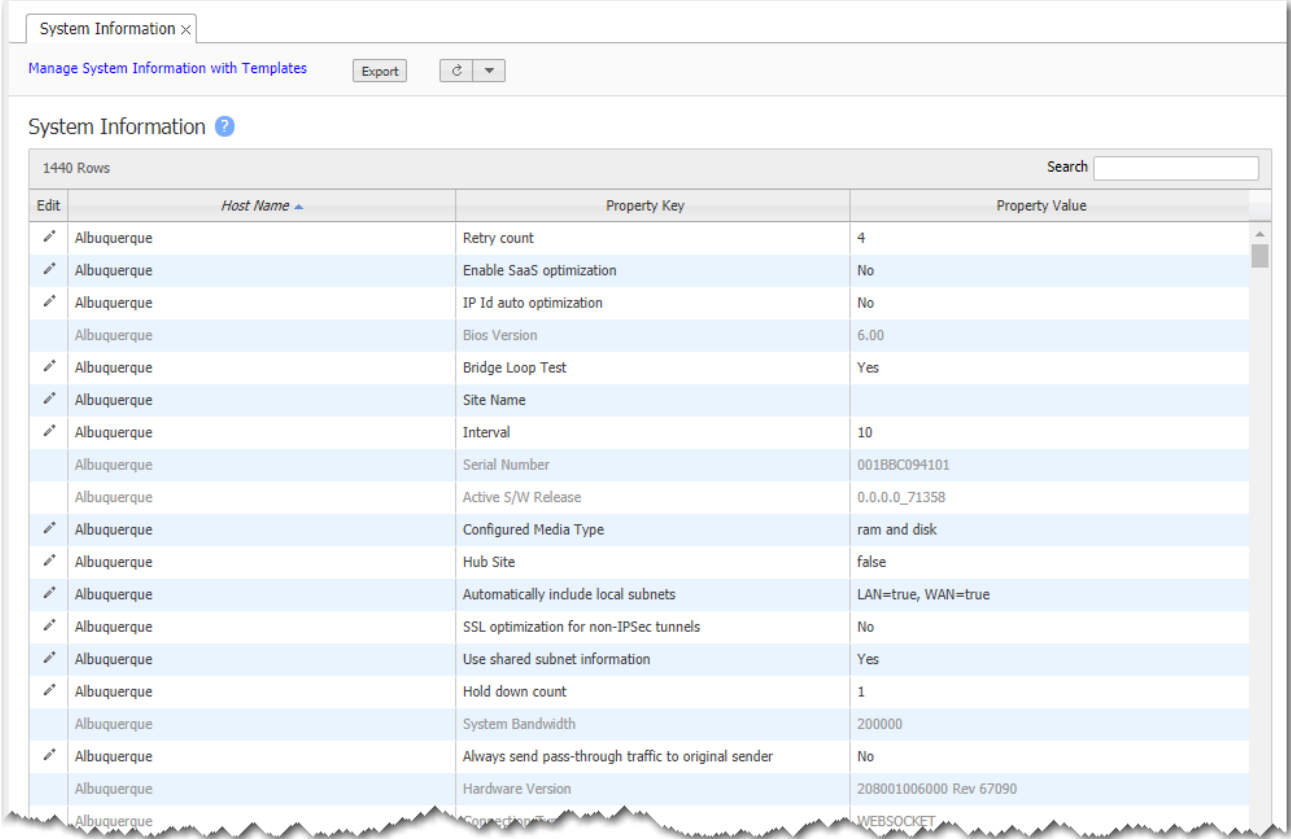

When you click in the Edit column for a specific appliance, these two screens are available.

System Summary

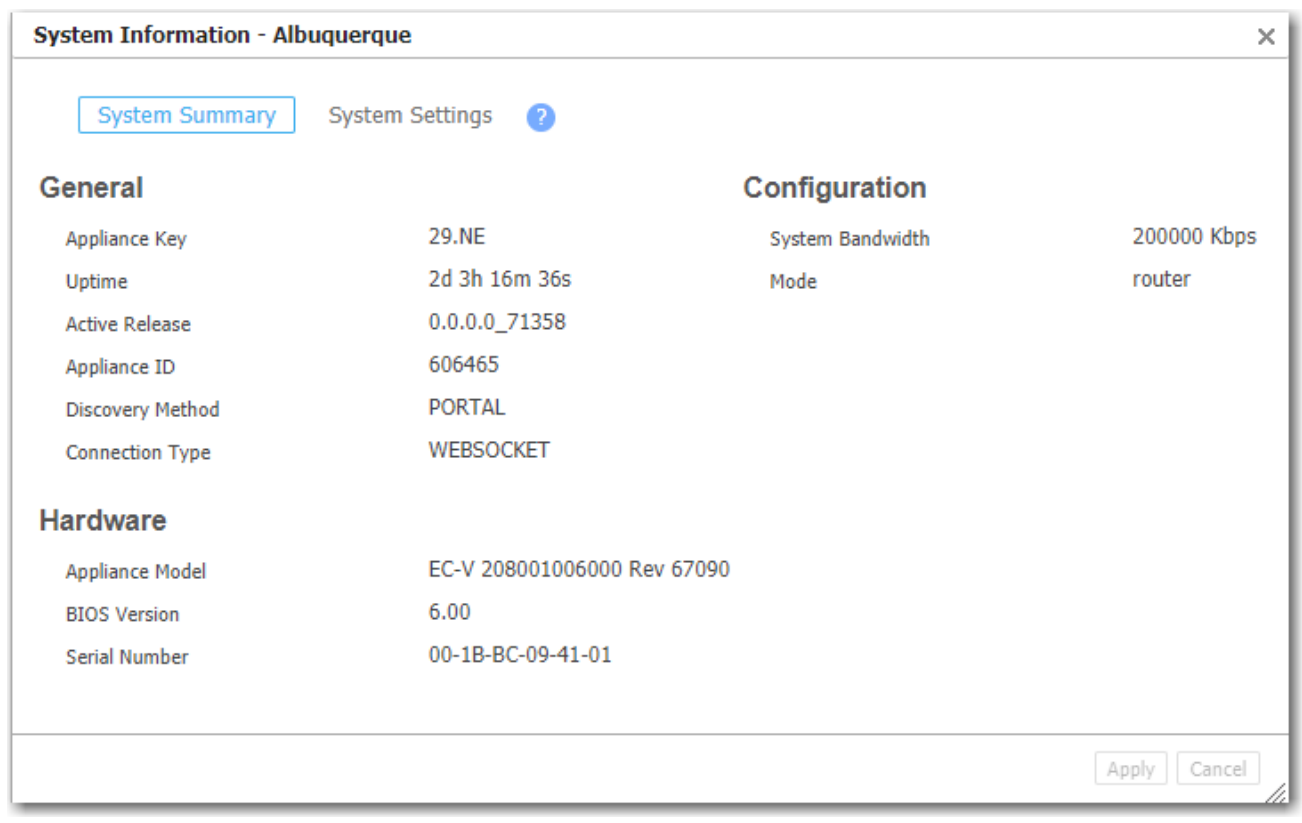

System Settings

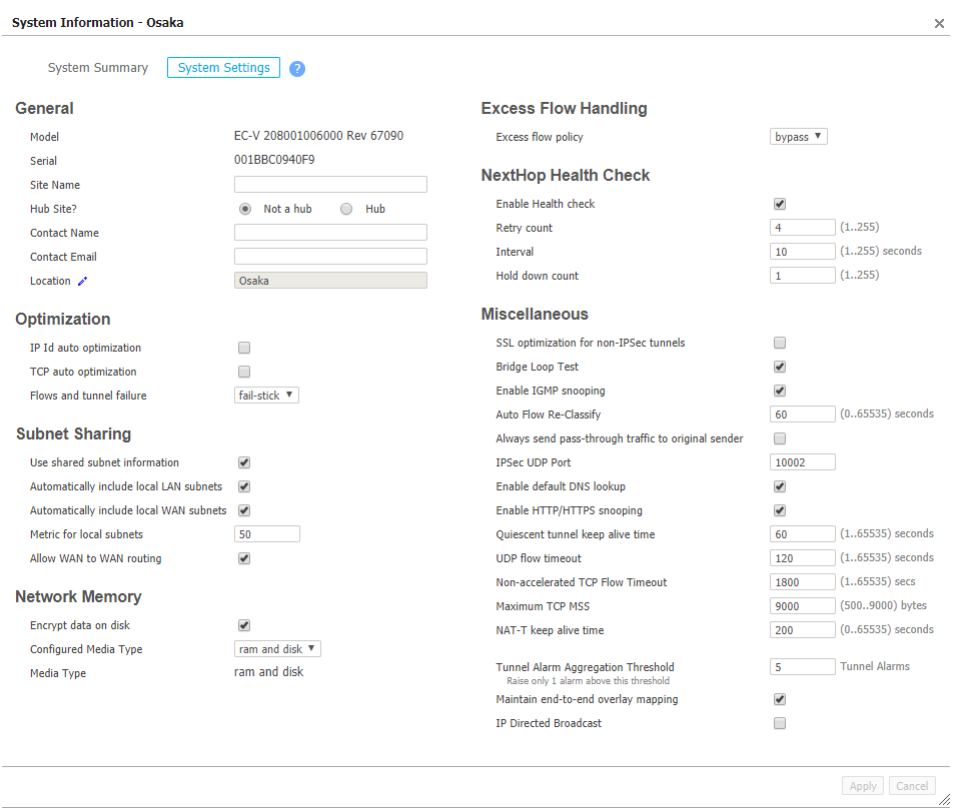

#### System Information Property Keys

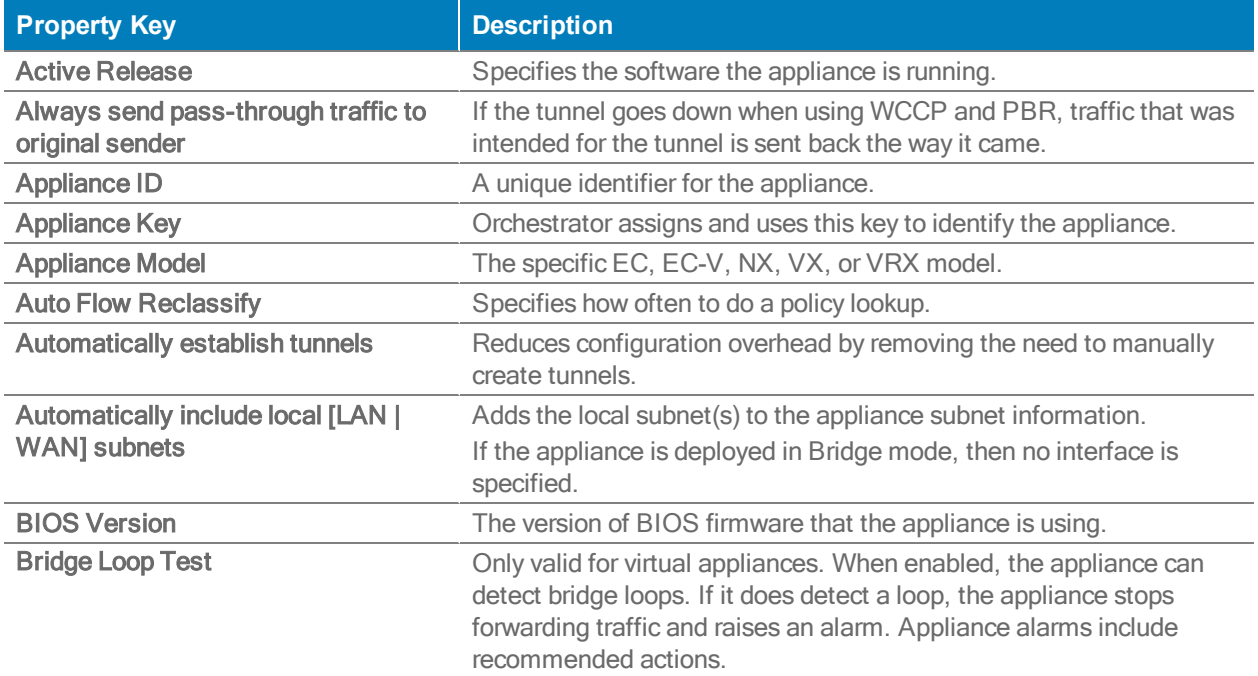

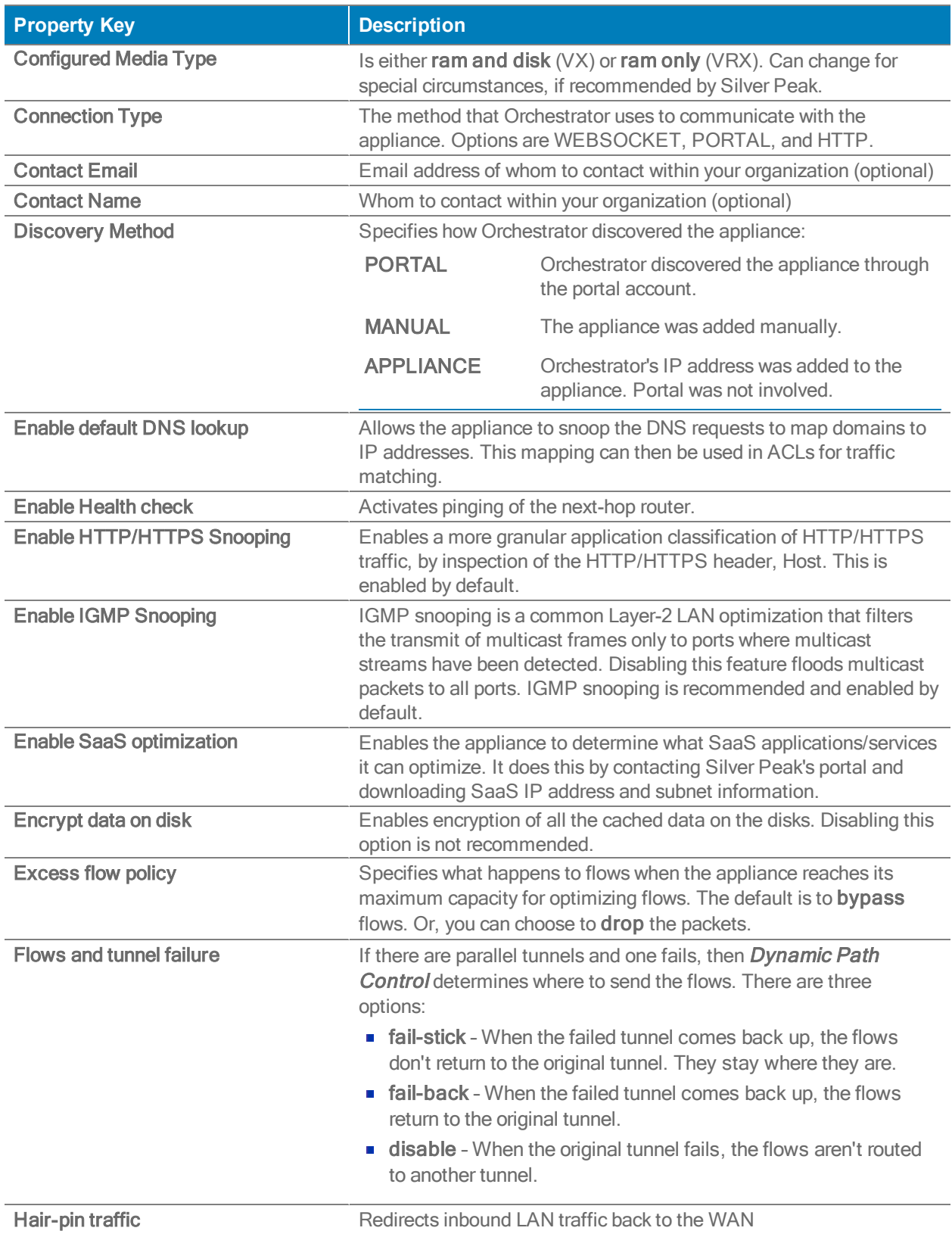

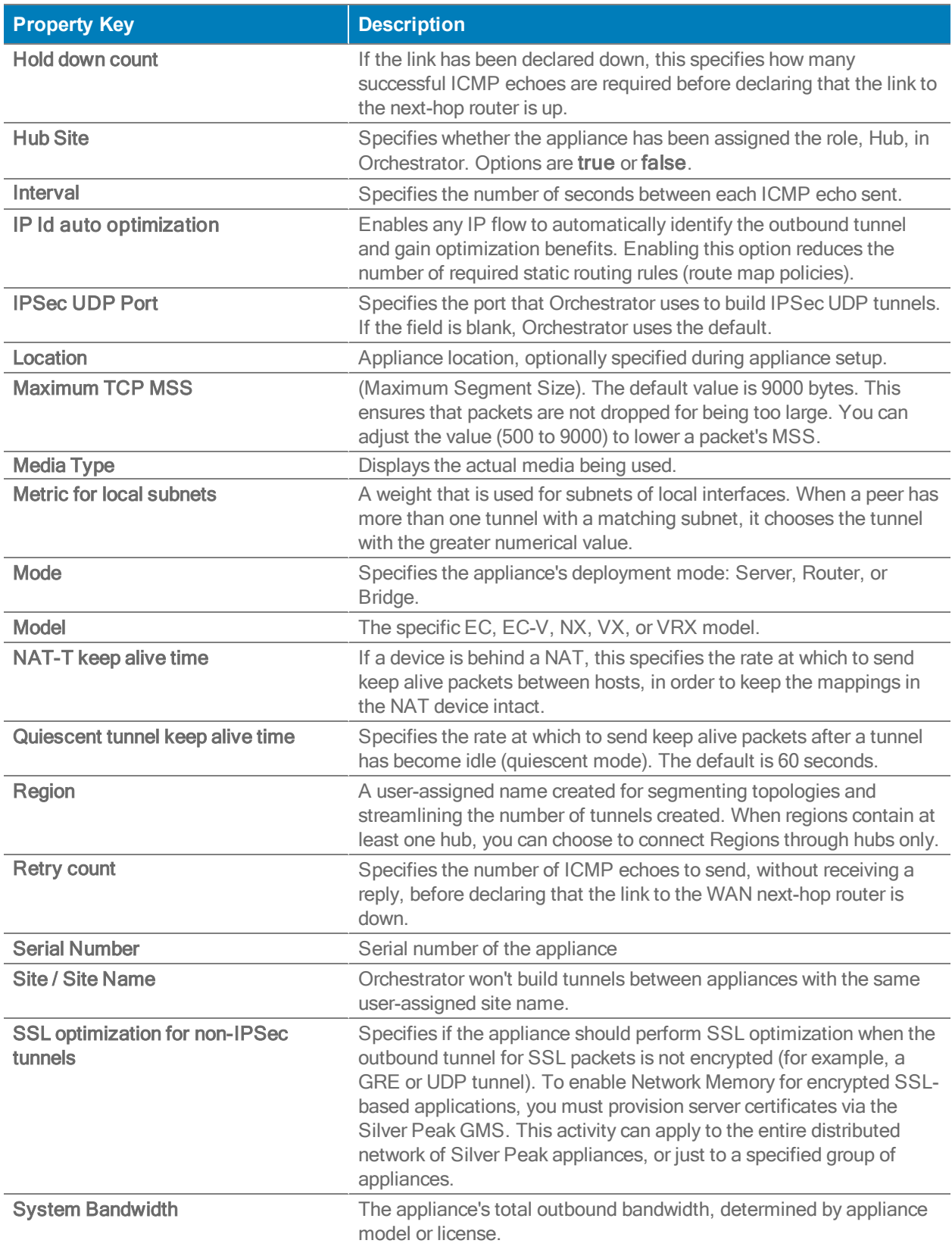

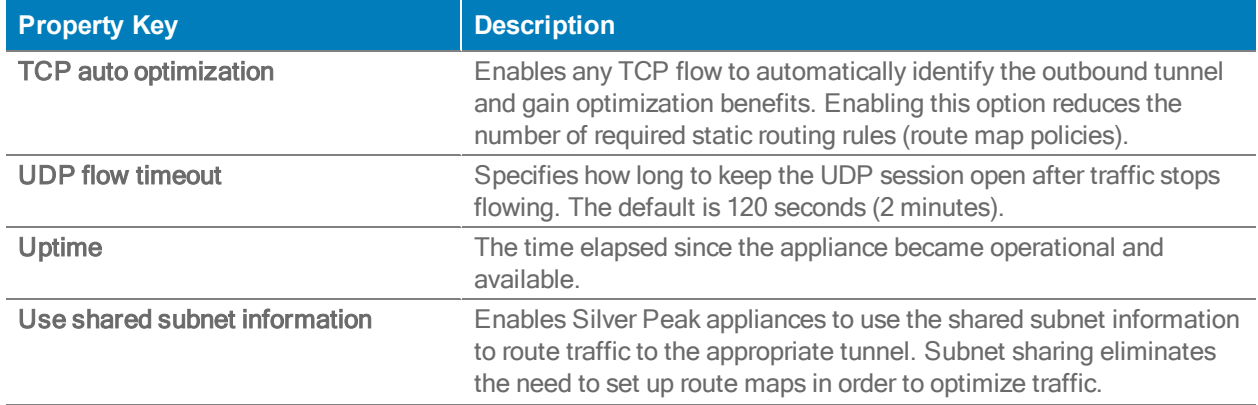

#### Software Versions

Administration> [Software <sup>&</sup>gt; Upgrade] Software Versions

This report lists the **software versions** on each appliance.

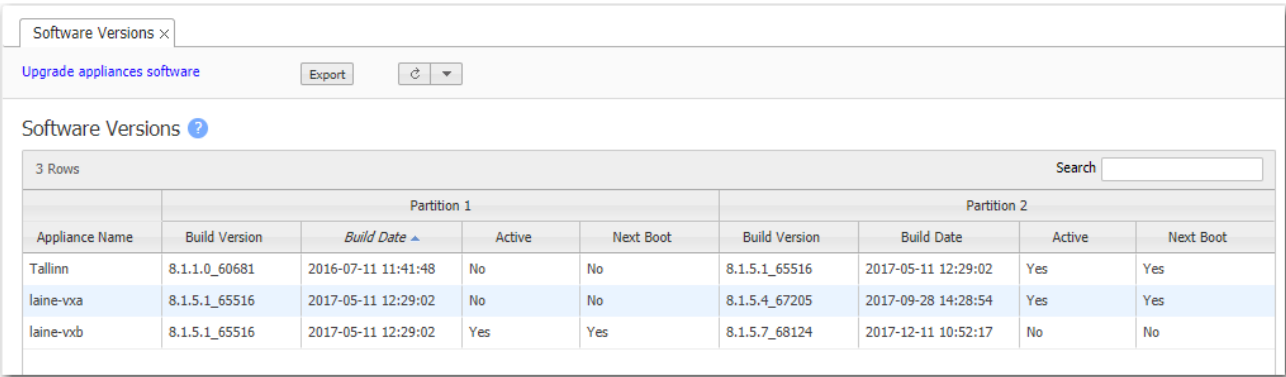

### Upgrading Appliance Software

Administration> [Software <sup>&</sup>gt; Upgrade] Upgrade Appliances

You can download and store new appliance software from your network or computer to the Orchestrator server, staging it for installation to the appliance(s).

Use the Upgrade Appliances page to upload appliance software to Orchestrator and to install appliance software from the Orchestrator server into the appliance's inactive partition.

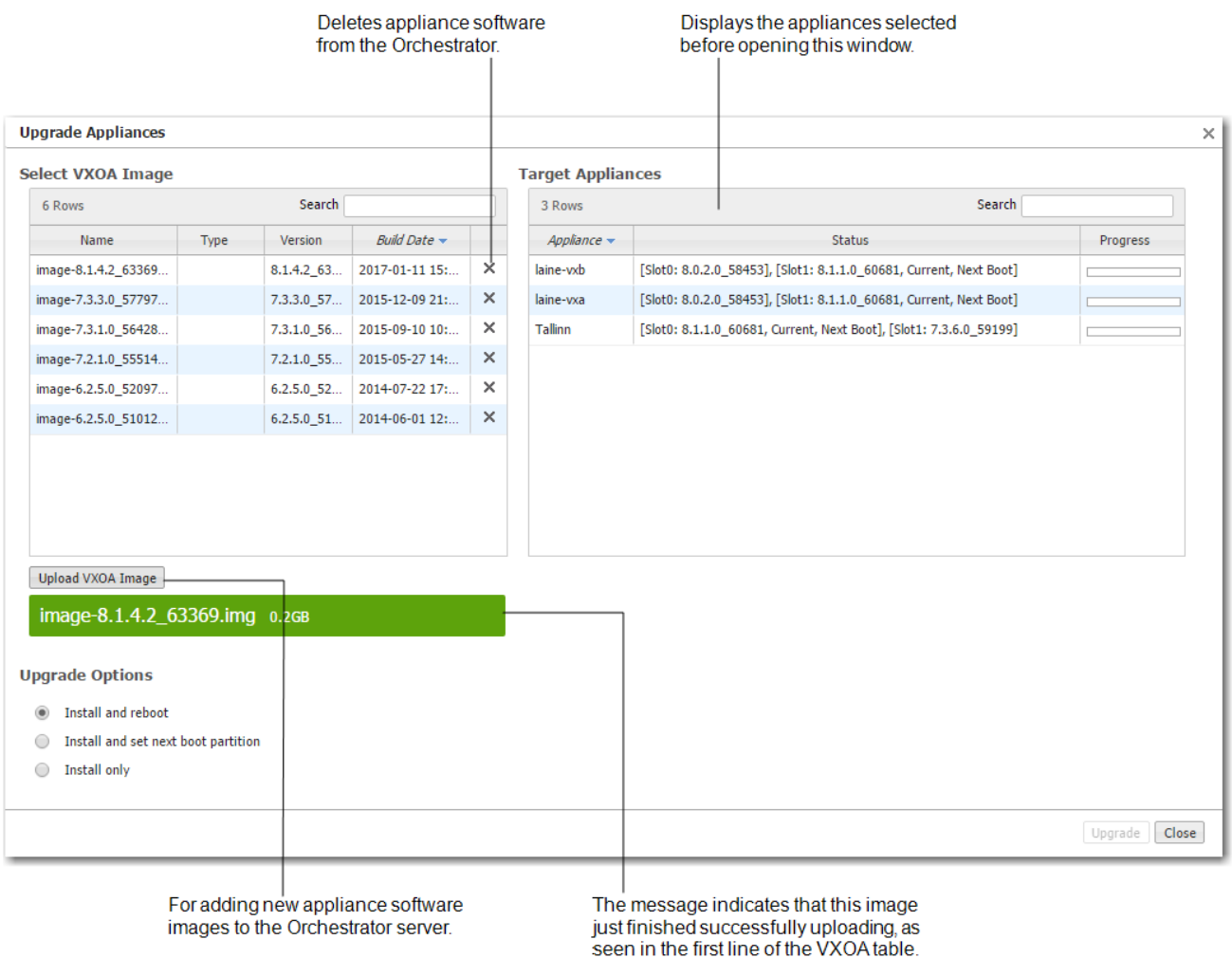

**Install and reboot** installs the image into the appliance's inactive partition and then reboots the appliance to begin using the new software.

- **Install and set next boot partition** installs the image into the appliance's inactive partition and then points to that partition for the next reboot.
- $\blacksquare$  Install only downloads the image into the inactive partition.

### Appliance Configuration Backup

Administration> [Software <sup>&</sup>gt; Backup & Restore] Backup Now

Orchestrator automatically creates a weekly backup of each appliance's configuration to the Orchestrator server. Additionally, you can create an immediate backup on demand.

After selecting the appliance(s) in the navigation tree, go to Administration > Backup Now and click Backup.

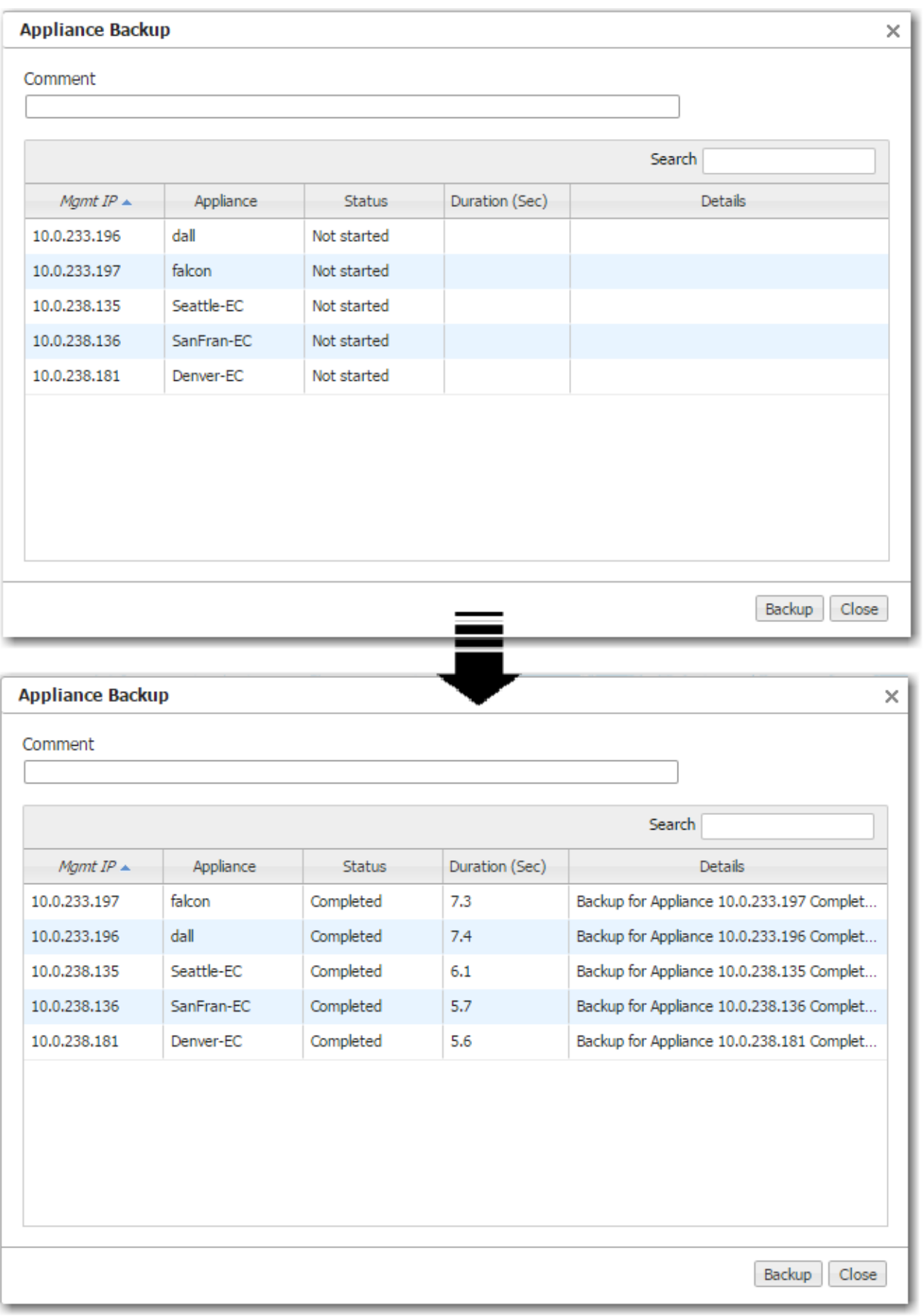
You cannot delete an appliance backup from Orchestrator.

# Viewing Configuration History

Administration> [Software <sup>&</sup>gt; Backup & Restore] Configuration History

- You can view an appliance's current or previous configuration.
- You can compare any two appliance configuration files.

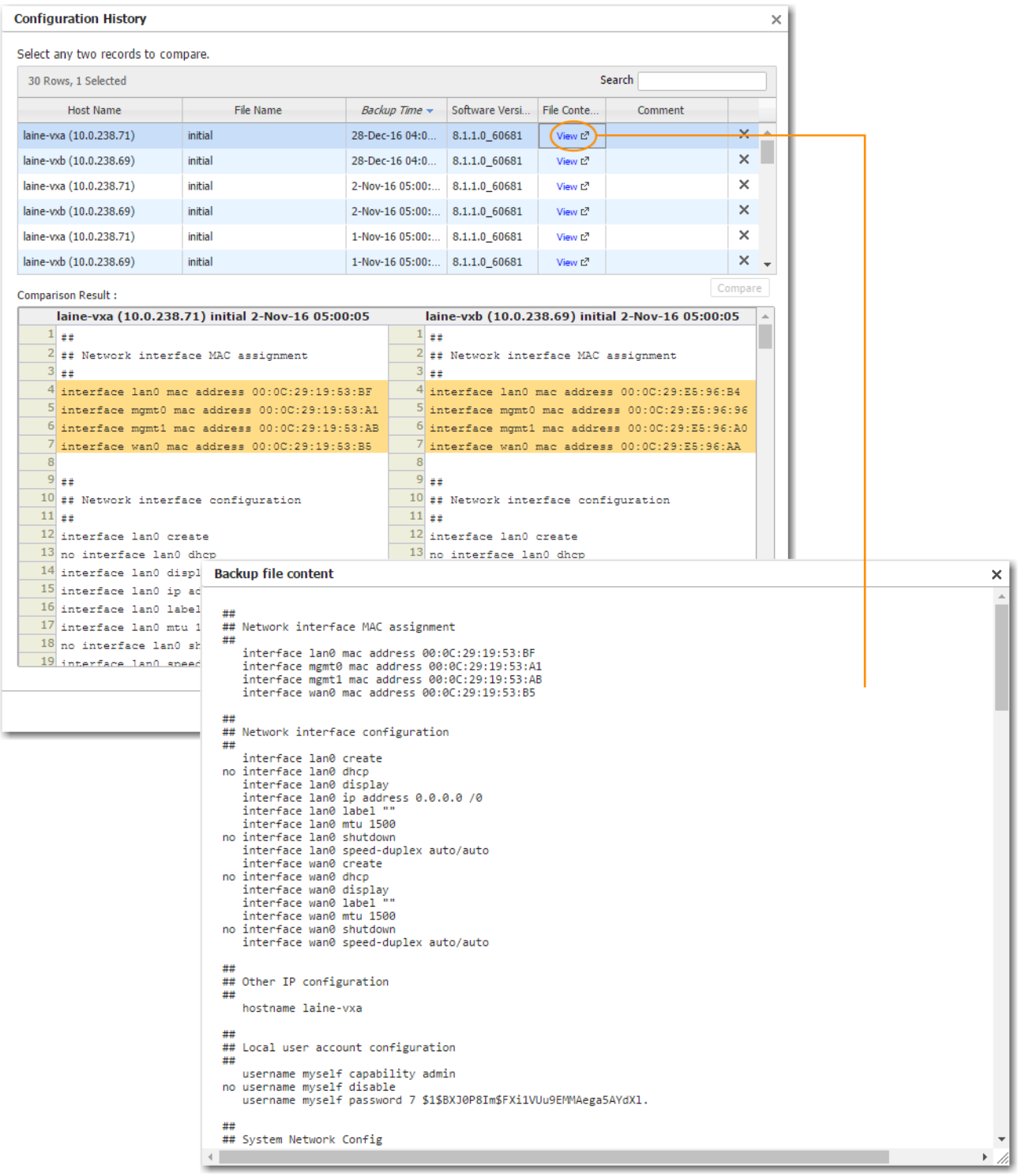

# Restoring a Backup to an Appliance

Administration> [Software <sup>&</sup>gt; Backup & Restore] Restore

You can restore an appliance configuration backup from Orchestrator to any other Silver Peak appliance(s) in your network.

However, be careful to consider any potential conflicts when the backup specifies a static mgmt0 IP address, as opposed to specifying DHCP.

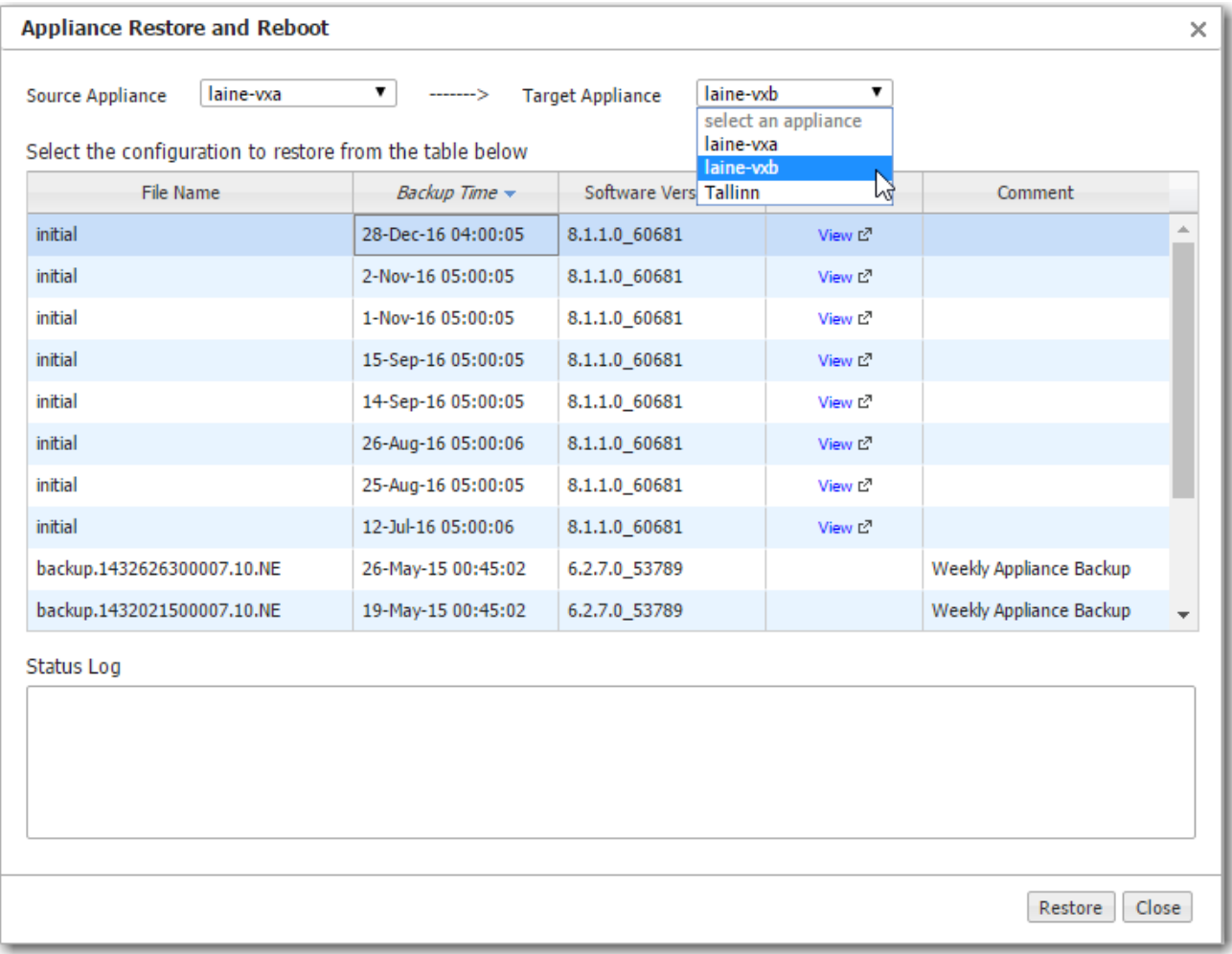

# Remove Appliance from Orchestrator

Administration <sup>&</sup>gt; [Software <sup>&</sup>gt; Remove Appliances] Remove from Orchestrator

Removing an appliance with this action returns the appliance to the Discovered Appliances list.

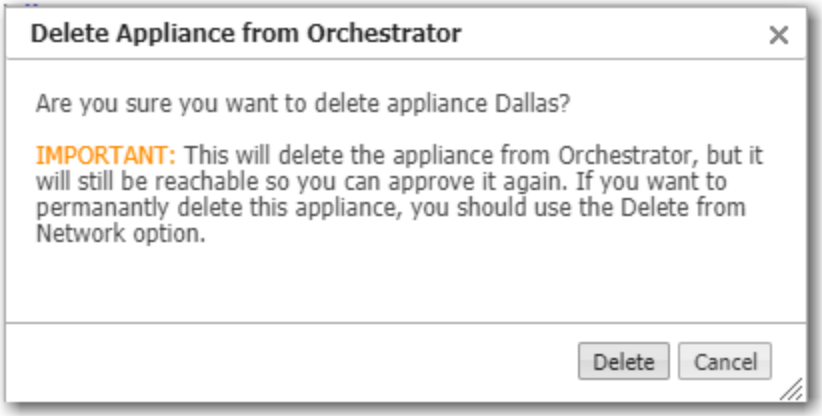

Additionally,

- $\blacksquare$  It deletes the appliance from the navigation tree.
- Orchestrator will break all tunnels/overlays/etc. to this device.

# Remove Appliance from Orchestrator and Account

Administration <sup>&</sup>gt; [Software <sup>&</sup>gt; Remove Appliances] Remove from Orchestrator and Account

Removing an appliance with this action places the appliance in the Denied Devices list, which is located as a link in the Configuration - Discovered Appliances menu.

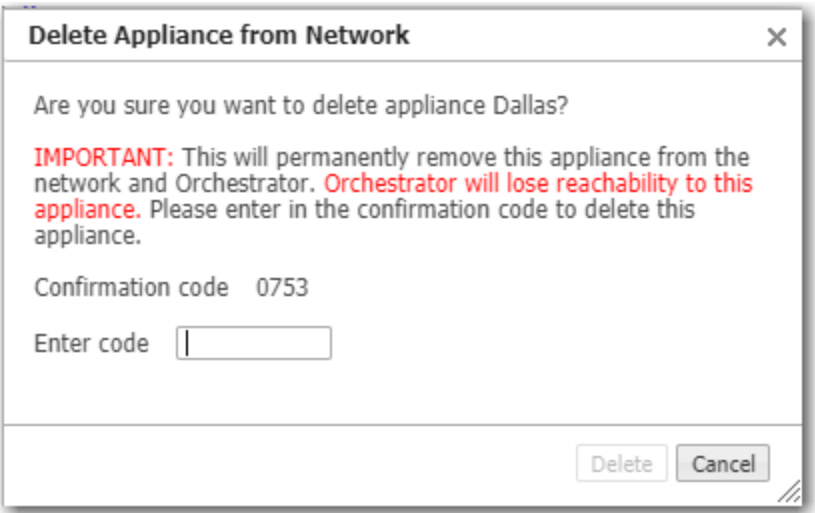

Additionally,

- It deletes the appliance from the navigation tree.
- **Discute Strature Will break all tunnels/overlays/etc. to this device.**
- It tells the Portal to "unlicense" the appliance.

# Synchronizing Appliance Configuration

#### Administration> [Tools] Synchronize

Orchestrator keeps its database synchronized with the appliances' running configurations.

- **When you use Orchestrator to make a configuration change to an appliances' running** configuration, the appliance responds by sending an event back to the Orchestrator server to log, thereby keeping Orchestrator and the appliance in sync.
- **Numerian** Whenever an appliance starts or reboots, Orchestrator automatically inventories the appliances to resync.
- Whenever Orchestrator restarts, it automatically resyncs with the appliances.
- When an appliance is in an OutOfSync management state, the Orchestrator server resyncs with it as it comes back online.

If your overall network experiences problems, then you can use this page to manually resync to ensure that Orchestrator has an appliance's current running configuration.

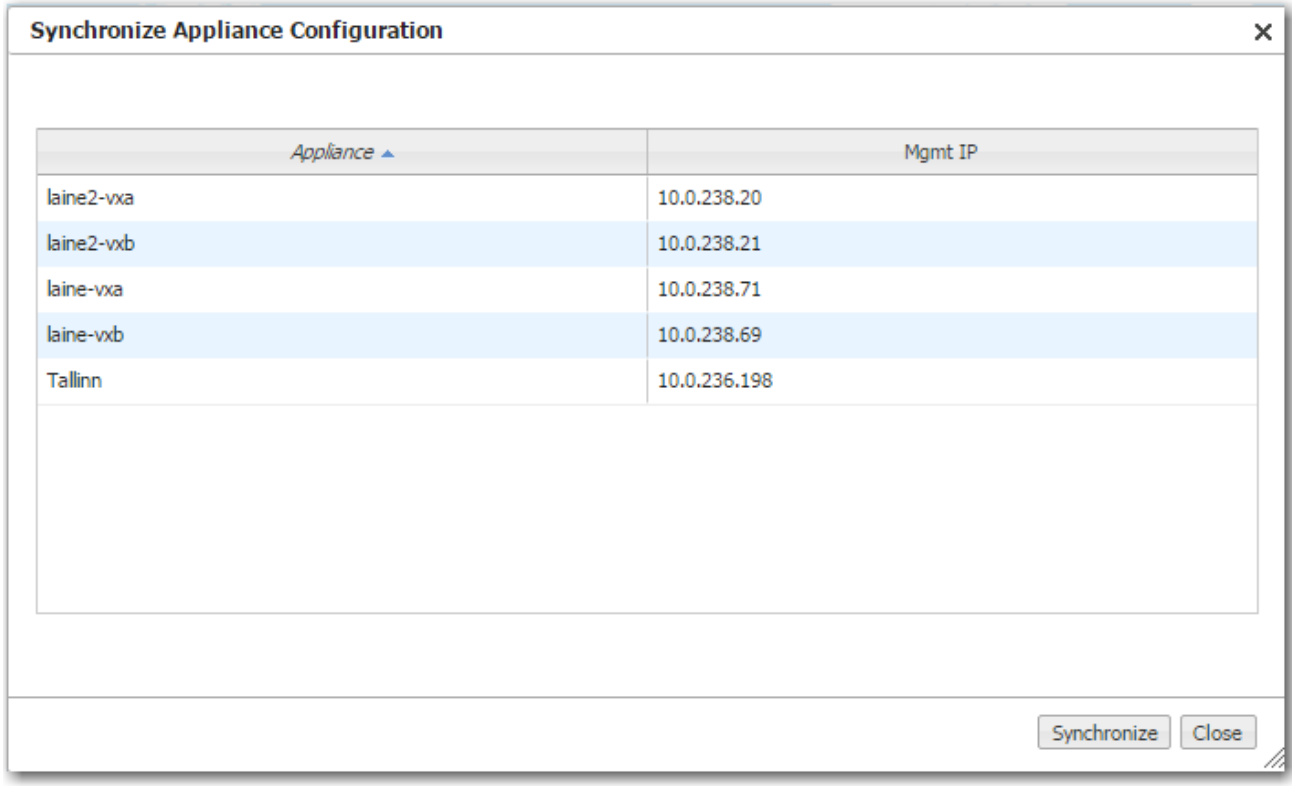

# Putting the Appliance in System Bypass Mode

#### Administration <sup>&</sup>gt; [Tools] Bypass

System Bypass mode is only available for certain models of Silver Peak physical appliances. Virtual appliances don't support bypass mode.

In system bypass mode, the fail-to-wire (or fail-to-glass) card DOES NOT receive or process packets.

Fail-to-wire network interfaces mechanically isolate the appliances from the network in the event of a hardware, software, or power failure. This ensures that all traffic bypasses the failed appliance and maximizes uptime.

- In an in-line deployment (Bridge mode), the LAN interface is physically connected to the WAN interface.
- In Server mode and any Router mode, the appliance is in an open-port state.

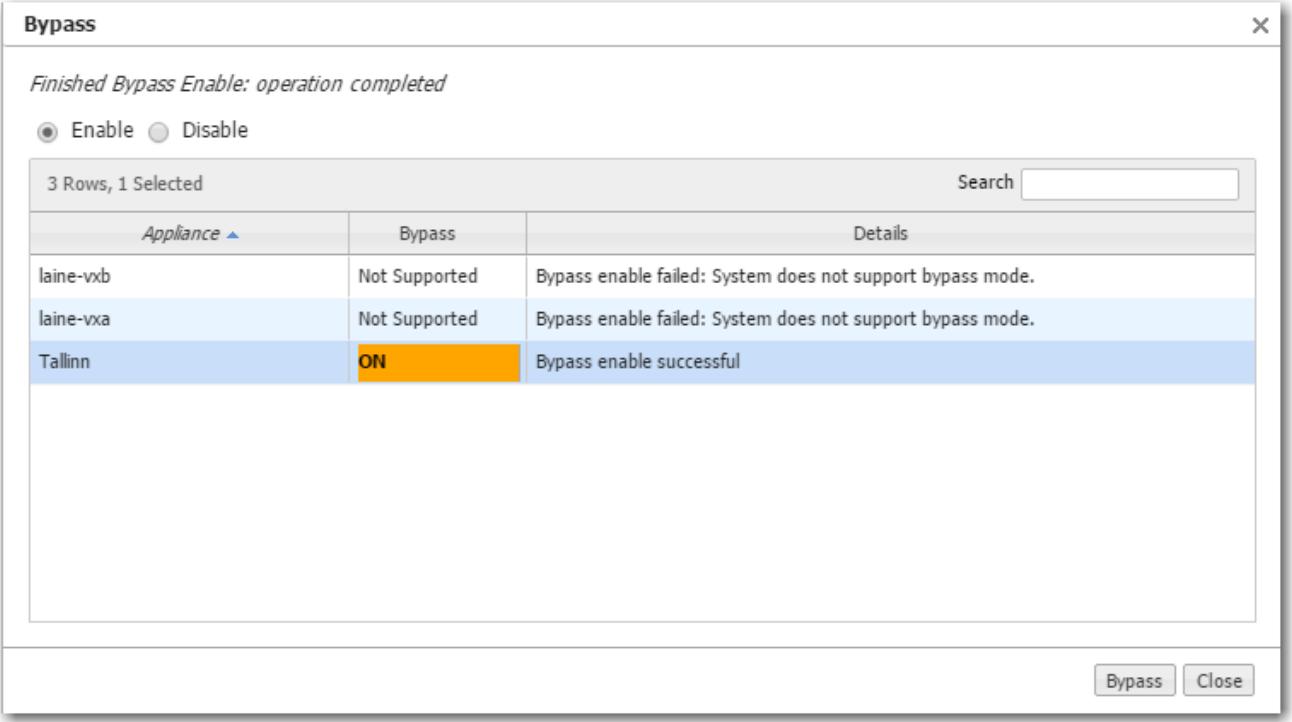

When the appliance is in Bypass mode, a message displays in red text at the upper right corner of the user interface.

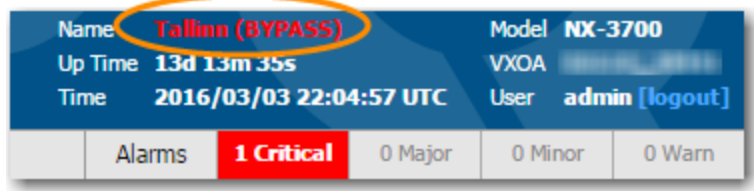

# Broadcasting CLI Commands

Administration <sup>&</sup>gt; [Tools] Broadcast CLI

You can simultaneously apply CLI (Command Line Interface) commands to multiple, selected appliances.

The window automatically provides you the highest user privilege level.

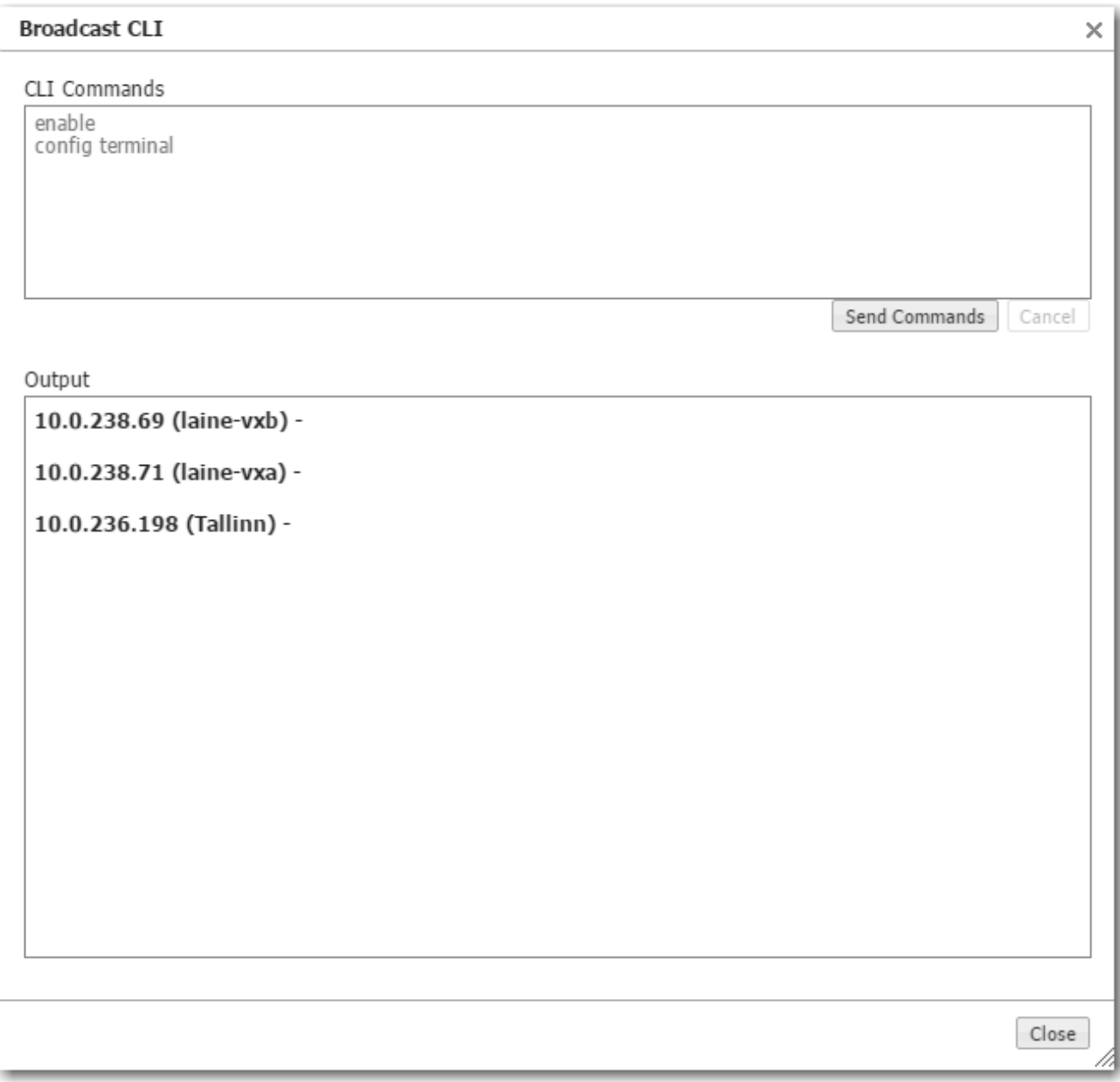

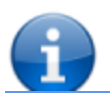

For more information, see the *Silver Peak [Command](http://www.silver-peak.com/download/latest/CLIRefGuide.html) Line Interface Reference Guide*.

# Link Integrity Test

Administration> [Tools] Link Integrity Test

Used for debugging, the link integrity test lets you measure the throughput and integrity (amount of loss) of your WAN link. You can run either iperf or tcpperf (Version 1.4.8).

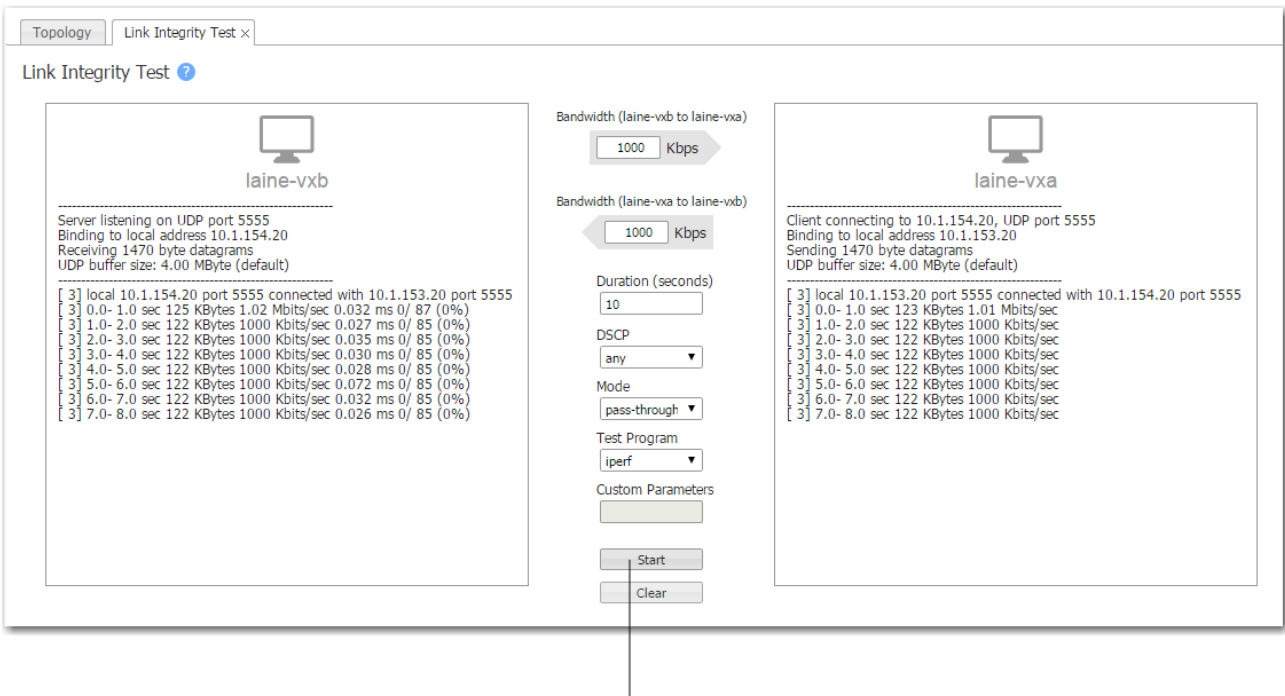

The Start and Stop buttons are colocated.

- **These tests run on the two selected appliances, using user-specified parameters for** bandwidth, duration, DSCP marking, and type of traffic (tunnelized / pass-through-shaped / pass-through-unshaped).
- Orchestrator runs the selected test twice -- once passing traffic from Appliance A to Appliance B, and the second run passing traffic from Appliance B to Appliance A.
- **Custom Parameters** are available for tcpperf and should be used cautiously, by advanced users.

## TCPPERF Version 1.4.8

#### Basic Mode

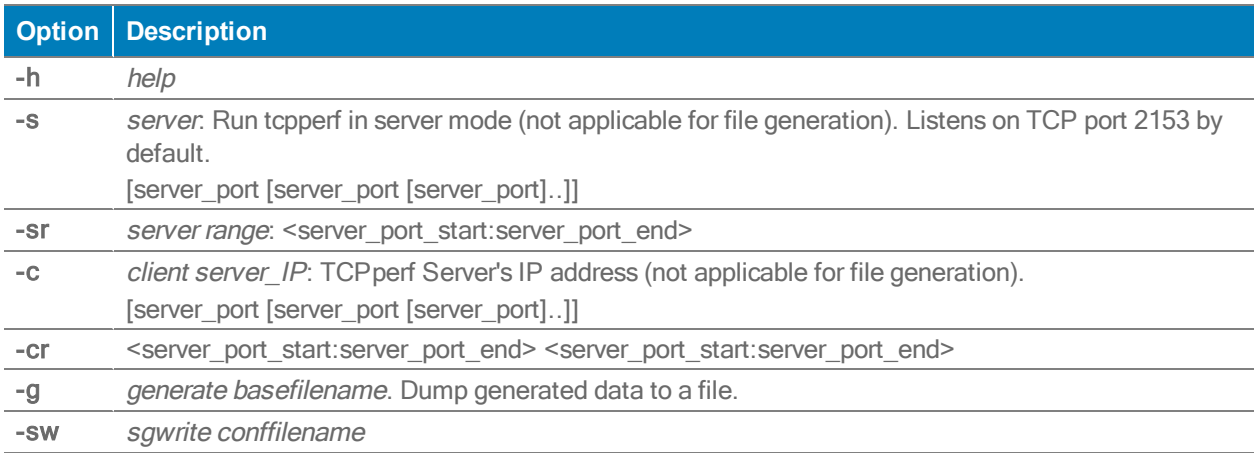

#### Notes:

- 1. The default server ports are 2153 and 2154.
- 2. You can specify multiple odd-numbered server ports.
- 3. The next even-numbered server ports will also be assigned automatically.
- 4. These even numbers are reserved for double connection testing (see -I, *interface IP*).
- 5. Generate mode generates a local file per flow with the same content that the client would have generated with the specified parameters.
- 6. SG write mode is like generate mode except that it writes to an SG device.

#### General Parameters

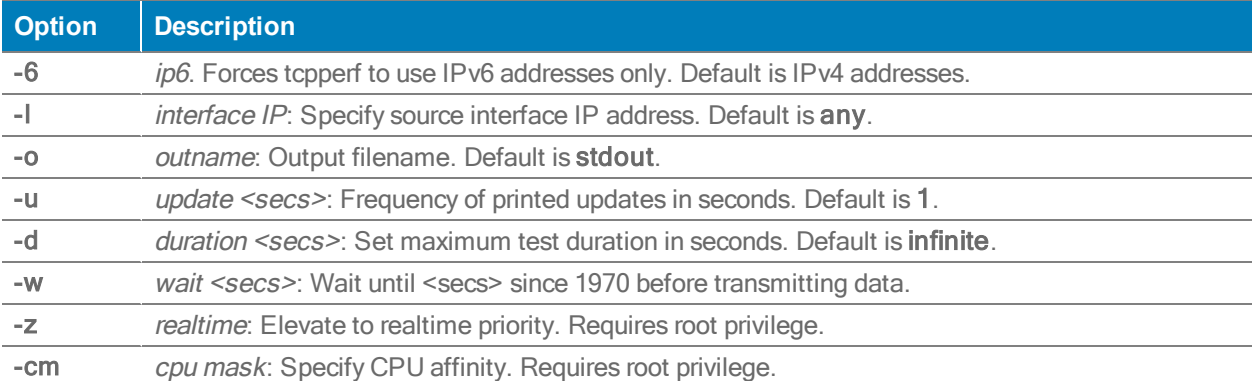

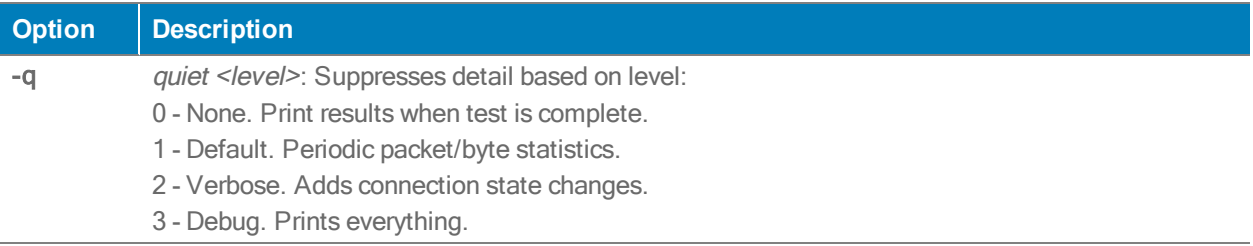

## TCP Parameters

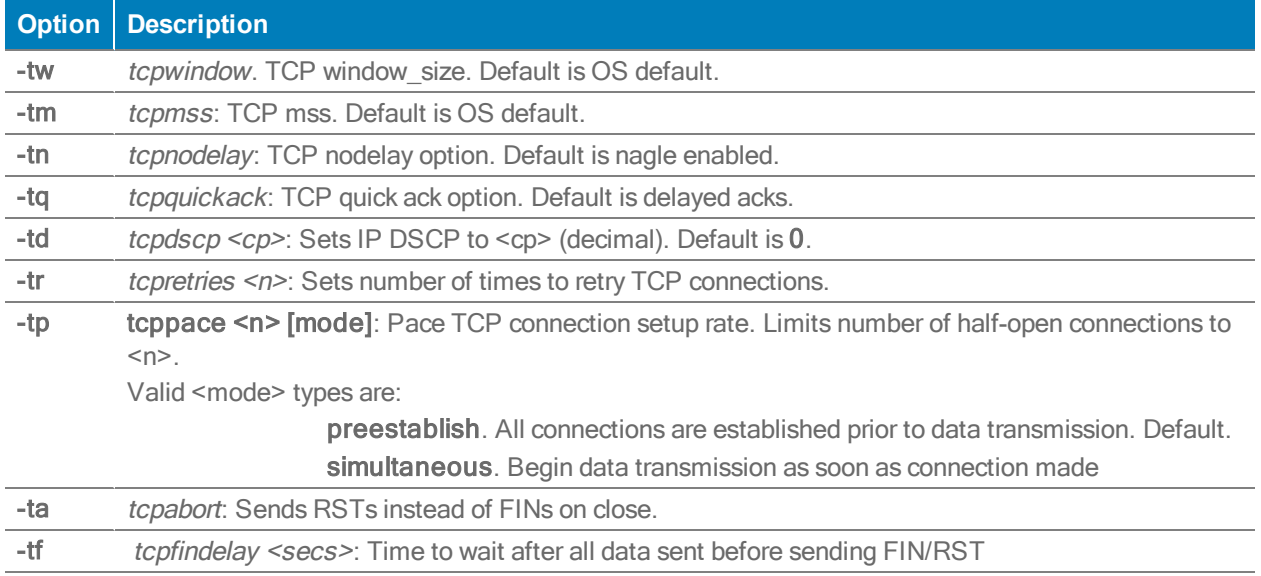

## Traffic Generation Parameters

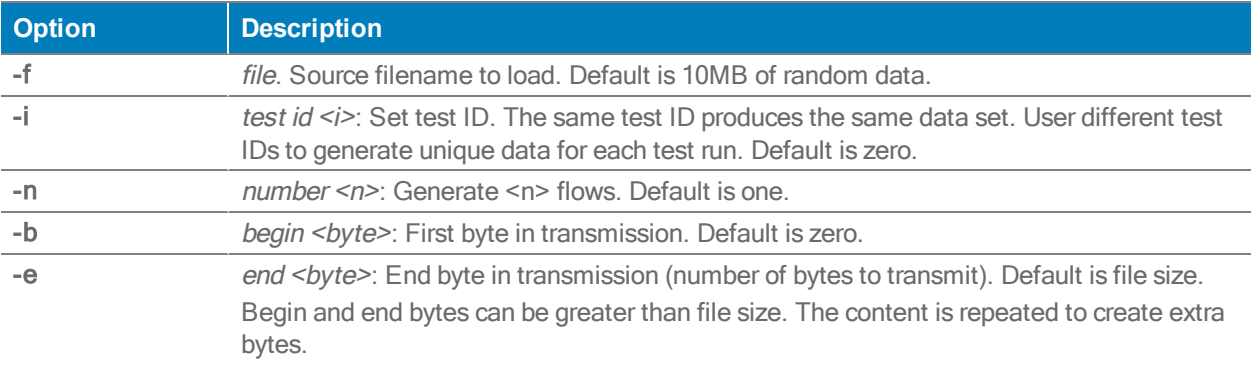

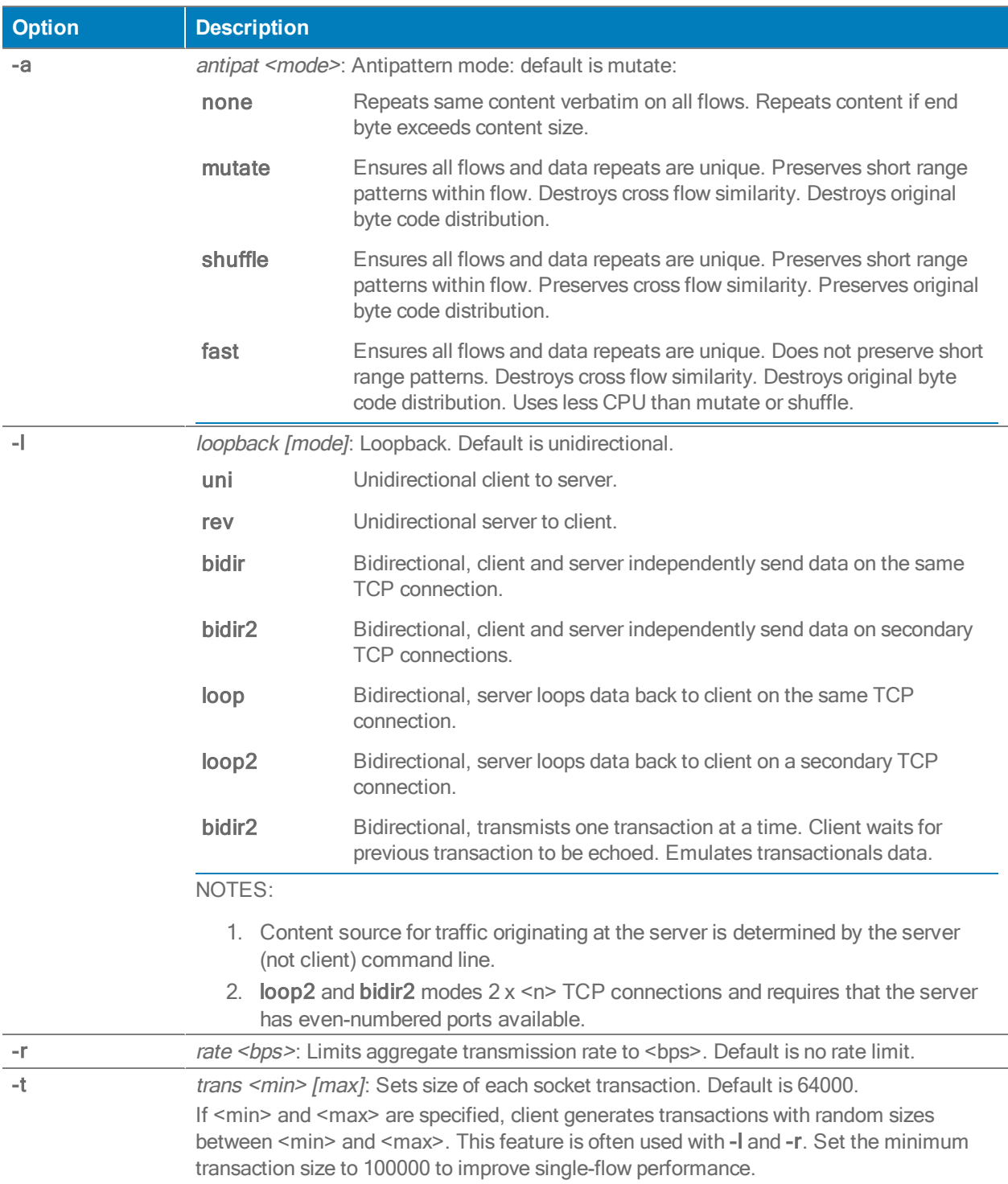

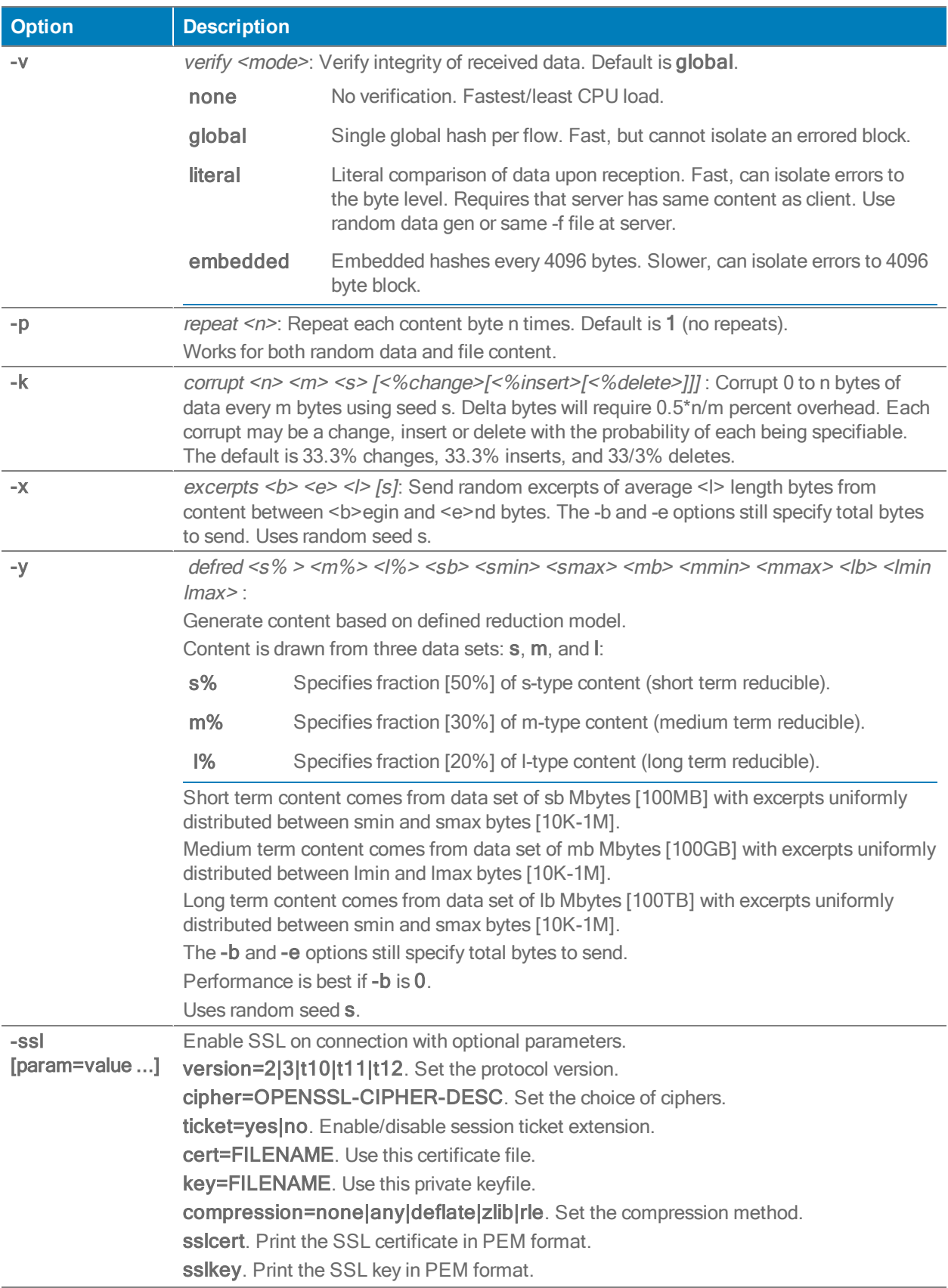

# Disk Management

Administration <sup>&</sup>gt; [Tools] Disk Management

The Disk Management tab lists information about physical and virtual appliance disks.

- The progress bar shows what percentage of the polling is complete.
- **Physical appliances use RAID arrays with encrypted disks.**
- Disk failure results in a critical alarm.
- If a row shows that a disk has failed, click Edit to access the appliance, and follow directions in the local help for replacing the failed disk.
- You can view the SMART [Self-Monitoring Analysis and Reporting Technology] data from physical appliance disks.

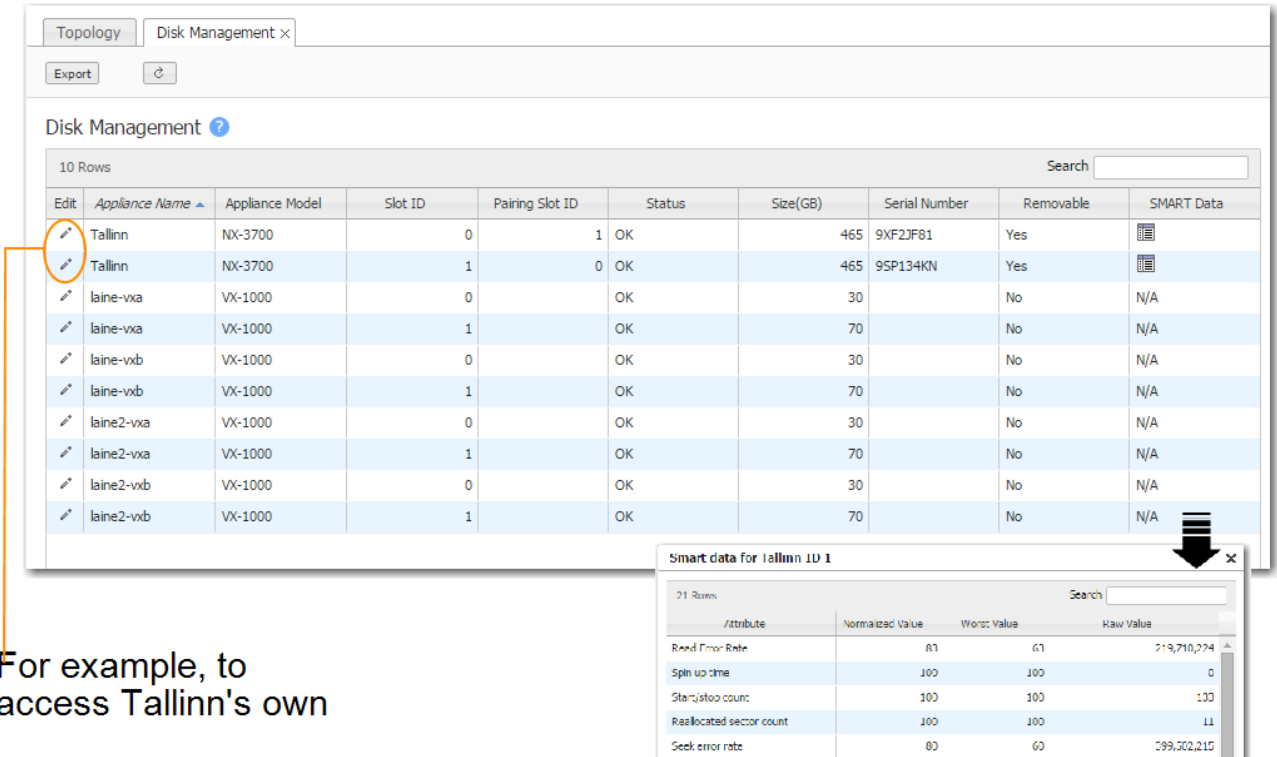

Power on hours

Spin retry count Device power cycle count

End to End error

Command Timeout

I emperature Difference

High Fly Writes

Reported Uncorrectable Errors

 $\mathbf{81}$ 

100

100

100

100

100

 $\bar{1}$ 

 $/6$ 

 $\bf 81$ 

100

100

 $100$ 

100

98

 $\mathbf{r}$ 

 $26$ 

17,018

 $\mathbf{0}$ 

133

 $\overline{\mathfrak{o}}$ 

 $\mathfrak o$ 

185

 $\overline{r}$ 

1.048,613

471,007,256

## To replace a failed disk:

- 1. Log into your Support portal account, and click Open a Self Service RMA for disk replacement.
- 2. Complete the wizard, using the serial number of the appliance (not the disk).
- 3. After you receive the new disk, access Appliance Manager by clicking any Edit icon that belongs to the appliance in question.
- 4. Follow the instructions in that page's on-line help.

# Erasing Network Memory

Administration <sup>&</sup>gt; [Tools] Erase Network Memory

Erasing Network Memory removes all stored local instances of data.

No reboot required.

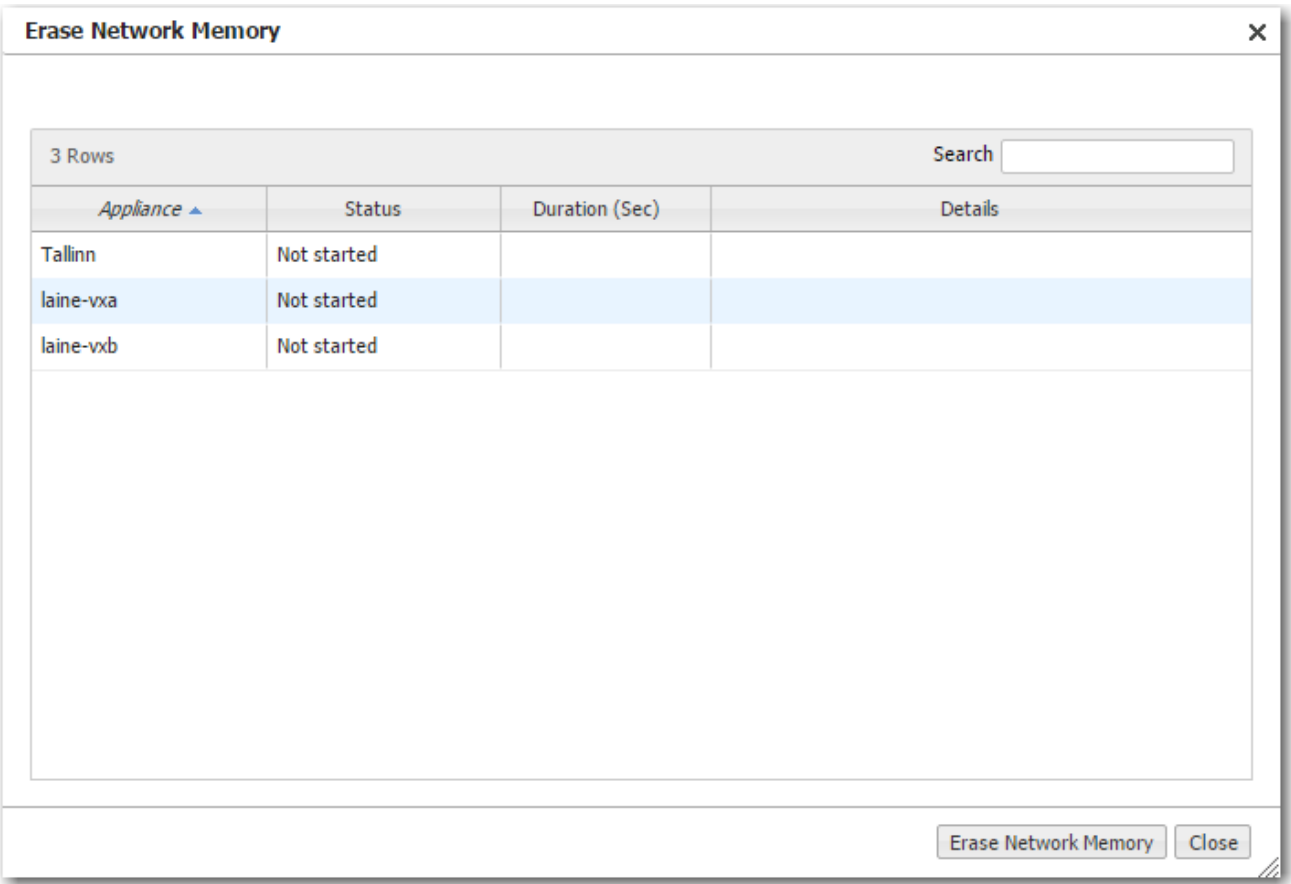

# Rebooting or Shutting Down an Appliance

Administration <sup>&</sup>gt; [Tools <sup>&</sup>gt; Reboot] Appliance Reboot / Shutdown

The appliance supports three types of reboot:

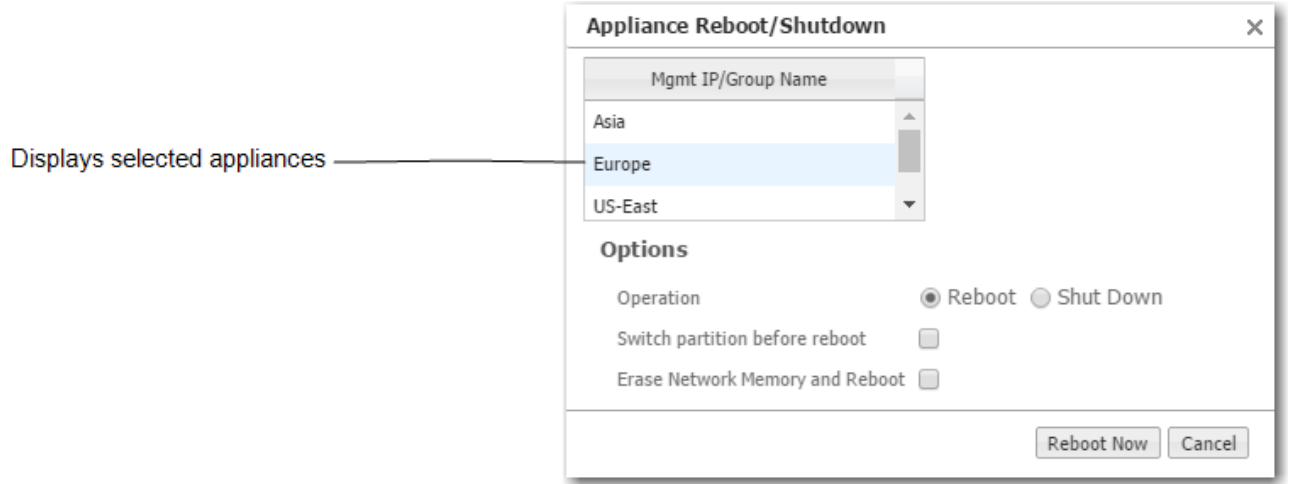

Reboot. Reboots the appliance gracefully. This is your typical "vanilla" restart.

Use case: You're changing the deployment mode or other configuration parameters that require a reboot.

**Erase Network Memory and Reboot.** Erases the Network Memory cache and reboots the appliance.

Use case: You need to restart the appliance with an empty Network Memory cache.

**Shutdown**. Shuts down the appliance and turns the power off. To restart, go to the appliance and physically turn the power on with the Power switch.

Use case:

- You're decommissioning the appliance.
- You need to physically move the appliance to another location.
- You need to recable the appliance for another type of deployment.

## Behavior During Reboot

A physical appliance enters into one of the following states:

- hardware bypass, if deployed in-line (Bridge mode), or
- an open-port state, if deployed out-of-path (Router mode or Server mode).

Unless a *virtual appliance* is configured for a high availability deployment, all flows are discontinued during reboot.

## Scheduling an Appliance Reboot

Administration <sup>&</sup>gt; [Tools <sup>&</sup>gt; Reboot] Schedule Appliance Reboot

You can schedule an appliance for any of three types of reboot:

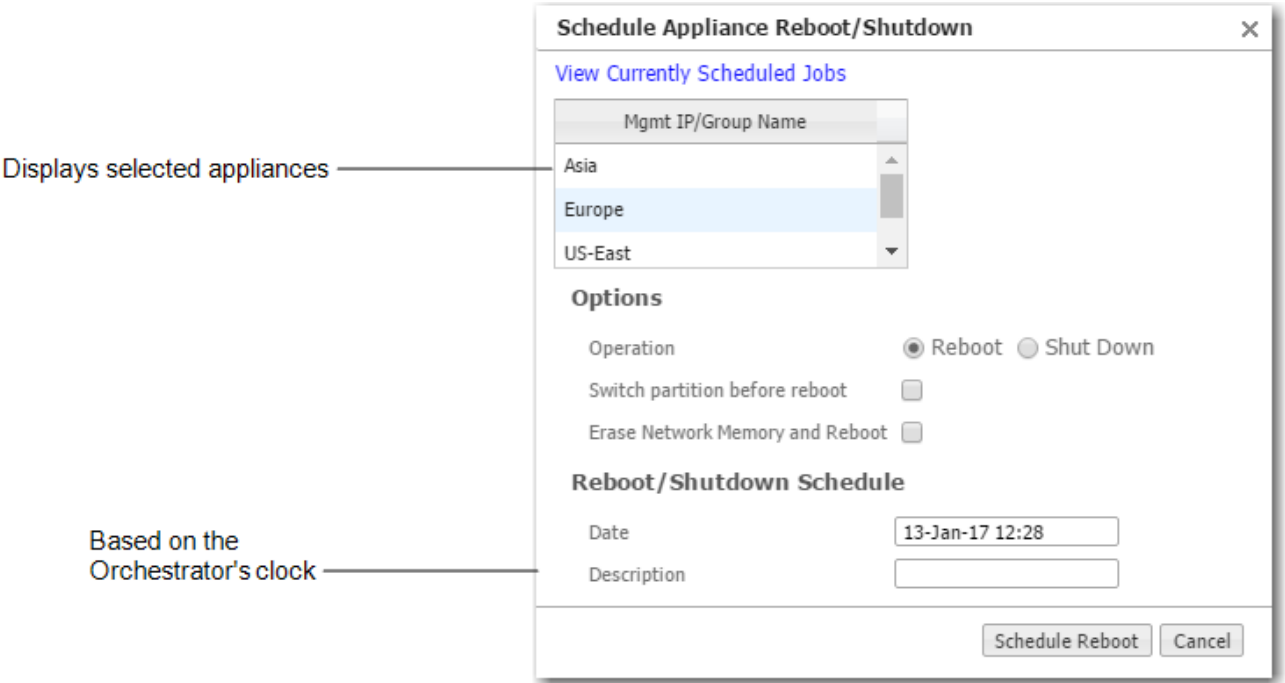

Reboot. Reboots the appliance gracefully. This is your typical "vanilla" restart.

Use case: You're changing the deployment mode or other configuration parameters that require a reboot.

**Erase Network Memory and Reboot**. Erases the Network Memory cache and reboots the appliance.

Use case: You need to restart the appliance with an empty Network Memory cache.

- **Shutdown**. Shuts down the appliance and turns the power off. To restart, go to the appliance and physically turn the power on with the Power switch.
- Use case:
	- You're decommissioning the appliance.
	- You need to physically move the appliance to another location.
	- You need to recable the appliance for another type of deployment.

## Behavior During Reboot

- A physical appliance enters into one of the following states:
- **hardware bypass**, if deployed in-line (Bridge mode), or
- **an open-port state**, if deployed out-of-path (Router/Server mode).
- Unless a virtual appliance is configured for a high availability deployment, all flows are discontinued during reboot.

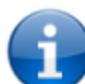

To specify the timezone for scheduled jobs and reports, go to **Orchestrator > [Software & Setup > Setup] Timezone for Scheduled Jobs**.

# Reachability Status Tab

Administration <sup>&</sup>gt; [Tools <sup>&</sup>gt; Monitoring] Reachability Status

This page summarizes the status of communications in two directions - Orchestrator to Appliances and Appliances to Orchestrator.

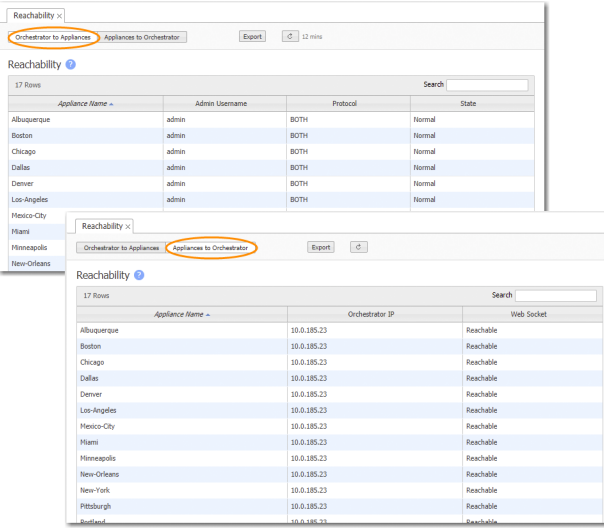

- Admin Username is the username that an Orchestrator server uses to log into an appliance.
- An Orchestrator can use the web protocols, HTTP, HTTPS, or Both to communicate with an appliance. Although Both exists for legacy reasons, Silver Peak recommends using HTTPS for maximum security.
- An appliance's State can be Normal, Unknown, Unsupported, or Unreachable.
	- Normal indicates that all is well.
	- Unknown is a transitional state that appears when first adding an appliance to the network.
	- Unsupported indicates an unsupported version of appliance software.
	- Unreachable indicates a problem in your network. Check your ports, firewalls, and deployment configuration.

## Active Sessions Tab

Administration <sup>&</sup>gt; [Tools <sup>&</sup>gt; Monitoring] Active Sessions

These tables display which users are logged in to Orchestrator and which appliances Orchestrator is managing.

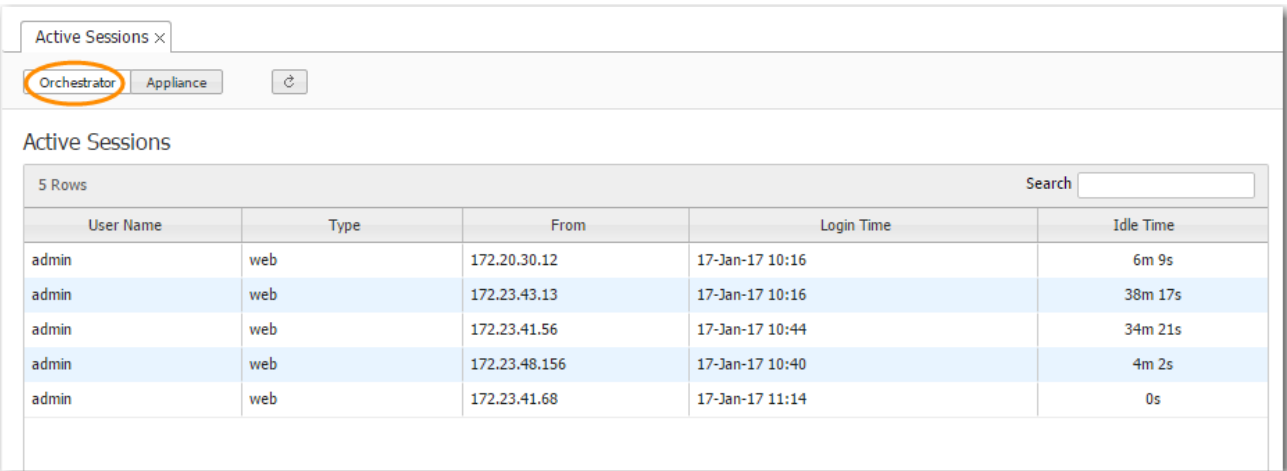

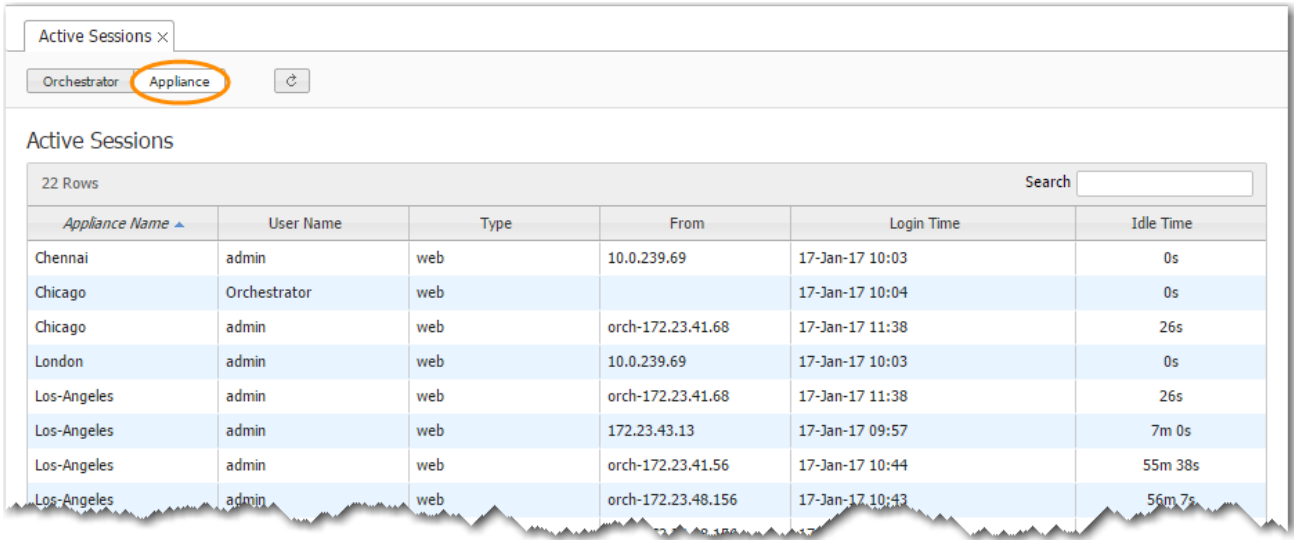

# Orchestrator Administration

This section describes items related to managing Orchestrator itself. These activities do not relate to managing appliances.

# Role Based Access Control

Orchestrator <sup>&</sup>gt; Orchestrator Server <sup>&</sup>gt; Users & Authentication <sup>&</sup>gt; Role Based Access Control (RBAC)

The Role Based Access Control allows for a more specified experience of your Orchestrator UI. You can assign roles and customize appliance access to a user, as well as specify the menu per user in the Orchestrator UI tree.

### Assign Roles & Appliance Access

Complete the following steps to assign roles and appliance access.

- 1. In the Role Based Access Control tab, select Assign Roles & Appliance Access.
- 2. Select the User field and enter the name of the user.
- 3. Select the Appliance field and select the name of the reference to group's appliance that you created in the Appliance Access tab.
- 4. Check the roles you want to apply to your user.
- 5. Select Save.

The following table defines each default role you can select in step 4.

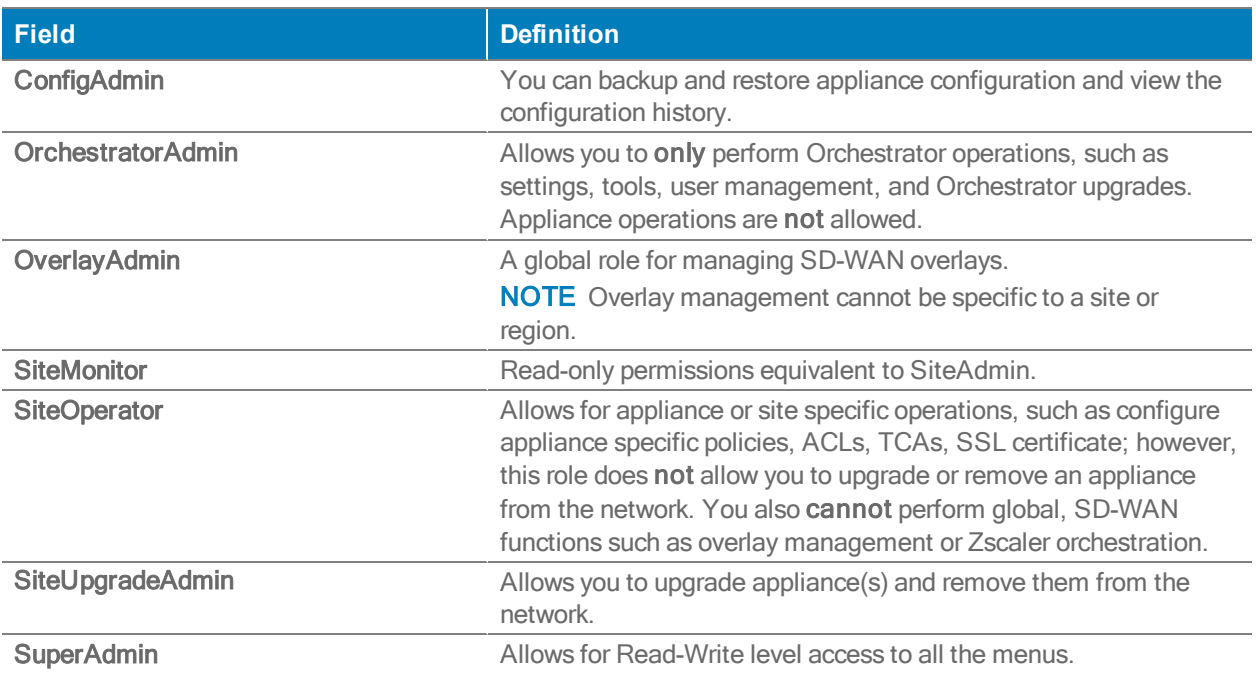

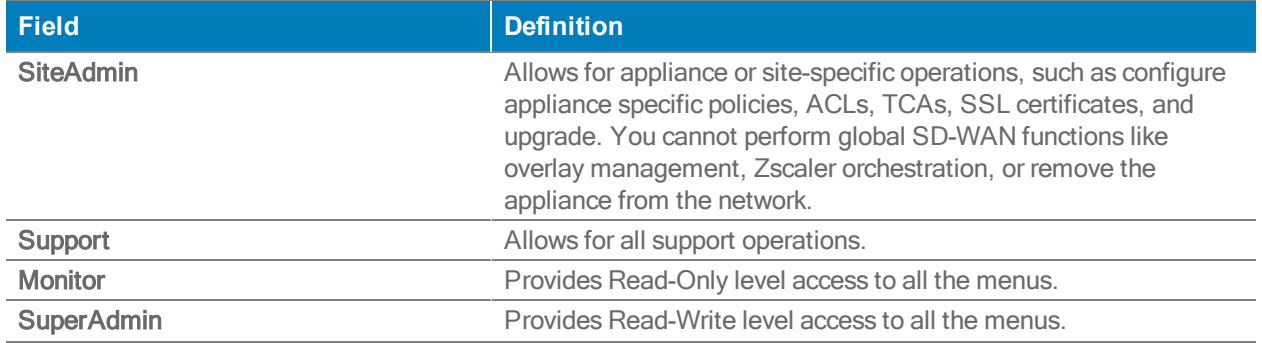

### Roles

There is a set of default roles you can use. You can also create your own role or modify an existing one.

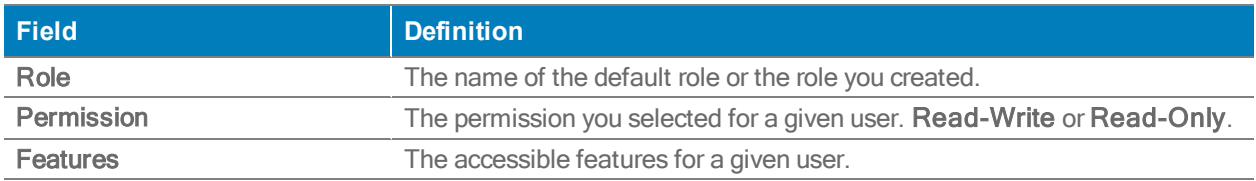

To add a role:

- 1. Select Create Roles.
- 2. Select Add or the Edit icon from the Roles window.
- 3. Enter the name for your role.
- 4. Select a category you want to assign to your user from the following tabs: Monitoring, Configuration, Administration, Orchestrator, Support, or Miscellaneous.
- 5. Assign an access level to any of the categories: Select Read Only or Read & Write.
- 6. Check any of the boxes you want to apply to your role within the designated categories.

NOTE You can Select All or Unselect All.

7. Select Save.

#### Appliance Access

You can also add specific versions of appliances to a user. Complete the following steps to customize appliance access.

- 1. Select Create Appliance Access Groups in the Role Based Access Control tab. The Appliance Access Group window opens.
- 2. Select Add or the Edit icon to modify or create an existing appliance rule.
- 3. Select the name field and enter the name of the appliance.
- 4. Select whether you want to Select By Groups or Select By Region. You can add all groups or regions or just select a few.
- 5. Select Save.

WARNING If you are an RBAC user with appliance access only (i.e. without any assigned roles, you will have access to the Appliance Manager, CLI Session, and Broadcast CLI. If you are an RBAC user with any role assigned, access to the Appliance Manager, CLI Session, and Broadcast CLI will be denied.

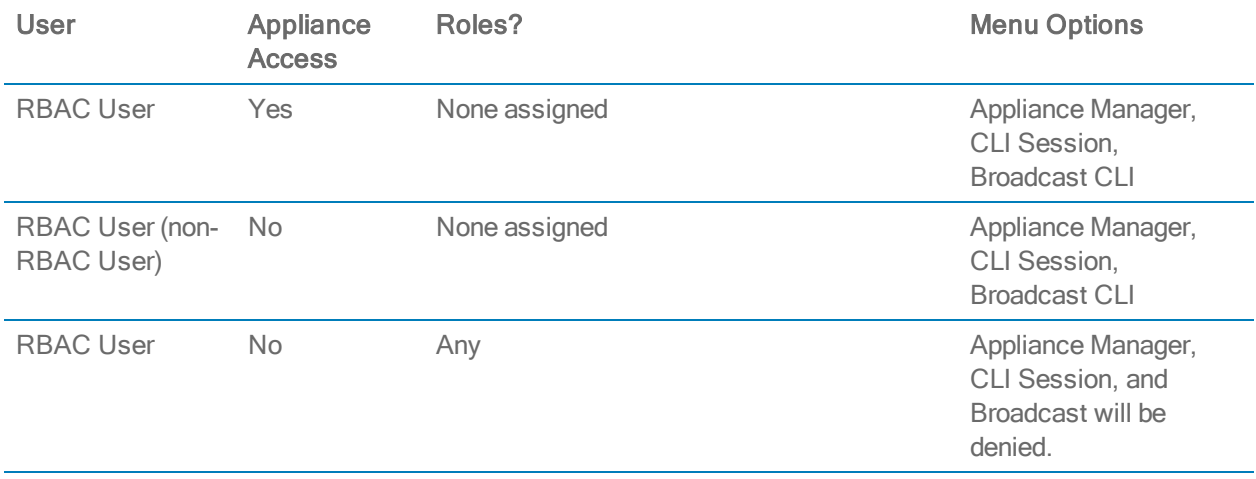

# Viewing Orchestrator Server Information

Orchestrator [Orchestrator Server <sup>&</sup>gt; Server Management] Server Information

This page provides data specific to this Orchestrator server.

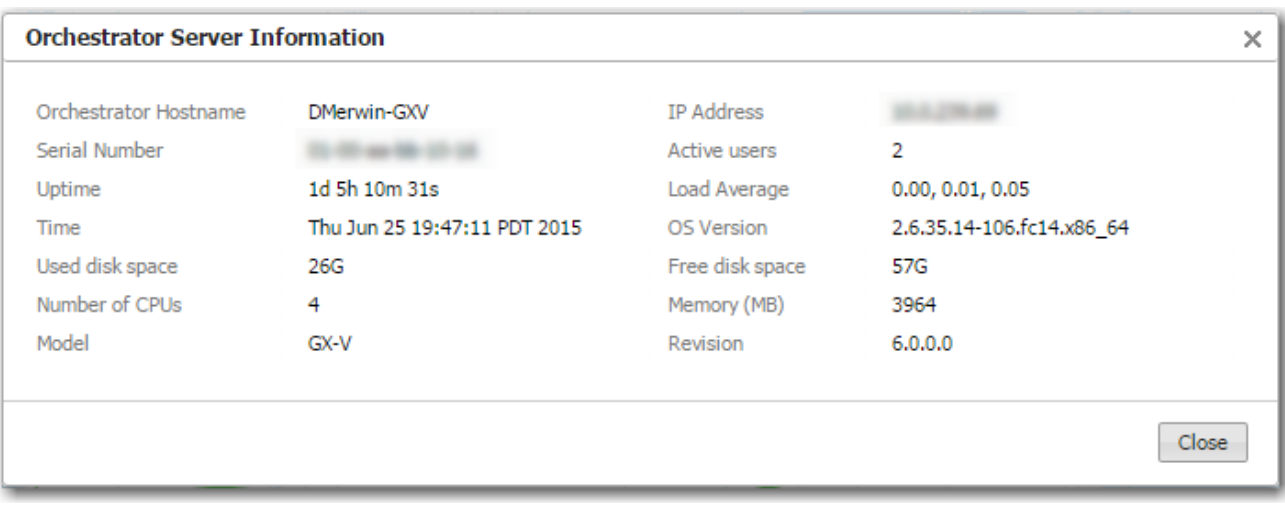

# Restart, Reboot, or Shutdown

Orchestrator [Orchestrator Server <sup>&</sup>gt; Server Management] Restart Orchestrator Orchestrator [Orchestrator Server <sup>&</sup>gt; Server Management] Reboot Server Orchestrator [Orchestrator Server <sup>&</sup>gt; Server Management] Shutdown Server

Orchestrator provides these three convenient actions in the Orchestrator menu:

- Restart Orchestrator Application quickly restarts the Orchestrator software.
- Reboot Orchestrator Server is a more thorough restart, accomplished by rebooting the Orchestrator server.
- **Shutdown Orchestrator Server** results in the server being unreachable. You will have to manually power on the server to restart.

# Managing Orchestrator Users

Orchestrator <sup>&</sup>gt; [Orchestrator Server <sup>&</sup>gt; Users & Authentication] User Management

The User Management page allows you to manage who has Read-Write or Read-Only access to Orchestrator.

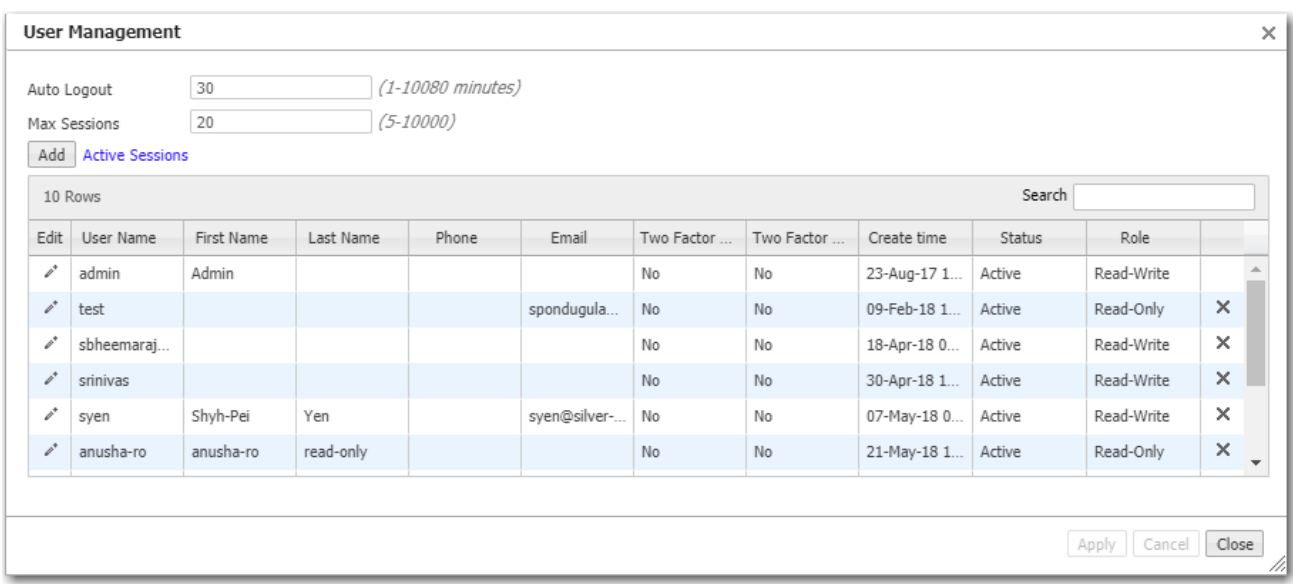

## Adding a User

**Users can have either Read-Write or Read-Only privileges. These provide prescribed access** to Orchestrator menus.

To further limit the what users can see, you can assign them to customized menu groups in Orchestrator > User Menu Access.

- **Multi-Factor Authentication (MFA) is a recommended option for each Orchestrator user.**
- You cannot modify a Username. You must delete it and create a new user.

## Multi-Factor Authentication

Silver Peak Orchestrators support Multi-Factor Authentication (MFA). This is available on all platforms of the Silver Peak Orchestrator, including on-premise and cloud versions.

The first step in authentication is always username/password. For added security, users can choose between Application or Email based authentication, as described below.

NOTE Currently, only admin users can only configure Multi-Factor Authentication, and only for themselves.

Configuring Multi-Factor Authentication through an Application

Orchestrator supports applications that provide time-based keys for two-factor authentication and are compliant with RFC 4226 / RFC 6238. Google Authenticator is one such app. The example below uses Google Authenticator on a mobile phone. You can also use a desktop version.

1. To enable Multi-Factor Authentication, go to Orchestrator > User Management and click on your username.

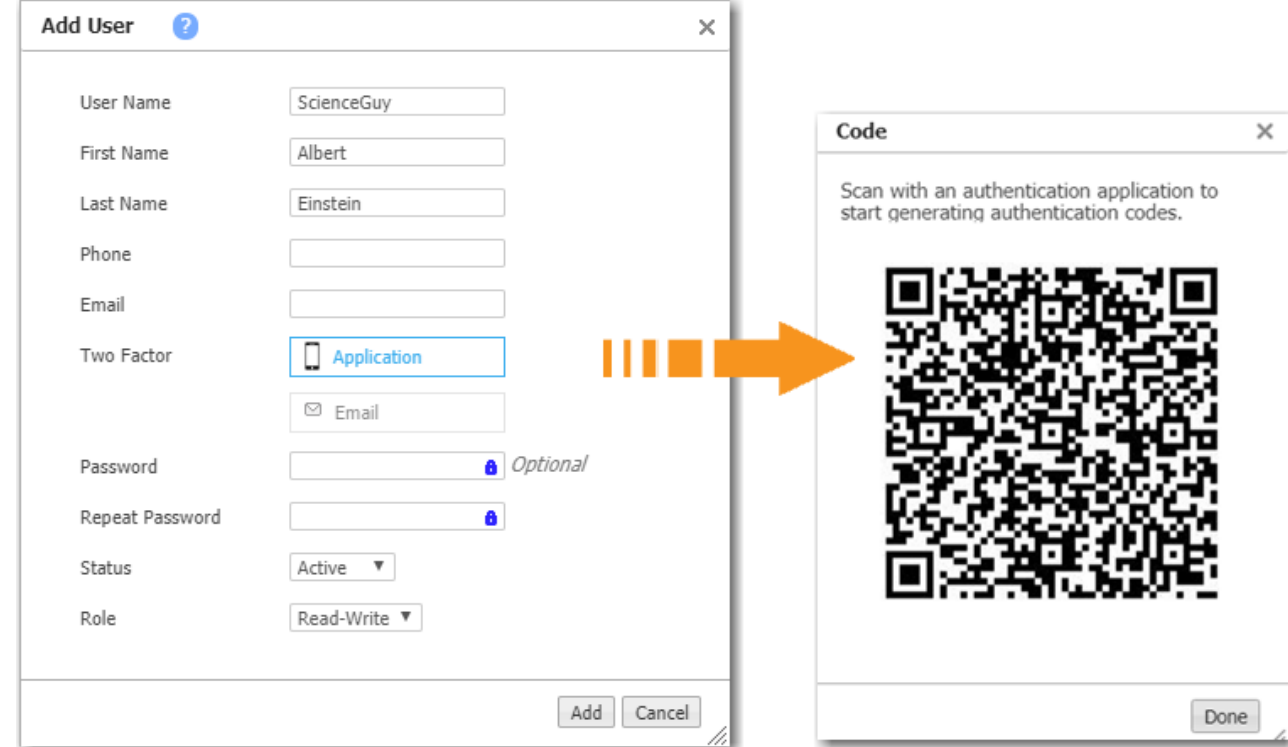

2. For Two Factor, click Application. Orchestrator generates a time-limited QR code.

3. With the Google Authenticator app, use the Scan barcode function to read the QR code. You

will also be prompted to enter your Orchestrator username and password.

Here you can see Google Authenticator with the new admin account added for the Orchestrator, silverpeak-gxv.

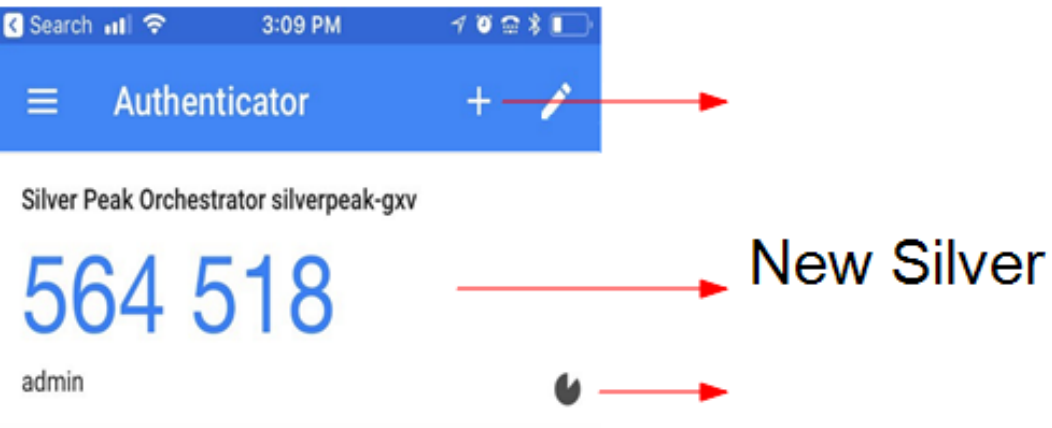

Configuring Multi-Factor Authentication through Email

- 1. To enable Multi-Factor Authentication, go to Orchestrator > User Management and click on your username.
- 2. For Two Factor, click Email and enter your email address.

If an invalid email address is entered, the account could be locked out and would require password reset procedures.

3. After you click Add at the bottom of the dialog, Orchestrator sends you a time-limited authentication code via email. To verify your email address, click that link.

Orchestrator then opens a browser window telling you that your email address has been verified.

#### Using Multi-Factor Authentication

After Multi-Factor Authentication is configured, every login requires two steps—entering the username/password and entering the current token.

Based on which authentication method you chose, do one of the following:

- Use the current token from the Google Authenticator (or other) app.
- Use the code you receive in email.

In both cases, the codes have a specific expiry time.

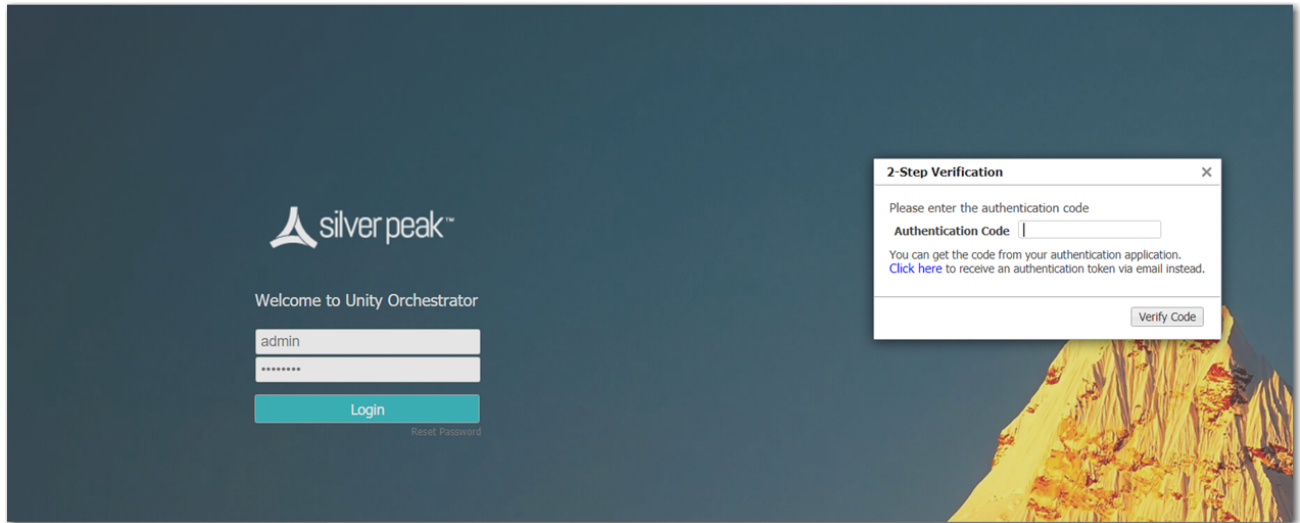

## Modify User

Orchestrator <sup>&</sup>gt; [Users & Authentication] User Management <sup>&</sup>gt; Edit <sup>&</sup>gt; Modify User

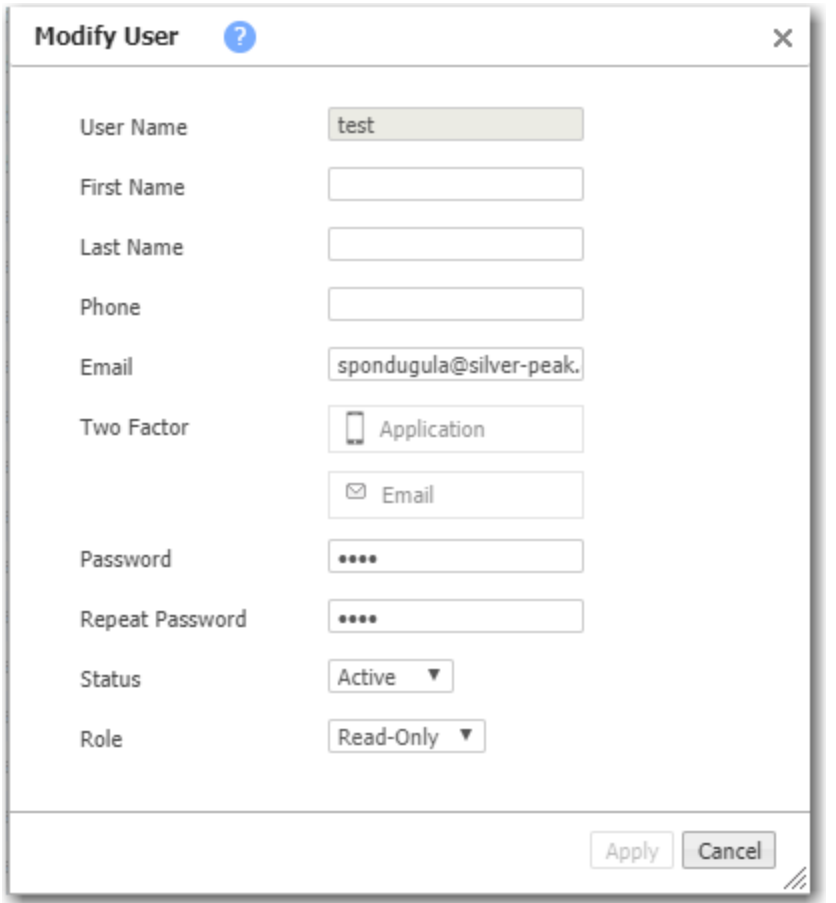

- **User Name** is the identifier the user uses to log in.
- **First Name, Last Name, and Phone Number are optional information.**
- **Email** is required if two factor authentication is enabled.
- **Two Factor Authentication**

This is a second step in the login process, where an authentication code is required.

The code can be obtained in two ways:

- Using an Authentication Application that generates time based authentication codes. If this is activated a Barcode will be generated that can be scanned to set up an authentication app like Google Authenticator for your mobile device.
- Using your Email to receive authentication codes every time you log in. This requires access to your email every time you log in.
- **Password is used at login.**
- **Status** determines whether the user can log in.
- Role determines the user's permissions.

#### User Menu Access

Orchestrator <sup>&</sup>gt; [Orchestrator Server <sup>&</sup>gt; Users & Authentication] User Menu Access

Use the User Menu Access page to create groups that have customized menu access privileges. Use these when you want to limit which menus users can see.

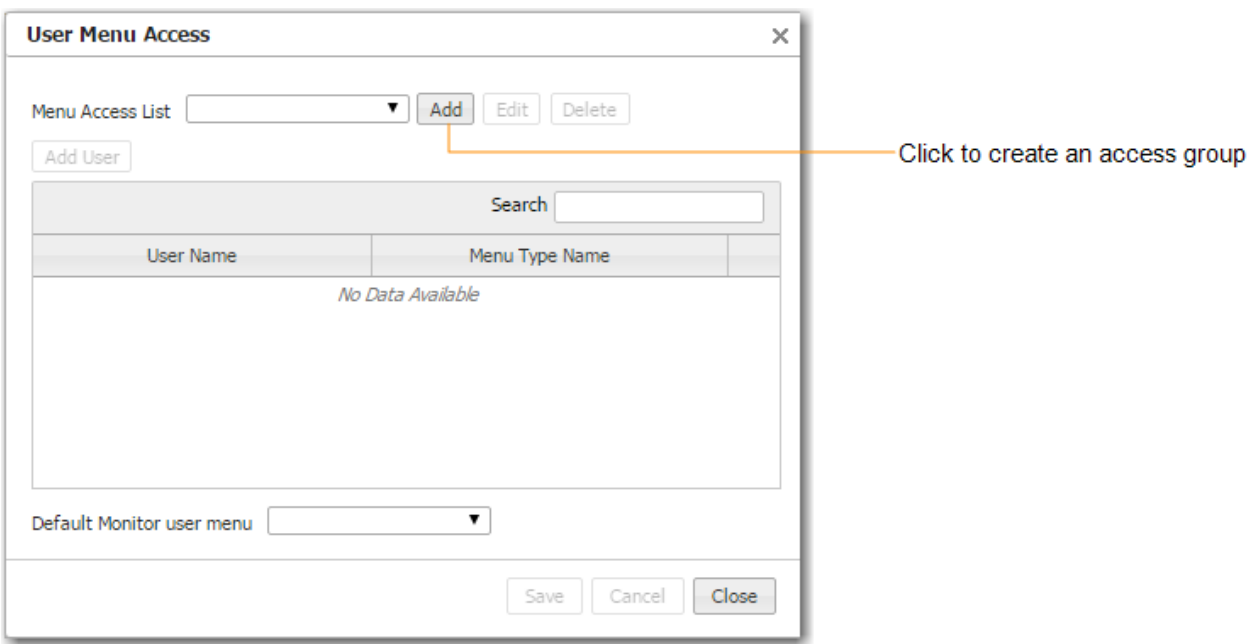

For each group you create, select which menus will be visible to assigned users.

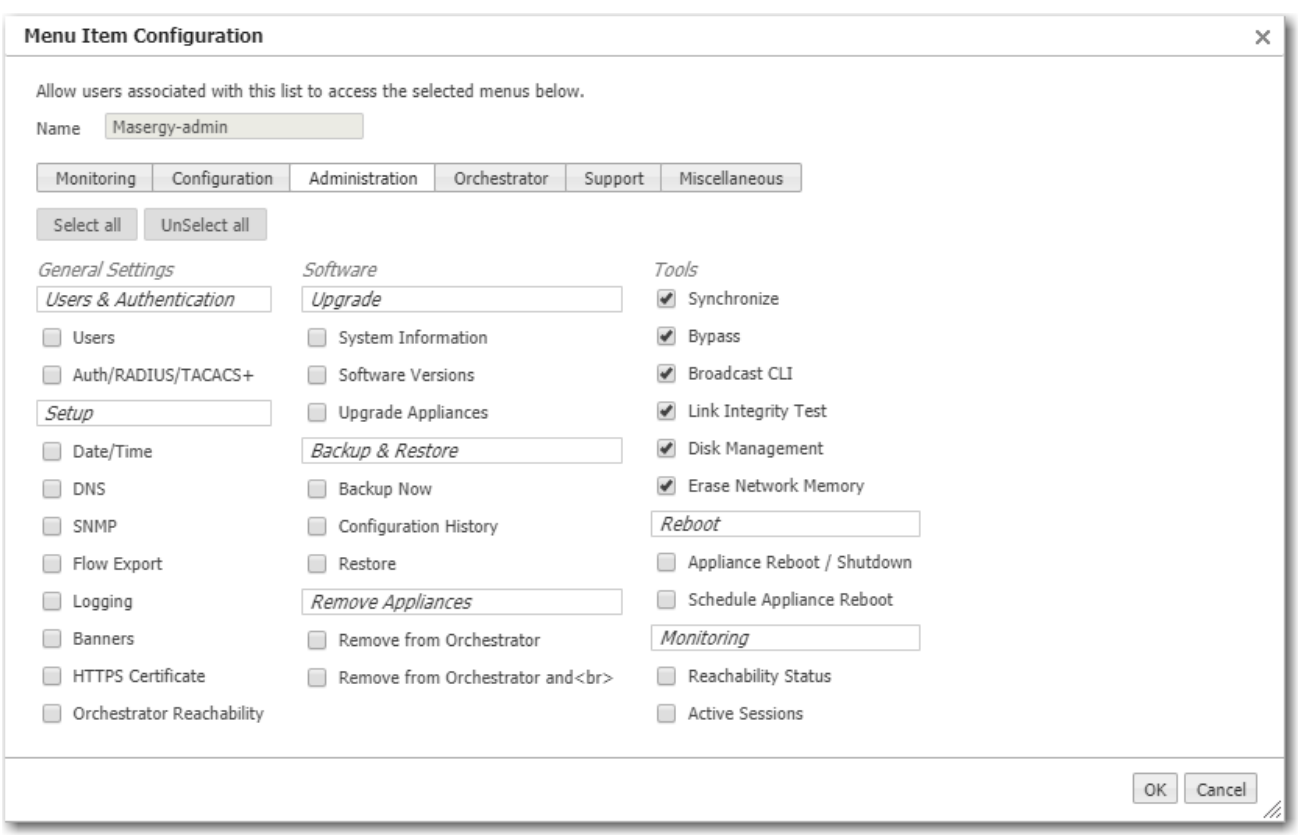

To assign a group to a specific user, click Add User. The following popup appears.

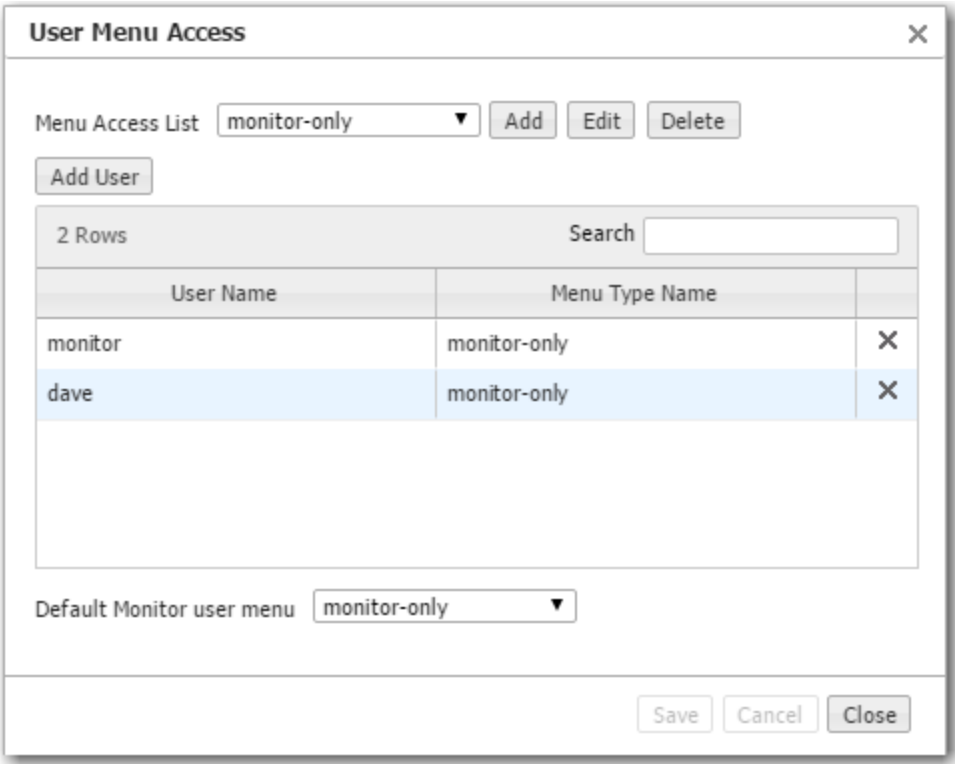

#### Remote Authentication

Orchestrator <sup>&</sup>gt; [Orchestrator Server <sup>&</sup>gt; Users & Authentication] Authentication

This Authentication page specifies how Orchestrator authenticates Orchestrator users.

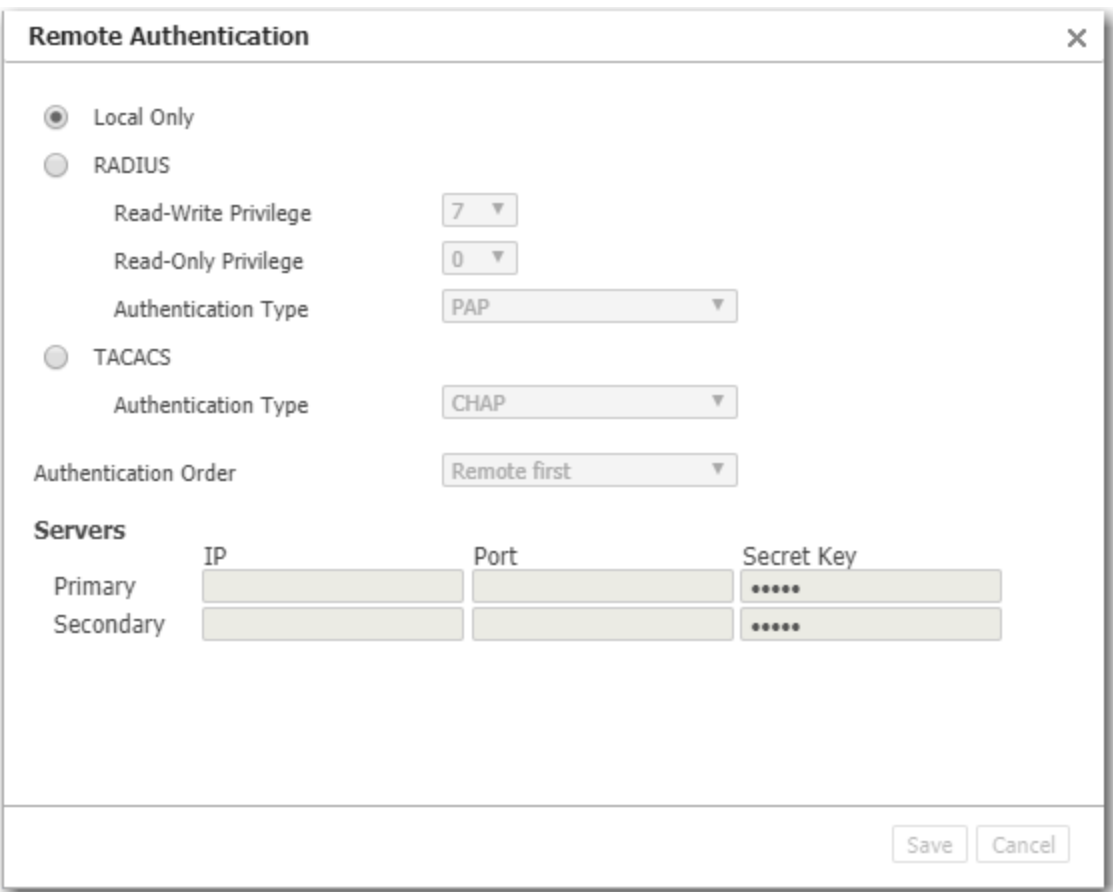

Local Only authenticates based on the users in the Orchestrator database.

#### To authenticate using RADIUS or TACACS+

- 1. Select the access control protocol you want to use.
- 2. Under Servers, enter the information for a Primary server of that type. Entering a Secondary server is optional.

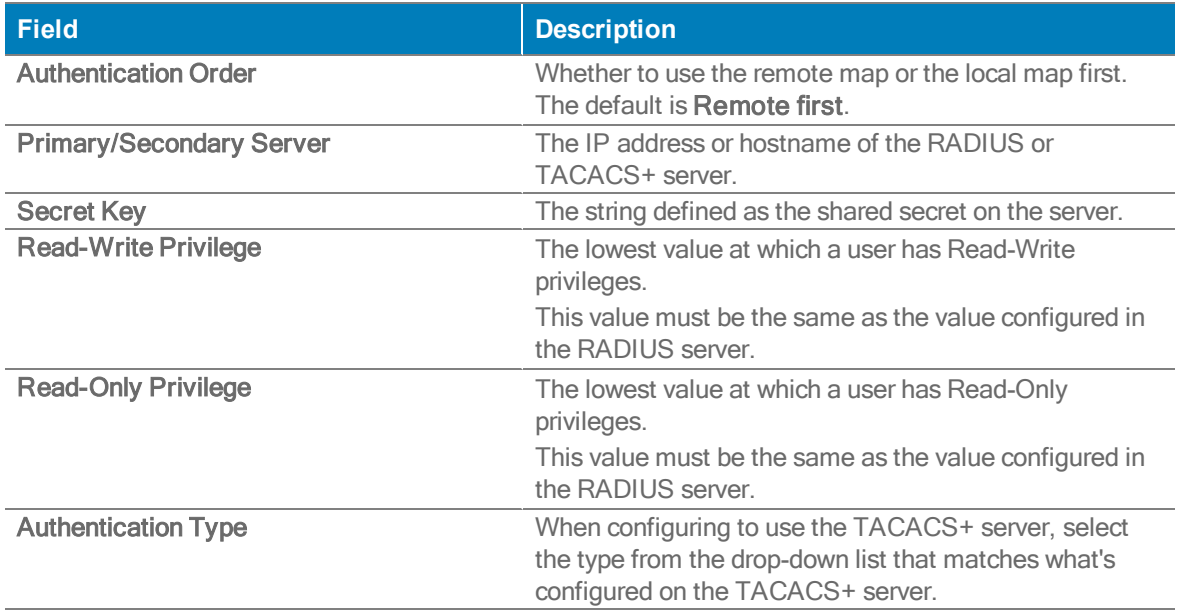

#### Cloud Portal

Configuration> [Overlays <sup>&</sup>gt; Licensing] Cloud Portal Orchestrator <sup>&</sup>gt; [Orchestrator Server <sup>&</sup>gt; Licensing] Cloud Portal

The Cloud Portal is used to register cloud-based features and services, such as SaaS optimization and EdgeConnect.

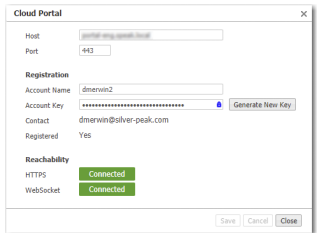

- When you purchase one of these services, Silver Peak sends you an Account Name and instructions to obtain your Account Key. You will use these to register your appliance(s).
- The cloud portal populates the Contact field from information included in your purchase order.
- Use of these services requires that your appliance(s) can access the cloud portal via the Internet.

#### Orchestration Settings

Orchestrator <sup>&</sup>gt; [Orchestrator Server <sup>&</sup>gt; Tools] Overlay Manager and Tunnel Settings

The Orchestration Settings manage Business Intent Overlays (BIOs) and the properties used to control them. It builds new tunnels and fixes existing ones.

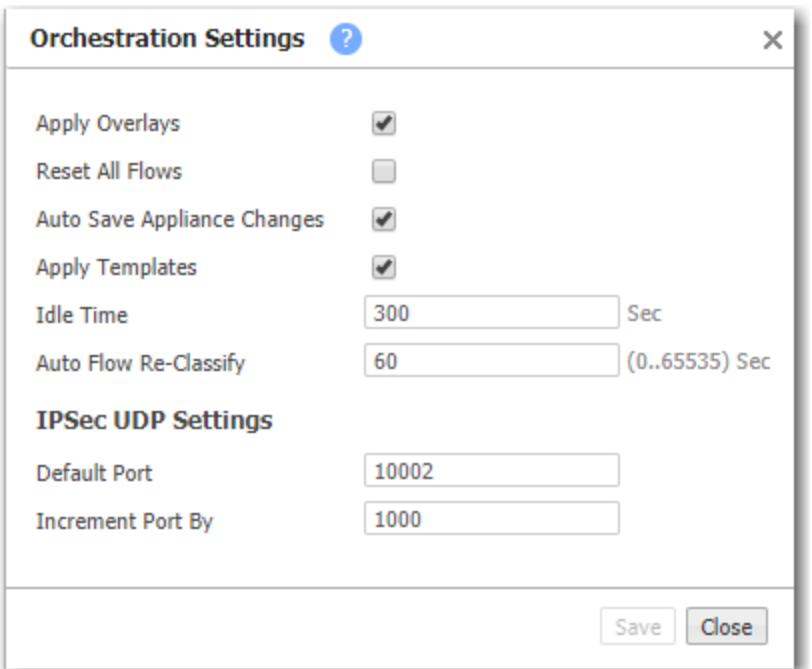

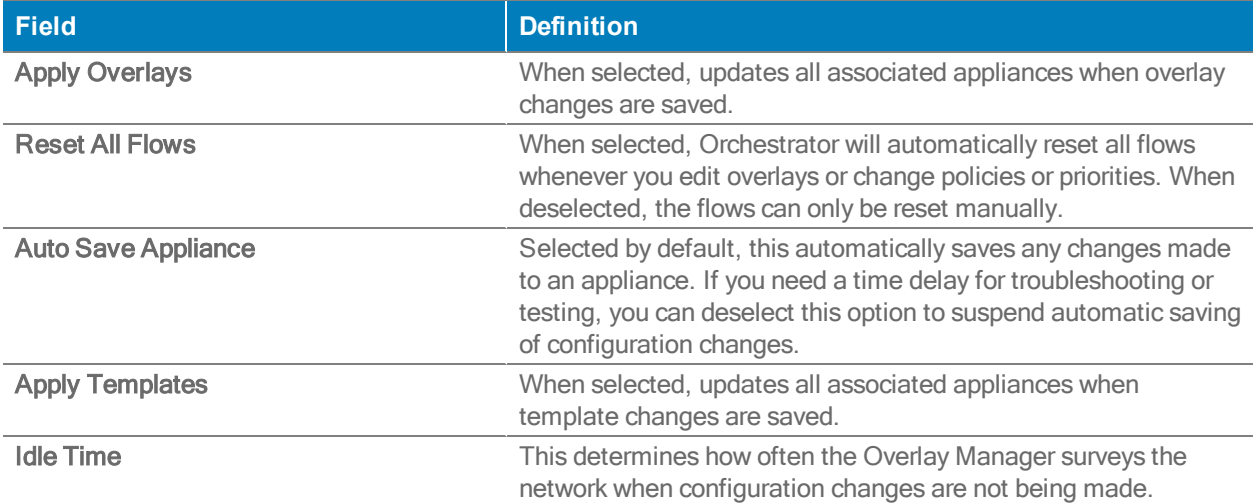

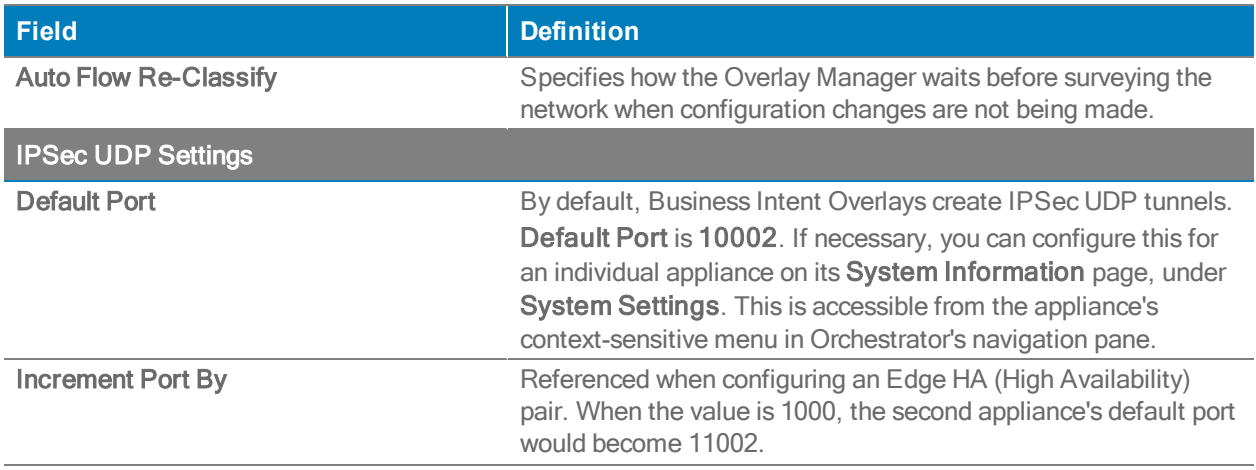

#### Audit Logs

Orchestrator <sup>&</sup>gt; Orchestrator Server <sup>&</sup>gt; Tools <sup>&</sup>gt; Audit Logs

The Audit Logs tab list actions from a user or the system itself, initiated by Orchestrator.

You can apply the following filters to your audit logs.

- You can select Completed, In Progress, or Queued filters to determine which actions you want to display in the table.
- You can select the following different log levels: Debug, Info, Error to apply to your filter.
- You can choose either Auto Refresh or Pause to refresh or pause the table. By default, the table refreshes automatically.
- You can enter in the Record Count. This limits the filtering criteria. The default value is 500 and 10,000 is the maximum amount you can filter.
- You can choose the name of the Appliance from the lists to apply as a filter.
- You can also search a wild card character  $(*)$  as a user name and all user logs will display. If you enter any value in the user field, there will be no filter applied to the search. The following are true for audit log wild cards:
	- $\bullet$   $x^*$  = anything that starts with the entered value
	- $* x =$  anything that ends with the entered value

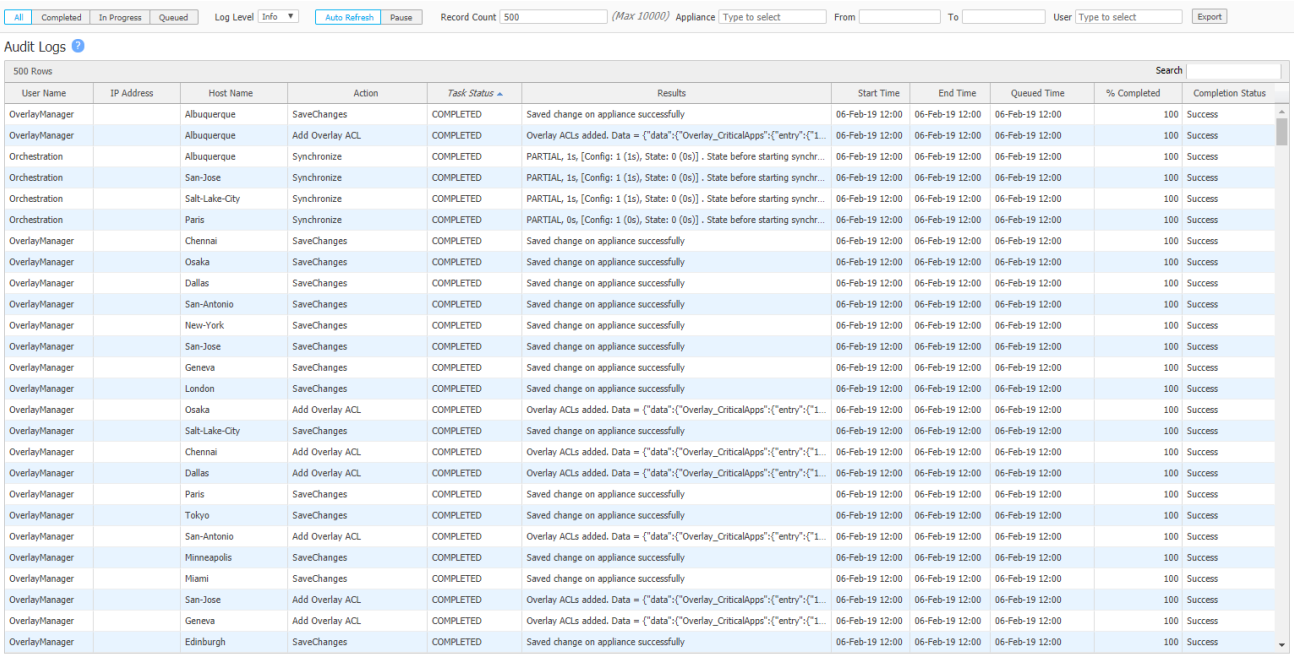

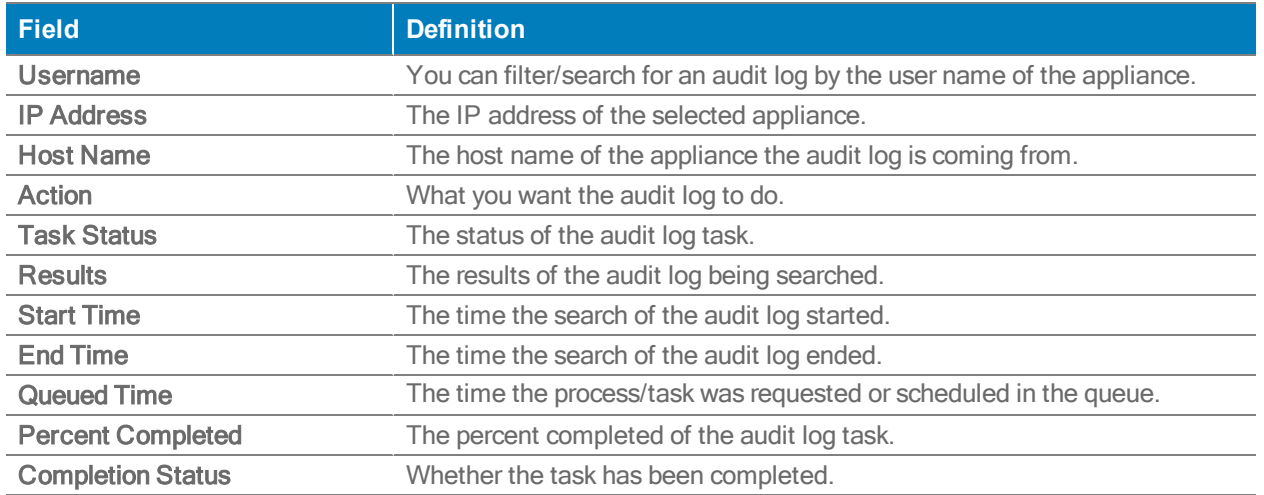

#### Pause Orchestration List

Orchestrator <sup>&</sup>gt; [Orchestrator Server <sup>&</sup>gt; Tools] Pause Orchestration List

When troubleshooting, you can pause Orchestration for the appliances in question.

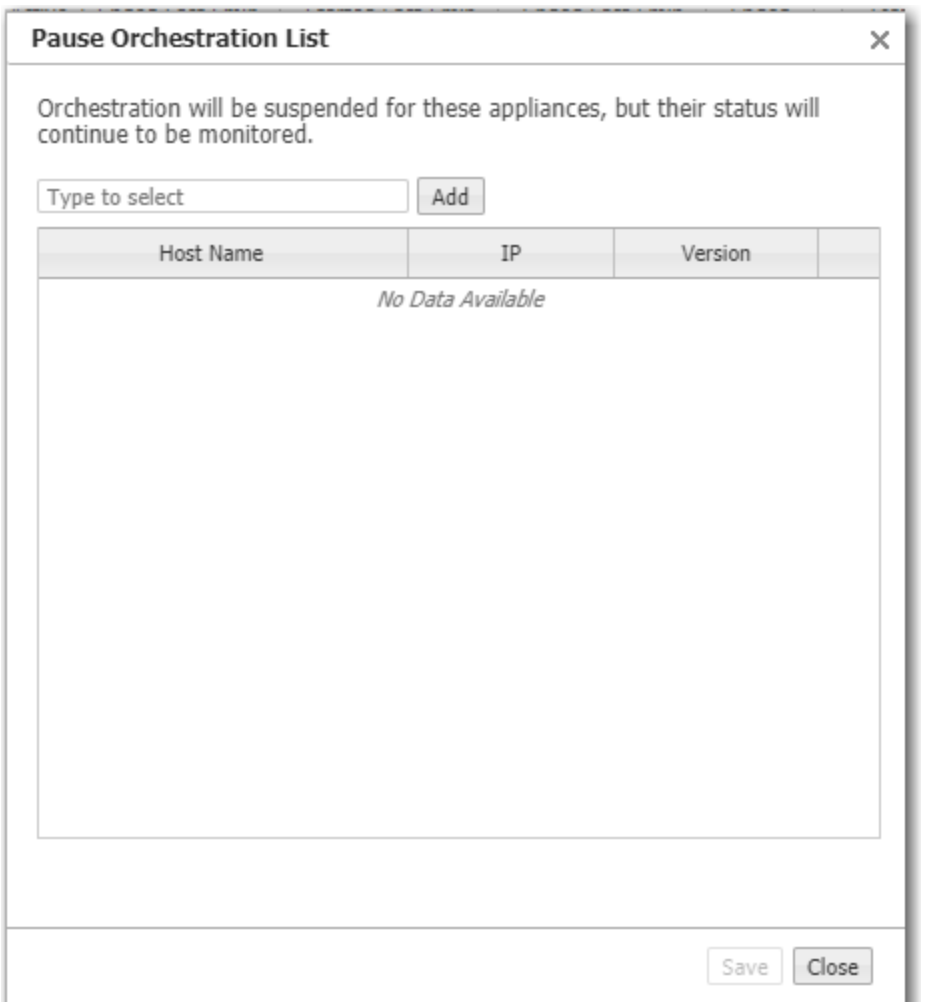

### Tunnel Settings Tab

Orchestrator <sup>&</sup>gt; Orchestrator Server <sup>&</sup>gt; Tools >Tunnels Settings

Use this page to manage the properties for those tunnels created by Orchestrator. This tab provides tunnel settings for General, IKE, and IPsec for MPLS, Internet, and LTE WAN Interface labels.

Tunnel Settings for Overlays and Tunnel Groups

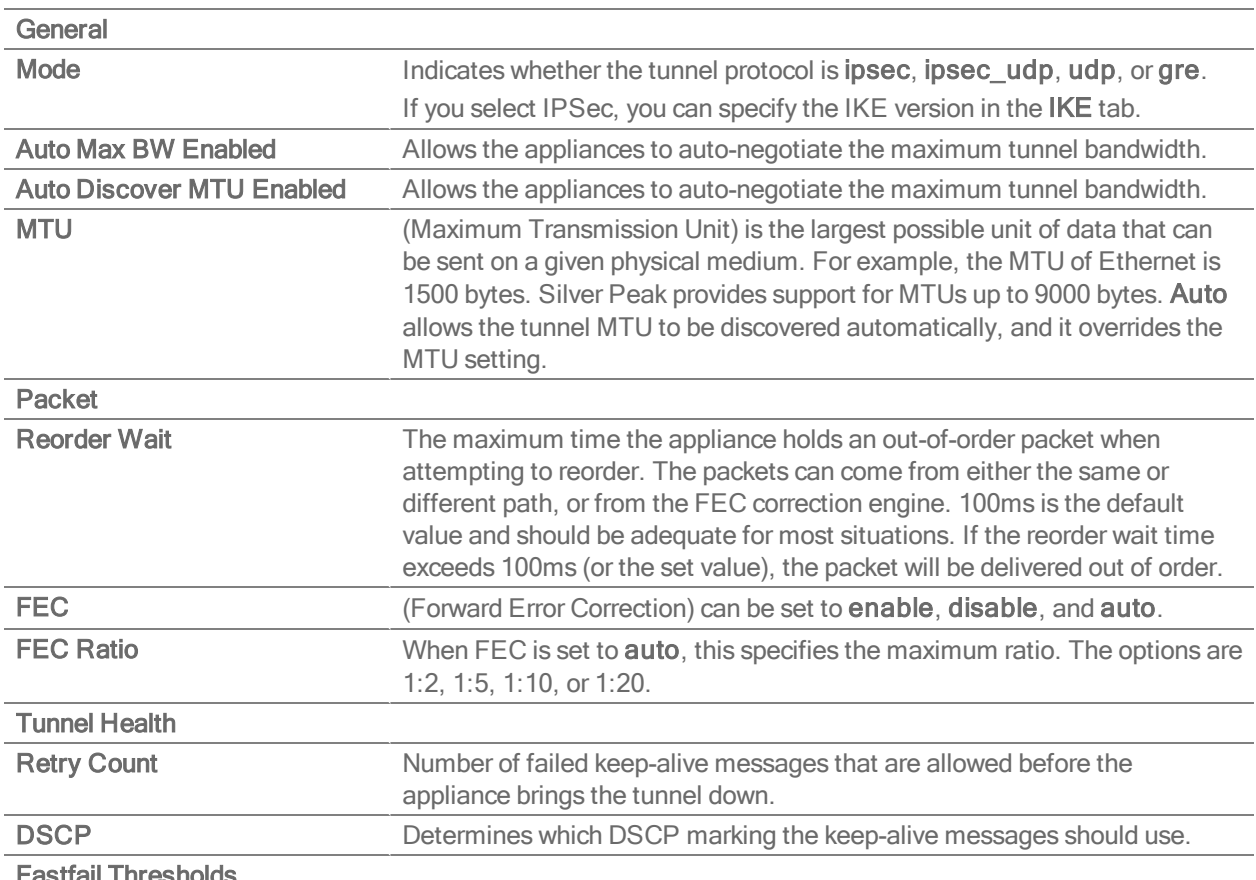

Fastfail Thresholds

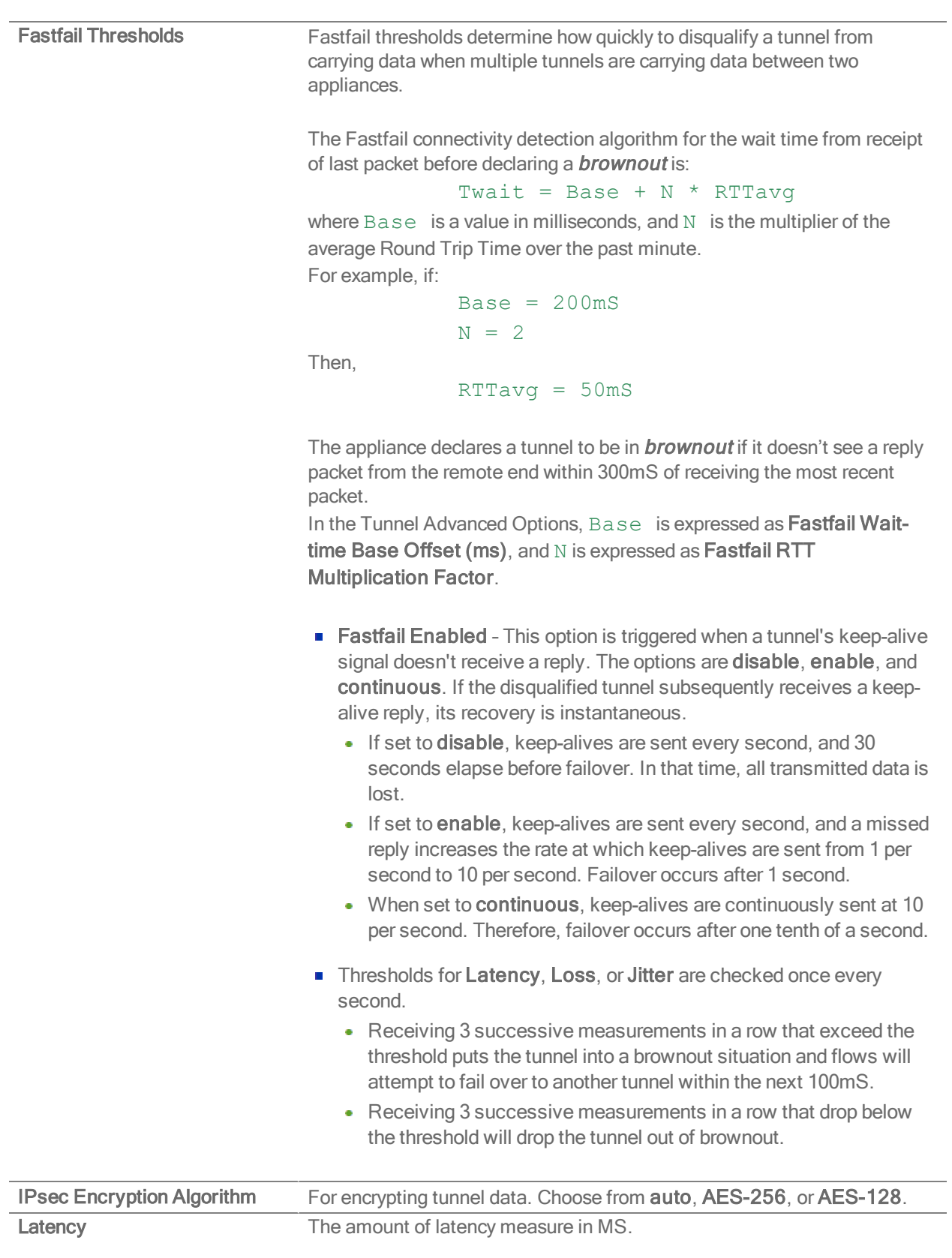

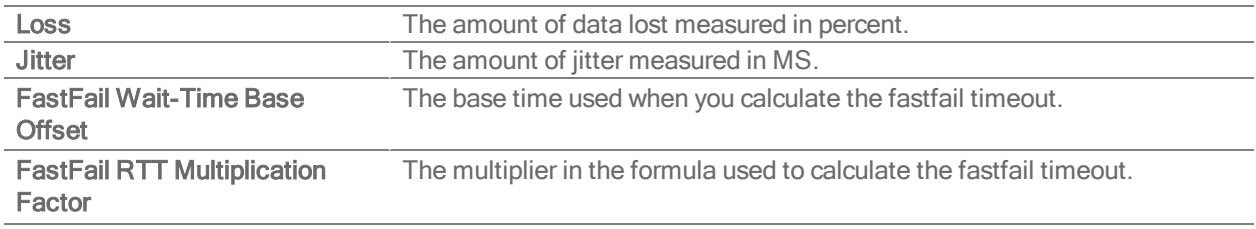

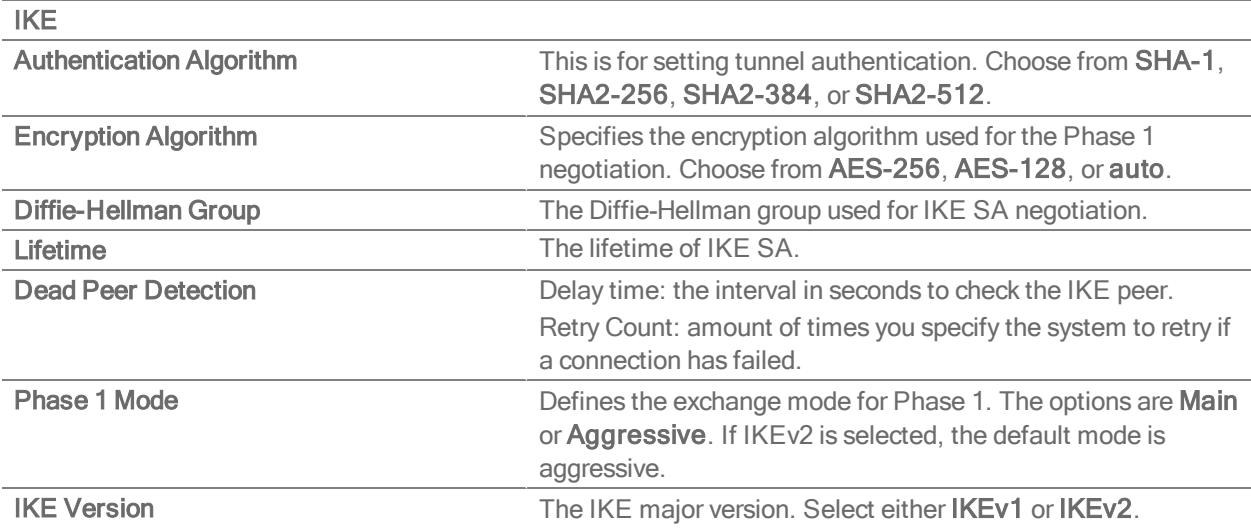

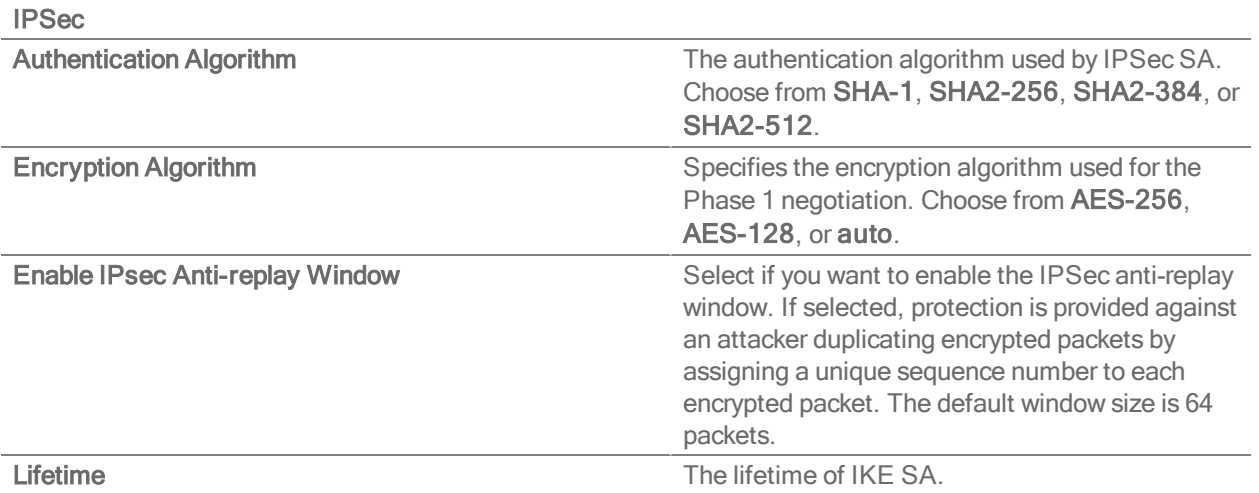

Perfect Forward Secrecy Group Specifies the Diffie Hellman Group exponeniations used for IPSec SA negotiation.

### Orchestrator Blueprint Export

Orchestrator <sup>&</sup>gt; [Orchestrator Server <sup>&</sup>gt; Tools] Orchestrator Blueprint Export

Use this page to create and export a configuration that Orchestrator-SP can use as a template for other Orchestrators.

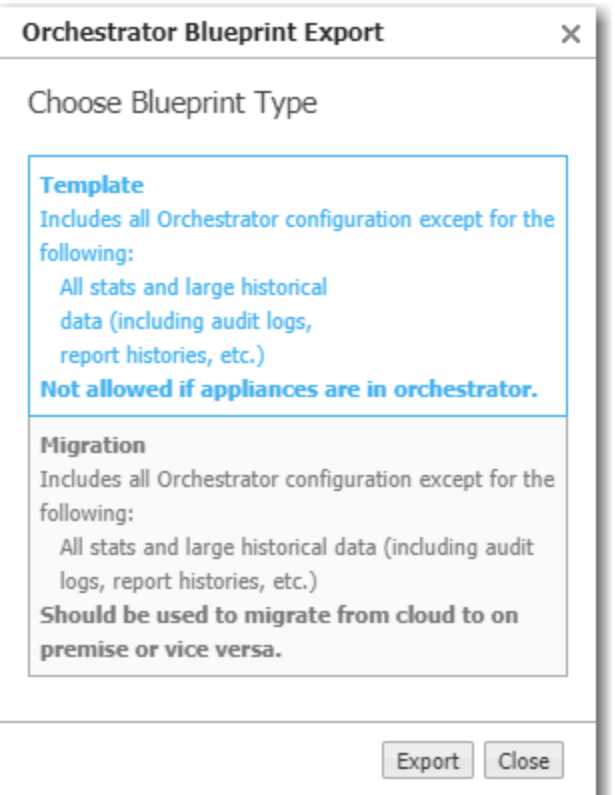

#### Brand Customization

Orchestrator <sup>&</sup>gt; [Orchestrator Server <sup>&</sup>gt; Tools] Brand Customization

Use this menu to customize the branding elements of Orchestrator's user interface.

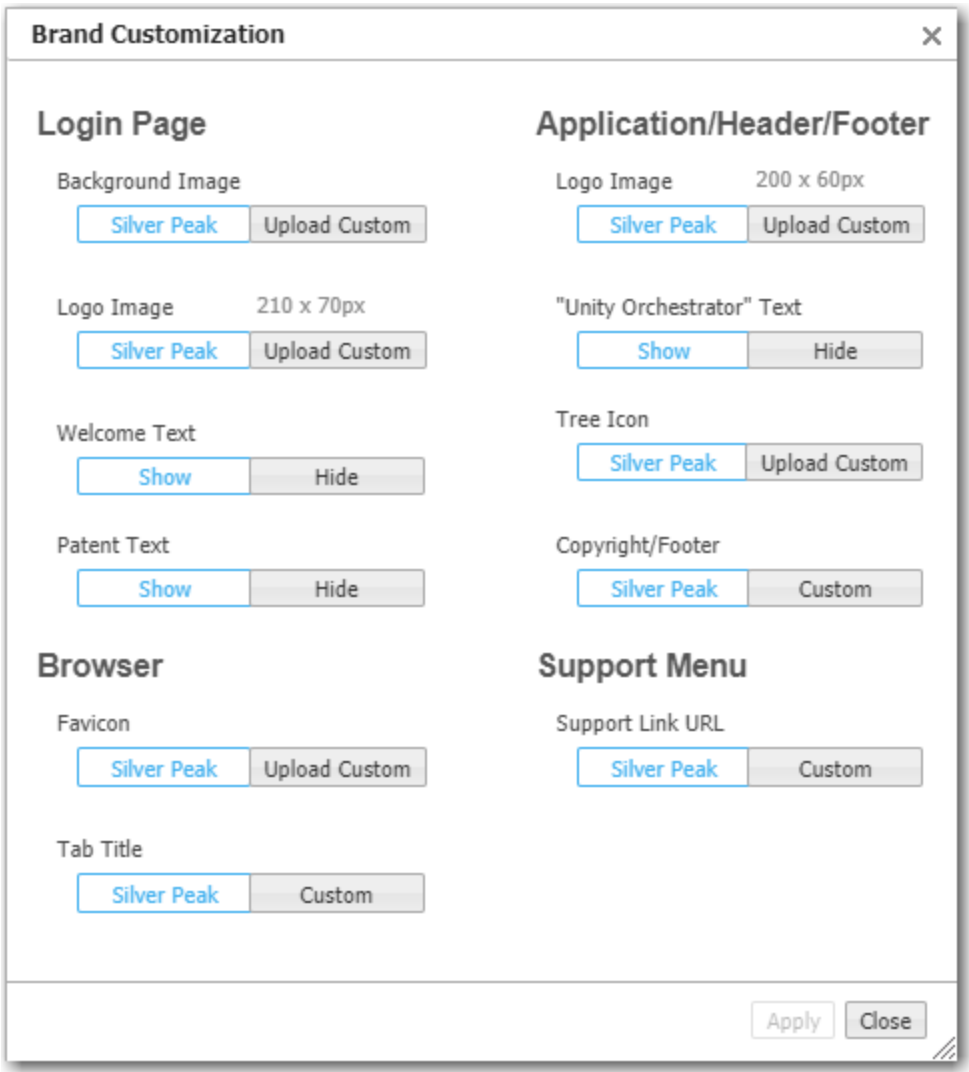

#### Maintenance Mode

You can put one or more appliances in maintenance mode by selecting the specific appliance in the tree. Upon approval, the appliances are added to the maintenance list. You can also put an appliance in maintenance mode by searching "Maintenance Mode" in the search bar or by rightclicking on any appliance and selecting Maintenance Mode. Complete the following steps to add an appliance to maintenance mode.

- 1. Navigate to Maintenance Mode in Orchestrator.
- 2. Select Add. The Configure Maintenance Mode window opens.
- 3. Check Pause Orchestration if you want to pause orchestration.
- 4. Check Suppress Alarms if you want to suppress alarms associated with this appliance while in maintenance mode.
- 5. Select OK.
- 6. Select Save.

NOTE The appliance goes into maintenance mode if you pause orchestration and/or suppress all alarms.

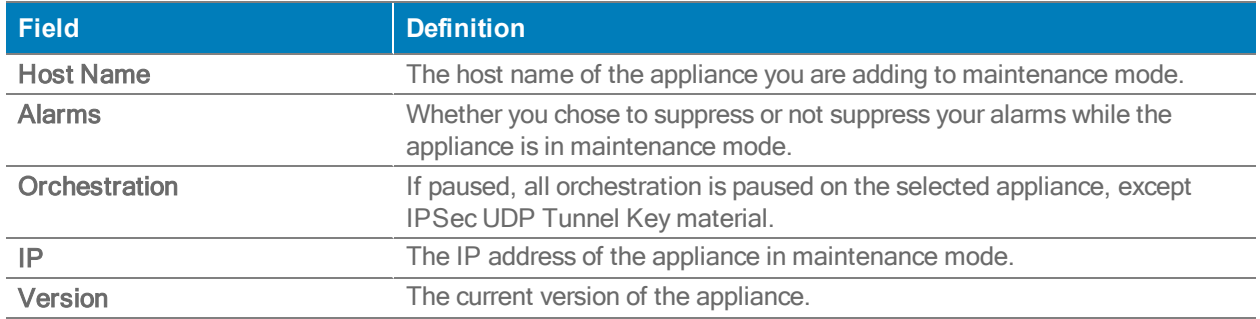

#### Upgrading Orchestrator Software

Orchestrator <sup>&</sup>gt; [Software & Setup <sup>&</sup>gt; Upgrade] Upgrade Orchestrator

Use this page to navigate to the file and monitor the upgrade progress.

We recommend that you allocate enough RAM and CPU Cores prior to upgrading to appropriately increase the processing power required to support the latest features.

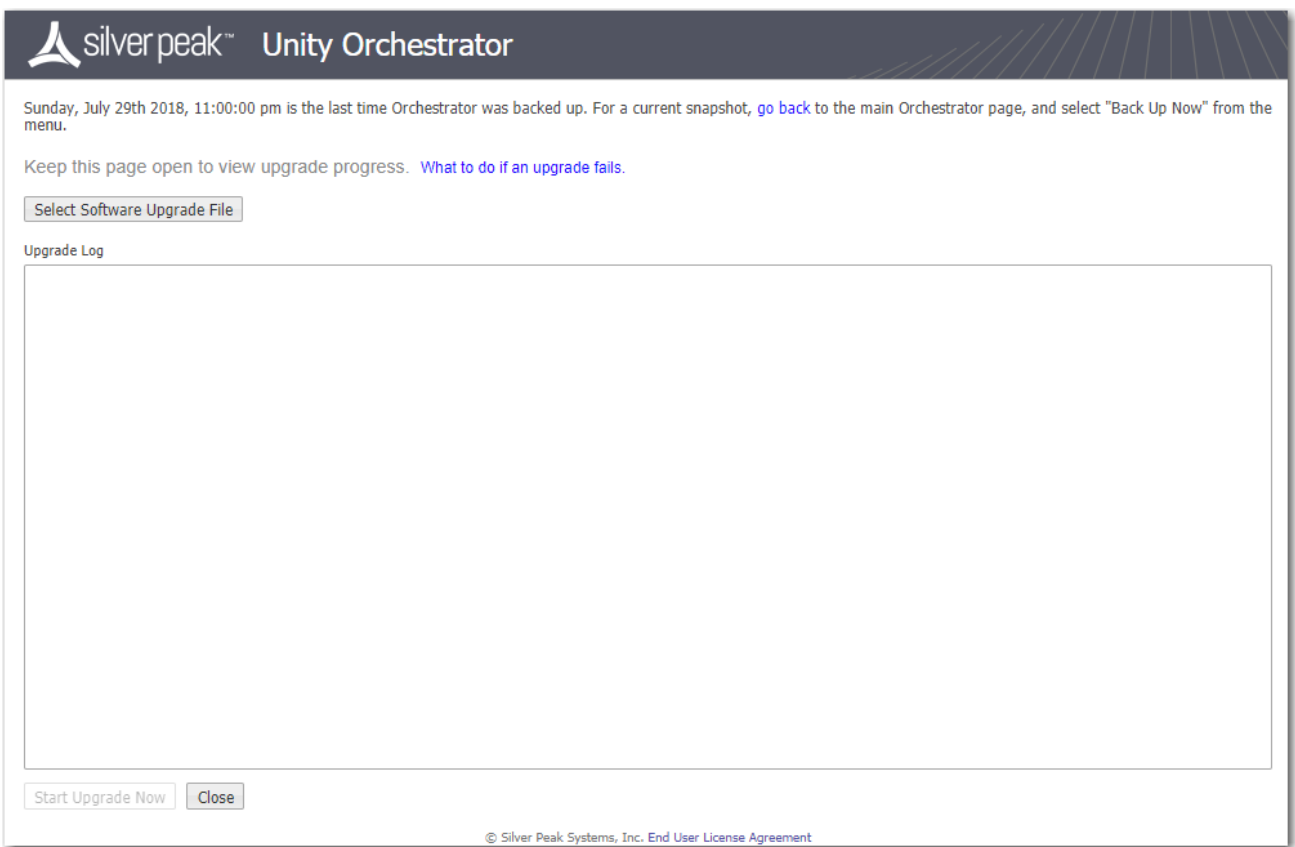

#### Checking for Orchestrator and Appliance Software Updates

#### Orchestrator <sup>&</sup>gt; [Software & Setup <sup>&</sup>gt; Upgrade] Check for Updates

These pages show what appliance and Orchestrator server software is available for download.

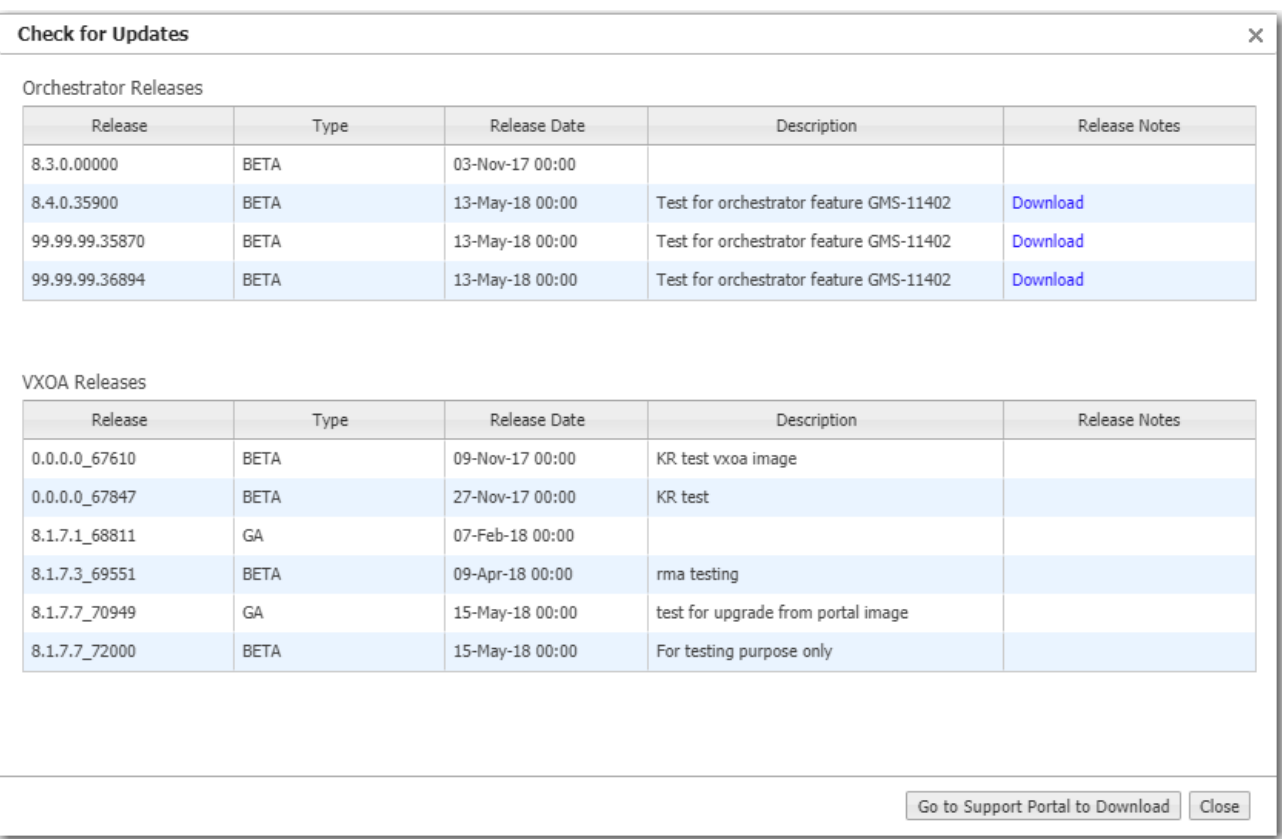

# Backing Up on Demand

Orchestrator <sup>&</sup>gt; [Software & Setup <sup>&</sup>gt; Backup] Backup Now

Use this page to backup the Orchestrator database on demand.

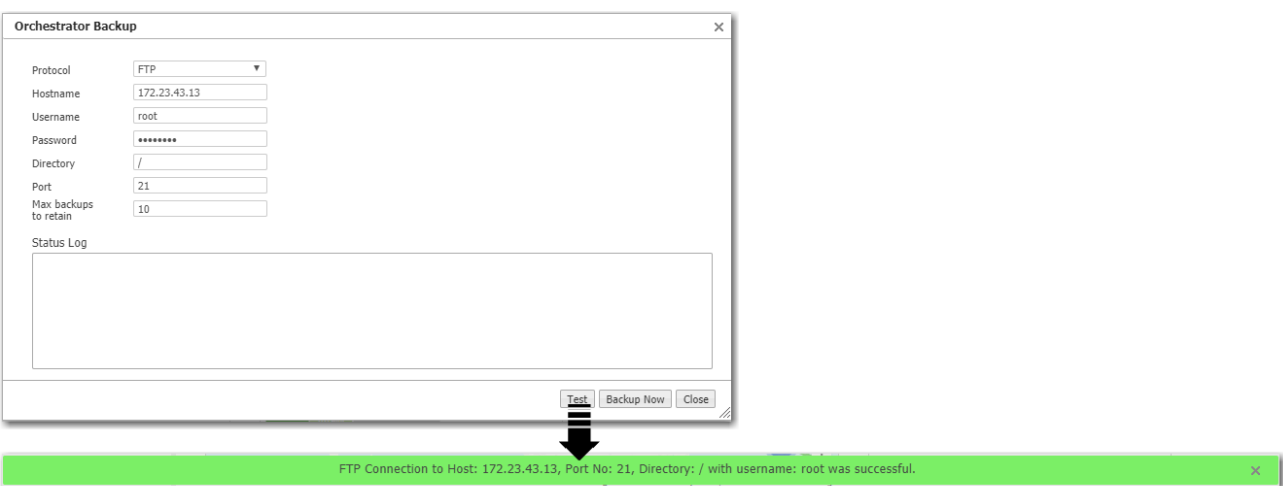

#### Scheduling Orchestrator Database Backup

Orchestrator <sup>&</sup>gt; [Software & Setup <sup>&</sup>gt; Backup] Schedule Backup

Use this page to schedule a backup the Orchestrator database.

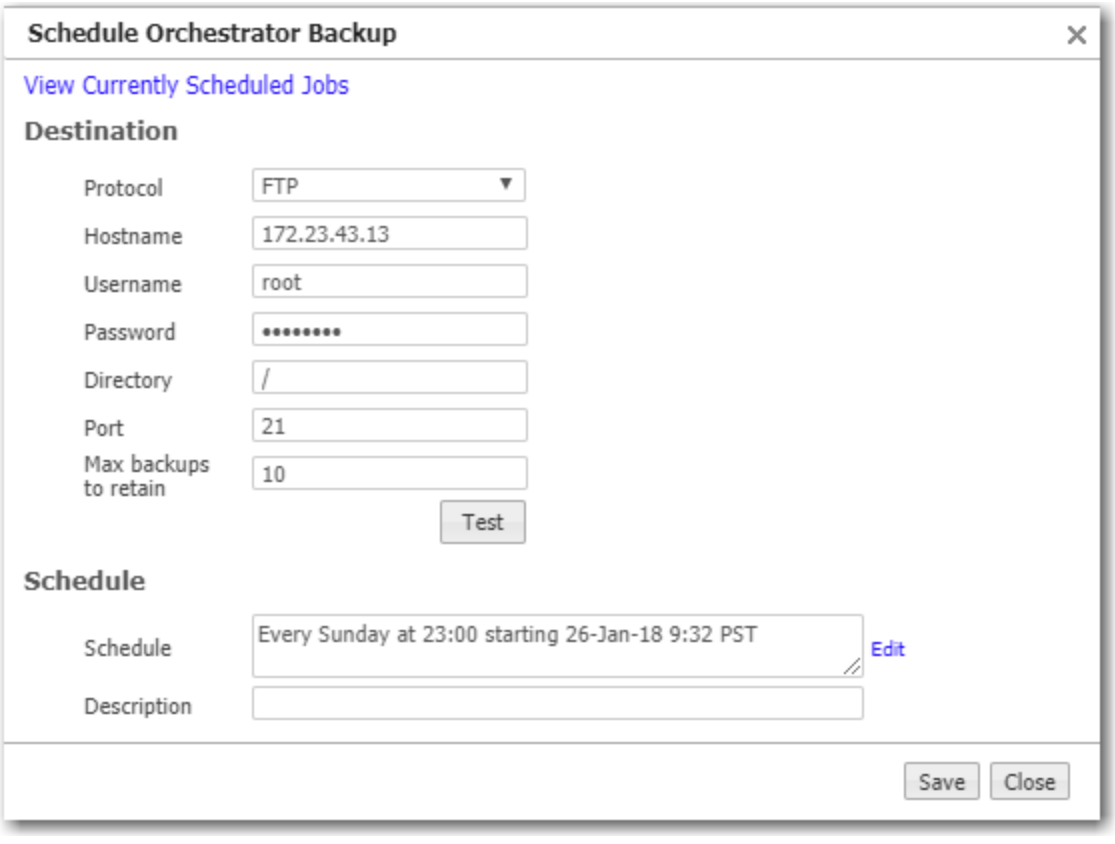

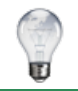

TIP To specify the timezone for scheduled jobs and reports, go to Orchestrator > [Software & Setup > Setup] Timezone for Scheduled Jobs.

#### SMTP Server Settings

Orchestrator <sup>&</sup>gt; [Software & Setup <sup>&</sup>gt; Setup] SMTP Server Settings

For permanent, private email delivery, change the SMTP (Simple Mail Transfer Protocol) server and settings to your company's SMTP settings.

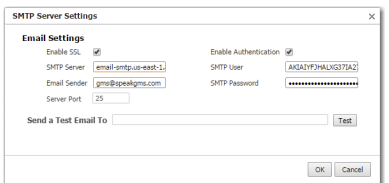

- **If a test email doesn't arrive within minutes, check your firewall.**
- After configuring the SMTP settings, you can specify email recipients for:
	- alarms (Monitoring > Alarms > Alarm Recipients), and
	- reports (Monitoring > [Reporting] Schedule & Run Reports)

# Proxy Configuration

Orchestrator <sup>&</sup>gt; [Software & Setup <sup>&</sup>gt; Setup] Proxy Configuration

If necessary (for example, because of firewall issues), you can configure a proxy for reaching the Silver Peak portal.

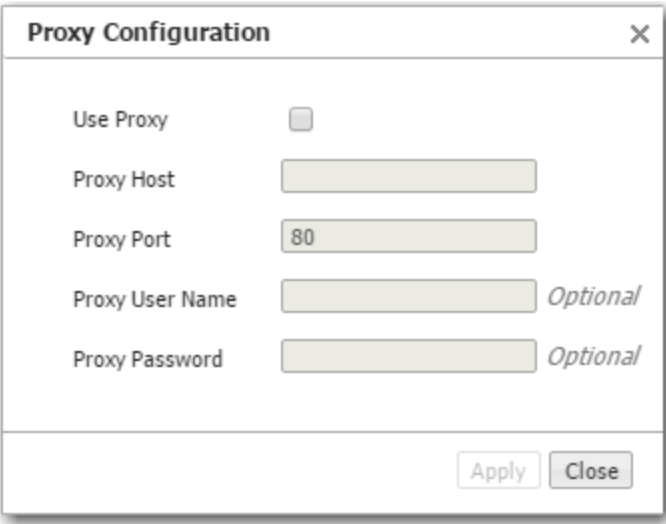

#### Orchestrator's HTTPS Certificate

Orchestrator <sup>&</sup>gt; [Software & Setup <sup>&</sup>gt; Setup] HTTPS Certificate

Orchestrator includes a self-signed certificate that secures the communication between the user's browser and Orchestrator. You also have the option to install your own custom certificate, acquired from a CA authority.

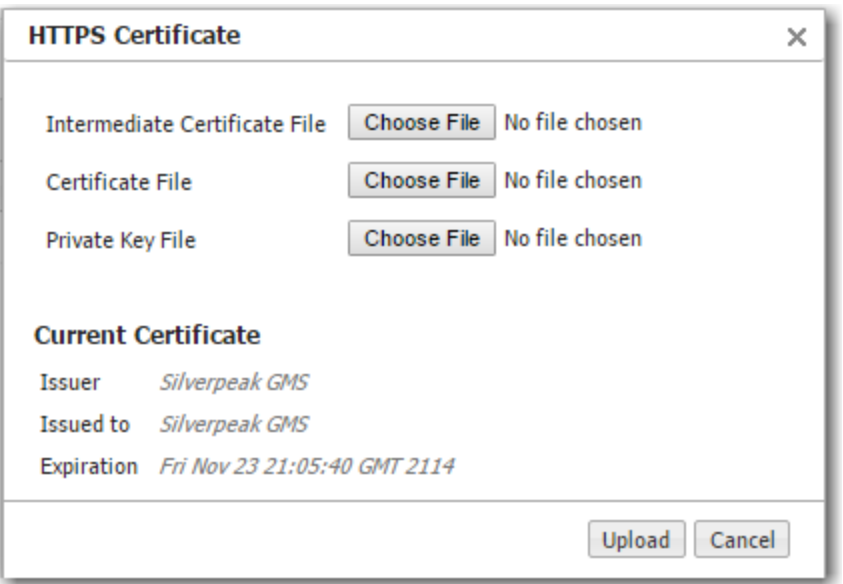

#### For a custom certificate, to use with Orchestrator:

- 1. Consult with your IT security team to generate a certificate signing request (CSR), and submit it to your organization's chosen SSL Certificate Authority (CA).
	- **Examples of Certificate Authorities include GoDaddy, Verisign, Comodo, Symantec,** Microsoft Entrust, GeoTrust, etc.
	- For a list of what Silver Peak supports, see Silver Peak Security [Algorithms.](http://www.silver-peak.com/download/latest/sp-security-algorithms.html)
	- All certificate and key files must be in PEM format.
- 2. After the Certificate Authority provides a CA-verified certificate:
	- If your IT security team advises the use of an Intermediate CA, then use an Intermediate Certificate File. Otherwise, skip this file.
	- Load the Certificate File from the CA.
	- **Upload the Private Key File that was generated as part of the CSR.**

3. To associate the CA verified certificate for use with Orchestrator, click Upload.

#### Timezone for Scheduled Jobs

Orchestrator <sup>&</sup>gt; [Software & Setup <sup>&</sup>gt; Setup] Timezone for Scheduled Jobs

Use this page to set the timezone for scheduled jobs and reports.

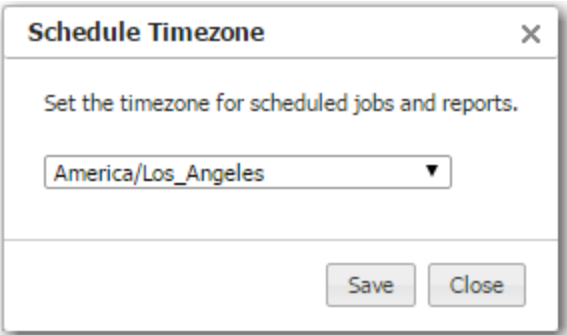

# Orchestrator Statistics Configuration

Orchestrator <sup>&</sup>gt; [Software & Setup <sup>&</sup>gt; Setup] Statistics Configuration

Use this tab to specify which types of statistics you want the Orchestrator to collect from the appliances.

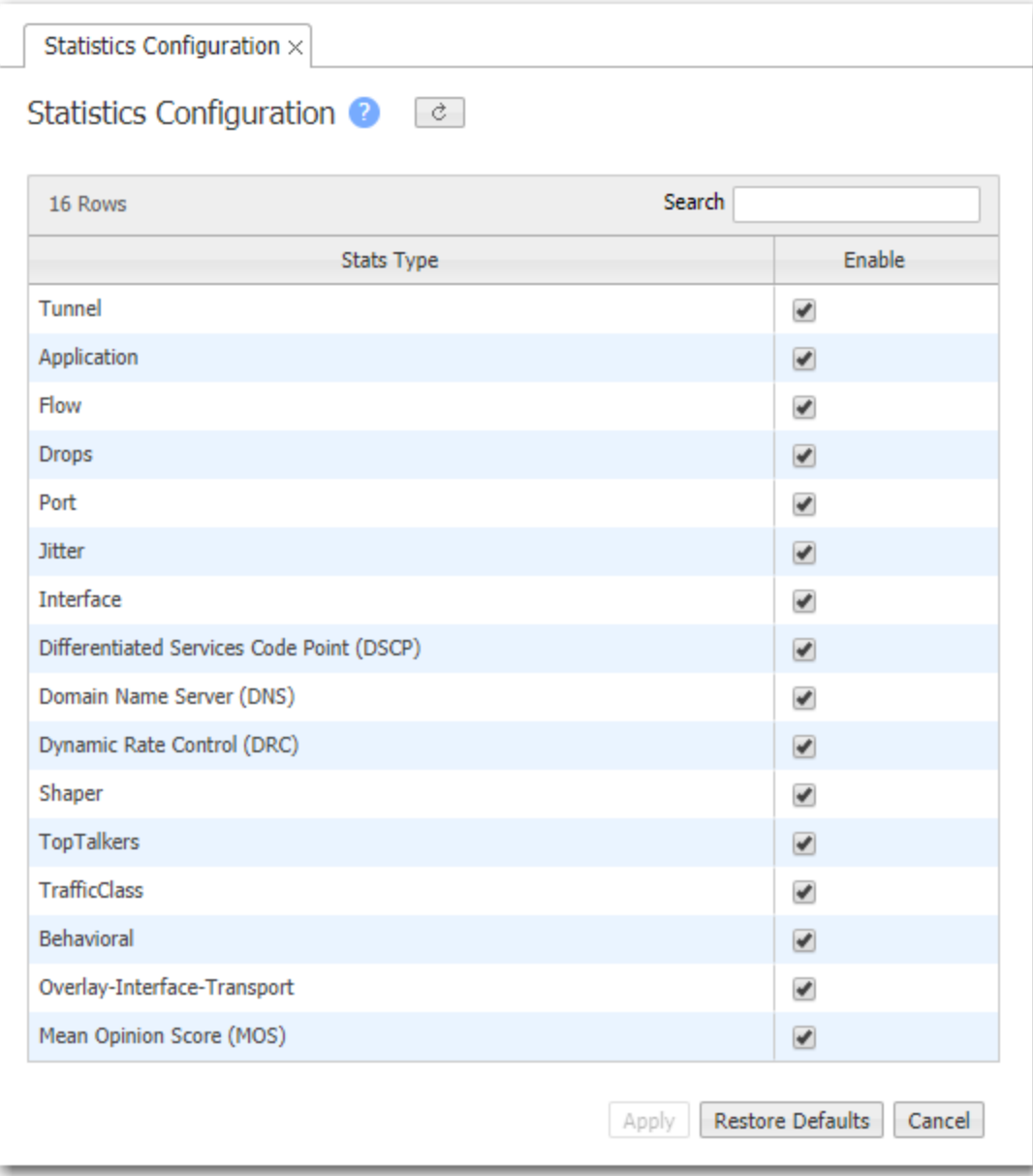

# Appliance Statistics Configuration

Orchestrator <sup>&</sup>gt; [Software & Setup <sup>&</sup>gt; Setup] Appliance Stats Configuration

This screen displays the default values for appliance properties.

#### IMPORTANT: Changing the default values of these settings is not recommended without consulting Silver Peak.

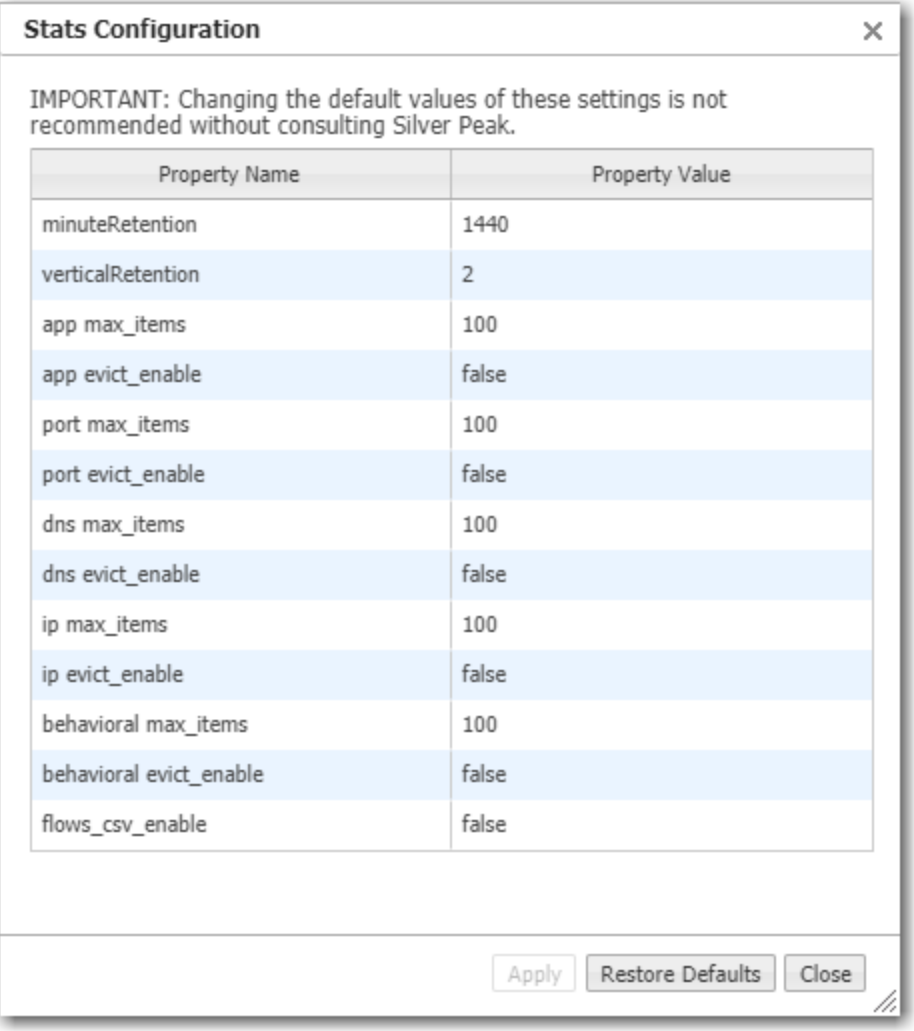

# Orchestrator Advanced Properties

Orchestrator <sup>&</sup>gt; [Software & Setup <sup>&</sup>gt; Setup] Advanced Properties

IMPORTANT: Changing the default values of these settings is not recommended without consulting Silver Peak.

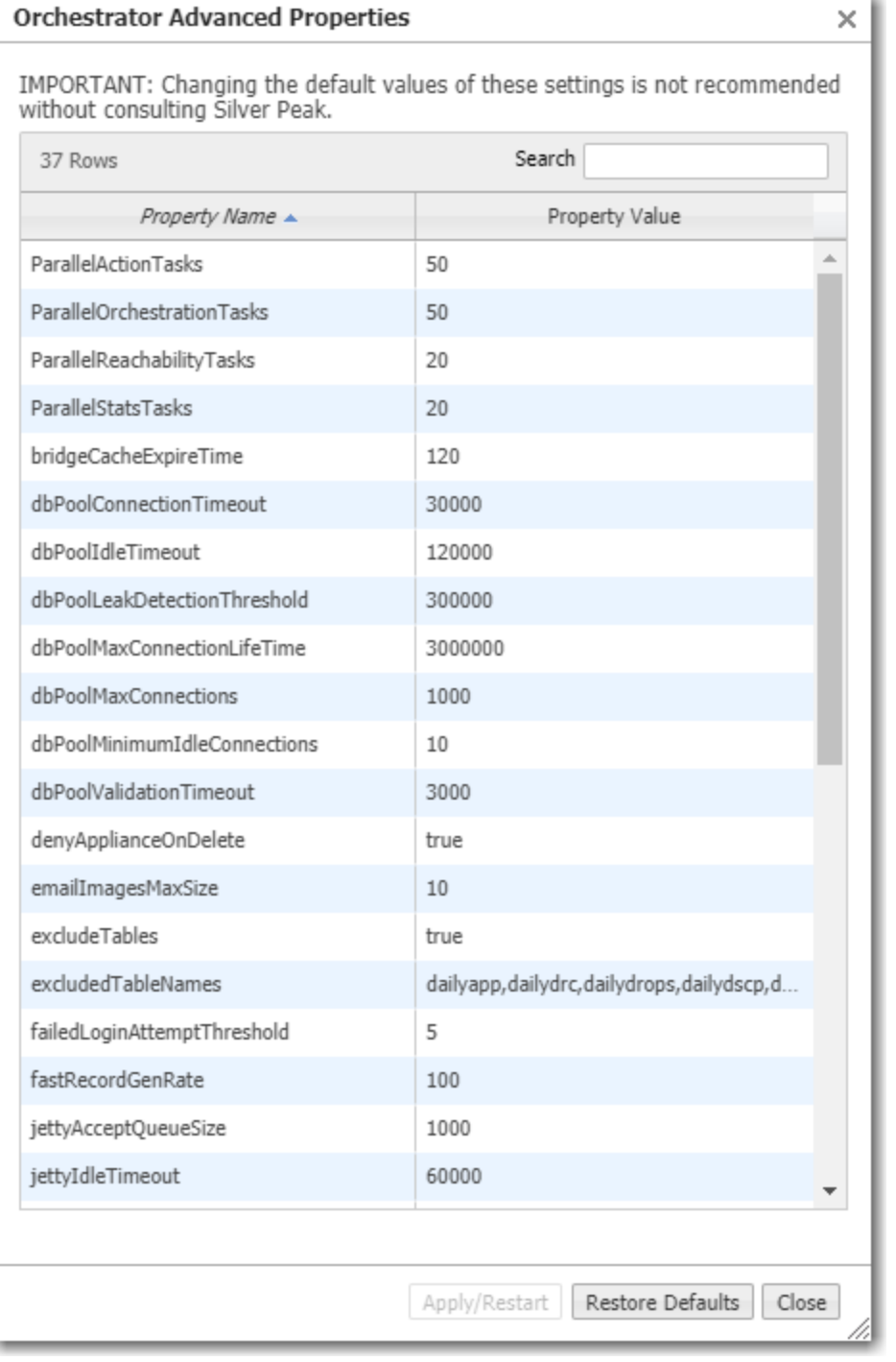

#### Changing Orchestrator's Log Level

Orchestrator <sup>&</sup>gt; [Software & Setup <sup>&</sup>gt; Setup] Change Log Level

Use this form to change what level of server-side Orchestrator logs are retained. The default is INFO.

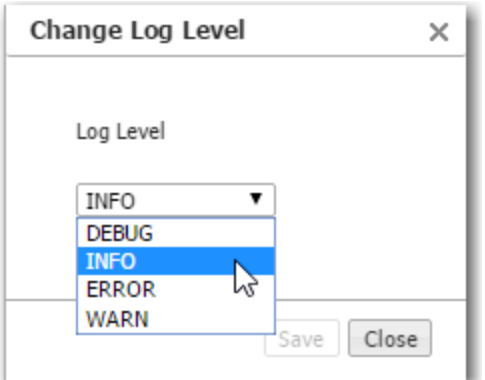

#### Minimum Severity Levels

In decreasing order of severity, the levels are as follows.

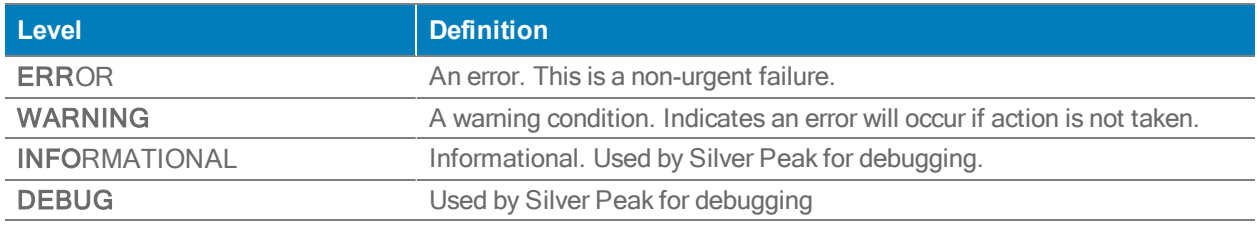

- The bolded part of the name is what displays in Silver Peak's logs.
- **If you select INFO** (the default), then the log records any event with a severity of INFO, WARNING, and ERROR.
- These are purely related to event logging levels, not alarm severities, even though some naming conventions overlap. Events and alarms have different sources. Alarms, once they clear, list as the ALERT level in the Event Log.

# IP Whitelist

Orchestrator <sup>&</sup>gt; [Software & Setup <sup>&</sup>gt; Setup] IP Whitelist

IP Whitelist is a feature that restricts access to Orchestrator to a specified list of source subnets.

If a source IP address changes (for example, with NAT IP), then users can get locked out Orchestrator.

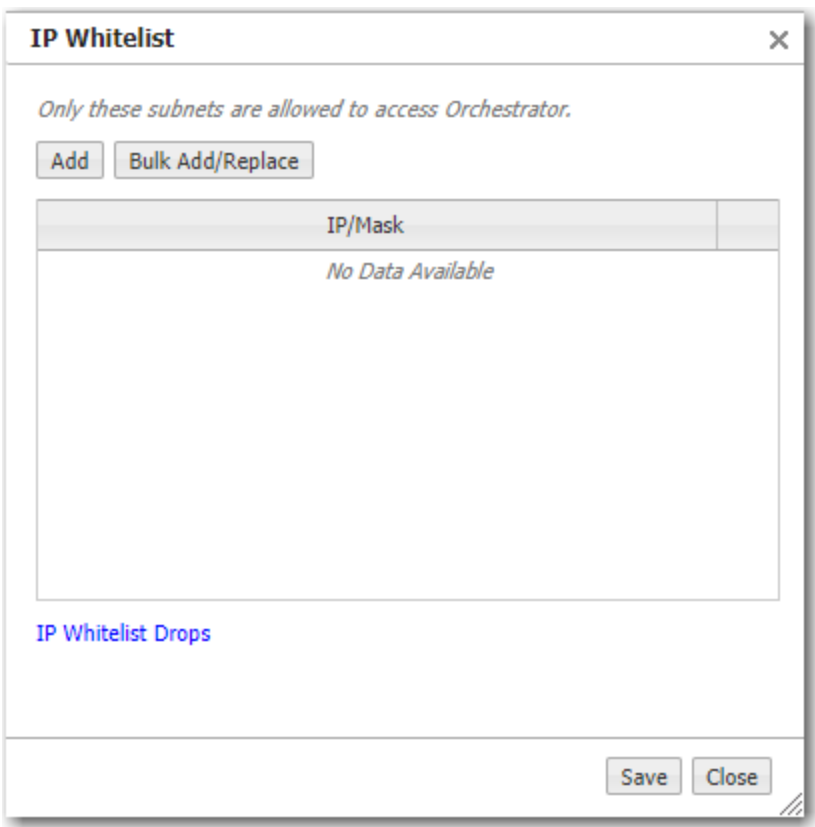

To view a list of traffic that's been dropped because of these restrictions, click IP Whitelist Drops.

#### Orchestrator's Getting Started Wizard

Orchestrator <sup>&</sup>gt; [Software & Setup <sup>&</sup>gt; Setup] Configuration Wizard

When you first install Orchestrator and use a web browser to access the IP address you've assigned it, Orchestrator's Getting Started Wizard appears.

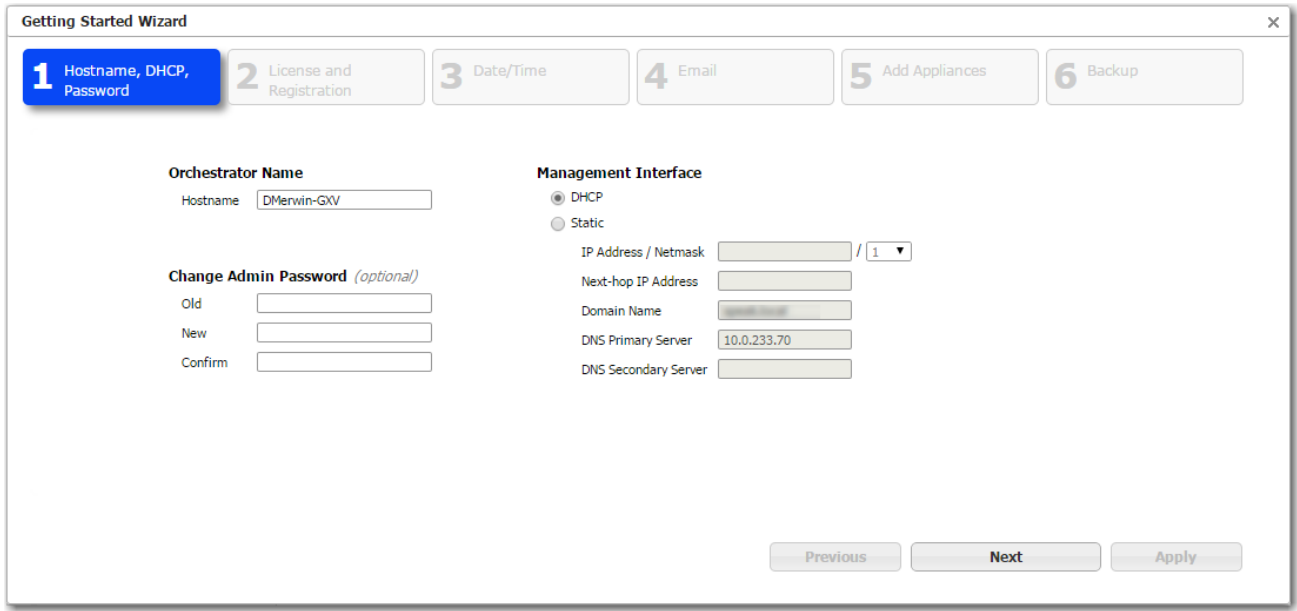

This takes you through the basics of configuring the following:

- Orchestrator Name, management IP address, and password
	- The default for username and password is admin.
- **License and Registration** 
	- EdgeConnect registration is required for Cloud-based features and products, including CPX and SaaS. The associated Account Name and Account Key enable Orchestrator to discover EdgeConnect appliances via the Silver Peak Cloud Portal, as they're added to your network.
	- If you have NX, VX, and VRX appliances, you will also have an Orchestrator License.
- Date/Time
	- Silver Peak strongly recommends using an NTP server so that data across Orchestrator and the appliances is synchronized.
- **Email** 
	- Change the default settings to your Company's SMTP server, and then test.
	- Separate fields are provides for Global Report recipients and Alarm recipients.
- **Add Appliances** 
	- [Optional] You can use this now to add NX, VX, and VRX appliances that are already up and running in your network. Or you can add them later.
- **Backup** 
	- Specifies the database backup destination, transfer protocol, and backup schedule.

If you don't Apply the configuration after you complete the last page, Orchestrator's wizard reappears at your next login.

To access the Orchestrator wizard again after initial configuration, go to Orchestrator Administration > Getting Started Wizard.

# Customer and Technical Support

When working with Customer Support, these tabs facilitate your opening a support case. They also provide Customer Support with data and reports needed for troubleshooting network issues.
### Tech Support - Appliances

Support >Technical Assistance >Tech Support - Appliances

Use this tab to open/create cases, upload files to Silver Peak Support, and download selected files to Orchestrator.

You can filter between the five different file types: All, Logs, Sys Dump, Snapshot, and TCP Dump. The table in this tab displays the following:

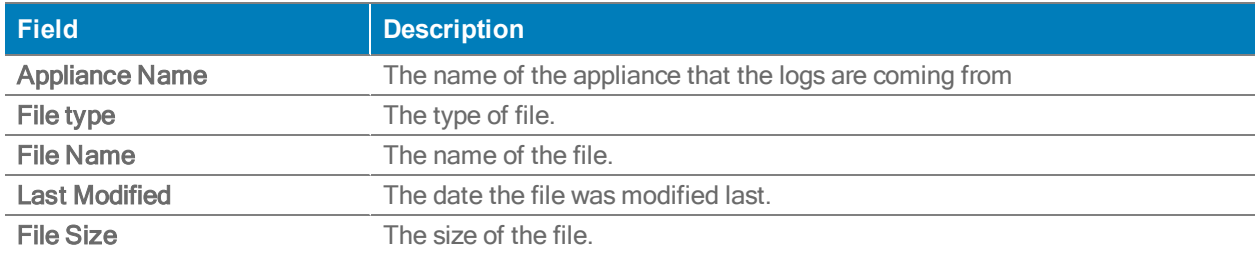

### Download to Orchestrator

Complete the following steps if you want to download selected files to your local Orchestrator server.

- 1. Go to the Tech Support Appliance tab in Orchestrator.
- 2. Select a file in the in the table you want to download.
- 3. Select Download to Orchestrator.

The Monitor Transfer Progress window openss that provides a status of the file downloads. You can also cancel a download at any time by selecting Cancel.

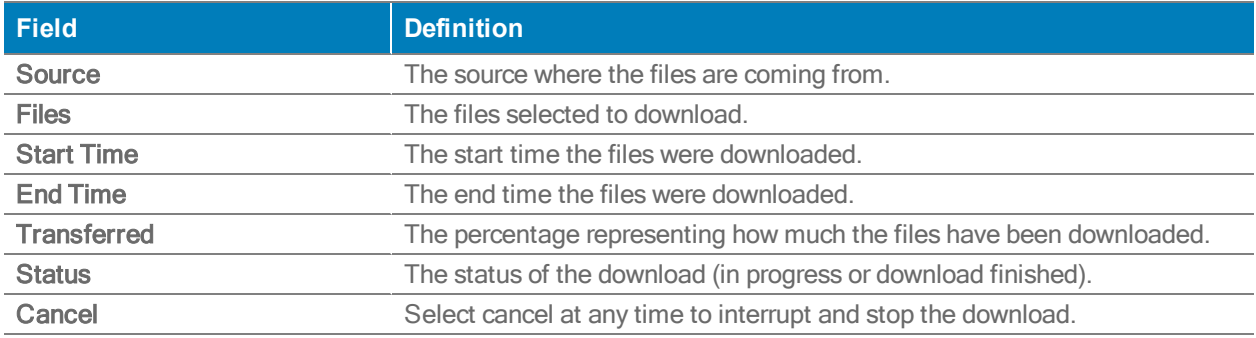

### Tech Support - Orchestrator

Support <sup>&</sup>gt; Technical Assistance <sup>&</sup>gt; Tech Support - Orchestrator

Use this tab to view and manage logs for Orchestrator, create cases, and upload files to Silver Peak Support. On this page, you can also select files you want to download to your local desktop and can filter between the five different file types: All, Logs, Sys Dump, and Appliances.

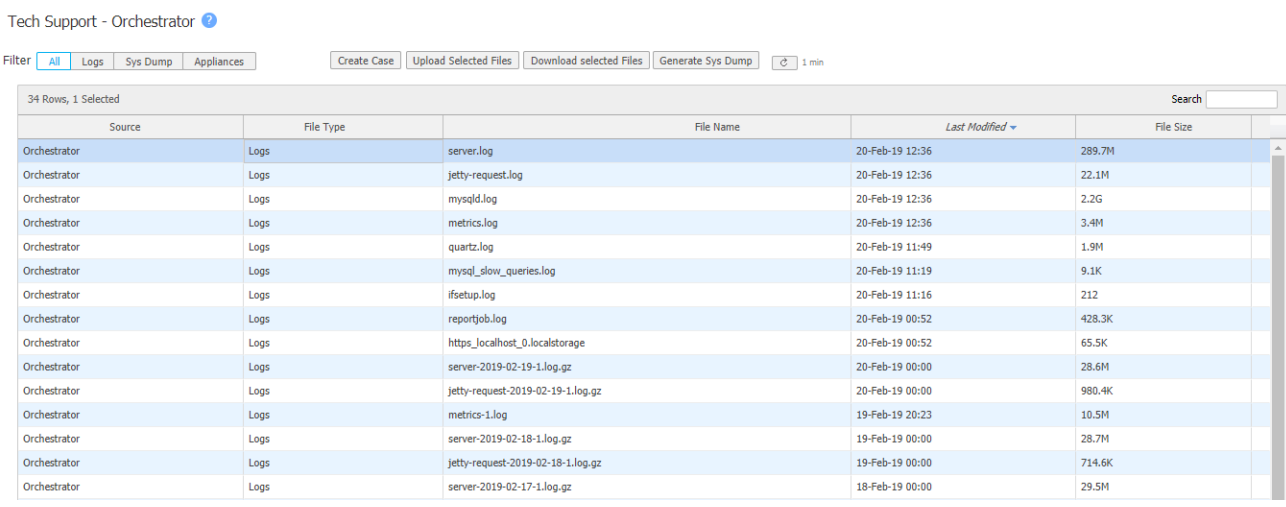

- 1. Select a file you want to download to your local under File Type in the table.
- 2. Select Download Selected Files.
- 3. The Download Selected Files window appears. Select Download.

## Logging into the Support Portal

Support <sup>&</sup>gt; [Technical Assistance] Support Portal Log-in

When you have a Silver Peak account and need technical assistance or customer support, select Support > Tech Support. The following page opens in a separate browser tab.

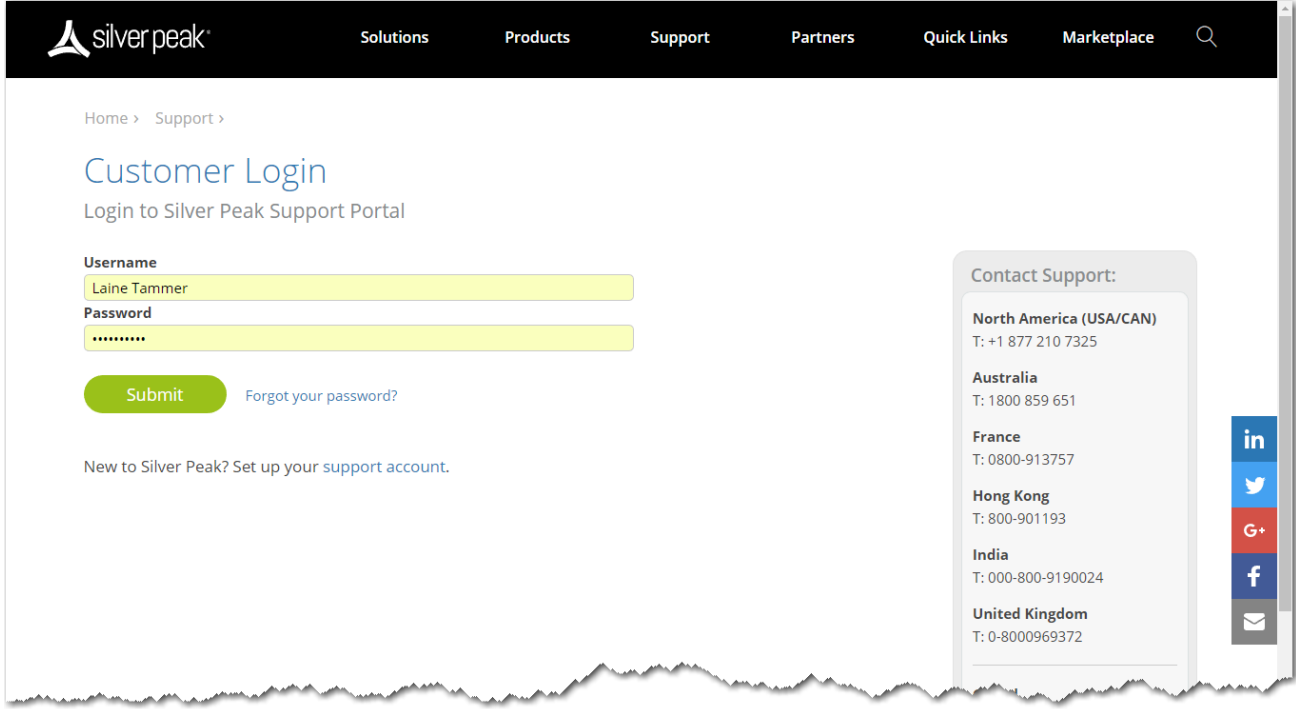

You can also access this page directly by going Silver Peak's web page and selecting Support > Customer Login from the menu bar.

# Monitoring Uploads

Support <sup>&</sup>gt; [Technical Assistance] Monitor Uploads

This table displays the current status of any files being uploaded to Support.

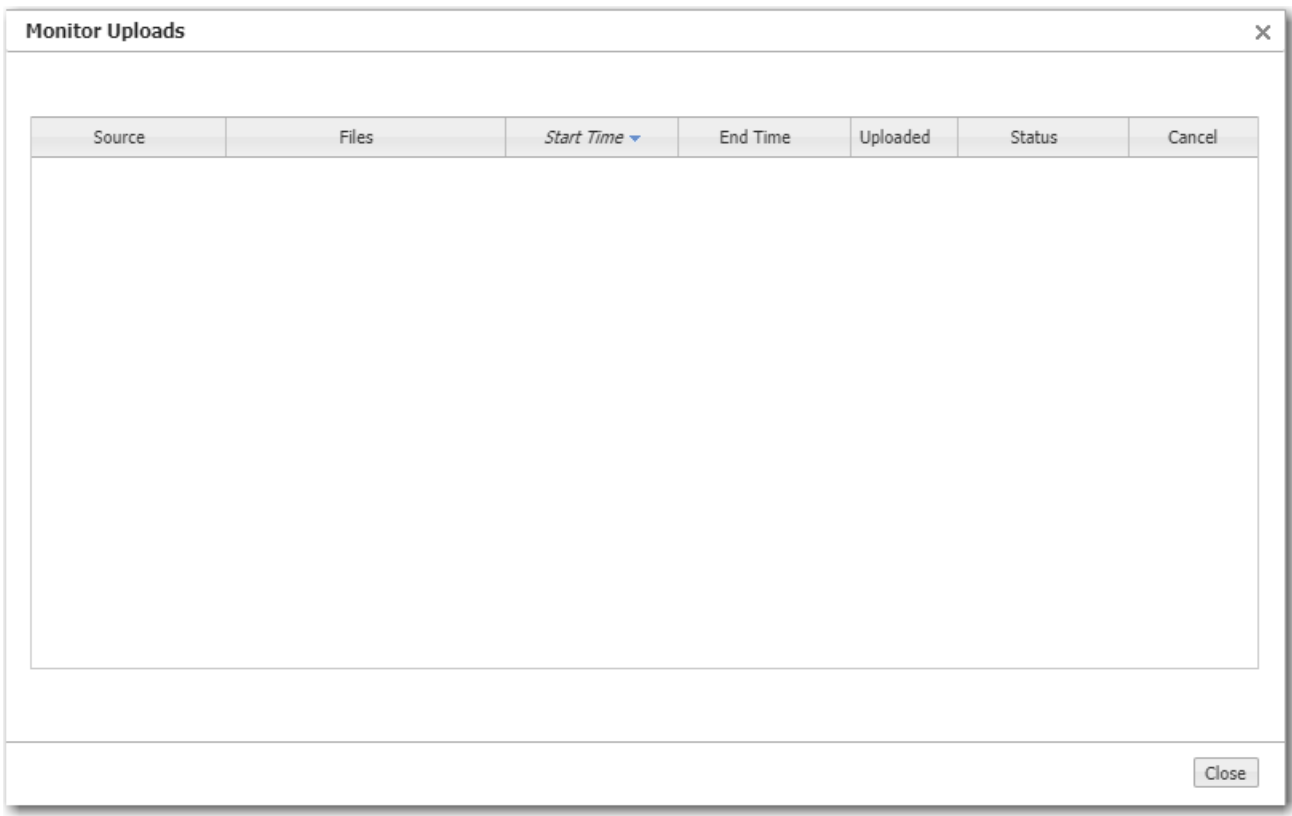

# Packet Capture

Support <sup>&</sup>gt; [Technical Assistance] Packet Capture

When requested by Support, use this screen to capture packets from one to five appliances, selected in the navigation pane.

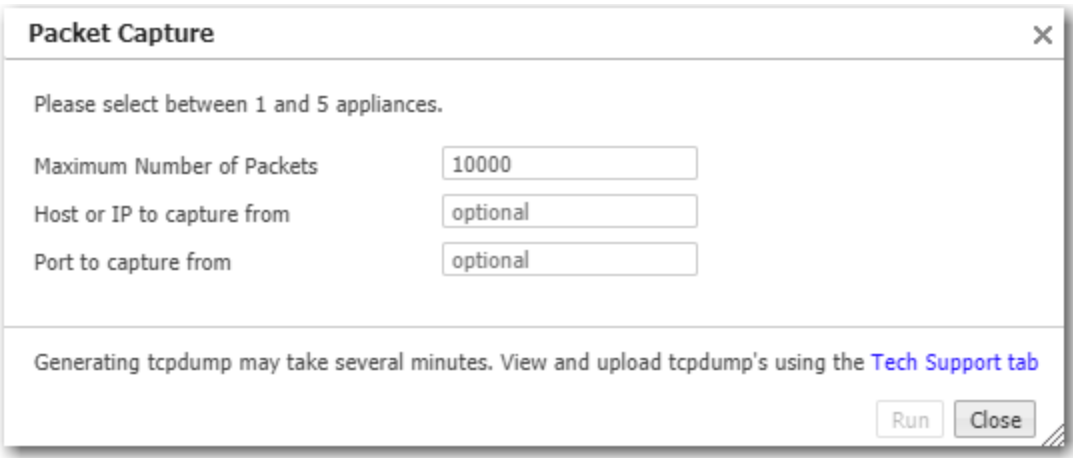

# Upload Local Files

Support <sup>&</sup>gt; [Technical Assistance] Upload Local Files

Use this dialog to upload files related to your Support case from your computer.

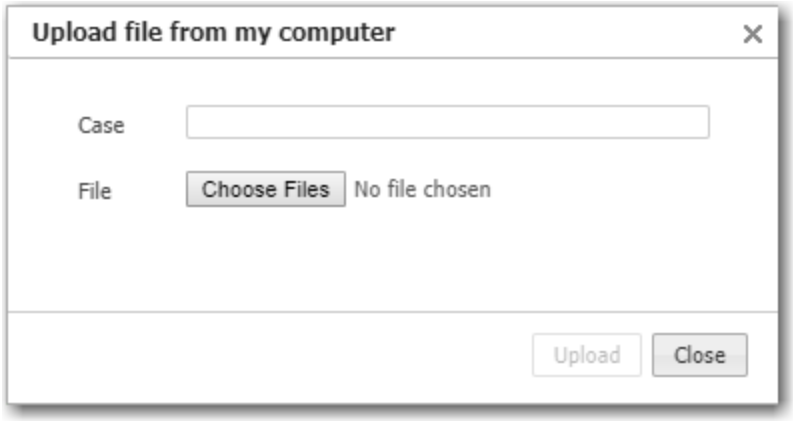

## Create a Support Case

Support <sup>&</sup>gt; [Technical Assistance] Create Case

Use this file to create an Support case.

You'll receive a case number and instructions for what to do next.

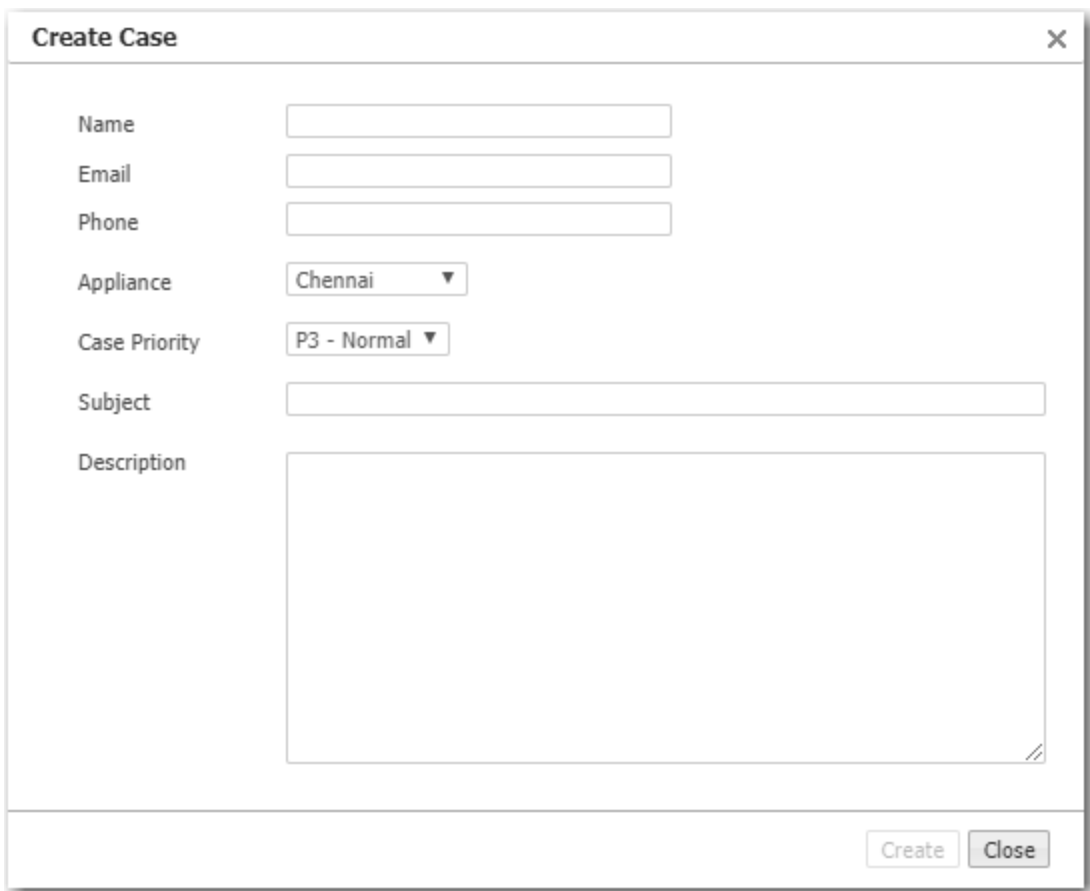

### Remote Access

Support <sup>&</sup>gt; [Technical Assistance] Remote Log Receiver

When working with Silver Peak Support to troubleshoot, you may be asked to allow access to you EdgeConnect devices during the online support session.

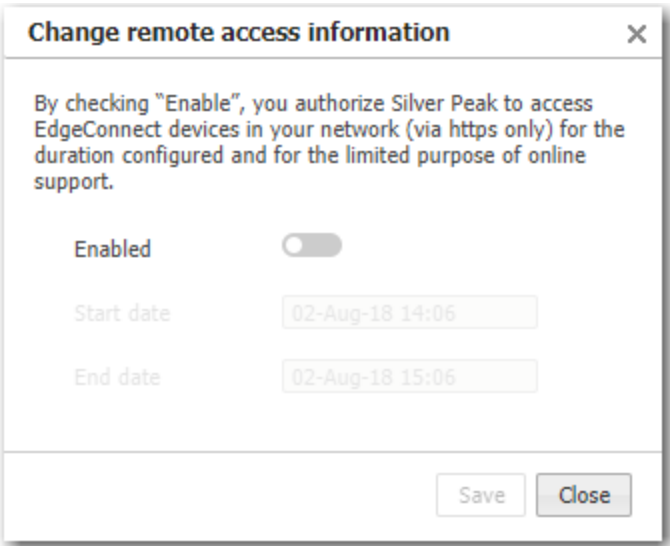

# Partition Management

Support <sup>&</sup>gt; [Technical Assistance] Partition Management

You can use this table to regain Orchestrator disk space by selectively eliminating stats you no longer need.

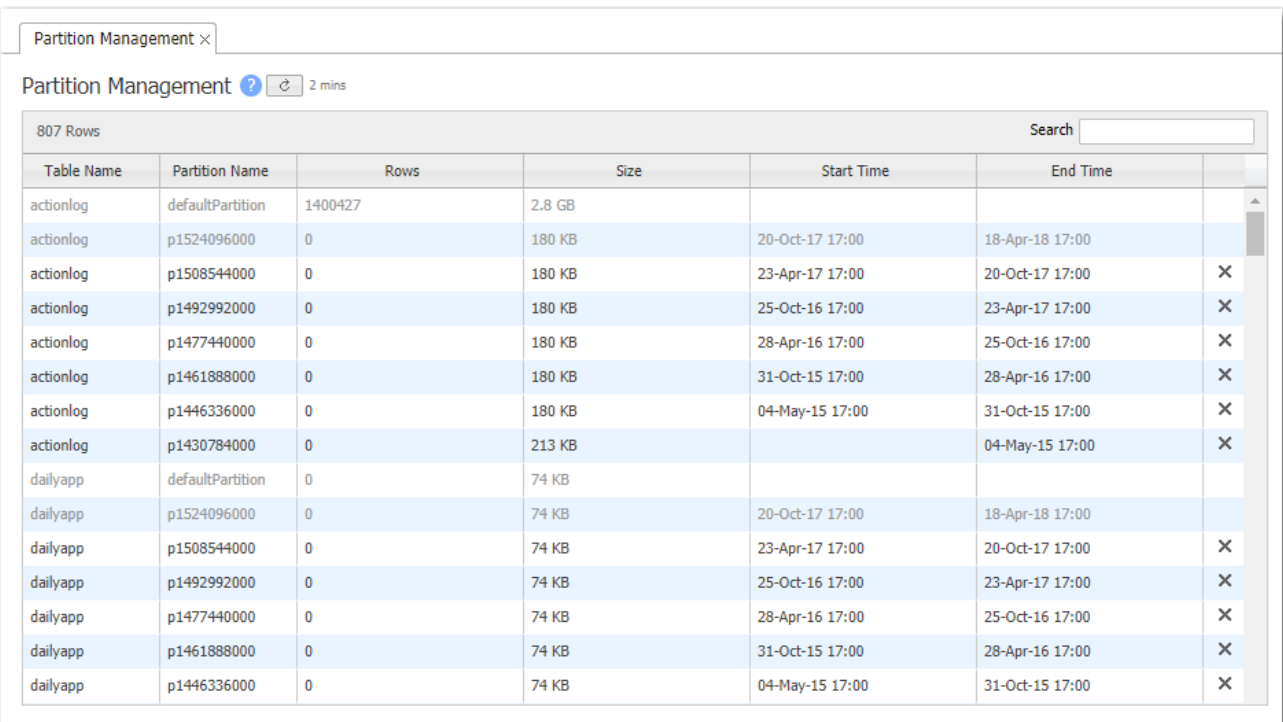

### Remote Log Receivers

#### Support <sup>&</sup>gt; Technical Assistance <sup>&</sup>gt; Remote Log Receiver

This table lists all configured remote log receivers that are sent and managed by Orchestrator. You can choose between sending your data with four different types of receivers: HTTP, HTTPS, KAFKA, and SYSLOG. Each receiver employs a different mechanism for supporting asynchronous notifications. After you determine which remote receiver you want to use to send your data, you can configure specific settings for that receiver.

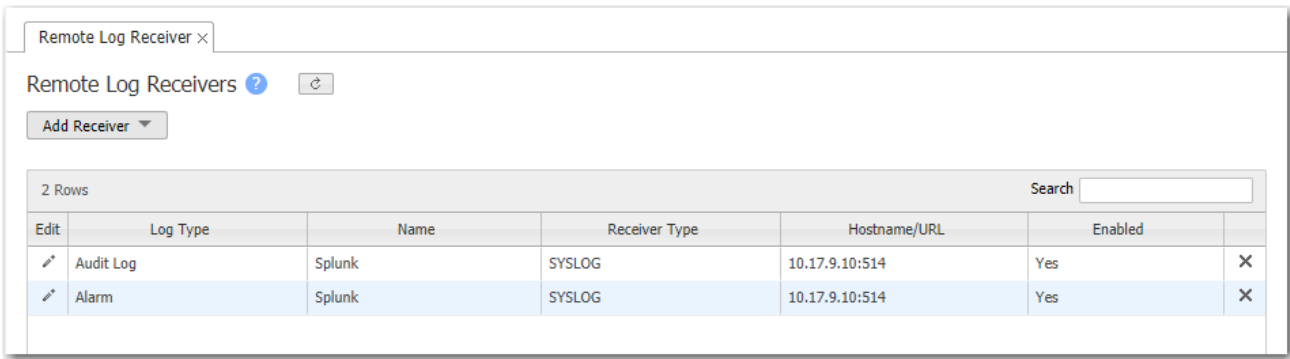

Complete the following instructions for adding a receiver.

- 1. Select Add Receiver.
- 2. Select the type of receiver you want to use from the list.
- 3. Depending on which receiver you choose, a settings pop-up will appear. Enter the appropriate information for each receiver. See the following tables below for each receiver's settings.
- 4. Select Save.

#### HTTP Receiver Settings

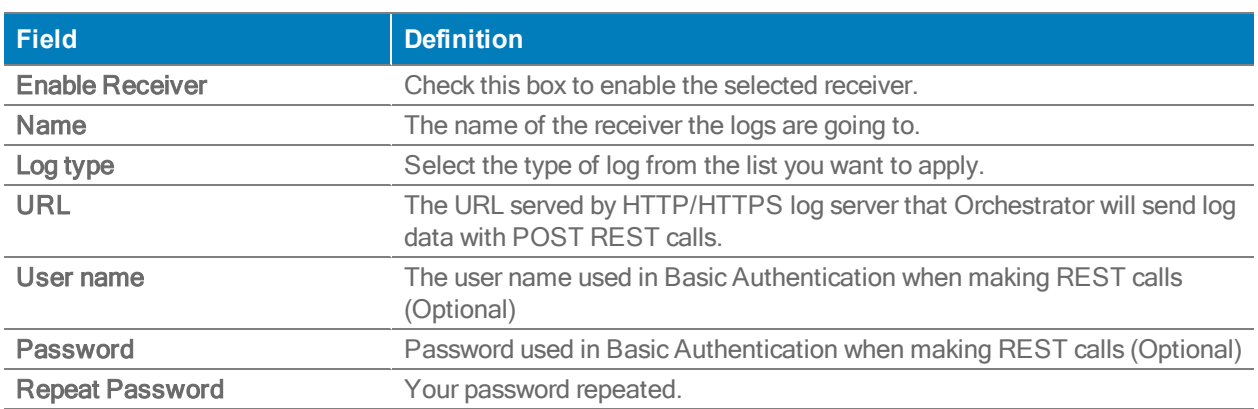

### HTTPS Receiver Settings

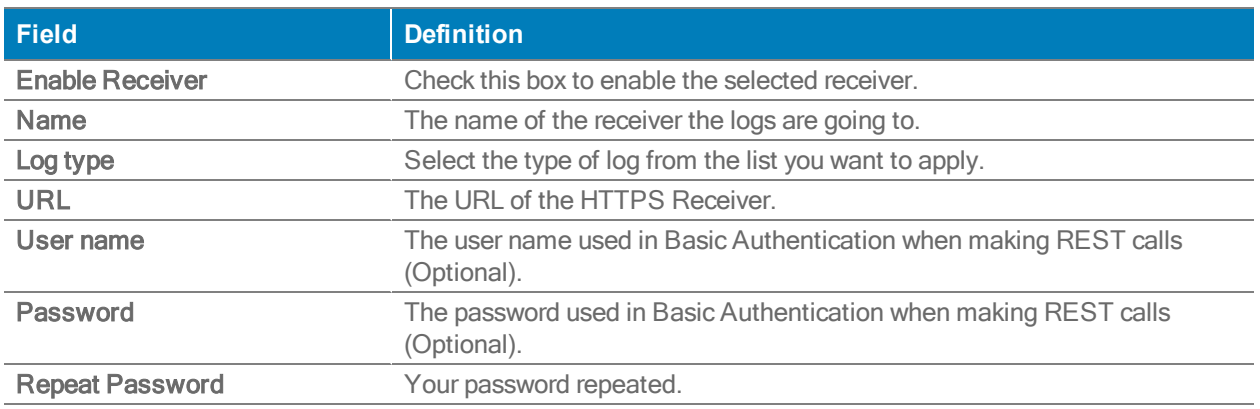

### KAFKA Receiver Settings

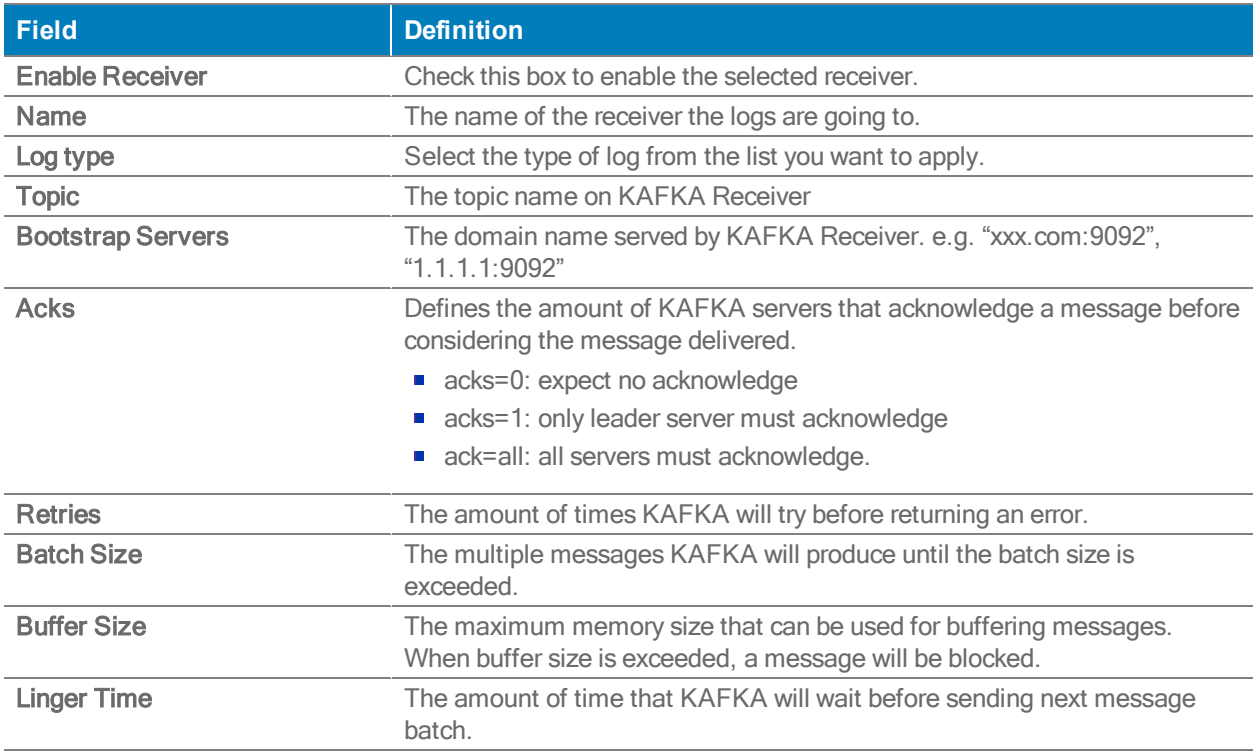

### SYSLOG

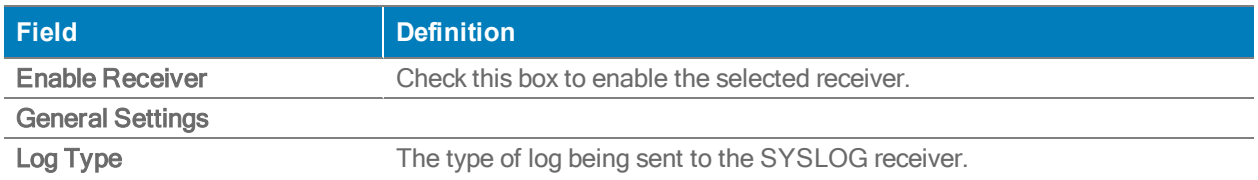

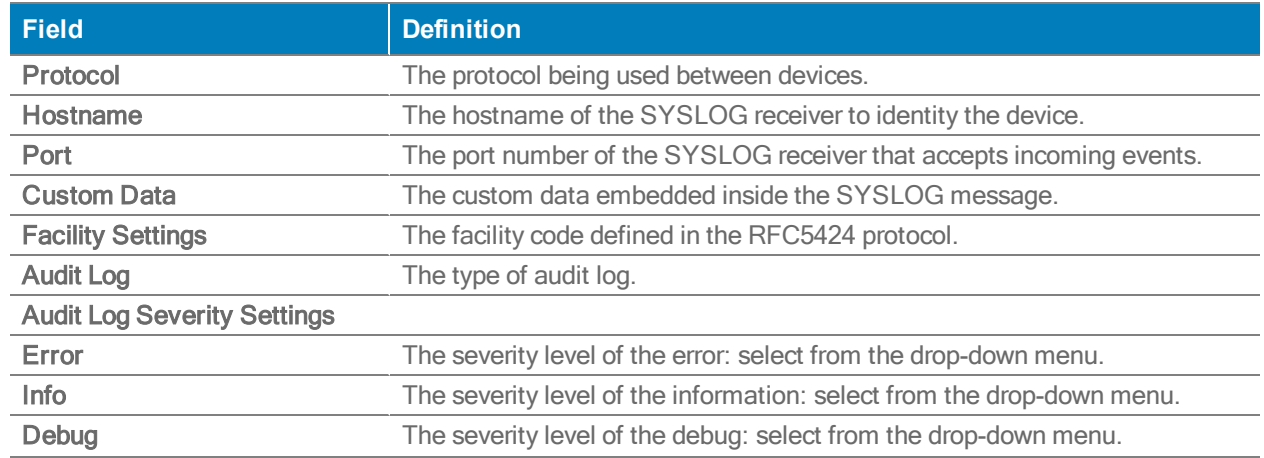

### Routing Peers Table

Support <sup>&</sup>gt; Technical Assistance <sup>&</sup>gt; Routing Peers Table

The Routing Peer Table page can be used to track the communication between multiple peers within a network and for troubleshooting purposes. This page also reflects the details of the subnet information being shared between each set of peers.

The following table describes the values for the Routing Peers table.

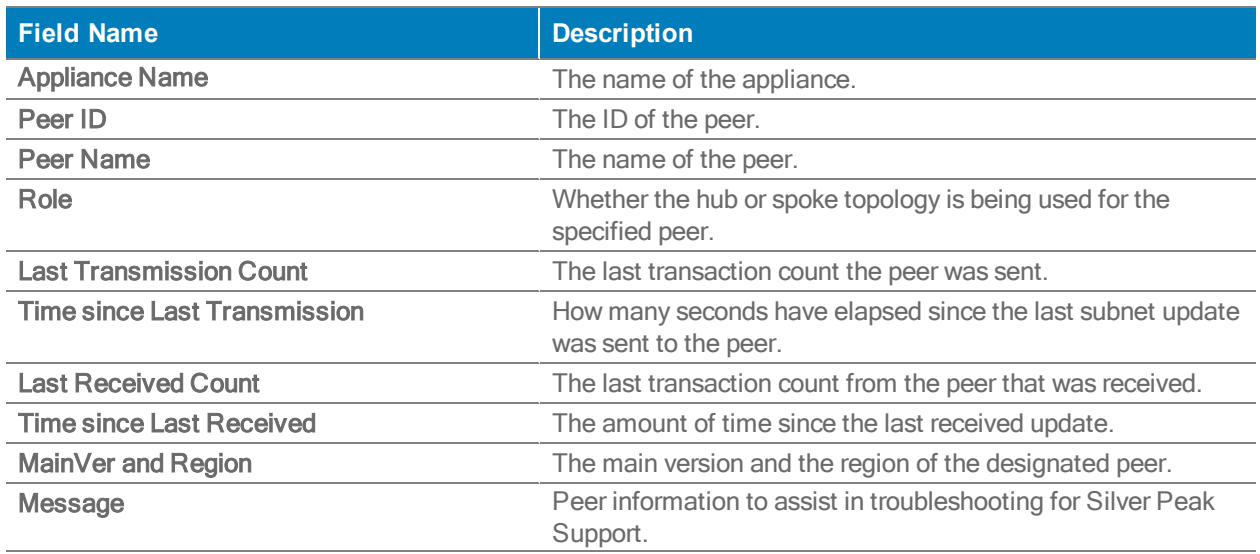

### RMA Wizard

Support <sup>&</sup>gt; [Technical Assistance] RMA

Use this screen as instructed by Support to prepare a Return Merchandise Authorization.

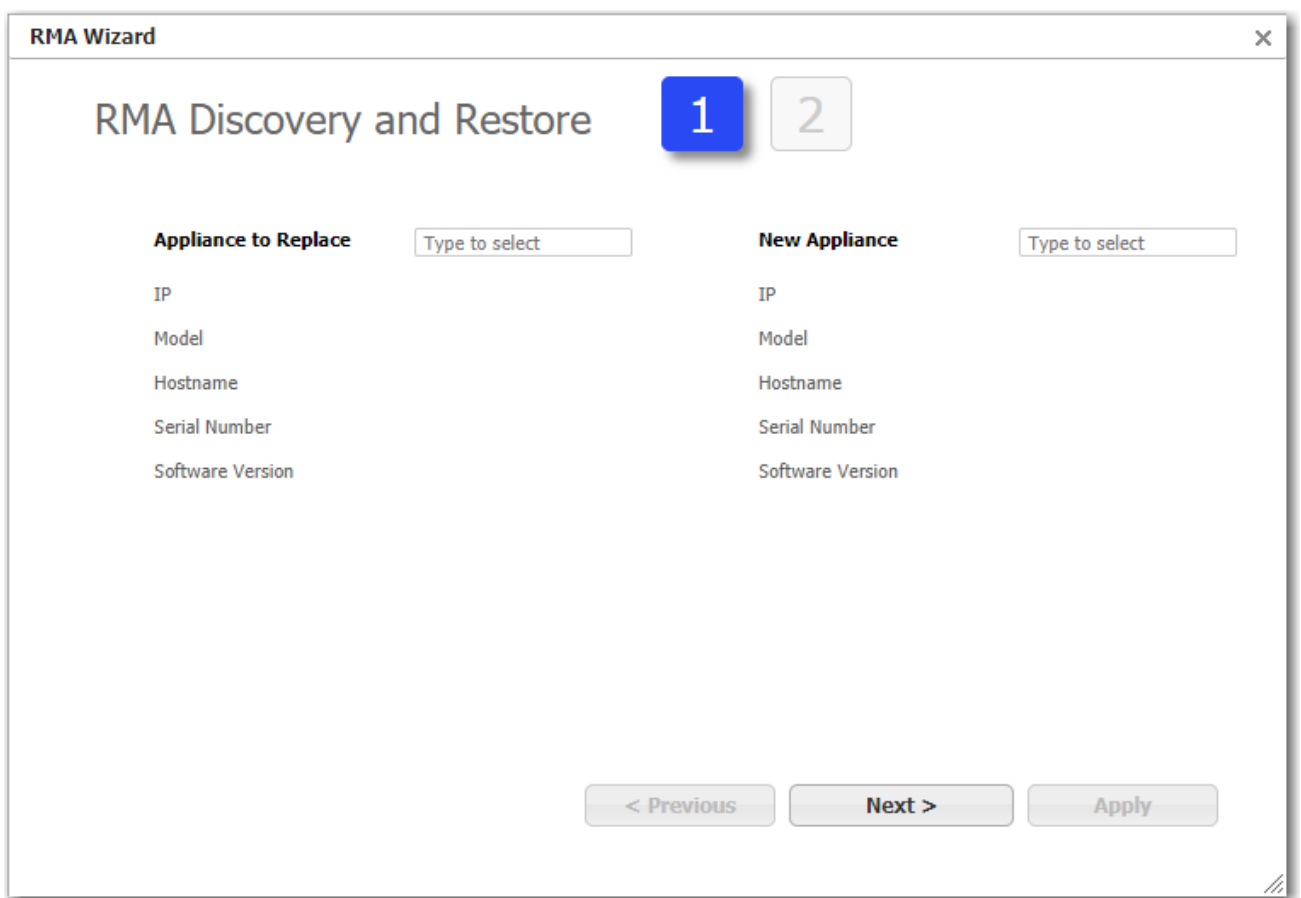

### Built-in Policies

### Support <sup>&</sup>gt; [User Documentation] Build-in Policies

This table displays read-only built-in policies, which are executed before any other policies.

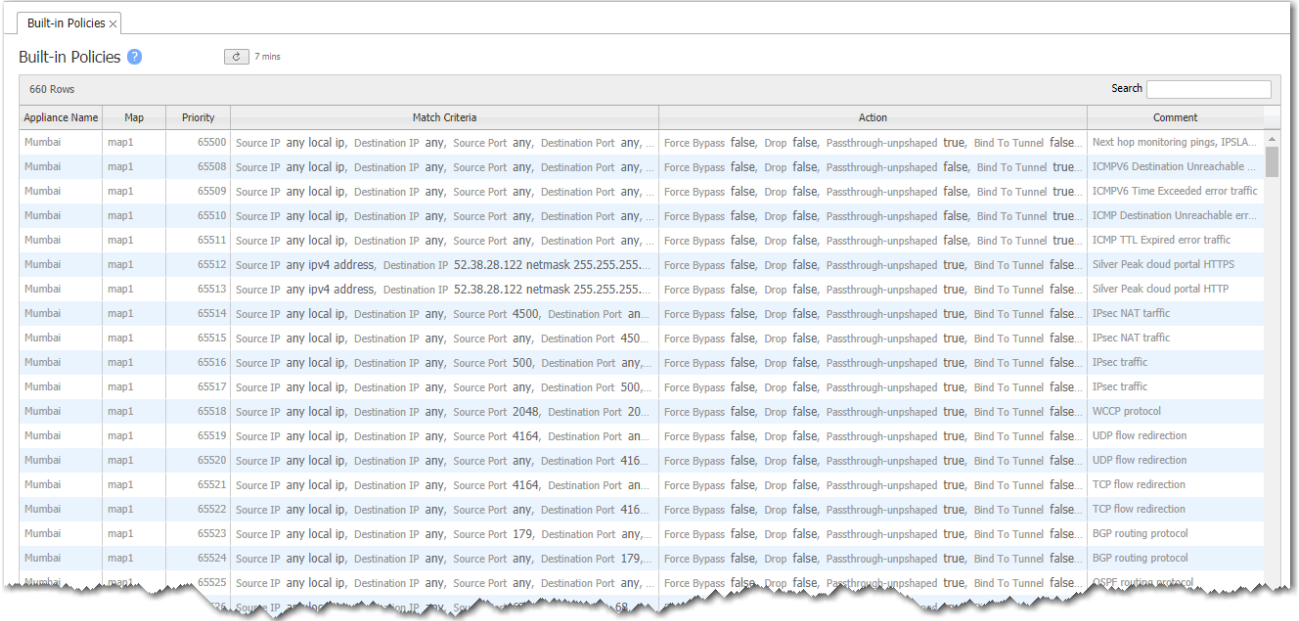

### Realtime Charts

Support <sup>&</sup>gt; [Reporting] Realtime Charts

As an aid to troubleshooting, Realtime Charts are useful for monitoring the performance of individual appliances. You can save sets of charts as dashboards.

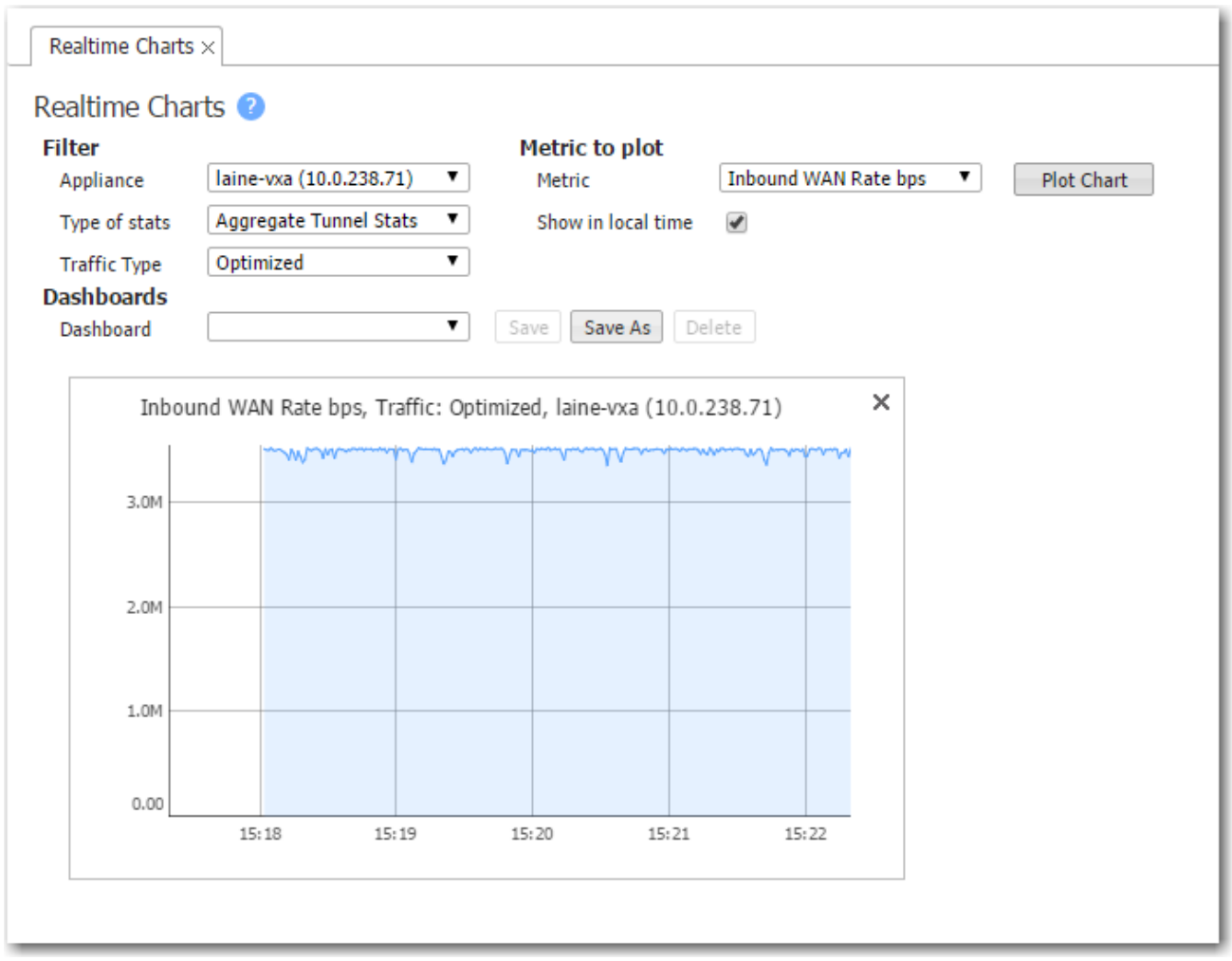

1. Select the filters you want, then click Plot.

The chart appears at the bottom of the page.

2. To save as a dashboard, click Save As, then enter a name for your dashboard. Don't include spaces in your name. Click Save.

If successful, a green Success bar appears and the dashboard name shows up in the

### Dashboard field.

To retrieve it later, go to this page and choose the dashboard from the drop down list.

### Historical Charts

Support> [Reporting] Historical Charts

As an aid to troubleshooting, Historical Charts are useful for reviewing the performance of individual appliances. You can save sets of charts as dashboards.

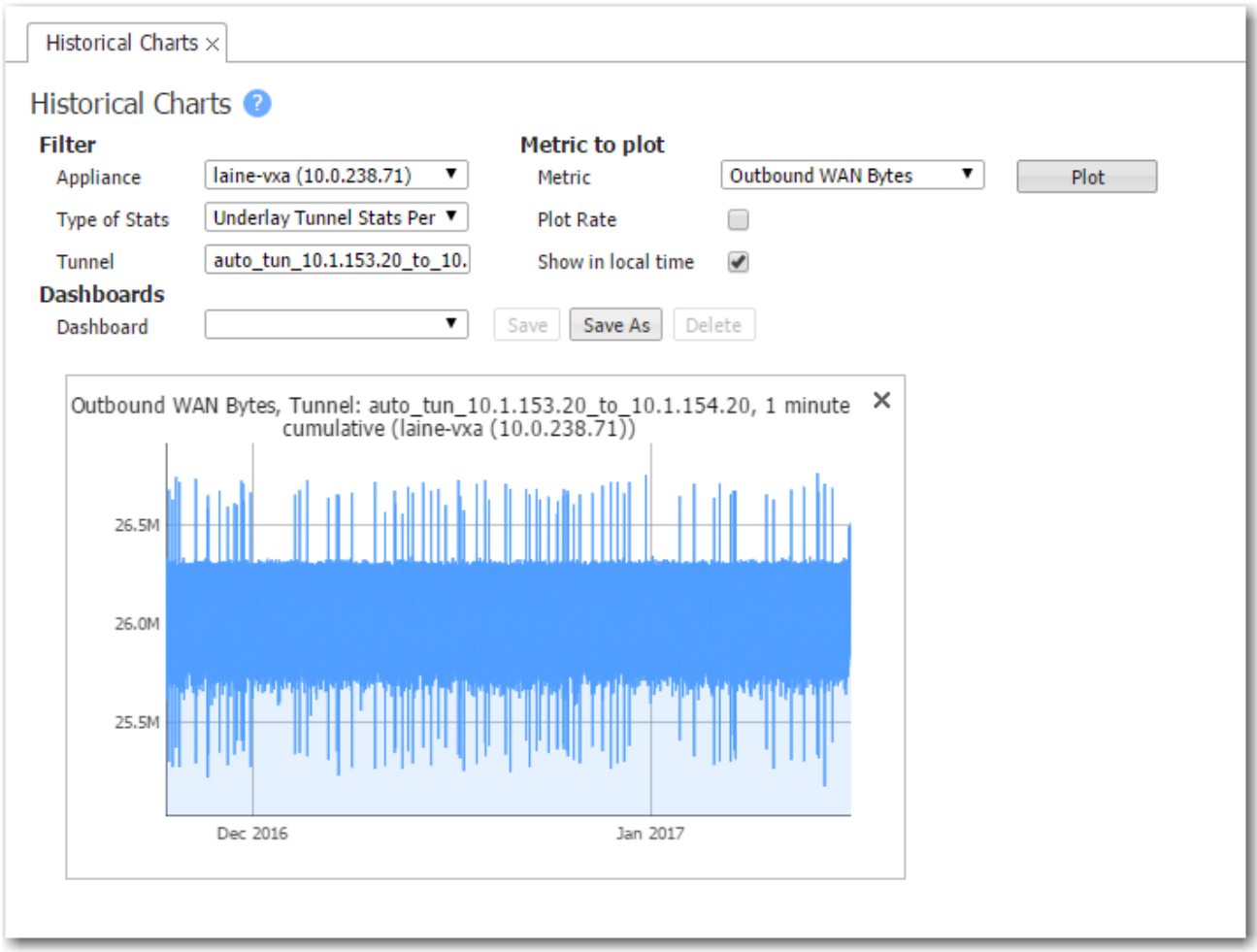

# Appliance Charts

Support <sup>&</sup>gt; [Reporting] Appliance Charts

Use this screen to access an individual appliance's realtime and historical charts.

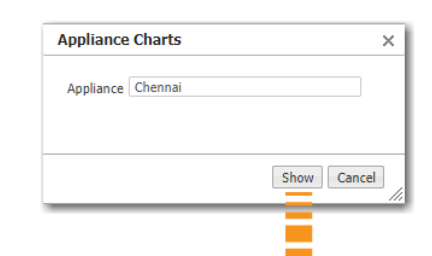

### silver peak<sup>\*</sup>

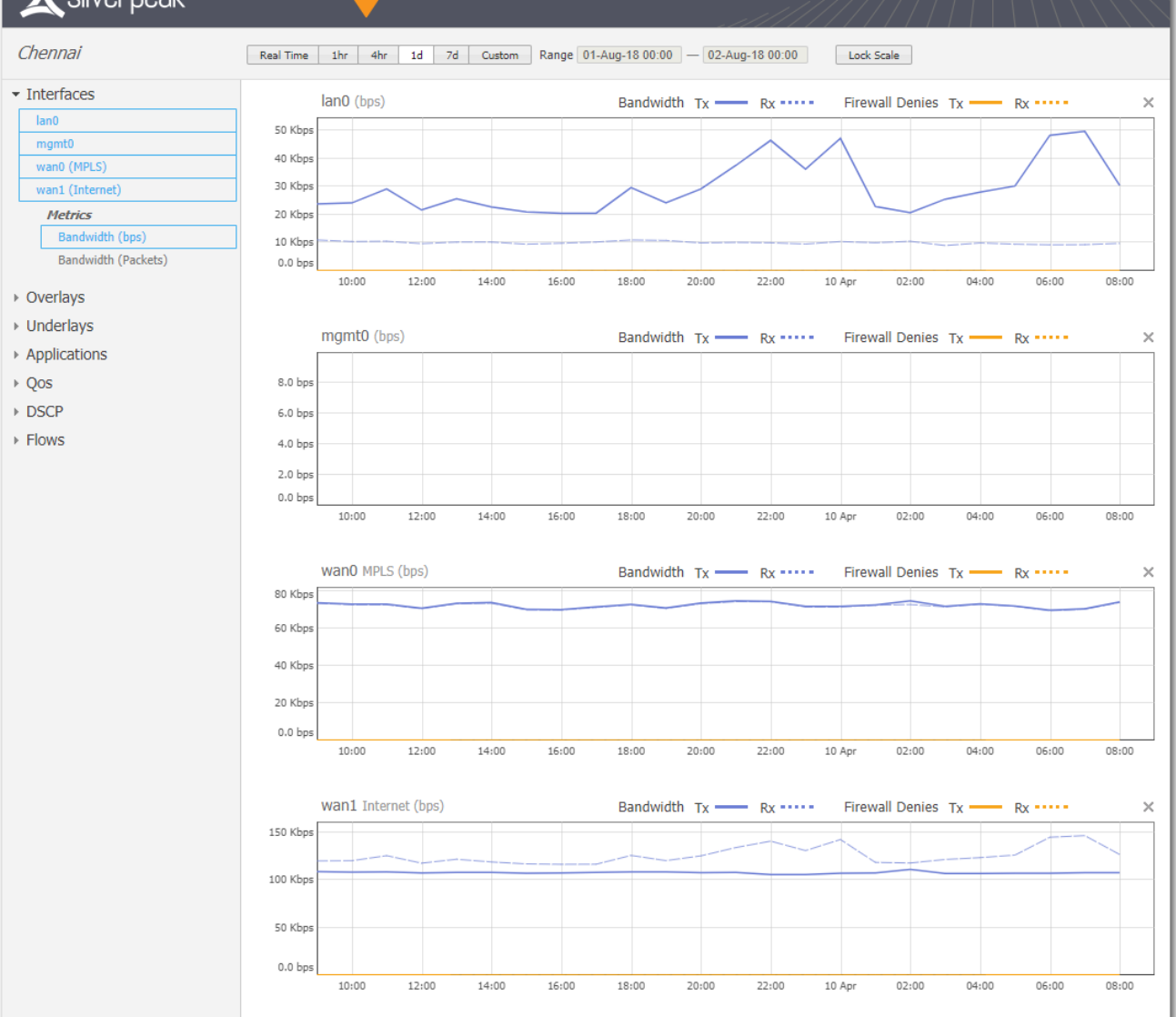

## Internal Drop Trends

Support <sup>&</sup>gt; [Reporting] Dropped Packet Trends

This tab shows internal packet drops over time.

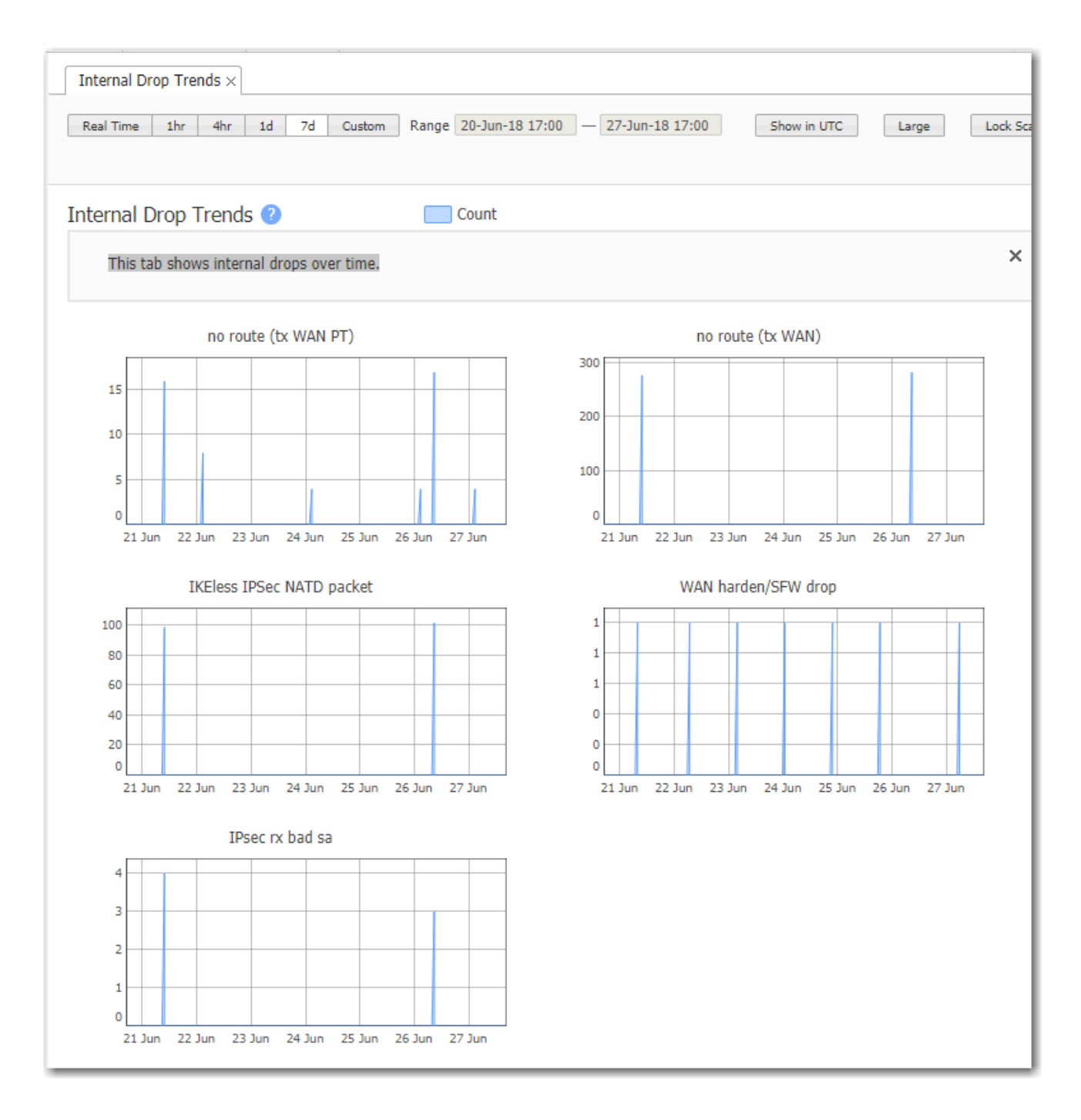

# Appliance Memory Trends

Support <sup>&</sup>gt; [Reporting] Appliance Memory Trends

The System view shows appliance daily memory usage.

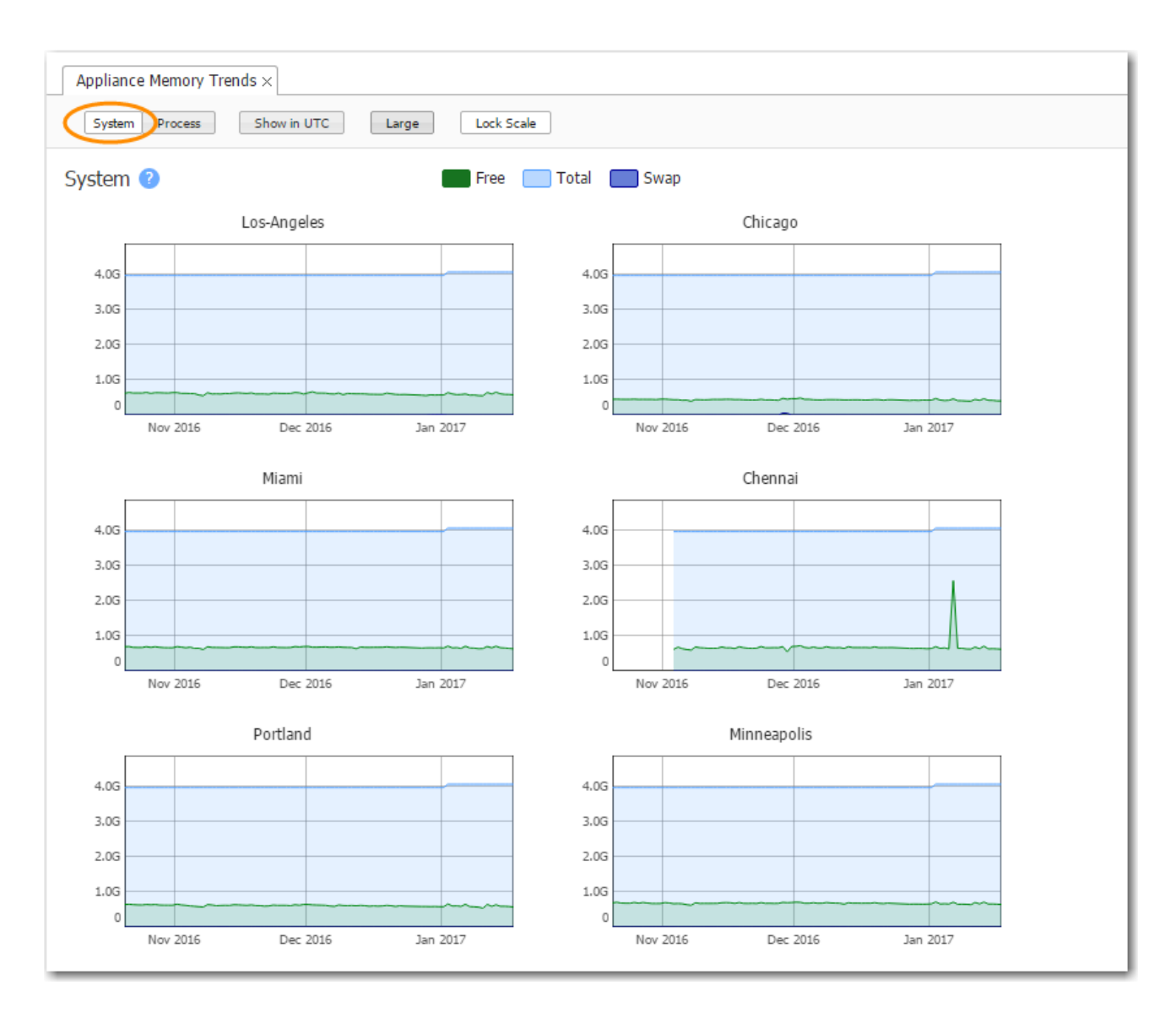

The Process view is for individual appliances.

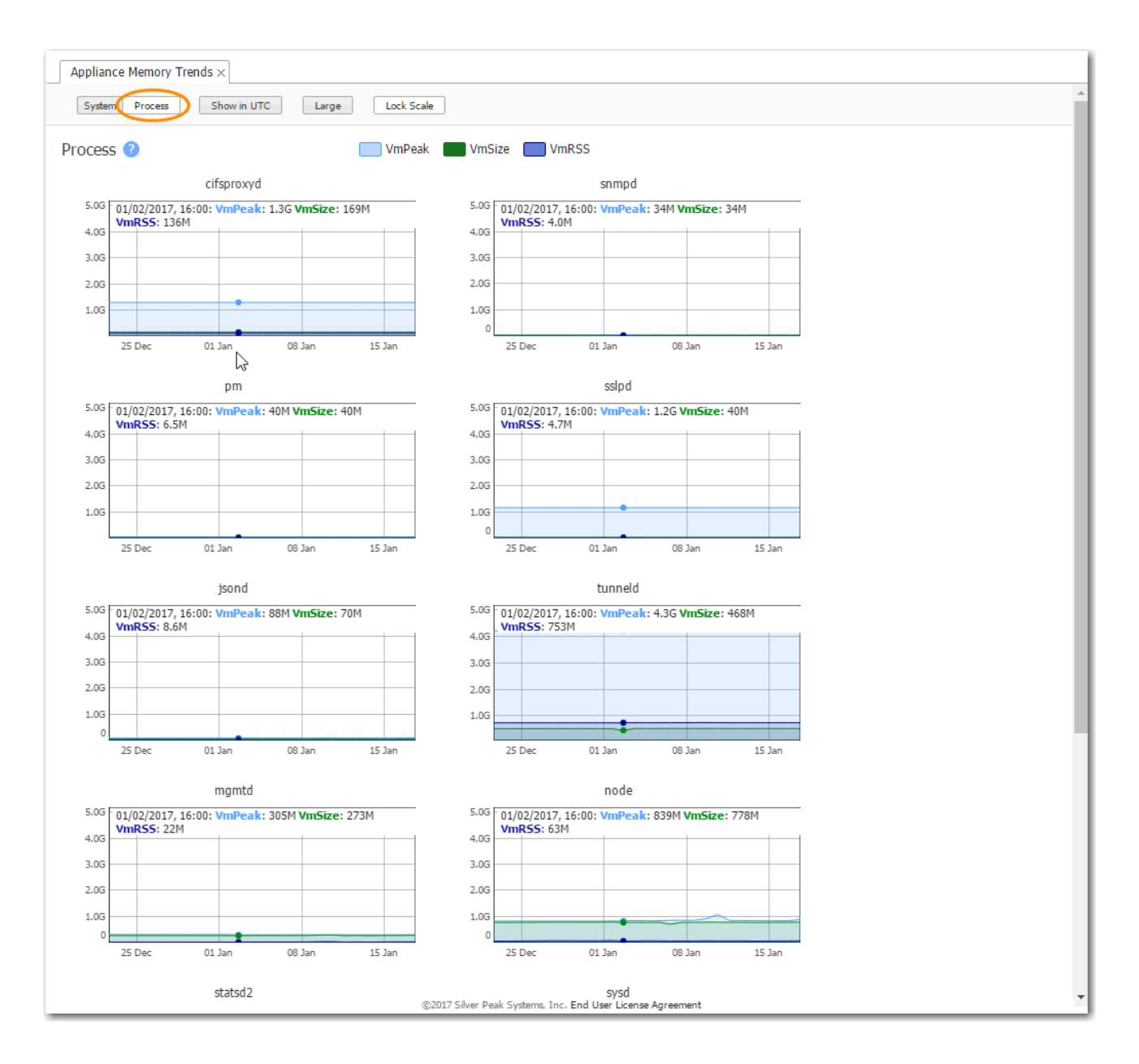

### System Performance

#### Support <sup>&</sup>gt; [Reporting] System Performance

This tab shows Orchestrator metrics.

Orchestrators located in the cloud cannot display useful information about host memory, file descriptors, sockets, or pipes.

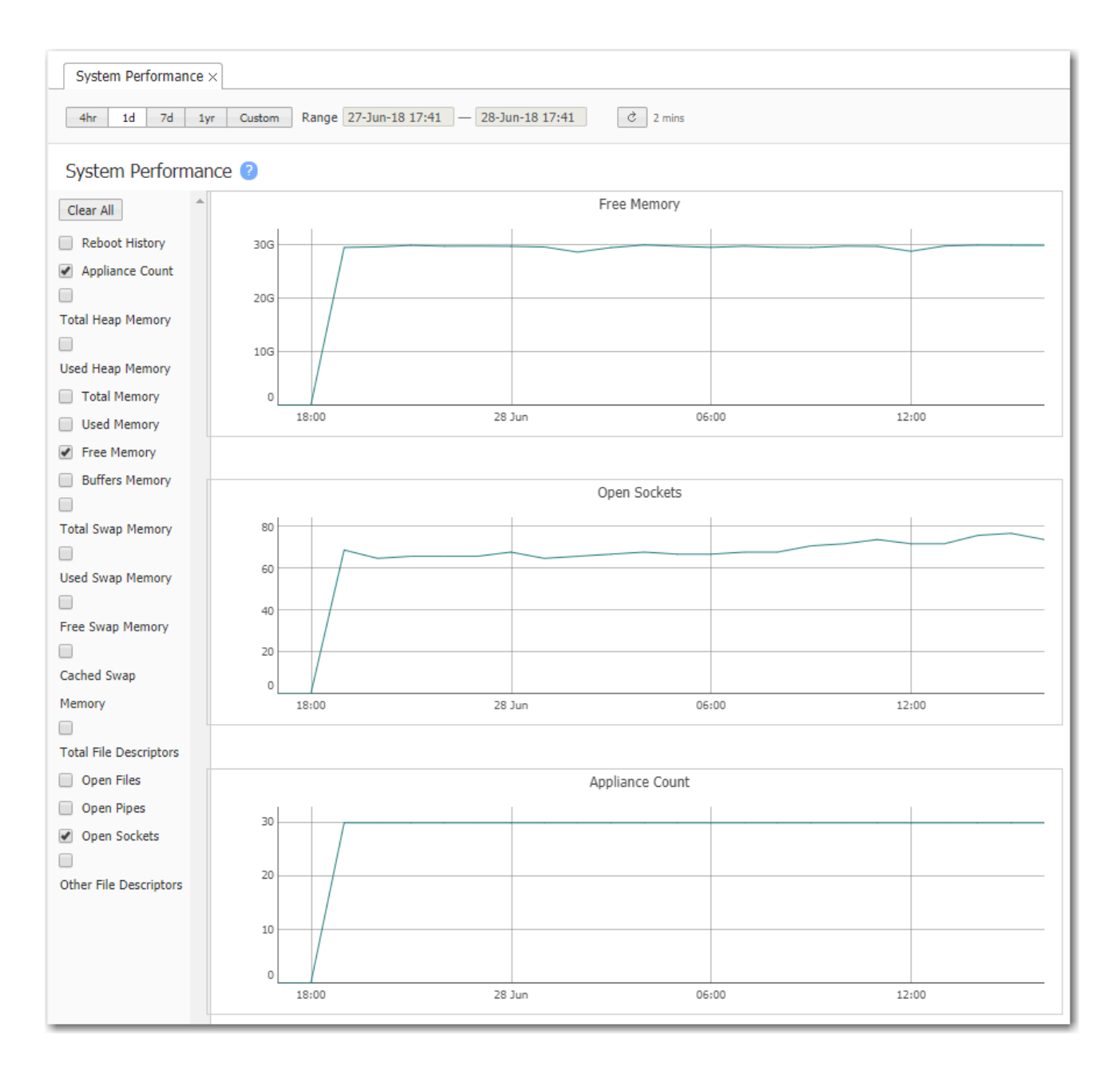

# Appliance Crash Report

Support <sup>&</sup>gt; [Reporting] Appliance Crash Report

This report lists appliance crashes, which you can forward to Silver Peak.

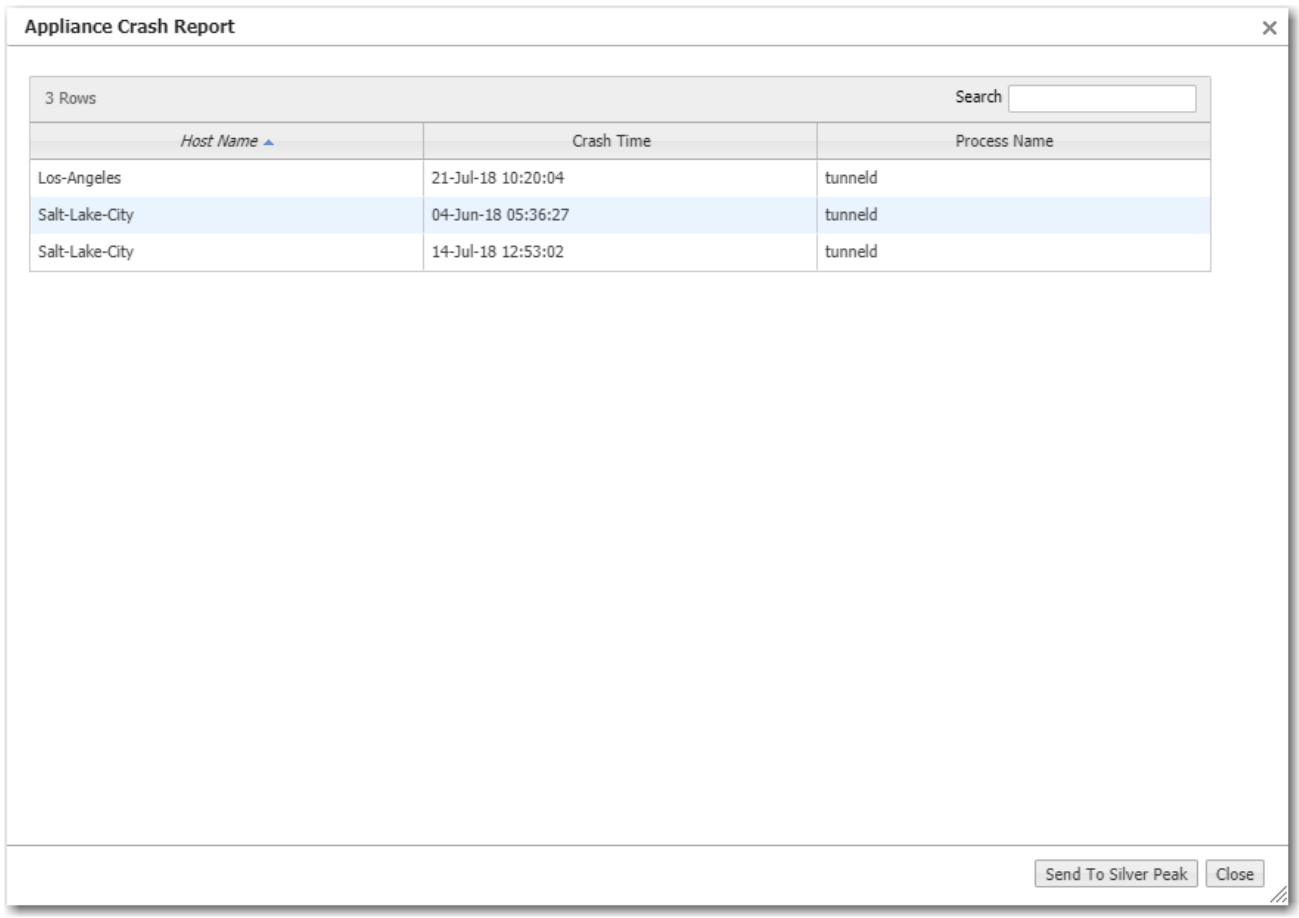

## Orchestrator Debug

### Support <sup>&</sup>gt; [Reporting] Orchestrator Debug

This screen contains the various debugging tools available to Support for troubleshooting and debugging issues with Orchestrator.

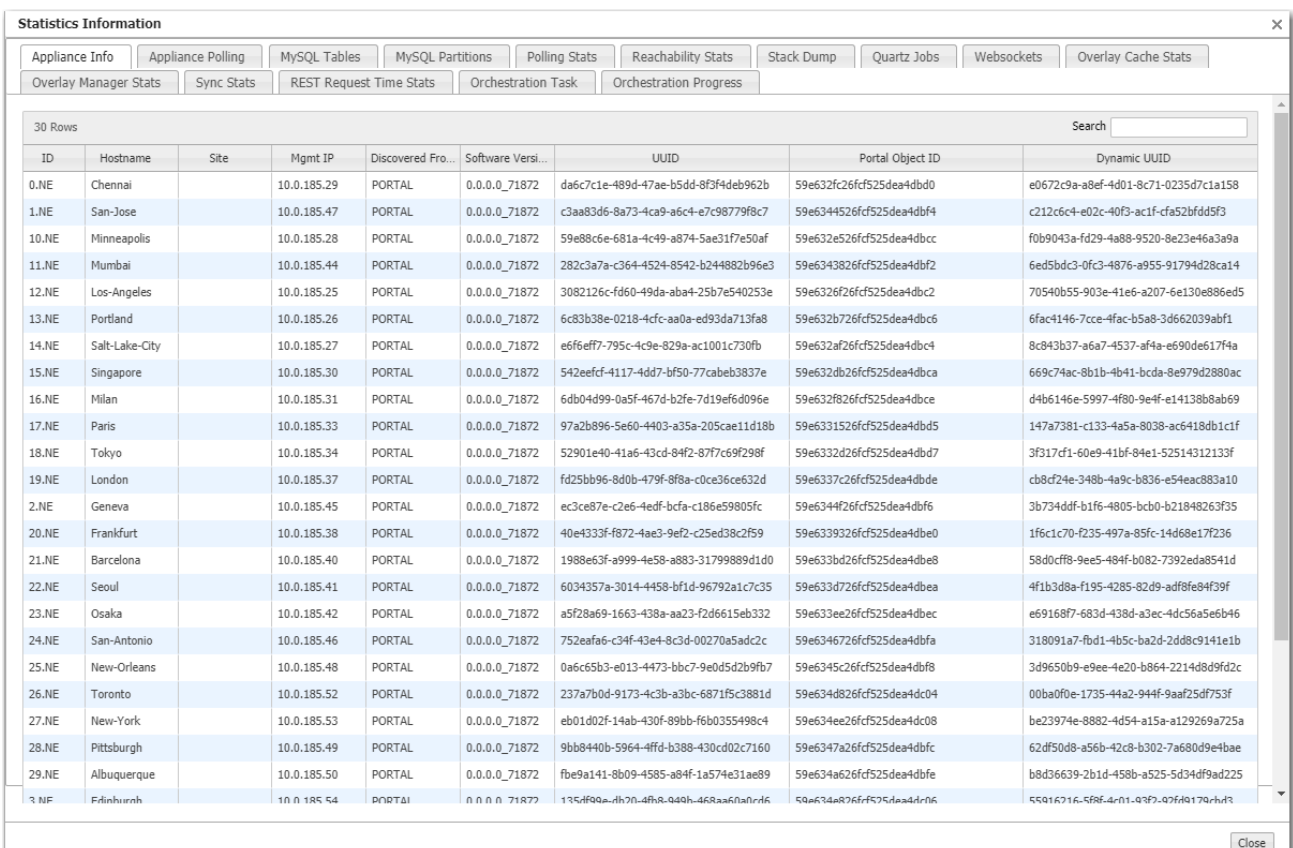

### IPSec UDP Status

Support <sup>&</sup>gt; [Reporting] IPSec UDP Status

This tab displays IPSec UDP key and activation status.

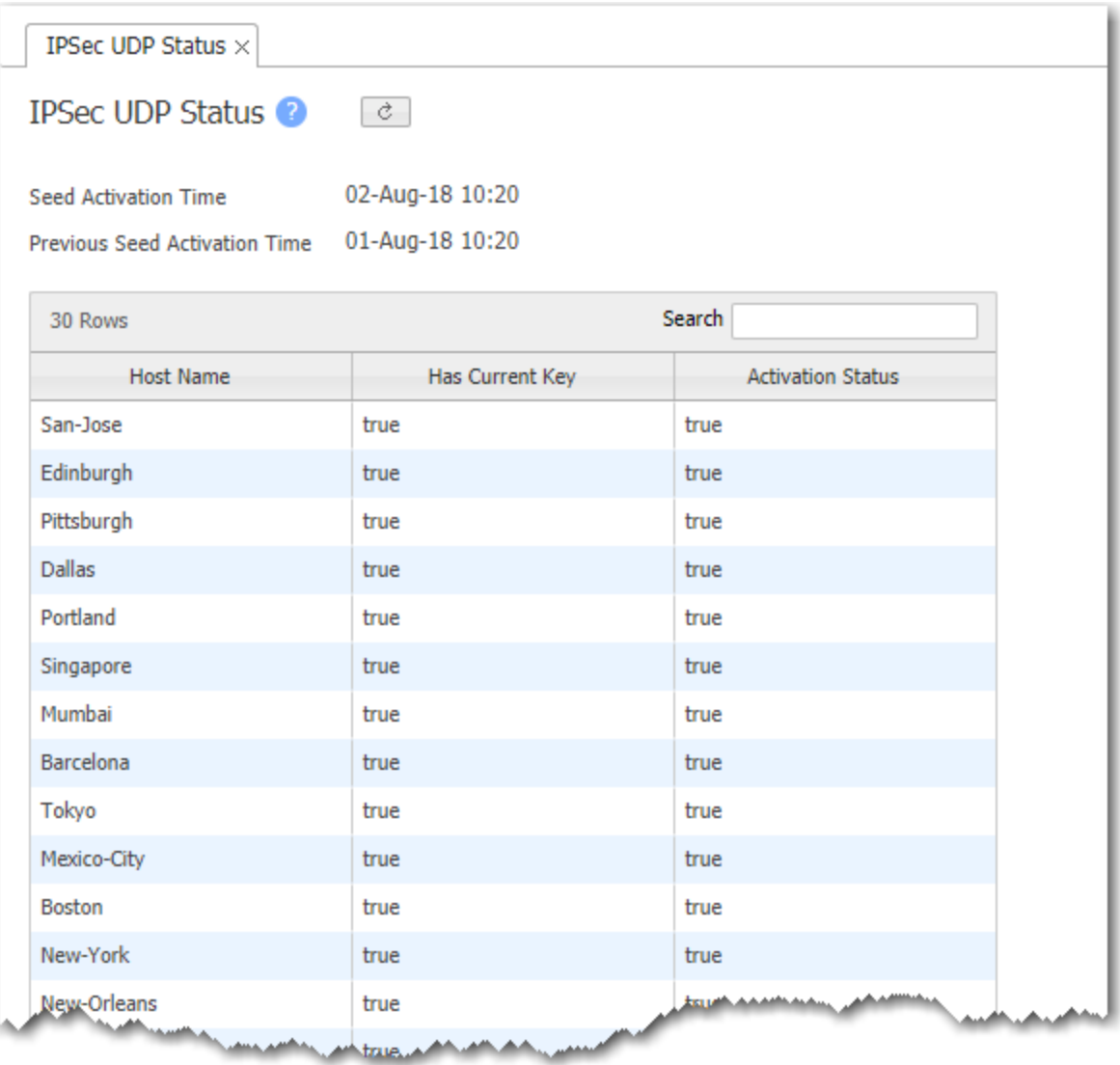

*<u>STATISTICS</u>* 

## Unverified Emails

#### Support <sup>&</sup>gt; [Reporting] Unverified Emails

When you add an email address to either the Alarms or the Reports distribution, Orchestrator sends the recipient an email containing a link, asking them to click to provide verification.

If Orchestrator doesn't receive a verification, then either the recipient hasn't responded or the email address is invalid.

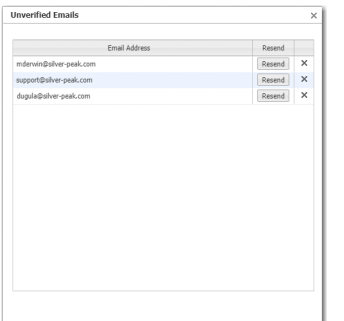

- An unverified email address remains inactive and doesn't generate an alarm.
- You can retest an address with Resend.
- You can only correct an email address in the Alarm or Reports email distribution list.